Действительно начиная с версии 01.03.zz (Фирменное ПО прибора)

# Инструкция по эксплуатации Proservo NMS81

Прибор для измерения уровня в резервуарах

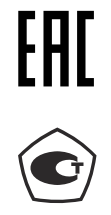

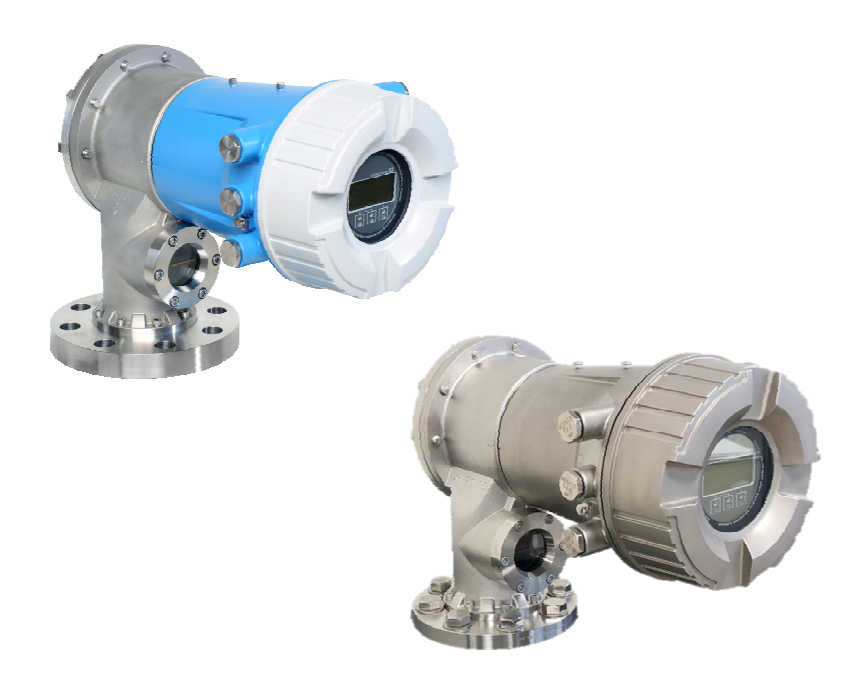

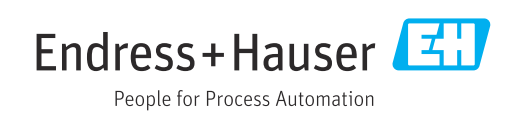

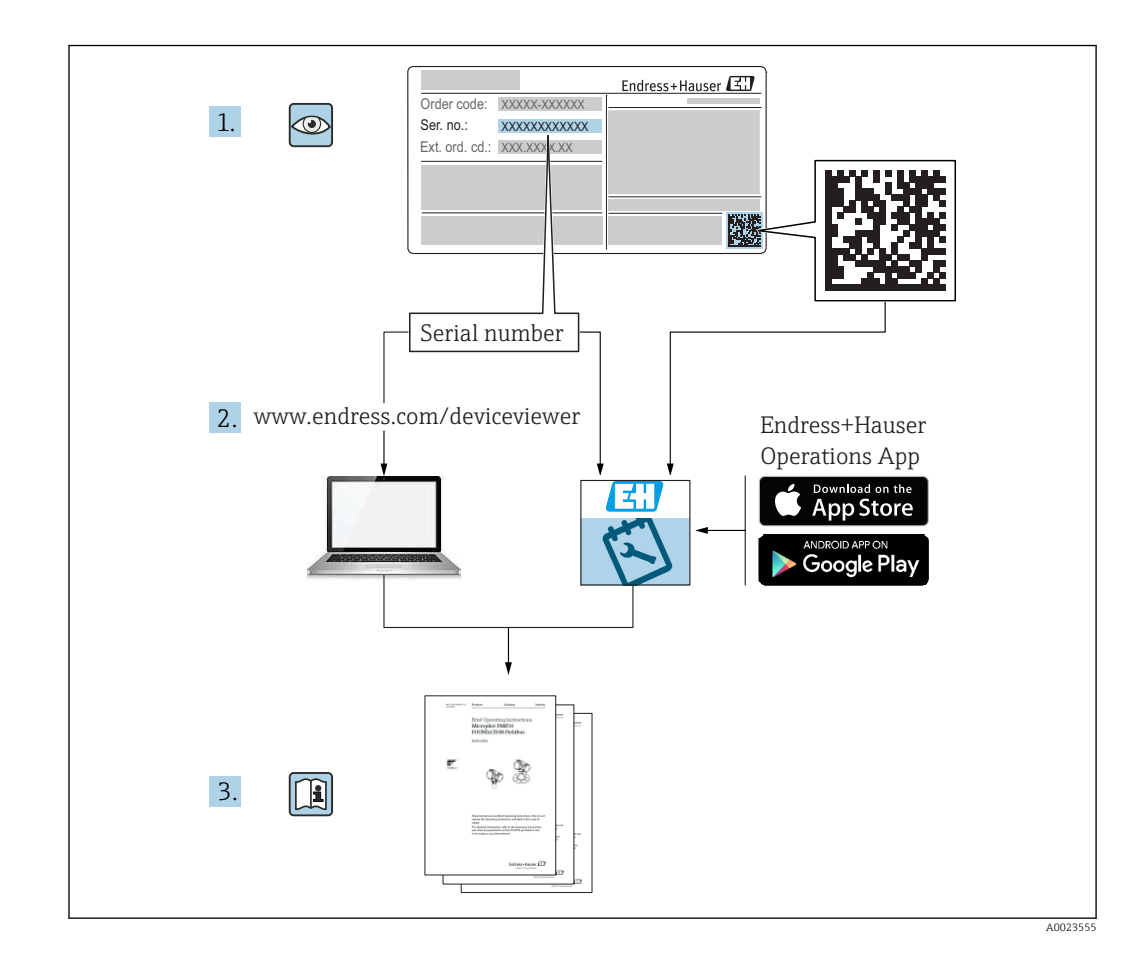

# Содержание

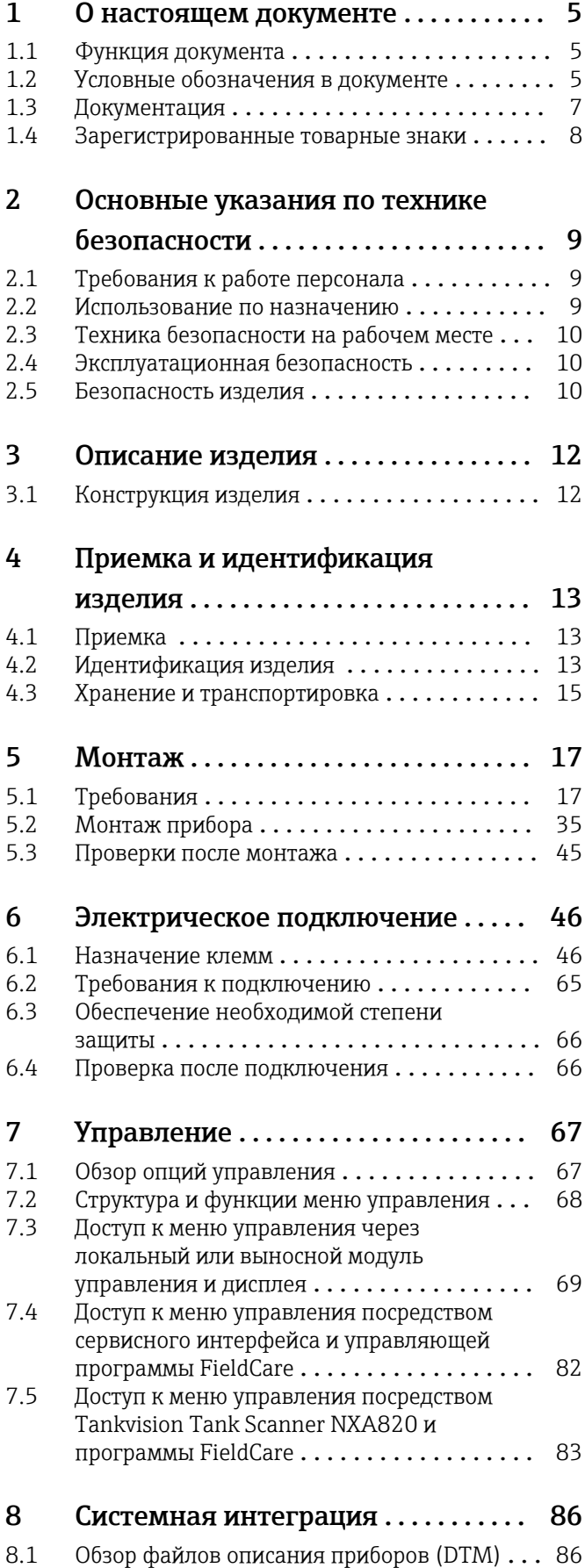

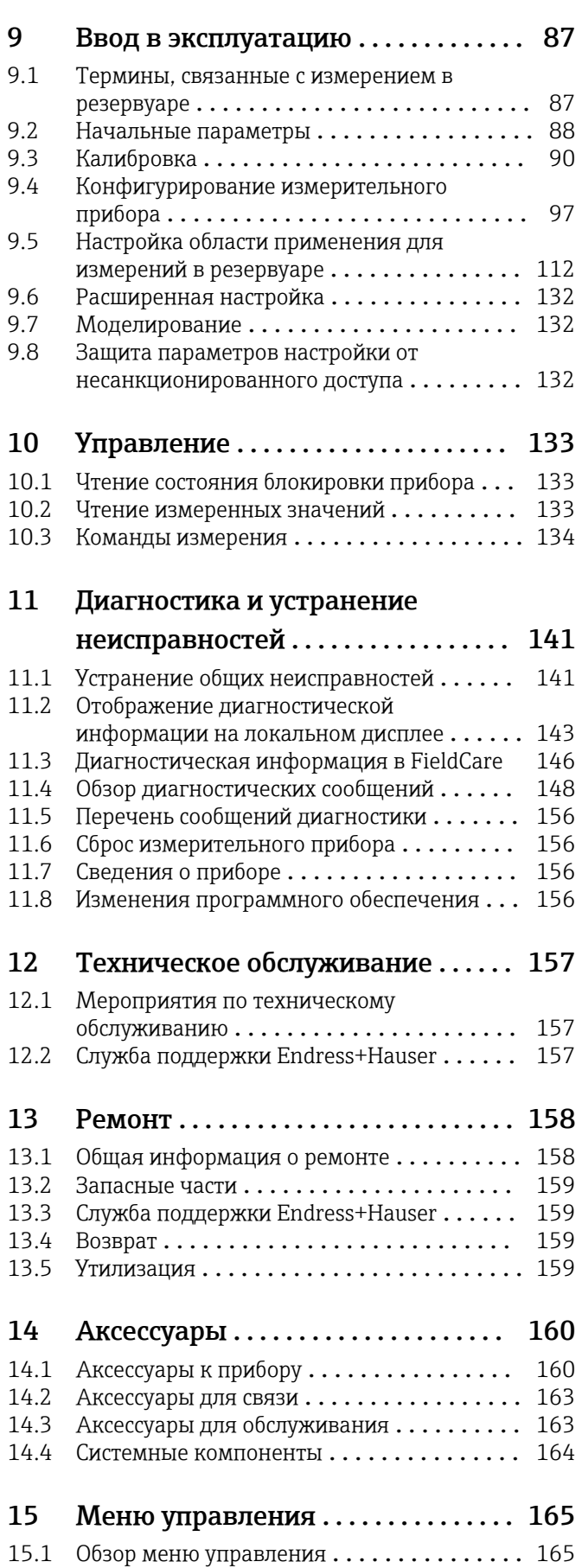

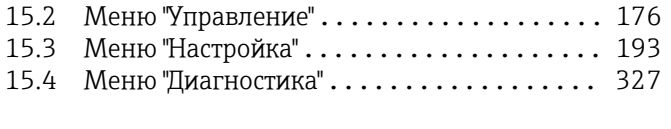

[Алфавитный указатель](#page-338-0) ............... 339

# <span id="page-4-0"></span>1 О настоящем документе

# 1.1 Функция документа

Это руководство по эксплуатации содержит информацию, необходимую на различных стадиях срока службы прибора: начиная с идентификации, приемки и хранения продукта, его монтажа, подсоединения, ввода в эксплуатацию и завершая устранением неисправностей, сервисным обслуживанием и утилизацией.

# 1.2 Условные обозначения в документе

### 1.2.1 Символы техники безопасности

### **ΟΠΑCHO**

Этот символ предупреждает об опасной ситуации. Если не предотвратить такую ситуацию, она приведет к серьезной или смертельной травме.

#### **ОСТОРОЖНО**

Этот символ предупреждает об опасной ситуации. Если не предотвратить эту ситуацию, она может привести к серьезной или смертельной травме.

#### **ВНИМАНИЕ**

Этот символ предупреждает об опасной ситуации. Если не предотвратить эту ситуацию, она может привести к травме легкой или средней степени тяжести.

#### **УВЕДОМЛЕНИЕ**

Этот символ указывает на информацию о процедуре и на другие действия, которые не приводят к травмам.

### 1.2.2 Электротехнические символы

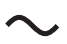

Переменный ток

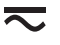

Постоянный и переменный ток

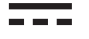

Постоянный ток

 $\pm$ 

Заземляющее соединение

Клемма заземления, которая заземлена посредством системы заземления.

#### Защитное заземление (PE)

Клемма заземления должна быть подсоединена к заземлению перед выполнением других соединений.

Клеммы заземления расположены изнутри и снаружи прибора.

- Внутренняя клемма заземления: защитное заземление подключается к системе сетевого питания.
- Наружная клемма заземления служит для подключения прибора к системе заземления установки.

### 1.2.3 Символы инструментов

 $\bigoplus \mathscr{L}$ 

Отвертка с крестообразным наконечником (Phillips)

# $\bullet$

Плоская отвертка

# $\mathbf{O} \varnothing$

Отвертка Torx

 $\bigcirc$ Торцевой ключ

# 6K

Рожковый гаечный ключ

# 1.2.4 Описание

# информационных символов и графических обозначений

# $\blacktriangledown$

Разрешено

Обозначает разрешенные процедуры, процессы или действия.

### $\blacktriangledown$

### Предпочтительно

Обозначает предпочтительные процедуры, процессы или действия.

# X

Запрещено

Обозначает запрещенные процедуры, процессы или действия.

# $\mathbf{f}$

Подсказка Указывает на дополнительную информацию.

# $\boxed{\blacksquare}$

Ссылка на документацию

### $\blacksquare$

Ссылка на рисунок.

# $\blacktriangleright$

Указание, обязательное для соблюдения

# 1. , 2. , 3.

Серия шагов

# $\overline{\phantom{a}}$

Результат шага

### $\Box$

Управление с помощью программного обеспечения

# $\bigcirc$

Параметр, защищенный от изменения

### 1, 2, 3, ... Номера пунктов

A, B, C, ... Виды

# $\underline{\mathbb{A}}$  +  $\underline{\boxdot}$

### Указания по технике безопасности

Соблюдайте указания по технике безопасности, содержащиеся в соответствующем руководстве по эксплуатации.

# <span id="page-6-0"></span>1.3 Документация

Следующие документы можно найти в разделе «Документация» на веб-сайте компании Endress+Hauser (www.endress.com/downloads):

- Обзор связанной технической документации
	- *W@M Device Viewer* ([www.endress.com/deviceviewer\)](https://www.endress.com/deviceviewer): введите серийный номер с заводской таблички.
	- *Приложение Endress+Hauser Operations*: введите серийный номер с заводской таблички или просканируйте двухмерный штрих-код QR-код) на заводской табличке.

### 1.3.1 Техническое описание (TI)

#### Пособие по планированию

В документе содержатся технические характеристики прибора, а также обзор его аксессуаров и дополнительного оборудования.

### 1.3.2 Краткое руководство по эксплуатации (KA)

#### Информация по подготовке прибора к эксплуатации

В кратком руководстве по эксплуатации содержится наиболее важная информация от приемки оборудования до его ввода в эксплуатацию.

### 1.3.3 Руководство по эксплуатации (BA)

Руководство по эксплуатации содержит информацию, необходимую на различных стадиях срока службы прибора: начиная с идентификации изделия, приемки и хранения, монтажа, подключения, ввода в эксплуатацию, эксплуатации и завершая устранением неисправностей, техническим обслуживанием и утилизацией.

Кроме того, здесь содержится описание каждого параметра меню управления (кроме меню Expert). Документ предназначен для лиц, работающих с прибором на протяжении всего срока службы и выполняющих его настройку.

# 1.3.4 Описание параметров прибора (GP)

Описание параметров прибора содержит подробное описание каждого параметра прибора из второй части меню управления: меню Expert. В этом меню имеются все параметры прибора, доступ к которым открывается после указания специального кода. Документ предназначен для лиц, работающих с прибором на протяжении всего срока службы и выполняющих его настройку.

# 1.3.5 Указания по технике безопасности (XA)

В зависимости от соответствующего сертификата с прибором поставляются следующие указания по технике безопасности (XA). Они являются неотъемлемой частью руководства по эксплуатации.

На заводской табличке приведен номер указаний по технике безопасности (XA), относящихся к прибору.

# 1.3.6 Руководство по монтажу (EA)

Руководство по монтажу используется для замены неисправного прибора на работающий прибор того же типа.

# <span id="page-7-0"></span>1.4 Зарегистрированные товарные знаки

# FieldCare®

Зарегистрированный товарный знак компании Endress+Hauser Process Solutions AG, Reinach, Швейцария

### MODBUS®

Зарегистрированный товарный знак организации MODBUS-IDA, Hopkinton, MA, США

# <span id="page-8-0"></span>2 Основные указания по технике безопасности

# 2.1 Требования к работе персонала

Требования к персоналу, выполняющему монтаж, ввод в эксплуатацию, диагностику и техобслуживание:

- ‣ Обученные квалифицированные специалисты должны иметь соответствующую квалификацию для выполнения конкретных функций и задач.
- ‣ Получить разрешение на выполнение данных работ от руководства предприятия.
- ‣ Ознакомиться с нормами федерального/национального законодательства.
- ‣ Перед началом работы внимательно ознакомиться с инструкциями,
- представленными в руководстве, с дополнительной документацией, а также с сертификатами (в зависимости от цели применения).
- ‣ Следовать инструкциям и соблюдать основные условия.

Обслуживающий персонал должен соответствовать следующим требованиям:

- ‣ Получить инструктаж и разрешение у руководства предприятия в соответствии с требованиями выполняемой задачи.
- ‣ Следовать инструкциям, представленным в данном руководстве.

# 2.2 Использование по назначению

#### Область применения и измеряемые продукты

Также, в зависимости от заказанного исполнения, прибор можно использовать для измерения потенциально взрывоопасных, горючих, ядовитых и окисляющих веществ.

Измерительные приборы, предназначенные для использования во взрывоопасных зонах, для гигиенического применения, применения с повышенным риском ввиду наличия рабочего давления, имеют соответствующую маркировку на заводской табличке.

Поддержание надлежащего состояния измерительного прибора во время эксплуатации:

- ‣ Прибор должен эксплуатироваться в полном соответствии с данными на заводской табличке и общими условиями эксплуатации, приведенными в настоящем руководстве и в дополнительных документах.
- ‣ Информация на заводской табличке поможет определить соответствие приобретенного прибора сертифицируемой рабочей зоне, в которой он будет установлен (например, взрывозащитной, безопасной для резервуара высокого давления);
- ‣ Используйте измерительный прибор только с теми средами, в отношении которых контактирующие со средой материалы обладают достаточной степенью стойкости;
- ‣ Если измерительный прибор эксплуатируется при температуре, отличной от атмосферной, то необходимо обеспечить строгое соблюдение базовых условий, приведенных в сопутствующей документации по прибору;
- ‣ Обеспечьте постоянную защиту прибора от коррозии, вызванной влиянием окружающей среды;
- ‣ Предельные значения см. в разделе «Техническая информация».

Изготовитель не несет ответственности за повреждения, вызванные неправильным использованием или использованием прибора не по назначению.

#### Остаточный риск

Во время эксплуатации датчик может подвергаться воздействию температуры, близкой к температуре измеряемого продукта.

<span id="page-9-0"></span>Опасность ожога вследствие контакта с нагретыми поверхностями!

‣ Для высоких рабочих температур: во избежание ожогов установите защиту от соприкосновения.

# 2.3 Техника безопасности на рабочем месте

При работе с прибором:

‣ В соответствии с федеральным/национальным законодательством персонал должен использовать средства индивидуальной защиты.

# 2.4 Эксплуатационная безопасность

Опасность травмирования!

- ‣ Эксплуатация прибора должна осуществляться, только если он находится в надлежащем техническом состоянии и работает безотказно.
- ‣ Ответственность за работу прибора без помех несет оператор.

### Модификация прибора

Несанкционированные модификации прибора запрещены и могут привести к возникновению непредвиденной опасной ситуации.

‣ Если, несмотря на это, необходима модификация, проконсультируйтесь с производителем.

### Ремонт

Чтобы обеспечить продолжительную надежную и безопасную работу,

- ‣ Выполняйте ремонт прибора, только если он прямо разрешен.
- ‣ Ознакомьтесь с федеральным/национальным законодательством, касающимся ремонта электрического прибора.
- ‣ Используйте только оригинальные запасные части и аксессуары, выпускаемые производителем.

#### Взрывоопасные зоны

Чтобы избежать опасности травмирования персонала и повреждения оборудования при использовании прибора в опасной зоне (например, защита от взрыва, безопасность герметичного сосуда):

- ‣ Основываясь на данных паспортной таблички, проверьте, разрешено ли использовать прибор в опасной зоне.
- ‣ Изучите спецификации, приведенные в отдельной дополнительной документации, которая является неотъемлемой частью настоящего руководства по эксплуатации.

# 2.5 Безопасность изделия

Данный измерительный прибор разработан в соответствии с современными требованиями к безопасной работе, прошел испытания и поставляется с завода в безопасном для эксплуатации состоянии. Он отвечает основным стандартам безопасности и требованиям законодательства.

### УВЕДОМЛЕНИЕ

#### Потеря степени защиты из-за открывания прибора во влажной среде

‣ Если открыть прибор во влажной среде, степень защиты, указанная на заводской табличке, становится недействительной. Это также может отрицательно сказаться на эксплуатационной безопасности прибора.

# 2.5.1 Маркировка CE

Измерительная система соответствует юридическим требованиям применимых директив ЕС. Эти директивы и действующие стандарты перечислены в заявлении о соответствии ЕС.

Endress+Hauser подтверждает успешное испытание прибора нанесением маркировки СЕ.

# <span id="page-11-0"></span>3 Описание изделия

# 3.1 Конструкция изделия

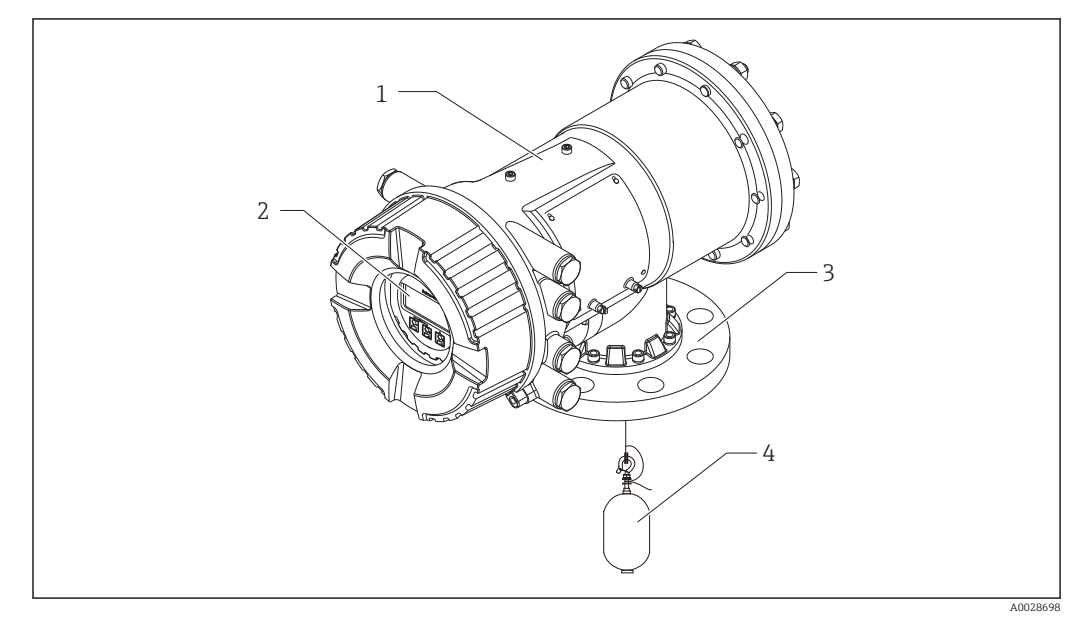

 *1 Конструкция прибора Proservo NMS81*

- *Корпус*
- *Блок управления и индикации (можно эксплуатировать, не открывая крышку)*
- *Присоединение к процессу (фланец)*
- *Буек*

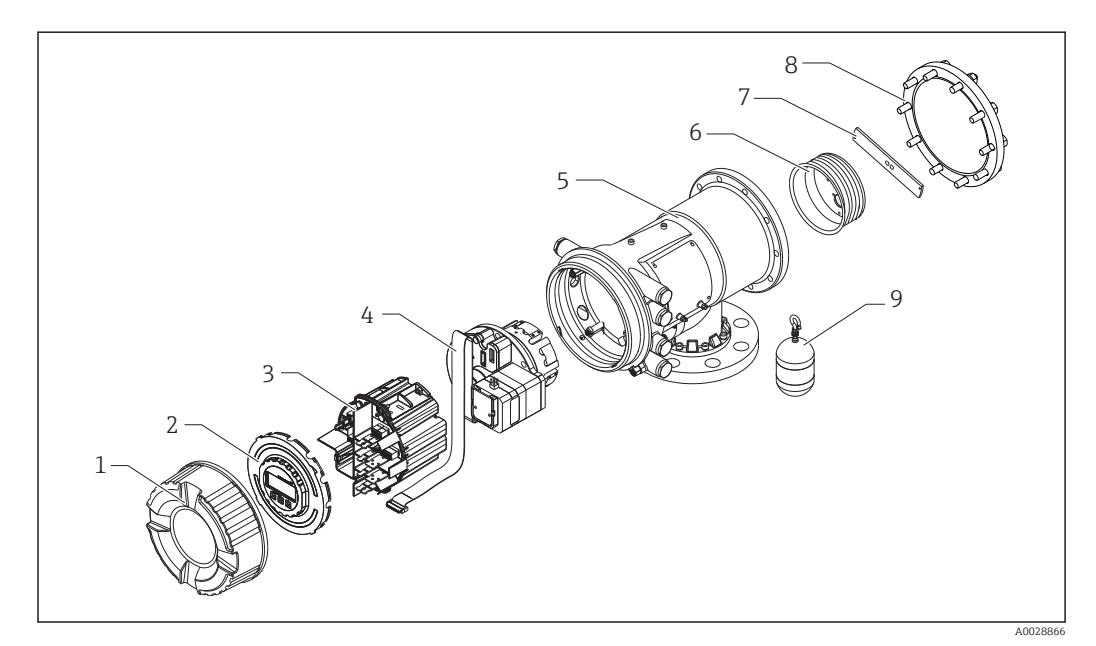

 *2 Конфигурация прибора NMS81*

- *Передняя крышка*
- *Дисплей*
- *Блоки*
- *Сенсорный блок (блок преобразования и кабель)*
- *Корпус*
- *Барабан с тросом*
- *Кронштейн*
- *Крышка корпуса*
- *Буек*

# <span id="page-12-0"></span>4 Приемка и идентификация изделия

# 4.1 Приемка

После получения изделия проверьте следующее.

- Соответствуют ли коды заказа, указанные в накладной, кодам на заводской табличке изделия?
- Прибор не поврежден?
- Данные заводской таблички соответствуют информации в накладной?
- Если требуется (см. заводскую табличку): имеются ли указания по технике безопасности (XA)?

Если какое-либо из этих условий не выполняется, обратитесь в региональное H торговое представительство Endress+Hauser.

# 4.2 Идентификация изделия

Для идентификации измерительного прибора доступны следующие опции:

- заводская табличка;
- расширенный код заказа с расшифровкой функций и характеристик прибора в накладной;
- ввод серийного номера, указанного на заводской табличке, в *W@M Device Viewer* ( [www.endress.com/deviceviewer](http://www.endress.com/deviceviewer) ): будут отображены все сведения об измерительном приборе;
- ввод серийного номера с заводской таблички в *Endress+Hauser Operations App* или сканирование двухмерного матричного кода (QR-кода) на заводской табличке с помощью *Endress+Hauser Operations App*: отобразится вся информация об измерительном приборе.

Обзор связанной технической документации

- The *W@M Device Viewer*: введите серийный номер с заводской таблички [\(www.endress.com/deviceviewer](http://www.endress.com/deviceviewer))
- *Endress+Hauser Operations App*: введите серийный номер с заводской таблички или просканируйте двухмерный матричный код (QR-код) с заводской таблички.

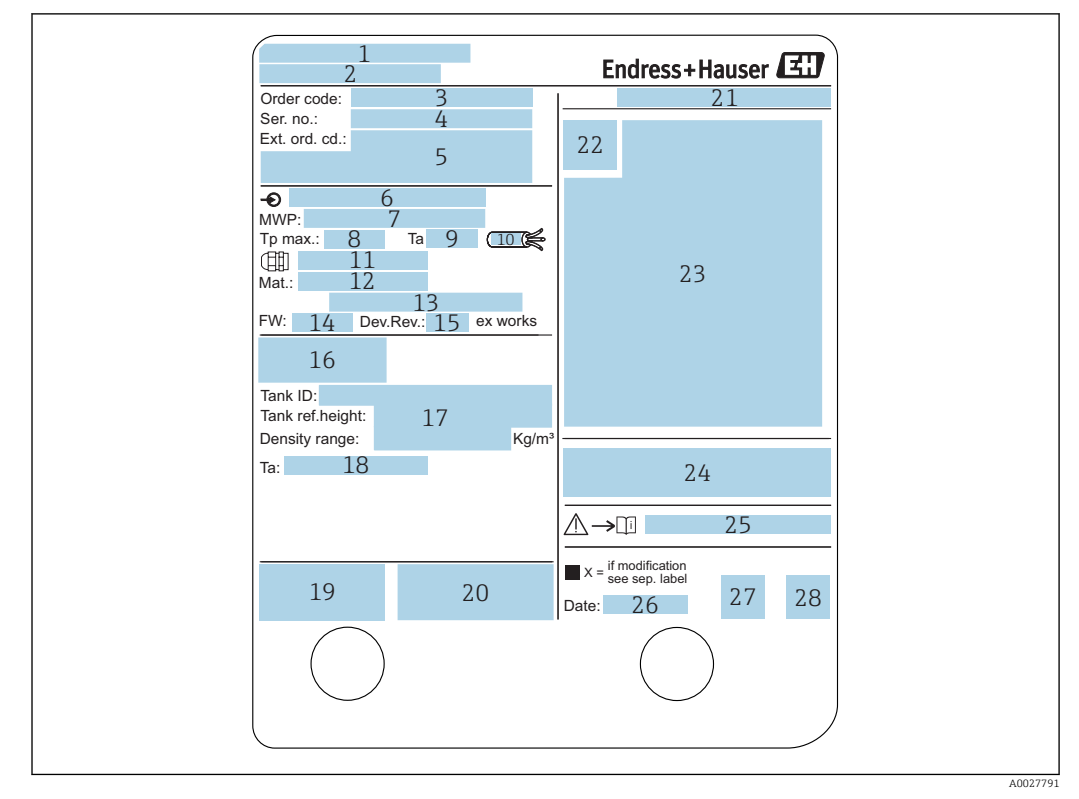

### 4.2.1 Заводская табличка

#### *3 Заводская табличка*

- *Адрес изготовителя*
- *Наименование прибора*
- *Код заказа*
- *Серийный номер*
- *Расширенный код заказа*
- *Напряжение питания*
- *Максимальное рабочее давление*
- *Максимальная рабочая температура*
- *Допустимая температура окружающей среды (T<sup>a</sup> )*
- *Термостойкость кабеля*
- *Резьба для кабельного ввода*
- *Материал, находящийся в контакте с рабочей средой*
- *Не используется*
- *Версия программного обеспечения*
- *Исполнение прибора*
- *Номера метрологических сертификатов*
- *Данные индивидуальной параметризации*
- *18. Диапазон температур окружающей среды*
- *Маркировка CE/маркировка C-tick*
- *Дополнительные сведения об исполнении прибора*
- *Класс защиты*
- *Символ сертификата*
- *Данные о сертификации по взрывозащите (Ex)*
- *Основной сертификат качества*
- *Соответствующие указания по технике безопасности (XA)*
- *Дата изготовления*
- *Маркировка RoHS*
- *QR-код для Endress+Hauser Operations App*

<span id="page-14-0"></span>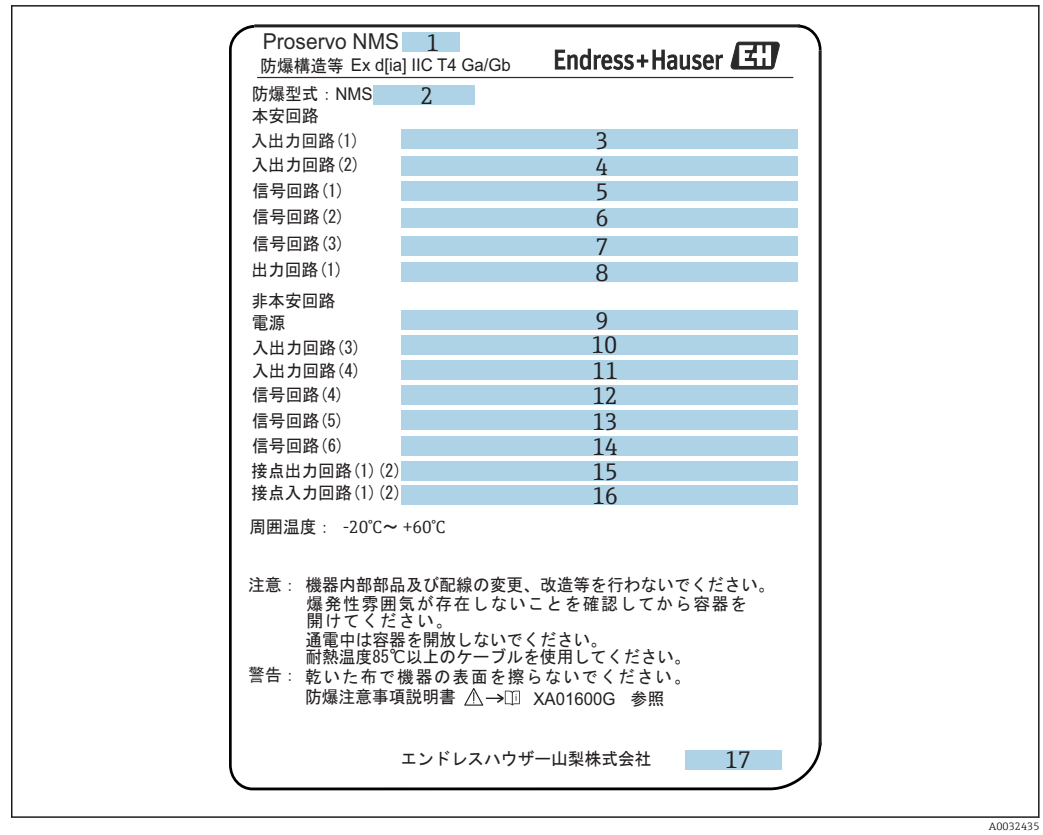

 *4 Заводская табличка Proservo NMS8x для TIIS*

- *1 Тип изделия*
- *2 Тип взрывозащиты (Ex)*
- *3 Входная/выходная цепь (1)*
- *4 Входная/выходная цепь (2)*
- *5 Сигнальная цепь (1)*
- *6 Сигнальная цепь (2)*
- *7 Сигнальная цепь (3)*
- *8 Выходная цепь (1)*
- *9 Источник питания*
- *10 Входная/выходная цепь (3) 11 Входная/выходная цепь (4)*
- *12 Сигнальная цепь (4)*
- *13 Сигнальная цепь (5)*
- *14 Сигнальная цепь (6)*
- *15 Выходная цепь контакта (1) (2)*
- *16 Входная цепь контакта (1) (2)*
- *17 Номер чертежа*

### 4.2.2 Адрес изготовителя

Endress+Hauser SE+Co. KG Hauptstraße 1 79689 Maulburg, Германия

Адрес завода-изготовителя: см. заводскую табличку.

# 4.3 Хранение и транспортировка

### 4.3.1 Условия хранения

- Температура хранения: –50 до +80 °C (–58 до +176 °F).
- Прибор следует хранить в оригинальной упаковке.

# 4.3.2 Транспортировка

### УВЕДОМЛЕНИЕ

### Опасность травмирования

- ‣ Транспортировка прибора до точки измерения должна осуществляться в оригинальной упаковке.
- ‣ Во избежание перекоса учитывайте расположение центра масс прибора.
- ‣ Выполняйте указания по технике безопасности и транспортировке приборов массой свыше 18 кг (39,6 фнт) (IEC61010).

# <span id="page-16-0"></span>5 Монтаж

# 5.1 Требования

# 5.1.1 Типы резервуаров

Рекомендуемые процедуры монтажа прибора NMS8x различаются в зависимости от типа резервуара и области применения.

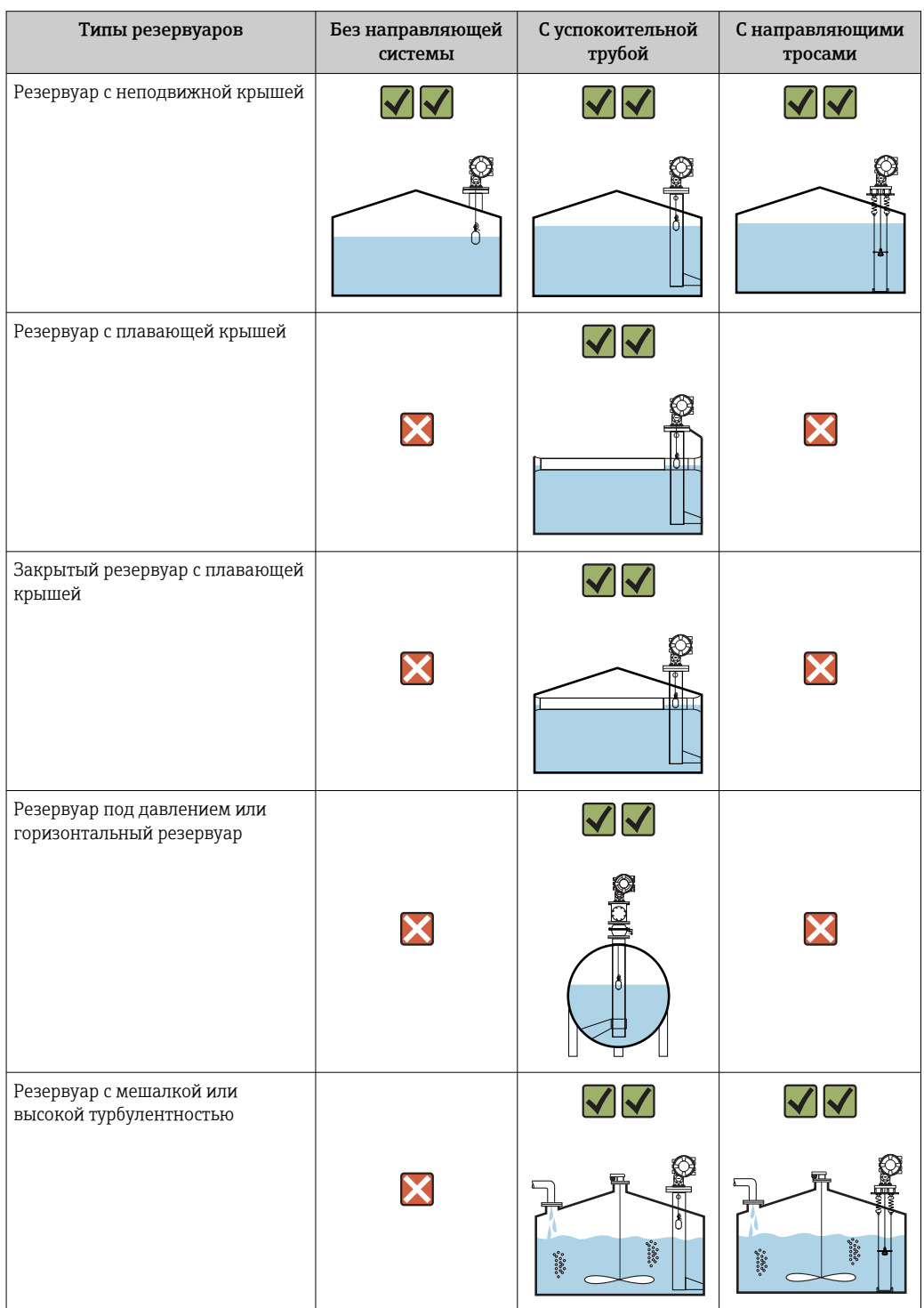

- Для монтажа в резервуаре с плавающей крышей и в закрытом резервуаре с плавающей крышей необходима успокоительная труба.
	- В резервуаре с плавающей крышей невозможна установка направляющих тросов. Если измерительный трос окажется в свободном пространстве, он может порваться из-за внешнего воздействия.
	- Запрещается устанавливать направляющие тросы в резервуарах под давлением, так как тросы будут препятствовать закрытию клапана для замены троса, барабана с тросом или буйка. При установке без системы направляющих тросов следует выбирать монтажную позицию NMS8x особенно тщательно, чтобы избежать повреждения измерительного троса (подробнее см. в руководстве по эксплуатации).

### Типовой монтаж в резервуаре

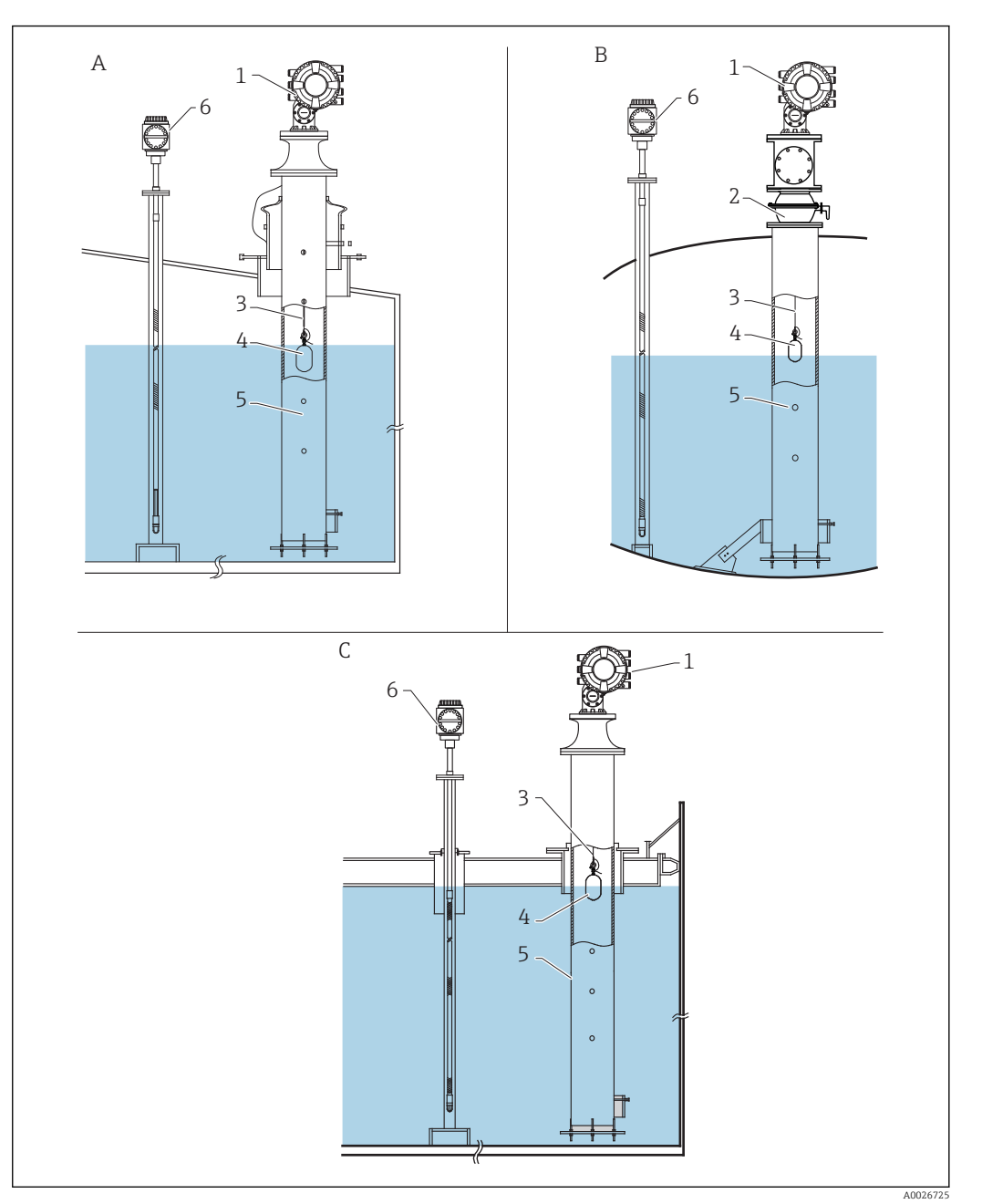

- *5 Типовой монтаж в резервуаре*
- *A Резервуар с неподвижной крышей*
- 
- *B Резервуар высокого давления C Резервуар с плавающей крышей и успокоительной трубой*
- *Прибор NMS8x*
- *Шаровый кран*
- *Измерительный трос*
- *Буек*
- *Успокоительная труба*
- *Prothermo NMT53x*

# 5.1.2 Руководство по выбору буйка

Имеется широкий выбор буйков для любой области применения. От правильного выбора буйка зависит точность измерений и продолжительность срока службы. Нижеприведенные инструкции помогут выбрать буек, наиболее подходящий для конкретной области применения.

### Типы буйков

Для NMS8x доступны следующие буйки.

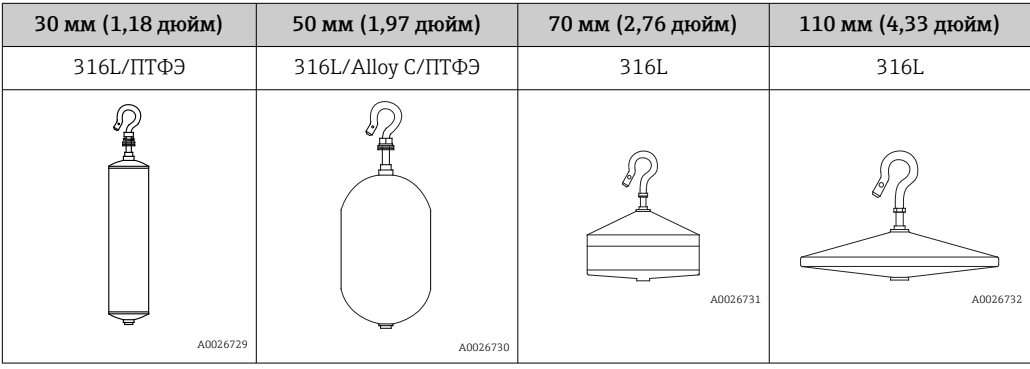

### *Размеры буйков*

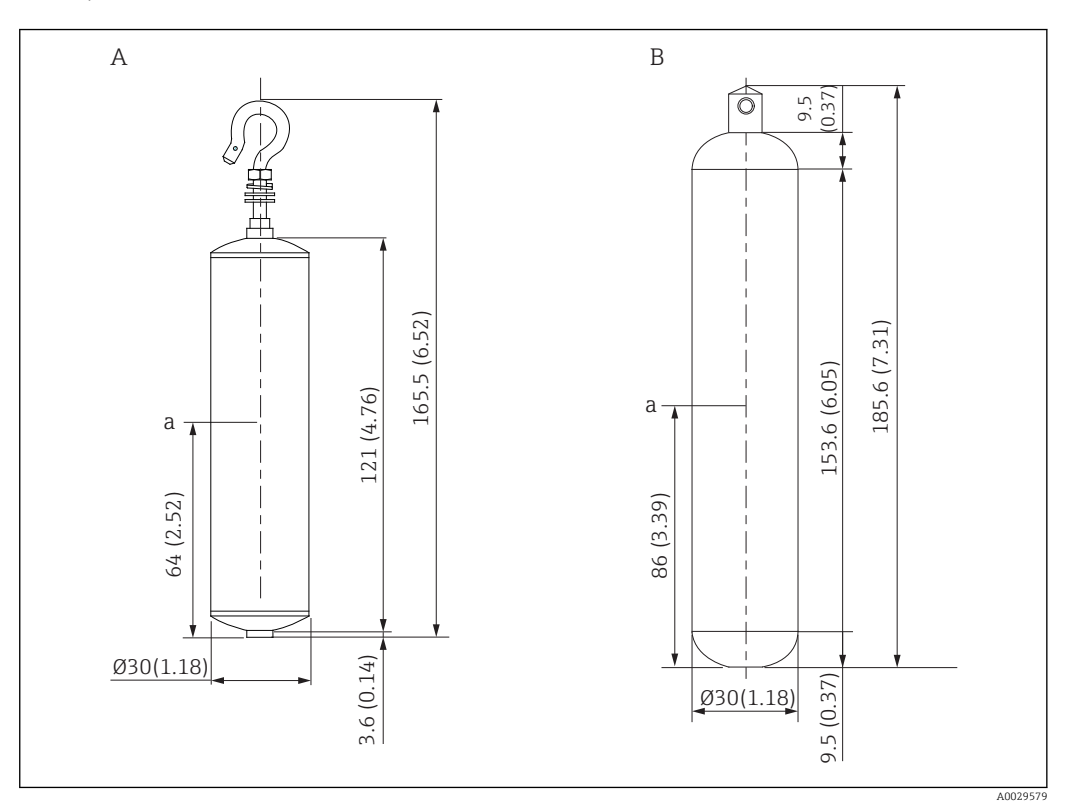

- *A ⌀30 мм (1,18 дюйм), 316L, цилиндрический буек*
- *B ⌀30 мм (1,18 дюйм), ПТФЭ, цилиндрический буек*

*a Точка погружения*

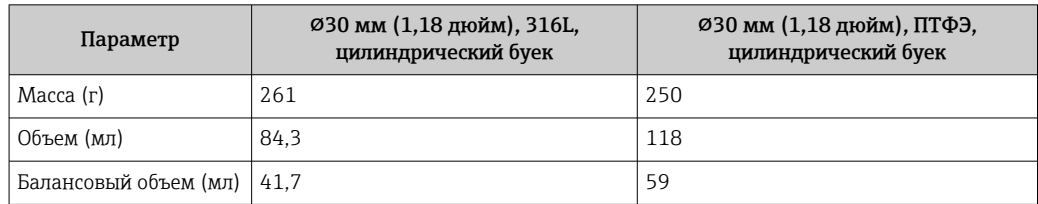

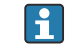

Масса, объем и балансовый объем определяются для каждого буйка индивидуально и поэтому могут отличаться от значений, приведенных выше.

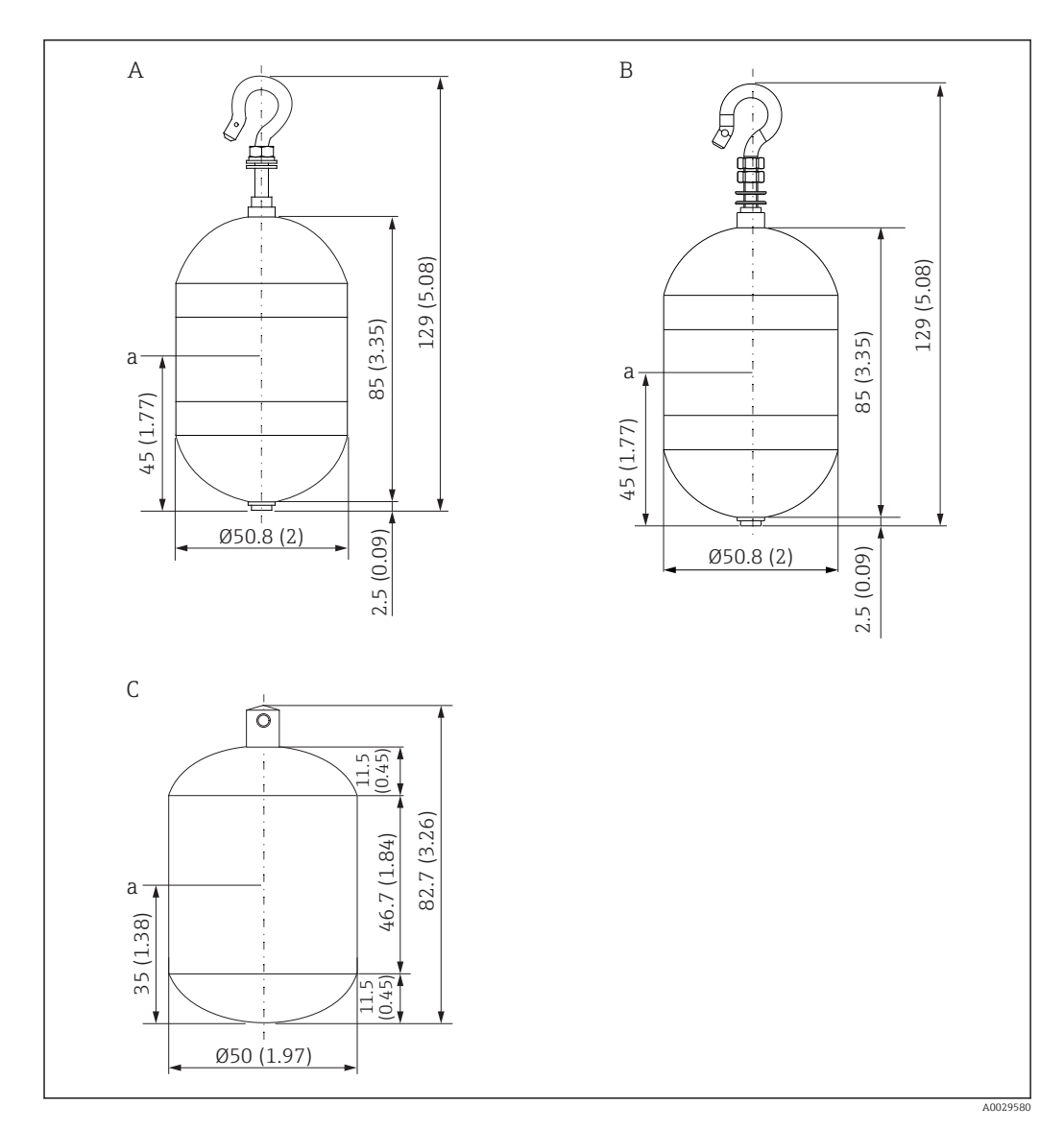

*A ⌀50 мм (1,97 дюйм), 316L, цилиндрический буек*

*B ⌀50 мм (1,97 дюйм), AlloyC, цилиндрический буек*

*C ⌀50 мм (1,97 дюйм), ПТФЭ, цилиндрический буек*

*a Точка погружения*

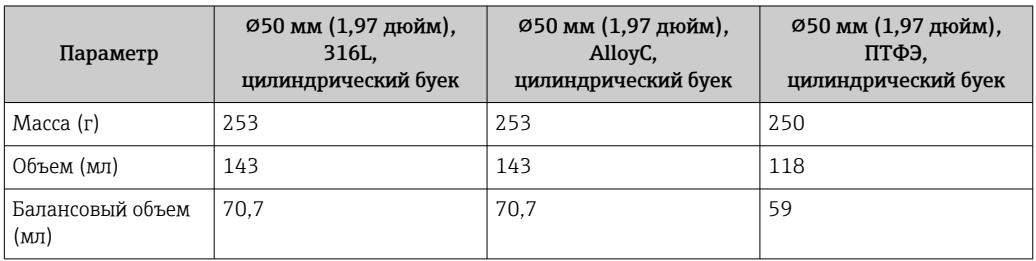

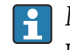

Масса, объем и балансовый объем определяются для каждого буйка индивидуально и поэтому могут отличаться от значений, приведенных выше.

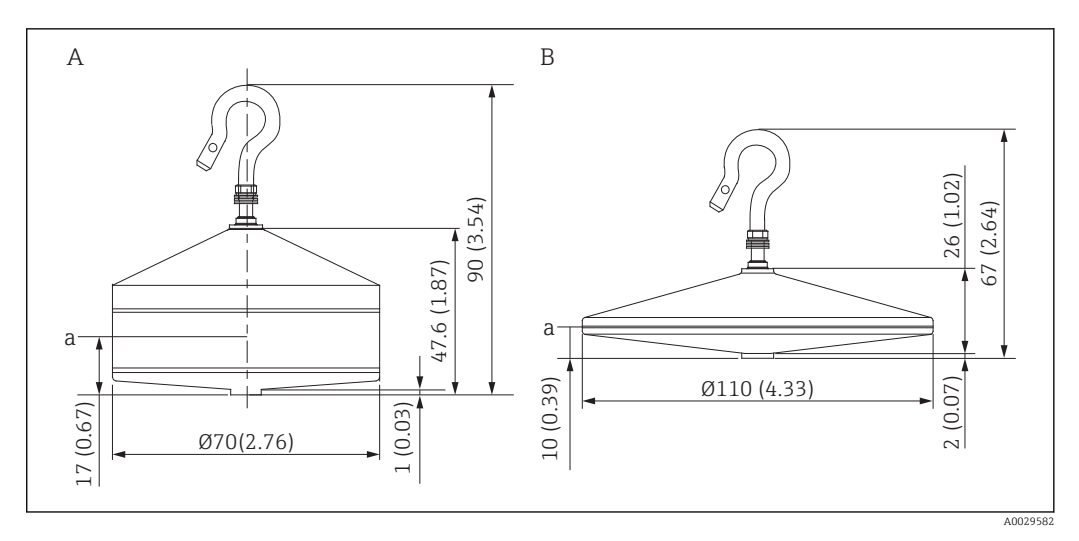

- *A ⌀70 мм (2,76 дюйм), 316L, конический буек*
- *B ⌀110 мм (4,33 дюйм), 316L, конический буек*

*a Точка погружения*

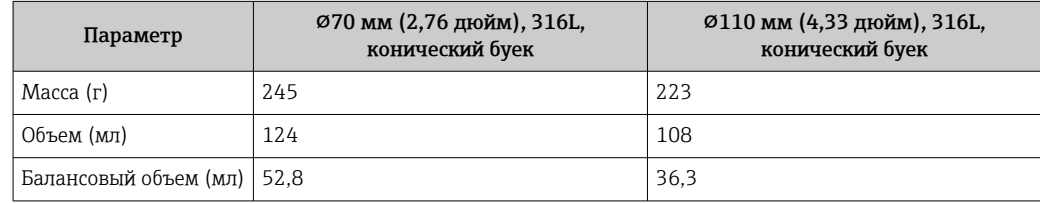

Масса, объем и балансовый объем определяются для каждого буйка индивидуально и поэтому могут отличаться от значений, приведенных выше.

*Рекомендуемый буек (по области применения)*

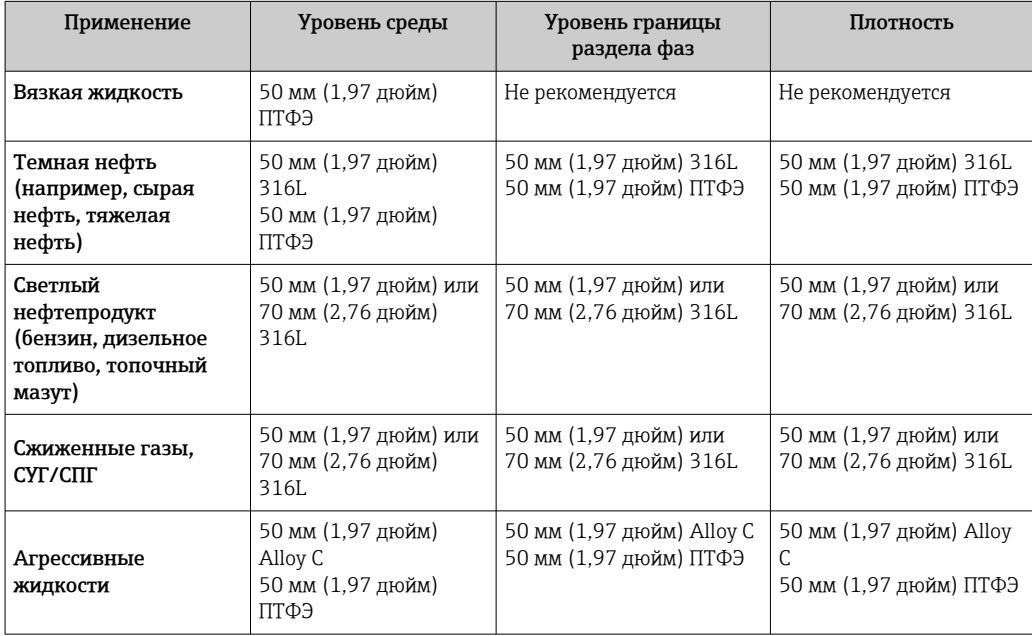

# 5.1.3 Монтаж без направляющей системы

NMS8x устанавливается на патрубке крыши резервуара без направляющей системы. Необходимо обеспечить достаточный клиренс внутри патрубка для перемещения буйка без касания внутренних стенок (подробные сведения по D:  $\rightarrow$   $\blacksquare$  25).

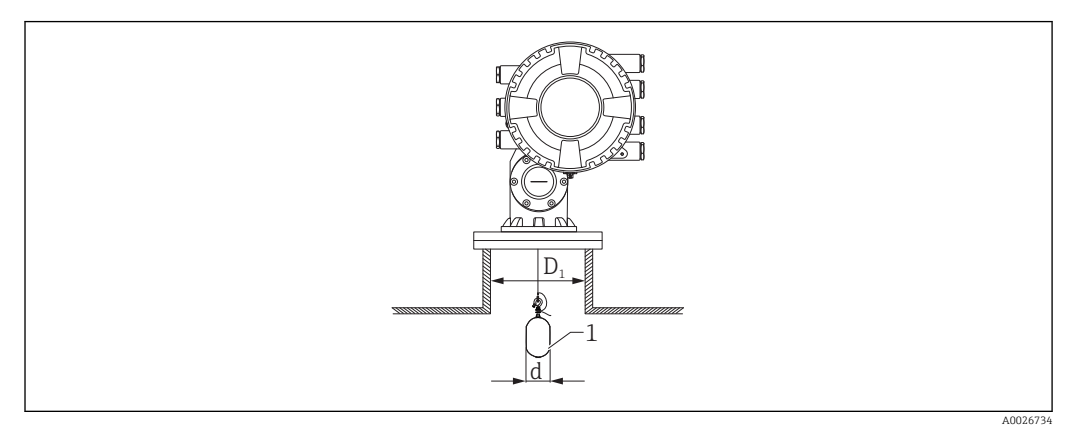

 *6 Без направляющей системы*

*D<sup>1</sup> Внутренний диаметр патрубка резервуара*

- *d Диаметр буйка*
- *1 Буек*

# <span id="page-24-0"></span>5.1.4 Монтаж с успокоительной трубой

Диаметр успокоительной трубы, необходимой для защиты измерительного троса без нарушения его работы, зависит от высоты резервуара. Успокоительная труба может иметь одинаковый по высоте диаметр или быть суженной в верхней части и расширенной в нижней части. На следующем рисунке приведены два примера последнего случая, а именно концентрическая успокоительная труба и асимметричная успокоительная труба.

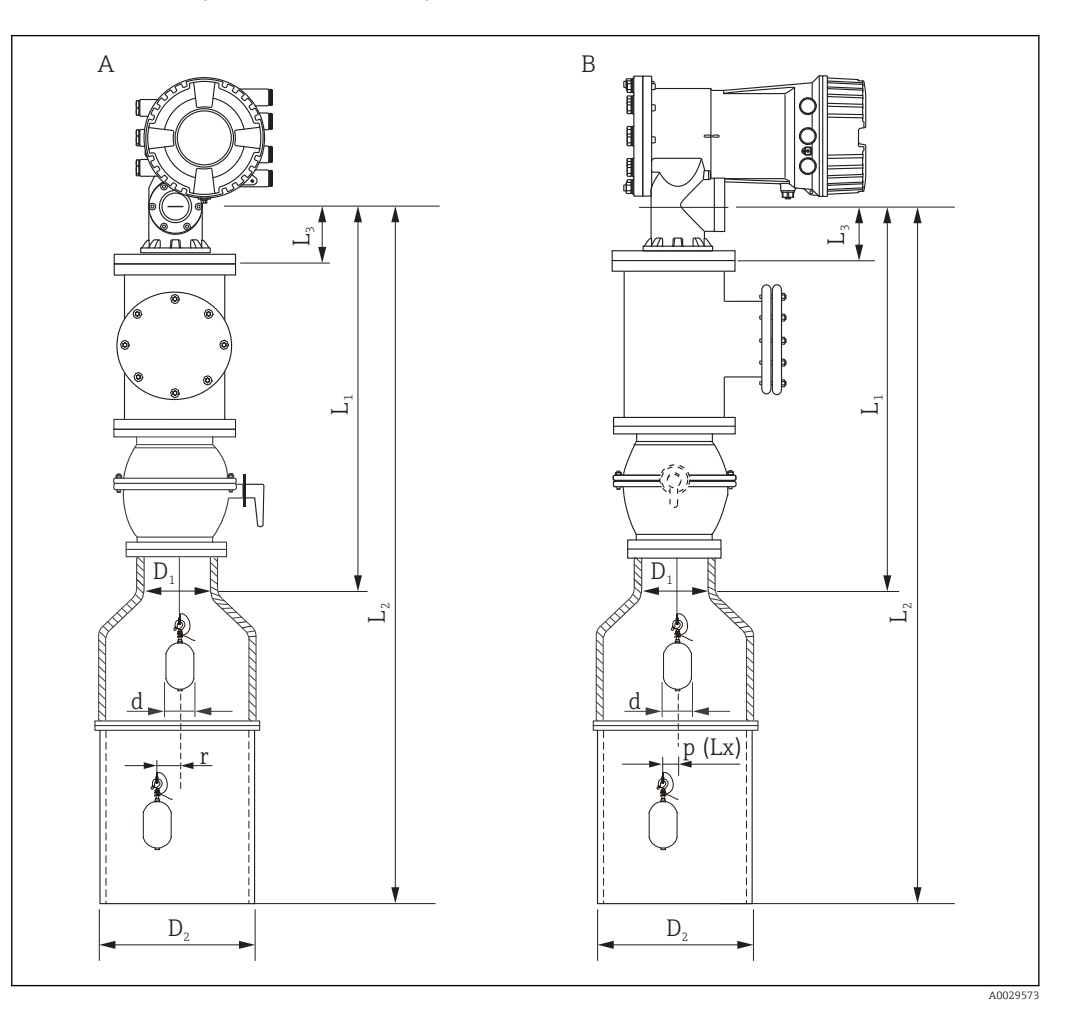

 *7 Монтаж с концентрической успокоительной трубой*

*A Вид спереди*

*B Вид сбоку*

- *L<sup>1</sup> Длина от центра калибровочного окна до верхней части успокоительной трубы*
- *L<sup>2</sup> Длина от центра калибровочного окна до основания успокоительной трубы*
- *L<sup>3</sup> Длина от центра калибровочного окна до нижней части фланца*
- *D<sup>1</sup> Диаметр верхней части успокоительной трубы*
- *D<sup>2</sup> Диаметр успокоительной трубы*
- *d Диаметр буйка*
- *p Продольное положение троса от центра фланца*
- *(Lx)*
- *r Смещение радиального направления*

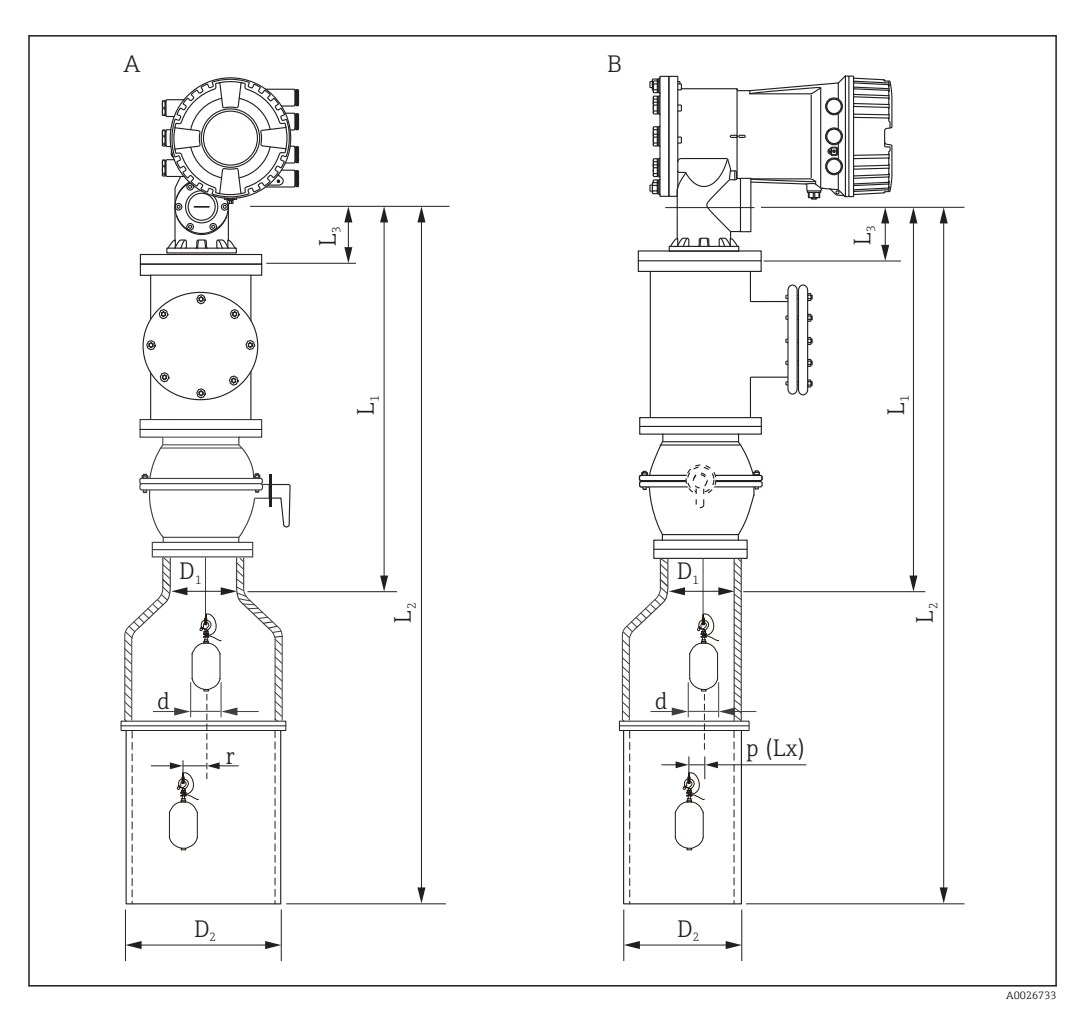

 *8 Монтаж с асимметричной успокоительной трубой*

- *A Вид спереди*
- *B Вид сбоку*
- *L<sup>1</sup> Длина от центра калибровочного окна до верхней части успокоительной трубы*
- *L<sup>2</sup> Длина от центра калибровочного окна до основания успокоительной трубы*
- *L<sup>3</sup> Длина от центра калибровочного окна до нижней части фланца*
- *D<sup>1</sup> Диаметр верхней части успокоительной трубы*
- *D<sup>2</sup> Диаметр успокоительной трубы*
- *d Диаметр буйка*
- *p Продольное положение троса от центра фланца*
- *(Lx)*
- *r Смещение радиального направления*

 $\lceil \cdot \rceil$  • L<sub>3</sub>: длина от центра калибровочного окна до нижней части встроенного фланца прибора NMS8x (77 мм (3,03 дюйм)+ толщина фланца). Для JIS 10K 150A RF толщина фланца составляет 22 мм (0,87 дюйм).

- При использовании асимметричной успокоительной трубы примите в расчет боковое смещение буйка и следуйте инструкции по ориентации при монтаже NMS8x, как показано на рисунке.
- Для расчета необходимых диаметров успокоительной трубы следует использовать приведенные ниже формулы. В следующих таблицах приведены необходимые параметры для расчета размеров успокоительной трубы. Убедитесь, что каждому размеру в таблице соответствуют надлежащие размеры успокоительной трубы.
- Смещение радиального направления (r) необходимо только для барабана с тросом 47 м (154,20 фут) и 55 м (180,45 фут). Для других барабанов смещение составляет 0 mm/in.

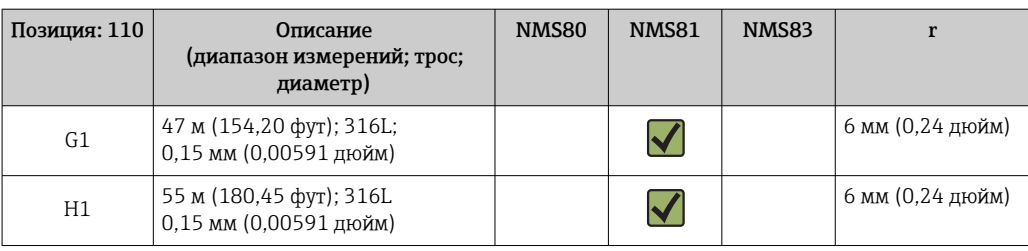

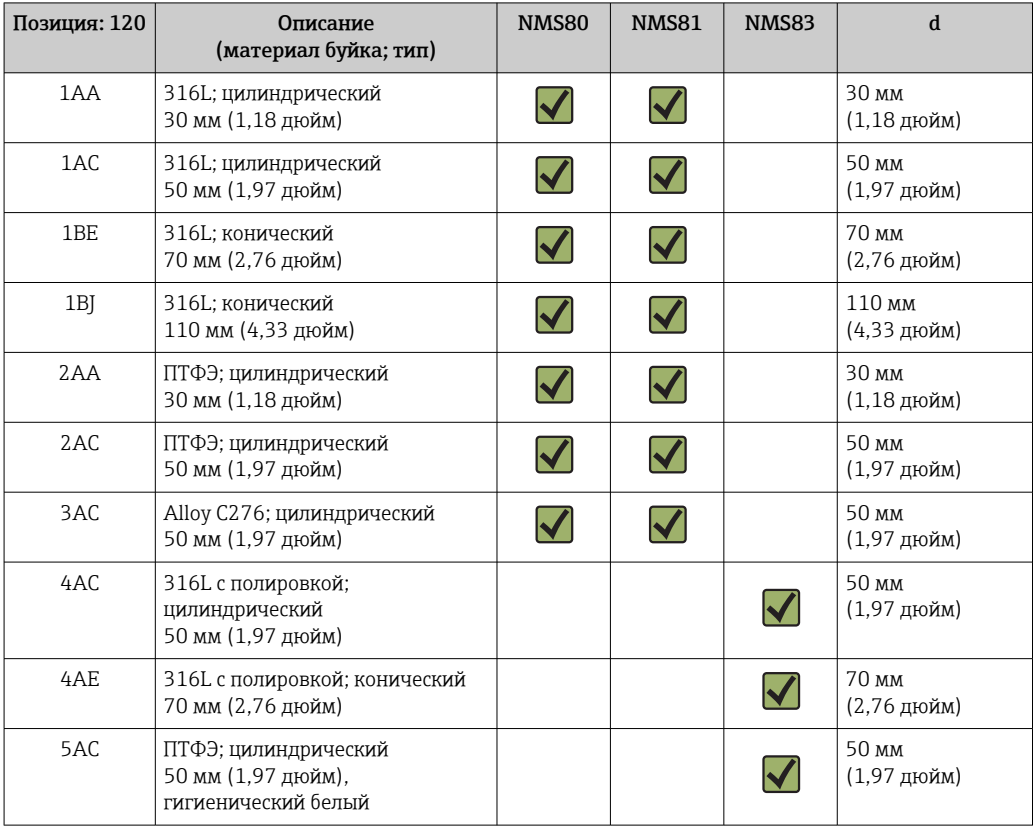

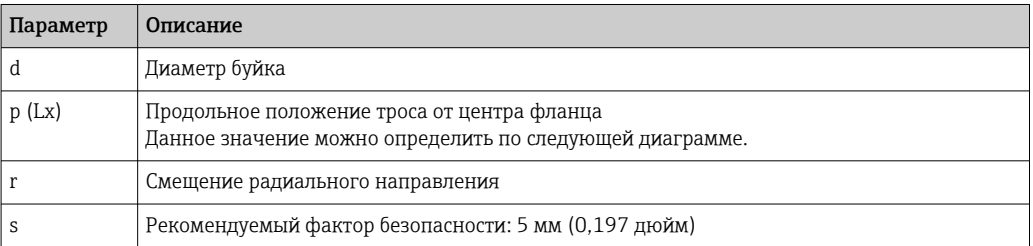

На следующей диаграмме показано боковое смещение буйка в зависимости от измеряемого расстояния для разных барабанов с тросом.

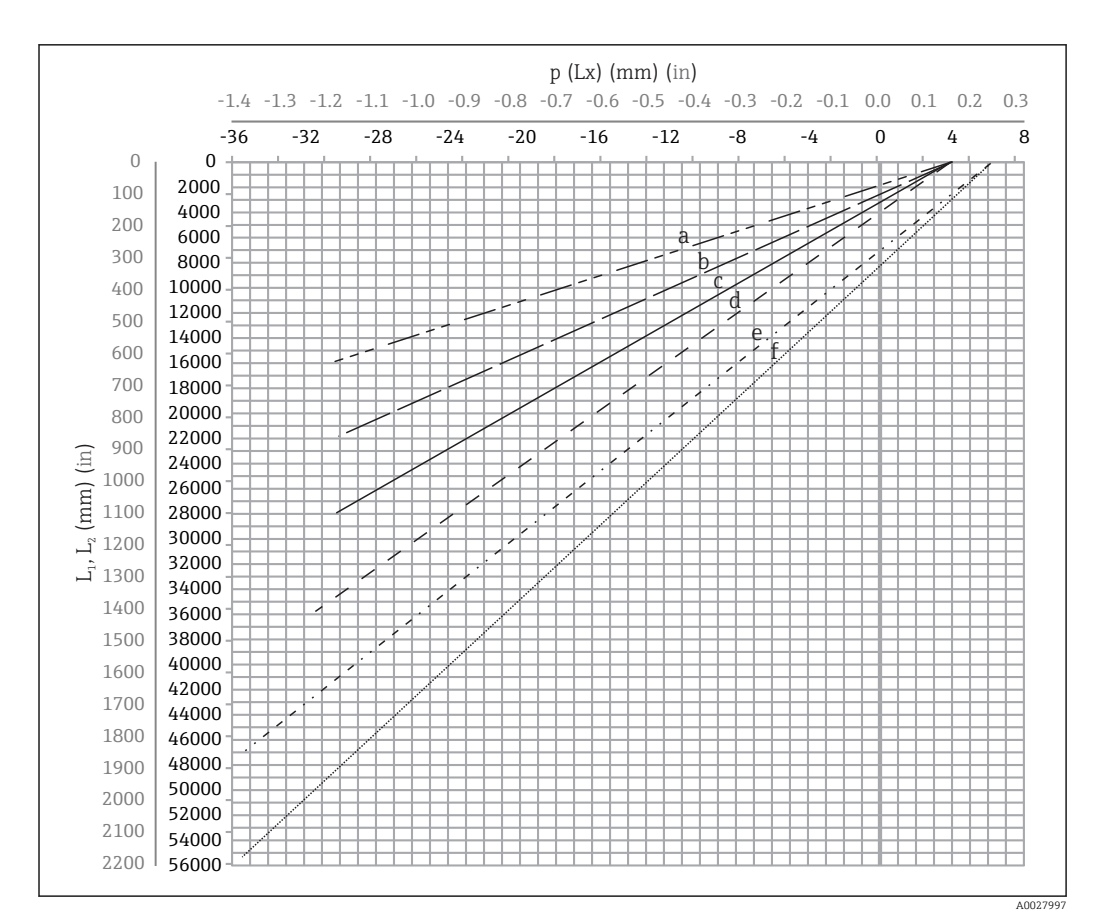

 *9 Боковое смещение буйка в соответствии с диапазоном измерений*

- *a 16 м (A3) (NMS80/NMS81/NMS83)*
- *b 22 м (C2) (NMS80/NMS81/NMS83)*
- *c 28 м (D1) (NMS80/NMS81)*
- *d 36 м (F1) (NMS80/NMS81)*
- *e 47 м (G1) (NMS81)*
- *f 55 м(H1) (NMS81)*

#### Верхний диаметр успокоительной трубы

Размер  $D_1$  должен быть самым большим из размеров  $D_{1a}$ ,  $D_{1b}$ ,  $D_{1c}$  и  $D_{1d}$  согласно следующей формуле.

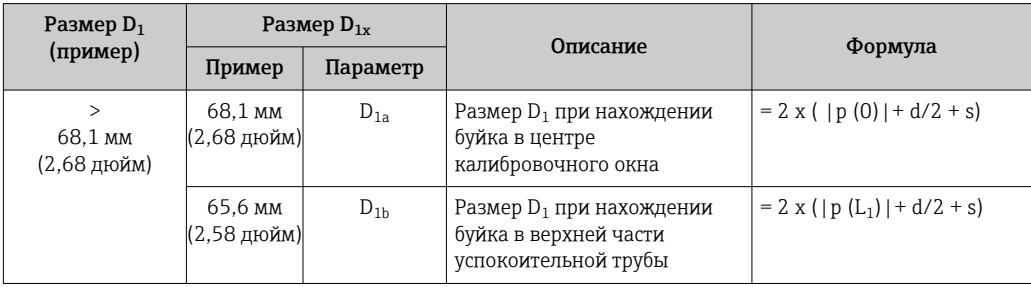

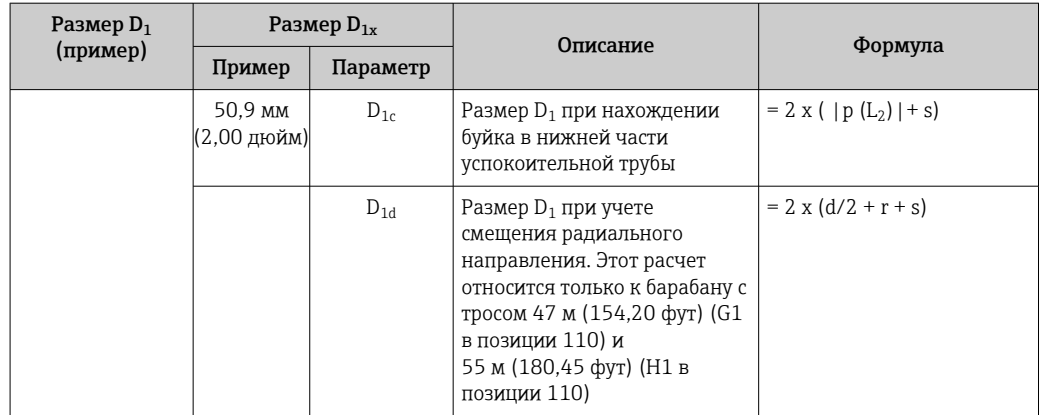

Пример:  $L_1$  = 1000 мм,  $L_2$  = 20000 мм, d = 50 мм, s = 5,0, барабан 28 м

### Нижний диаметр успокоительной трубы

Размер  $D_2$  должен быть большим из размеров  $D_1$  и  $D_{2b}$ .

См. таблицу ниже.

*Концентрическая труба*

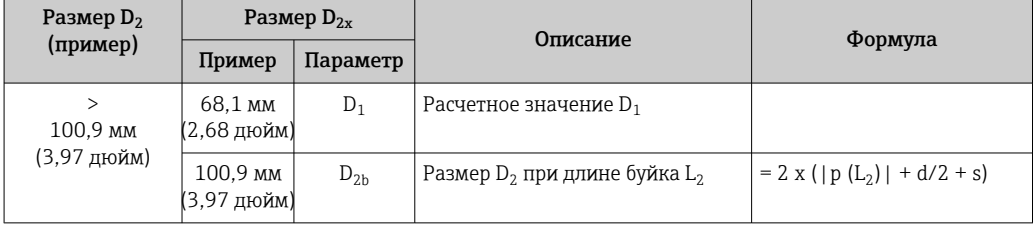

Пример: L<sub>2</sub> = 20000 мм, d = 50 мм, s = 5,0, барабан 28 м

#### *Асимметричная труба*

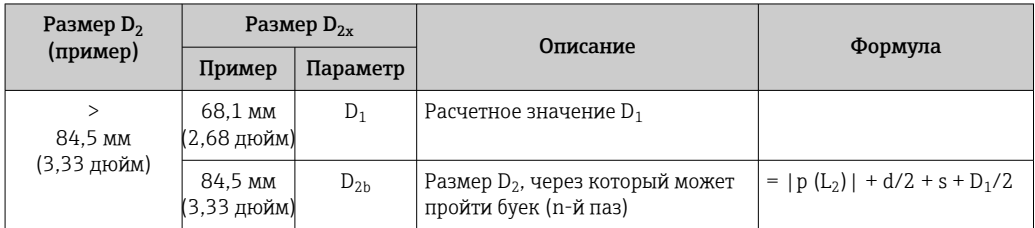

Пример: L<sub>2</sub> = 20000 мм, d = 50 мм, s = 5,0, барабан 28 м

#### Рекомендации по монтажу NMS8x с успокоительной трубой

Следуйте рекомендациям по монтажу NMS8x с успокоительной трубой.  $| \cdot |$ 

- Сварные соединения трубы должны быть гладкими.
- При сверлении отверстий в трубе необходимо снимать металлическую стружку и заусенцы с внутренней поверхности трубы.
- Во избежание коррозии следует нанести на внутреннюю поверхность трубы покрытие или окрасить эту поверхность.
- Трубу следует зафиксировать в вертикальном положении как можно точнее. Проверьте ее положение с помощью отвеса.
- Асимметричную трубу следует устанавливать под клапаном, совместив центры NMS8x и клапана.
- Центр нижней части асимметричной трубы необходимо сориентировать в направлении бокового движения.
- Соблюдайте рекомендации API MPMS, глава 3.1B.
- Убедитесь в наличии заземления между NMS8x и патрубком резервуара.

# 5.1.5 Монтаж с направляющими тросами

Возможен монтаж буйка с направляющими тросами, позволяющими предотвратить раскачивание.

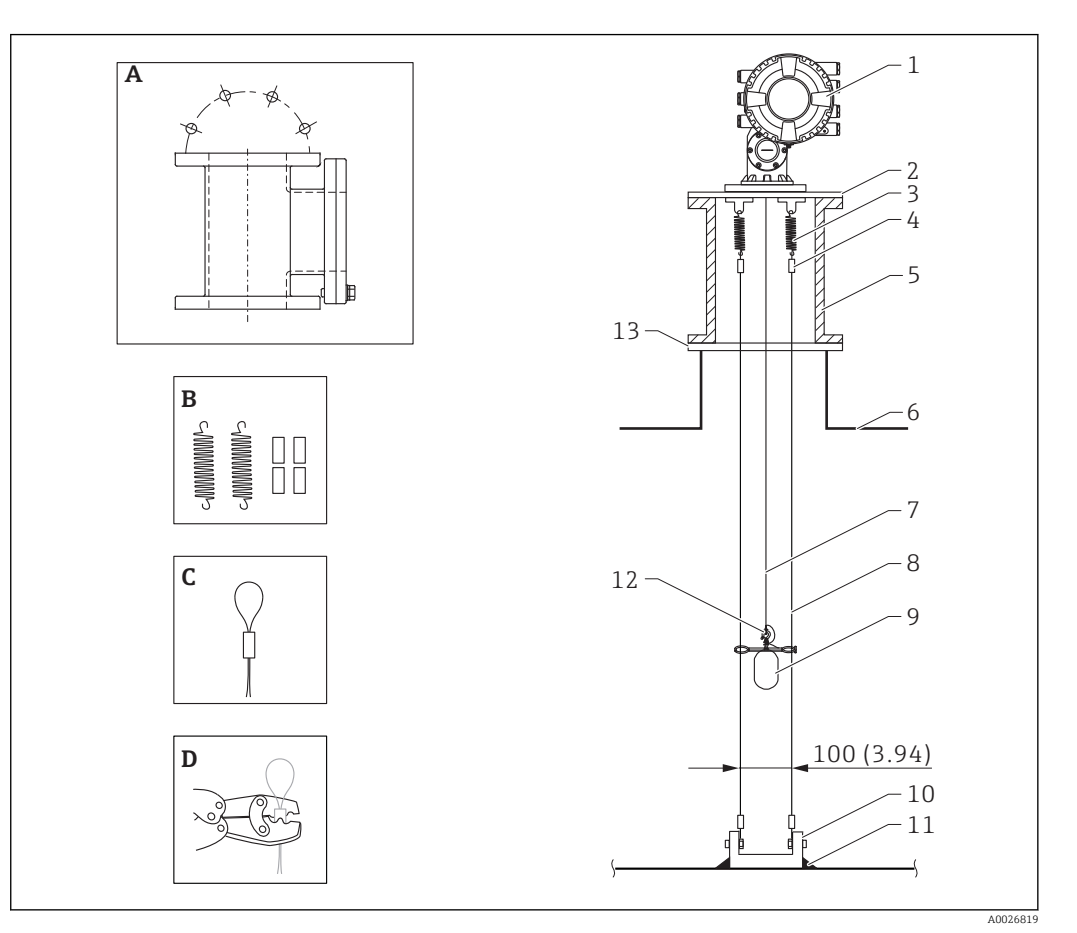

 *10 Размеры направляющего троса, мм (дюймы)*

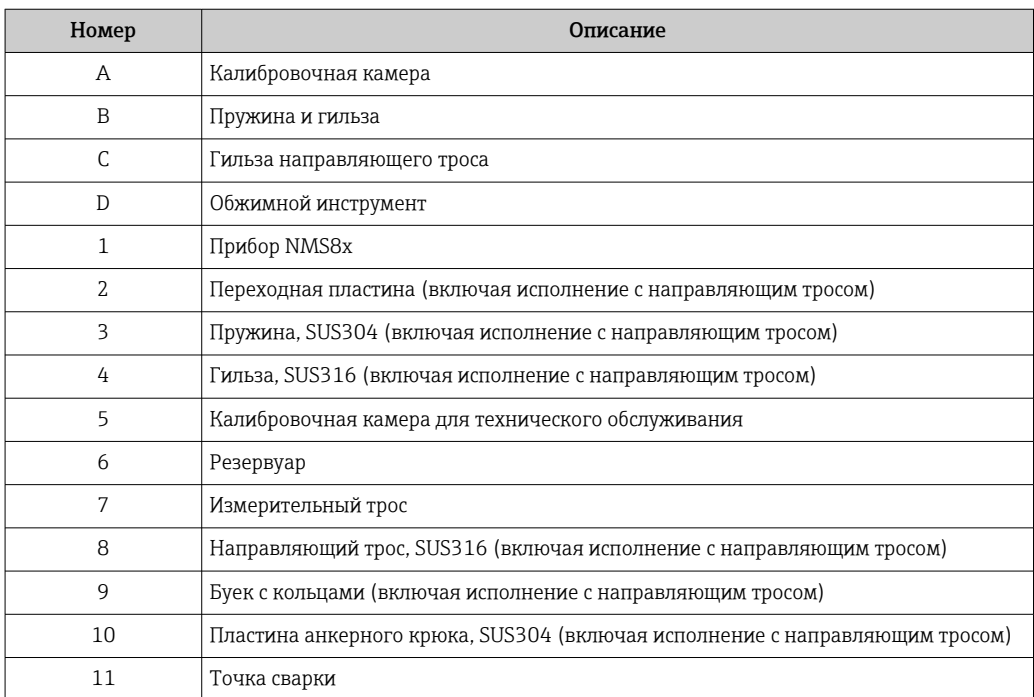

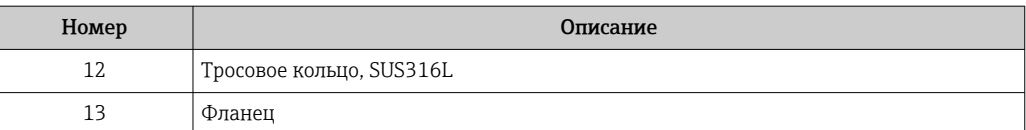

#### Монтаж направляющего троса

#### Процедура монтажа направляющего троса

- 1. Установите прибор NMS8x (1) на переходную пластину.
- 2. Выполните калибровочные операции (→  $\oplus$  90) до крепления буйка (3) к направляющим тросам.
	- Убедитесь в том, что во время калибровки буек не касается направляющих тросов. Для этого можно установить прибор NMS8x на переходную пластину (2) до закрепления направляющих тросов (4).

Если направляющие тросы уже установлены на переходной пластине, выполняйте калибровочные операции так, чтобы буек не касался этих тросов.

- 3. Зацепите направляющие тросы за крюки пружин (5).
- 4. Закрепите пружины на переходной пластине.
- 5. Пропустите направляющие тросы сквозь направляющее кольцо (6) буйка и установите буек.

Процедура монтажа направляющих тросов завершена.

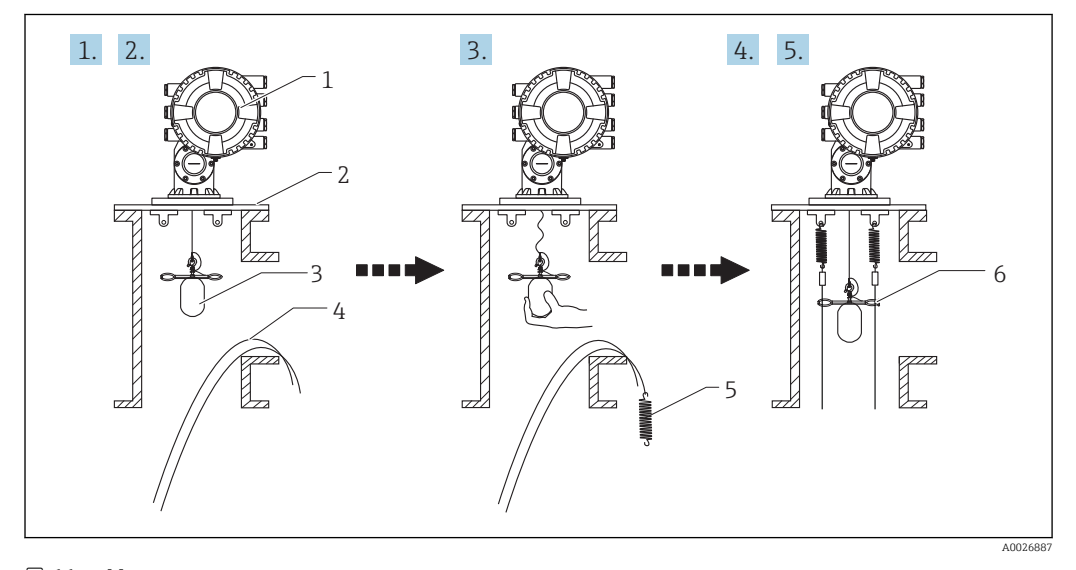

 *11 Монтаж направляющего троса*

- *1 Прибор NMS8x*
- *2 Переходная пластина*
- *3 Буек*
- *4 Направляющие тросы*
- *5 Пружины*
- *6 Направляющее кольцо буйка*

### 5.1.6 Выравнивание прибора NMS8x

#### Фланец

Прежде чем монтировать прибор NMS8x на резервуар, убедитесь, что размеры патрубка и фланца совпадают. Размер фланца и класс прибора NMS8x могут варьироваться в зависимости от технических требований заказчика.

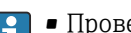

- Проверьте размер фланца прибора NMS8x. • Смонтируйте фланец на верхнюю часть резервуара. Отклонение монтажной плоскости фланца от горизонтали не должно превышать +/-1 градуса.
- При монтаже прибора NMS8x на длинный патрубок убедитесь, что буек не касается внутренних стенок патрубка.

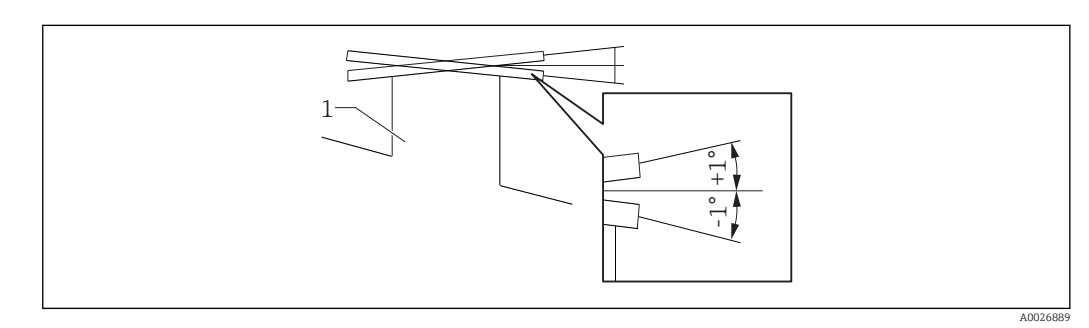

- *12 Допустимый наклон монтажного фланца*
- *1 Патрубок*

Если прибор NMS8x устанавливается без направляющей системы, необходимо соблюдать приведенные ниже рекомендации.

- Убедитесь в том, что монтажный патрубок находится в секторе от 45 до 90 градусов (или от -45 до -90 градусов) от входной трубы резервуара. Это предотвратит интенсивное раскачивание буйка волнами или завихрениями потока жидкости при заполнении резервуара.
- Убедитесь в том, то монтажный патрубок находится на расстоянии не менее 500 мм (19,69 дюйм) от стенки резервуара.
- Установите минимальный измеряемый уровень на 500 мм (19,69 дюйм) или более над верхней частью впускной трубы, настроив нижнюю точку остановки (описание настройки нижней точки остановки: →  $\triangleq$  99). Это защитит буек от прямого потока поступающей жидкости.
- Если смонтировать успокоительную трубу на резервуар не позволяет его форма или состояние, рекомендуется использовать направляющую систему. Дополнительные сведения можно получить в компании E+H.

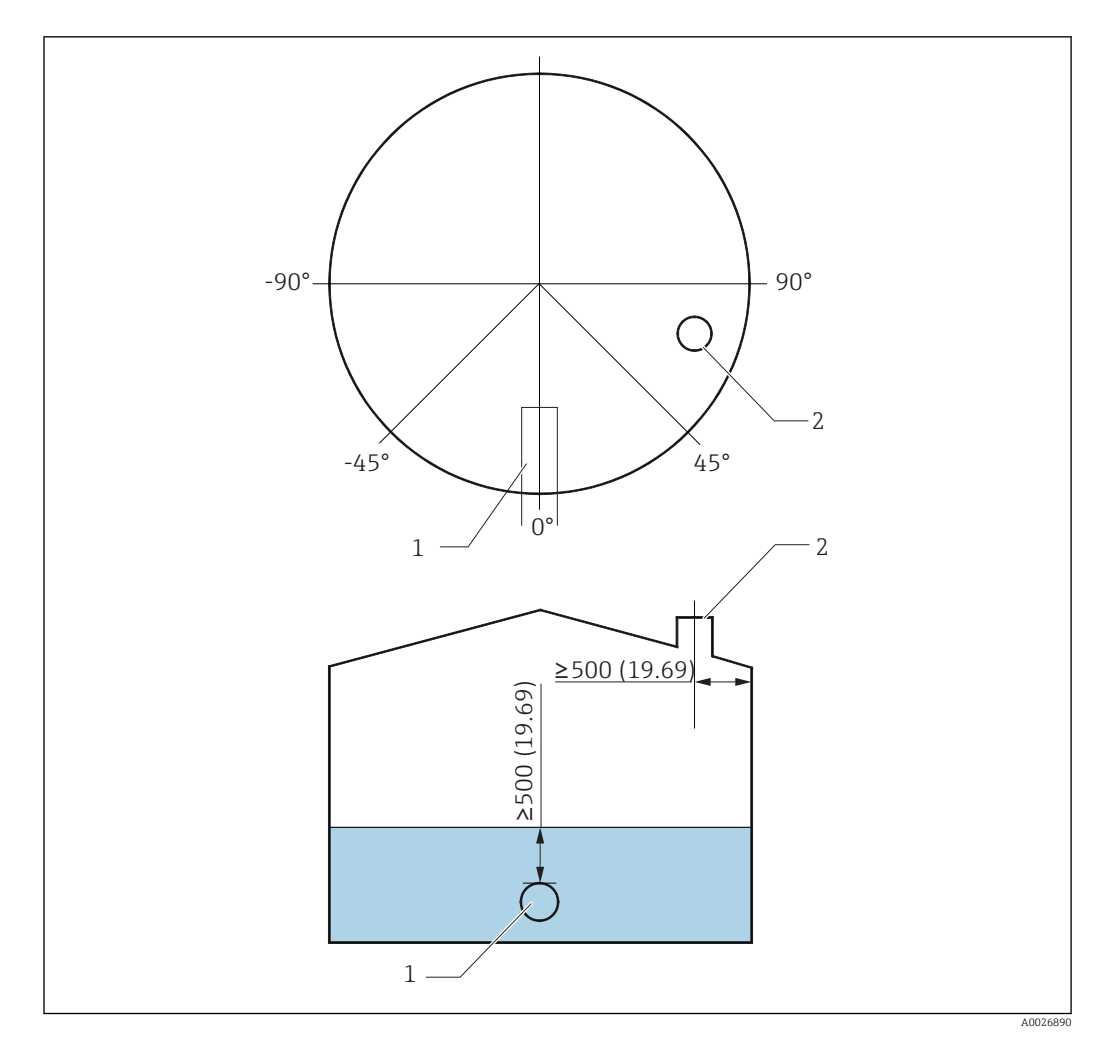

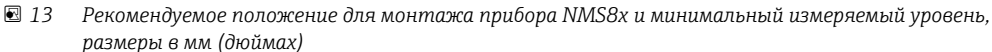

- *1 Входная труба*
- *2 Патрубок резервуара*
- Прежде чем подавать жидкость в резервуар, убедитесь в том, что поток  $\vert$   $\vert$   $\vert$ жидкости, поступающей через входную трубу, не будет направлен непосредственно на буек.
	- Убедитесь в том, что при отборе жидкости из резервуара буек не будет захвачен потоком жидкости и затянут в выходную трубу.

### 5.1.7 Электростатический заряд

Если проводимость жидкости, уровень которой измеряется прибором NMS8x, составляет 1 uS/m или меньше, считается, что такая жидкость не проводит ток. В этом случае рекомендуется использовать успокоительную трубу или направляющие тросы. Это позволит отвести электростатический заряд с поверхности жидкости.

# <span id="page-34-0"></span>5.2 Монтаж прибора

Доставка прибора NMS8x осуществляется в одном из двух вариантов упаковки в зависимости от способа монтажа буйка.

- В случае поставки в сборе буек уже закреплен на измерительном тросе поставляемого прибора NMS8x.
- В случае раздельного монтажа необходимо закрепить буек на измерительном тросе внутри прибора NMS8x.

### 5.2.1 Доступные методы монтажа

Для прибора NMS8x предусмотрены следующие методы монтажа.

- Монтаж без направляющей системы
- Монтаж с успокоительной трубой
- Монтаж с направляющим тросом

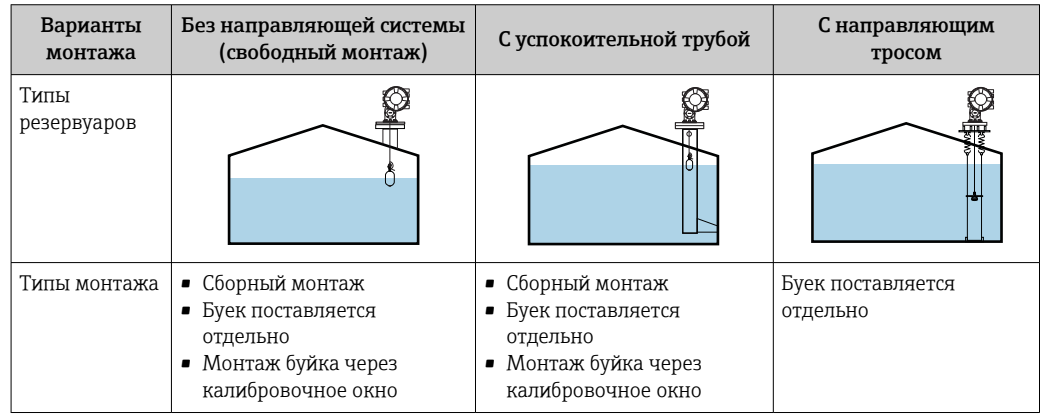

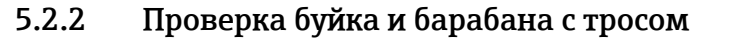

Прежде чем монтировать прибор NMS8x, убедитесь в том, что серийные номера буйка и барабана с тросом совпадают с номерами, напечатанными на прикрепленной к корпусу этикетке.

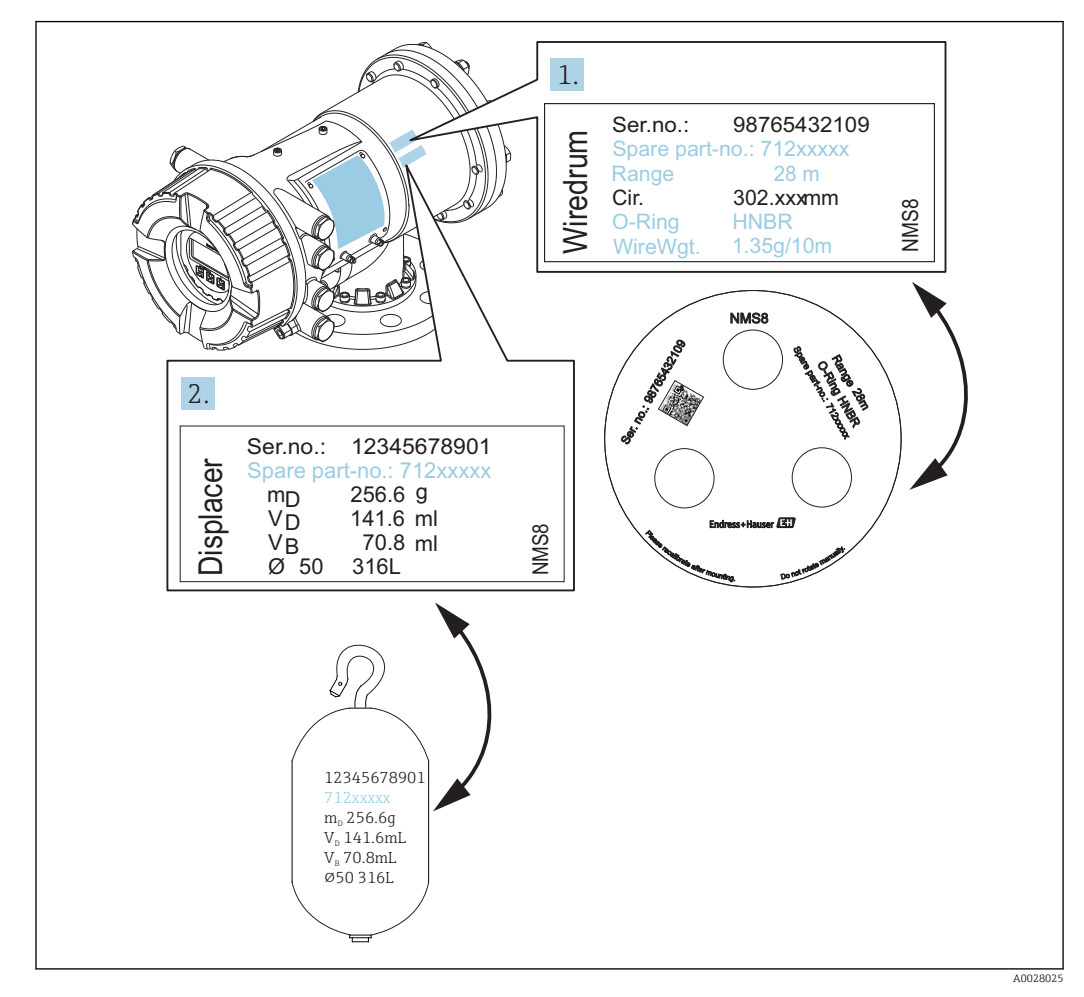

 *14 Проверка буйка и барабана с тросом*
### 5.2.3 Инструменты для монтажа

Для монтажа NMS8x необходимы следующие инструменты.

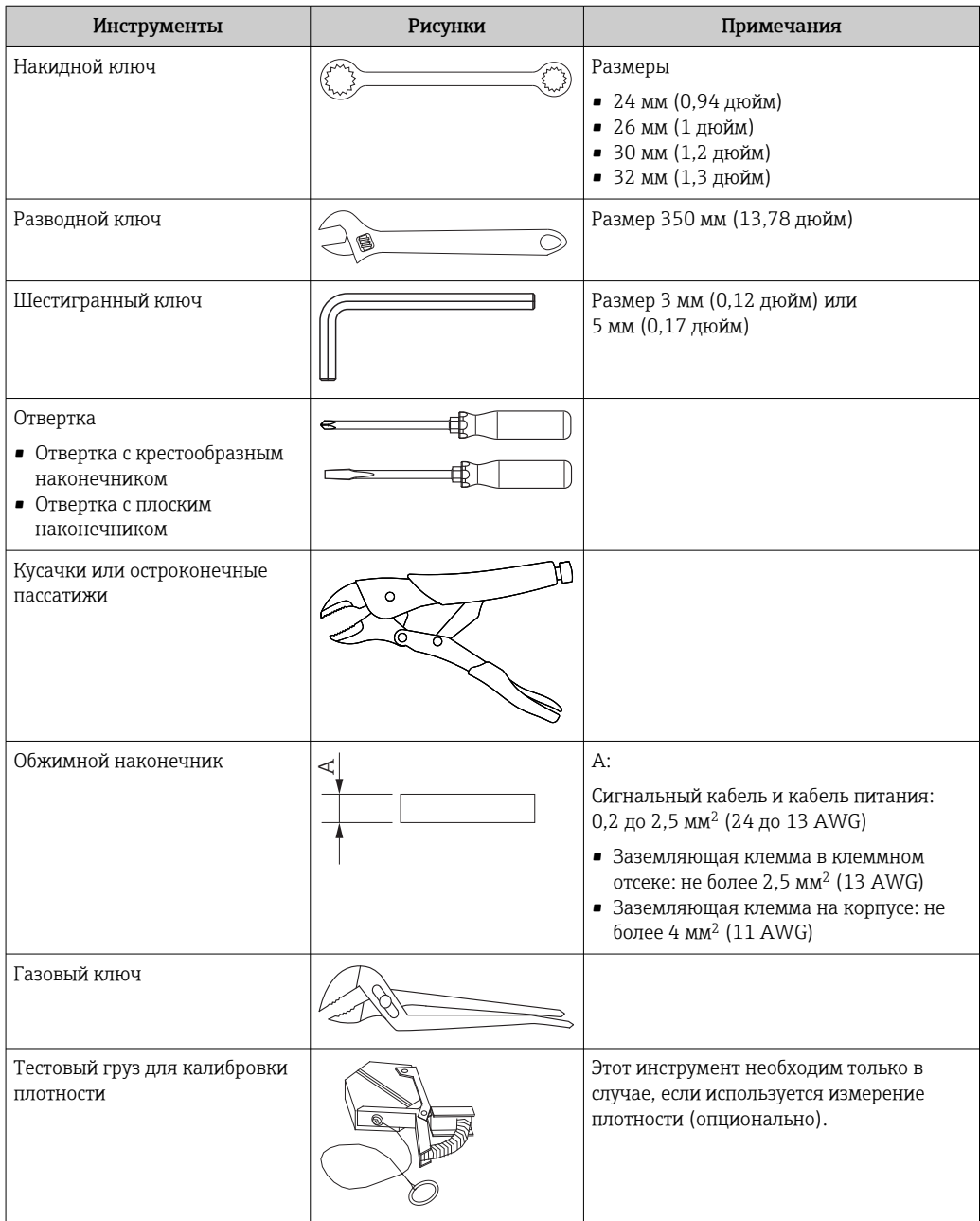

### 5.2.4 Монтаж прибора в сборе

Прибор с буйком, диаметр которого составляет 50 мм (1,97 дюйм) или 70 мм (2,76 дюйм), может быть поставлен в собранном виде.

Буек поставляется отдельно в соответствии со следующими спецификациями.

- Диапазон измерения 47 м (154,2 фут)
- Диапазон измерения 55 м (180,5 фут)
- Диапазон измерения 110 мм (4,33 дюйм)
- Фланец NPS 8 in
- Очистка от масел и жиров в качестве опции

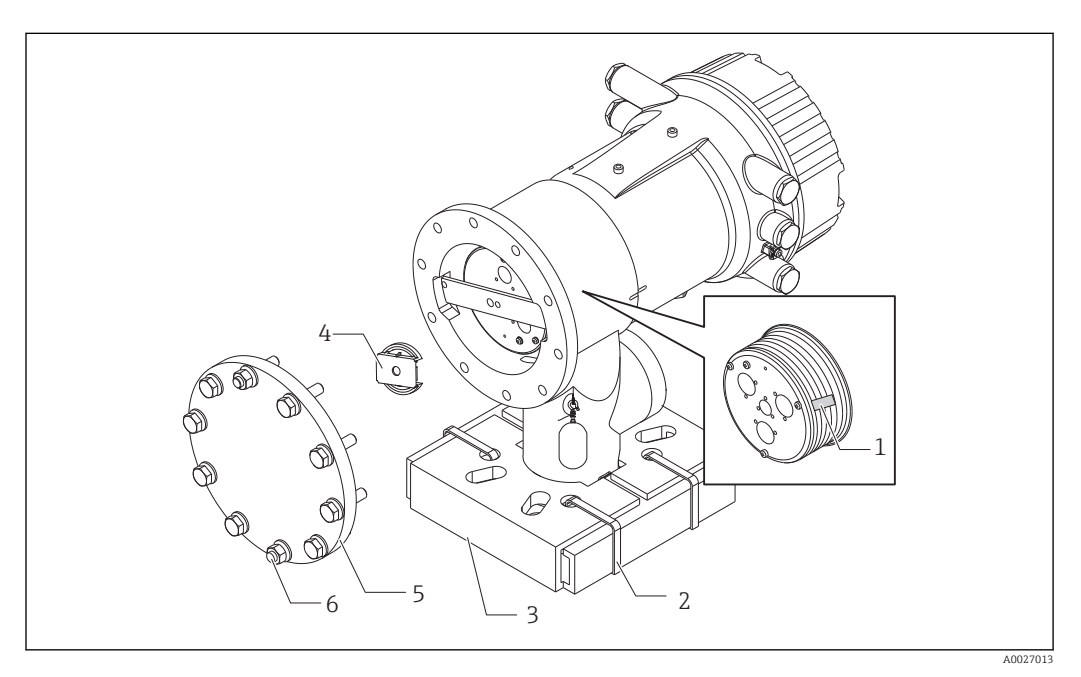

 *15 Снятие упаковочных материалов*

- *1 Клейкая лента*
- *2 Крепежный хомут*
- *3 Держатель буйка*
- 
- *4 Стопор барабана с тросом 5 Крышка корпуса барабана*
- *6 Винты и болты*

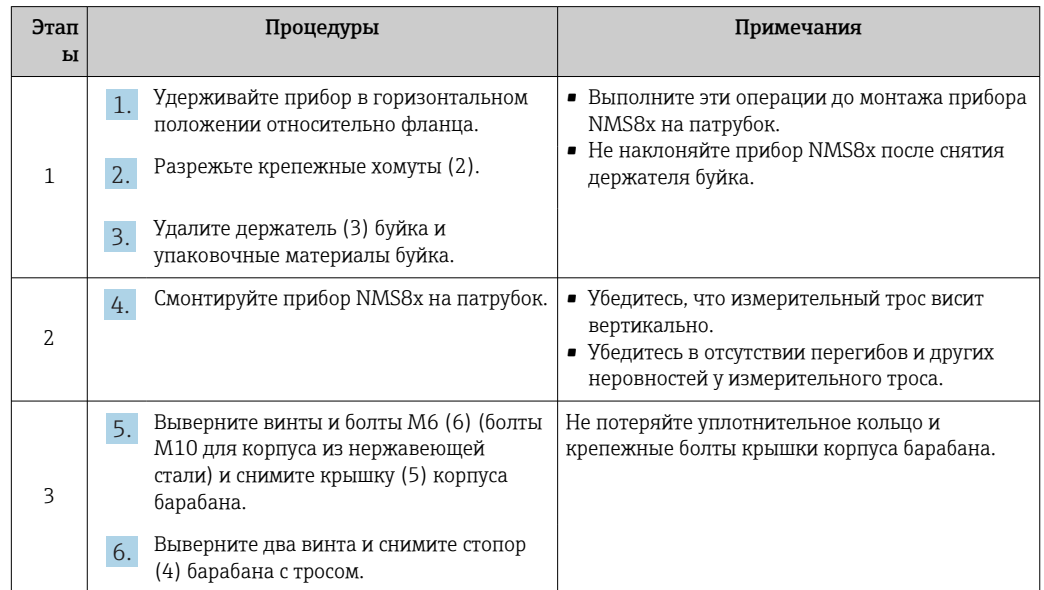

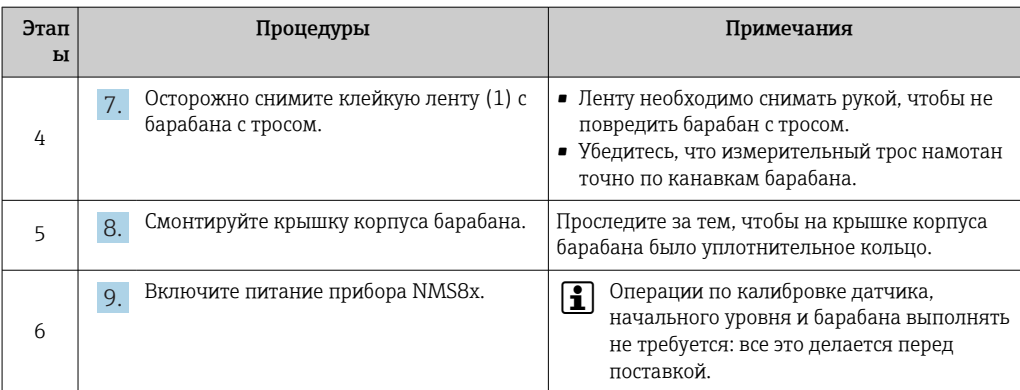

### 5.2.5 Метод монтажа буйка, приложенного отдельно

Необходимо снять с прибора NMS8x барабан с тросом, удалить с барабана ленту и смонтировать его в корпус барабана, а затем установить буек на измерительный трос.

Используйте блоки или подставку для закрепления прибора NMS8x и обеспечения условий, необходимых для подачи электропитания на прибор NMS8x.

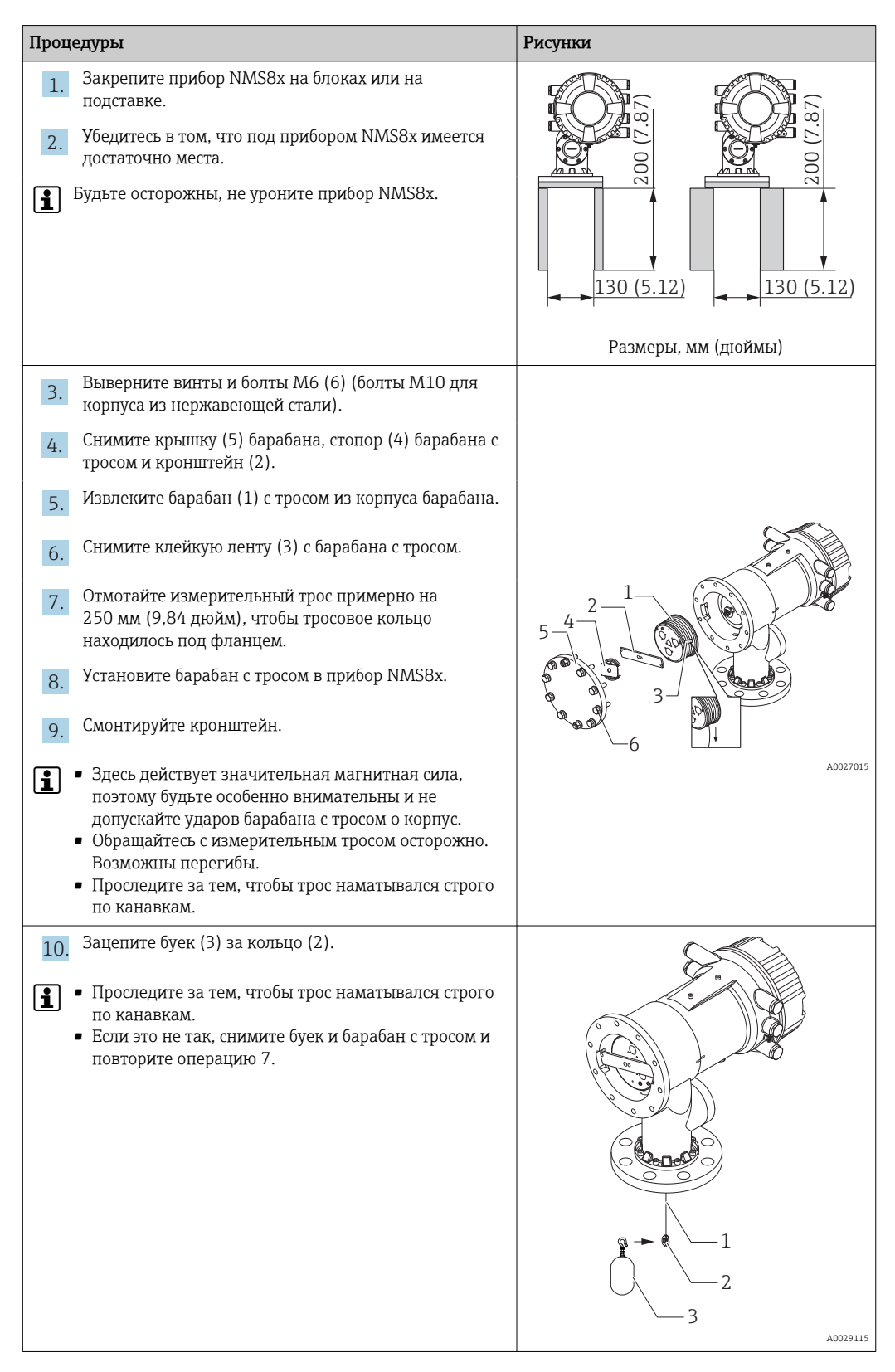

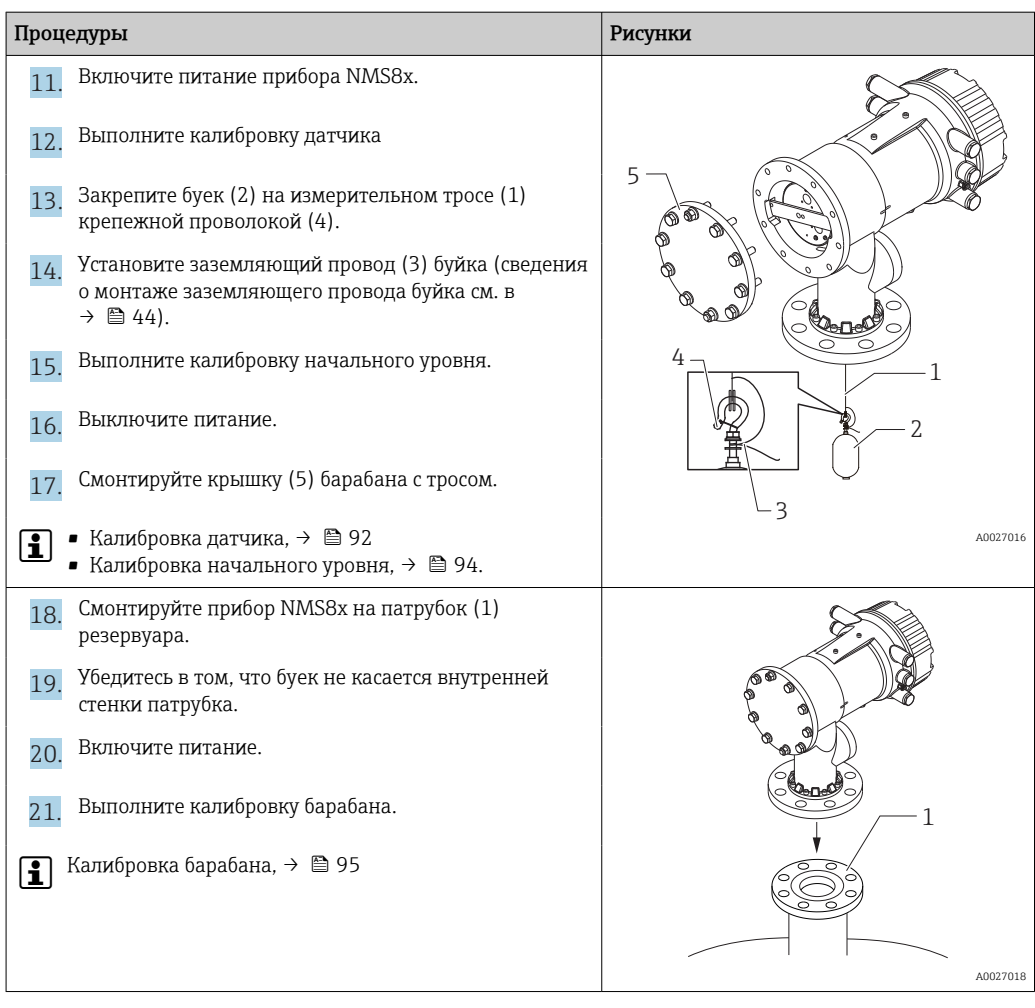

### 5.2.6 Монтаж через калибровочное окно

Буек диаметром 50 мм (1,97 дюйм) можно установить через калибровочное окно.

Через калибровочное окно можно установить буйки, изготовленные из следующих материалов: 50 мм SUS, 50 мм AlloyC, 50 мм ПТФЭ

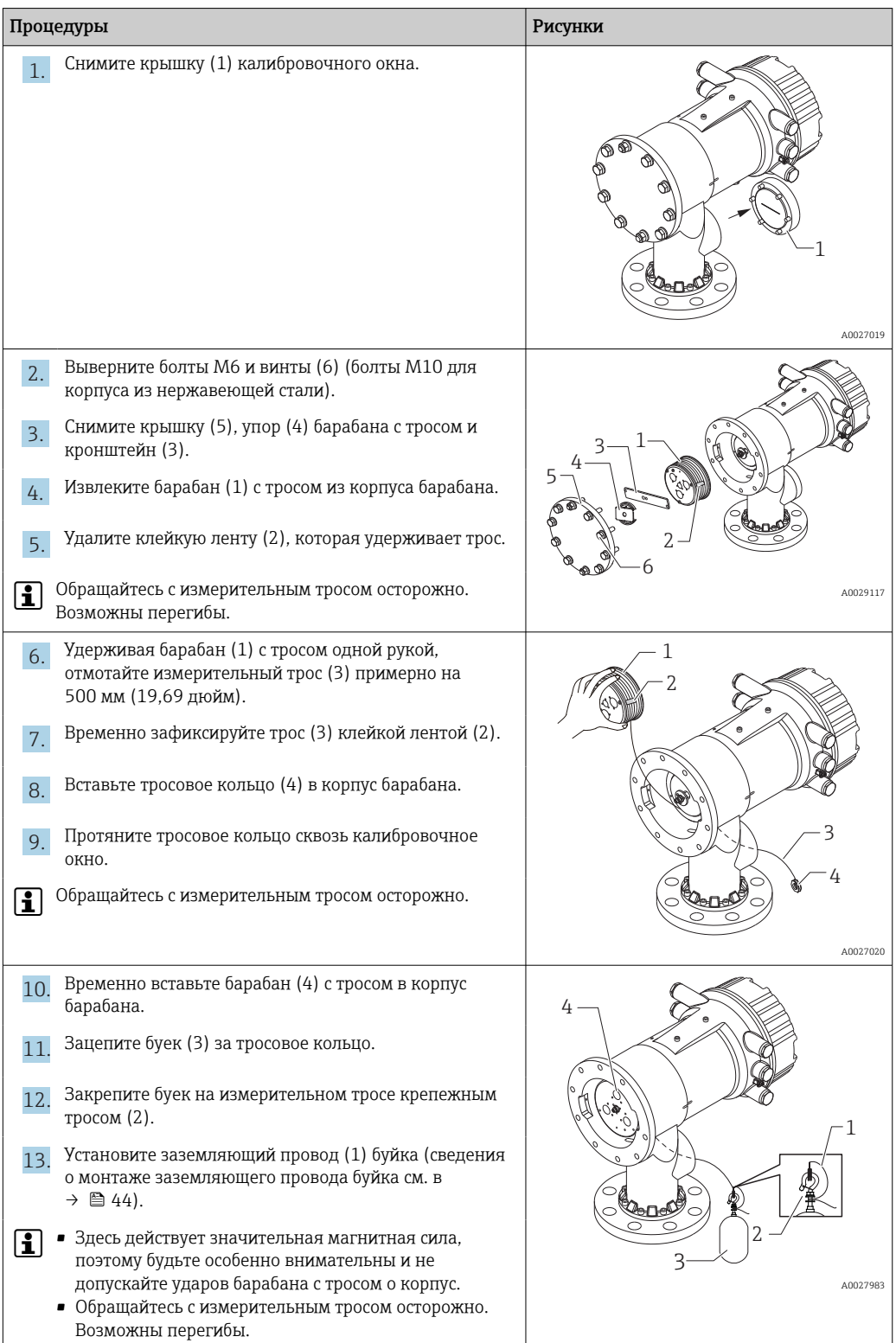

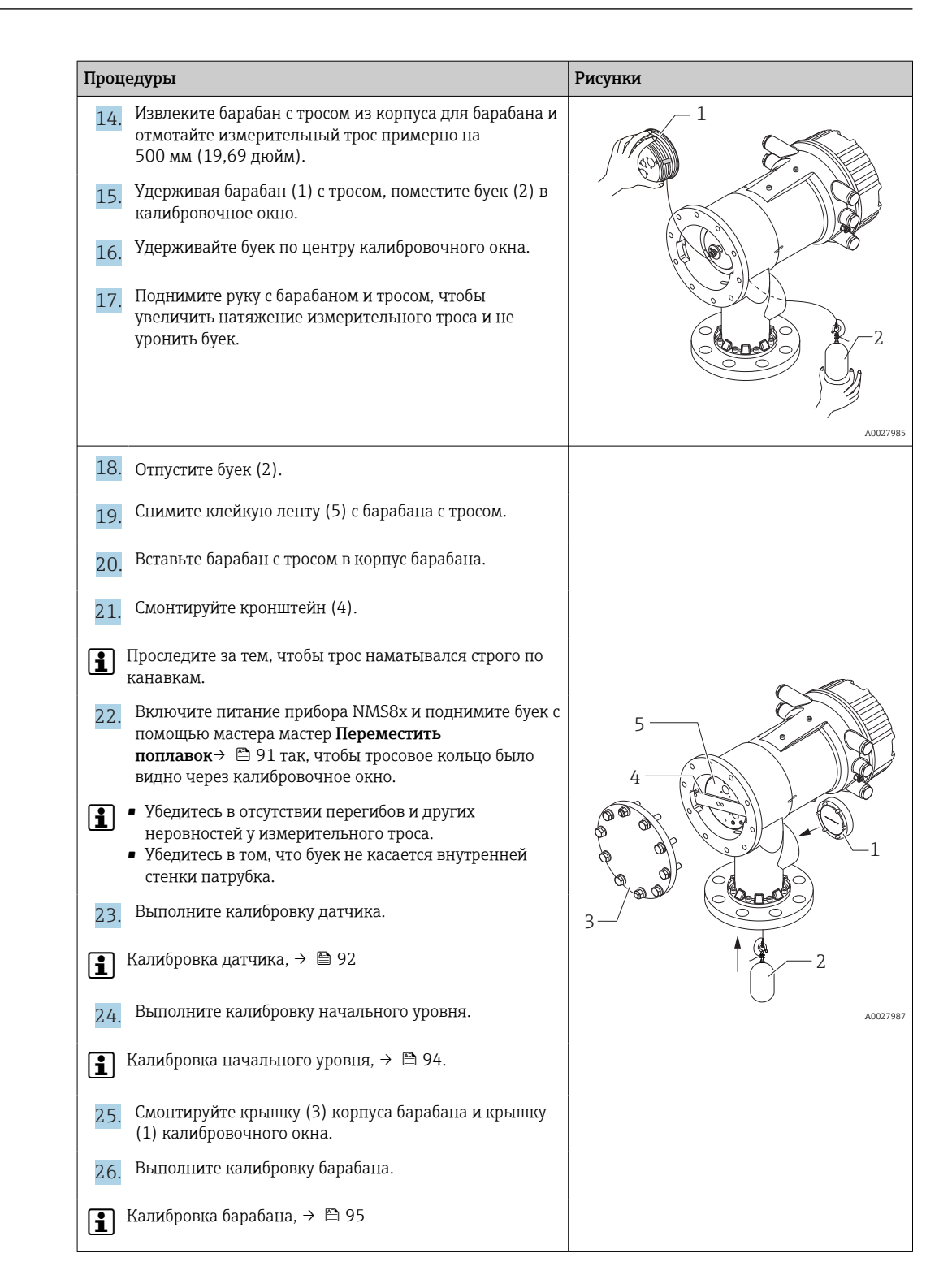

### <span id="page-43-0"></span>5.2.7 Установка заземляющего провода буйка

В зависимости от назначения и требований к взрывозащите может понадобиться электрическое заземление буйка. В зависимости от типа буйка процедуры заземления могут быть различными.

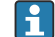

Подробные сведения о монтаже буйка → ■ 35

#### Монтаж стандартного буйка

- 1. Смонтируйте буек (3) на тросовое кольцо (1).
- 2. Намотайте крепежный трос (4) на тросовый крюк.
- 3. Дважды обмотайте заземляющий провод (2) между шайбами (5).
	- Если заземление не требуется (взрывозащита не нужна), пропустите этот этап.
- 4. Затяните гайку (6) ключом (7).

Процедура монтажа буйка завершена.

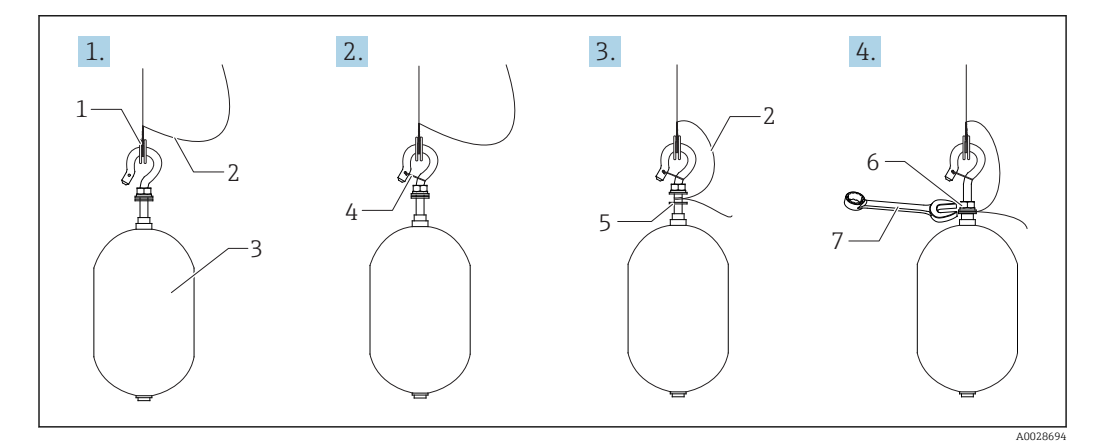

#### *16 Монтаж буйка*

- *1 Тросовое кольцо*
- *2 Заземляющий провод*
- *3 Буек*
- *4 Крепежный трос*
- *5 Шайба*
- *6 Гайка*
- *7 Ключ*

#### Монтаж буйка из ПТФЭ

- 1. Отверткой с плоским наконечником выверните винт (1).
- 2. Смонтируйте буек (4) на кольцо (2) с покрытием из материала PFA.
- 3. Удалите покрытие PFA примерно на 10 мм (0,39 дюйм) для обеспечения проводимости.
- 4. Установите заземляющий провод (6) на буек через прорезь (3) для размещения провода. Провод должен соприкасаться со стенкой отверстия (5) под винт.
- 5. Затяните винт (1).
	- Придерживайте заземляющий провод кончиками пальцев, чтобы провод не выскользнул из прорези.
- 6. Приподнимите буек отверткой и убедитесь в том, что заземляющий провод не выскальзывает из прорези.

Процедура монтажа буйка из ПТФЭ завершена.

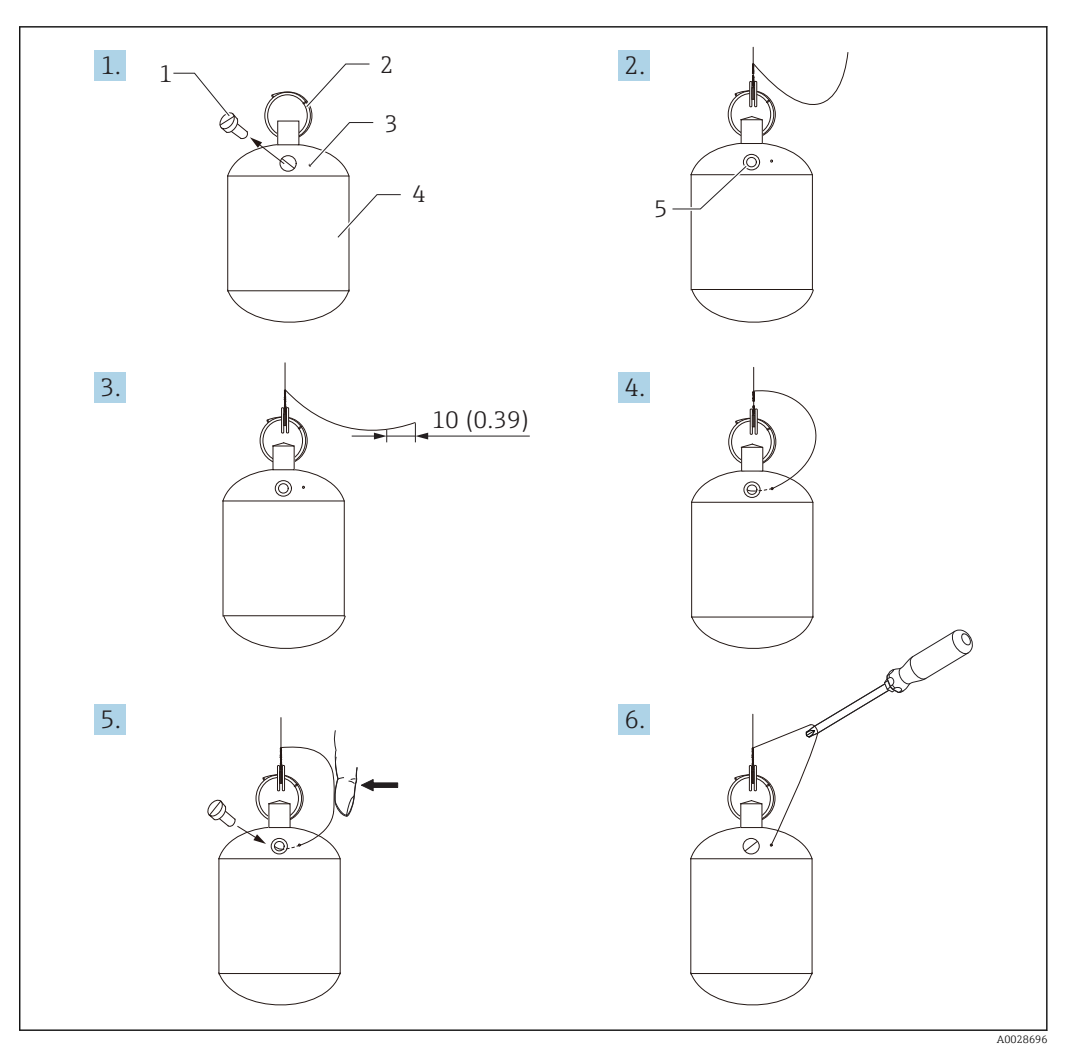

- *17 Монтаж буйка из ПТФЭ. Размеры даны в мм (дюймах)*
- *1 Винт*
- *2 Кольцо с покрытием из материала PFA*
- *3 Прорезь для размещения троса*
- *4 Буек*
- *5 Отверстие для винта*
- *6 Заземляющий провод*

# 5.3 Проверки после монтажа

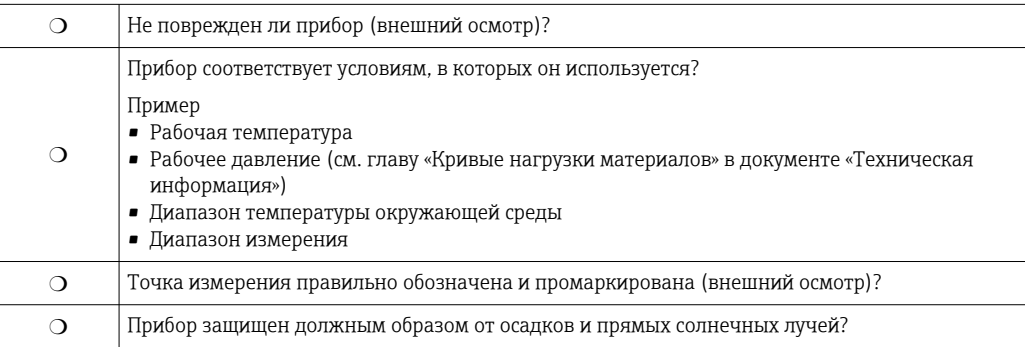

### <span id="page-45-0"></span>6 Электрическое подключение

### 6.1 Назначение клемм

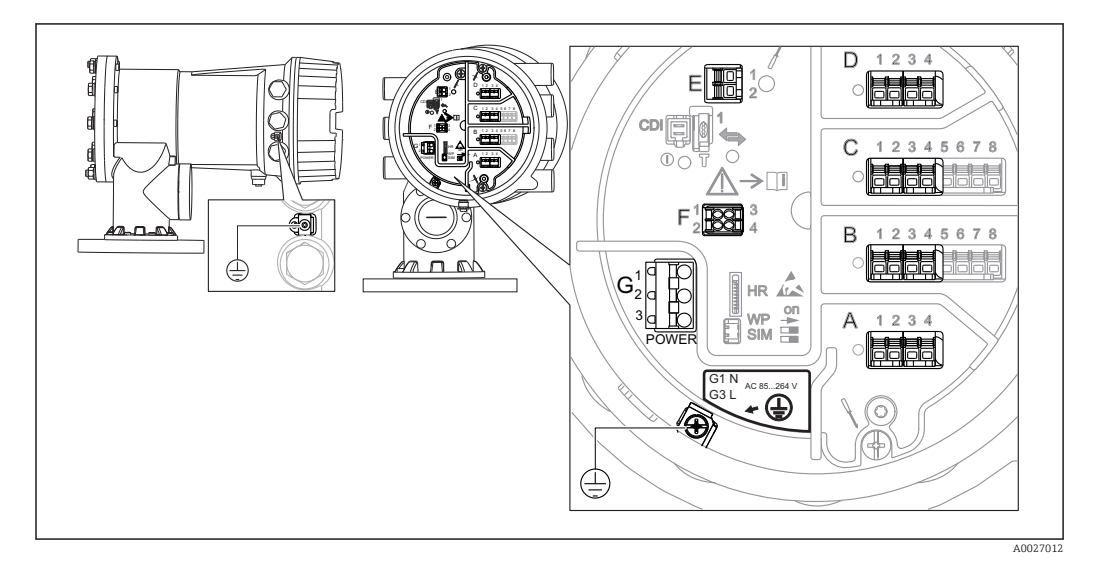

 *18 Клеммный отсек (типовой пример) и клеммы заземления*

### Клеммная панель A/B/C/D (гнезда для модулей ввода/вывода)

Модуль: не более четырех модулей ввода/вывода (в зависимости от кода заказа)

- Модули с четырьмя клеммами могут размещаться в любом из этих гнезд.
- Модули с восемью клеммами можно устанавливать в гнезда B и C.

Конкретное размещение модулей в гнездах зависит от исполнения прибора H  $\rightarrow$   $\blacksquare$  49.

### Клеммная панель E

Модуль: интерфейс HART Ex i/IS

- $\blacksquare$  E1: H+
- $\blacksquare$  E2: H-

### Клеммная панель F

Выносной дисплей

- F1:  $V_{cc}$  (подключается к клемме 81 выносного дисплея).
- F2: сигнал B (подключается к клемме 84 выносного дисплея).
- F3: сигнал А (подключается к клемме 83 выносного дисплея).
- F4: заземление (подключается к клемме 82 выносного дисплея).

Клеммная панель G (для высоковольтного источника питания переменного тока и низковольтного источника питания переменного тока)

- $\blacksquare$  G1: N
- G2: не подключен
- $\blacksquare$  G3: L

#### Клеммная панель G (для низковольтного источника питания постоянного тока)

- G1: L-
- G2: не подключен
- $G3: L+$

### Клеммная панель: защитное заземление

Модуль: подключение защитного заземления (винт M4)

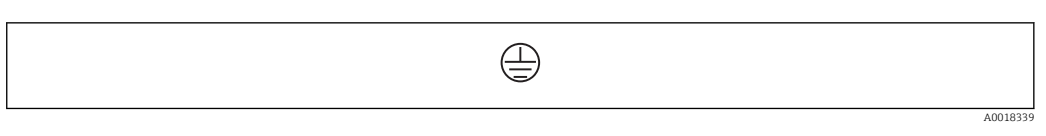

#### *19 Клеммная панель: защитное заземление*

### 6.1.1 Источник питания

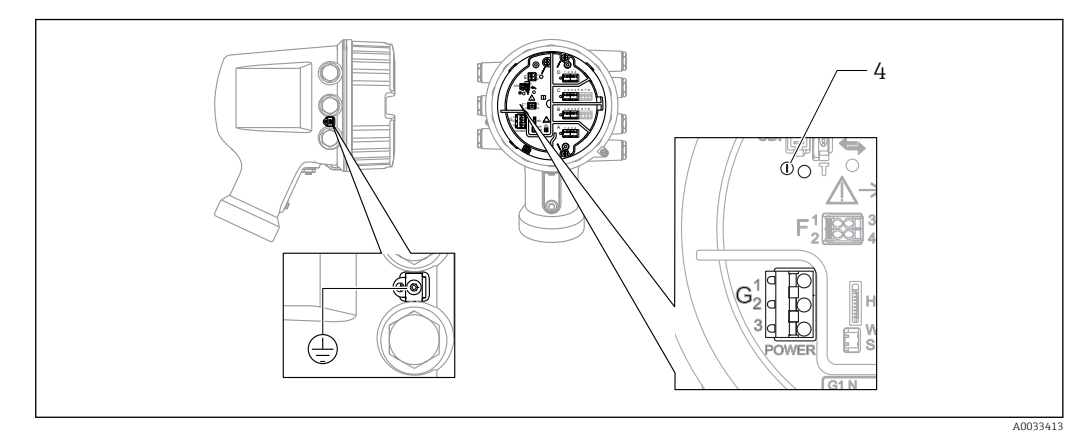

*G1 N*

*G2 Не подключен*

*G3 L*

*4 Зеленый светодиод: обозначает подачу питания*

Сетевое напряжение указано на заводской табличке. Е

### Сетевое напряжение

### Высоковольтный источник питания переменного тока

Рабочее значение: 100 до 240 В пер. тока (- 15 % + 10 %) = 85 до 264 В пер. тока , 50/60 Гц

### Низковольтный источник питания переменного тока

Рабочее значение: 65 В пер. тока (- 20 % + 15 %) = 52 до 75 В пер. тока , 50/60 Гц

### Низковольтный источник питания постоянного тока

Рабочее значение: 24 до 55 В пост. тока (- 20 % + 15 %) = 19 до 64 В пост. тока

#### Потребляемая мощность

Максимальная мощность зависит от конфигурации модулей. Значение указывает на максимальную полную мощность, поэтому выбирайте соответствующие кабели. Фактическая потребляемая эффективная мощность равна 12 Вт.

#### Высоковольтный источник питания переменного тока 28,8 ВА

Низковольтный источник питания переменного тока 21,6 ВА

Низковольтный источник питания постоянного тока 13,4 Вт

<span id="page-47-0"></span>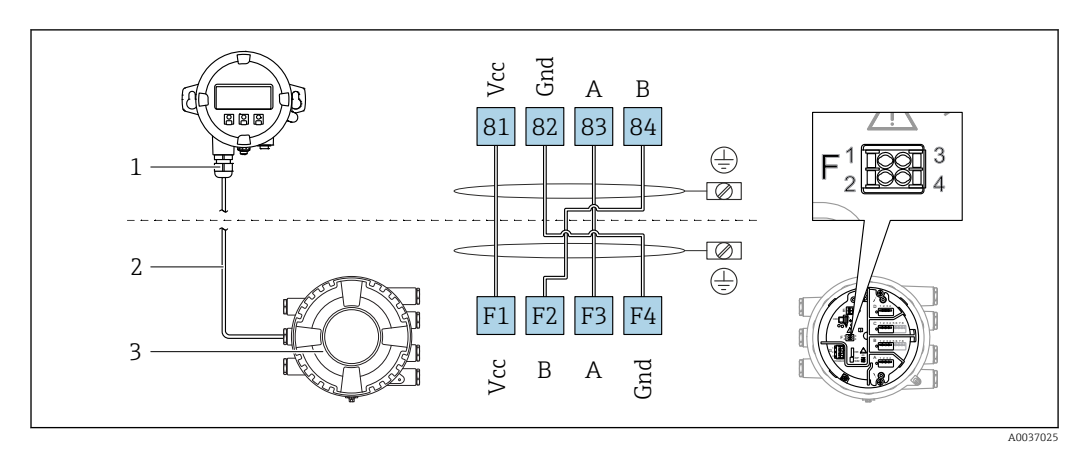

### 6.1.2 Блок выносного дисплея DKX001

- *20 Подключение блока выносного дисплея DKX001 к прибору для измерения уровня в резервуарах (NMR8x, NMS8x или NRF8x)*
- *1 Блок выносного дисплея*
- *2 Соединительный кабель*
- *3 Прибор для измерения уровня в резервуарах (NMR8x, NMS8x или NRF8x)*

Блок выносного дисплея DKX001 предлагается в качестве аксессуара. Подробную I÷ информацию см. в документе SD01763D.

- Измеренное значение отображается одновременно на экране блока выносного H. дисплея DKX001 и на локальном дисплее.
	- Одновременный доступ к меню управления через оба модуля не возможен. В случае входа в меню управления через один модуль второй модуль автоматически блокируется. Модуль заблокирован до тех пор, пока не будет закрыто меню управления во втором модуле (возврат к индикации измеренного значения).

### 6.1.3 Интерфейс HART Ex i/IS

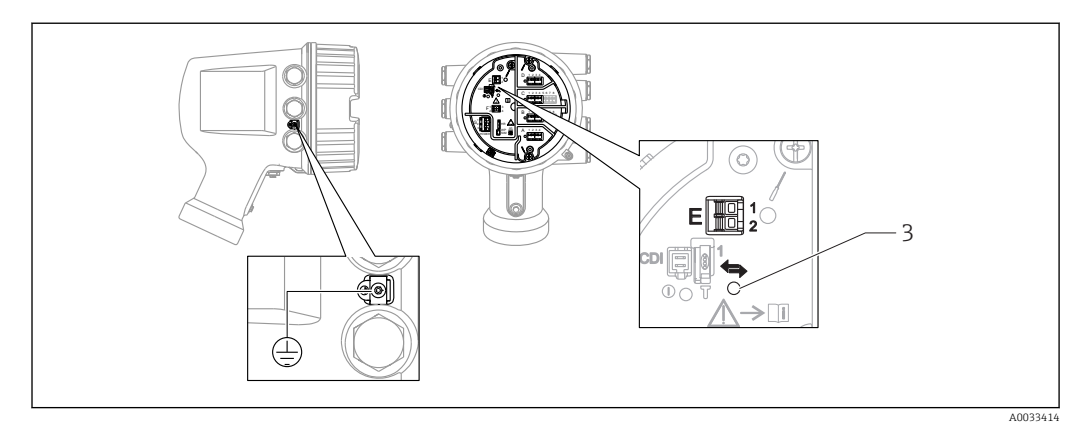

- *E1 H+*
- *E2 H-*

*3 Оранжевый светодиод обозначает обмен данными*

Данный интерфейс всегда работает как основное ведущее устройство HART для  $| \cdot |$ подключенных ведомых преобразователей HART. Модули аналогового ввода/ вывода можно настраивать как ведущие или ведомые устройства HART  $\rightarrow \blacksquare$  60  $\rightarrow$   $\blacksquare$  62.

### <span id="page-48-0"></span>6.1.4 Гнезда для модулей ввода/вывода

В клеммном блоке имеется четыре гнезда (A, B, C и D) для модулей ввода/вывода. В зависимости от исполнения прибора (позиции заказа 040, 050 и 060) в этих гнездах размещаются разные модули ввода/вывода. В следующей таблице перечислены конкретные модули, устанавливаемые в то или иное гнездо в каждом исполнении прибора.

Кроме того, назначение гнезд в конкретном приборе приводится на табличке, прикрепленной к задней крышке дисплея.

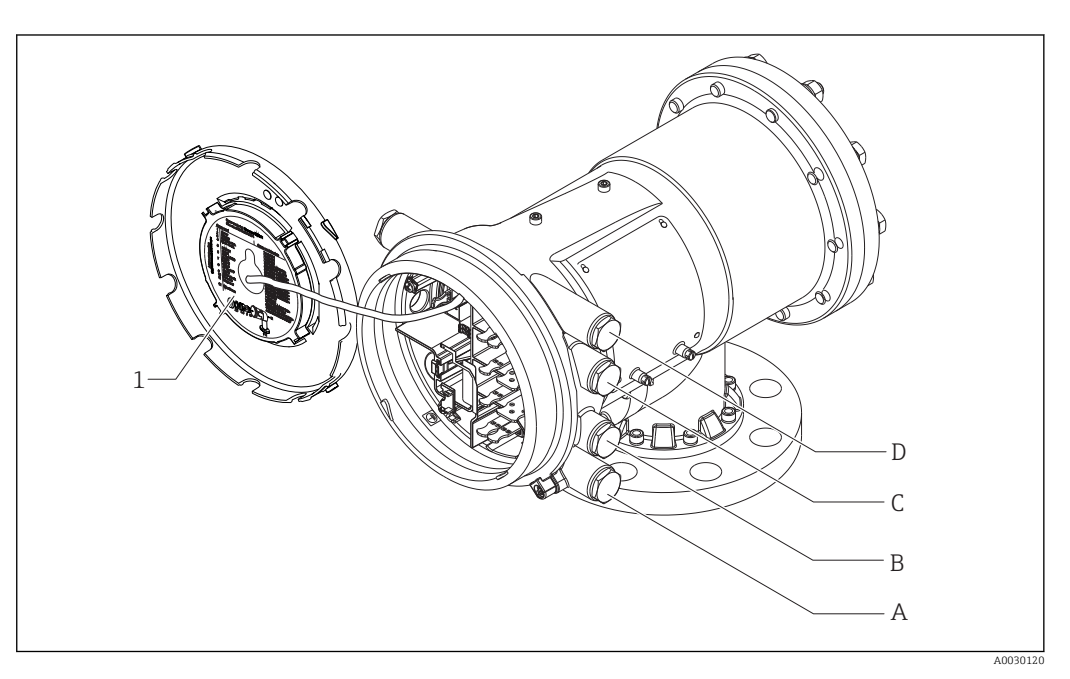

- *1 Табличка, на которой (помимо прочего) указаны модули, устанавливаемые в гнезда с A по D*
- *A Кабельный ввод для гнезда A*
- *B Кабельный ввод для гнезда B*
- *C Кабельный ввод для гнезда C*
- *D Кабельный ввод для гнезда D*

### Список аббревиатур, используемых в таблице «Первичный выход» (040) = Modbus (A1)

- $\bullet$  О позиция заказа
- T клеммная панель
- 040 первичный выход
- 050 вторичный вход/выход (аналоговый)
- 060 вторичный вход/выход (цифровой), Ex d/XP
- $\blacksquare$  M Modbus
- D цифровой
- A/XP аналоговый, Ex d/XP
- A/IS аналоговый, Ex i/IS

*«Первичный выход» (040) = Modbus (A1)*

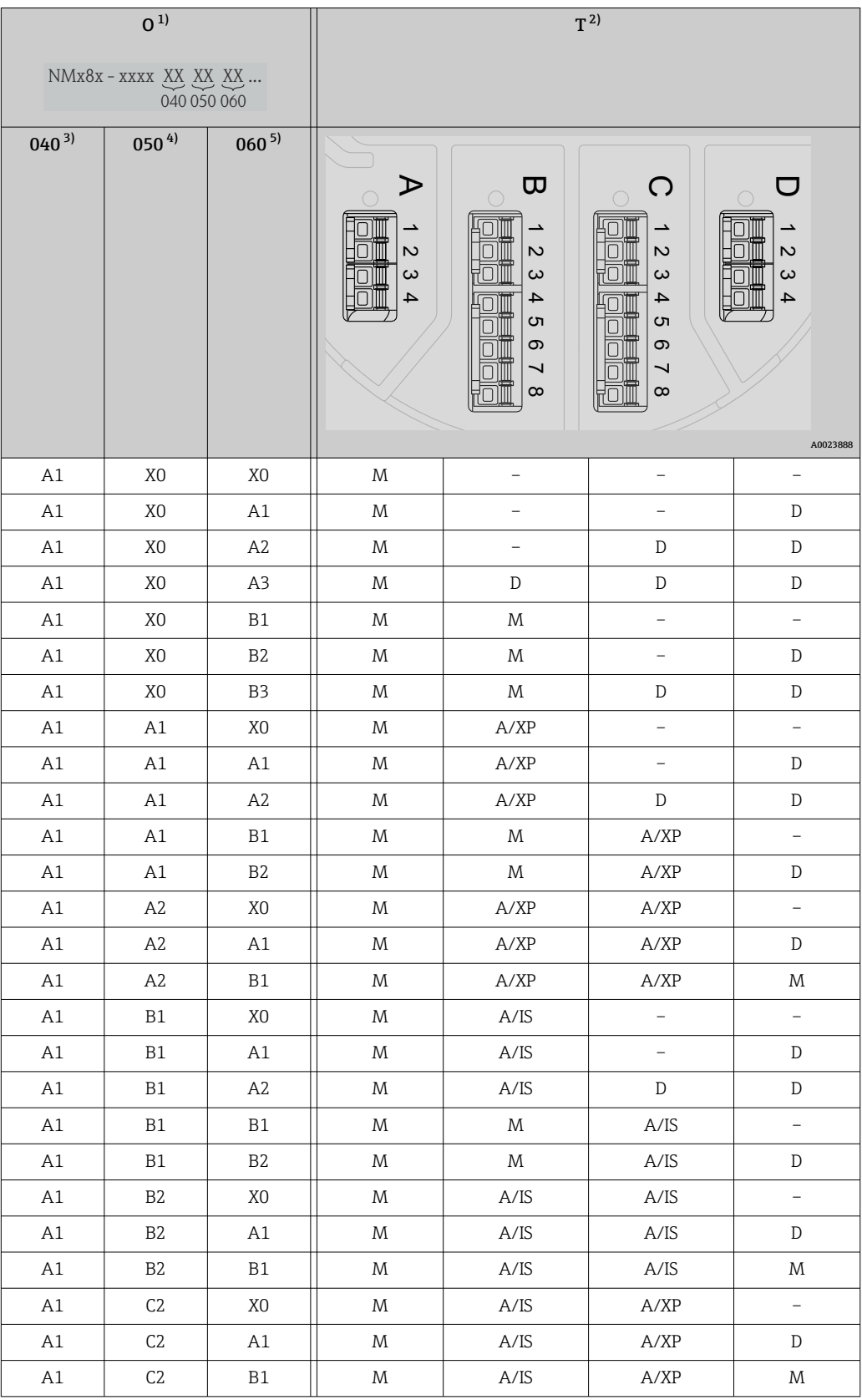

1) Позиция заказа.<br>2) Клеммная панел

2) Клеммная панель.<br>3) Первичный выход.

4) Вторичный вход/выход – аналоговый.

3) Первичный выход.<br>4) Вторичный вход/вь<br>5) Вторичный вход/вь 5) Вторичный вход/выход – цифровой, Ex d/XP.

### Список аббревиатур, используемых в таблице «Первичный выход» (040) = V1 (B1)

- O позиция заказа
- T клеммная панель
- 040 первичный выход
- 050 вторичный вход/выход (аналоговый)
- 060 вторичный вход/выход (цифровой), Ex d/XP
- V1 Sakura V1
- $\blacksquare$  M Modbus
- D цифровой
- A/XP аналоговый, Ex d/XP
- A/IS аналоговый, Ex i/IS

*«Первичный выход» (040) = V1 (B1)*

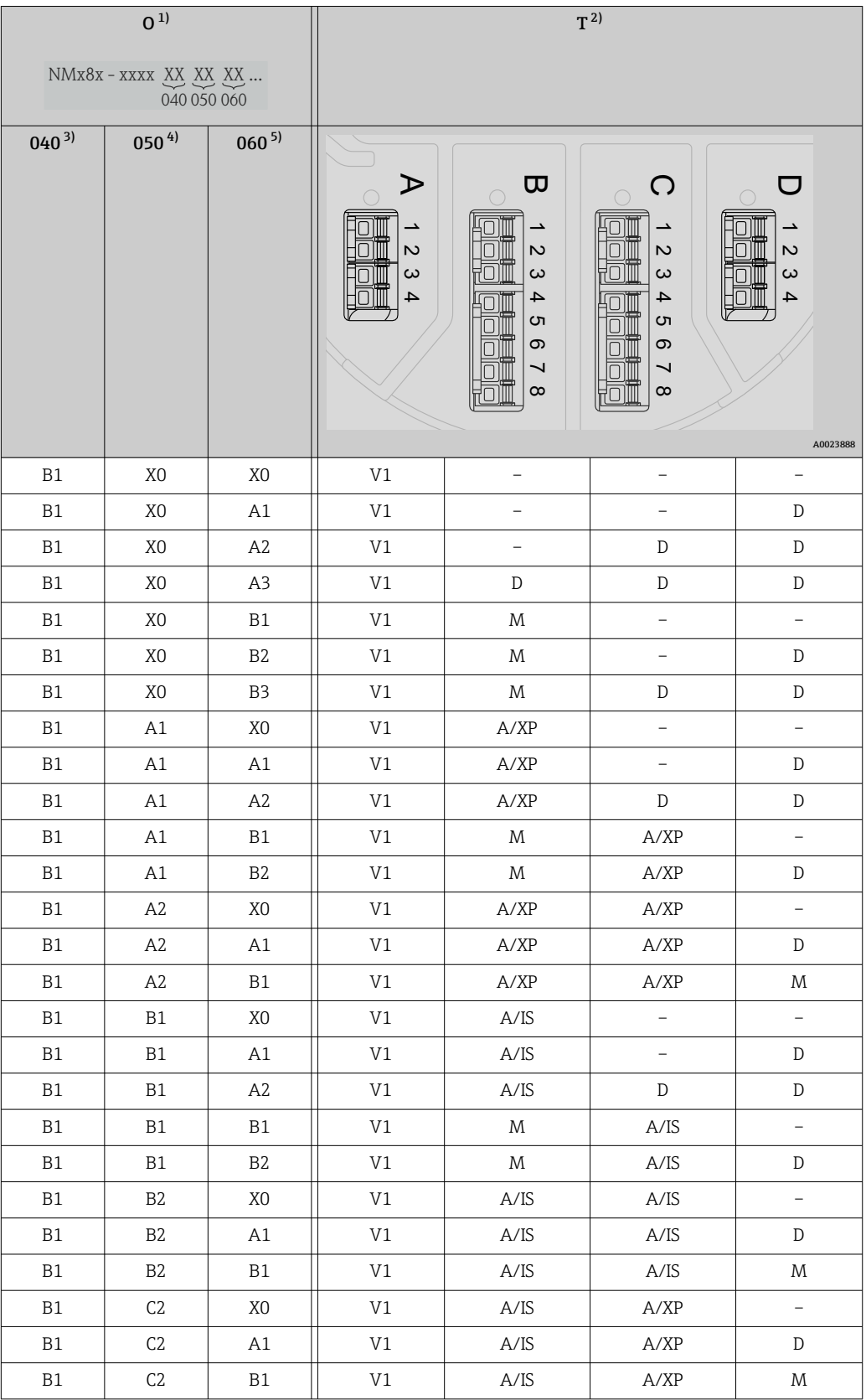

1) Позиция заказа.<br>2) Клеммная панел

2) Клеммная панель.<br>3) Первичный выход.

4) Вторичный вход/выход – аналоговый.

3) Первичный выход.<br>4) Вторичный вход/вь<br>5) Вторичный вход/вь 5) Вторичный вход/выход – цифровой, Ex d/XP.

### Список аббревиатур, используемых в таблице «Первичный выход» (040) = WM550 (C1)

- $\bullet$  О позиция заказа
- T клеммная панель
- 040 первичный выход
- 050 вторичный вход/выход (аналоговый)
- 060 вторичный вход/выход (цифровой), Ex d/XP
- WM550 Whessoe WM550
- D цифровой
- $\blacksquare$  M Modbus
- A/XP аналоговый, Ex d/XP
- A/IS аналоговый, Ex i/IS

*«Первичный выход» (040) = WM550 (C1)*

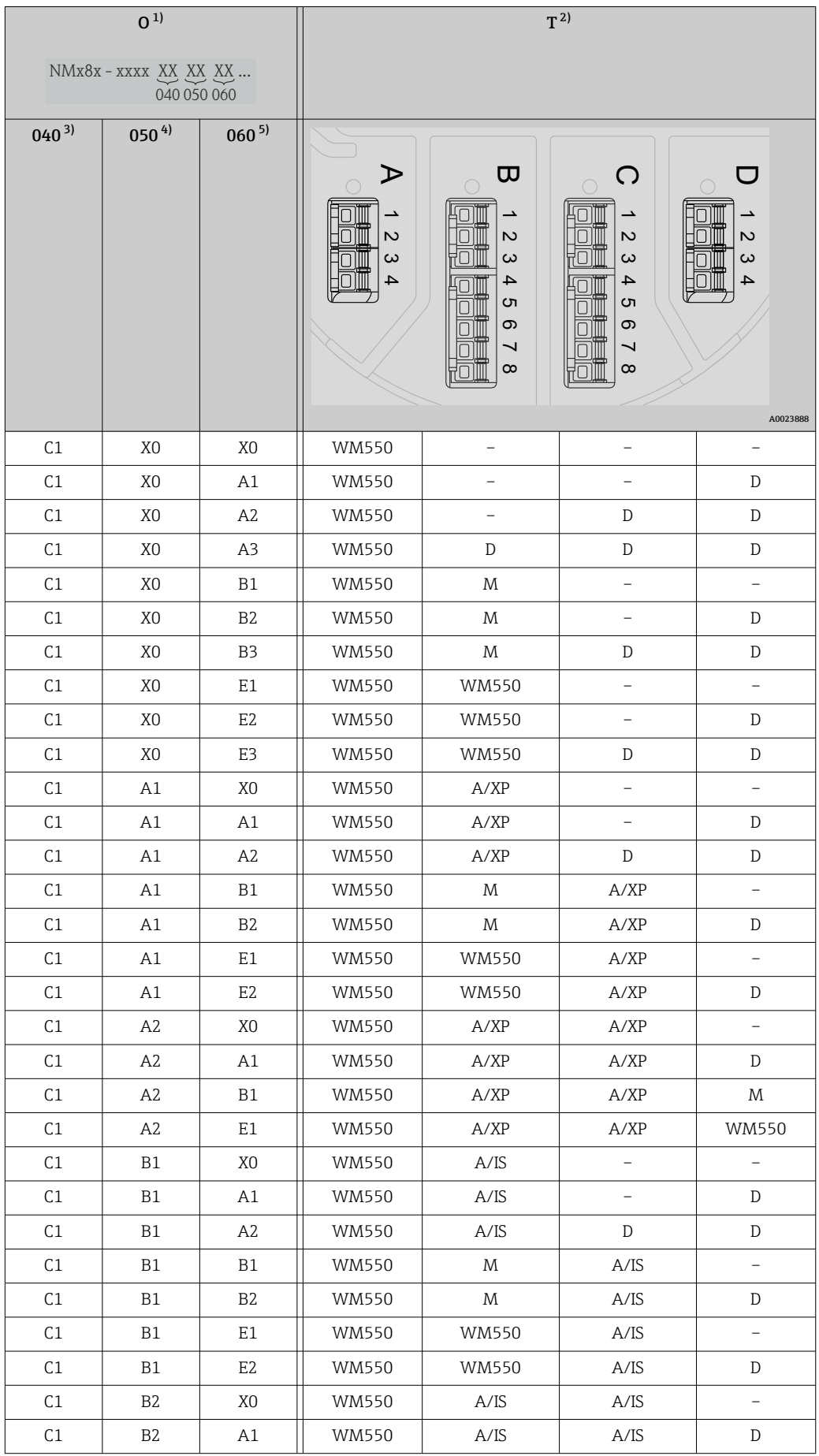

<span id="page-54-0"></span>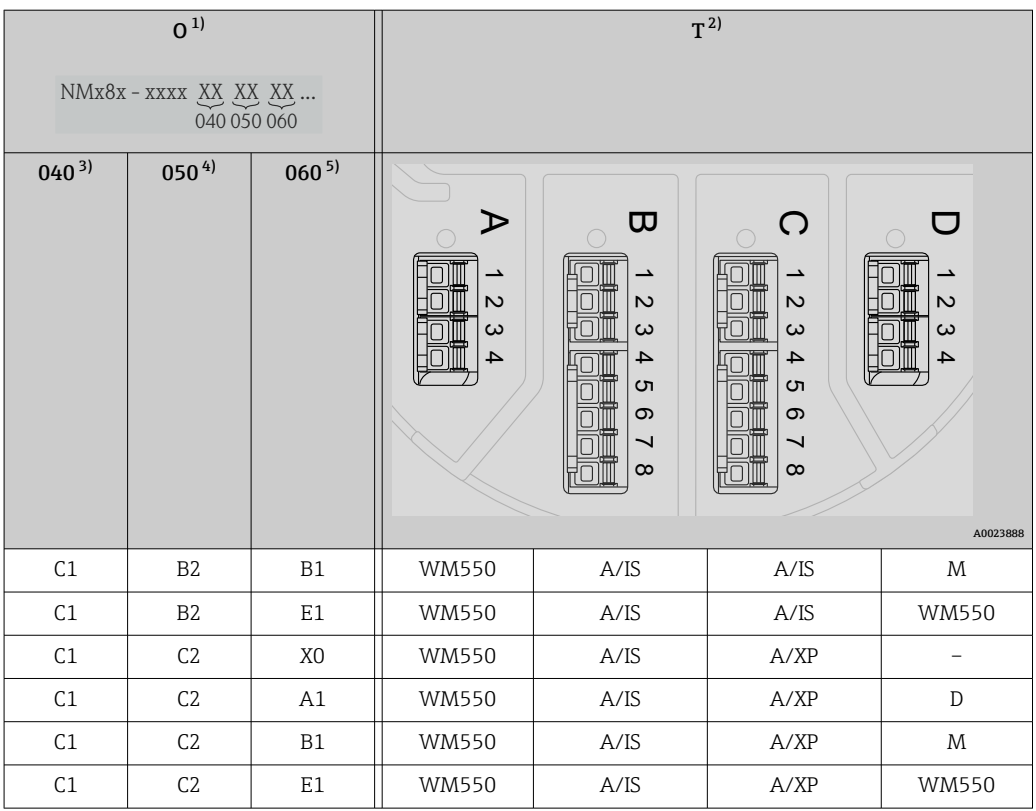

- 1) Позиция заказа.<br>2) Клеммная панел
- 2) Клеммная панель.<br>3) Первичный выход.
- 
- 3) Первичный выход.<br>4) Вторичный вход/ви 4) Вторичный вход/выход – аналоговый.<br>5) Вторичный вход/выход – цифровой, Е.
- 5) Вторичный вход/выход цифровой, Ex d/XP.

### Список аббревиатур, используемых в таблице «Первичный выход» (040) = 4...20 мА HART Ex d (E1)

- O позиция заказа
- $\bullet$  T клеммная панель
- 040 первичный выход
- 050 вторичный вход/выход (аналоговый)
- 060 вторичный вход/выход (цифровой), Ex d/XP
- $\blacksquare$  M Modbus
- D цифровой
- A/XP аналоговый, Ex d/XP
- A/IS аналоговый, Ex i/IS

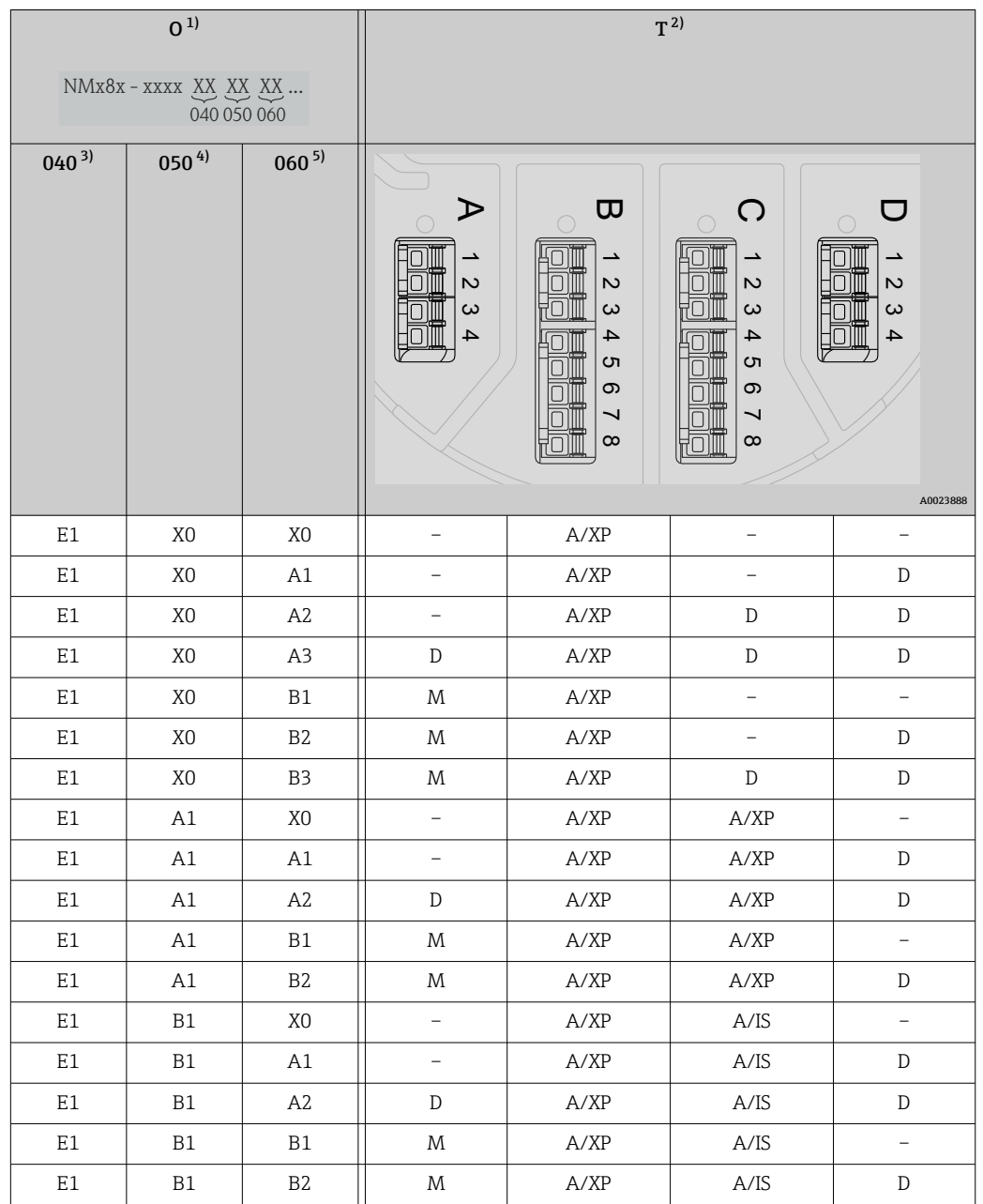

*«Первичный выход» (040) = 4...20 мА HART Ex d (E1)*

1) Позиция заказа.<br>2) Клеммная панел

2) Клеммная панель.

3) Первичный выход.<br>4) Вторичный вход/вь

4) Вторичный вход/выход – аналоговый.

5) Вторичный вход/выход – цифровой, Ex d/XP.

### Список аббревиатур, используемых в таблице «Первичный выход» (040) = 4...20 мА HART Ex i (H1)

- O позиция заказа
- T клеммная панель
- 040 первичный выход
- 050 вторичный вход/выход (аналоговый)
- 060 вторичный вход/выход (цифровой), Ex d/XP
- $\blacksquare$  M Modbus
- D цифровой
- A/XP аналоговый, Ex d/XP
- A/IS аналоговый, Ex i/IS

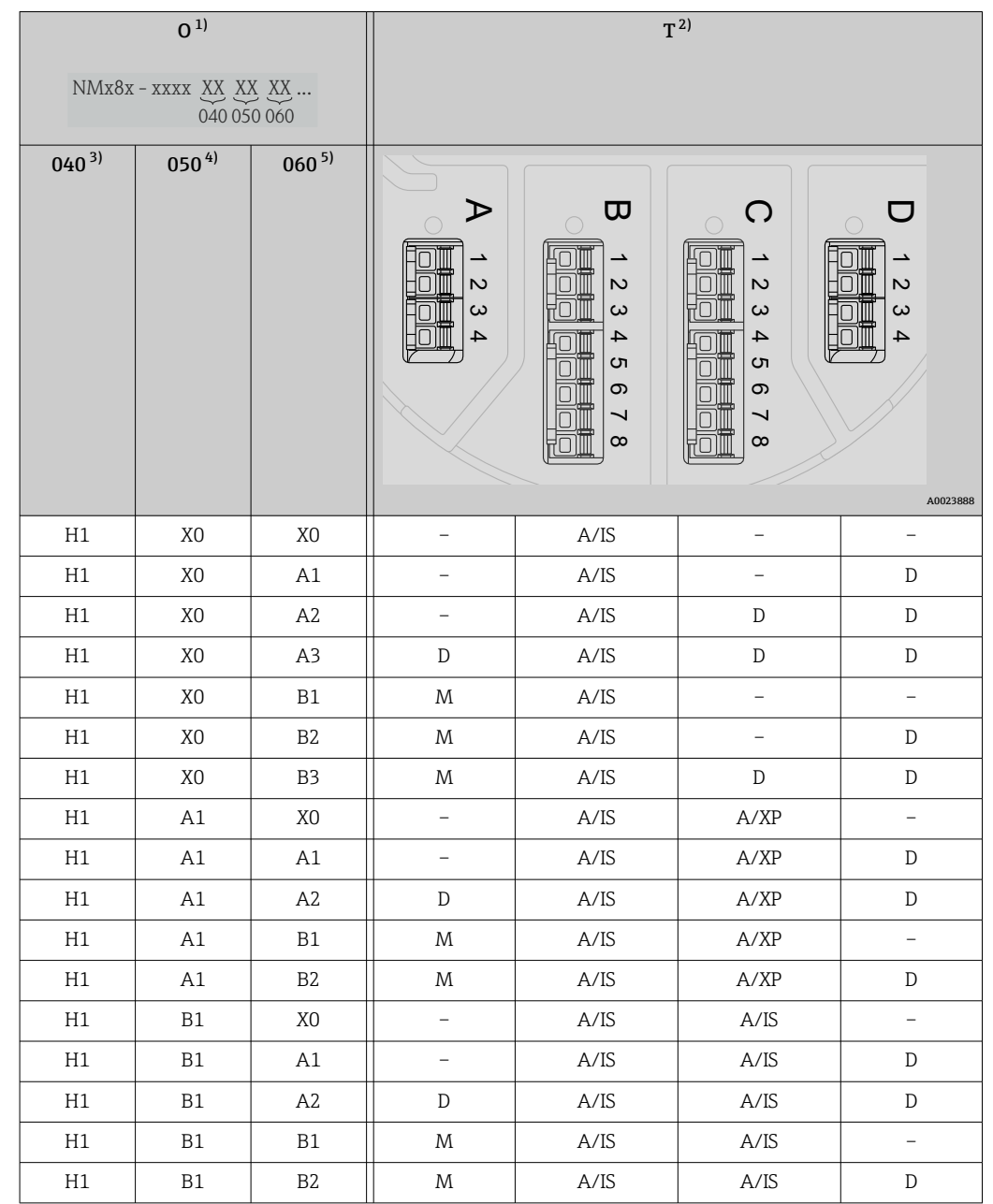

*«Первичный выход» (040) = 4...20 мА HART Ex i (H1)*

1) Позиция заказа.<br>2) Клеммная панел.<br>3) Первичный выход.<br>4) Вторичный вход. 2) Клеммная панель.

Первичный выход.

4) Вторичный вход/выход – аналоговый.

5) Вторичный вход/выход – цифровой, Ex d/XP.

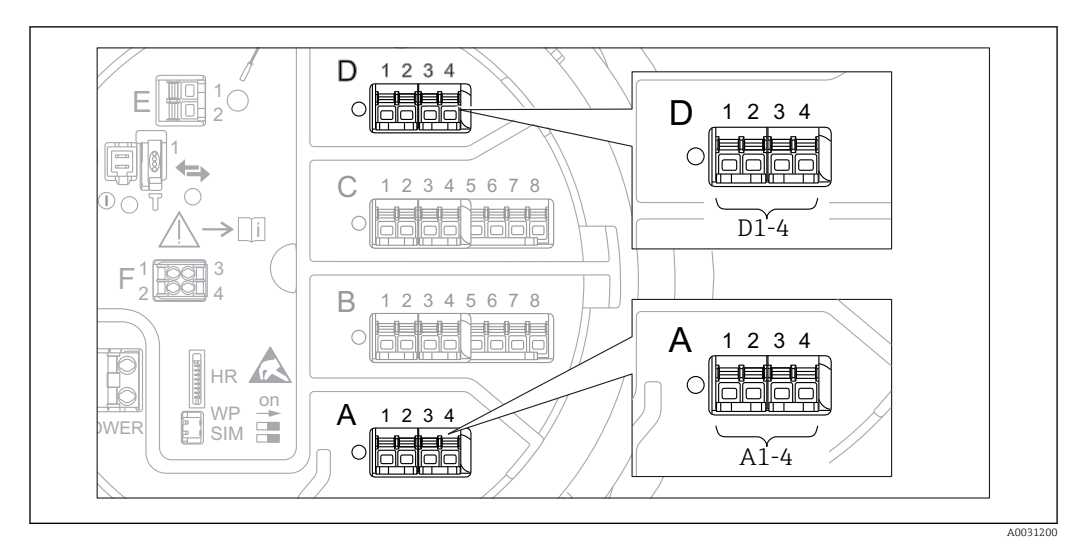

### 6.1.5 Клеммы модуля Modbus, модуля V1 или модуля WM550

 *21 Обозначение модулей Modbus, V1 или WM550 (примеры). В зависимости от исполнения прибора эти модули могут находиться в гнезде B или C.*

В зависимости от исполнения прибора модуль Modbus и (или) V1 или WM550 может находиться в разных гнездах клеммного отсека. В меню управления интерфейсы Modbus и V1 или WM550 привязаны к соответствующим гнездам и клеммам этих гнезд: A1-4, B1-4, C1-4, D1-4.

### Клеммы модуля Modbus

Обозначение модуля в меню управления: Modbus X1-4 (X = A, B, C или D).

- $\bullet$  X1  $^{1)}$ 
	- Название клеммы: S.
	- Описание: экран кабеля через конденсатор соединяется с заземлением.
- $\bullet$  X2<sup>1)</sup>
	- Название клеммы: 0V.
	- Описание: общее опорное напряжение.
- $\bullet$  X3<sup>1)</sup>
	- Название клеммы: B-.
	- Описание: провод неинвертируемого сигнала.
- $\bullet$  X4<sup>1)</sup>
	- $\blacksquare$  Название клеммы: А+.
	- Описание: провод инвертируемого сигнала.

#### Клеммы модуля V1 и WM550

Обозначение модуля в меню управления: V1 X1-4 или WM550 X1-4; (X = A, B, C или D).

- $\bullet$  X1  $^{2)}$ 
	- Название клеммы: S.
	- Описание: экран кабеля через конденсатор соединяется с заземлением.
- $X2<sup>1</sup>$ 
	- Название клеммы: -.
	- Описание: не подключено.
- $\bullet$  X3<sup>1)</sup>
	- Название клеммы: B-.
	- Описание: сигнал контура протокола (-).
- $X4^{-1}$ 
	- Название клеммы: A+.
	- Описание: сигнал контура протокола (+).

<sup>1)</sup> Здесь символ X обозначает одно из гнезд, A, B, C или D.

<sup>2)</sup> Здесь символ X обозначает одно из гнезд, A, B, C или D.

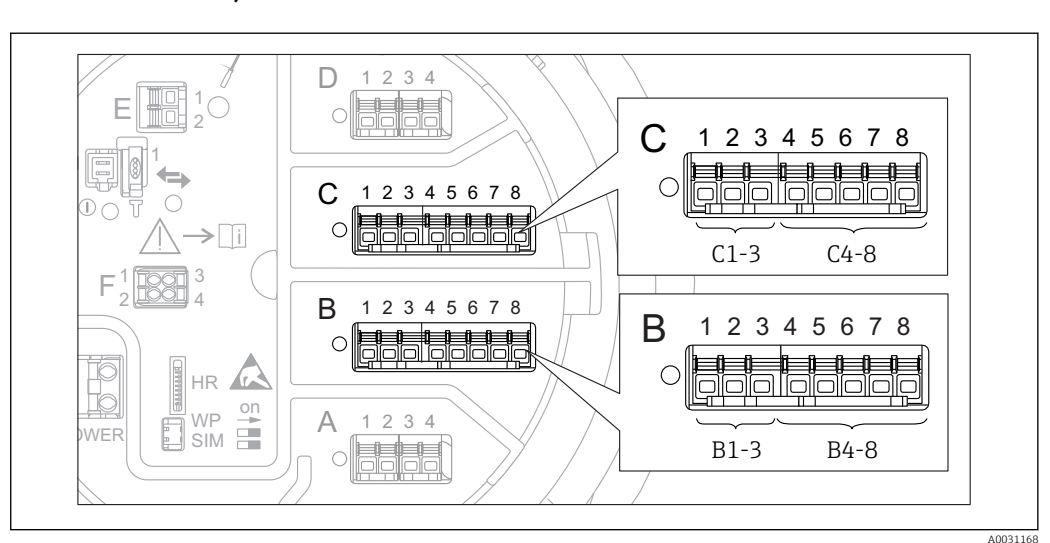

### 6.1.6 Клеммы модуля аналогового ввода/вывода (Ex d /XP или Ex i/IS)

### Клемма: B1-3

Функция: аналоговый вход или выход (настраиваемый).

- Пассивный режим:  $\rightarrow$   $\blacksquare$  60.
- Активный режим:  $\rightarrow$   $\blacksquare$  62.
- Обозначение в меню управления. Модуль аналогового ввода/вывода В1-3 (→  $\triangleq$  222).

### Клемма: C1-3

Функция: аналоговый вход или выход (настраиваемый).

- Пассивный режим:  $\rightarrow \blacksquare$  60.
- Активный режим:  $\rightarrow$   $\blacksquare$  62.
- Обозначение в меню управления. Модуль аналогового ввода/вывода  $C1-3$  ( $\rightarrow \Box$  222).

### Клемма: B4-8

Функция: аналоговый вход.

- $\bullet$  TC:  $\rightarrow$   $\oplus$  63.
- Обозначение в меню управления. Аналоговый модуль IP  $\overline{B}4-8$  ( $\rightarrow \cong 217$ ).

### Клемма: C4-8

Функция: аналоговый вход.

- $\blacksquare$  TC:  $\rightarrow$   $\blacksquare$  63.
- Обозначение в меню управления. Аналоговый модуль IP  $C$ 4-8 ( $\rightarrow \cong$  217).

### <span id="page-59-0"></span>6.1.7 Подключение модуля аналогового ввода/вывода для работы в пассивном режиме

- При работе в пассивном режиме сетевое напряжение для линии связи должно поступать от внешнего источника.
	- Электрическое подключение должно быть выполнено согласно штатному рабочему режиму модуля аналогового ввода/вывода; см. следующие чертежи.

«Режим работы» = «4..20мА выход» или «HART подч.устр-во+4..20мА выход»

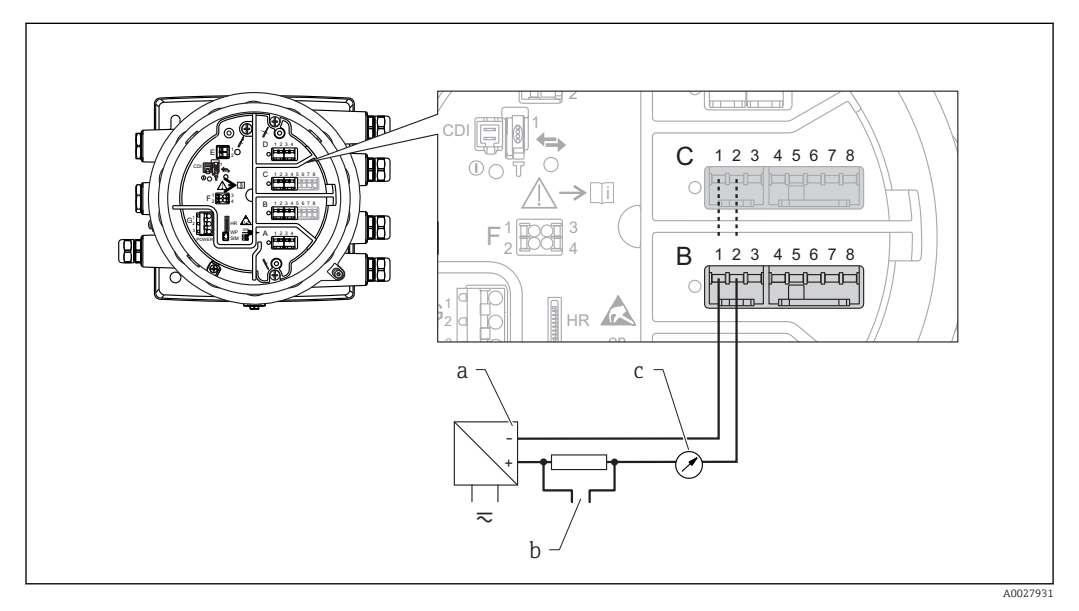

 *22 Использование модуля аналогового ввода/вывода в режиме пассивного выхода*

- *a Источник питания*
- *b Выход сигнала HART*
- *c Анализ аналогового сигнала*

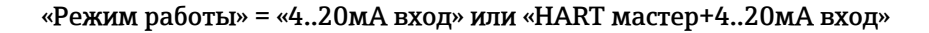

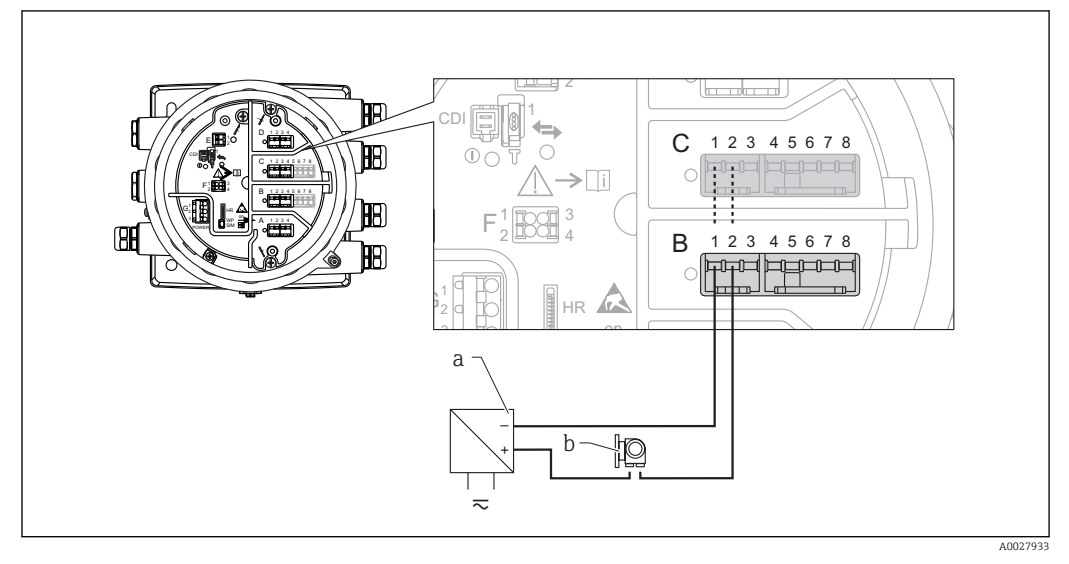

 *23 Использование модуля аналогового ввода/вывода в режиме пассивного входа*

- *a Источник питания*
- *b Внешнее устройство с выходным сигналом 4...20 мА и/или HART*

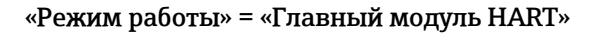

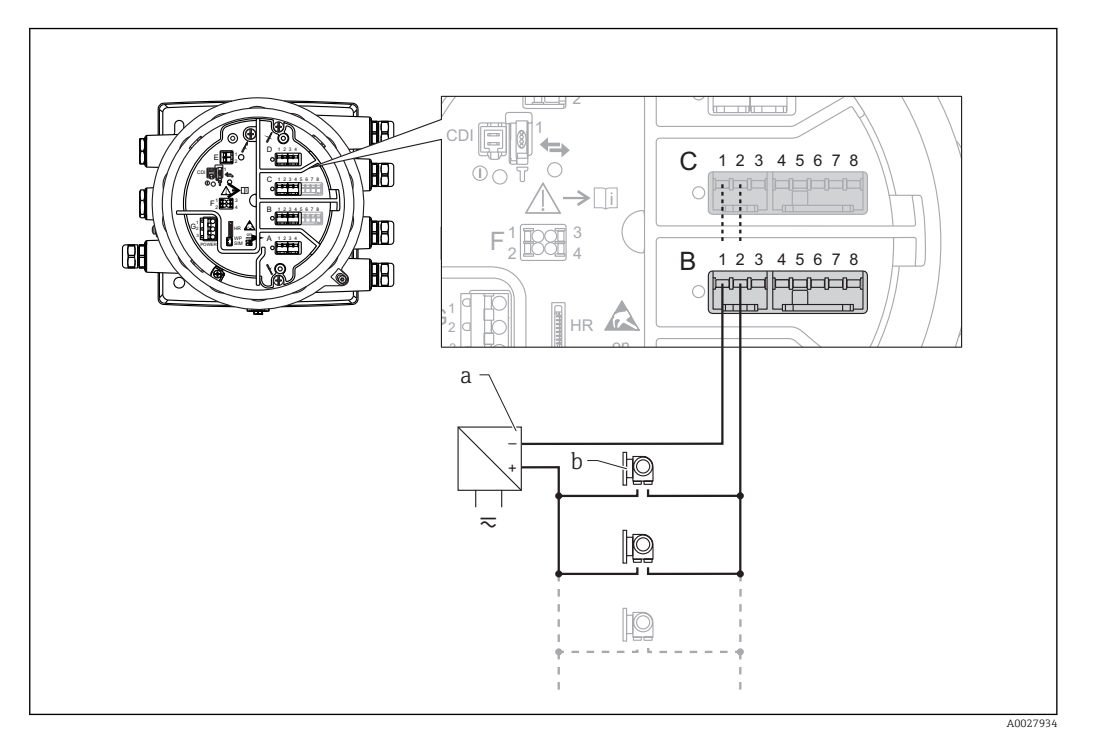

 *24 Использование модуля аналогового ввода/вывода в режиме пассивного ведущего устройства HART*

- *a Источник питания*
- *b Не более 6 внешних устройств с выходным сигналом HART*

### <span id="page-61-0"></span>6.1.8 Подключение модуля аналогового ввода/вывода для работы в активном режиме

- При работе в активном режиме сетевое напряжение для линии связи поступает от самого прибора. Внешний источник питания не требуется.
	- Электрическое подключение должно быть выполнено согласно штатному рабочему режиму модуля аналогового ввода/вывода; см. следующие чертежи.
- Максимально допустимое потребление тока подключенными устройствами  $\vert$  -  $\vert$ HART составляет 24 мА.
	- (По 4 мА на каждое устройство, если подключено 6 устройств.)
	- Выходное напряжение модуля Ex-d: от 17,0 В при 4 мА до 10,5 В при 22 мА.
	- Выходное напряжение модуля Ex-ia: от 18,5 В при 4 мА до 12,5 В при 22 мА.

### «Режим работы» = «4..20мА выход» или «HART подч. устр-во+4..20мА выход»

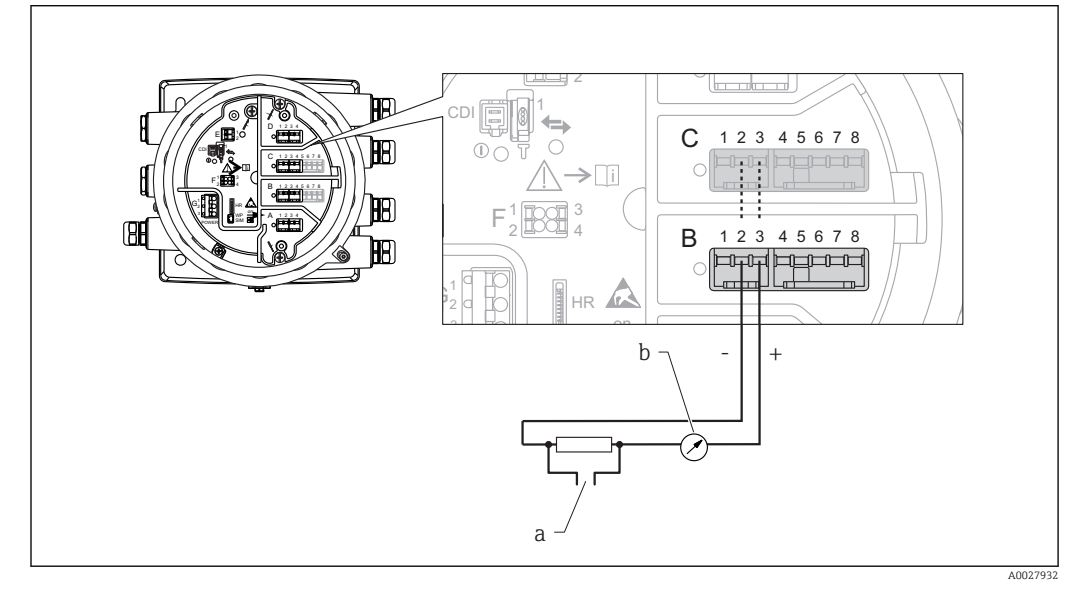

- *25 Использование модуля аналогового ввода/вывода в режиме активного выхода*
- *a Выход сигнала HART*
- *b Анализ аналогового сигнала*

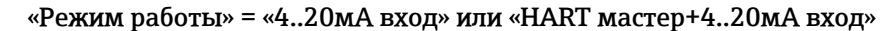

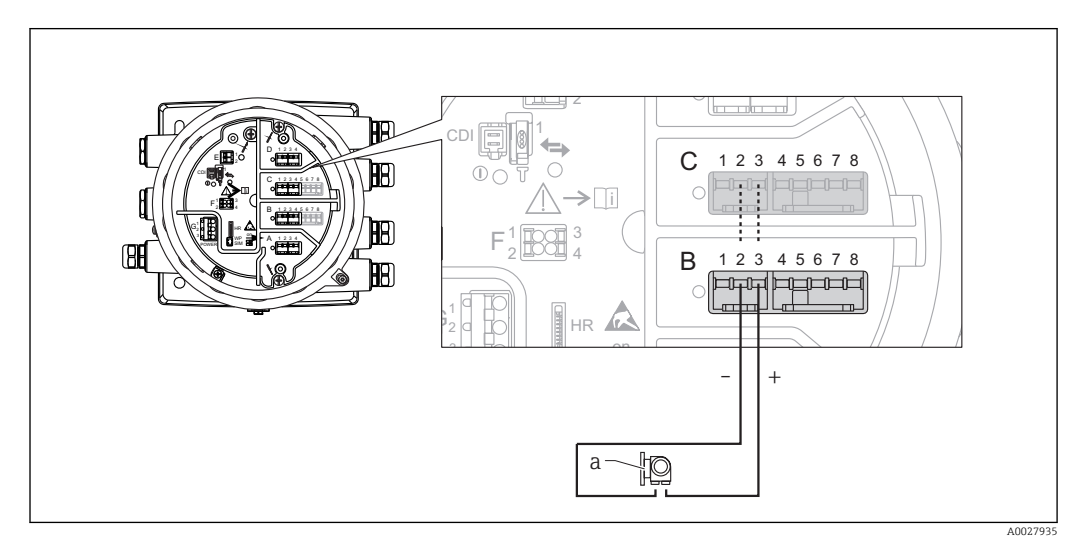

- *26 Использование модуля аналогового ввода/вывода в режиме активного входа*
- *a Внешнее устройство с выходным сигналом 4...20 мА и/или HART*

<span id="page-62-0"></span>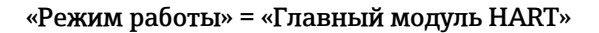

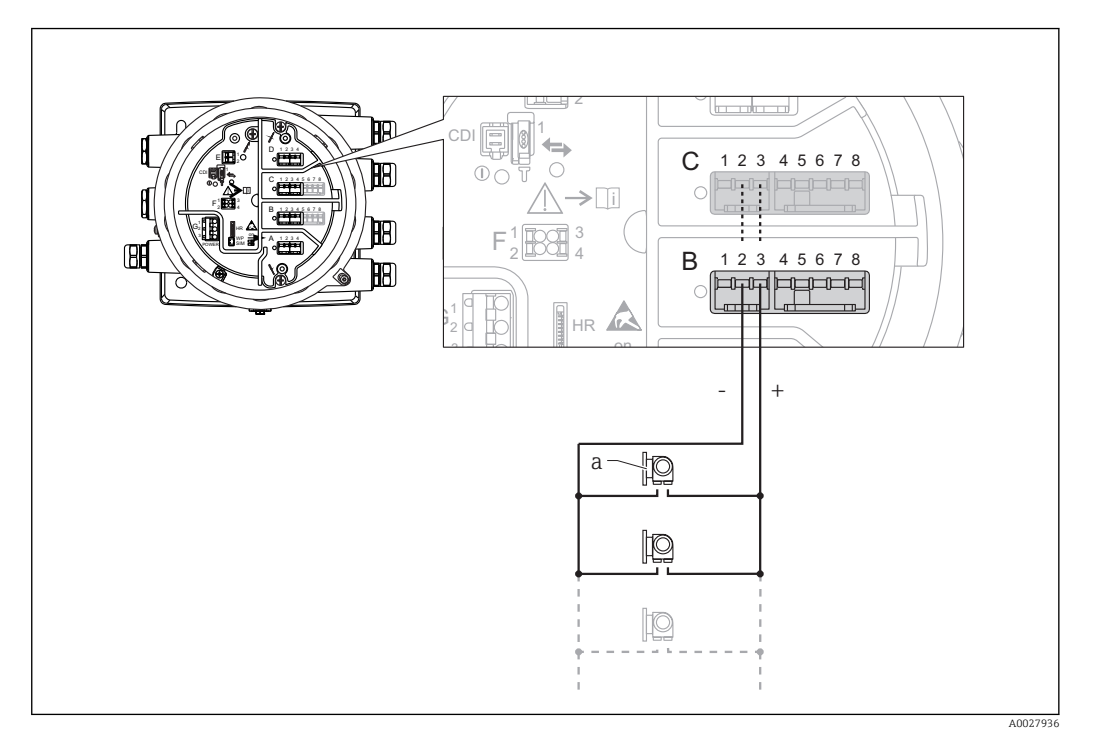

 *27 Использование модуля аналогового ввода/вывода в режиме активного ведущего устройства HART*

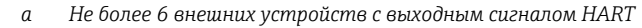

Максимально допустимое потребление тока всеми подключенными 19 I устройствами HART составляет 24 мА (по 4 мАна каждое устройство, если подключено 6 устройств).

### 6.1.9 Подключение термометра сопротивления

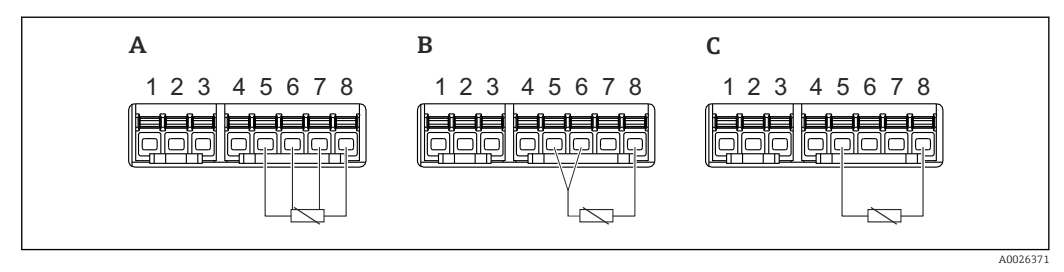

*A 4-проводное подключение термометра сопротивления B 3-проводное подключение термометра сопротивления*

*C 2-проводное подключение термометра сопротивления*

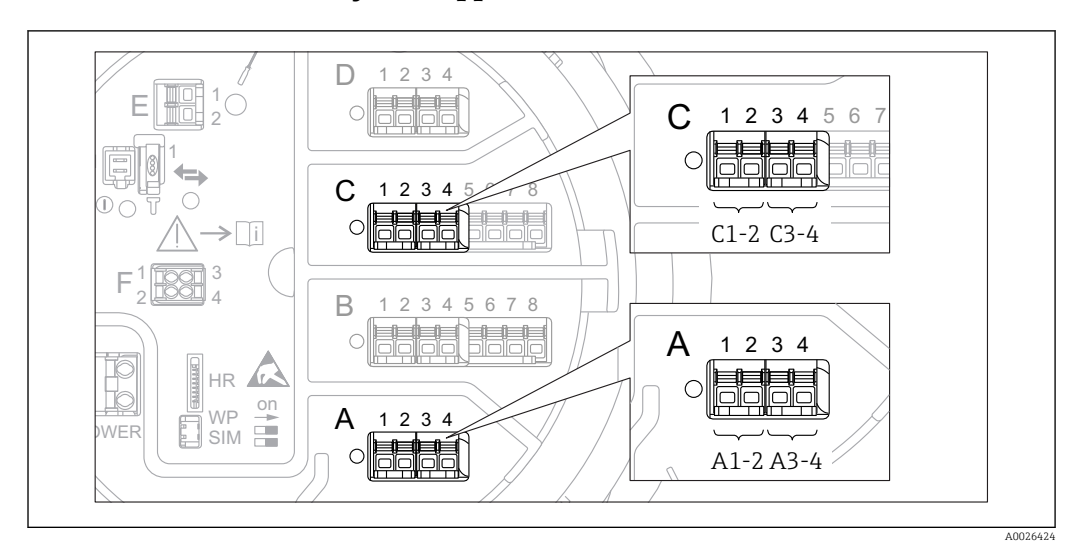

### 6.1.10 Клеммы модуля цифрового ввода/вывода

 *28 Обозначение цифровых входов и выходов (примеры)*

- Каждый модуль цифрового ввода/вывода реализует два входа или два выхода.
- В меню управления каждому входу или выходу назначается соответствующее гнездо и две клеммы в этом гнезде. Например, обозначение A1-2 соответствует клеммам 1 и 2 гнезда A. То же относится к гнездам B, C и D, если в них находятся модули цифрового ввода/вывода.
- Для каждой из этих клеммных пар можно выбрать в меню управления следующие рабочие режимы:
	- деактивация;
	- пассивный выход;
	- пассивный вход;
	- активный вход.

### 6.2 Требования к подключению

### 6.2.1 Спецификация кабелей

#### Клеммы

### Поперечное сечение проводника 0,2 до 2,5 мм<sup>2</sup> (24 до 13 AWG).

Используйте клеммы с функцией «сигнал и источник питания».

- Пружинные клеммы (NMx8x-xx1...)
- Винтовые клеммы (NMx8x-xx2...)

### Поперечное сечение проводника не более 2,5 мм<sup>2</sup> (13 AWG).

Используйте для клемм с функцией «клемма заземления» в клеммном отсеке.

### Поперечное сечение проводника не более 4 мм<sup>2</sup> (11 AWG).

Используйте для клемм с функцией «клемма заземления» на корпусе.

### Сеть питания

Стандартный кабель прибора подходит для сети питания.

### Коммуникационная линия HART

- Обычного кабеля достаточно, если используется только аналоговый сигнал.
- При использовании протокола HART рекомендуется применять экранированный кабель. Учитывайте концепцию заземления системы.

### Коммуникационная линия Modbus

- Соблюдайте предписания в отношении кабеля, разработанные телекоммуникационной ассоциацией, TIA-485-A.
- Дополнительные условия: используйте экранированный кабель.

### Коммуникационная линия V1

- 2-жильная витая пара с экраном или без экрана
- Сопротивление одиночного кабеля: ≤ 120 Ом
- Емкость между проводами: ≤ 0,3 мкФ

### Коммуникационная линия WM550

- 2-жильная витая пара, не экранированная
- Минимальная площадь поперечного сечения 0,5 мм<sup>2</sup> (20 AWG)
- Максимальное общее сопротивление кабеля: ≤ 250 Ом
- Кабель с низкой емкостью

### 6.3 Обеспечение необходимой степени защиты

Чтобы обеспечить требуемую степень защиты, после электрического подключения выполните описанные ниже операции.

- 1. Убедитесь в том, что уплотнения корпуса чистые и закреплены правильно. При необходимости просушите, очистите или замените уплотнения.
- 2. Затяните все винты на корпусе и прикрутите крышки.
- 3. Плотно затяните кабельные вводы.
- 4. Во избежание проникновения влаги через кабельный ввод следует проложить кабель так, чтобы он образовал обращенную вниз петлю («водяную ловушку») перед кабельным вводом.

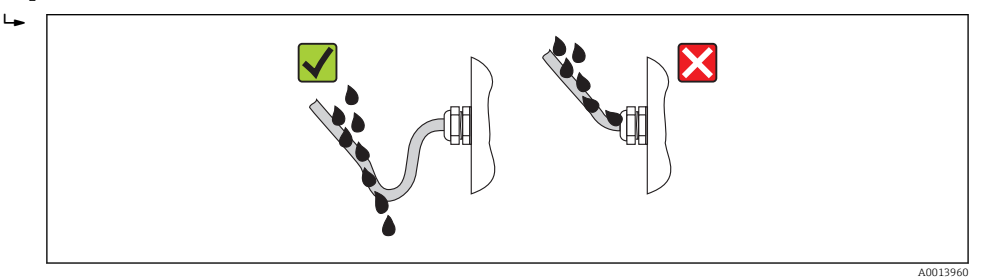

5. Вставьте заглушки, соответствующие классу безопасности прибора (например, Ex d/XP).

### 6.4 Проверка после подключения

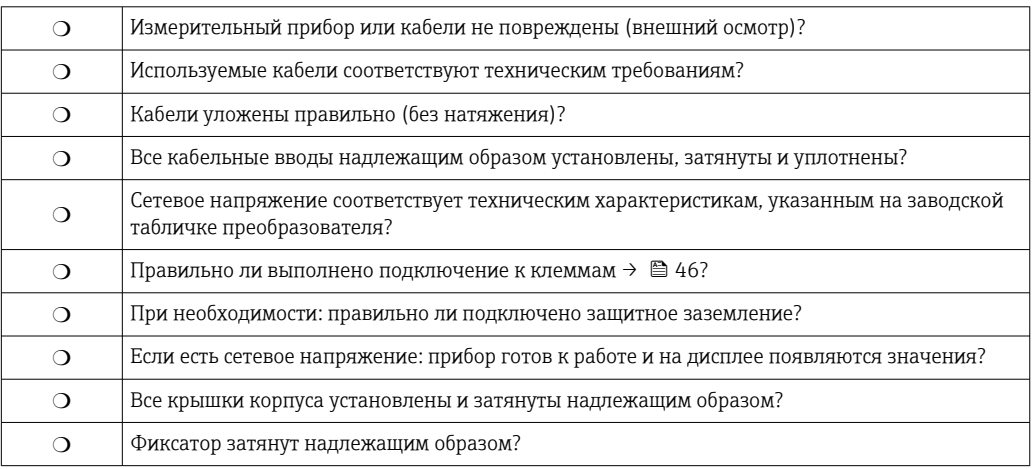

# 7 Управление

## 7.1 Обзор опций управления

Управление прибором осуществляется посредством меню управления  $\rightarrow \blacksquare$  68. Доступ к этому меню возможен через следующие интерфейсы.

- Блок управления и дисплея на приборе или выносной модуль управления и дисплея DKX001 $($  $\rightarrow$   $)$  69).
- ПО FieldCare, подключаемое через сервисный интерфейс в клеммном блоке прибора (→  $\triangleq$  82).
- ПО FieldCare, подключаемое через прибор Tankvision Tank Scanner NXA820 (дистанционное управление;  $\rightarrow \blacksquare$  83).
- ПО FieldCare, подключаемое через модем Commubox FXA195 ( $\rightarrow \blacksquare$  163) к интерфейсу HART прибора.

В целях безопасности перед изменением параметров обязательно убедитесь в том, что серводвигатель остановлен.

# <span id="page-67-0"></span>7.2 Структура и функции меню управления

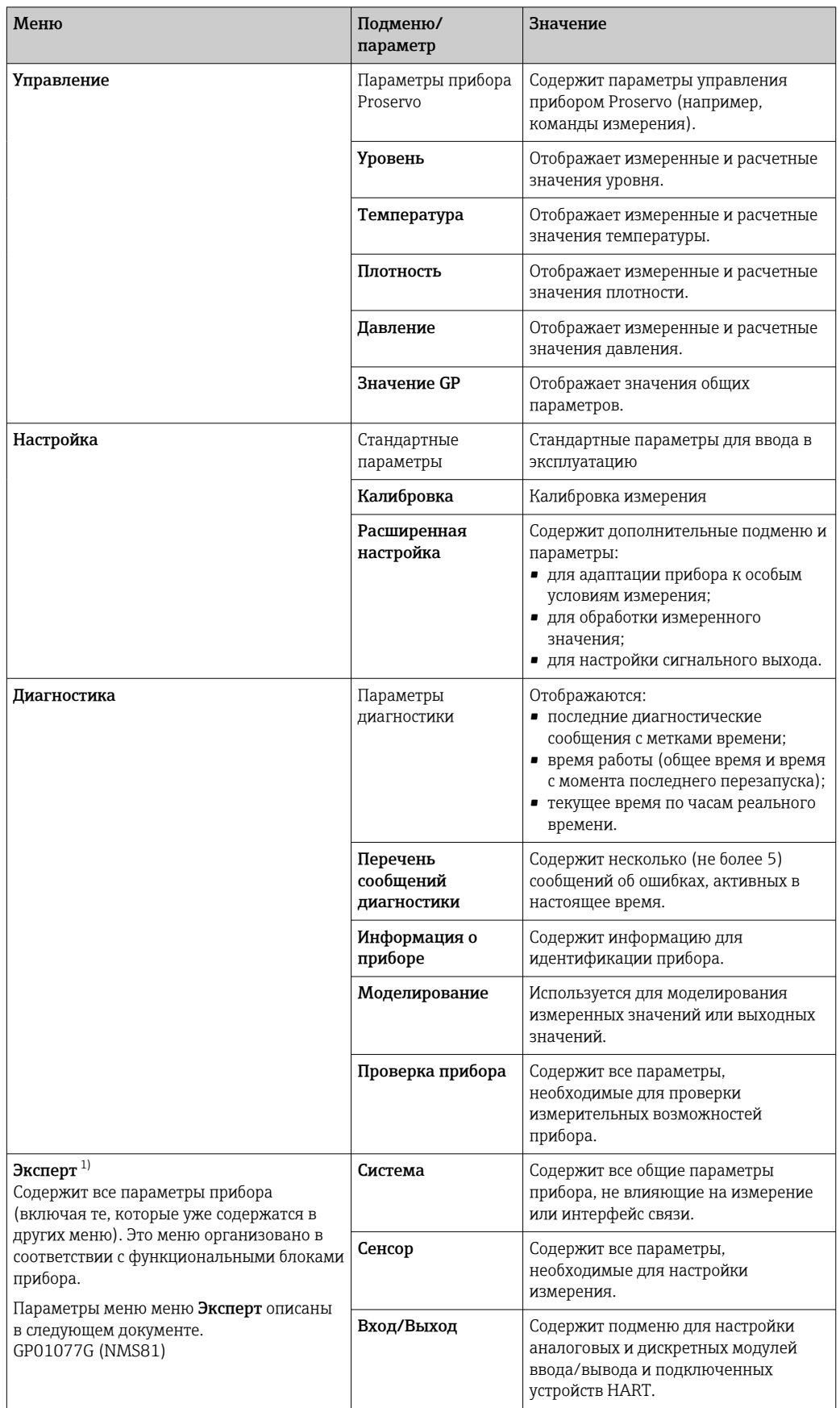

<span id="page-68-0"></span>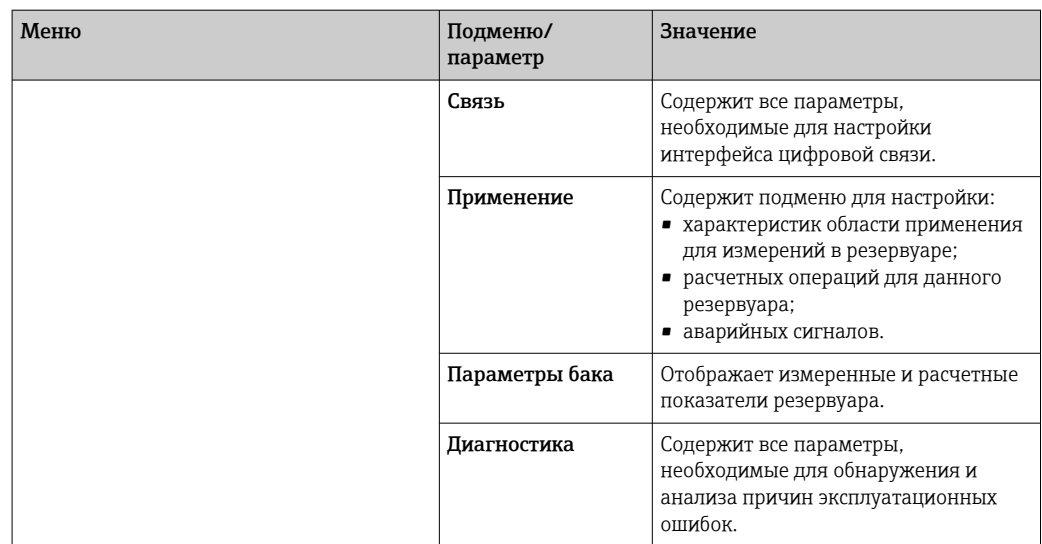

1) При входе в меню «Эксперт» всегда запрашивается код доступа. Если код доступа для конкретного клиента не был определен, необходимо ввести число «0000».

### 7.3 Доступ к меню управления через локальный или выносной модуль управления и дисплея

- Управление через выносной модуль управления и дисплея DKX001 ( $\rightarrow \boxplus$  48) и локальный модуль управления и дисплея на приборе осуществляется эквивалентно.
	- Измеренное значение отображается на модуле DKX001 и на локальном модуле управления и дисплея одновременно.
	- Одновременный доступ к меню управления через оба модуля невозможен. В случае входа в меню управления через один модуль второй модуль автоматически блокируется. Модуль заблокирован до тех пор, пока не будет закрыто меню управления во втором модуле (возврат к индикации измеренного значения).

### 7.3.1 Элементы управления и дисплея

В приборе имеется **жидкокристаллический дисплей (ЖК-дисплей)** с подсветкой, на котором отображаются измеренные и расчетные значения, а также информация о состоянии прибора (основной экран). Другие экраны служат для навигации по меню управления и установки значений параметров.

Для управления прибором используются три оптические кнопки: «-», «+», E. «Нажатие» кнопки происходит при прикосновении пальцем к соответствующей области на переднем защитном стекле («сенсорное управление»).

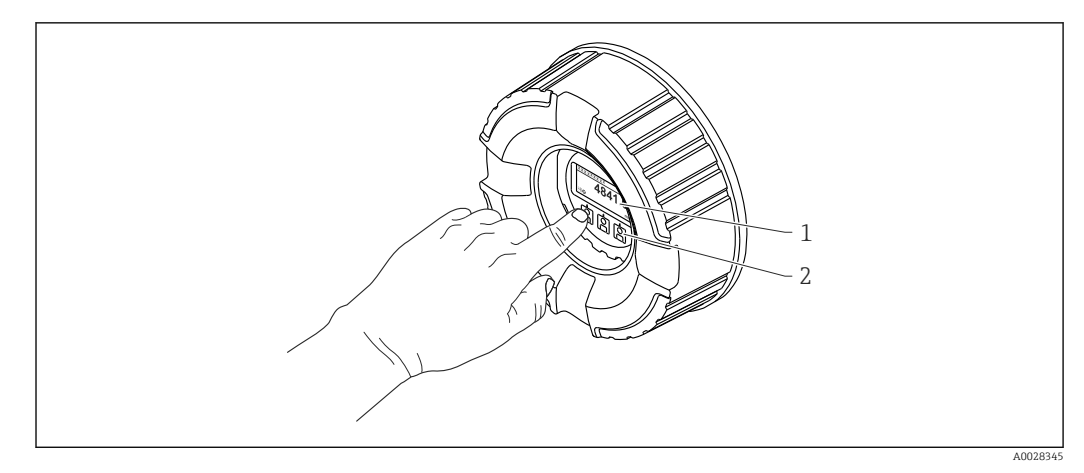

 *29 Элементы управления и дисплея*

- *1 Жидкокристаллический дисплей (ЖК-дисплей)*
- *2 Оптические кнопки; ими можно управлять через покровное стекло.*

### 7.3.2 Стандартное окно (индикация измеренного значения)

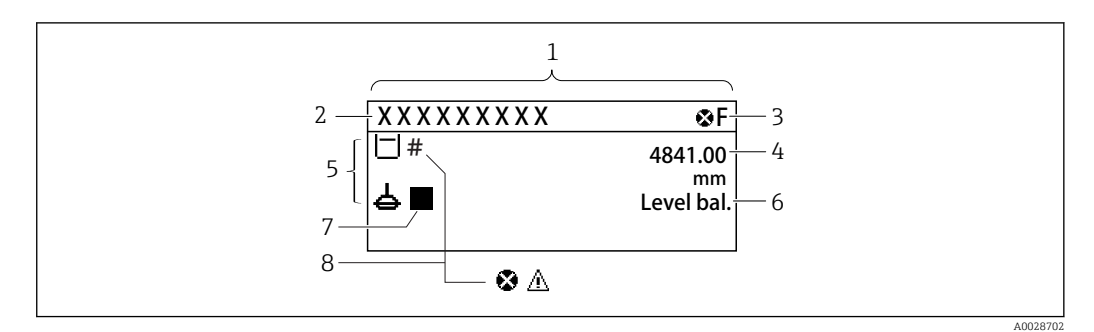

 *30 Типичный внешний вид стандартного окна (отображение измеренного значения)*

- 
- *1 Дисплей 2 Обозначение прибора*
- *3 Строка состояния*
- *4 Область отображения измеренных значений*
- *5 Область отображения измеренного значения и символов состояния*
- *6 Отображение состояния прибора*
- *7 Символ состояния прибора*
- *8 Символ состояния измеренного значения*

#### *Символы состояния*

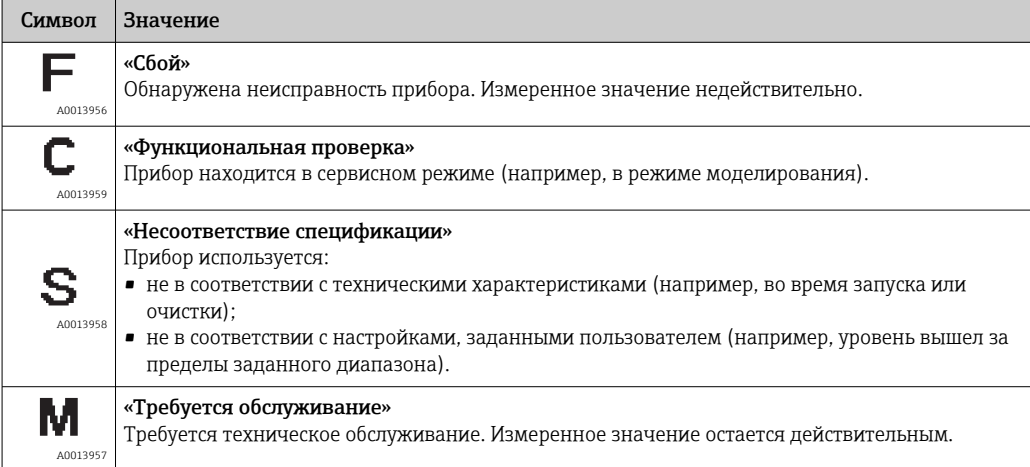

#### *Символы измеренного значения*

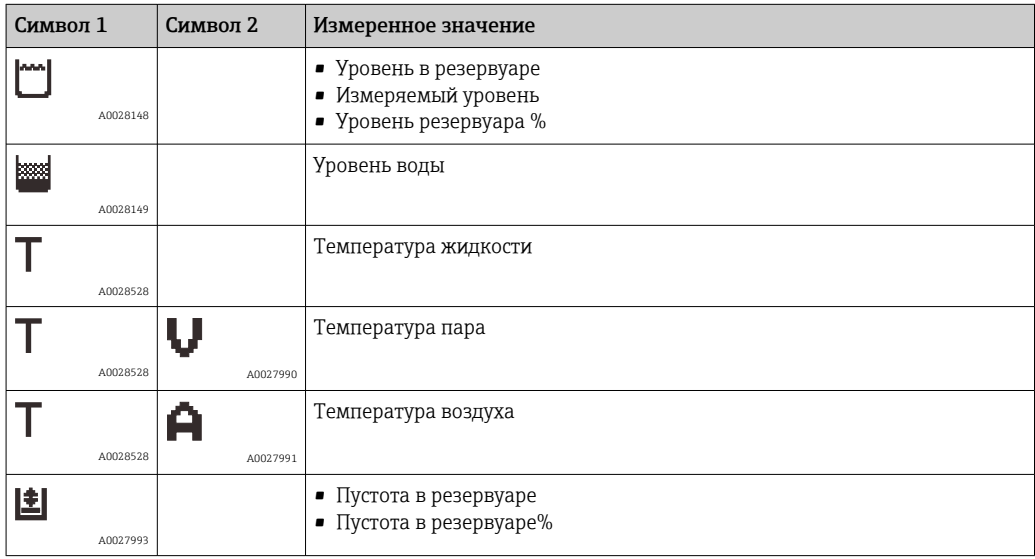

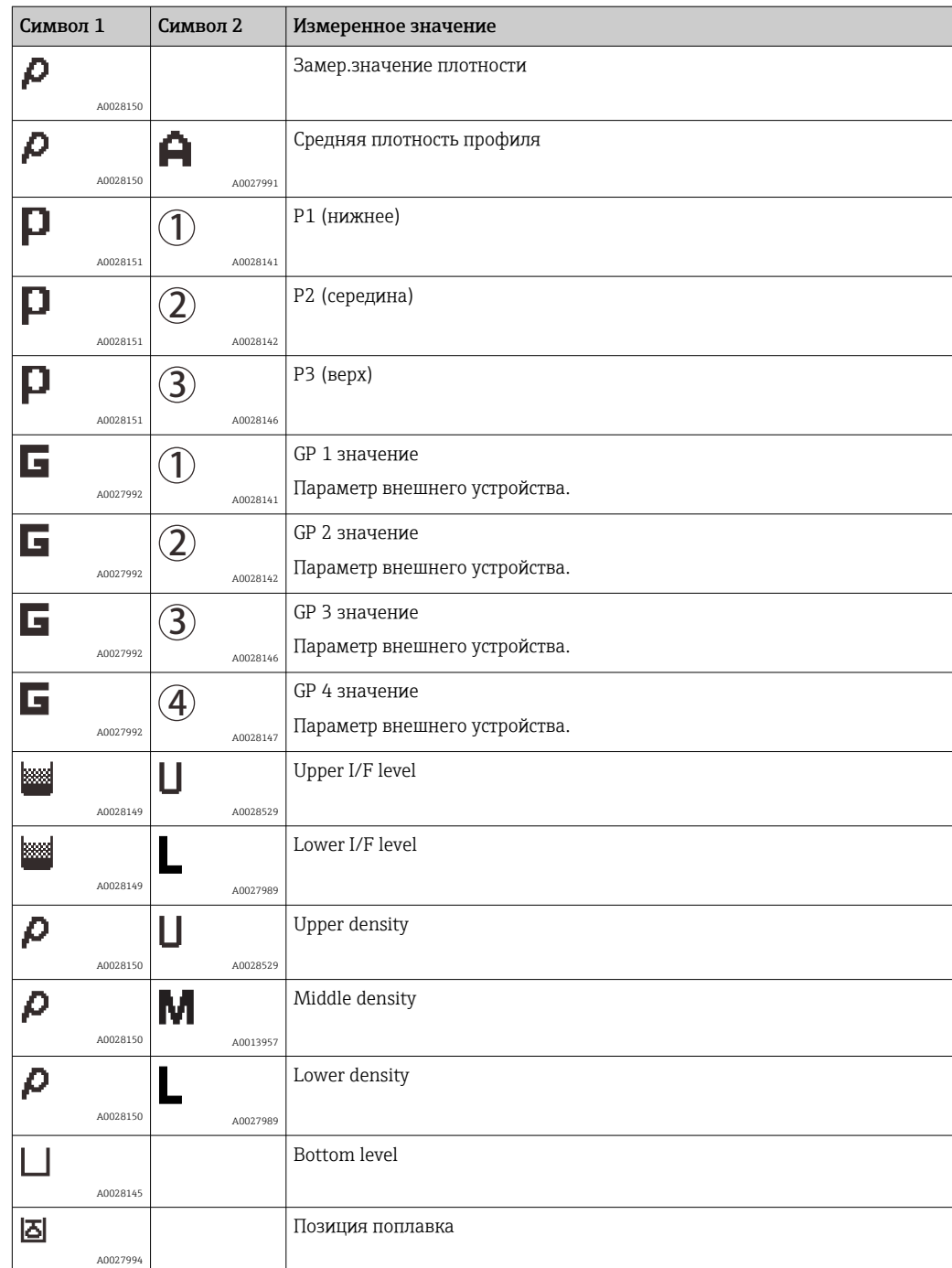

*Команда измерения и символы состояния измерения*

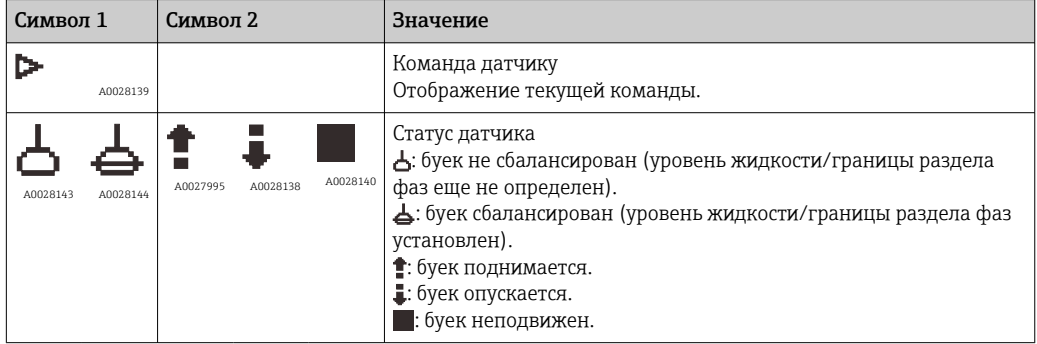
### *Символы состояния измеренного значения*

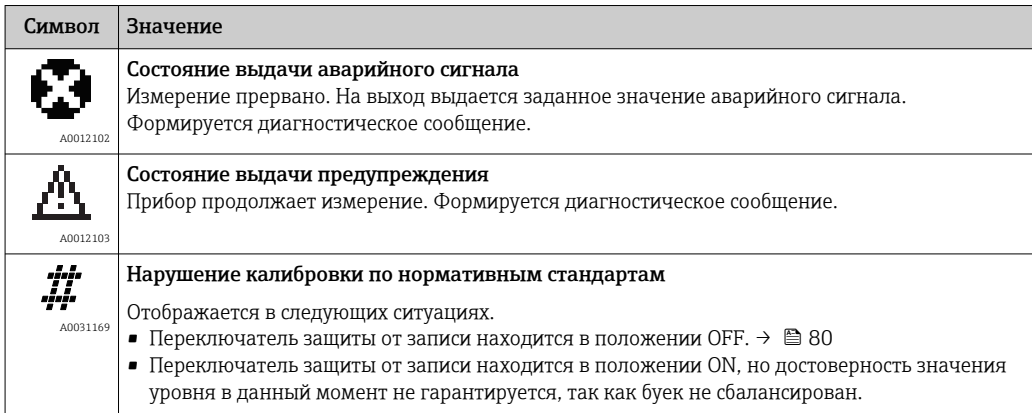

## *Символы состояния блокировки*

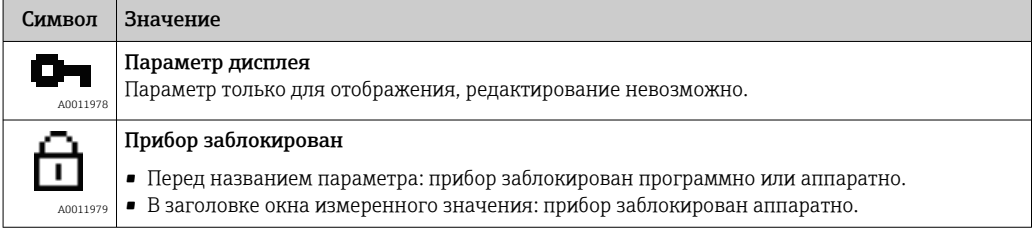

## *Функции кнопок на основном экране*

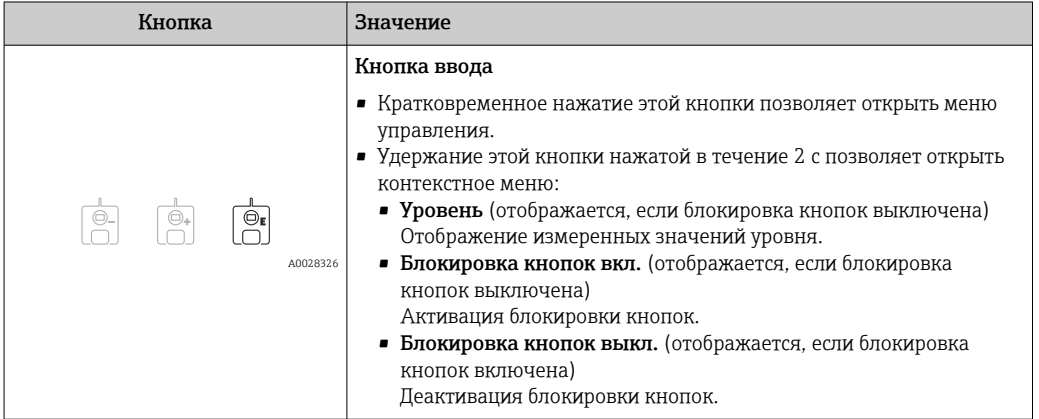

## 7.3.3 Окно навигации

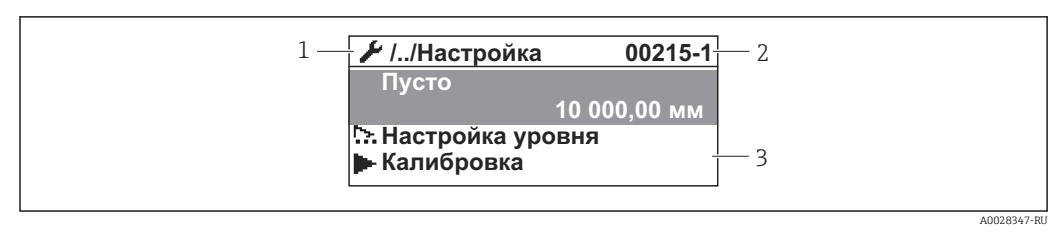

### *31 Окно навигации*

- *1 Текущее подменю или мастер*
- *2 Код быстрого доступа*
- *3 Область навигации на дисплее*

*Символы навигации*

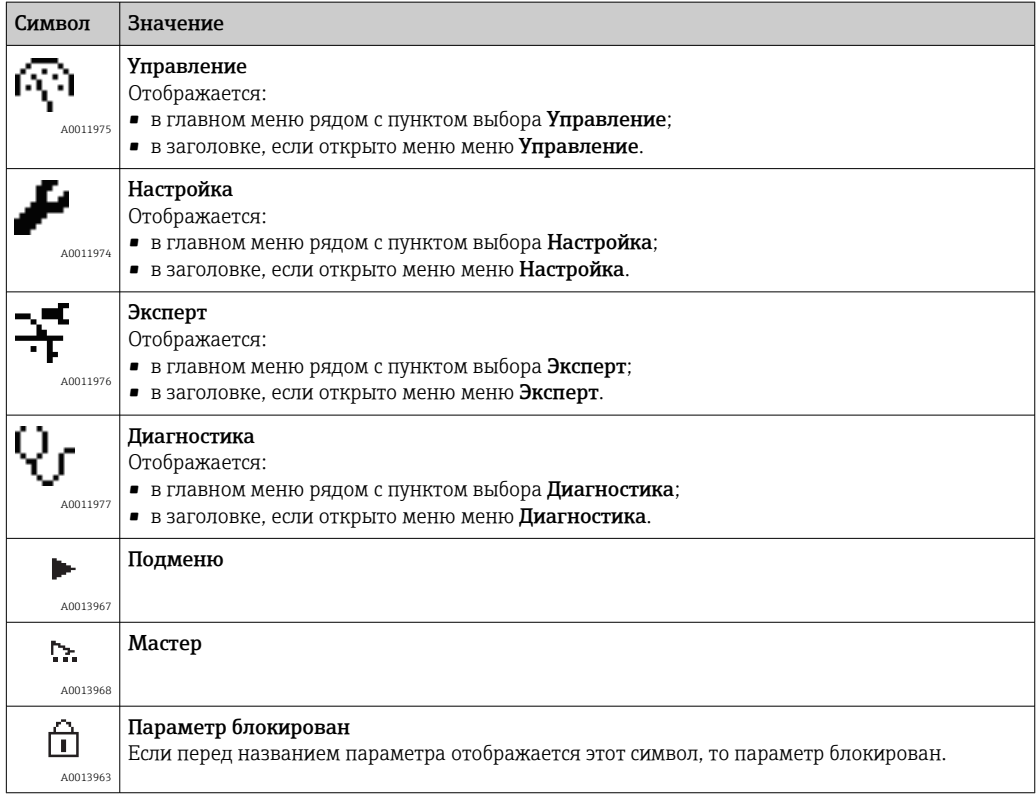

*Функции кнопок на экране навигации*

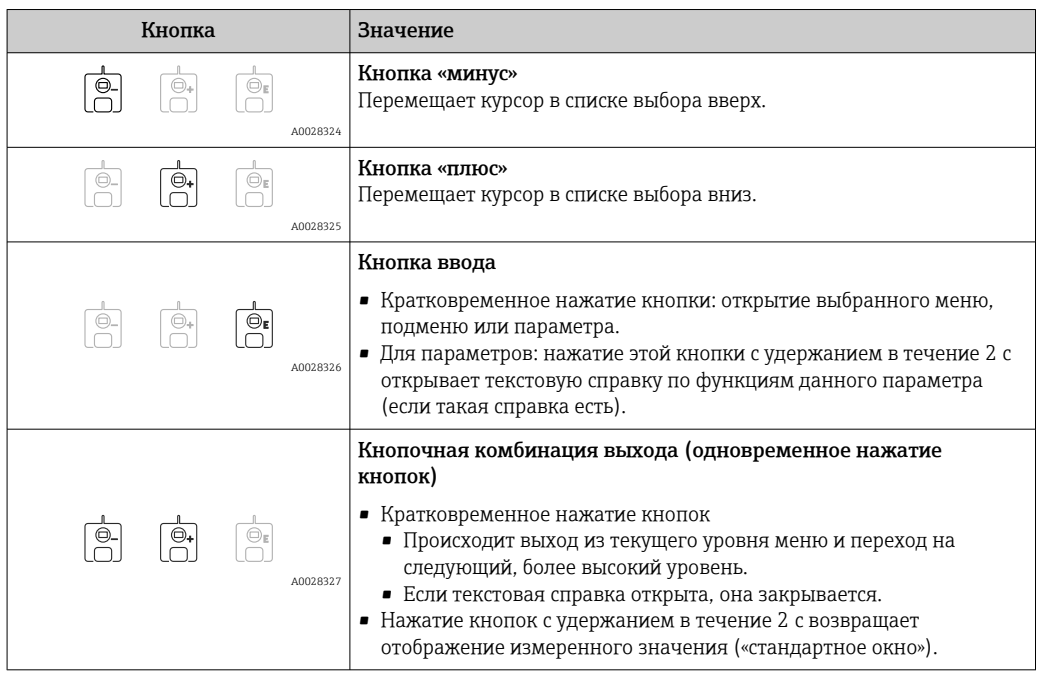

## 7.3.4 Экран мастера

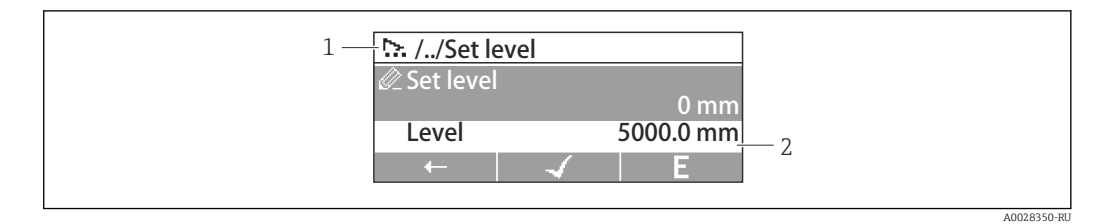

- *32 Экран мастера на дисплее*
- *1 Текущий мастер*
- *2 Область навигации на дисплее*

### *Символы навигации по мастеру*

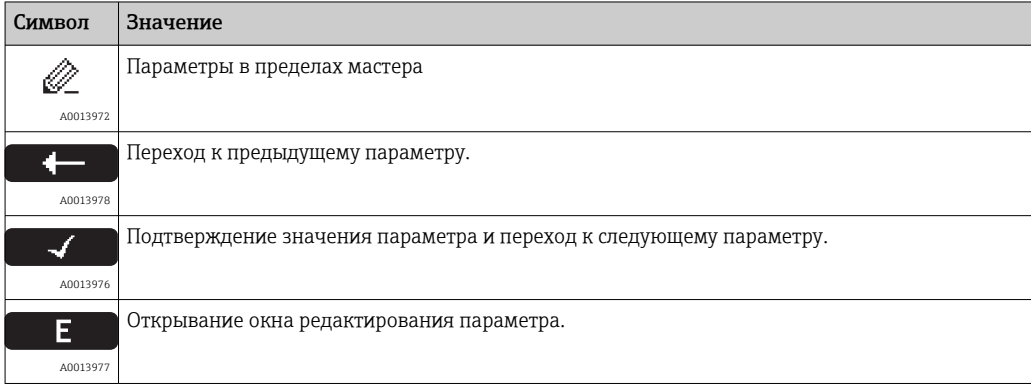

На экране мастера функции кнопок обозначаются символами навигации, отображаемыми над этими кнопками («сенсорные кнопки»).

## 7.3.5 Редактор чисел

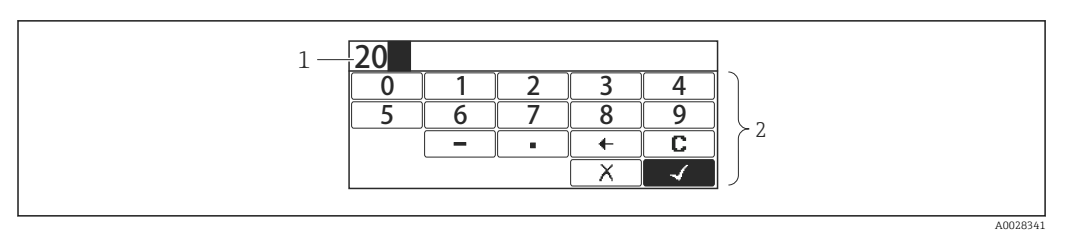

### *33 Редактор чисел на дисплее*

- *1 Область индикации вводимого значения*
- *2 Маска ввода*

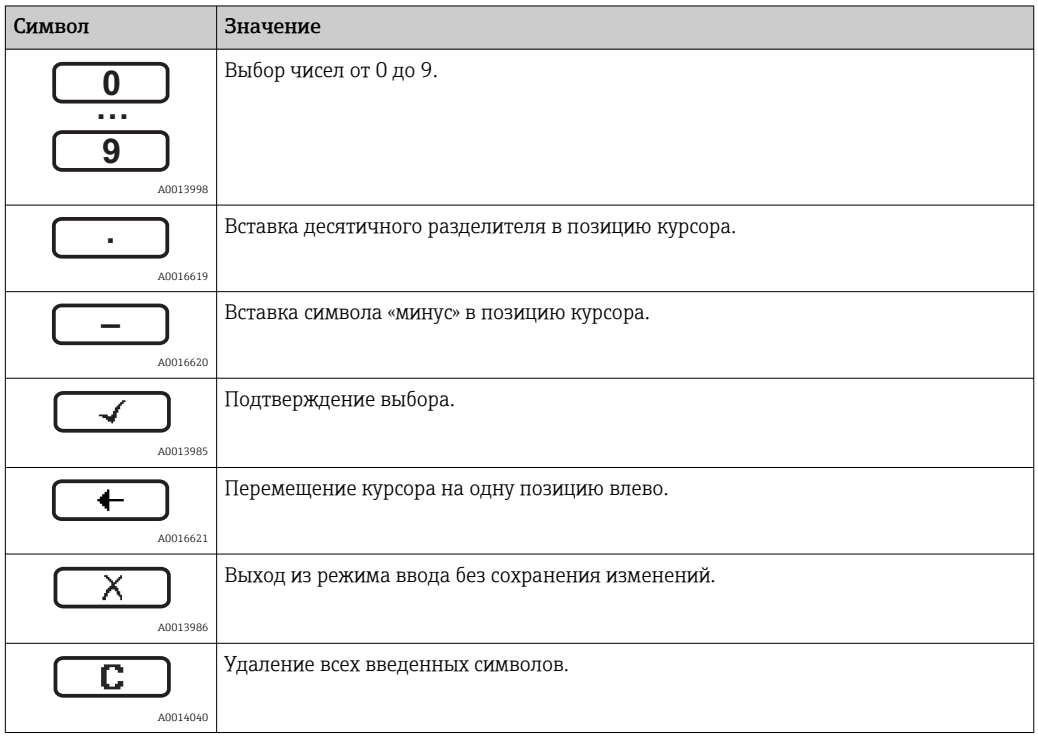

*Функции кнопок в редакторе чисел*

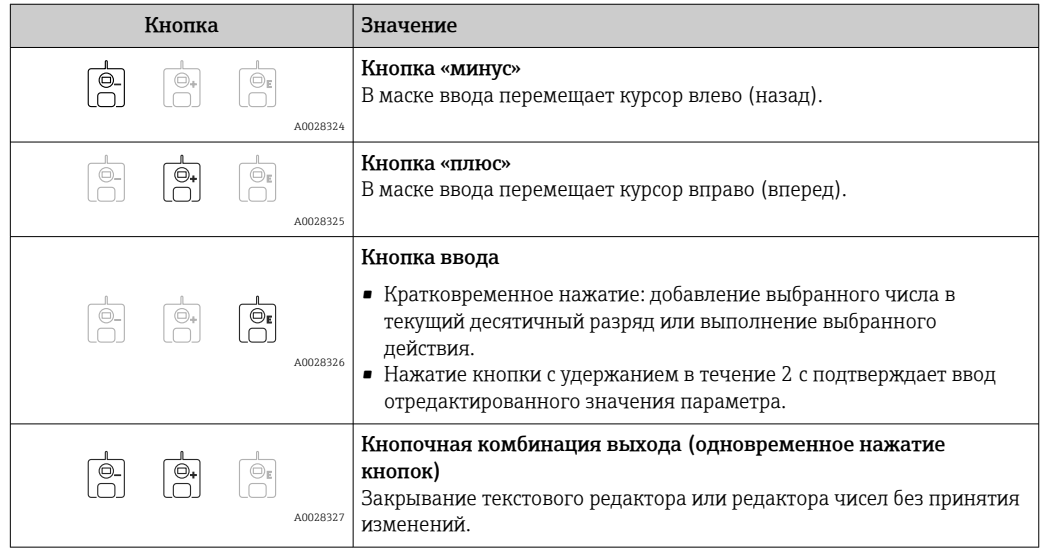

## 7.3.6 Редактор текста

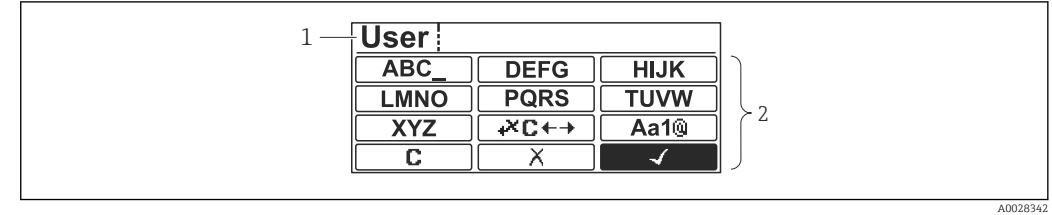

 *34 Редактор текста на дисплее*

*1 Область отображения введенного текста*

*2 Маска ввода*

### *Символы текстового редактора*

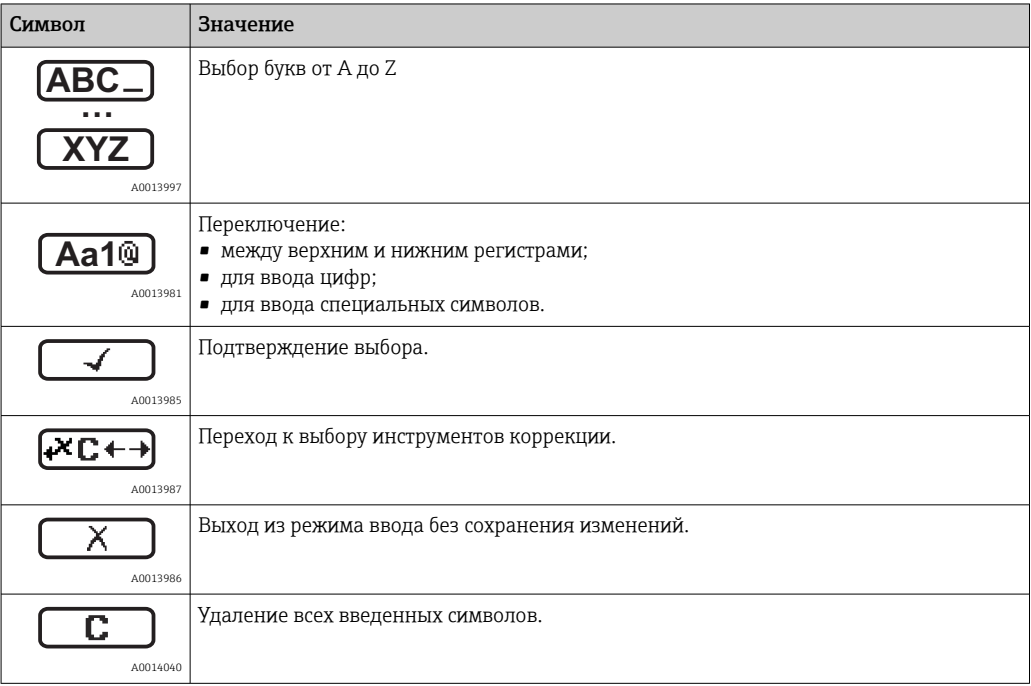

## *Коррекция символов в меню*

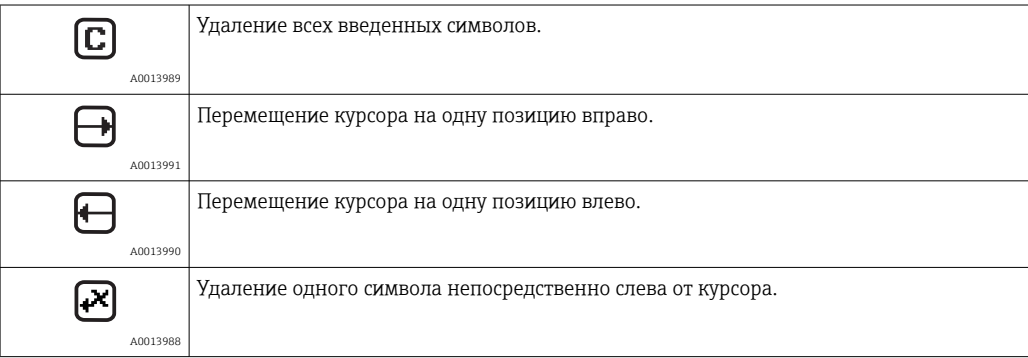

*Функции кнопок в редакторе текста*

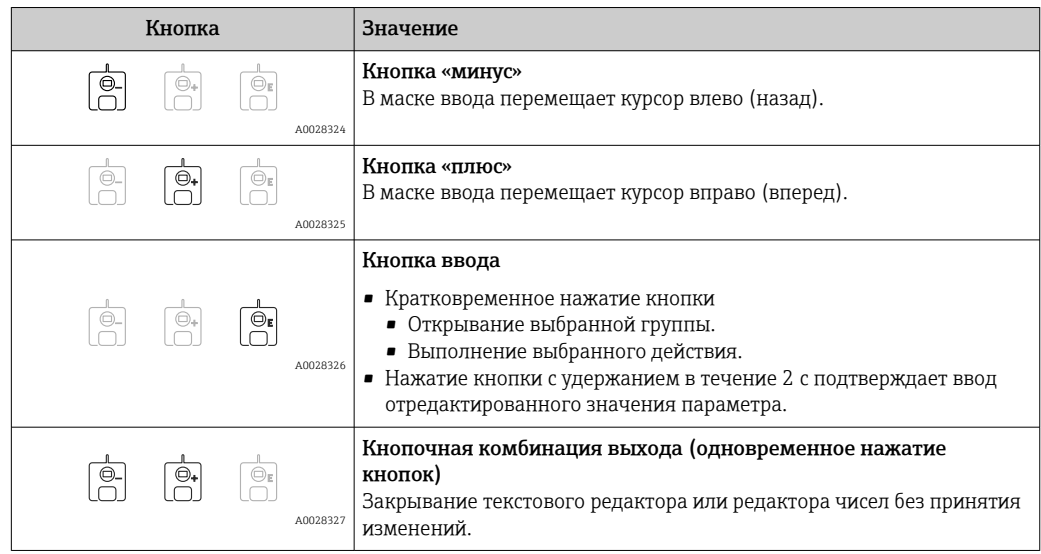

## 7.3.7 Блокировка кнопок

### Автоматическая блокировка кнопок

Управление через локальный дисплей автоматически блокируется:

- после запуска или перезапуска прибора;
- если с прибором не производилось никаких действий посредством дисплея в течение 1 мин.

При попытке входа в меню управления при включенной блокировке кнопок  $\boxed{4}$ появится сообщение Блокировка кнопок вкл..

### Деактивация блокировки кнопок

- 1. Блокировка кнопок активирована. Нажмите кнопку  $\mathbb E$  и удерживайте ее не менее двух секунд. Появится контекстное меню.
- 2. Выберите Блокировка кнопок выкл. в контекстном меню.
	- Блокировка кнопок деактивирована.

### Активация блокировки кнопок вручную

После ввода прибора в эксплуатацию можно активировать блокировку кнопок вручную.

1. Прибор работает в режиме отображения измеренного значения.

Нажмите кнопку  $\boxplus$  и удерживайте ее не менее двух секунд.

- Появится контекстное меню.
- 2. Выберите Блокировка кнопок вкл. в контекстном меню.
	- Блокировка кнопок активирована.

#### 7.3.8 Код доступа и уровни доступа

### Функция кода доступа

С помошью кода доступа можно разделить уровни доступа пользователей к прибору.

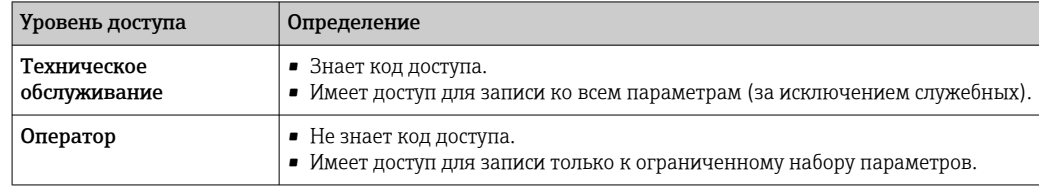

- В описаниях параметров указывается, какая роль минимально необходима для чтения и записи каждого параметра.
	- Текущий уровень доступа отображается в параметре параметр Отображение статуса доступа.
	- Если установлен код доступа «0000», то любой пользователь работает на уровне доступа Техническое обслуживание. Такая настройка по умолчанию устанавливается в приборе при поставке.

### Установка кода доступа

- 1. Перейдите к пункту меню Настройка  $\rightarrow$  Расширенная настройка  $\rightarrow$  Администрирование  $\rightarrow$  Определить новый код доступа  $\rightarrow$  Определить новый код доступа
- 2. Введите необходимый код доступа (не более 4 цифр).
- 3. Повторите ввод кода в параметре параметр Подтвердите код доступа.
	- Пользователь работает на уровне доступа Оператор. Перед всеми параметрами, защищенными от записи, отображается символ В.

### Переход на уровень доступа Техническое обслуживание

Если на локальном дисплее перед параметром отображается символ  $\mathcal{C}_1$ , то этот параметр защищен от записи, так как пользователь работает на уровне доступа Оператор. Чтобы перейти на уровень Техническое обслуживание, выполните следующие действия.

- 1. Нажмите  $E$ .
	- Появится запрос на ввод кода доступа.
- 2. Введите код доступа.
	- Пользователь работает на уровне доступа Техническое обслуживание. Отображение символа А перед параметром прекращается; все параметры, защищенные ранее от изменения, теперь можно редактировать.

### Автоматический возврат на уровень доступа Оператор

Пользователь автоматически возвращается на уровень доступа Оператор:

- в режиме навигации и редактирования не будет нажата ни одна кнопка в течение 10 мин:
- 60 с после возврата из режима навигации и редактирования к стандартному окну (отображению измеренного значения).

## <span id="page-79-0"></span>7.3.9 Переключатель защиты от записи

Меню управления можно заблокировать с помощью аппаратного переключателя, расположенного в клеммном отсеке. В этом состоянии блокировки все метрологические параметры доступны только для чтения.

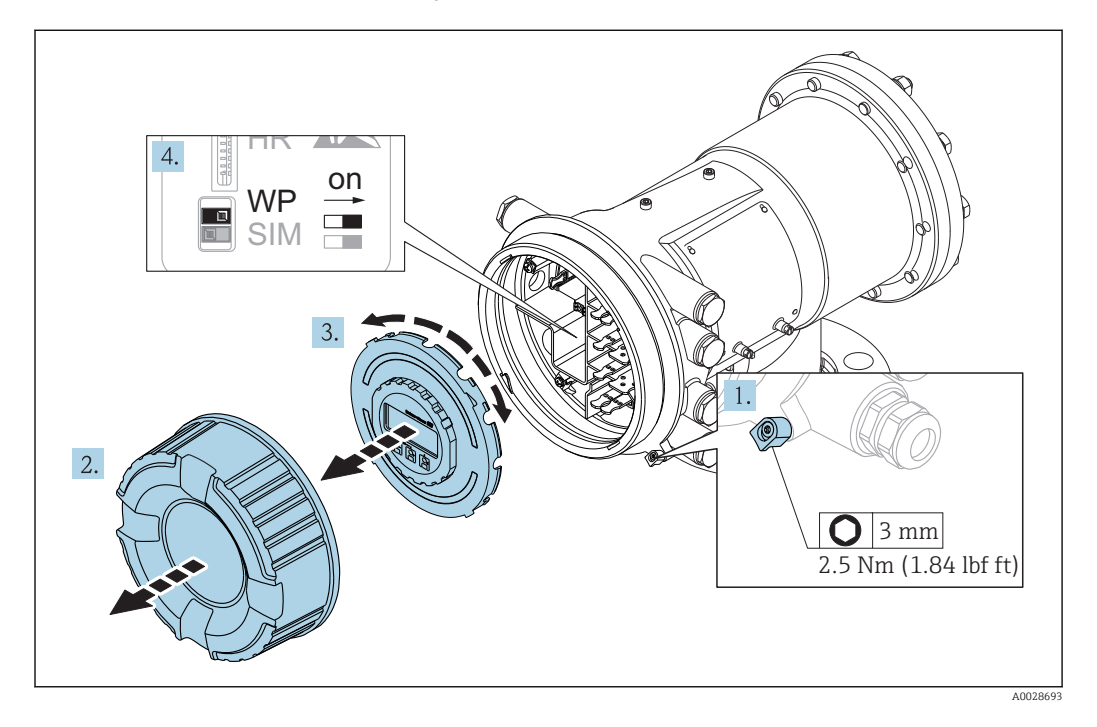

Дисплей можно прижать к краю отсека электроники. Это облегчает доступ к переключателю защиты от записи.

- 1. Ослабьте крепежный зажим.
- 2. Отверните крышку корпуса.
- 3. Слегка поворачивая, извлеките дисплей.
- 4. С помощью плоской отвертки или аналогичного инструмента переведите переключатель защиты от записи (WP) в требуемое положение. ON: меню управления заблокировано. OFF: меню управления разблокировано.
- 5. Поместите дисплей в клеммный отсек, завинтите крышку и затяните крепежный зажим.

Для предотвращения доступа к переключателю защиты от записи можно  $| \cdot |$ опечатать клеммный отсек свинцовой пломбой.

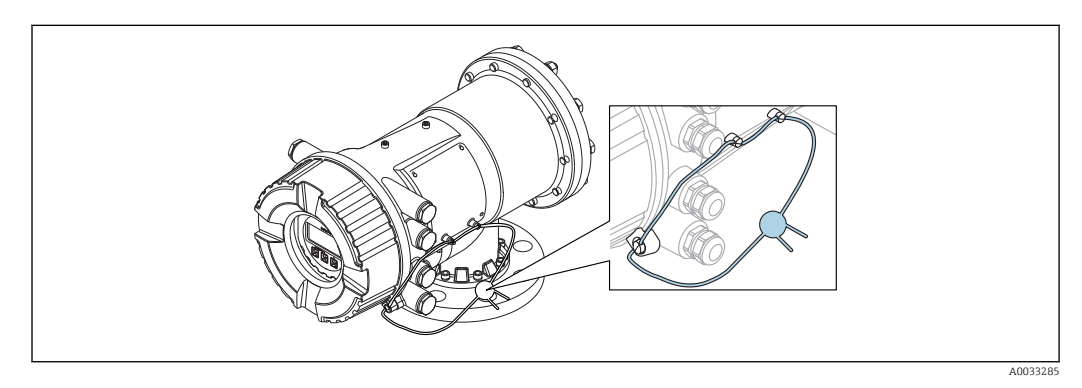

 *35 Пломбирование крышки клеммного отсека*

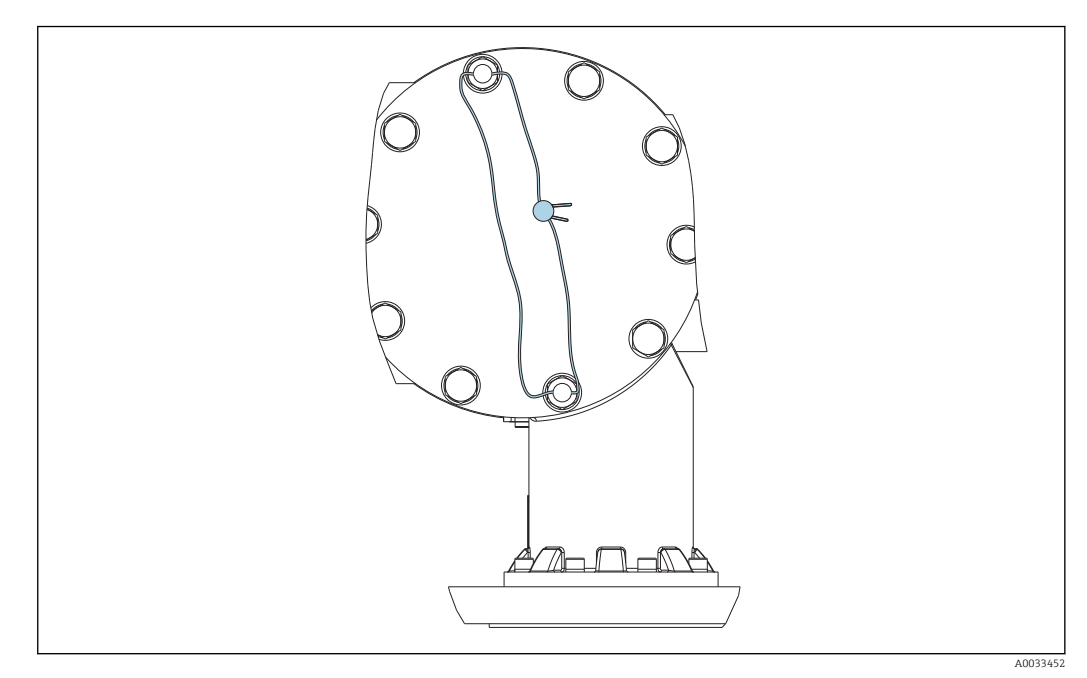

 *36 Пломбирование задней крышки (на примере NMS81/NMS83)*

 $\vert$  -  $\vert$ 

По условиям сертификации LNE болты встроенного фланца дополнительно должны быть опечатаны свинцовой пломбой.

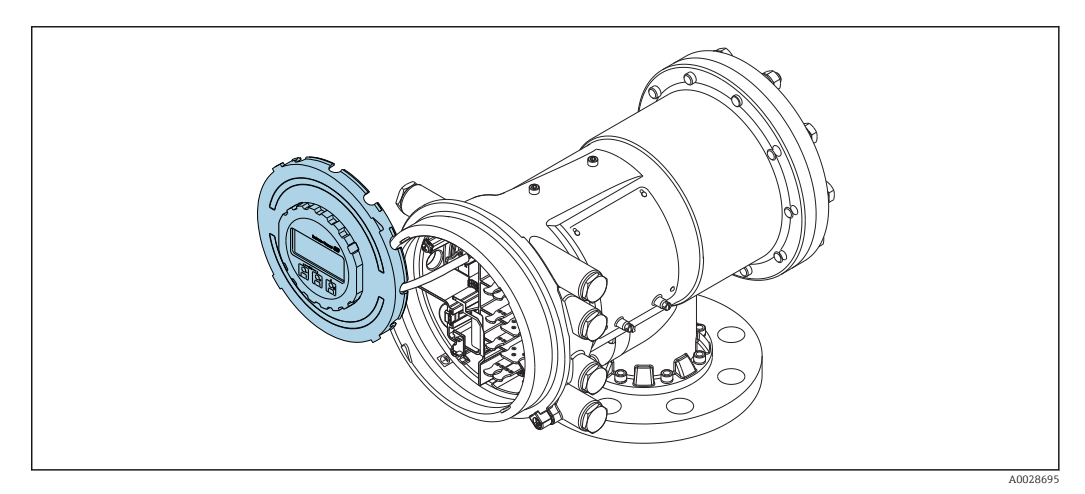

 *37 NMS81: дисплей прижат к краю отсека электроники*

### Индикация состояния блокировки

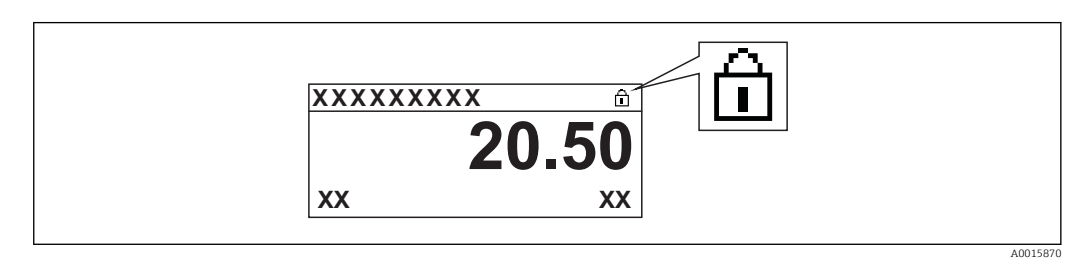

 *38 Символ защиты от записи в заголовке экрана дисплея*

Защита от записи с помощью переключателя блокировки обозначается следующим образом:

- Статус блокировки ( $\rightarrow \cong$  209) = Заблокировано Аппаратно
- В заголовке экрана дисплея отображается  $\textcircled{\tiny{\textsf{B}}}$ .
- 7.4 Доступ к меню управления посредством сервисного интерфейса и управляющей программы FieldCare

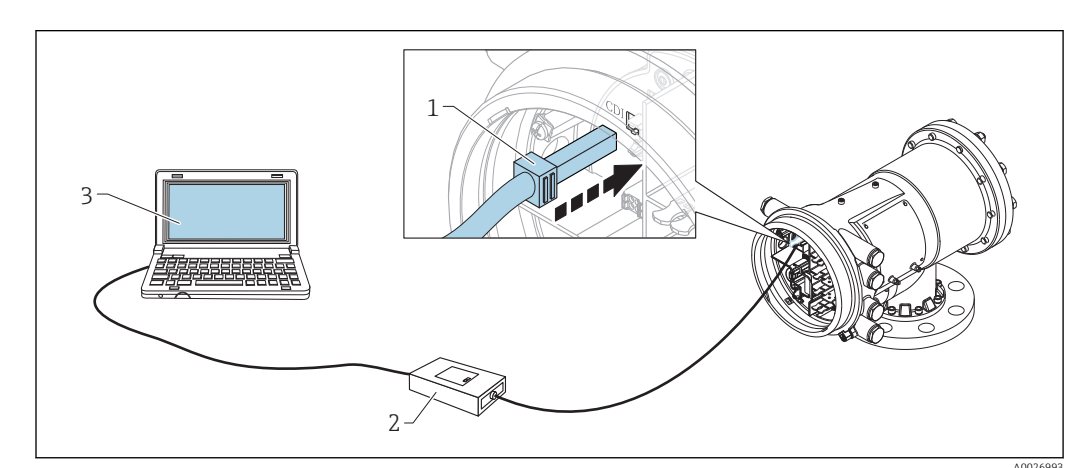

■ 39 Управление посредством сервисного интерфейса

- $\overline{1}$ Сервисный интерфейс (CDI - единый интерфейс доступа к данным, разработанный компанией Endress+Hauser)
- $\overline{2}$ Commubox FXA291
- Компьютер с управляющей программой FieldCare и драйвером (COM DTM) CDI Communication FXA291  $\mathfrak{Z}$

#### Функция Save/Restore  $|1 \cdot |$

После того как конфигурация прибора была сохранена на компьютере и восстановлена на приборе с помощью функции Save/Restore ПО FieldCare, необходимо перезапустить прибор, выполнив следующие настройки. Настройка  $\rightarrow$  Расширенная настройка  $\rightarrow$  Администрирование  $\rightarrow$  Сброс параметров прибора = Перезапуск прибора.

Это позволит обеспечить корректность работы прибора после восстановления.

## 7.5 Доступ к меню управления посредством Tankvision Tank Scanner NXA820 и программы FieldCare

## 7.5.1 Схема подключения

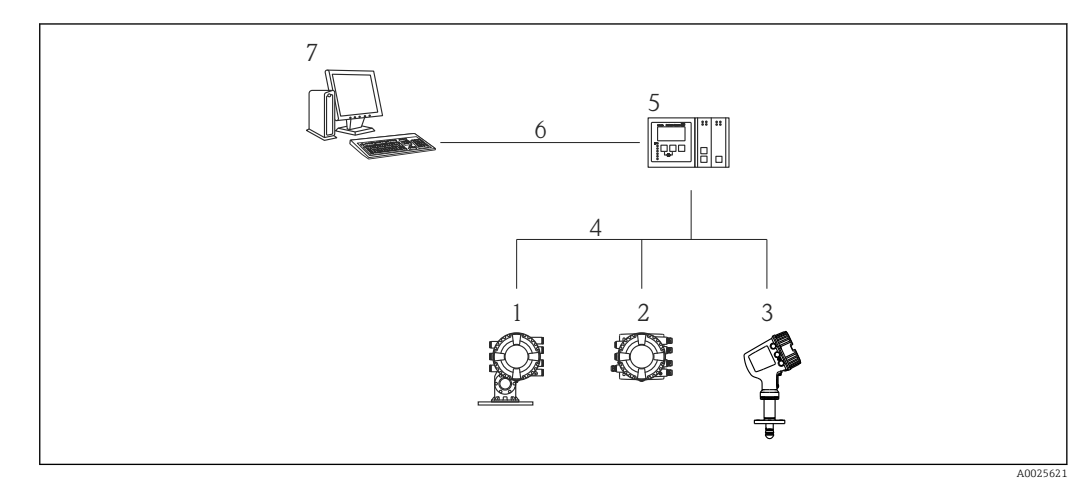

- *40 Подключение приборов для измерений в резервуарах к FieldCare посредством Tankvision Tank Scanner NXA820*
- *1 Proservo NMS8x*
- *2 Полевой преобразователь Tank Side Monitor NRF81*
- *3 Micropilot NMR8x*
- *4 Протокол цифровой шины (например, Modbus, V1)*
- *5 Tankvision Tank Scanner NXA820*
- *6 Ethernet*
- *7 Компьютер с установленным ПО FieldCare*

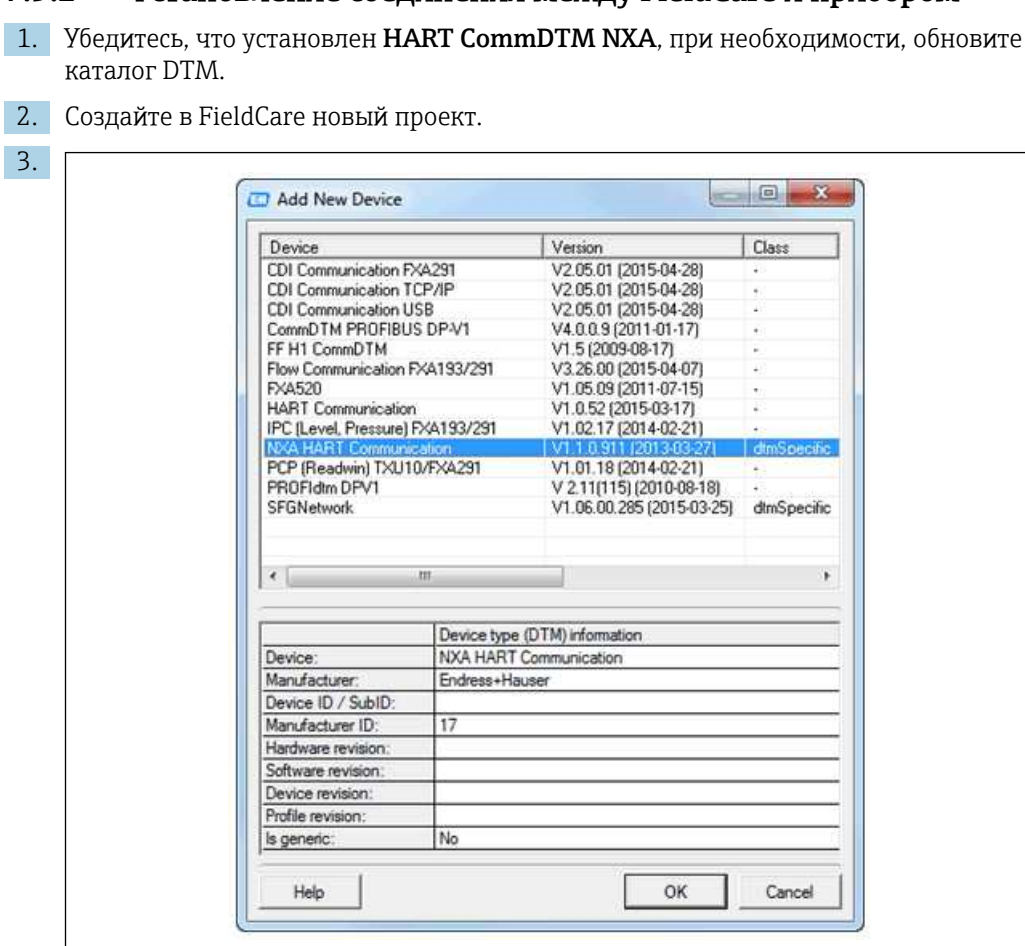

 $7.5.2$ Установление соединения между FieldCare и прибором

- 
- $\frac{1}{2}$

Добавьте новое устройство: NXA HART Communication

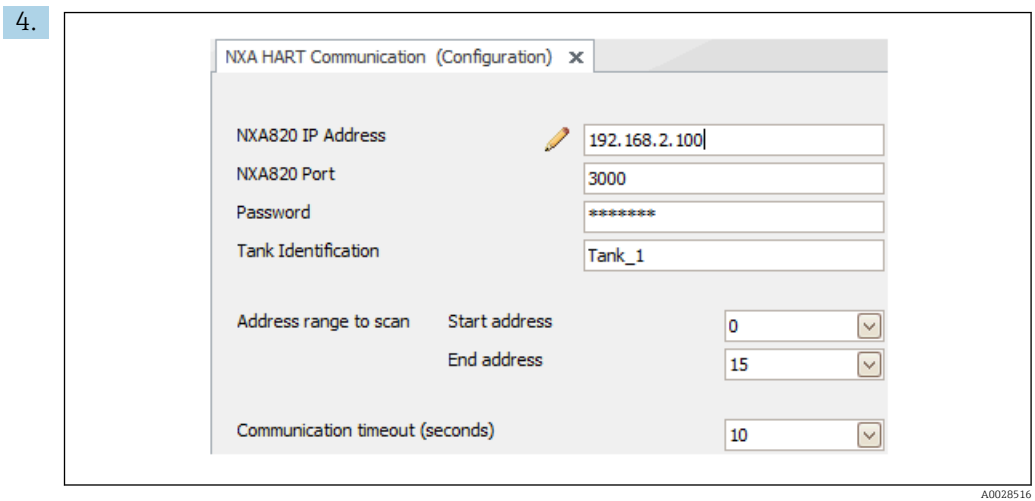

Откройте конфигурацию DTM и введите необходимые данные (IP-адрес прибора NXA820; Password = hart; Tank identification только для NXA версии V1.05 и более совершенных версий)

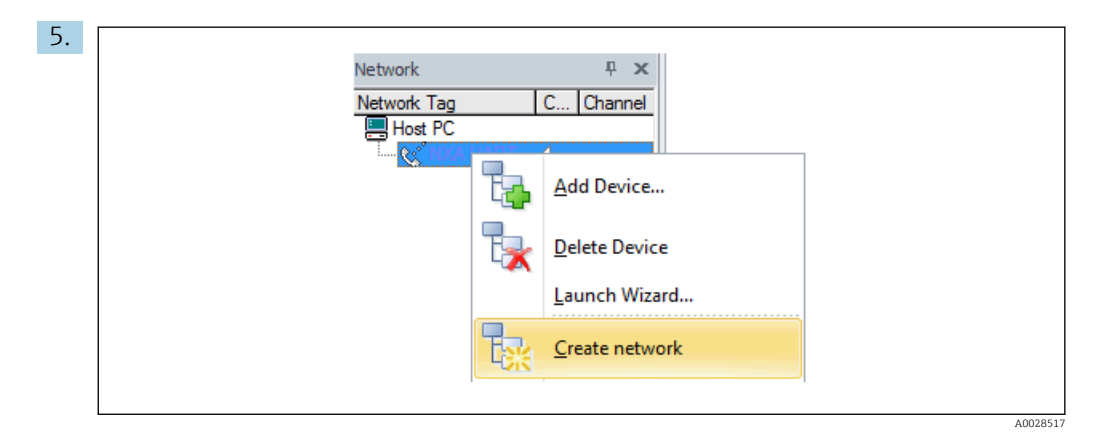

В контекстном меню выберите пункт Create network.

Производится обнаружение прибора и присвоение DTM.

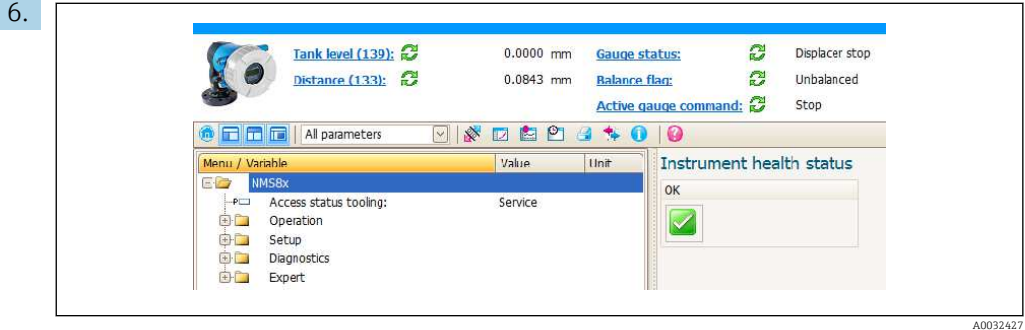

После этого можно приступать к настройке прибора.

#### Функция Save/Restore  $\mathbf{H}$

После того как конфигурация прибора была сохранена на компьютере и восстановлена на приборе с помощью функции Save/Restore ПО FieldCare, необходимо перезапустить прибор, выполнив следующие настройки. Настройка → Расширенная настройка → Администрирование → Сброс параметров прибора = Перезапуск прибора.

Это позволит обеспечить корректность работы прибора после восстановления.

# 8 Системная интеграция

# 8.1 Обзор файлов описания приборов (DTM)

Для подключения приборов к FieldCareпо протоколу HART необходим файл описания прибора (DTM) со следующими параметрами:

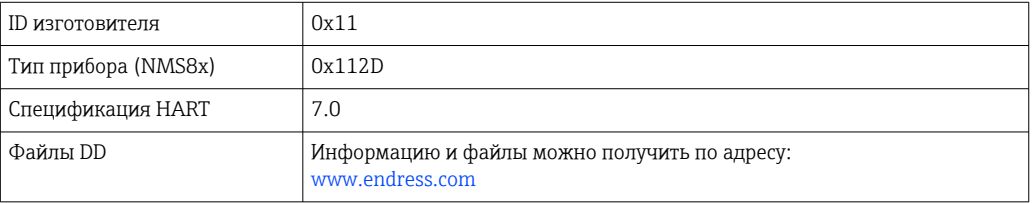

# 9 Ввод в эксплуатацию

## 9.1 Термины, связанные с измерением в резервуаре

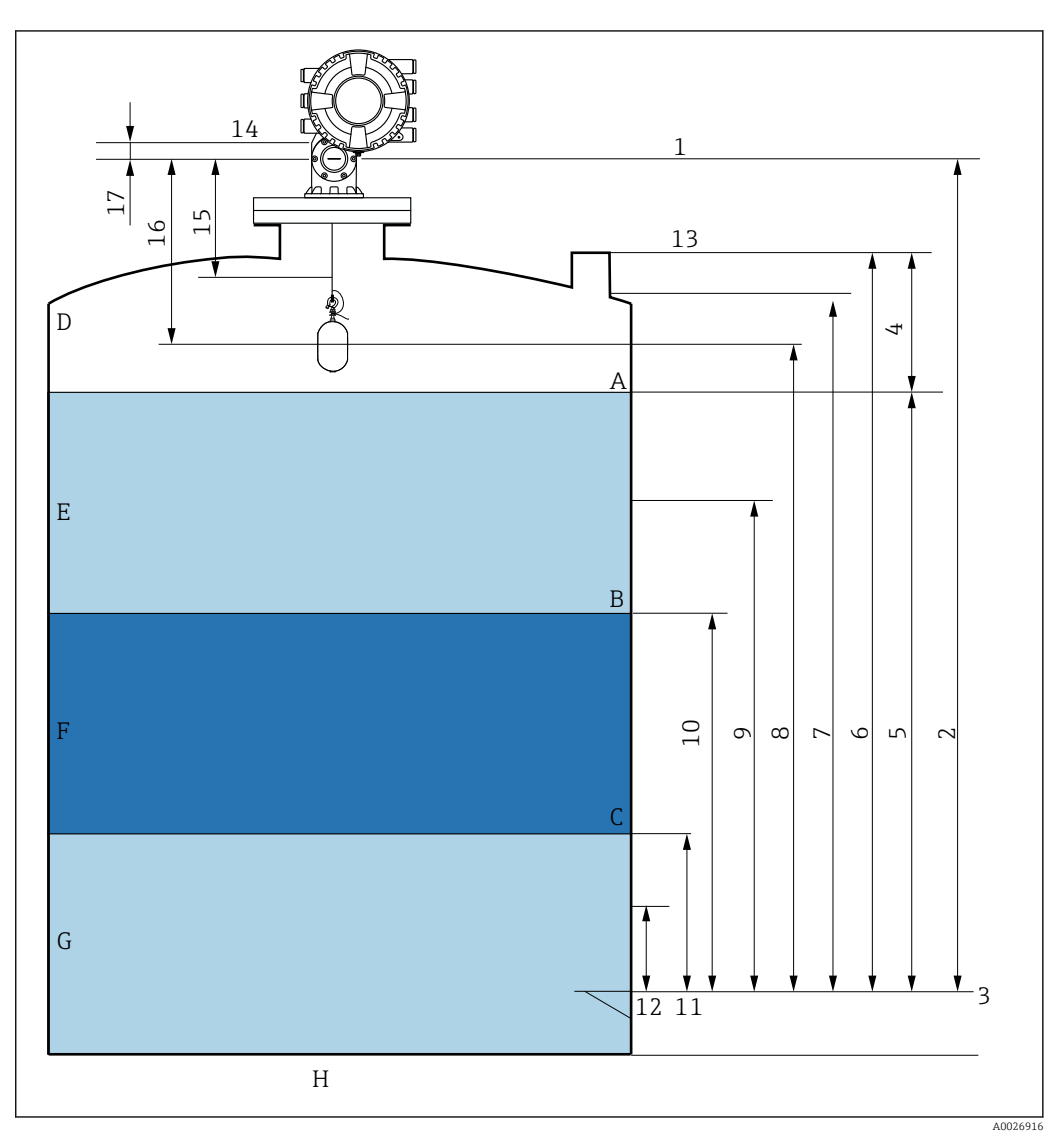

 *41 Термины, связанные с монтажом прибора NMS8x (например, NMS81)*

- *A Уровень жидкости*
- *B Верхняя граница раздела фаз*
- *C Нижняя граница раздела фаз*
- *D Газообразная фаза*
- *E Верхняя фаза*
- *F Промежуточная фаза*
- *G Нижняя фаза*
- 
- *H Дно резервуара 1 Высота отсчета для измерения*
- *2 Пустой*
- *3 Базовая плоскость*
- *4 Пустота в резервуаре*
- *5 Уровень в резервуаре*
- *6 Реф.высота резервуара*
- *7 Верхний уровень остановки*
- *8 Позиция поплавка*
- *9 Уровень в режиме ождания*
- *10 Верхний межфазный уровень*
- *11 Нижний межфазный уровень*
- *12 Ниж.уровень остановки*
- *13 Точка отсчета начала погружения*
- *14 Механический упор*
- *15 Зона медленного подъема*
- *16 Расстояние*
- *17 Положение отсчета*

## 9.2 Начальные параметры

В зависимости от характеристик прибора NMS8x необходимость в некоторых начальных параметрах может отсутствовать.

### 9.2.1 Настройка языка дисплея

### Настройка языка дисплея с помощью дисплея

- 1. При отображении стандартного окна (→  $\oplus$  71) нажмите кнопку Е. При необходимости выберите Блокировка кнопок выкл. в контекстном меню и нажмите кнопку E еще раз.
	- **-** Будет отображено меню параметр Language.
- 2. Откройте меню параметр Language и выберите язык дисплея.

### Настройка языка дисплея посредством управляющей программы (например, FieldCare)

- 1. Перейдите к: Настройка → Расширенная настройка → Дисплей → Language
- 2. Выберите язык дисплея.
- Эта настройка применяется только к языку дисплея. Чтобы установить язык с помощью программного обеспечения, используйте функцию установки языка управляющей программы FieldCare или DeviceCare соответственно.

## 9.2.2 Установка часов реального времени

### Установка часов реального времени посредством дисплея

- 1. Перейдите к: Настройка → Расширенная настройка → Дата / время → Set date
- 2. Установите текущую дату и время на часах реального времени с помощью следующих параметров: Year, Month, Day, Hour, Minutes.

### Установка часов реального времени с помощью управляющей программы (например, FieldCare)

1. Перейдите к: Настройка → Расширенная настройка → Дата / время

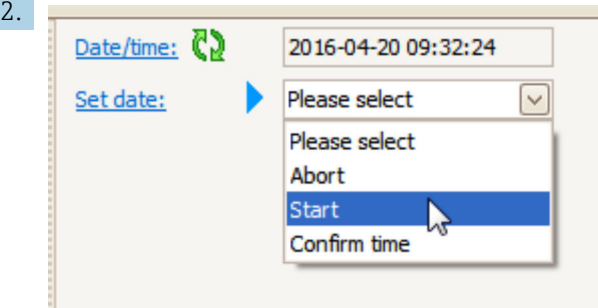

В параметре параметр Set date выберите опция Старт.

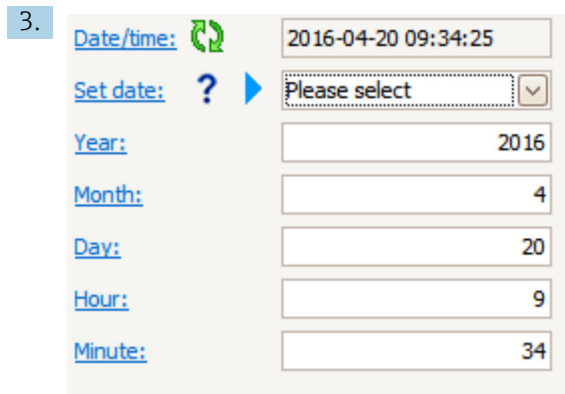

Установите текущую дату и время с помощью следующих параметров: Year, Month, Day, Hour, Minutes.

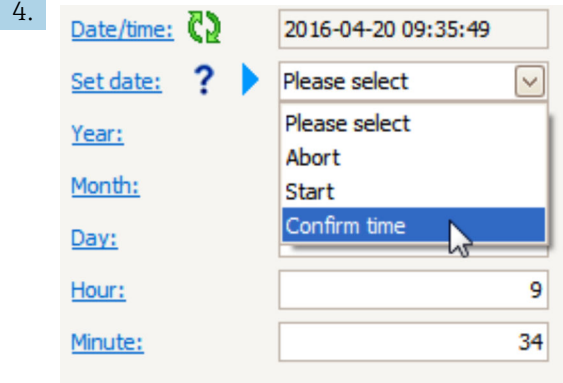

В параметре параметр Set date выберите опция Confirm time.

На часах реального времени будут установлены текущая дата и время.

# 9.3 Калибровка

После монтажа или замены прибора NMS8x или его компонентов (датчика, блока преобразования, барабана с тросом или измерительного троса) необходимо выполнить несколько калибровочных операций. Выполнение некоторых калибровочных операций может не понадобиться в зависимости от особенностей монтажа, регулировки или замены прибора (см. следующую таблицу).

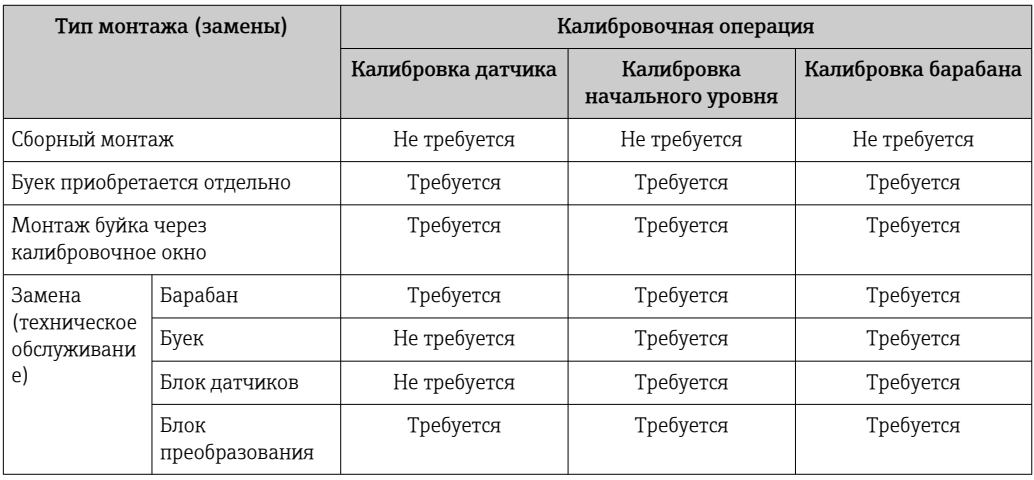

## 9.3.1 Проверка буйка и барабана с тросом

Прежде чем монтировать прибор NMS8x, убедитесь в том, что перечисленные ниже данные буйка и барабана с тросом, напечатанные на заводской табличке, совпадают с данными, которые запрограммированы в приборе.

### Параметры для подтверждения

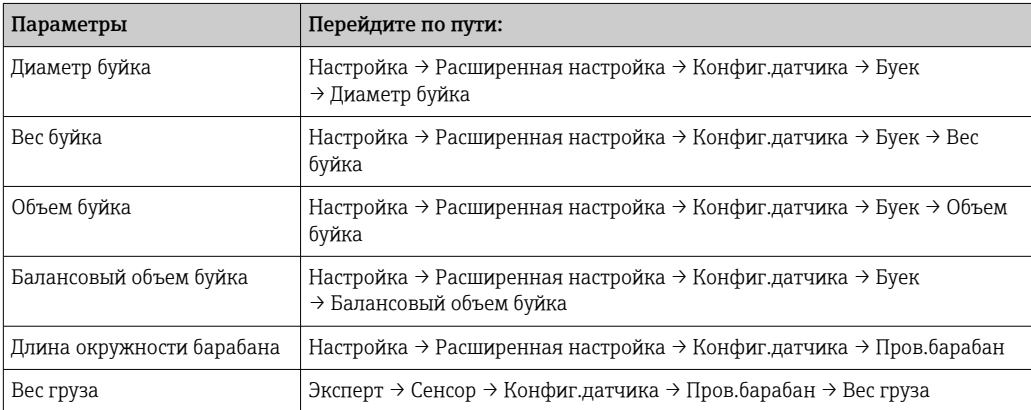

### Подтверждение данных

### Процедура подтверждения данных

- 1. Проверьте совпадение фактических значений диаметра, массы, объема и балансового объема буйка с параметрами параметр Диаметр буйка, параметр Вес буйка, параметр Объем буйка и параметр Балансовый объем буйка.
- 2. Проверьте совпадение фактической окружности барабана и массы троса с параметрами параметр Длина окружности барабана и параметр Вес груза.

На этом процедура подтверждения данных заканчивается.

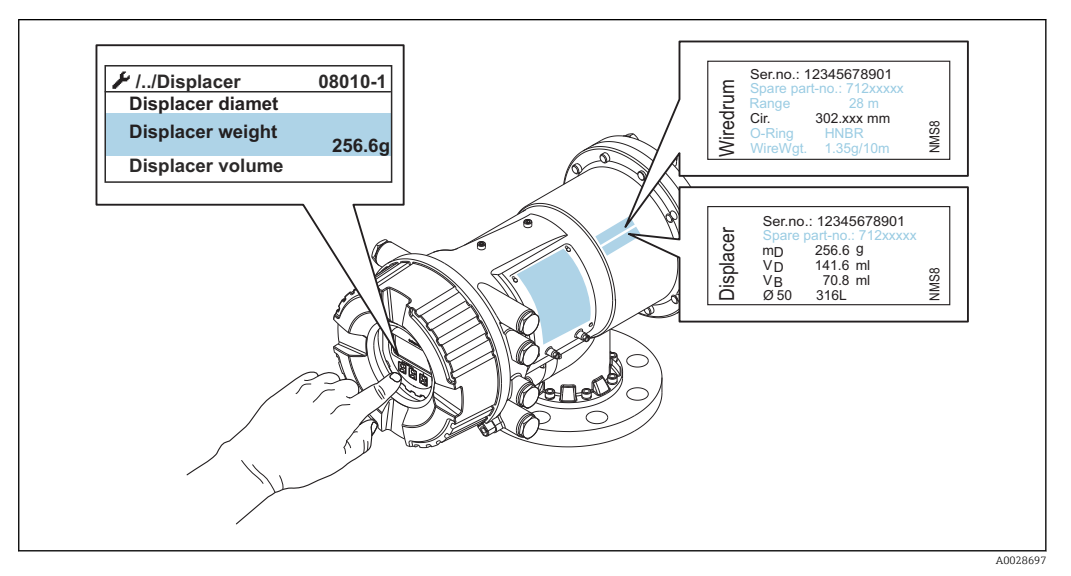

 *42 Подтверждение данных*

## 9.3.2 Перемещение буйка

Управление перемещением буйка является дополнительной опцией: ее можно использовать для изменения текущего положения буйка с целью более удобного выполнения калибровочных операций.

- 1. Убедитесь, что упор барабана с тросом снят.
- 2. Перейдите по пути: Настройка  $\rightarrow$  Калибровка  $\rightarrow$  Переместить поплавок → Переместить дистанцию
- 3. Укажите расстояние относительного перемещения для параметра параметр Переместить дистанцию.
- 4. Выберите вариант опция Движ.вниз или опция Движ.вверх.
- 5. Выберите Да.

На этом процедура ввода команд перемещения буйка заканчивается.

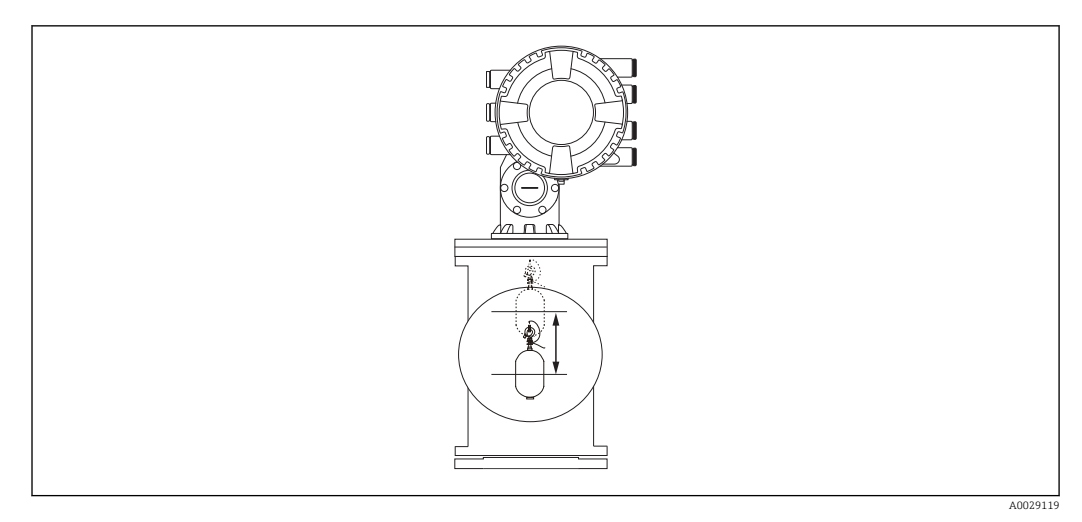

 *43 Перемещение буйка*

## 9.3.3 Калибровка датчика

Калибровка датчика позволяет отрегулировать режим весового измерения для блока преобразования. Эта калибровка состоит из следующих этапов:

- калибровка нуля АЦП;
- калибровка смещения АЦП;
- калибровка шкалы АЦП.

Для калибровки уравновешивающего груза АЦП можно использовать 0 г или уравновешивающий груз (от 0 до 100 г).

Для измерения плотности не рекомендуется использовать уравновешивающий груз 0 г.

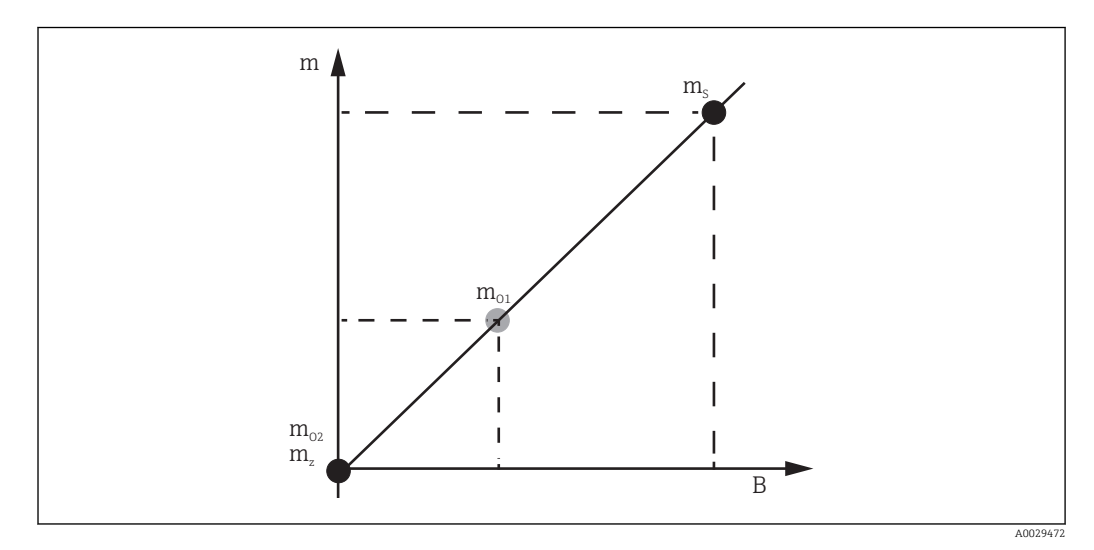

 *44 Концепция калибровки датчика*

- *м Масса буйка*
- *B Двоичное значение аналого-цифрового преобразователя (АЦП)*
- *m<sup>S</sup> Весовая шкала*
- *mo1 Уравновешивающий груз рекомендуется в случае 0 до 100 г (50 г)*
- *mo2 Уравновешивающий груз 0 г*
- *m<sup>z</sup> Нулевая масса*

## Процедура калибровки

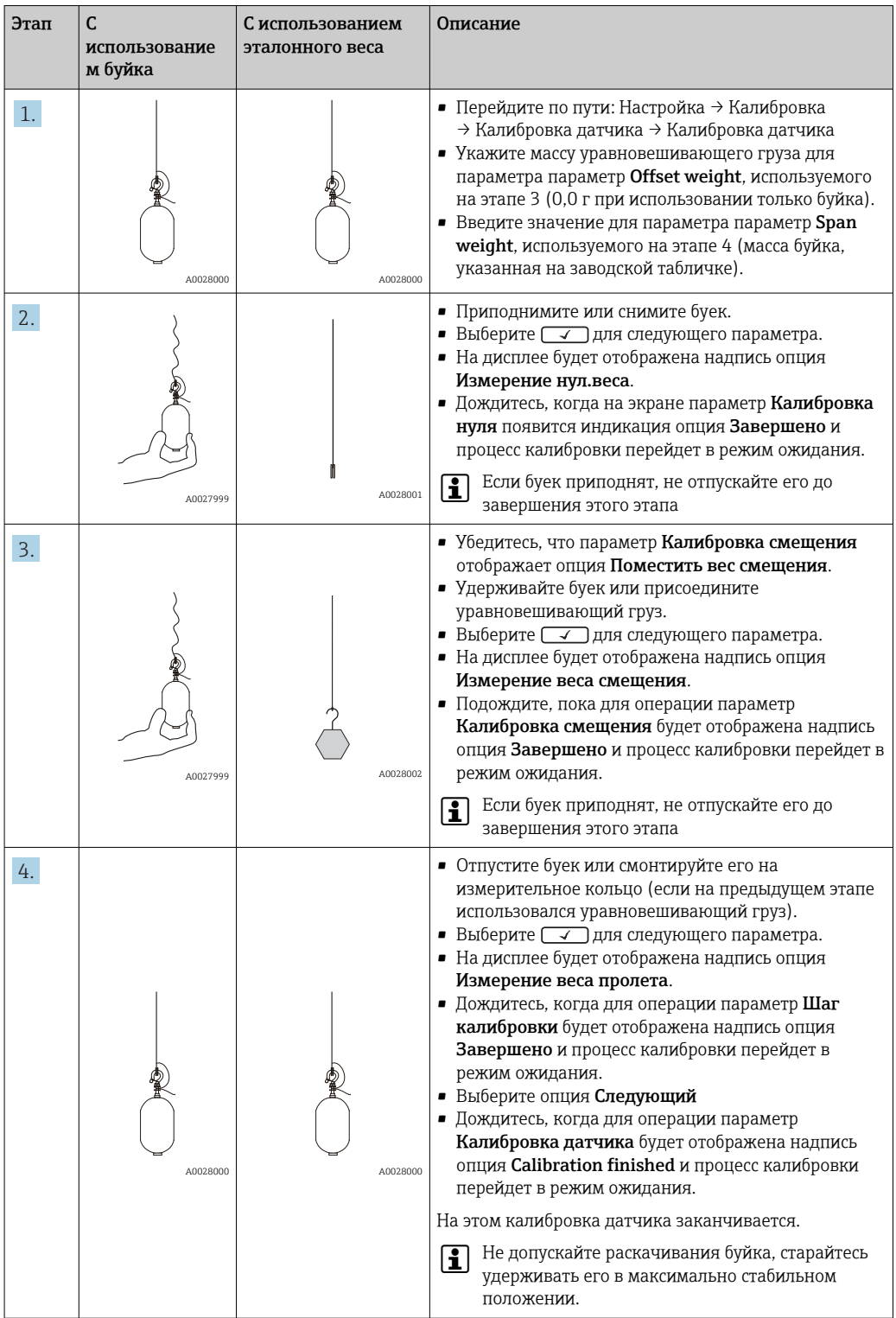

## 9.3.4 Калибровка начального уровня

Калибровка начального уровня используется для настройки длины опускания буйка до механического упора, при которой уровень в резервуаре считается нулевым.

- 1. Перейдите по пути: Настройка → Калибровка → Эталон.калибровка → Эталон.калибровка
- 2. Выберите опция Старт.
- 3. Проверьте начальный уровень (например, 70 мм (2,76 дюйм)). Начальный уровень устанавливается перед поставкой прибора.
- 4. Убедитесь в том, что буек правильно закреплен на измерительном тросе.
- 5. Калибровка начального уровня начинается автоматически.

На этом калибровка начального уровня заканчивается.

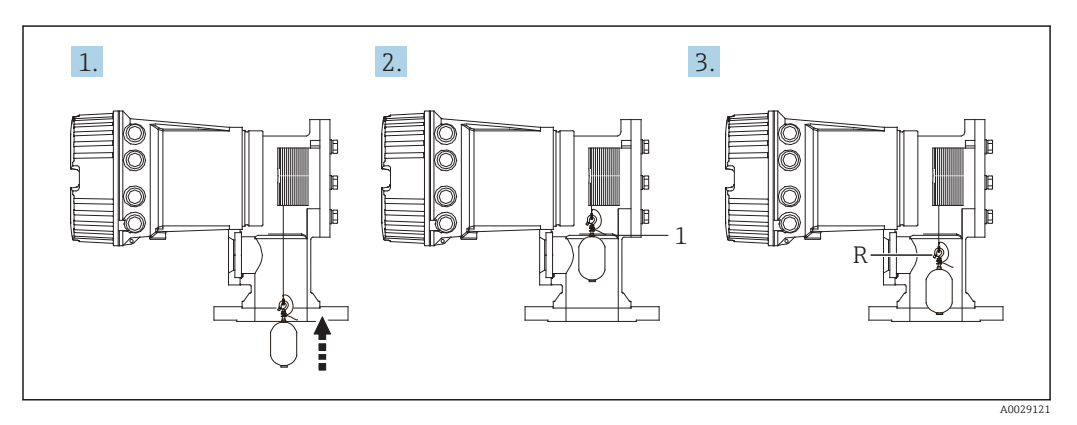

 *45 Последовательность калибровки начального уровня*

- *1 Механический упор*
- *R Начальный уровень*

## 9.3.5 Калибровка барабана

- 1. Перейдите по пути: Настройка → Калибровка → Калибровка барабана → Калибровка барабана
- 2. Обеспечьте расстояние 500 мм (19,69 дюйм) или более от нижней части буйка до поверхности жидкости.
- 3. Убедитесь в том, что масса буйка для параметра параметр Установить верхний вес указана верно.
- 4. Выберите опция Старт
	- Калибровка барабана начинается автоматически. При калибровке барабана происходит запись пятидесяти точек, что занимает примерно одиннадцать минут.
- 5. Выберите вариант опция Нет, как обычно для параметра параметр Создать ниж.таблицу.
	- Для создания нижней таблицы для отдельных сфер эксплуатации выберите вариант Да и используйте груз 50 г.

На этом калибровка барабана завершается.

Чтобы отменить любую калибровку, одновременно нажмите кнопки  $\boxdot$  +  $\boxplus$ . Если  $| \cdot |$ отменить калибровку барабана при формировании новой таблицы, то прежняя таблица остается в силе. Если сформировать новую таблицу не удастся вследствие механического препятствия, прибор NMS8x не примет новую таблицу и выдаст сообщение об ошибке.

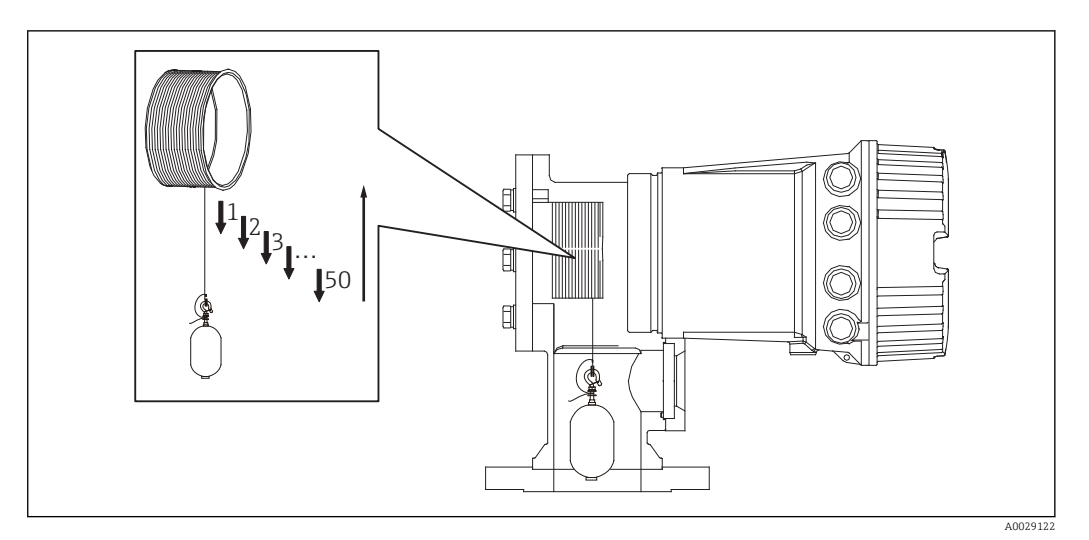

 *46 Формирование таблицы для барабана*

## 9.3.6 Проверка перед вводом в эксплуатацию

Эта процедура используется для того, чтобы подтвердить надлежащее выполнение всех калибровочных операций.

1. Перейдите по пути: Диагностика → Проверка прибора → Проверка пусконаладки → Проверка пусконаладки

2. Выберите опция Старт

- Отображается надпись опция Выполняется, что подтверждает создание таблицы для барабана.
- 3. Выберите опция Следующий
- 4. Убедитесь, что мастер Проверка пусконаладки отображает опция Завершено.
- 5. Убедитесь в том, что этап параметр Результат проверки барабана пройден.

На этом процедура проверки перед вводом в эксплуатацию заканчивается.

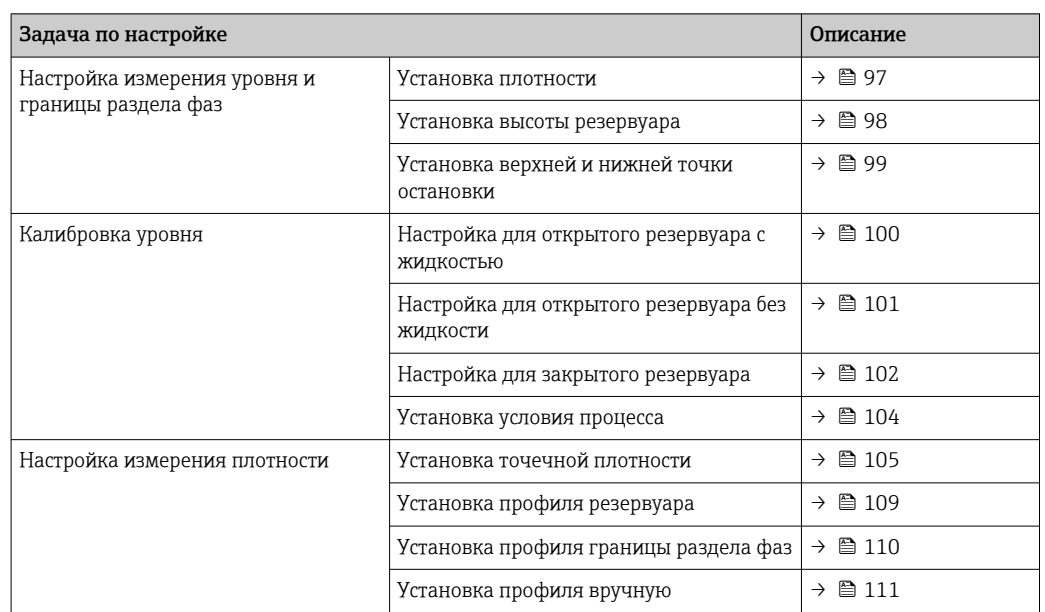

## 9.4 Конфигурирование измерительного прибора

## 9.4.1 Настройка измерения уровня и границы раздела фаз

Измерение уровня заключается в измерении позиции, в которой буек уравновешивается в жидкости (точка погружения). Если положение поверхности жидкости изменяется, буек непрерывно следует за этим положением – таким образом осуществляется измерение уровня жидкости. Чтобы правильно настроить процесс измерения уровня, перед его началом необходимо установить следующие параметры.

Измерение границы раздела фаз позволяет определять границу раздела фаз между различными жидкостями в резервуаре (например, водой и нефтью). Прибор позволяет определять до двух границ раздела фаз между максимум тремя фазами в резервуаре.

### Настройка плотности в конкретном процессе

Значения плотности для трех жидких фаз устанавливаются при поставке следующим образом:

- $\blacksquare$  плотность верхнего слоя: 800 кг/м<sup>3</sup>;
- плотность среднего слоя:  $1000 \text{ Km}^3$ ;
- плотность нижнего слоя:  $1200$  кг/м<sup>3</sup>.

Скорректируйте эти данные в соответствии с фактическими значениями плотности. Для резервуаров с одной жидкой фазой следует указать ее плотность в качестве плотности верхнего слоя. Для резервуаров с двумя или тремя фазами необходимо также указать плотности среднего и нижнего слоев.

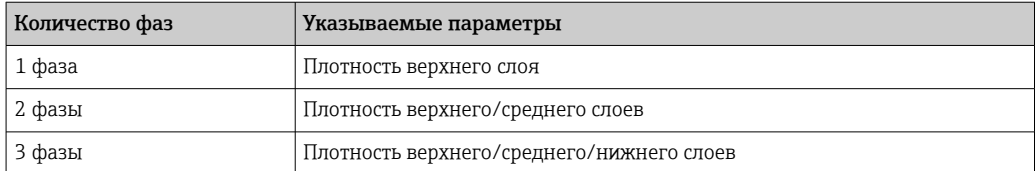

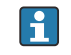

Разность плотностей между фазами при измерении границ раздела фаз должна составлять не менее 100 кг/м3.

### <span id="page-97-0"></span>Установка плотности

- 1. Перейдите к: Настройка → Верхняя плотность , Настройка → Средняя плотность и Настройка → Нижняя плотность
- 2. Введите значения в параметрах плотности верхнего, среднего и нижнего слоев соответственно.

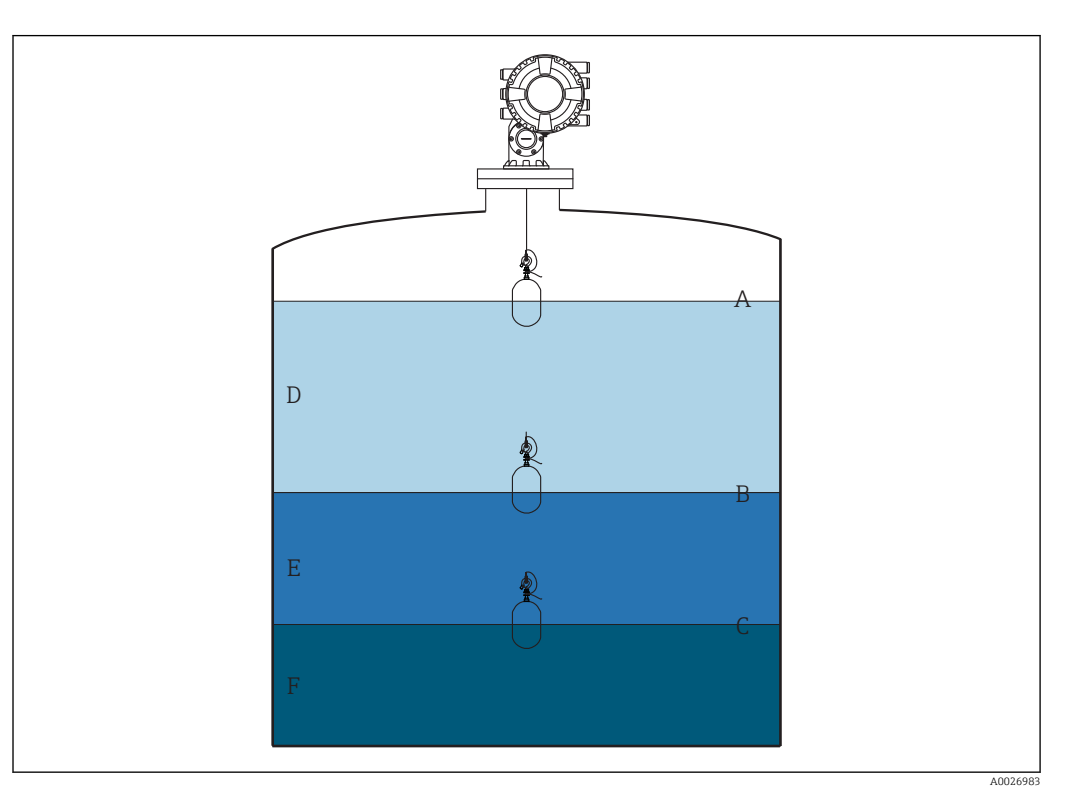

 *47 Конфигурация резервуара*

- *A Уровень жидкости*
- *B Верхняя граница раздела фаз*
- *C Нижняя граница раздела фаз*
- *D Верхняя фаза (плотность)*
- *E Средняя фаза (плотность)*
- *F Нижняя фаза (плотность)*

### Установка высоты резервуара

Для корректного измерения уровня в резервуаре необходимо вначале указать базовую высоту резервуара и расстояние в пустом резервуаре (расстояние от контрольной точки до базовой плоскости).

- Базовая высота резервуара: устанавливается заказчиком и определяет высоту резервуара. Расстояние между точкой отсчета начала погружения и базовой плоскостью. Используется для расчета процентных значений и в качестве опорной точки для уровня незаполненного объема.
- Пустой объем: расстояние между нулевой точкой прибора и базовой плоскостью. Значение пустого объема корректируется автоматически на основе параметра параметр Установить уровень.
- Инструкции по точной установке параметра пустого объема см. в разделе «Калибровка уровня».  $\rightarrow$   $\blacksquare$  100

### Установка эталонной высоты резервуара и пустого объема

- 1. Перейдите к: Настройка → Пустой
- 2. Введите значение для пустого объема.
- 3. Перейдите к: Настройка → Реф.высота резервуара

4. Введите значение базовой высоты резервуара.

<span id="page-98-0"></span>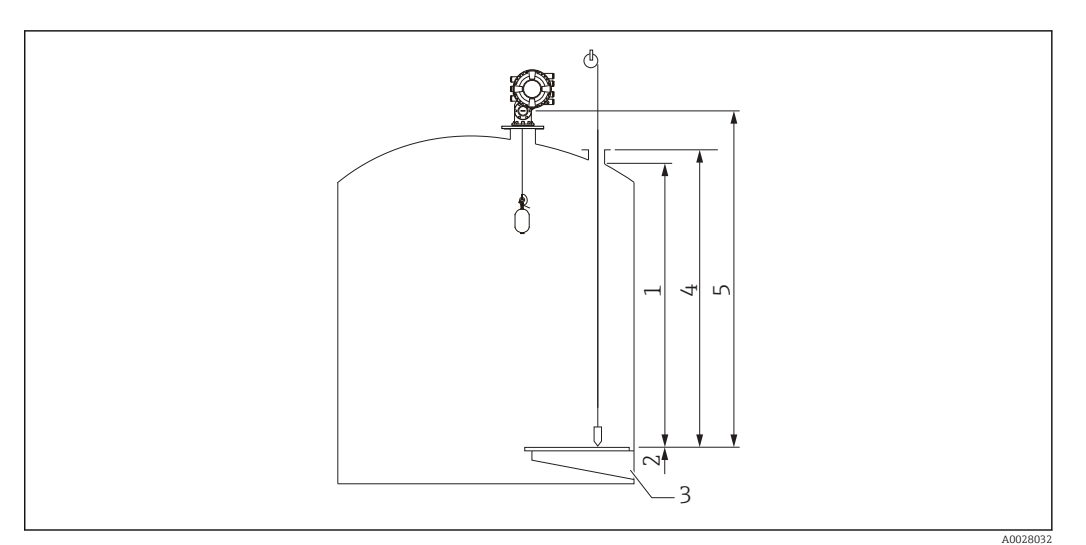

 *48 Высота резервуара*

- *1 Верхняя точка остановки*
- 
- *2 Нижняя точка остановки 3 Базовая плоскость*
- *4 Эталонная высота резервуара*
- *5 Пустой*

### Установка верхней и нижней точки остановки

Верхняя и нижняя точки остановки определяют верхнюю и нижнюю границы движения буйка. Установите в этих параметрах соответствующие значения верхнего и нижнего пределов.

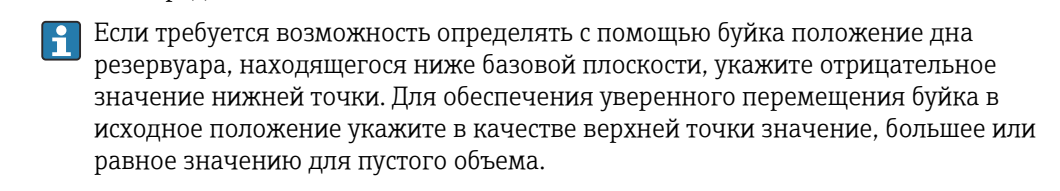

### Процедура установки верхней и нижней точек остановки

- 1. Перейдите к: Настройка → Верхний уровень остановки
- 2. Введите фактическое значение верхней точки остановки.
- 3. Перейдите к: Настройка → Ниж.уровень остановки
- 4. Введите фактическое значение нижней точки остановки.

На этом процедура установки верхней и нижней точек остановки завершается.

## <span id="page-99-0"></span>9.4.2 Калибровка уровня

В следующей таблице приведены наиболее употребительные опции для настройки калибровки уровня.

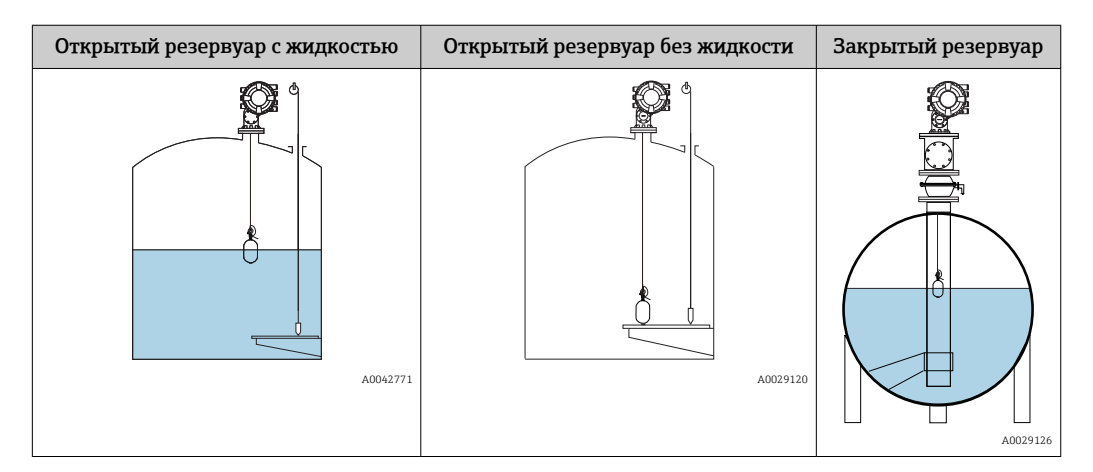

Настройка для открытого резервуара с жидкостью

### Процедура установки уровня

- 1. Перейдите к: Настройка → Команда датчику
- 2. Выберите вариант опция Уровень в параметре параметр Команда датчику. Производится автоматический поиск точки балансировки буйка путем его
	- перемещения.
- 3. Дождитесь уравновешивания буйка на жидкости.
- 4. Выполните погружение для определения уровня жидкости (L) в резервуаре.
- 5. Перейдите к: Настройка → Установить уровень
- 6. Введите полученное значение уровня в параметре параметр Установить уровень.

На основе параметра параметр Установить уровень корректируется значение  $\mathbf{f}$ параметр Пустой, которое приводится в соответствие с новым значением уровня.

Процедура установки параметров для открытого резервуара с жидкостью завершена.

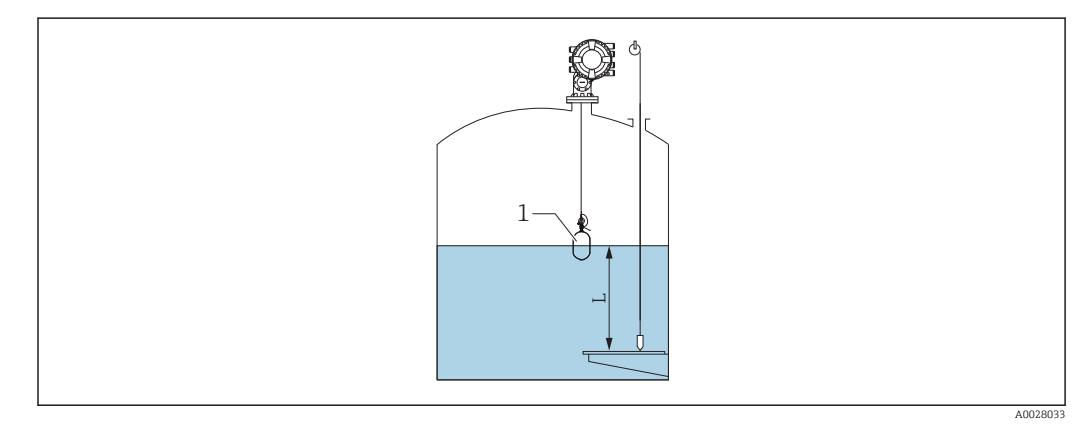

 *49 Установка уровня для открытого резервуара*

- *1 Буек*
- *L Измеряемое значение*

### <span id="page-100-0"></span>Настройка для открытого резервуара без жидкости

Если жидкости в резервуаре нет, то можно установить для дна резервуара или базовой плоскости значение 0 мм следующим образом.

### Процедура установки уровня

- 1. Перейдите к: Управление  $\rightarrow$  Команда датчику  $\rightarrow$  Команда датчику
- 2. Выберите опция Bottom level для измерения дна резервуара.
- 3. Перейдите к: Управление → Статус однократной команды
- 4. Дождитесь появления сообщения опция Завершено.
- 5. Перейдите к: Управление → Уровень → Нижний уровень
- 6. Прочтите значение параметр Нижний уровень (Bv).
- 7. Перейдите к: Настройка → Пустой

 $\mathbf{L}$ 

- 8. Прочтите фактическое значение для пустого объема (Ea).
- 9. Рассчитайте новое значение для пустого объема по следующей формуле.  $\rightarrow$  En = Ea - Bv - Z0
- 10. Введите рассчитанное значение в параметре параметр Пустой.

Example: Ea = 28m, Bv = 10.5m, Z0 = 0.5m  $En = 28m - 10.5m = 17m$ 

- Параметр Z0 определяет расстояние между требуемым уровнем со значением 0 мм и физическим дном резервуара (если с помощью буйка измеряется базовая плоскость, Z0 = 0 мм (0 дюйм)).
	- При использовании уровня дна применяется значение глубины погружения буйка при измерении.

Процедура установки уровня для открытого резервуара без жидкости завершена.

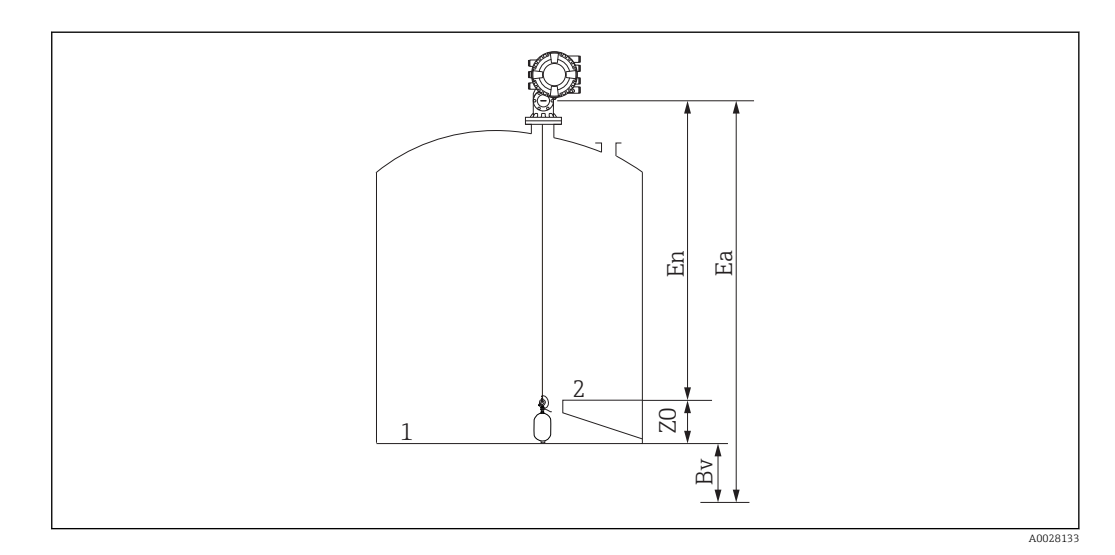

 *50 Открытый резервуар без жидкости*

- *1 Дно резервуара*
- *2 Базовая плоскость*
- *Ea Исходная настройка для пустого объема*
- *Bv Исходный уровень дна*
- *En Новое значение для пустого объема*
- *Z0 Расстояние от дна резервуара до базовой плоскости*

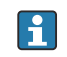

После загрузки жидкости в резервуар рекомендуется повторить калибровку уровня (→  $\triangleq$  100).

A0029473

### <span id="page-101-0"></span>Настройка для закрытого резервуара

Для резервуаров, в которых невозможно определить глубину погружения вручную, выполните нижеприведенную процедуру.

### Процедура установки уровня

- 1. Перейдите к: Управление  $\rightarrow$  Команда датчику  $\rightarrow$  Команда датчику
- 2. Выберите опция Bottom level для измерения дна резервуара.
	- NMS8x измеряет уровень дня резервуара и возвращается к измерению уровня, если в качестве конечной команды измерения указано измерение уровня (настройка по умолчанию).
- $\overline{\phantom{a}}$ 3. Перейдите к: Управление  $\rightarrow$  Статус однократной команды
- 4. Дождитесь появления сообщения опция Завершено.
- 5. Перейдите к: Управление → Уровень → Нижний уровень
- 6. Прочтите значение уровня дна (Bv).
- 7. Перейдите к: Управление  $\rightarrow$  Уровень  $\rightarrow$  Уровень в резервуаре (а)
- 8. Рассчитайте значение уровня (L) по следующей формуле.
	- $L = a Bv$
- 9. Перейдите к: Настройка  $\rightarrow$  Установить уровень
- 10. Введите значение L в параметре параметр Установить уровень.

Процедура установки уровня завершена.

Если уровень базовой плоскости имеет ненулевое значение (Z мм), <u>| - | </u> скорректируйте установленное значение уровня (L), вычтя из него значение Z  $(L = a-Bv-Z)$ .

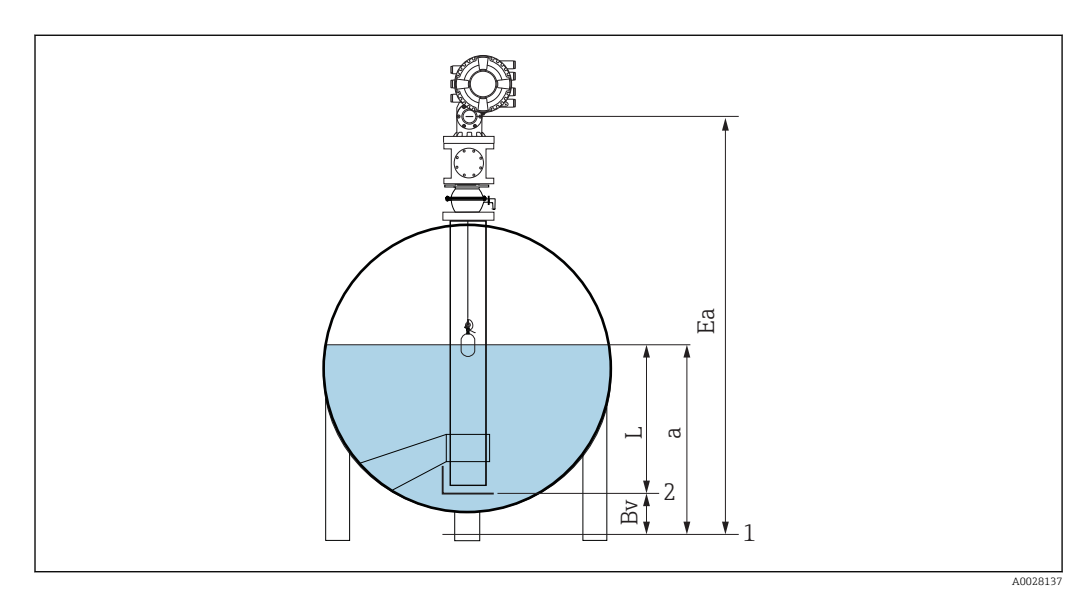

 $\Box$  51 Закрытый резервуар для NMS80 и NMS81

- $\mathcal{I}$ Исходное положение нулевого уровня
- $\overline{2}$ Базовая плоскость
- Еа Исходная настройка для пустого объема
- Ву Уровень дна
- Уровень резервуара  $\overline{a}$
- $L$ Установленное значение уровня

### Настройка для закрытого резервуара без базовой плоскости

Для резервуаров, в которых невозможно определить глубину погружения вручную и для которых нет базовой плоскости, выполните нижеприведенную процедуру.

### Процедура установки уровня путем опустошения

Если невозможно выполнить погружение вручную и нет базовой плоскости для привязки ко дну, вместо установленного уровня можно использовать опустошение. В этом конкретном случае параметры опустошения необходимо скорректировать, поскольку это не высота отсчета для измерения, а глубина погружения буйка.

Уровень рассчитывается автоматически по следующей формуле.

#### Пустой - Расстояние = Уровень

Абсолютное значение расстояния обновляется в соответствии с перемещением буйка, что позволяет определить уровень.

- 1. Перейдите к: Настройка → Пустой
- 2. Установите опустошение в качестве глубины погружения буйка.
- 3. Перейдите к: Настройка → Команда датчику
- 4. Выберите вариант «Уровень» для параметра «Команда датчику».
	- Производится автоматический поиск точки балансировки буйка путем его перемещения.
- 5. Дождитесь уравновешивания буйка на поверхности жидкости.

Процедура установки уровня завершена.

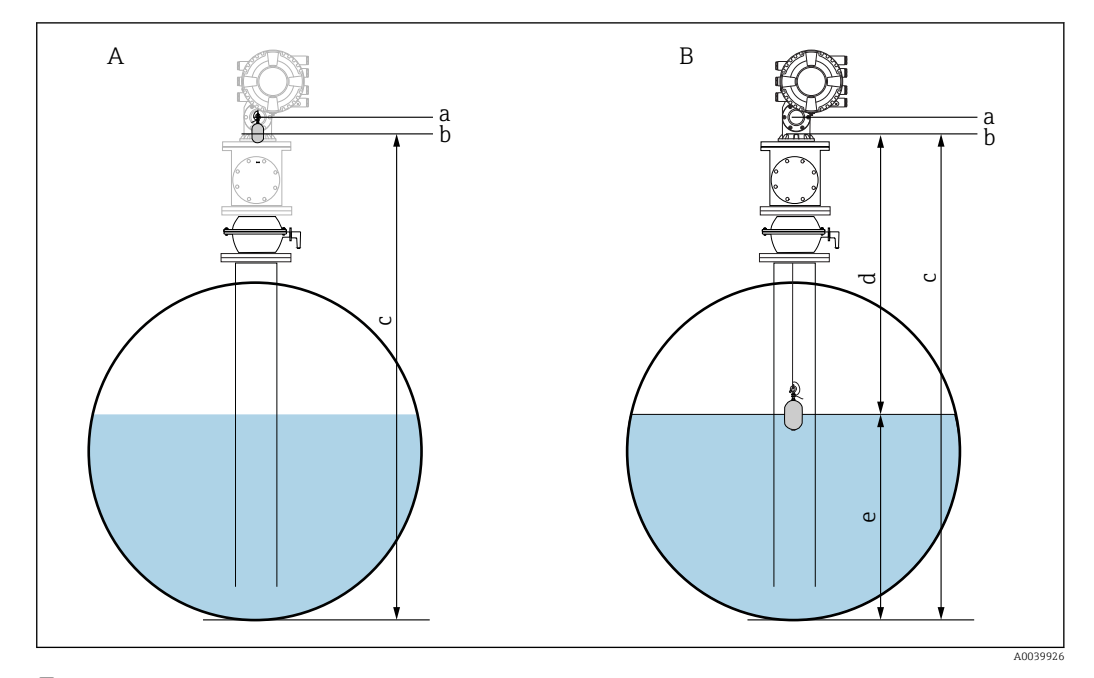

 *52 Установка уровня в случае опустошения (NMS80/81)*

- *A Установка опустошения*
- *B Порядок определения уровня*
- *a Высота отсчета для измерения*
- *b Параметры опустошения корректируются согласно глубине погружения буйка = расстояние 0 мм*
- *c Пустой*
- *d Расстояние*
- *e Уровень*

### <span id="page-103-0"></span>Выбор условия процесса

Параметр условия процесса используется для адаптации прибора к области применения. При изменении этого параметра производится автоматическая подстройка ряда других параметров для упрощения настройки.

1. Перейдите к: Настройка → Параметры процесса

2. Выберите подходящее условие в параметре параметр Параметры процесса.

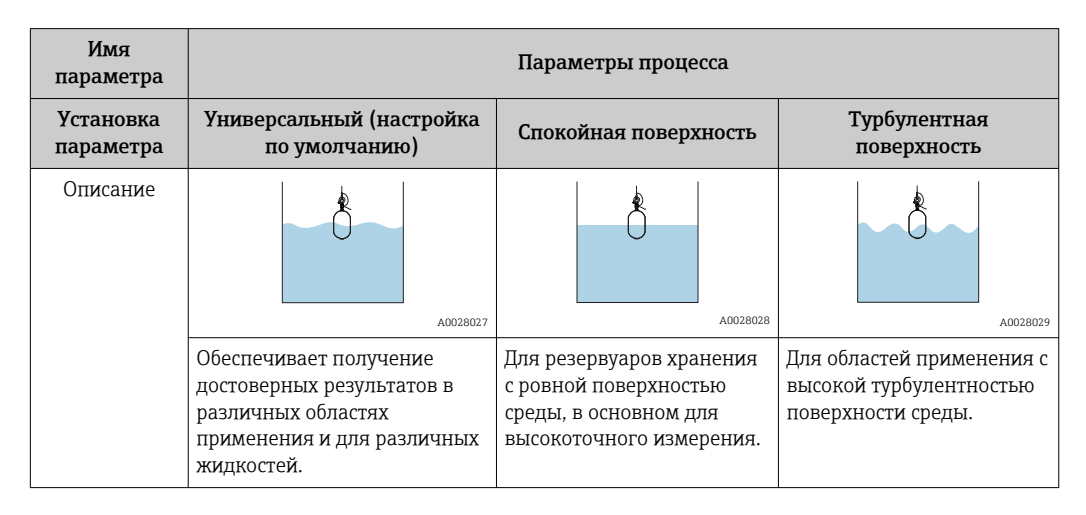

#### 9.4.3 Настройка измерения плотности

Измерение плотности производится для подтверждения и поддержания качества жидкости.

Имеется два основных метода измерения плотности, описание которых приводится далее.

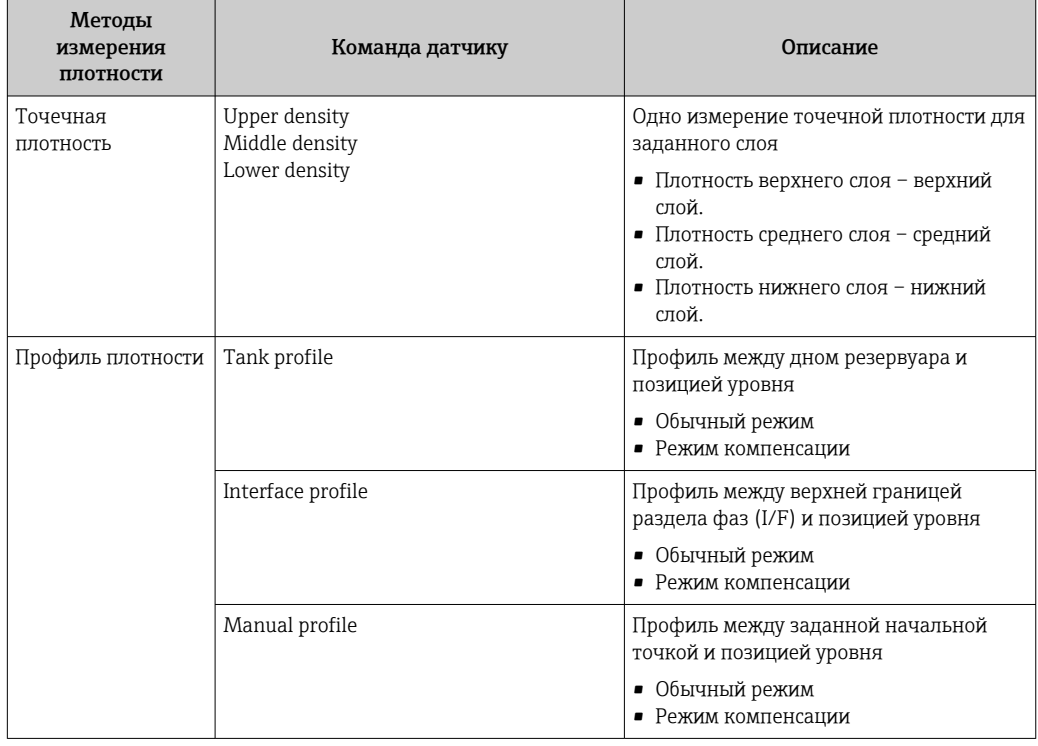

### <span id="page-104-0"></span>Измерение точечной плотности

Имеется три различных команды измерения точечной плотности, описание которых приводится ниже.

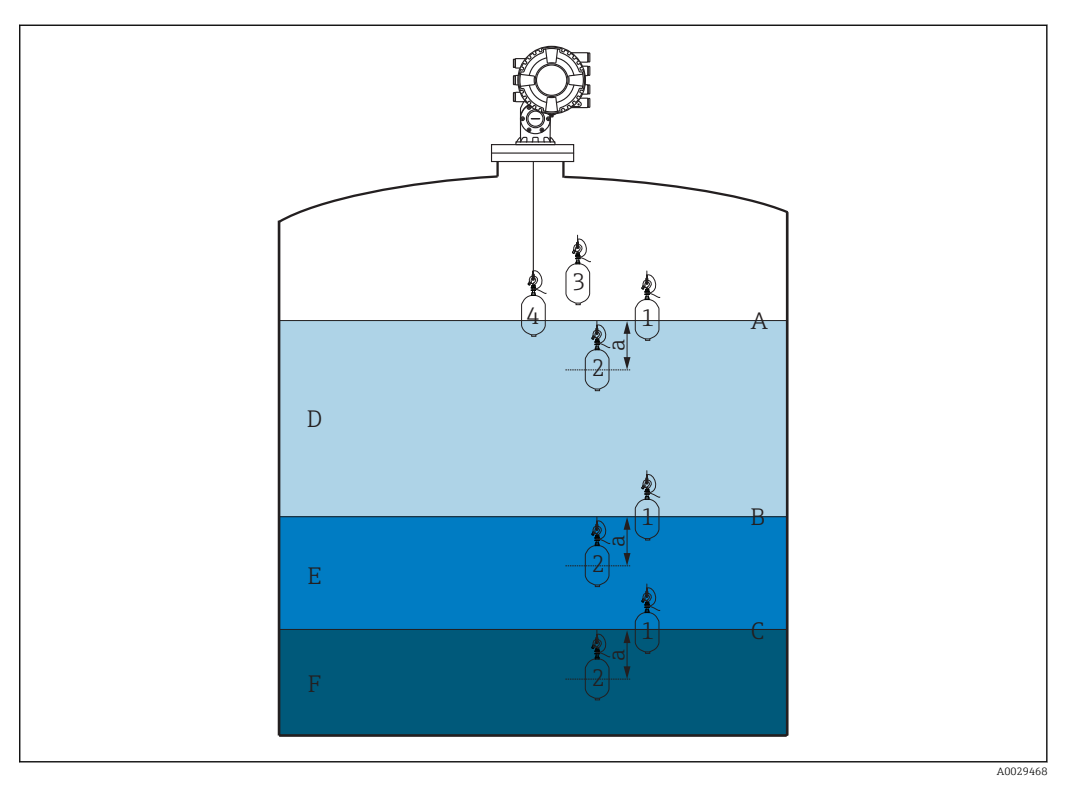

■ 53 Точечная плотность (числа обозначают последовательность движения буйка)

- $\overline{A}$ Уповень жидкости
- $\overline{B}$ Верхняя граница раздела фаз
- $\mathcal{C}$ Нижняя граница раздела фаз
- $\boldsymbol{D}$ **Upper** density
- $F$ Middle density
- $\overline{F}$ Lower density
- $\overline{a}$ Глубина погружения

Глубина погружения (а) при поставке устанавливается равной 150 мм (5,91 дюйм). Для изменения глубины погружения выполните следующие действия.

1. Перейдите к: Настройка  $\rightarrow$  Расширенная настройка  $\rightarrow$  Конфиг. датчика  $\rightarrow$  Точечная плотность  $\rightarrow$  Глубина погружения

2. Введите требуемое значение в параметре параметр Глубина погружения.

### Установка точечной плотности

- 1. Перейдите к: Управление  $\rightarrow$  Команда датчику  $\rightarrow$  Команда датчику
- 2. Выберите вариант опция Upper density, опция Middle density или опция Lower density в параметре параметр Команда датчику.
- 3. Убедитесь, что значение, полученное в лабораторных условиях, и фактическое значение, измеренное в резервуаре, одинаковы или различаются в допустимых пределах.
- 4. При необходимости скорректируйте это значение.
	- Перейдите к: Настройка → Расширенная настройка → Конфиг.датчика → Точечная плотность

Выберите пункты параметр Смещение верх.плотности, параметр Смещение сред. плотности и параметр Смещение нижней плотности и введите требуемые значения смещения в соответствующих параметрах.

Процедура установки точечной плотности завершена.

### Измерение профиля плотности

Имеется три различных команды измерения профиля плотности, описание которых приводится ниже.

 $\mathbf{h}$ NMS8x измеряет профиль плотности в соответствии с заданным интервалом (до 50 точек).

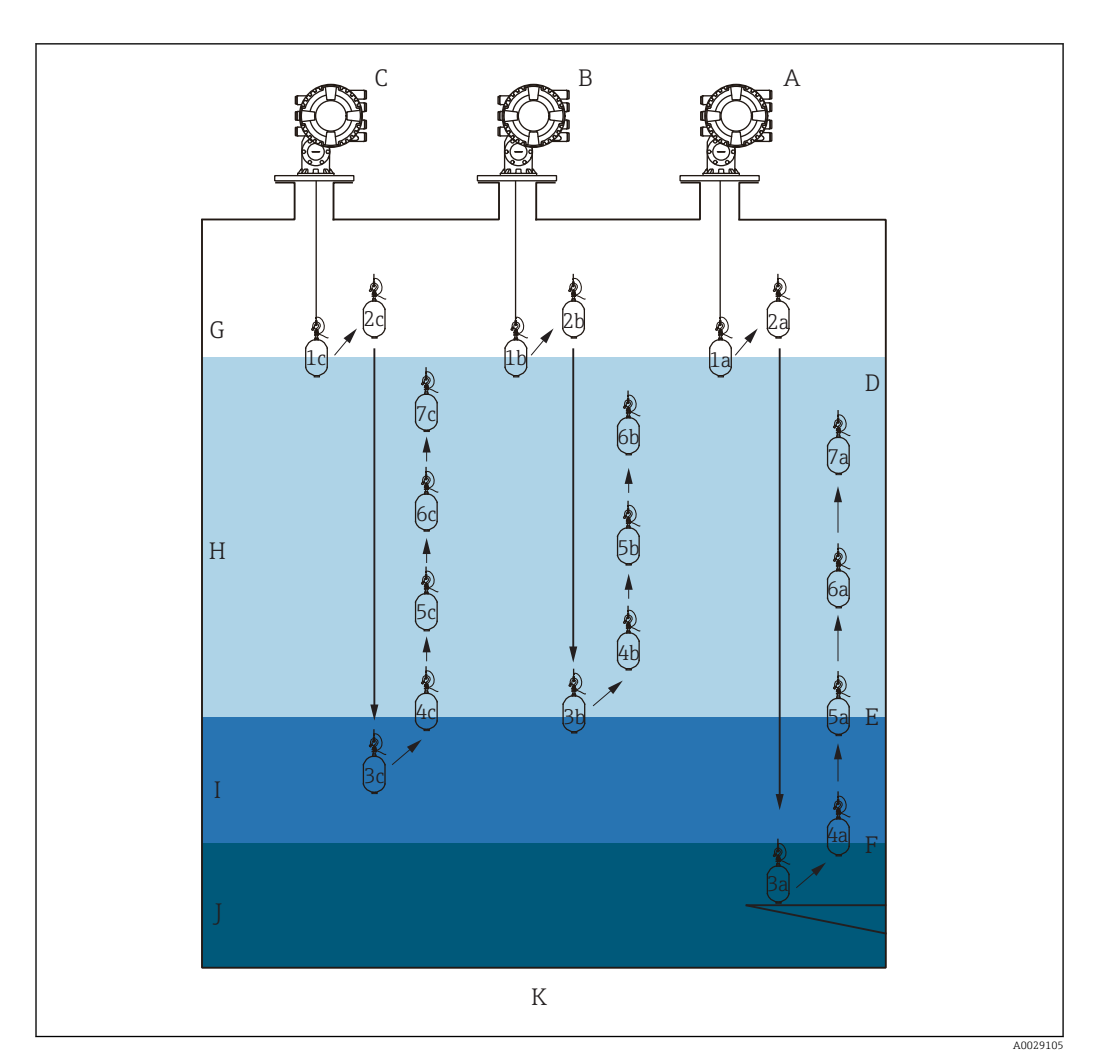

 *54 Обзор профиля плотности (обозначения 1a, 2a, 3a... соответствуют последовательности перемещений буйка)*

- *A Tank profile*
- *B Interface profile*
- *C Manual profile*
- *D Уровень жидкости*
- *E Верхняя граница раздела фаз*
- *F Нижняя граница раздела фаз*
- *G Газообразная фаза*
- *H Upper density*
- *I Middle density*
- *J Lower density*
- *K Дно резервуара*

 $\boxed{4}$ Измерение плотности может производиться в двух режимах.

- Нормальный режим измерения: точки профиля измеряются точно в указанных позициях.
- Режим компенсации: точки профиля измеряются в позициях, определяемых кратным числом окружностей тросового барабана, для повышения точности измерения.

В общем случае следует выбирать нормальный режим. При выборе режима компенсации NMS8x автоматически корректирует позиции, в которых производится измерение, исходя из того, в каких точках измерение плотности будет наиболее точным.
## Измерение профиля резервуара

### Настройка процедуры измерения профиля резервуара

Построение профиля резервуара представляет собой измерение профиля от физического дна до уровня жидкости.

- 1. Перейдите к: Настройка → Расширенная настройка → Конфиг.датчика → Профиль плотности → Дистанция смещения проф.плотности
- 2. Введите требуемое значение в параметре параметр Дистанция смещения проф.плотности.
	- Значение расстояния смещения профиля плотности определяет расстояние между исходной точкой (верхняя граница раздела фаз) и первой точкой измерения.
- 3. Перейдите к: Настройка → Расширенная настройка → Конфиг.датчика → Профиль плотности → Интервал профиля плотности
- 4. Введите требуемое значение в параметре параметр Интервал профиля плотности.
- 5. Выберите опция Tank profile в параметре параметр Команда датчику для запуска измерения.

Процедура настройки измерения профиля резервуара завершена.

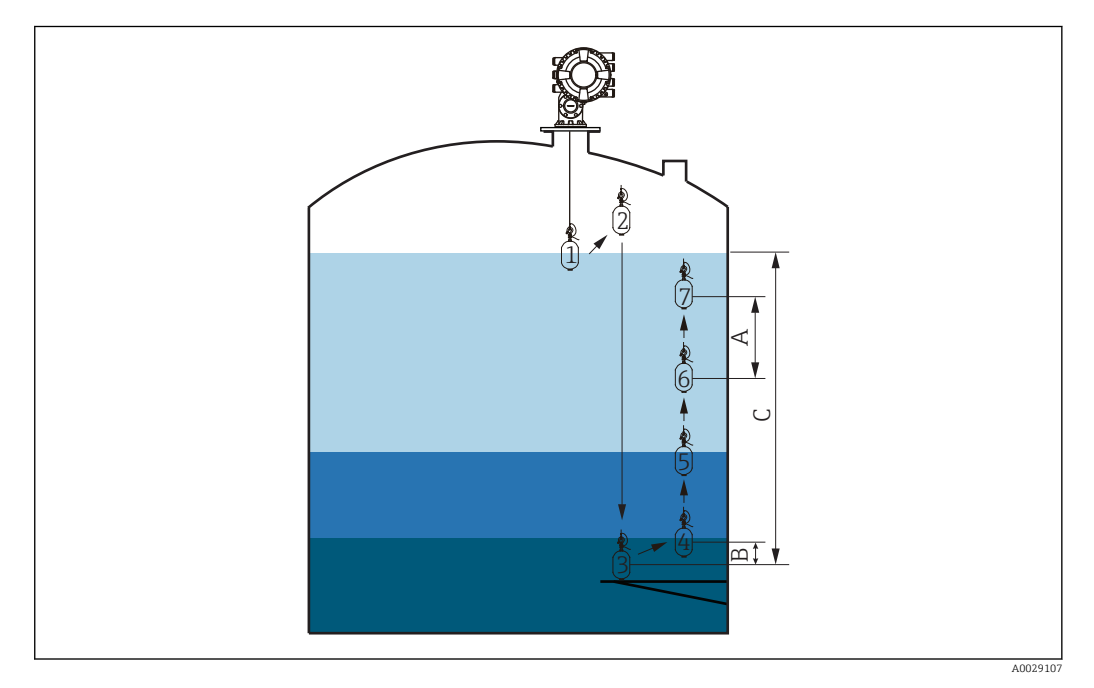

 *55 Движение при построении профиля резервуара (числа обозначают последовательность движения буйка)*

- *A Интервал профиля плотности*
- *B Дистанция смещения проф.плотности*
- *C Базовая плоскость*
- *D Диапазон профиля резервуара*

## Измерение профиля границы раздела фаз

### Настройка процедуры измерения профиля границы раздела фаз

Построение профиля границы раздела фаз представляет собой измерение профиля от уровня верхней границы раздела фаз до уровня жидкости.

- 1. Перейдите к: Настройка → Расширенная настройка → Конфиг.датчика → Профиль плотности → Дистанция смещения проф.плотности
- 2. Введите требуемое значение в параметре параметр Дистанция смещения проф.плотности.
	- Значение дистанции смещения профиля плотности определяет расстояние между исходной точкой (профиль верхней границы раздела фаз) и первой точкой измерения.
- 3. Перейдите к: Настройка → Расширенная настройка → Конфиг.датчика → Профиль плотности → Интервал профиля плотности
- 4. Введите требуемое значение в параметре параметр Интервал профиля плотности.
- 5. Выберите опция Interface profile в параметре параметр Команда датчику для запуска измерения.

Процедура настройки измерения профиля границы раздела фаз завершена.

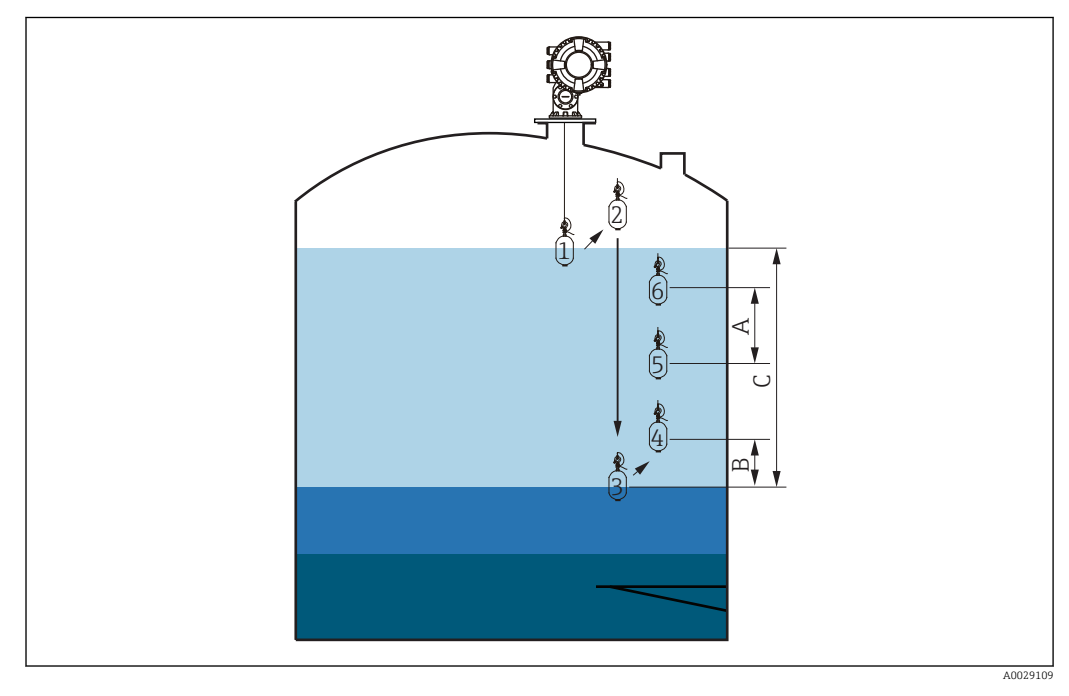

 *56 Движение при построении профиля границы раздела фаз (числа обозначают последовательность движения буйка)*

- *A Интервал профиля плотности*
- *B Дистанция смещения проф.плотности*
- *C Диапазон профиля резервуара*

### Ручное измерение профиля

### Настройка процедуры измерения профиля вручную

Построение профиля вручную представляет собой измерение профиля от уровня, заданного вручную, в направлении верх до уровня жидкости.

- $\overline{11}$ . Перейдите к: Настройка → Расширенная настройка → Конфиг.датчика → Профиль плотности → Ручной профиль уровня
- 2. Введите требуемое значение в параметре параметр Ручной профиль уровня.
- 3. Перейдите к: Настройка → Расширенная настройка → Конфиг.датчика → Профиль плотности → Дистанция смещения проф.плотности
	- Для ручного построения профиля можно указать смещение уровня, равное 0 – в этом случае первой точкой изменения будет значение уровня профиля, заданное вручную.
- 4. Введите требуемое значение в параметре параметр Дистанция смещения проф.плотности.
	- Значение расстояния смещения профиля плотности определяет расстояние между исходной точкой (заданное вручную значение профиля) и первой точкой измерения.
- 5. Перейдите к: Настройка → Расширенная настройка → Конфиг.датчика → Профиль плотности → Интервал профиля плотности
- 6. Введите требуемое значение в параметре параметр Интервал профиля плотности.
- 7. Выберите опция Manual profile в параметре параметр Команда датчику для запуска измерения.

Процедура настройки ручного измерения профиля завершена.

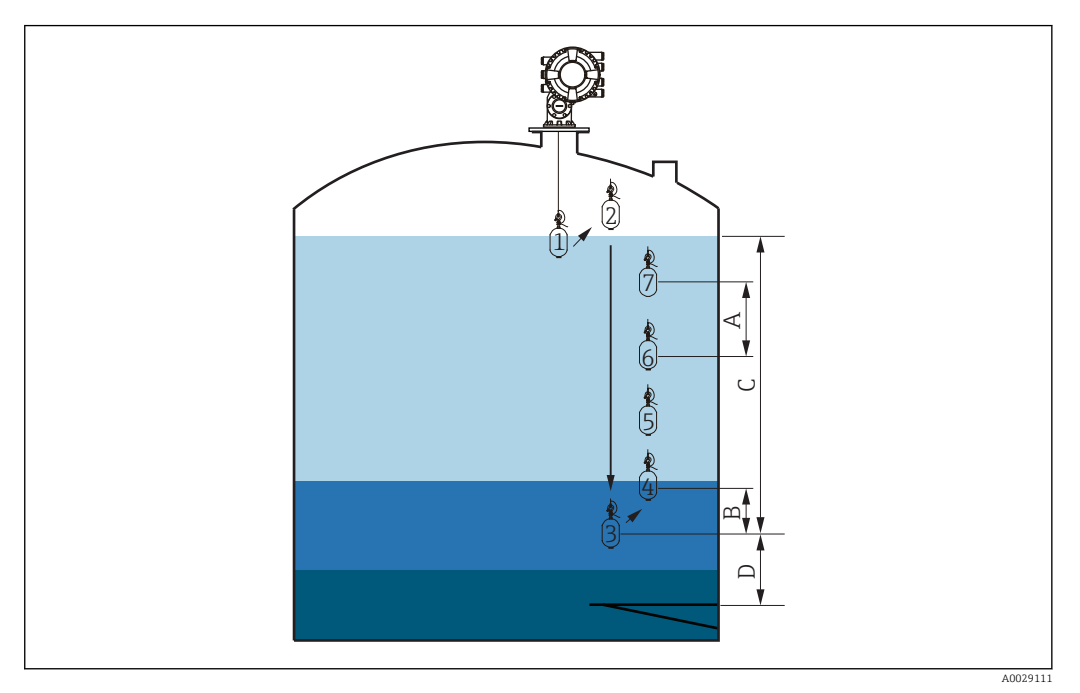

 *57 Движение при ручном измерении профиля (числа обозначают последовательность движения буйка)*

- *A Интервал профиля плотности*
- *B Дистанция смещения проф.плотности*
- *C Диапазон ручного измерения профиля*
- *D Ручной профиль уровня*

# 9.5 Настройка области применения для измерений в резервуаре

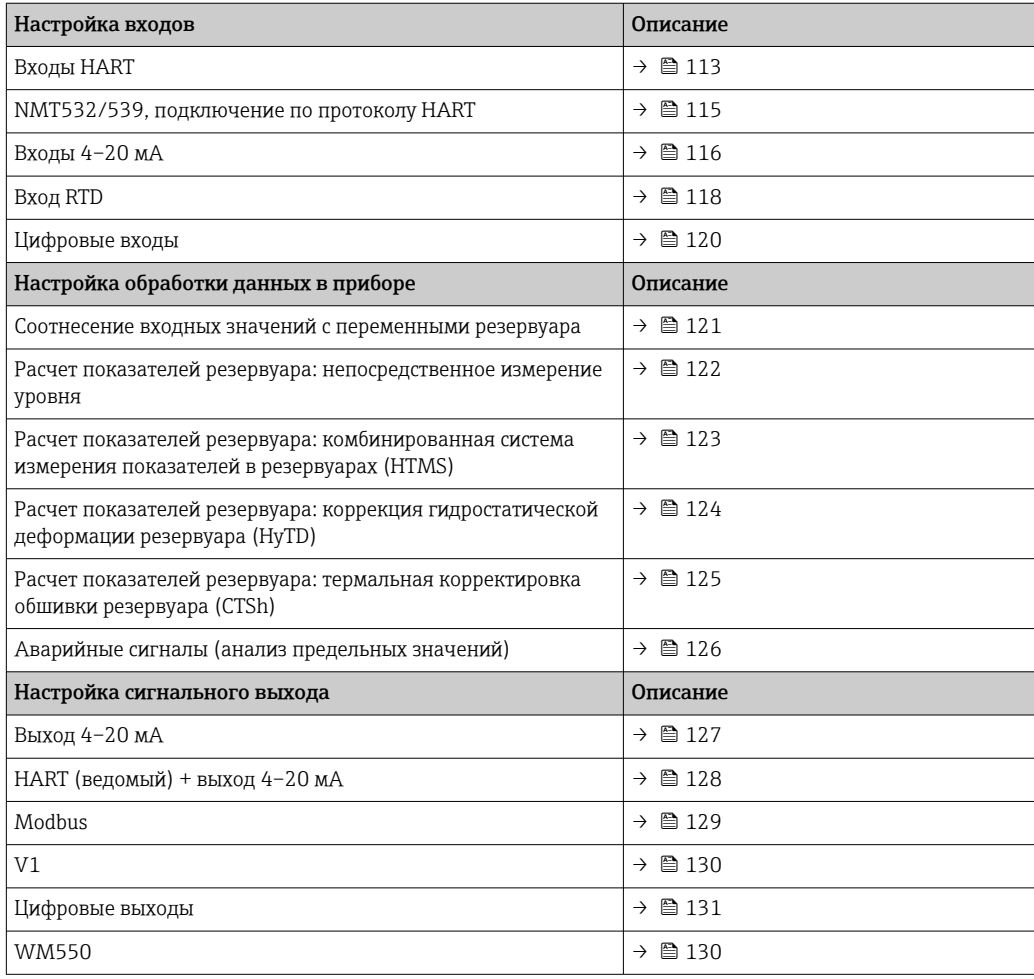

#### <span id="page-112-0"></span>9.5.1 Настройка выходов HART

## Подключение и адресация приборов НАRТ

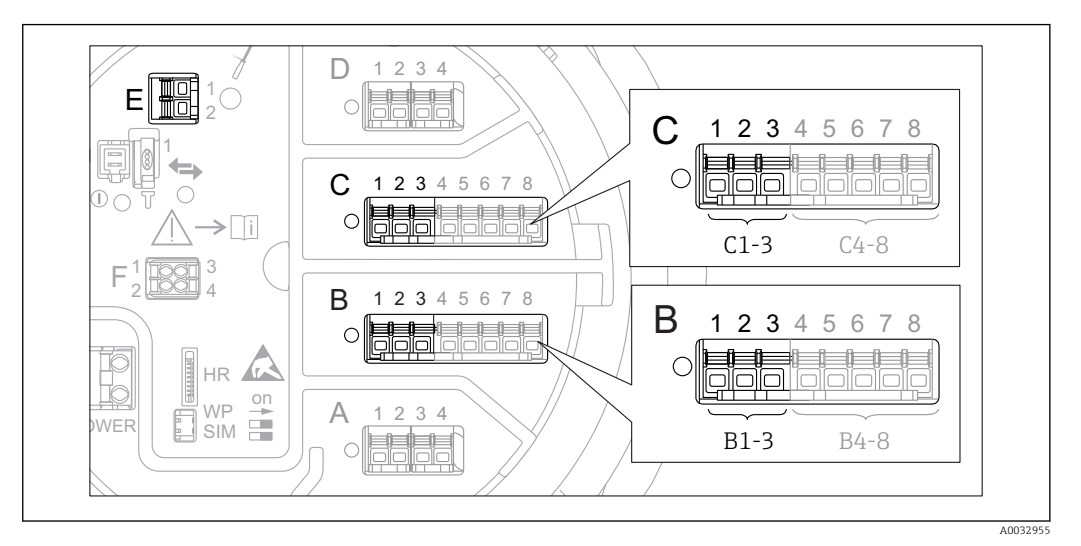

■ 58 Доступные клеммы для цепей HART

- $\overline{R}$ Аналоговый модуль ввода/вывода в гнезде В (наличие зависит от исполнения прибора)  $\rightarrow \Box$  49)
- $\mathcal{C}$ Аналоговый модуль ввода/вывода в гнезде С (наличие зависит от исполнения прибора) →  $\cong$  49)
- $\cal E$ Выход HART Ex (имеется на приборах всех исполнений)

Приборы с интерфейсом HART должны быть настроены и им должны быть назначены уникальные адреса HART в диапазоне от 1 до 15 через их собственные пользовательские интерфейсы, прежде чем эти приборы будут подключены к прибору Proservo NMS8x<sup>3)</sup>. Убедитесь, что приборы подключены в соответствии с назначением клемм  $\rightarrow$   $\blacksquare$  59. Приборы с адресами больше 15 не распознаются прибором Proservo.

#### Гнездо В или С: настройка рабочего режима аналогового модуля ввода/вывода

Данный раздел не относится к выходу HART Ex (гнездо E). Данный выход всегда работает как ведущее устройство HART для подключенных ведомых устройств HART.

Если приборы HART подключены к аналоговому модулю ввода/вывода (гнездо В или С в клеммном отсеке), то данный модуль необходимо настроить следующим образом.

- 1. Перейдите в подменю соответствующего аналогового модуля ввода/вывода: Настройка  $\rightarrow$  Расширенная настройка  $\rightarrow$  Вход/Выход  $\rightarrow$  Analog I/O X1-3
- 2. Перейдите к пункту параметр Режим работы ( $\rightarrow \blacksquare$  222).
- 3. Если к данному контуру подключается только один прибор HART: выберите опция HART мастер+4..20мА вход. При этом в дополнение к сигналу НАКТ можно использовать сигнал 4-20 мА. Для настройки входа 4-20 мА:  $\rightarrow$   $\blacksquare$  116.
- 4. Если к данному контуру подключается несколько приборов HART (до 6): выберите пункт опция Главный модуль HART.

 $3)$ ПО текущей версии непригодно для работы с приборами НАRT, которым назначен адрес 0 (ноль).

#### Установка типа измеренного значения

Для подключенного прибора Prothermo NMT5xx эту настройку можно пропустить, поскольку тип измеренного значения для этого прибора распознается в Proservo NMS8x автоматически.

- Измеренные значения могут использоваться в системе только при условии, что единица измерения присвоенной переменной HART соответствует типу данного измеренного значения. Например, переменная HART, присвоенная показателю Выход - температура, должна измеряться в °С или °F.
	- Переменная HART с единицей измерения «%» не может быть привязана к показателю Выход - уровень. В этом случае переменная НАRТ должна измеряться в мм, м, футах или дюймах.

Тип измеренного значения необходимо задать для каждой переменной HART (PV, SV, TV и QV). Для этого выполните следующие действия:

- 1. Перейдите к: Настройка  $\rightarrow$  Расширенная настройка  $\rightarrow$  Вход/Выход  $\rightarrow$  НАКТ устройства
	- Для каждого подключенного прибора HART предоставляется индивидуальное подменю.
- 2. Для работы с этим прибором следует перейти в соответствующее подменю.
- 3. Если прибор измеряет давление:

перейдите в раздел параметр Выход - давление ( $\rightarrow \Box$  213) и укажите, какая из четырех переменных HART будет содержать измеренное давление. В данном случае допускается выбирать только переменную HART с единицей измерения давления.

4. Если прибор измеряет плотность:

перейдите в раздел параметр Выход - плотность (→  $\triangleq$  214) и укажите, какая из четырех переменных HART будет содержать измеренную плотность. В данном случае допускается выбирать только переменную HART с единицей измерения плотности.

5. Если прибор измеряет температуру:

перейдите в раздел параметр Выход - температура (→  $\cong$  214) и укажите, какая из четырех переменных HART будет содержать измеренную температуру. В данном случае допускается выбирать только переменную HART с единицей измерения температуры.

6. Если прибор измеряет температуру пара:

перейдите в раздел параметр Выход - темп. пара (→  $\triangleq$  215) и укажите, какая из четырех переменных HART будет содержать измеренную температуру пара. В данном случае допускается выбирать только переменную HART с единицей измерения температуры.

7. Если прибор измеряет уровень:

перейдите в раздел параметр Выход - уровень (> ■ 215) и укажите, какая из четырех переменных HART будет содержать измеренный уровень. В данном случае допускается выбирать только переменную HART с единицей измерения уровня (не процентное значение!).

### Отсоединение приборов HART

При отсоединении прибора HART его следует логически удалить следующим образом.

- 1. Перейдите к: Настройка  $\rightarrow$  Расширенная настройка  $\rightarrow$  Вход/Выход  $\rightarrow$  НАКТ устройства  $\rightarrow$  Удалить устройство  $\rightarrow$  Удалить устройство
- 2. Выберите прибор HART для удаления.

Эта процедура также необходима при замене неисправного прибора.

## <span id="page-114-0"></span>9.5.2 Настройка подключенного прибора Prothermo NMT532/ NMT539

Если по протоколу HART подключен преобразователь температуры Prothermo NMT532 или NMT539, то его можно настроить следующим образом:

- 1. Перейдите к: Эксперт → Вход/Выход → HART устройства → HART Device(s)  $\rightarrow$  NMT device config, где **HART Device(s)** – название подключенного прибора Prothermo.
- 2. В параметре параметр Configure device? выберите Да.
- 3. В параметре параметр Точка дна введите позицию нижнего температурного элемента (см. рисунок ниже).

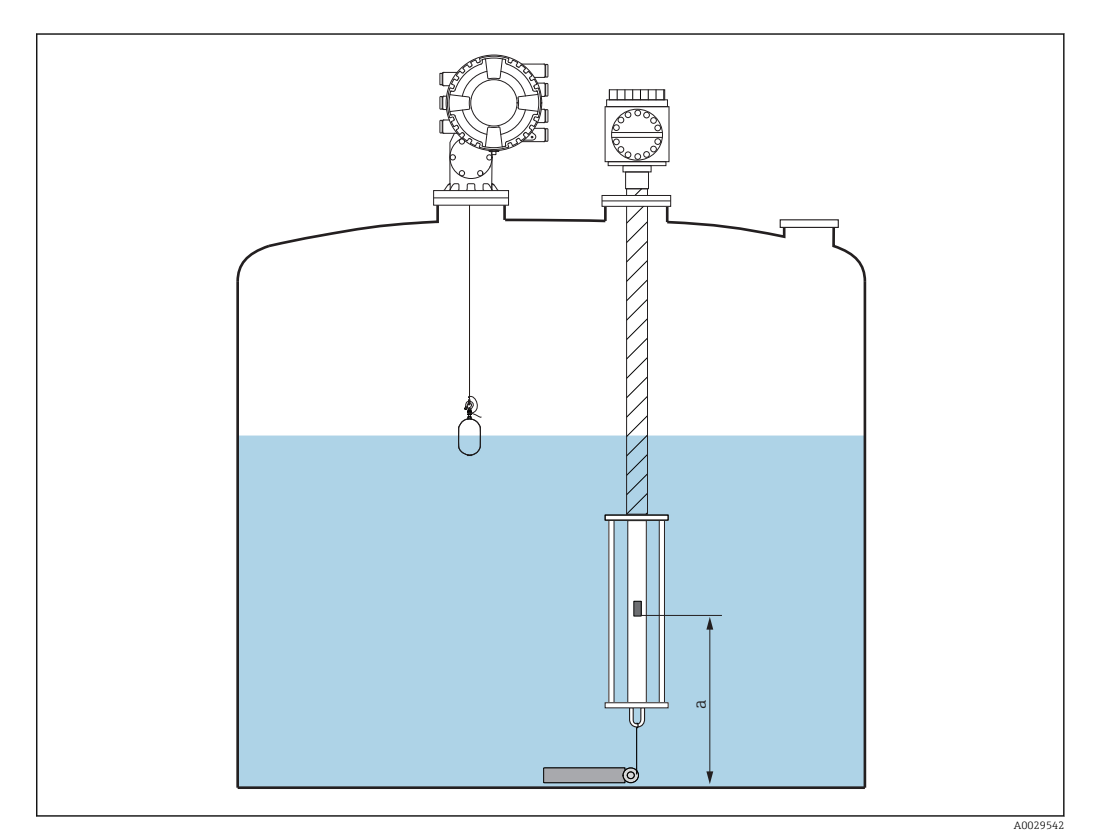

 *59 Позиция нижнего температурного элемента*

*a Расстояние от нижнего температурного элемента до нулевой опорной точки (дна резервуара или базовой плоскости). Стандартное заводское значение по умолчанию равно 500 мм (19,69 дюйм), его можно скорректировать в соответствии с фактической монтажной позицией.*

Для проверки значений температуры, измеряемых отдельными элементами, перейдите в следующее подменю: Управление → Температура → Значение элемента NMT  $\rightarrow$  Температура элемента

Для каждого элемента в приборе Prothermo имеется отдельный раздел параметр Температура элемента X.

<span id="page-115-0"></span>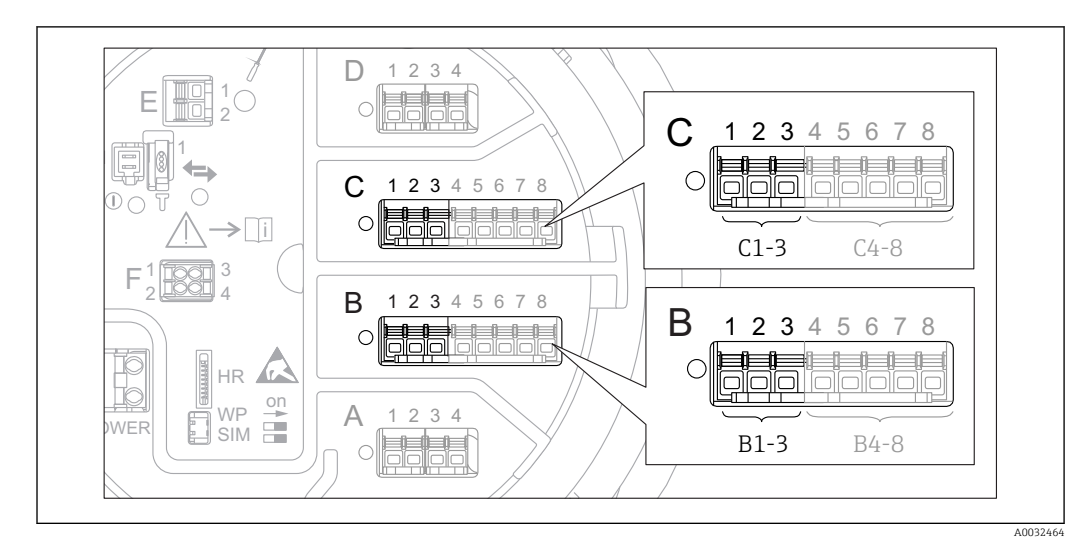

#### 9.5.3 Настройка входов 4-20 мА

 $\Box$  60 Возможное расположение аналоговых модулей ввода/вывода, которые могут использоваться в качестве входов 4-20 мА. Код заказа для прибора зависит от того, какие из этих модулей фактически присутствуют в приборе  $\rightarrow \Box$  49.

Для каждого аналогового модуля ввода/вывода, к которому подключен прибор с сигналом 4-20 мА, выполните следующие действия.

- 1. Убедитесь, что приборы с сигналом 4-20 мА подключены в соответствии с назначением клемм → ■ 59.
- 2. Перейдите в подменю соответствующего аналогового модуля ввода/вывода: Настройка → Расширенная настройка → Вход/Выход → Analog I/O X1-3
- 3. В параметре параметр Режим работы ( $\rightarrow \blacksquare$  222) выберите вариант 4.20мА вход или HART мастер+4..20мА вход.
- 4. В параметре параметр Переменная процесса ( $\rightarrow \Box$  228) выберите переменную процесса, передаваемую подключенным прибором.
- 5. В параметре параметр Аналоговый вход 0% значение ( $\rightarrow \cong$  228) укажите значение переменной процесса, соответствующее входному току 4 мА (см. схему ниже).
- 6. В параметре параметр **Аналог.вход 100% значение** ( $\rightarrow \Box$  228) укажите значение переменной процесса, соответствующее входному току 20 мА (см. схему ниже).
- 7. Перейдите к параметру параметр Значение процесса ( $\rightarrow \Box$  229) и проверьте, совпадает ли отображаемое значение с фактическим значением переменной процесса.

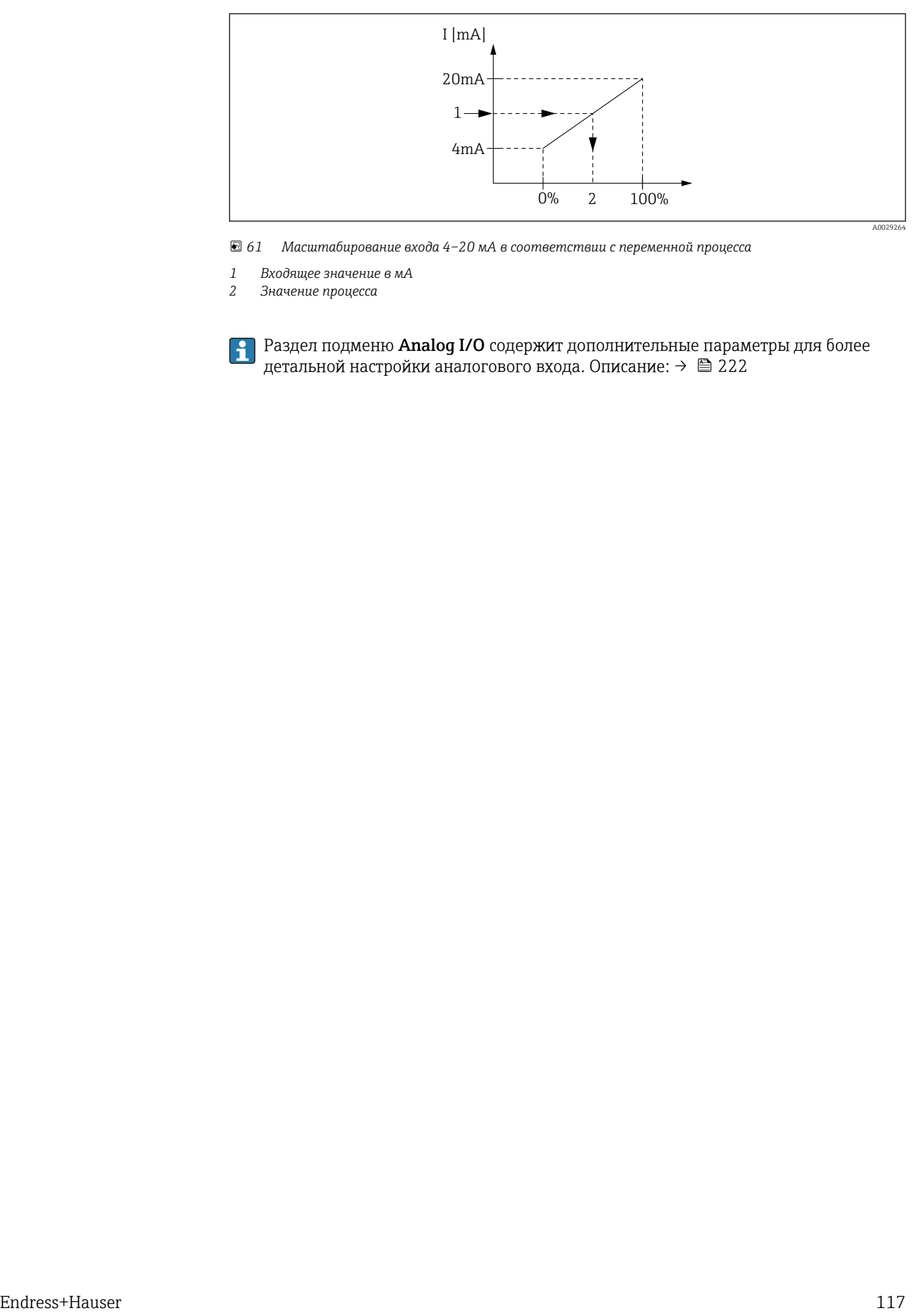

 *61 Масштабирование входа 4–20 мА в соответствии с переменной процесса*

- *1 Входящее значение в мА*
- *2 Значение процесса*

Раздел подменю **Analog I/O** содержит дополнительные параметры для более детальной настройки аналогового входа. Описание:  $\rightarrow \blacksquare$  222

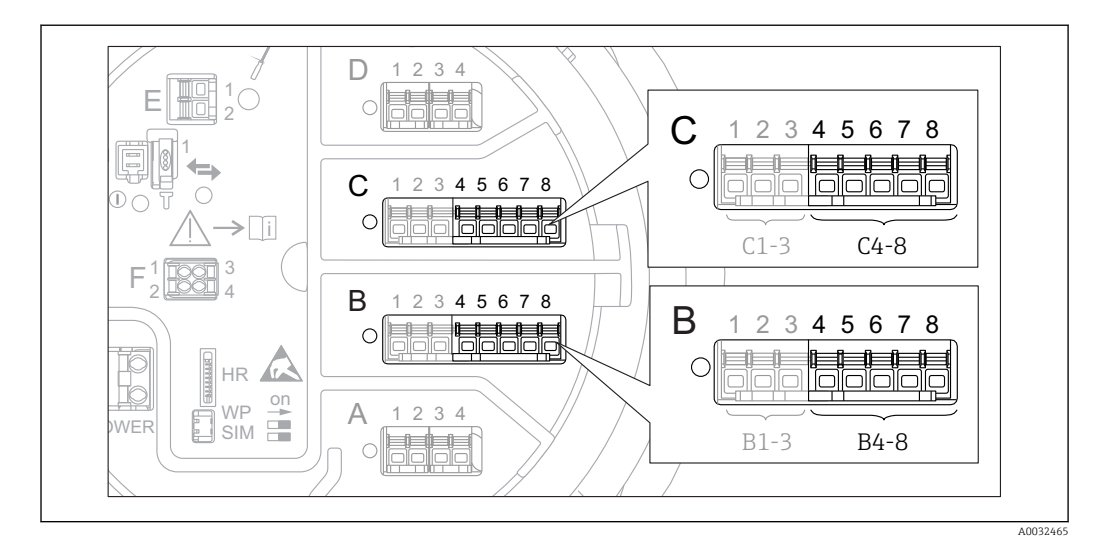

## <span id="page-117-0"></span>9.5.4 Настройка подключенного термометра сопротивления (RTD)

- *62 Возможное расположение аналоговых модулей ввода/вывода, к которым можно подключить термометр сопротивления. Код заказа для прибора зависит от того, какие из этих модулей фактически присутствуют в приборе [→ 49.](#page-48-0)*
- 1. Убедитесь, что термометры сопротивления подключены в соответствии с назначением клемм  $\rightarrow$   $\blacksquare$  63.
- 2. Перейдите в подменю соответствующего аналогового модуля ввода/вывода: Настройка → Расширенная настройка → Вход/Выход → Analog IP X4-8.

3. В параметре параметр Тип RTD (→  $\triangleq$  217) укажите тип подключенного RTD.

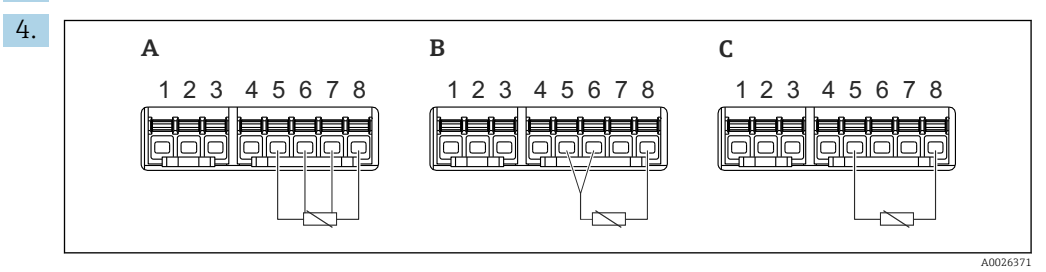

 *63 Типы подключений RTD*

- *A Четырехпроводное подключение сенсора RTD*
- *B Трехпроводное подключение сенсора RTD*

*C Двухпроводное подключение сенсора RTD*

В параметре параметр Тип подключения RTD ( $\rightarrow \Box$  218) укажите тип подключения RTD (2-, 3- или 4-проводной).

- 5. Перейдите к параметру параметр Вход. значение  $(\rightarrow \trianglelefteq 220)$  и проверьте, совпадает ли отображаемое значение температуры с фактической температурой.
- 6. В параметре параметр Мин.темп.зонда ( $\rightarrow \blacksquare$  220) укажите минимальную допустимую температуру для подключенного RTD.
- 7. В параметре параметр Максимальная температура зонда (→  $\cong$  220) укажите максимальную допустимую температуру для подключенного RTD.

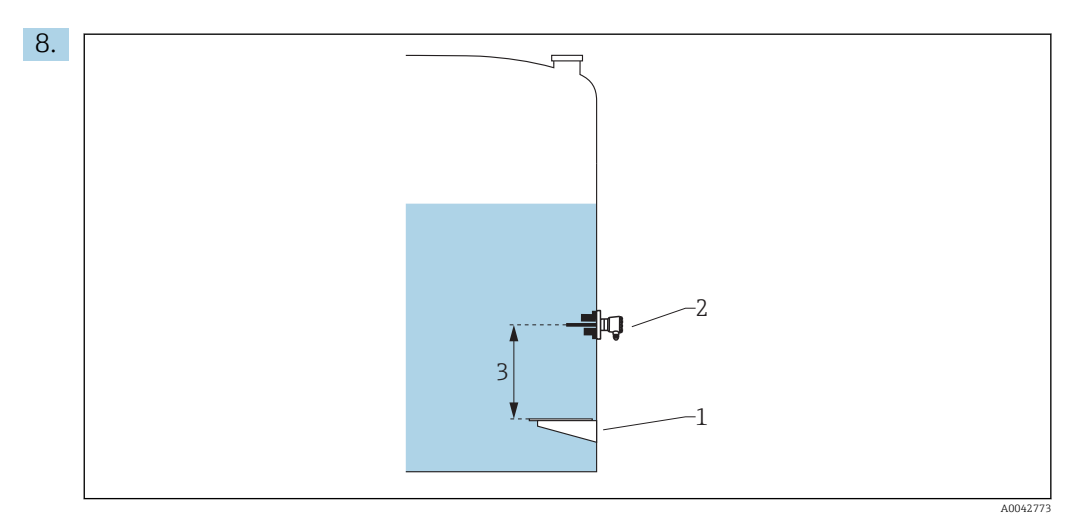

- *1 Базовая плоскость*
- *2 RTD*
- $3$  *Позиция зонда* (→ <sup>△</sup> 221)

В параметре параметр Позиция зонда укажите монтажную позицию RTD (по отношению к базовой плоскости).

 Этот параметр в сочетании с измеренным уровнем определяет, относится ли измеренная температура к продукту или к газовой фазе.

## Смещение сопротивления и/или температуры

- Смещение сопротивления и/или температуры можно задать в следующем  $| \cdot |$ подменю: Эксперт → Вход/Выход → Analog IP X4-8.
	- **Значение Ohms offset прибавляется к измеренному сопротивлению перед** расчетом температуры.
	- Значение Temperature offset after conversion прибавляется к измеренной температуре.

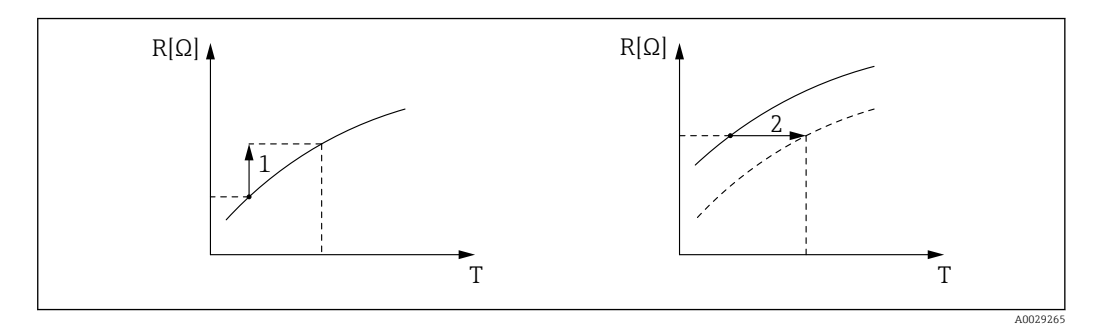

*1 Ohms offset*

*2 Temperature offset after conversion*

<span id="page-119-0"></span>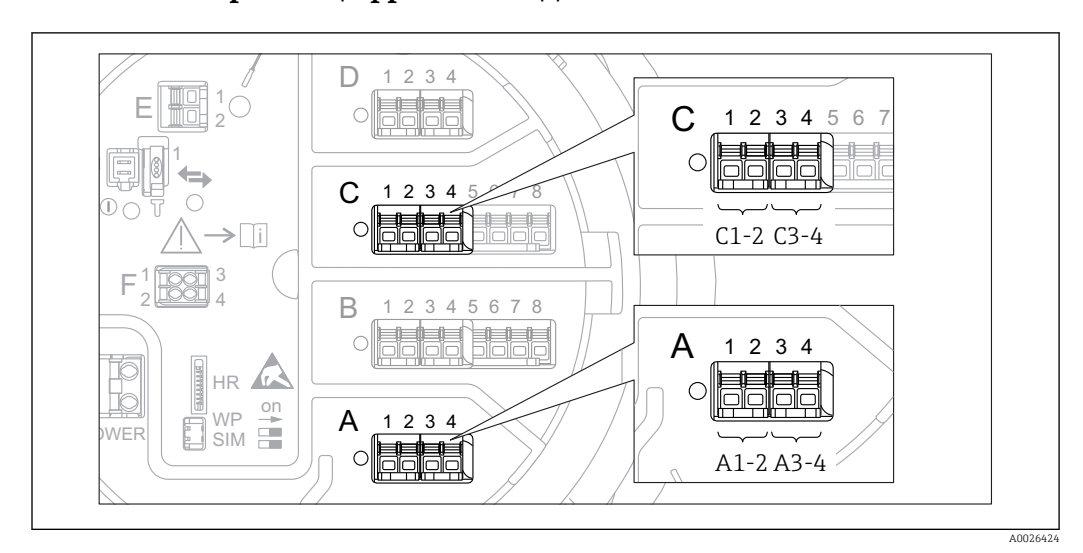

## 9.5.5 Настройка цифровых входов

 *64 Возможное расположение цифровых модулей ввода/вывода (примеры); код заказа определяет номер и положение цифровых модулей ввода [→ 49.](#page-48-0)*

Для каждого цифрового модуля ввода/вывода в приборе имеется раздел подменю Цифровой Xx-x. Символ X обозначает гнездо в клеммном блоке, символы x-x означают клеммы в этом блоке. Наиболее важные параметры в этом подменю –.Режим работы и Тип контакта.

## Параметр параметр "Режим работы"

Настройка → Расширенная настройка → Вход/Выход → Цифровой Xx-x → Режим работы

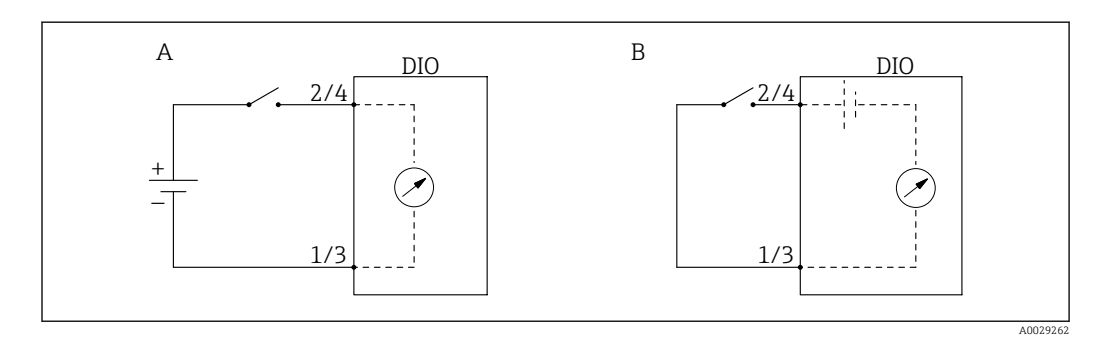

*A «Режим работы» = «Вход пассивный»*

*B «Режим работы» = «Ввод активен»*

*Значение опций*

• Вход пассивный

Блок DIO измеряет напряжение, поступающее от внешнего источника. В зависимости от состояния внешнего переключателя это напряжение составляет 0 на входе (переключатель разомкнут) или превышает некоторое предельное напряжение (переключатель замкнут). Эти два варианта состояния и представляют собой цифровой сигнал.

• Ввод активен

Блок DIO подает напряжение и использует его для определения состояния внешнего переключателя (замкнут или разомкнут).

## <span id="page-120-0"></span>Параметр параметр "Тип контакта"

Настройка → Расширенная настройка → Вход/Выход → Цифровой Xx-x → Тип контакта

В этом параметре определяется сопоставление состояния внешнего переключателя с вариантами внутреннего состояния блока DIO:

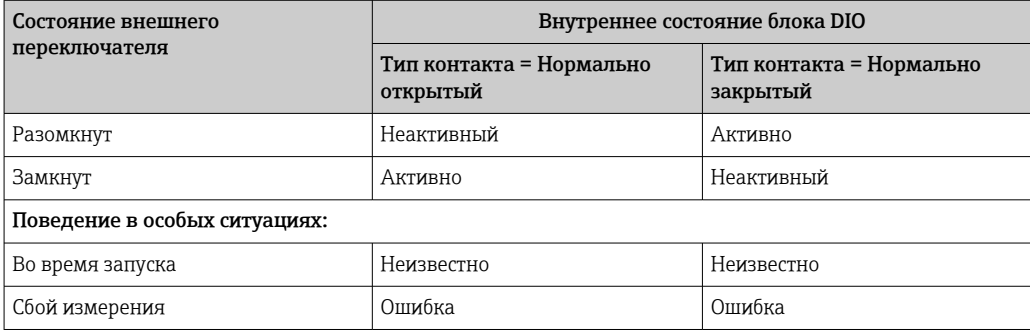

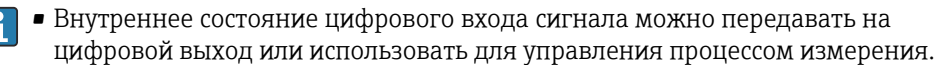

• Раздел подменю Цифровой Xx-х содержит дополнительные параметры для более детальной настройки цифрового входа. Описание: →  $\triangleq 232$ .

## 9.5.6 Соотнесение входных значений с переменными резервуара

Чтобы измеренные значения можно было использовать в задачах по измерению показателей в резервуаре, необходимо соотнести эти значения с переменными резервуара. Для этого необходимо задать источник значений каждой переменной резервуара посредством следующих параметров.

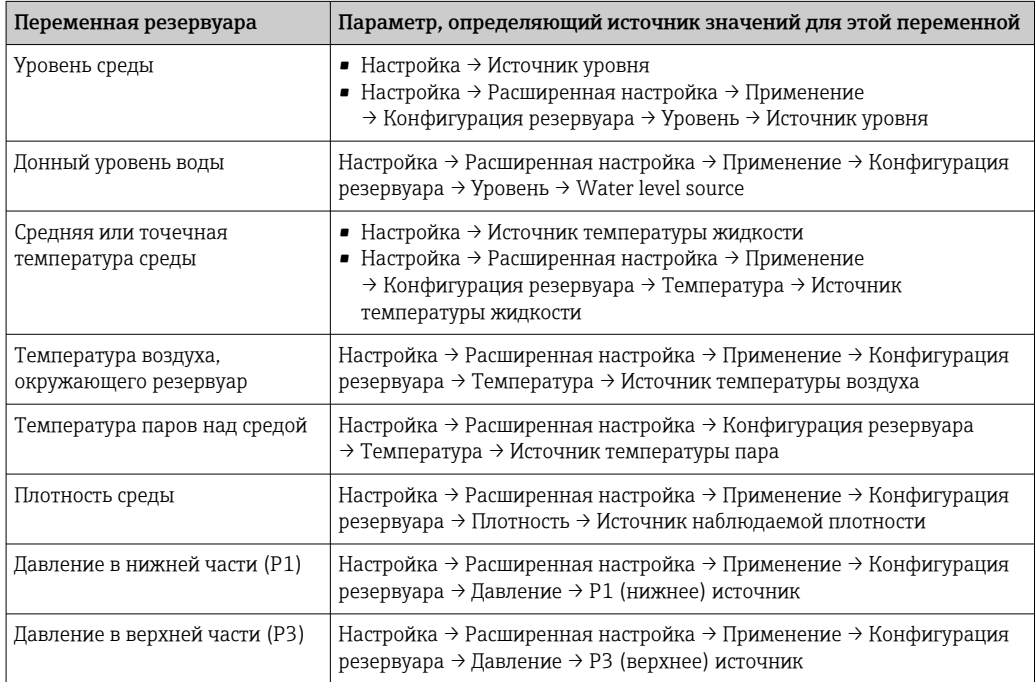

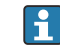

В зависимости от особенностей применения для конкретной ситуации могут быть актуальны не все параметры.

## <span id="page-121-0"></span>9.5.7 Расчет показателей резервуара: непосредственное измерение уровня

Если не выбран расчетный способ определения показателей резервуара, уровень и температура измеряются непосредственно.

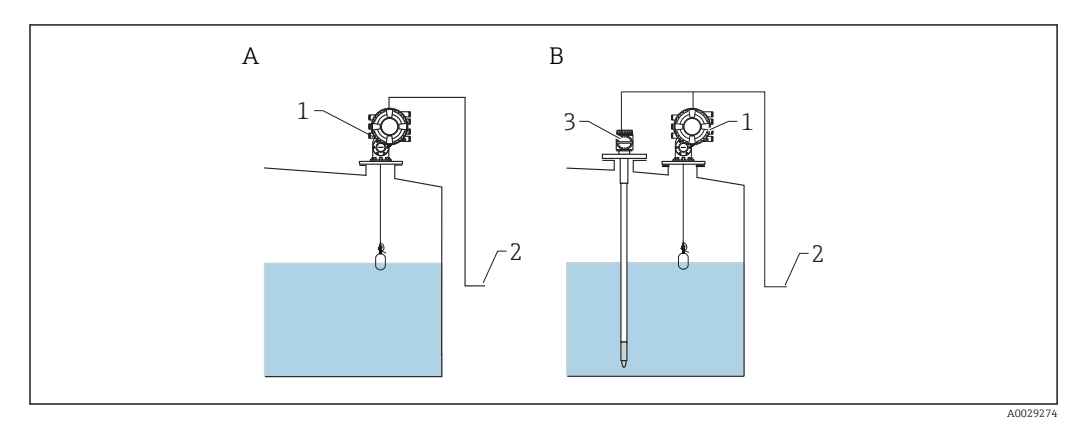

- *A Непосредственное измерение уровня (без измерения температуры)*
- *B Непосредственное измерение уровня и температуры*
- *1 Прибор NMS8x*
- *2 В систему управления запасами*
- *3 Преобразователь температуры*
- 1. Перейдите по пути:Настройка → Источник уровняи укажите, от какого прибора будет поступать значение уровня.
- 2. Если подключен преобразователь температуры:

перейдите по пути:Настройка → Источник температуры жидкостии укажите, от какого прибора будет поступать значение температуры.

## <span id="page-122-0"></span>9.5.8 Расчет показателей резервуара: комбинированная система измерения показателей в резервуарах (HTMS)

В HTMS используется измерение уровня и давления для расчета плотности среды.

В резервуарах под давлением, отличным от атмосферного (повышенным), рекомендуется использовать режим HTMS P1+P3. Для этого необходимы два датчика давления. В резервуарах под атмосферным (не повышенным) давлением достаточно использоватьHTMS P1 с одним датчиком давления.

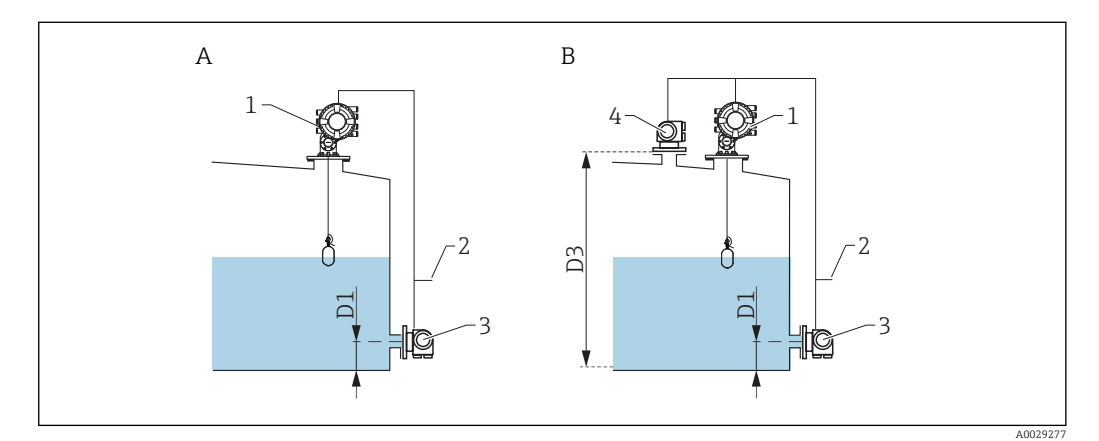

- *A Режим измерения HTMS P1*
- *B Режим измерения HTMS P1+P3*
- *D1 P1 позиция*
- *D3 P3 позиция*
- *1 Прибор NMS8x*
- *2 В систему управления запасами*
- *3 Датчик давления (внизу) 4 Датчик давления (вверху)*
- $\Box$ 1. Перейдите к: Настройка → Расширенная настройка → Применение → Конфигурация резервуара → Уровень
- 2. В параметре Источник уровня ( $\rightarrow \cong$  197) укажите, от какого прибора будет поступать значение уровня.
- $\overline{3}$ . Перейдите к: Настройка → Расширенная настройка → Применение → Конфигурация резервуара → Давление
- 4. В параметре P1 (нижнее) источник ( $\rightarrow \cong$  270) укажите, от какого прибора будет поступать значение давления в нижней области (P1).

5. Если подключен преобразователь температуры в верхней области (P3): В параметре Р3 (верхнее) источник ( $\rightarrow \cong$  272) укажите, от какого прибора будет поступать значение давления в нижней области (P1).

- 6. Перейдите к: Настройка → Расширенная настройка → Применение → Расчет резервуара  $\rightarrow$  HTMS
- 7. В параметре HTMS режим ( $\rightarrow \cong$  287) выберите режим HTMS.
- 8. Перейдите к: Настройка → Расширенная настройка → Применение → Конфигурация резервуара → Плотность
- 9. В параметре Источник наблюдаемой плотности ( $\rightarrow \cong 268$ ) выберите HTMS.
- 10. Определите остальные параметры подменю HTMS для настройки измерения. Подробное описание:  $→$   $\blacksquare$  285

## <span id="page-123-0"></span>9.5.9 Расчет показателей резервуара: гидростатическая деформация резервуара (HyTD)

Функция коррекции гидростатической деформации резервуара используется для компенсации вертикального перемещения высоты отсчета для измерения вследствие деформации обшивки резервуара, вызванной гидростатическим давлением, которое оказывает хранящаяся в резервуаре жидкость. Компенсация основана на линейном приближении, полученном с помощью погружений вручную на различные уровни, распределенные по всему диапазону резервуара.

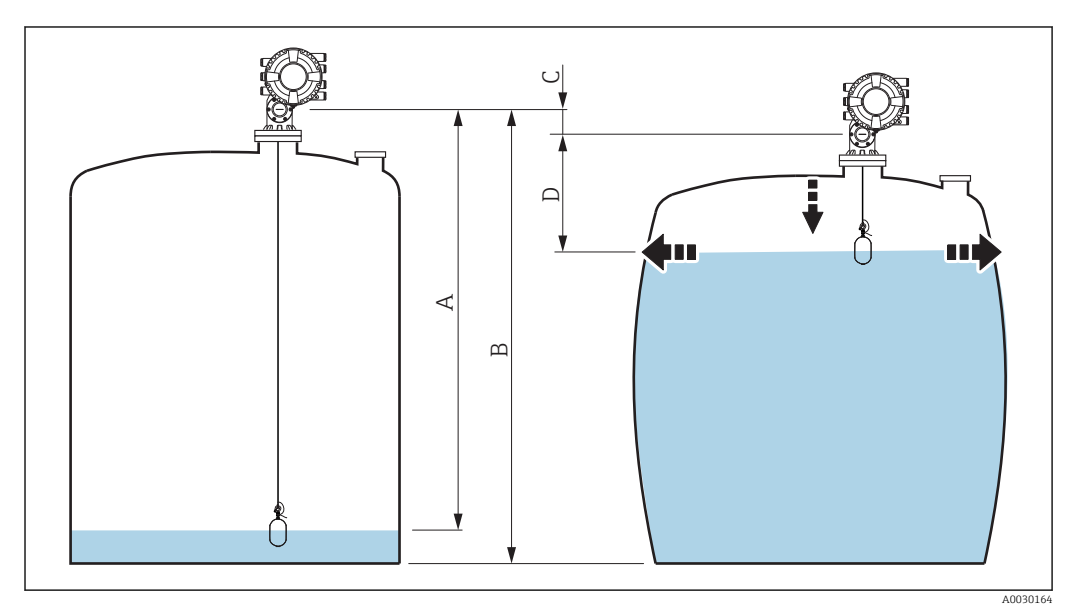

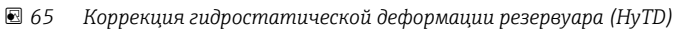

- 
- *A Расстояние (резервуар практически пуст) B Высота отсчета для измерения (GRH)*
- *C ГиДР коррекц.значение*
- *D Расстояние (резервуар заполнен)*

Настройка коррекции гидростатической деформации резервуара выполняется в  $\mathsf{F}$ разделе подменю HyTD  $(\rightarrow \text{ } \textcircled{\small{277}})$ .

## <span id="page-124-0"></span>9.5.10 Расчет показателей резервуара: термальная корректировка обшивки резервуара (CTSh)

Функция термальной корректировки обшивки резервуара (CTSh) используется для компенсации вертикального перемещения высоты отсчета и удлинения или укорачивания измерительного троса вследствие воздействия температуры на обшивку резервуара или успокоительную трубу. Влияние температуры разделяется на два компонента – влияние на «сухую» и на «смачиваемую» части успокоительной трубы или обшивки резервуара. Расчет основан на коэффициентах теплового расширения стали и коэффициентах изоляции «сухой» и «смачиваемой» частей обшивки резервуара. Значения температуры, используемые для коррекции, могут быть выбраны вручную или из измеренных значений.

Данную коррекцию рекомендуется выполнять в следующих ситуациях: • если рабочая температура значительно отличается от температуры при калибровке ( $\Delta T > 10 °C$  (18 °F));

- для сверхвысоких резервуаров;
- в областях применения: с пониженной температурой, криогенных, с повышенной температурой.

Поскольку этот режим коррекции будет влиять на показатель уровня заполненного объема, перед его применением рекомендуется надлежащим образом повторить процедуры ручного погружения и проверки достоверности уровней.

Не следует использовать этот режим вместе с режимом HTG, поскольку уровень в режиме HTG не измеряется относительно высоты отсчета для измерения.

## <span id="page-125-0"></span>9.5.11 Настройка аварийных сигналов (анализ предельных значений)

Оценку предельных значений можно настроить максимум для 4 переменных резервуара. Функция оценки предельных значений подает аварийный сигнал, если определенное значение превысит верхний предел или упадет ниже нижнего предела соответственно. Требуемые предельные значения задаются пользователем.

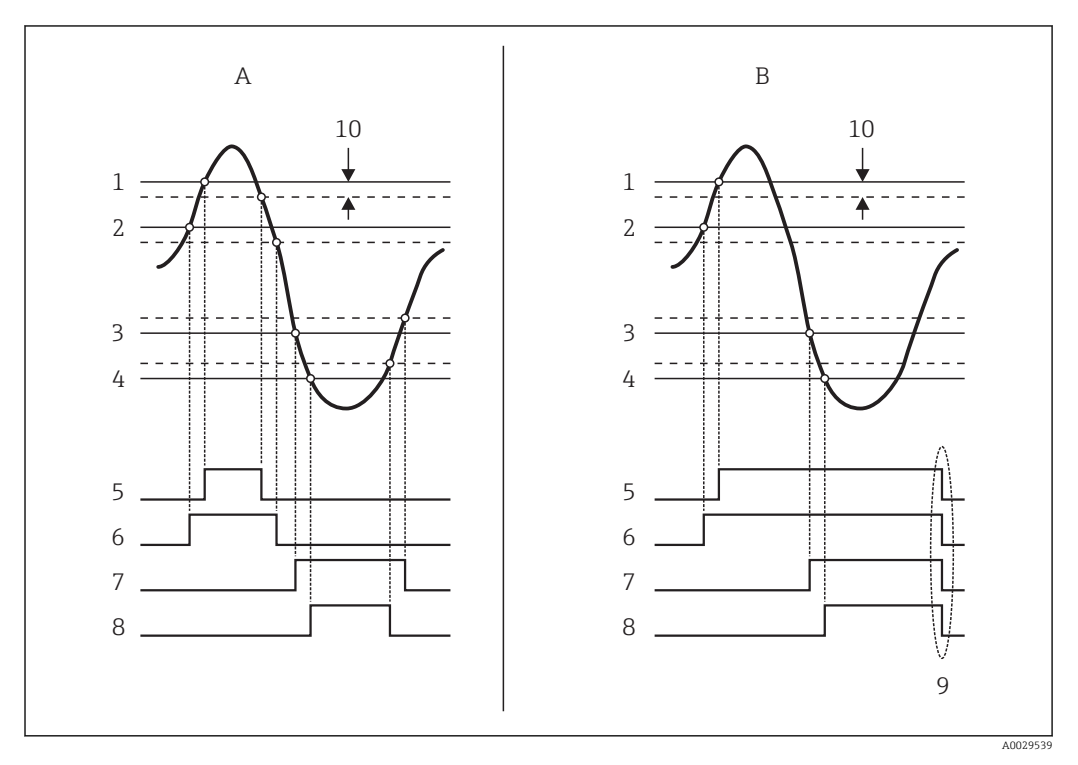

 *66 Принцип анализа предельных значений*

- *A Режим сигнализации = Включено*
- *B Режим сигнализации = Фиксация*
- *1 Значение HH сигнализации*
- *2 H значение сигнализации*
- *3 L значение сигнализации*
- *4 LL значение сигнализации*
- *5 HH сигнализация*
- *6 H сигнализация*
- *7 L сигнализация*
- *8 LL сигнализация*
- *9 Очистить сигнализацию = Да или выключение-включение питания*
- *10 Hysteresis*

Настройка анализа предельных значений выполняется в соответствующих подменю Сигнализация 1 до 4.

Путь навигации: Настройка → Расширенная настройка → Сигнализация → Сигнализация 1 до 4

При установленном параметреРежим сигнализации =Фиксация все аварийные сигналы остаются активными, пока пользователь не выберет опцию Очистить сигнализацию =Да или не выполнит цикл выключения-включения питания.

Также необходимо выполнить настройку параметра параметр "Hysteresis" I - I должным образом, в зависимости от переменной резервуара и используемой единицы измерения.

<span id="page-126-0"></span>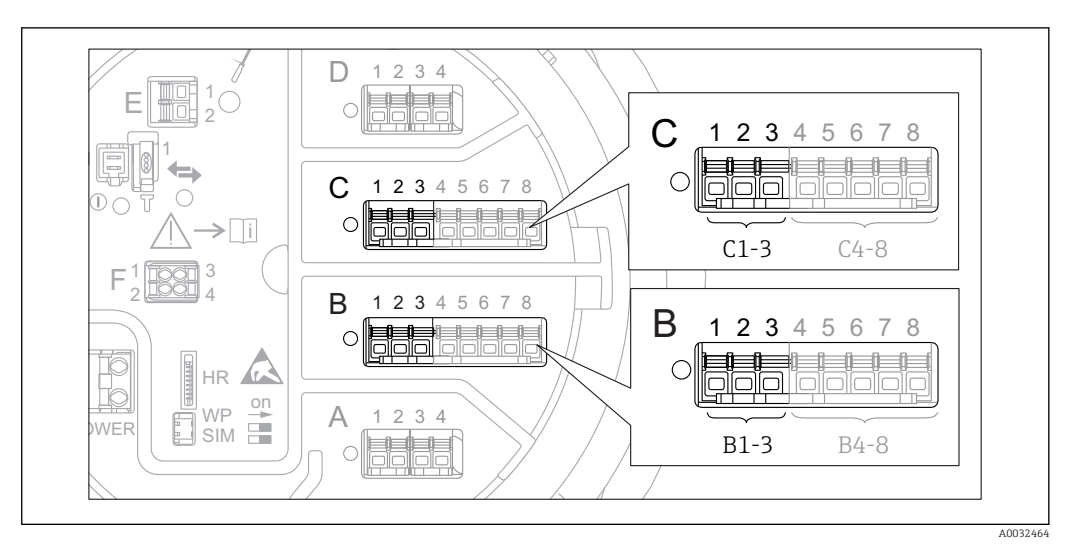

## 9.5.12 Настройка выхода 4–20 мА

 *67 Возможное расположение аналоговых модулей ввода/вывода, которые могут использоваться в качестве выхода 4–20 мА. Код заказа прибора зависит от того, какие из этих модулей фактически присутствуют в приборе [→ 49](#page-48-0)*

Каждый аналоговый модуль ввода/вывода в приборе можно настроить в качестве аналогового выхода 4–20 мА. Для этого выполните следующие действия.

- 1. Перейдите к: Настройка → Расширенная настройка → Вход/Выход → Analog I/  $O X1 - 3.$
- 2. В параметре параметр Режим работы выберите 4..20мА выход или HART подч.устр-во+4..20мА выход <sup>4)</sup>.
- 3. В параметре параметр Источник аналог.входа выберите переменную резервуара, которая будет передаваться на выход 4–20 мА.
- 4. В параметре параметр 0 % значение укажите значение выбранной переменной резервуара, которому будет присвоено значение 4 мА.
- 5. В параметре параметр 100 % значение укажите значение выбранной переменной резервуара, которому будет присвоено значение 20 мА.

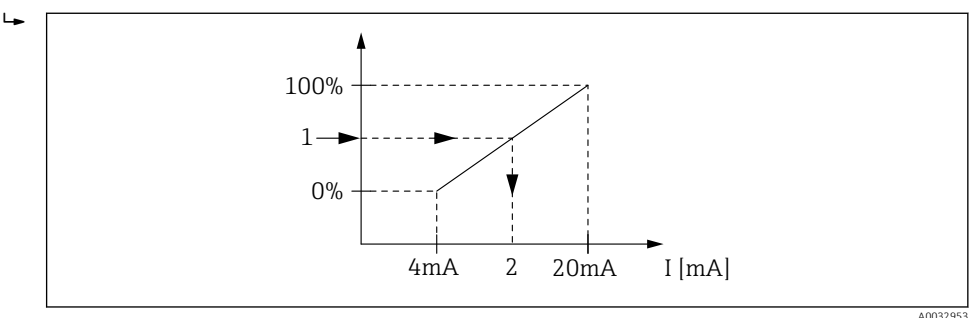

 *68 Масштабирование переменной резервуара в соответствии с выходным током*

- *1 Переменная резервуара*
- *2 Токовый выход*

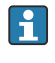

После запуска прибора, пока назначенная переменная резервуара еще не доступна, выходной ток принимает заданное значение ошибки.

Раздел подменю Analog I/O содержит дополнительные параметры для более детальной настройки аналогового выхода. Подробное описание:  $\rightarrow$   $\blacksquare$  222

<sup>4) «</sup>HART подч.устр-во+4..20мА выход » означает, что аналоговый модуль ввода/вывода функционирует как ведомое устройство HART, которое циклически отправляет до четырех переменных HART на ведущее устройство HART. Настройка выхода HART: → ■ 128

#### <span id="page-127-0"></span>9.5.13 Настройка выхода HART (ведомый) + 4-20 мА

Если для аналогового модуля ввода/вывода выбран параметр Режим работы= НАКТ подч.устр-во+4..20мА выход, это означает, что он функционирует как ведомое устройство HART, которое отправляет до четырех переменных HART на ведущее устройство HART.

Одновременно можно использовать сигнал 4-20 мА. Информация по настройке  $\vert \cdot \vert$ этого сигнала: →  $\triangleq$  127

## Стандартный вариант: PV = сигнал 4-20 мА

По умолчанию первая переменная (PV) соответствует переменной резервуара, передаваемой на выход 4-20 мА. Для определения других переменных HART и детальной настройки выхода HART выполните следующие действия.

- 1. Перейдите к: Настройка  $\rightarrow$  Расширенная настройка  $\rightarrow$  Связь  $\rightarrow$  НАRТ выход → Конфигурация
- 2. В параметре параметр **Адрес опроса системы** укажите адрес прибора в качестве ведомого устройства HART.
- 3. Присвоение переменных резервуара второй, третьей и четвертой переменным НАRТ производится в параметрах Назначить SV, Назначить TV иНазначить QV соответственно.
	- Описанные четыре переменные HART передаются на подключенное ведущее устройство HART.

## Особый случай: PV ≠ сигнал 4-20 мА

В отдельных случаях требуется присвоить первой переменной (PV) другую переменную резервуара (отличную от выхода 4-20 мА). Эта настройка выполняется следующим образом.

- 1. Перейдите к: Настройка  $\rightarrow$  Расширенная настройка  $\rightarrow$  Связь  $\rightarrow$  НАRT выход → Конфигурация
- 2. В параметре параметр Источник PV выберите Кастом..
	- В подменю появятся следующие дополнительные параметры: Назначить РV, 0 % значение, 100 % значение, PV мА селектор.
- 3. В параметре параметр Назначить PV выберите переменную резервуара, которая будет передаваться в качестве первой переменной (PV).
- 4. С помощью параметров 0 % значение и 100 % значение задайте диапазон РV. В параметре параметр Процент диапазона отображается величина текущего значения PV в процентах. Эта величина циклически передается в ведущее устройство HART вместе с остальными величинами.

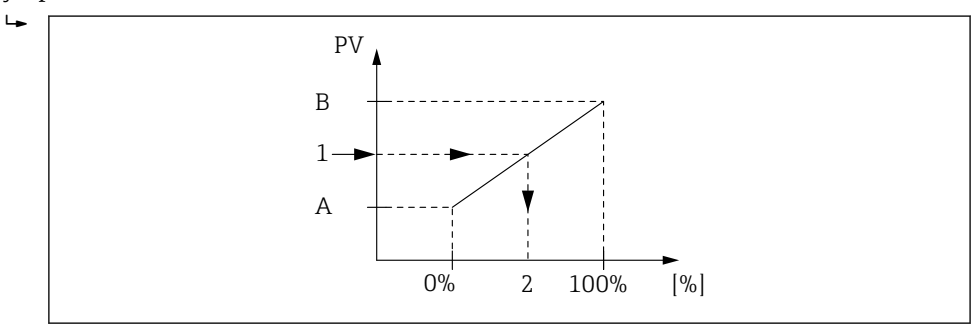

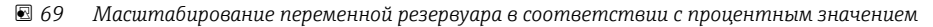

- $\overline{A}$ 0 % значение
- $\overline{B}$ 100 % значение
- $\mathcal{I}$ Первичная переменная (PV)
- $\overline{2}$ Процент диапазона

<span id="page-128-0"></span>5. В параметре параметр PV мА селектор укажите, требуется ли включить в состав циклической передачи выходного сигнала HART выходной ток аналогового модуля ввода/вывода.

После запуска прибора, пока назначенная переменная резервуара еще не доступна, выходной ток принимает заданное значение ошибки.

Настройка параметр PV мА селектор не влияет на выходной ток на клеммах 14 I аналогового модуля ввода/вывода. Она определяет только наличие значения этого тока в составе выходных данных HART.

## 9.5.14 Настройка выхода Modbus

<u>| - | </u>

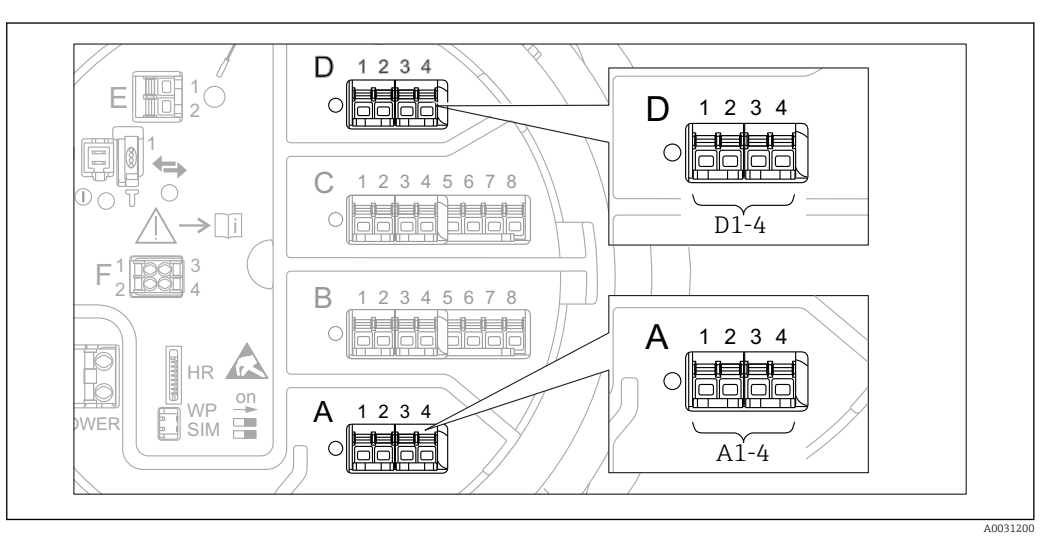

 *70 Возможное расположение модулей Modbus (примеры); в зависимости от исполнения прибора эти модули также могут находиться в гнезде В или С → ■ 49.* 

Прибор Proservo NMS8x работает как ведомое устройство Modbus. Измеренные или расчетные показатели резервуара сохраняются в регистрах, откуда они могут запрашиваться ведущим устройством Modbus.

Для настройки связи между прибором и ведущим устройством Modbus используется следующее подменю:

Настройка → Расширенная настройка → Связь → Modbus X1-4 →Конфигурация  $(\rightarrow \text{ } \text{ } \text{ } 242)$ 

<span id="page-129-0"></span>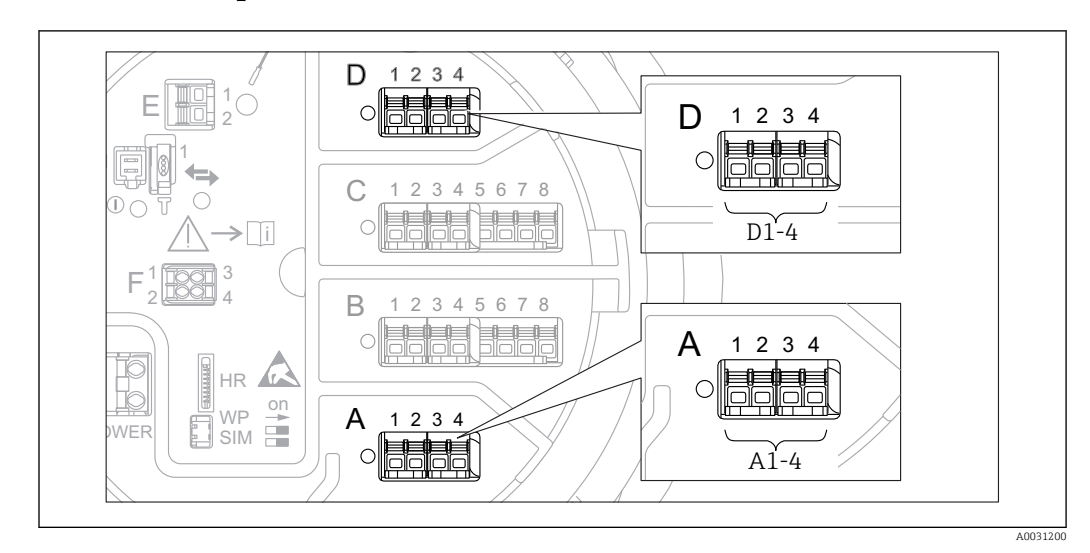

## 9.5.15 Настройка выхода V1

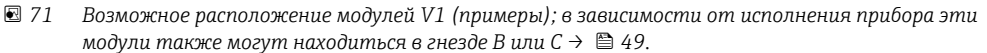

Для настройки связи по протоколу V1 между прибором и системой управления используется следующее подменю:

- Настройка → Расширенная настройка → Связь → V1 Х1-4 → Конфигурация → В 245
- Настройка → Расширенная настройка → Связь → V1 X1-4 → V1 селектор вхола $\rightarrow$   $\approx$  248

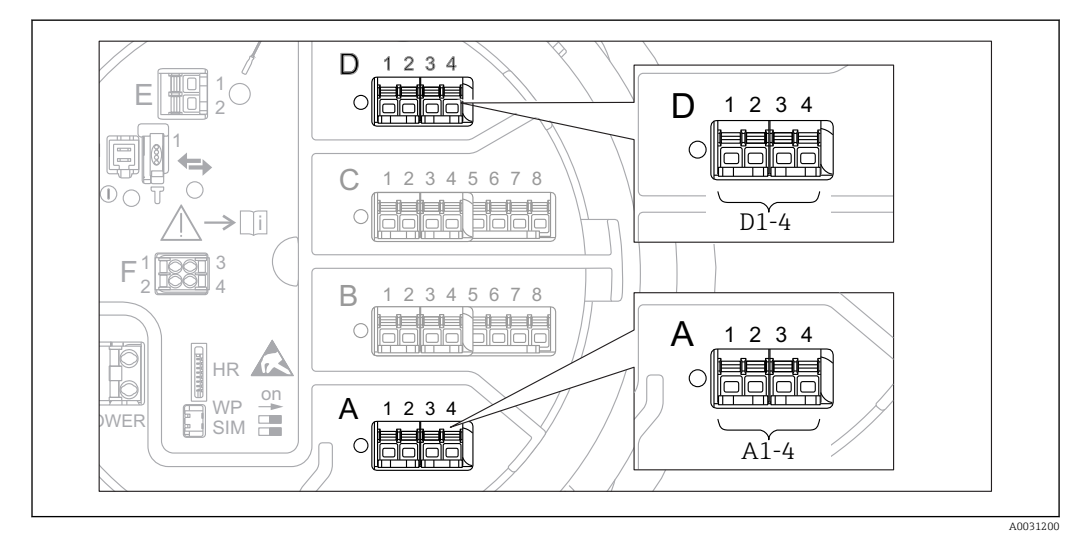

## 9.5.16 Настройка выхода WM550

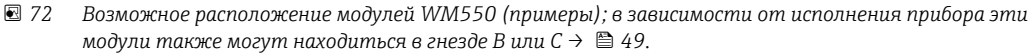

Для настройки связи через интерфейс WM550 между прибором и системой управления используется следующее подменю:

- Меню Настройка  $\rightarrow$  подменю Расширенная настройка  $\rightarrow$  подменю Связь  $\rightarrow$ WM550 X1-4 → подменю Конфигурация →  $\equiv 241$
- Меню Настройка  $\rightarrow$  подменю Расширенная настройка  $\rightarrow$  подменю Связь  $\rightarrow$ WM550 X1-4 → подменю **WM550 input selector** →  $\triangleq$  250

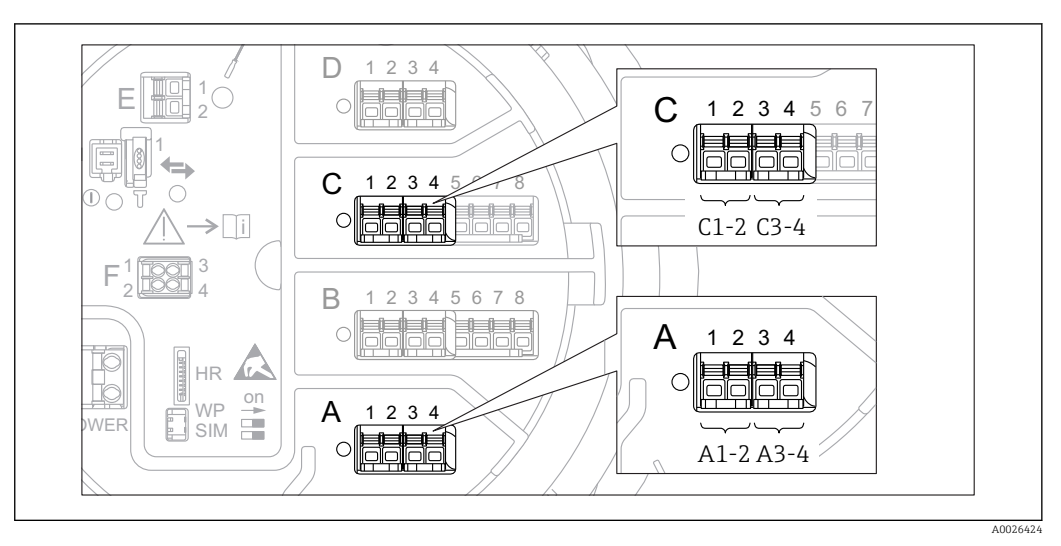

## <span id="page-130-0"></span>9.5.17 Настройка цифровых выходов

 *73 Возможное расположение цифровых модулей ввода/вывода (примеры); код заказа определяет номер и положение цифровых модулей ввода/вывода [→ 49](#page-48-0).*

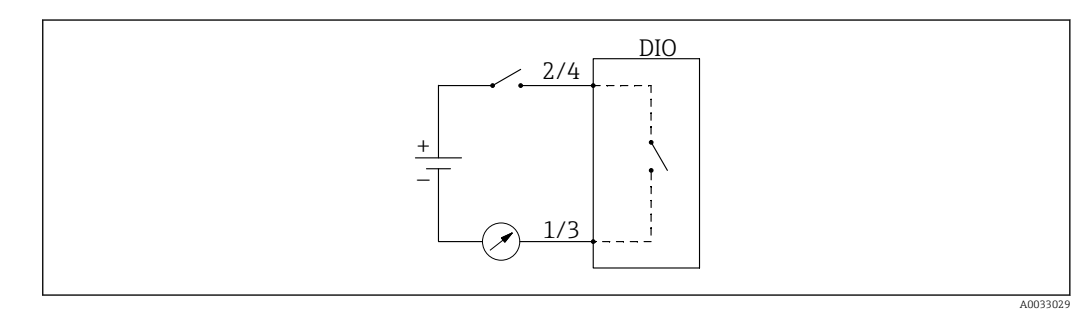

 *74 Использование цифрового модуля ввода/вывода в качестве цифрового выхода*

Для каждого цифрового модуля ввода/вывода в приборе имеется раздел подменю Цифровой Xx-x. Символ X обозначает гнездо в клеммном блоке, символы x-x означают клеммы в этом блоке. Наиболее важные параметры в этом подменю – Режим работы,Источн.цифр.входа и Тип контакта.

Цифровой выход может использоваться в следующих целях:

- вывод состояния аварийного сигнала (если настроена выдача аварийного сигнала  $\rightarrow \blacksquare$  126);
- передача состояния цифрового входа (если настроен цифровой вход  $\rightarrow \blacksquare$  120).

Для настройки цифрового выхода выполните следующие действия.

- 1. Перейдите к: Настройка → Расширенная настройка → Вход/Выход → Цифровой Xx-x, где Xx-x соответствует тому цифровому модулю ввода/вывода, который требуется настроить.
- 2. В параметре параметр Режим работы выберите опция Выход пассивный.
- 3. В параметре параметр Источн.цифр.входа выберите аварийный сигнал или цифровой вход для передачи сигнала.
- 4. В параметре параметр Тип контакта выберите способ передачи внутреннего состояния аварийного сигнала или сигнала с цифрового входа на цифровой выход (см. таблицу ниже).

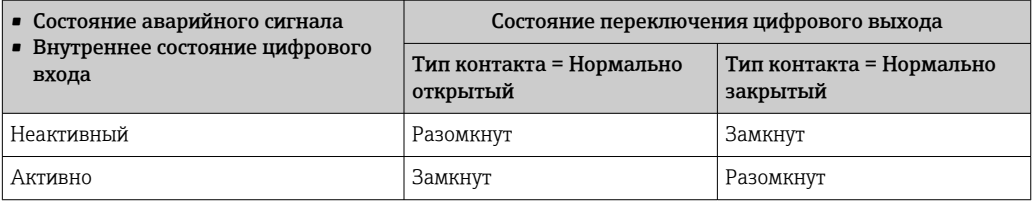

• Для применения в режиме SIL для параметра **Тип контакта** прибор автоматически устанавливает значение Нормально закрытый в начале процедуры подтверждения режима SIL.

- В случае отказа питания устанавливается состояние переключения «разомкнуто» независимо от выбранной опции.
- Раздел подменю Цифровой Хх-х содержит дополнительные параметры для более детальной настройки цифрового входа. Описание:  $\rightarrow \equiv 232$ .

#### 9.6 Расширенная настройка

Для более детальной настройки входов сигналов, расчетов показателей резервуара и выходов сигналов используется меню подменю Расширенная настройка ( $\rightarrow \Box$  209).

#### $9.7$ Моделирование

Для проверки правильности настройки прибора и системы управления можно моделировать различные ситуации (измеренные значения, диагностические сообщения и т.д.). Подробнее см. в описании меню подменю Моделирование (→ ■ 334).

#### 9.8 Защита параметров настройки от несанкционированного доступа

Существует два способа защиты параметров настройки от несанкционированного изменения:

- С помощью кода доступа ( $\rightarrow \blacksquare$  79)
- Этот способ позволяет заблокировать доступ с модуля дисплея и управления.

• Переключатель защиты от записи ( $\rightarrow \blacksquare$  80) Этот способ позволяет заблокировать доступ к метрологическим параметрам через любой пользовательский интерфейс (модуль дисплея и управления, FieldCare и другие средства настройки).

#### 10 **Управление**

#### Чтение состояния блокировки прибора 10.1

Если прибор находится в состоянии блокировки, некоторые из операций могут быть недоступны. Текущее состояние защиты от записи обозначается в параметре Настройка → Расширенная настройка → Статус блокировки. Возможные состояния блокировки перечислены в следующей таблице.

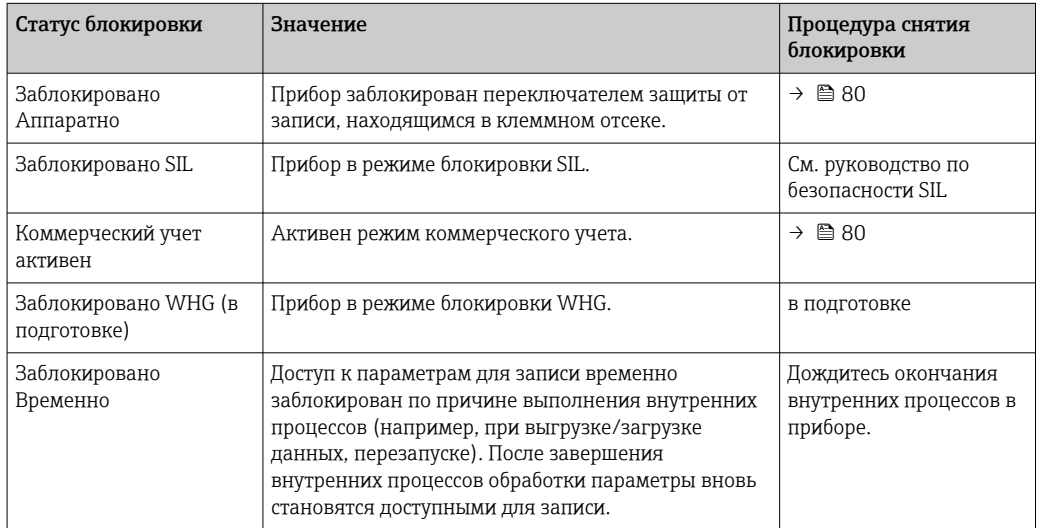

Блокировка обозначается символом защиты от записи в заголовке экрана дисплея:

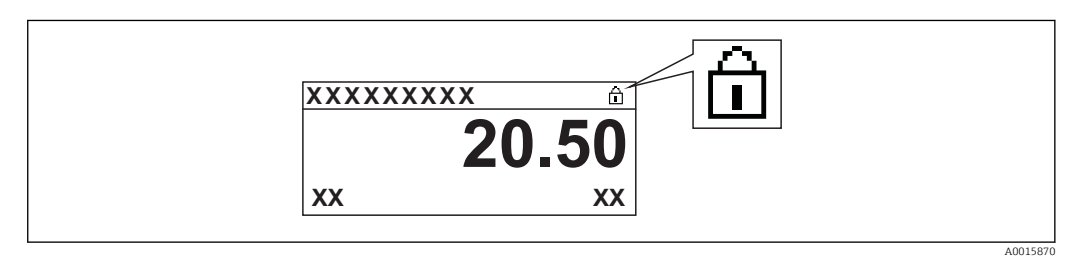

#### 10.2 Чтение измеренных значений

Показатели резервуара можно просмотреть в следующих подменю:

- Управление  $\rightarrow$  Уровень
- Управление  $\rightarrow$  Температура
- Управление  $\rightarrow$  Плотность
- $\blacktriangleright$  Управление  $\rightarrow$  Давление

#### 10.3 Команды измерения

#### 10.3.1 Обзор доступных функций прибора

Имеется две основных категории команд измерения:

- команда непрерывного процесса измерения;
- однократная команда измерения (без непрерывного процесса).

Однократные команды измерения дают определенный конечный результат. По ١÷ окончании выполнения однократной команды измерения выполняется другая команда измерения, определенная в параметре параметр След. команда датчику. Если в параметре След. команда датчику установлена опция нет, процесс останавливается.

Для выбора команды измерения перейдите по пути Управление → Команда датчику. Состояние выполнения команды измерения можно просмотреть в параметре параметр Статус датчика. По умолчанию состояние выполнения команды измерения выводится на основной экран.

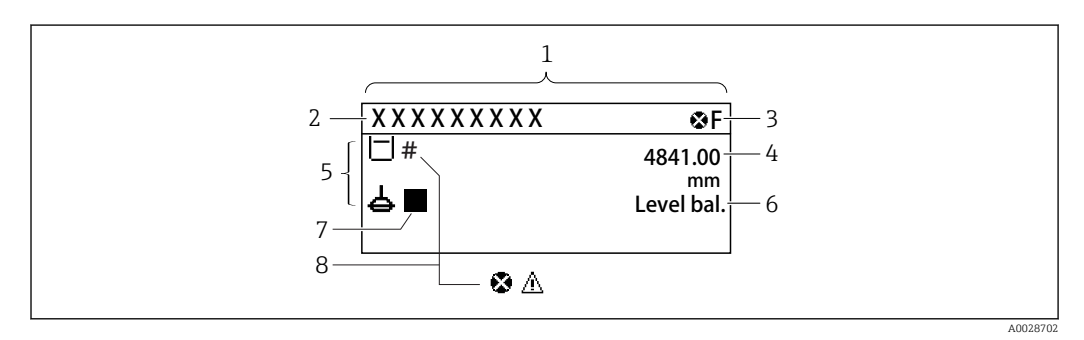

■ 75 Типичный внешний вид основного экрана (индикация измеренного значения)

- $\mathcal{I}$ Дисплей
- $\overline{2}$ Обозначение прибора
- $\overline{3}$ Область состояния
- $\overline{4}$ Область индикации измеренных значений
- 5 Область индикации измеренного значения и символов состояния
- 6 Индикаиия состояния проиесса измерения
- $\overline{7}$ Символ состояния процесса измерения
- $\overline{g}$ Символ состояния измеренного значения

Подробная информация о символах состояния: → ● 69

При выполнении однократной команды измерения в пункте параметр Статус однократной команды в меню управления отображается дополнительная информация об этом процессе.

# 10.3.2 Описание команд измерения

В следующей таблице перечислены доступные команды и функции измерения в приборе NMS8x.

Числа на рисунках обозначают последовательность движения буйка.

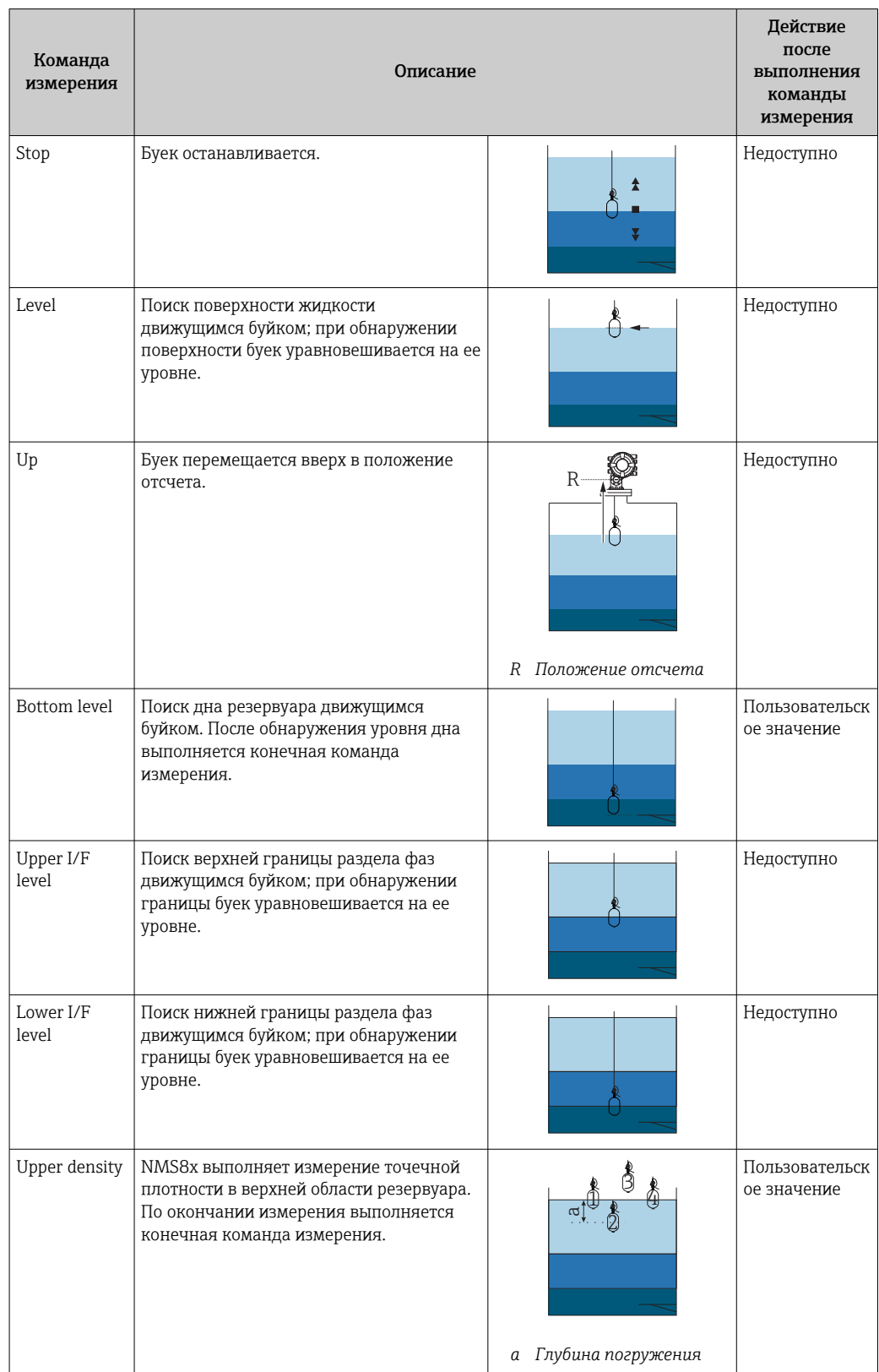

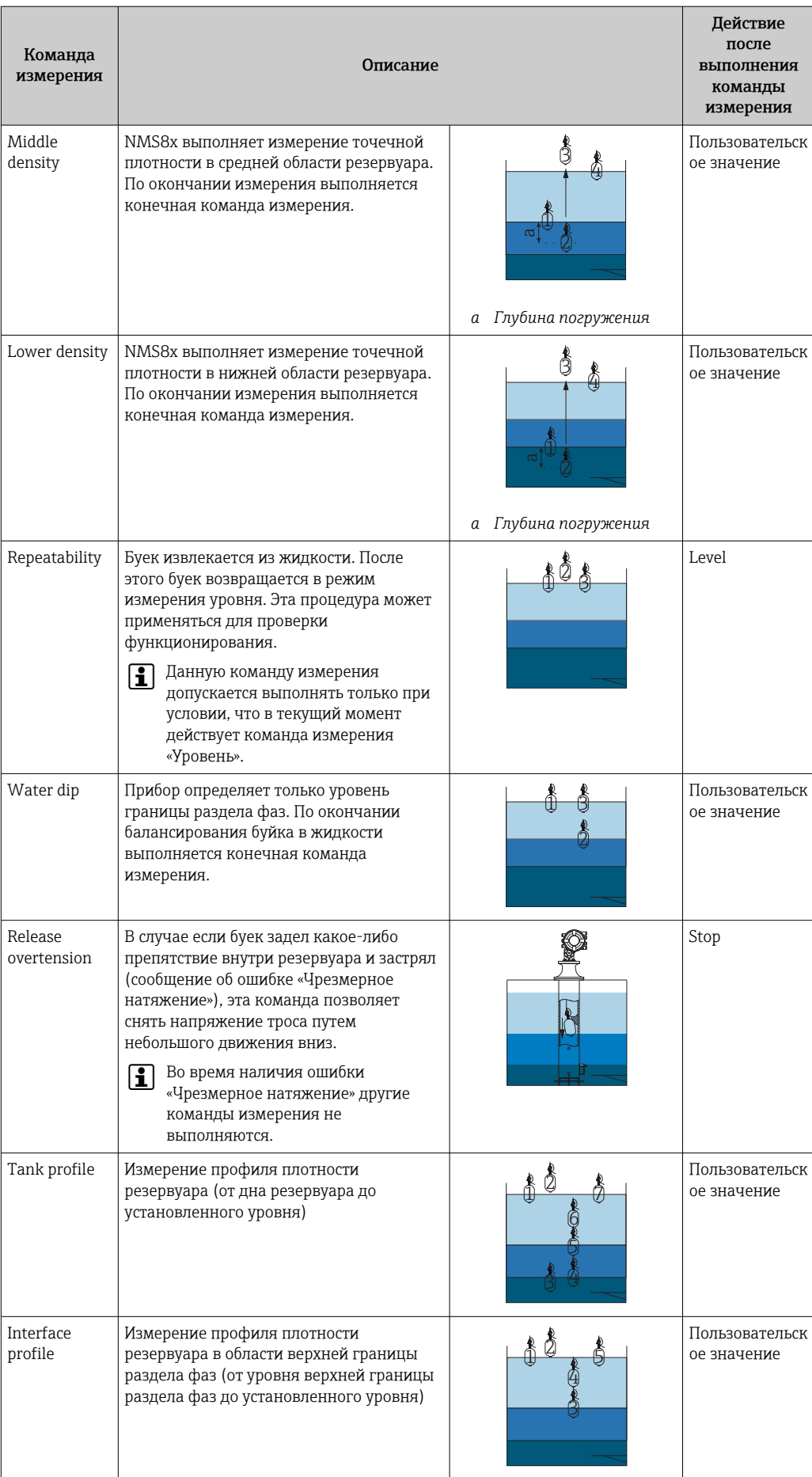

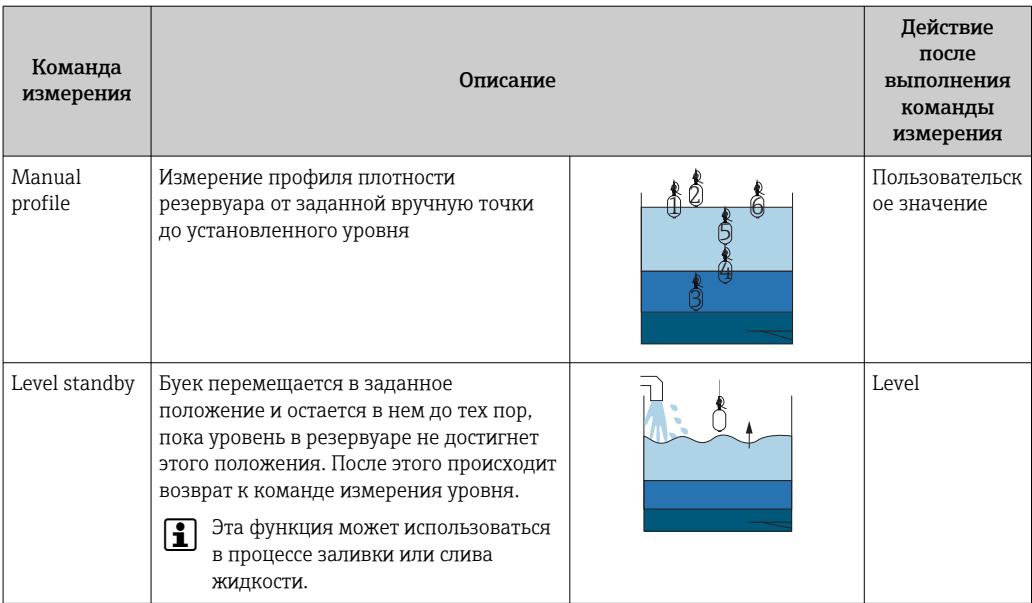

#### 10.3.3 Средства подачи команд измерения

Команды измерения можно подавать с помощью различных средств:

- дисплеи или интерфейсы CDI (например, FieldCare);
- Цифровой вход (например, управляющий сигнал переключения)
- цифровая шина (Modbus, V1, HART).

Как правило, выполняется последняя команда из всех команд, полученных из любых источников.

Во время калибровки команды измерения не принимаются ни от каких источников.

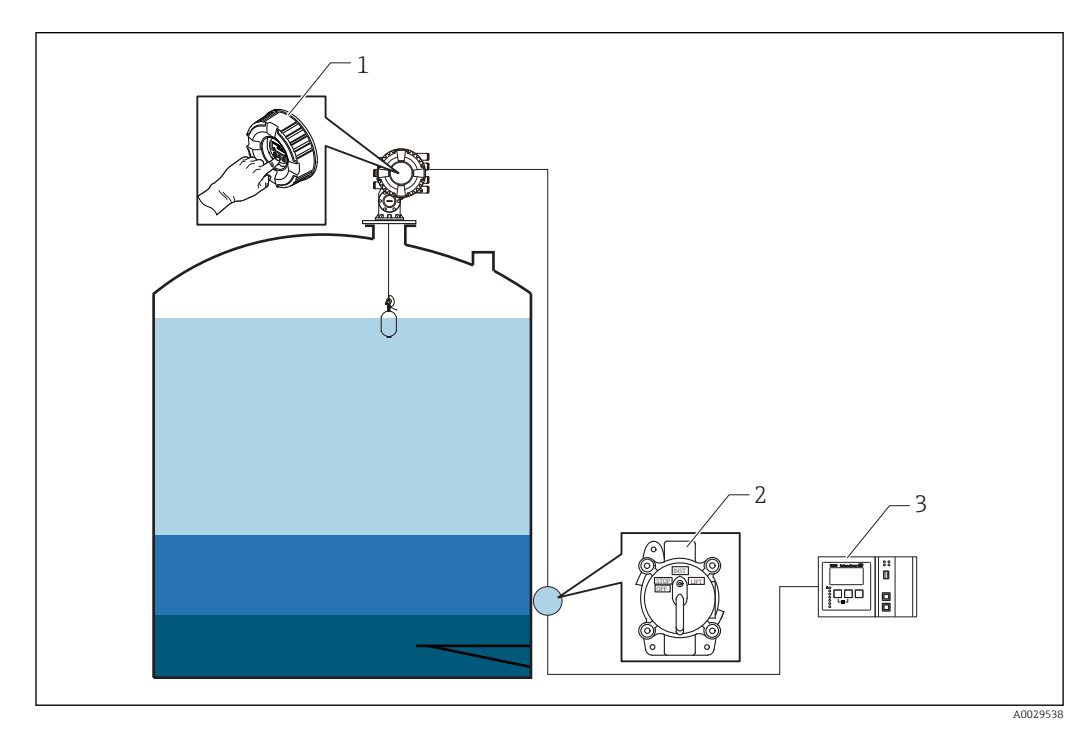

- $\overline{1}$ Управление посредством дисплея
- $\overline{2}$ Цифровой вход (например, управляющий сигнал переключения)
- $\overline{3}$ Tankvision

#### Приоритетность команд измерения

Приоритет команд измерения в приборе NMS8x достаточно прост. Выполняется последняя команда из всех команд, полученных из любых источников, отменяя действие предыдущей команды. Следует учесть, однако, что в различных приборах приоритет может быть разным. При замене какого-либо прибора на NMS8x следует проверить приоритеты, перечисленные ниже.

#### **УВЕДОМЛЕНИЕ**

## Непредусмотренное исполнение команды измерения.

Если настройка не будет скорректирована, то будет выполняться не та команда измерения, которая требуется (например, команда «Уровень», поданная через цифровую шину, отменит действие команды «Стоп», поданной для проведения технического обслуживания).

• Если в системе было запрограммировано функционирование, техническое обслуживание или другие операции в автоматическом или полуавтоматическом режиме, эту настройку необходимо изменить соответствующим образом.

## Proservo NMS8x

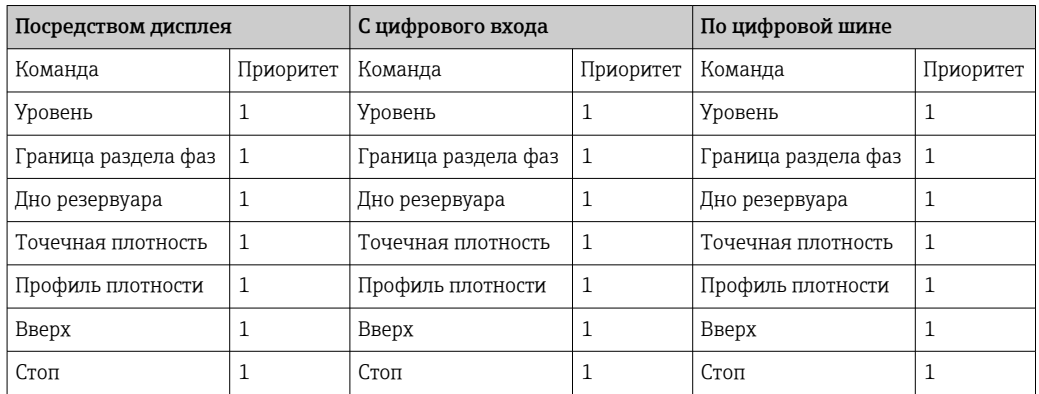

## Proservo NMS5/NMS7

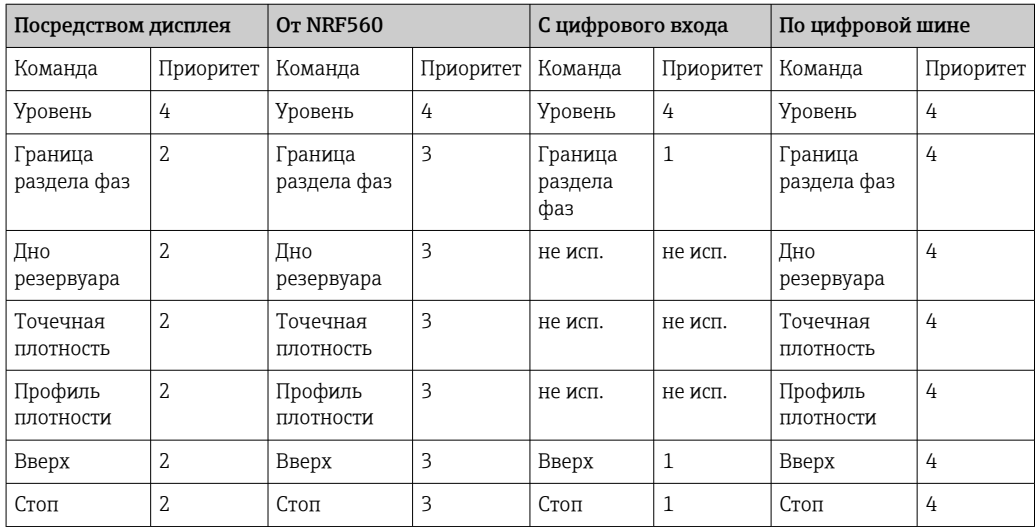

## Серводатчик уровня TGM5

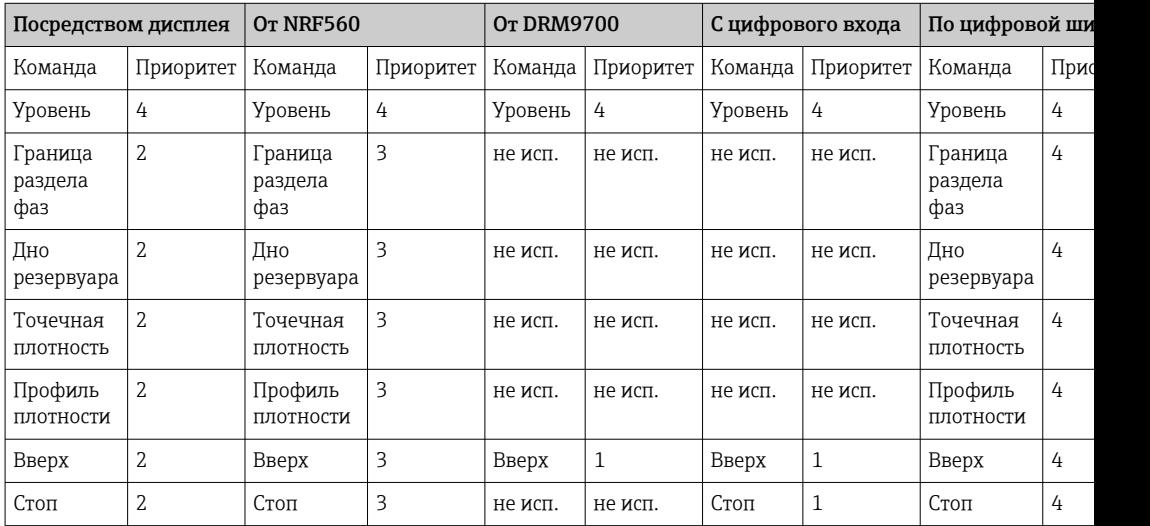

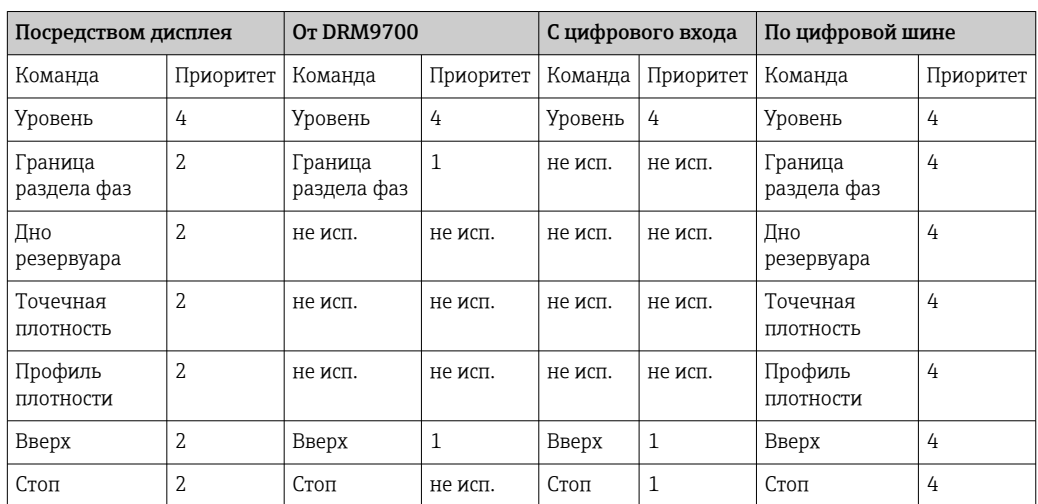

## Серводатчик уровня TGM4000

# 11 Диагностика и устранение неисправностей

# 11.1 Устранение общих неисправностей

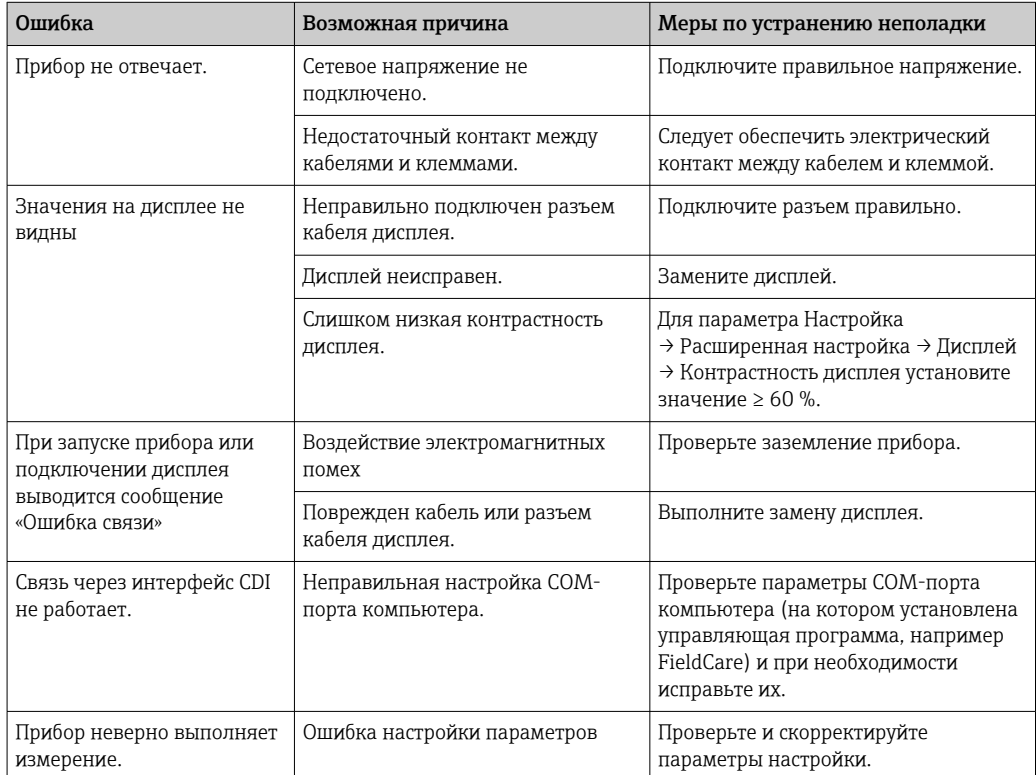

## 11.1.1 Ошибки общего характера

## 11.1.2 Ошибки, связанные с измерением

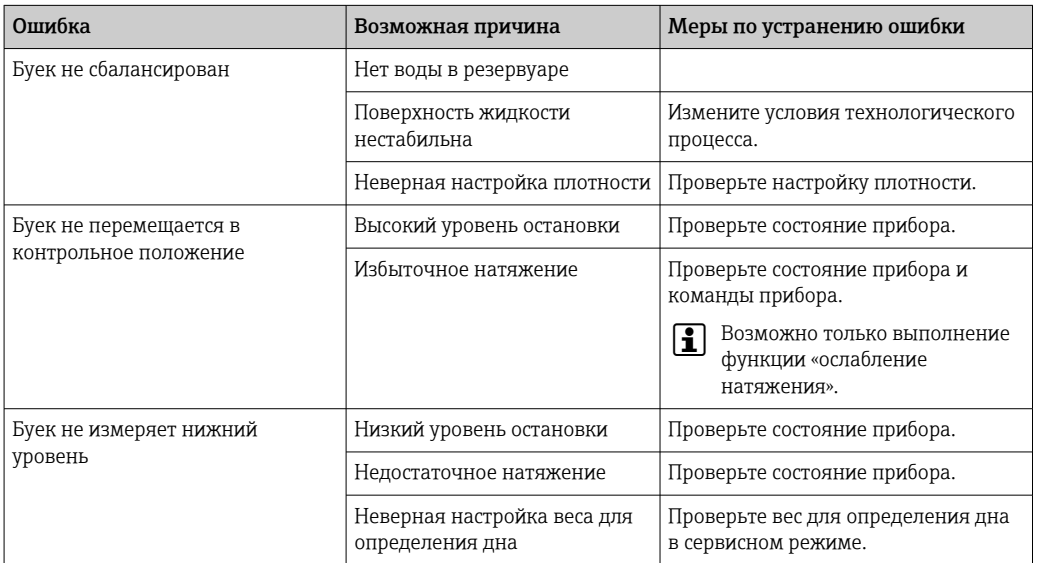

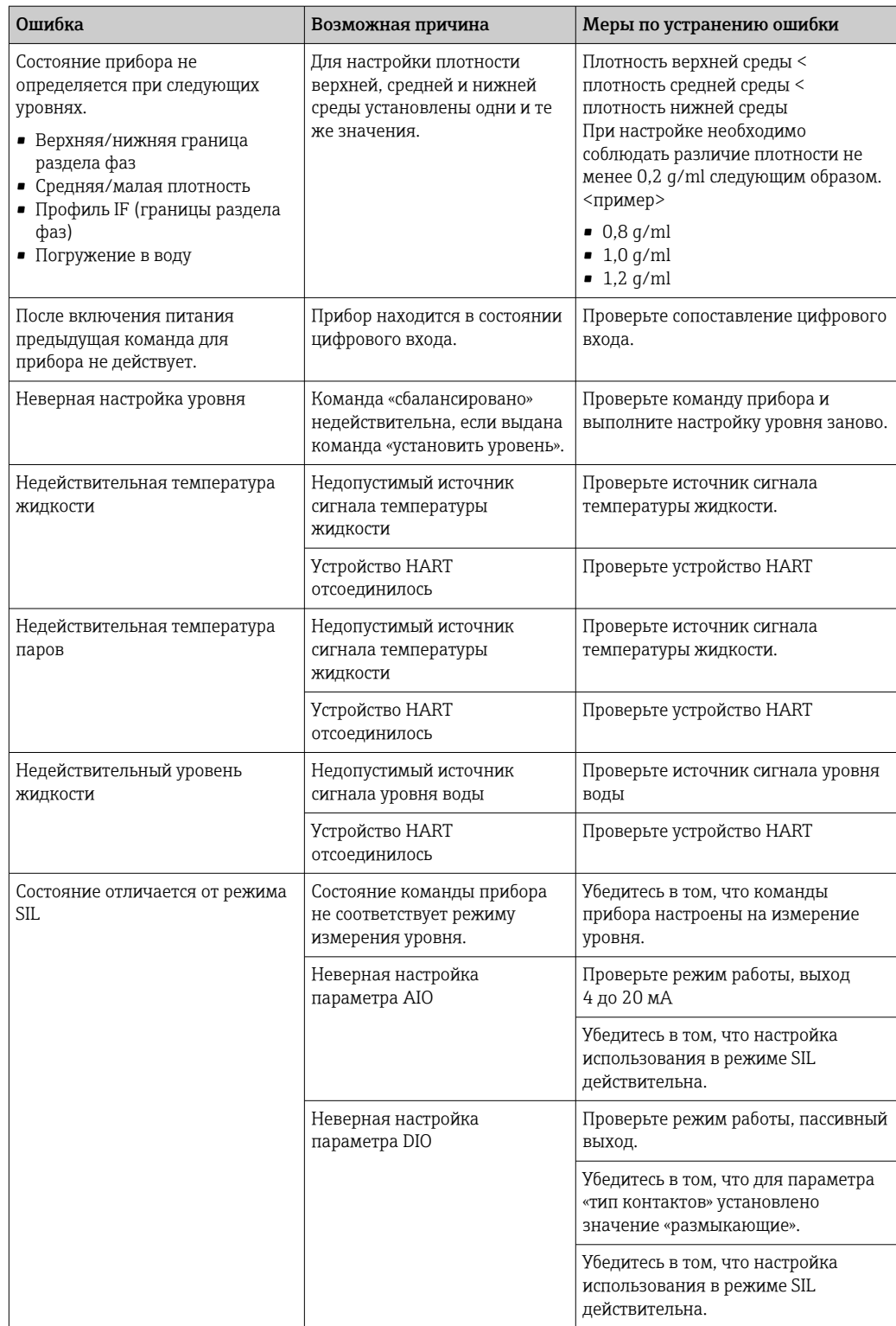

## Отображение диагностической информации на 11.2 локальном дисплее

#### 11.2.1 Диагностическое сообщение

Неисправности, обнаруженные автоматической системой мониторинга измерительного прибора, отображаются в виде диагностических сообщений, чередующихся с индикацией измеренного значения.

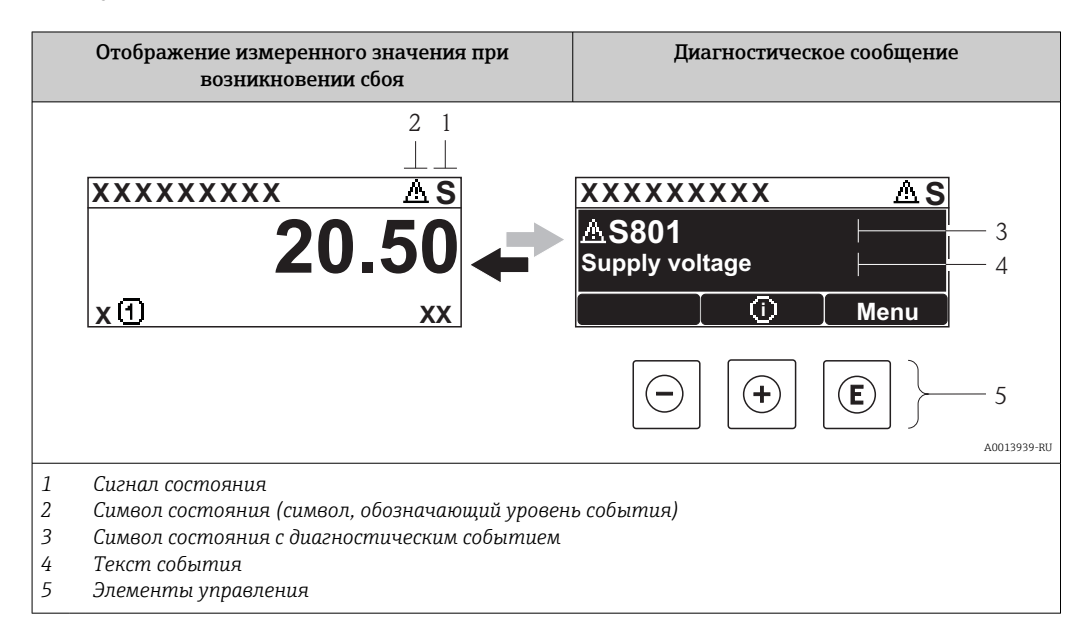

## Сигналы состояния

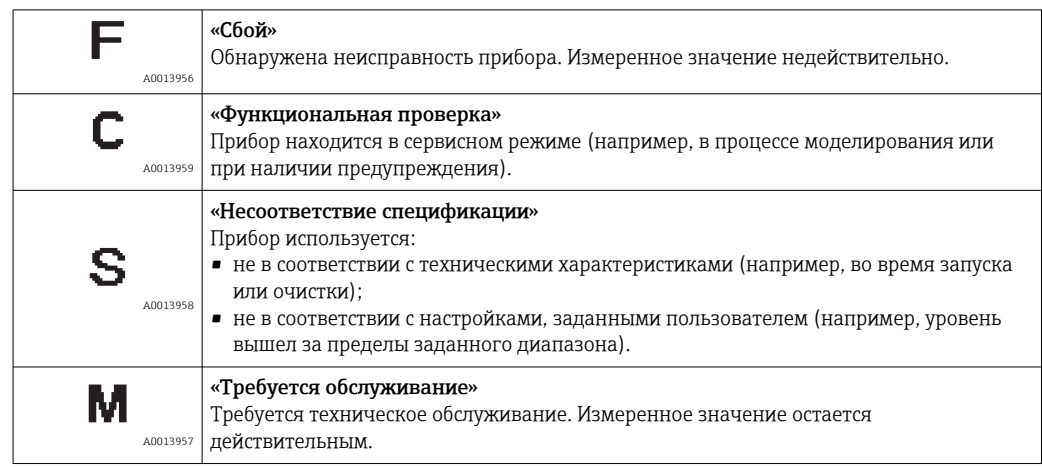

## Символ состояния (символ, обозначающий уровень события)

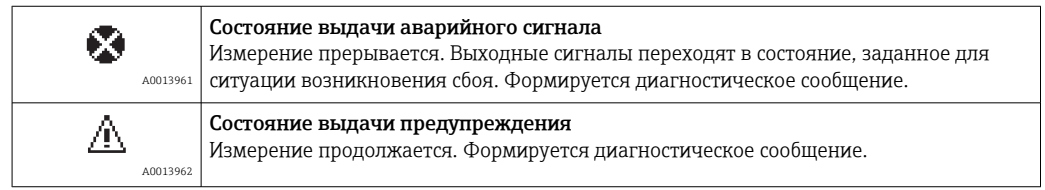

## Диагностическое событие и текст события

Сбой можно идентифицировать по диагностическому событию. Краткое описание упрощает эту задачу, предоставляя информацию о сбое. Кроме того, перед диагностическим событием отображается соответствующий символ.

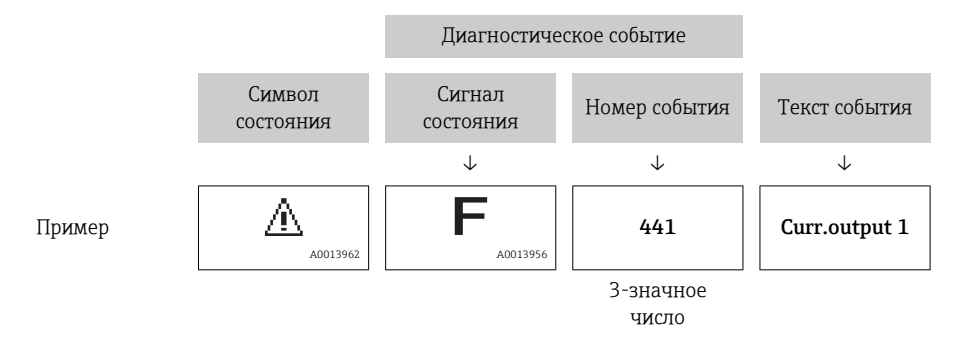

Если в очереди на отображение одновременно присутствуют два или более диагностических сообщения, то выводится только сообщение с максимальным приоритетом. Дополнительные необработанные диагностические сообщения можно просмотреть в меню подменю Перечень сообщений диагностики (> ■ 330).

## Элементы управления

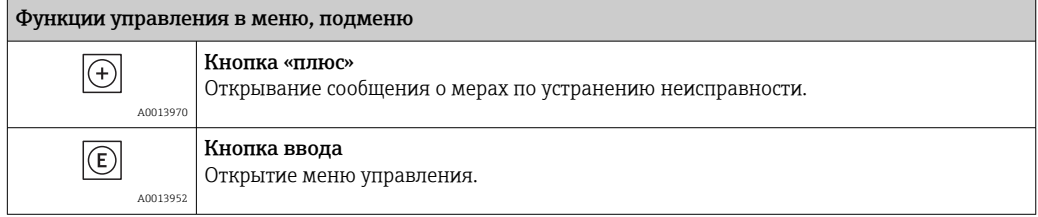
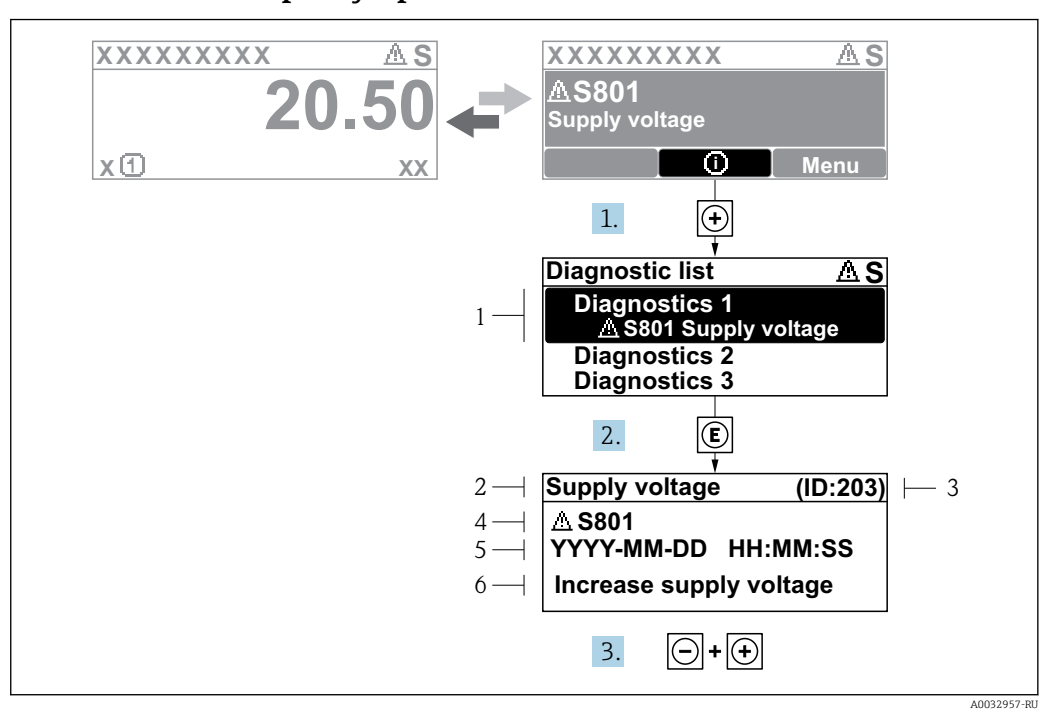

#### 11.2.2 Вызов мер по устранению ошибок

■ 76 Сообщение с описанием мер по устранению ошибок

- $\it 1$ Диагностическая информация
- $\overline{2}$ Краткое описание
- $\overline{3}$ Сервисный идентификатор
- $\overline{4}$ Алгоритм диагностических действий для диагностического кода
- $\sqrt{2}$ Время события
- 6 Меры по устранению неисправности

На дисплей в режиме стандартного окна (при отображении измеренного значения) выводится диагностическое сообщение.

- 1. Нажмите кнопку  $\boxplus$  (символ  $\textcircled{\scriptsize 1}.$ 
	- Откроется меню подменю Перечень сообщений диагностики.
- 2. Выберите необходимое диагностическое событие с помощью кнопки  $\boxplus$  или  $\boxminus$ . затем нажмите кнопку  $\mathbb E$ .
	- Появится сообщение с описанием мер по устранению выбранного диагностического события.

3. Нажмите кнопки □ и + одновременно.

• Сообщение о мерах по устранению неисправности закроется.

Пользователь работает в меню Диагностика на уровне записи диагностического события, например в подменю Перечень сообщений диагностики или на уровне параметра Предыдущее диагн. сообщение.

- 1. Нажмите  $E$ .
	- Появится сообщение с описанием мер по устранению выбранного диагностического события.
- 2. Нажмите кнопки ⊟ и ⊞ одновременно.
	- Сообщение о мерах по устранению неисправности закроется.

#### 11.3 Диагностическая информация в FieldCare

Любые неисправности, обнаруженные измерительным прибором, отображаются на главной странице управляющей программы после установления соединения.

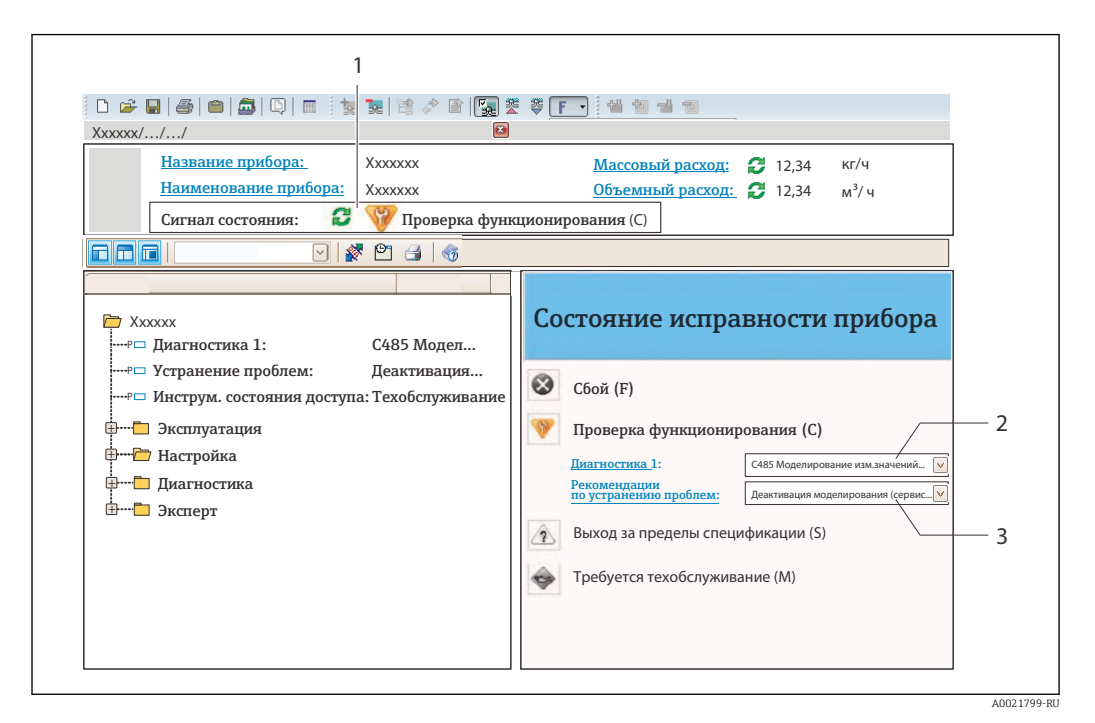

 $\mathbf{1}$ Строка состояния с сигналом состояния

 $\overline{z}$ Диагностическая информация

I÷

 $\overline{3}$ Меры по устранению неполадки по сервисному идентификатору

Кроме того, произошедшие диагностические события можно просмотреть в подменю подменю Перечень сообщений диагностики.

#### $11.3.1$ Сигналы состояния

Сигналы состояния содержат информацию о состоянии и надежности прибора по категориям, характеризующим причины появления диагностической информации (диагностическое событие).

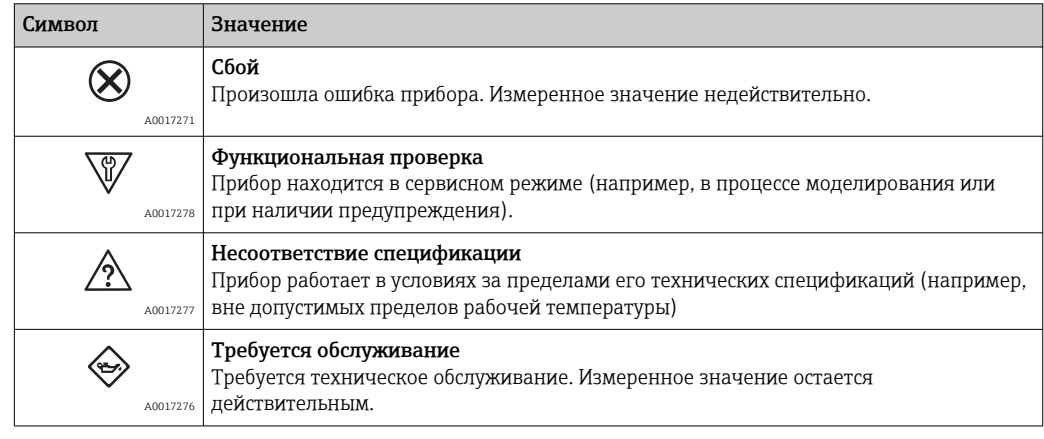

Сигналы состояния классифицируются в соответствии с требованиями VDI/VDE I÷ 2650 и рекомендацией NAMUR NE 107.

### 11.3.2 Вызов информации об устранении неполадки

Информация об устранении неполадки предоставляется для каждого диагностического события, что позволяет быстро устранять неисправности.

• На исходной странице Сведения об устранении неполадки отображаются в отдельном поле под диагностической информацией.

• В меню Diagnostics Информацию об устранении неполадки можно вызвать в рабочей области пользовательского интерфейса.

Пользователь работает в меню Diagnostics.

- 1. Откройте требуемый параметр.
- 2. В правой стороне рабочей области наведите курсор мыши на параметр.
	- Появится информация с мерами по устранению диагностического события.

# 11.4 Обзор диагностических сообщений

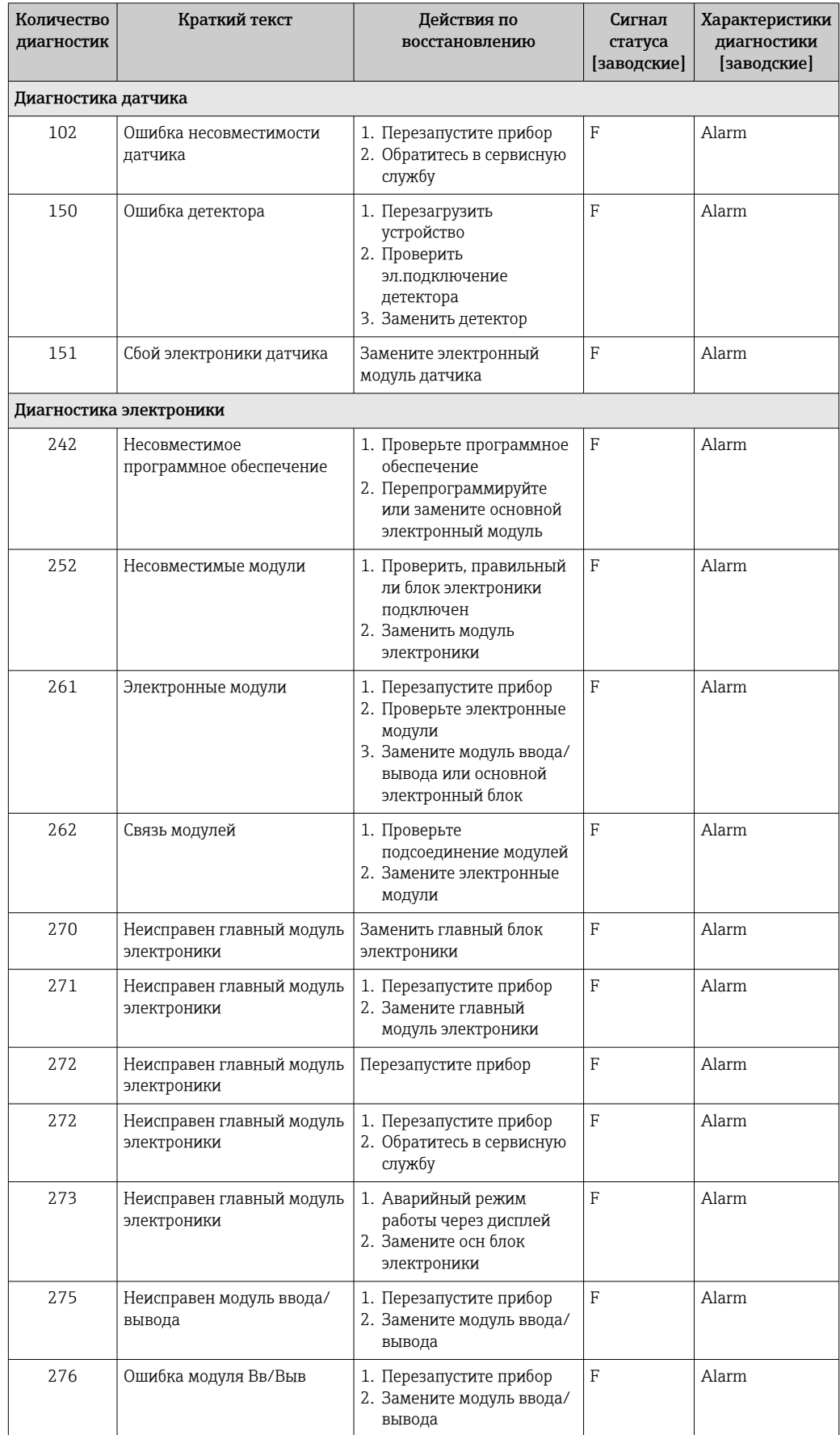

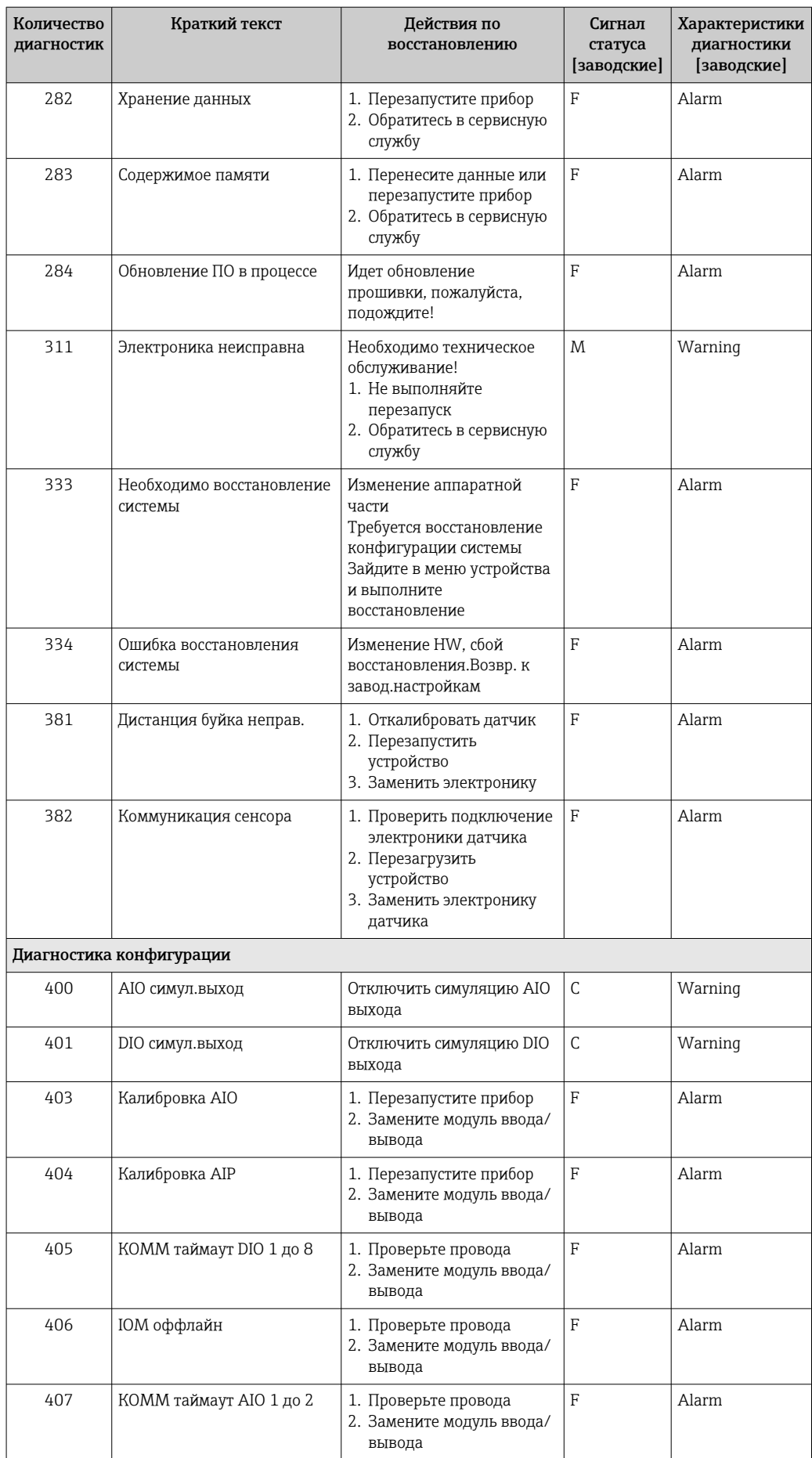

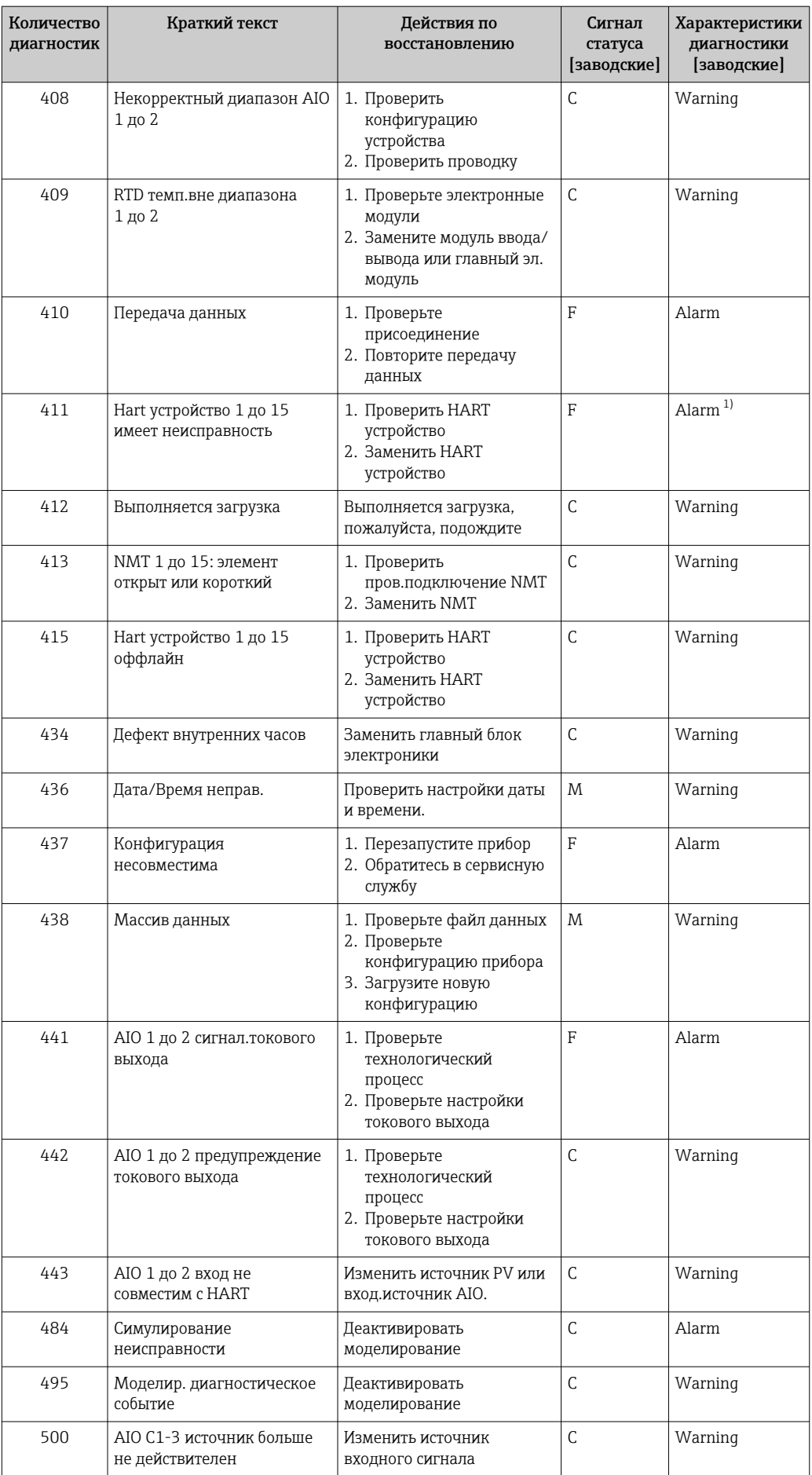

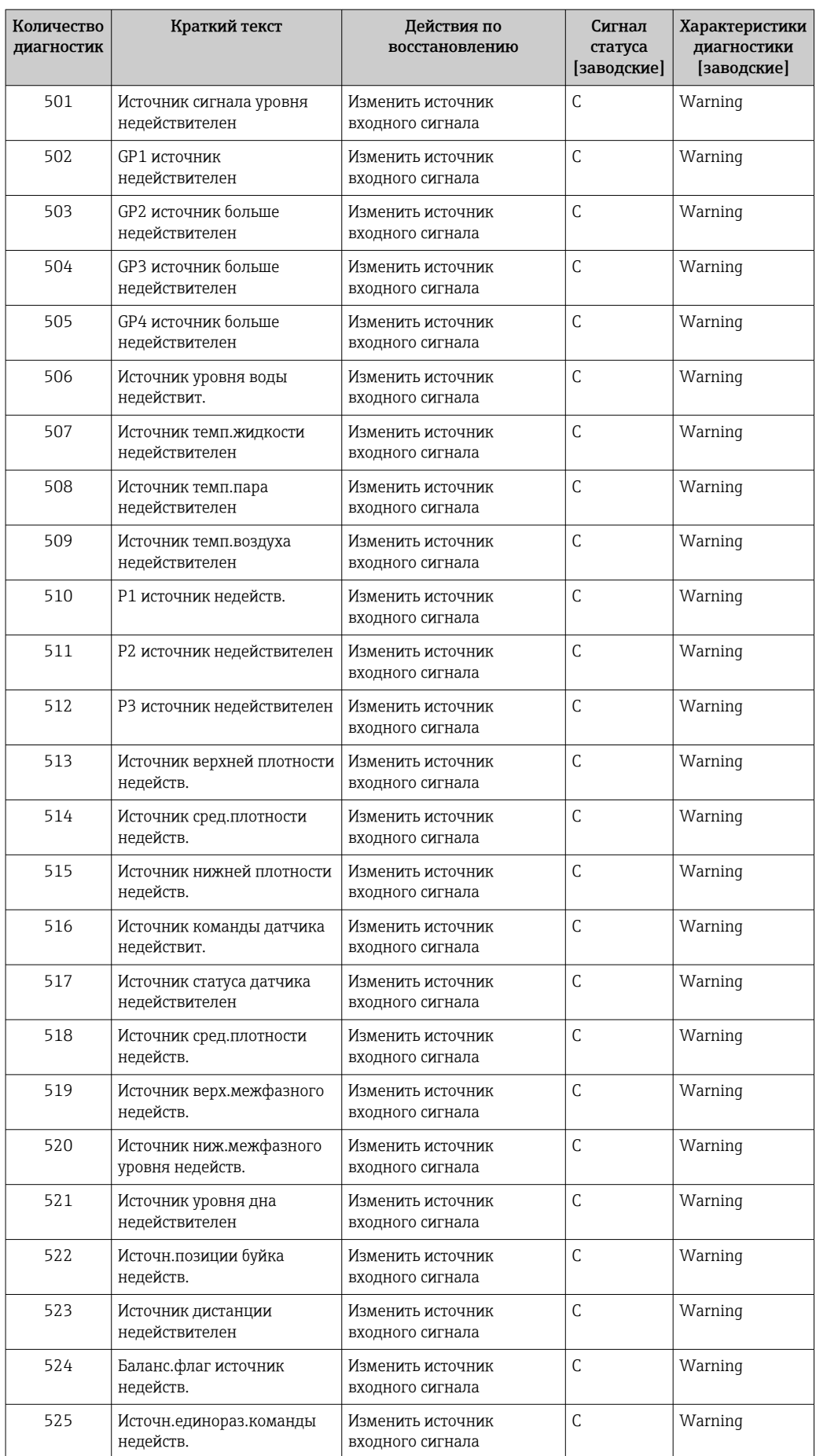

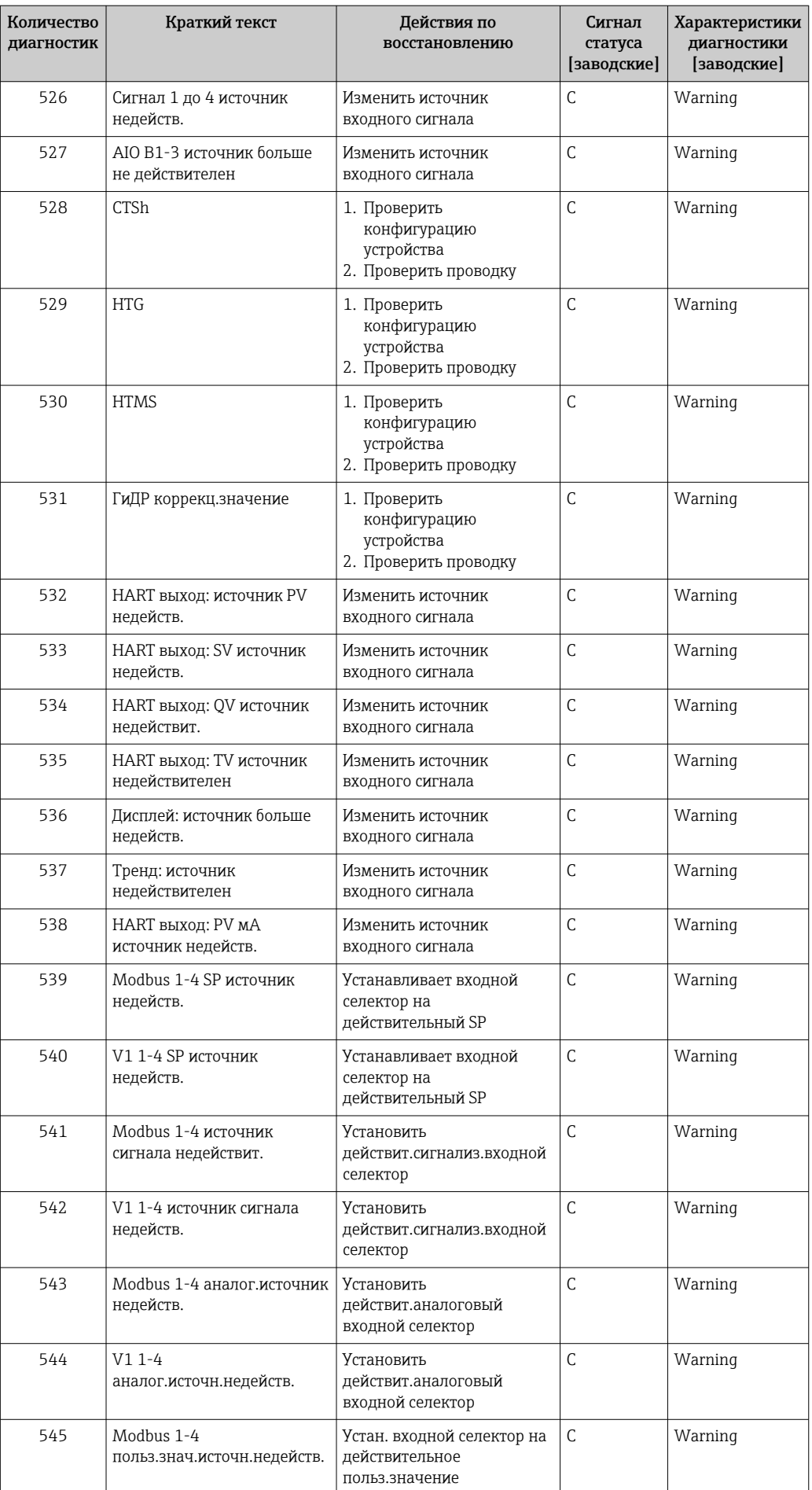

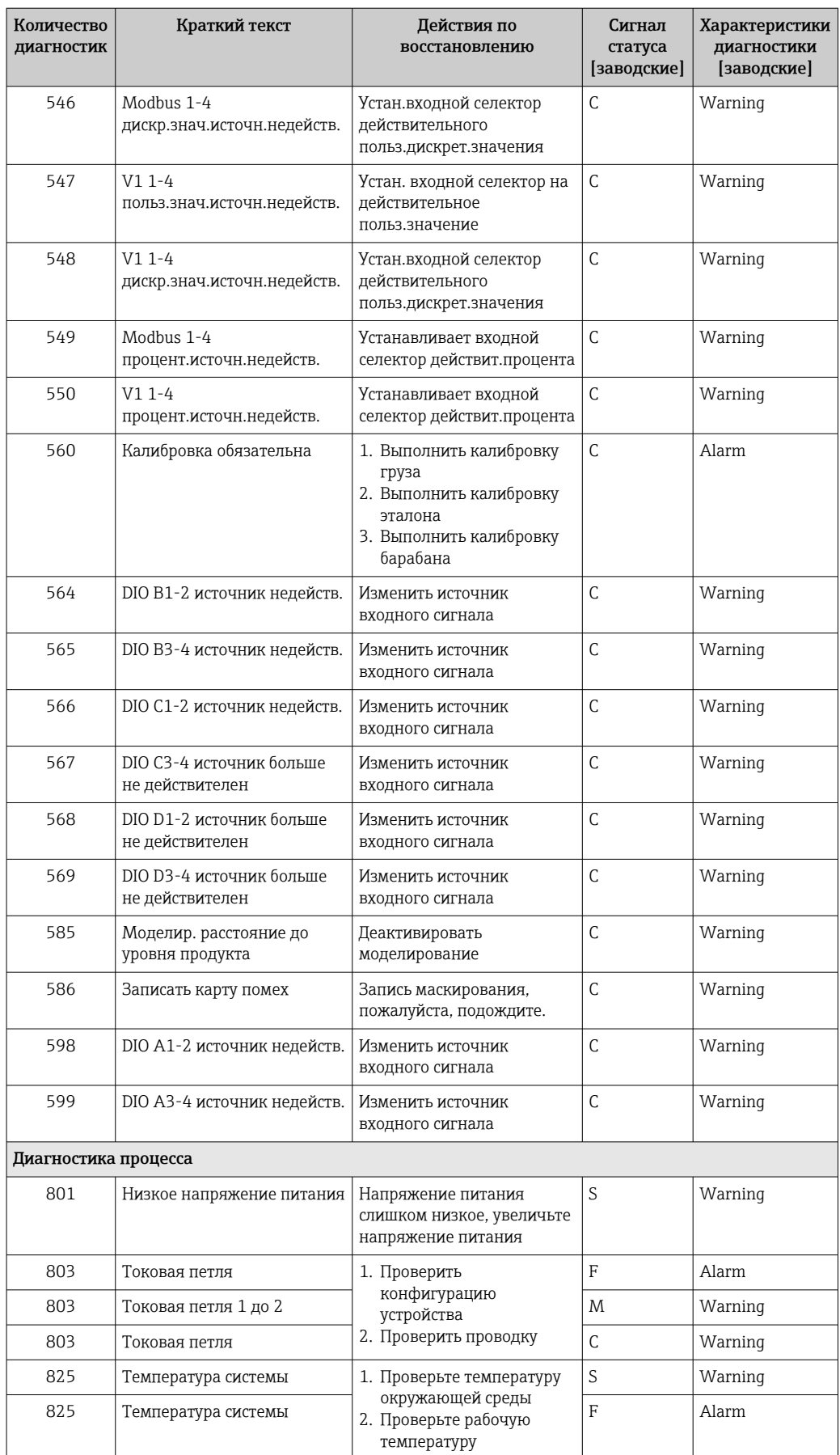

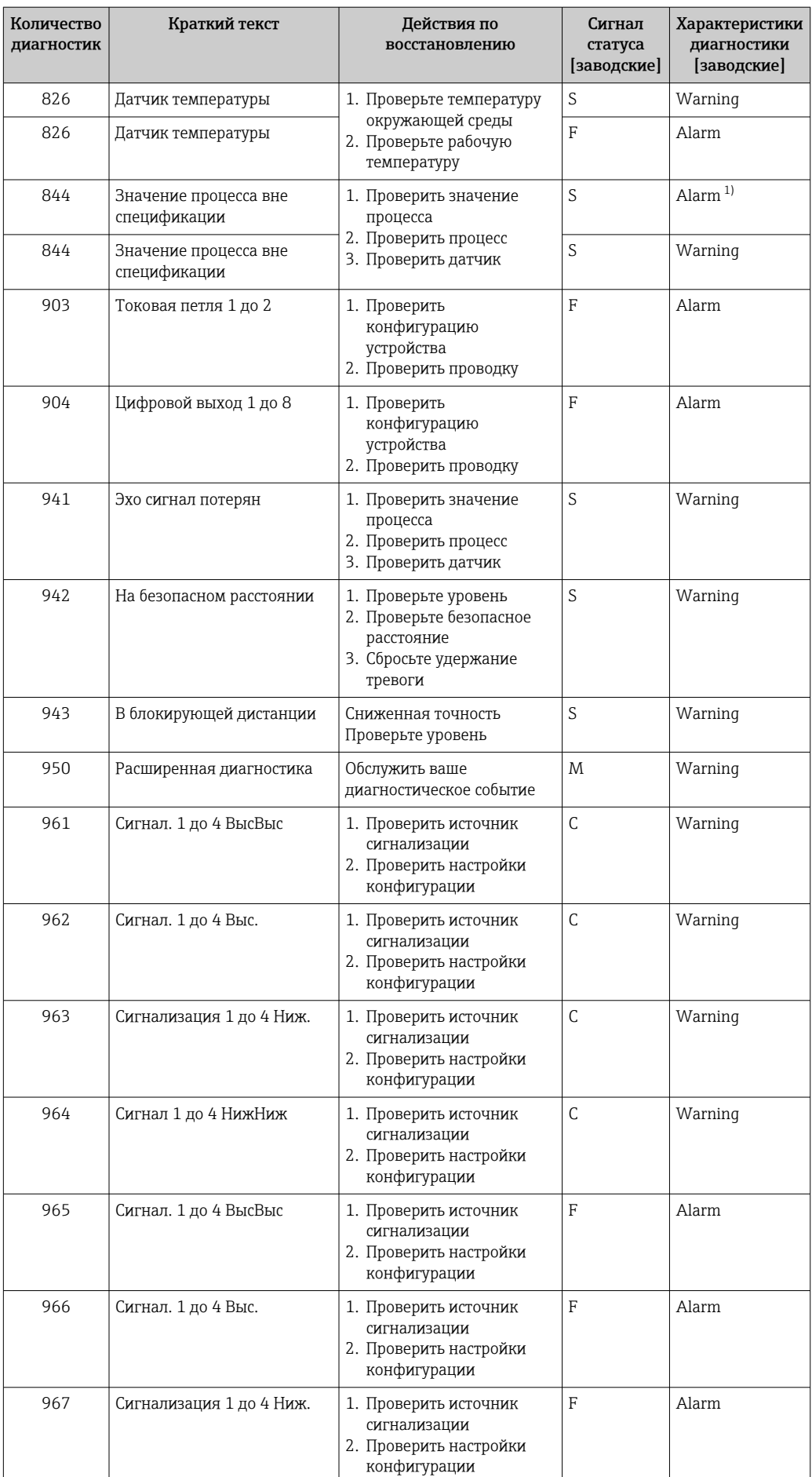

<span id="page-154-0"></span>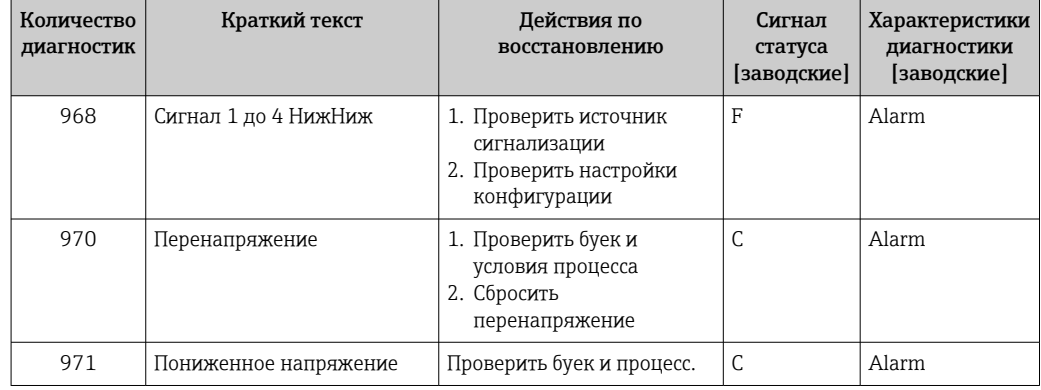

1) Параметры диагностики могут быть изменены.

Параметры №№ 941, 942 и 943 используются только для приборов NMR8x и NRF81.

#### 11.5 Перечень сообщений диагностики

В подменю Перечень сообщений диагностики отображается несколько (не более 5) активных в настоящее время необработанных диагностических сообщений. Если число необработанных сообщений больше 5, на дисплей выводятся сообщения с наивысшим приоритетом.

#### Навигационный путь

Диагностика → Перечень сообщений диагностики

#### Вызов и закрытие мер по устранению ошибок

- 1. Нажмите  $E$ .
	- Появится сообщение с описанием мер по устранению выбранного диагностического события.
- 2. Нажмите кнопки ⊟ и + одновременно.
	- Сообщение о мерах по устранению неполадки закроется.

#### 11.6 Сброс измерительного прибора

Для сброса параметров прибора в определенное состояние используйте параметр параметр Сброс параметров прибора ( $\rightarrow \Box$ 325).

#### 11.7 Сведения о приборе

Сведения о приборе (код заказа, версии аппаратного и программного обеспечения отдельных модулей и пр.) можно найти в подменю подменю Информация о приборе  $\rightarrow \blacksquare$  331).

#### 11.8 Изменения программного обеспечения

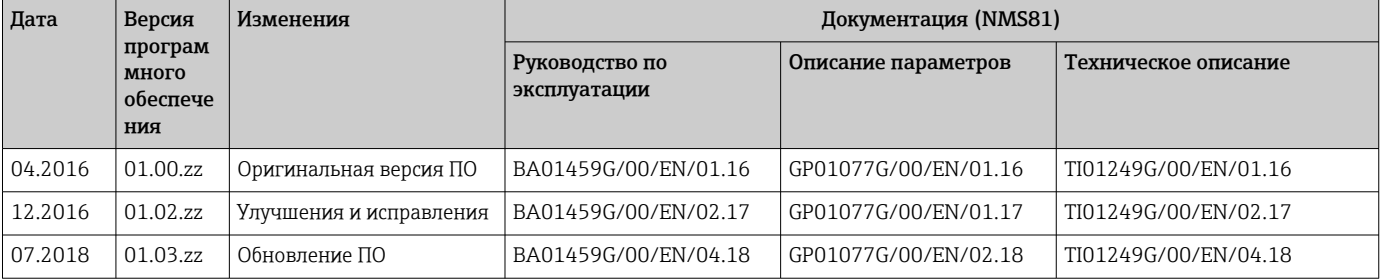

## 12 Техническое обслуживание

## 12.1 Мероприятия по техническому обслуживанию

Специальное техобслуживание не требуется.

## 12.1.1 Наружная очистка

При очистке внешних поверхностей измерительного прибора необходимо применять чистящие средства, не оказывающие воздействия на поверхность корпуса и уплотнения.

## 12.2 Служба поддержки Endress+Hauser

Endress+Hauser предлагает большое количество различных услуг по обслуживанию, включая повторную калибровку, техобслуживание и тестирование приборов.

Подробную информацию об этом оборудовании можно получить в региональном торговом представительстве Endress+Hauser.

## 13 Ремонт

## 13.1 Общая информация о ремонте

## 13.1.1 Принцип ремонта

Основной принцип ремонта компании Endress+Hauser предусматривает использование измерительных приборов с модульной структурой и возможность выполнения ремонта сервисной службой Endress+Hauser или специально обученным заказчиком самостоятельно.

Запасные части содержатся в соответствующих комплектах. Эти комплекты включают в себя необходимые инструкции по замене.

Для получения дополнительной информации об услугах и запасных частях обратитесь в сервисную службу Endress+Hauser.

## 13.1.2 Ремонт приборов во взрывозащищенном исполнении

При ремонте приборов во взрывозащищенном исполнении обратите внимание на следующее.

- Осуществлять ремонт прибора, имеющего разрешение для эксплуатации во взрывоопасных зонах, могут только опытные квалифицированные специалисты или специалисты сервисной службы Endress+Hauser.
- Необходимо соблюдать все применимые стандарты, государственные нормы в отношении взрывоопасных зон, а также требования инструкций по применению оборудования во взрывоопасных зонах (XA) и положения сертификатов.
- Используйте только фирменные запасные части Endress+Hauser.
- При заказе запасных частей обращайте внимание на обозначение прибора, указанное на его заводской табличке. Заменяйте детали только на идентичные им запасные части.
- Проводить ремонт необходимо строго в соответствии с инструкциями. По окончании ремонта проведите тестирование прибора, описанное в инструкции.
- Модификация сертифицированного устройства в другой сертифицированный вариант может осуществляться только специалистами Endress+Hauser.
- Документируйте все ремонтные работы и модификации.

### 13.1.3 Замена прибора или модуля электроники

После полной замены прибора или замены основной платы можно вновь загрузить параметры в прибор с помощью FieldCare.

Условие: конфигурация предыдущего прибора должна быть сохранена на компьютере с помощью FieldCare.

Если был заменен модуль электроники датчика или другие его компоненты, то l - 1 потребуется повторить калибровку серводатчика. Более подробная информация:  $\rightarrow$   $\oplus$  90.

#### Функция Save/Restore («Сохранить/восстановить») H

После сохранения конфигурации прибора на компьютер и ее восстановления на приборе посредством функции Save/Restore («Сохранить/восстановить») программы FieldCare необходимо перезапустить прибор с помощью следующего параметра:

#### Настройка →Расширенная настройка →Администрирование →Сброс параметров прибора = Перезапуск прибора.

Это позволит обеспечить корректность работы прибора после восстановления.

## 13.2 Запасные части

Некоторые взаимозаменяемые компоненты измерительного прибора указаны на ярлыке с обзором запасных частей, размещенном на крышке клеммного отсека.

На ярлыке размещены следующие сведения:

- список наиболее важных запасных частей для измерительного прибора и информация об их заказе;
- адрес URL ресурса *W@M Device Viewer* ([www.endress.com/deviceviewer](http://www.endress.com/deviceviewer)): список содержит все доступные запасные части для измерительного прибора и их коды заказа. Кроме того, можно загрузить соответствующие инструкции по монтажу, если таковые предоставляются.

## 13.3 Служба поддержки Endress+Hauser

Endress+Hauser предлагает широкий диапазон сервисных услуг.

Подробную информацию об этом оборудовании можно получить в региональном 1 - 1 торговом представительстве Endress+Hauser.

## 13.4 Возврат

Требования, предъявляемые к безопасному возврату прибора, могут варьироваться в зависимости от типа прибора и национального законодательства.

- 1. Дополнительные сведения см. на веб-сайте: http://www.endress.com/support/return-material.
- 2. Прибор необходимо вернуть поставщику, если требуется ремонт или заводская калибровка, а также при заказе или доставке ошибочного прибора.

## 13.5 Утилизация

Утилизация должна осуществляться с учетом следующих требований:

- Соблюдайте действующие федеральные/национальные стандарты.
- Обеспечьте надлежащее разделение и повторное использование компонентов прибора.

## 14 Аксессуары

## 14.1 Аксессуары к прибору

## 14.1.1 Защитный козырек от атмосферных явлений

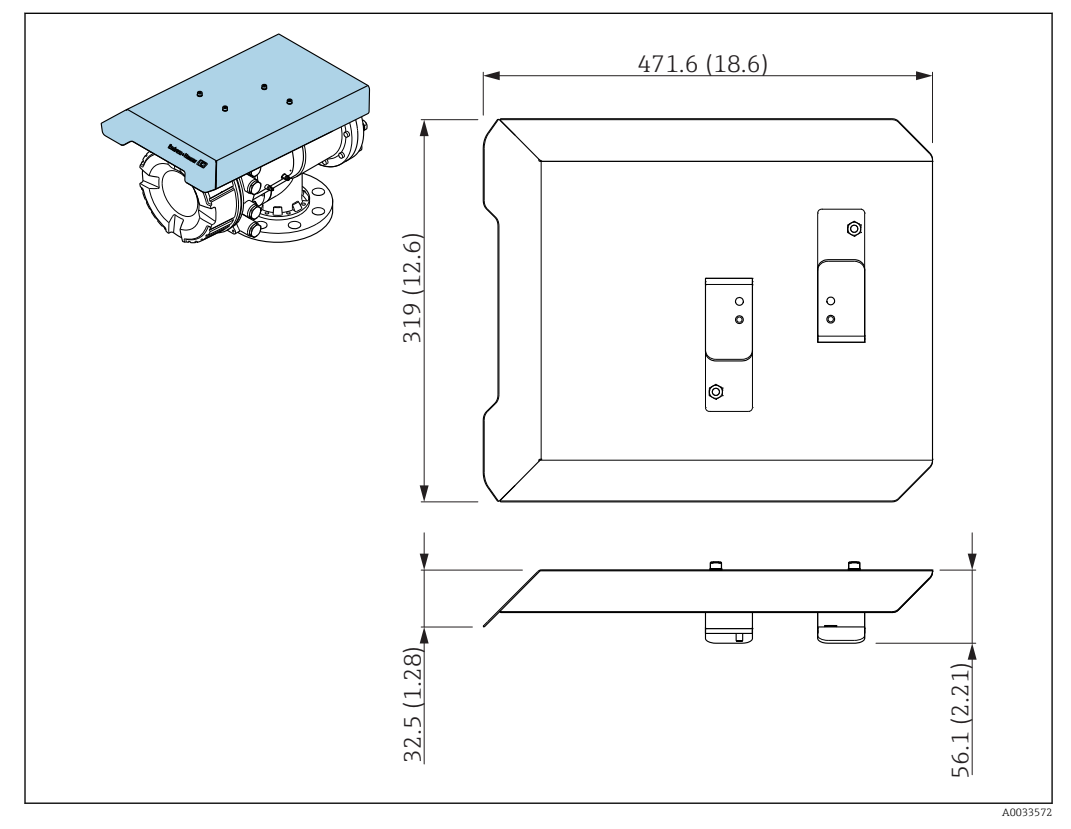

 *77 Защитный козырек от атмосферных явлений; размеры: мм (дюймы)*

### Материалы

- Защитная крышка и монтажные кронштейны Материал 316L (1.4404)
- Винты и шайбы Материал A4

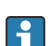

• Защитный козырек от атмосферных явлений можно заказать вместе с прибором:

позиция заказа 620 «Прилагаемые аксессуары», опция PA «Защитный козырек от атмосферных явлений».

• Также его можно заказать как аксессуар: код заказа: 71305035 (для NMS8x).

### 14.1.2 Калибровочная камера

При эксплуатации уровнемеров в резервуарах рекомендуется использовать калибровочную камеру, позволяющую проводить техническое обслуживание (извлечение буйков размером 70 мм (2,76 дюйм) и более) в рабочем режиме резервуара. При необходимости обратитесь в региональное торговое представительство Endress+Hauser.

## 14.1.3 Шаровый кран

При эксплуатации уровнемеров в резервуарах рекомендуется использовать шаровые краны, позволяющие проводить техническое обслуживание, например извлечение буйков, в рабочем режиме резервуара. При необходимости обратитесь в региональное торговое представительство Endress+Hauser.

## 14.1.4 Переключатель

Переключатель используется для управления уровнемерами, смонтированными в полевом варианте. Он позволяет дополнительно коммутировать управляющие контакты для управления работой уровнемера, например для инициирования подъема буйка. При необходимости обратитесь в региональное торговое представительство Endress+Hauser.

## 14.1.5 Перепускной клапан и датчик давления

Перепускной клапан используется для сброса давления внутри корпуса NMS8x перед проведением технического обслуживания.

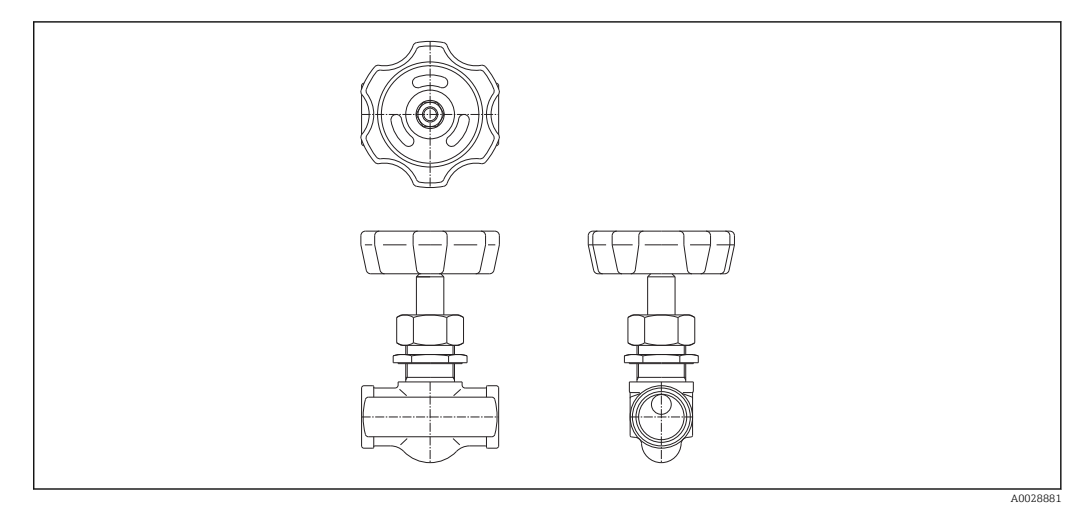

 *78 Перепускной клапан*

Датчик давления используется для контроля рабочего давления внутри корпуса.

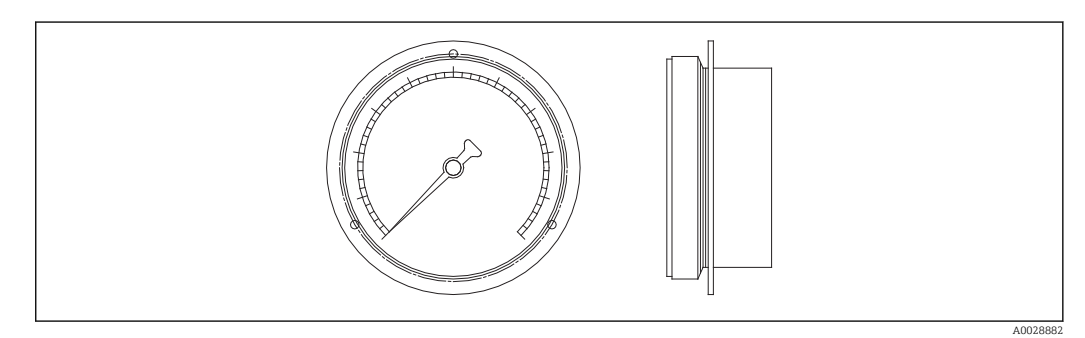

 *<sup>79</sup> Манометр*

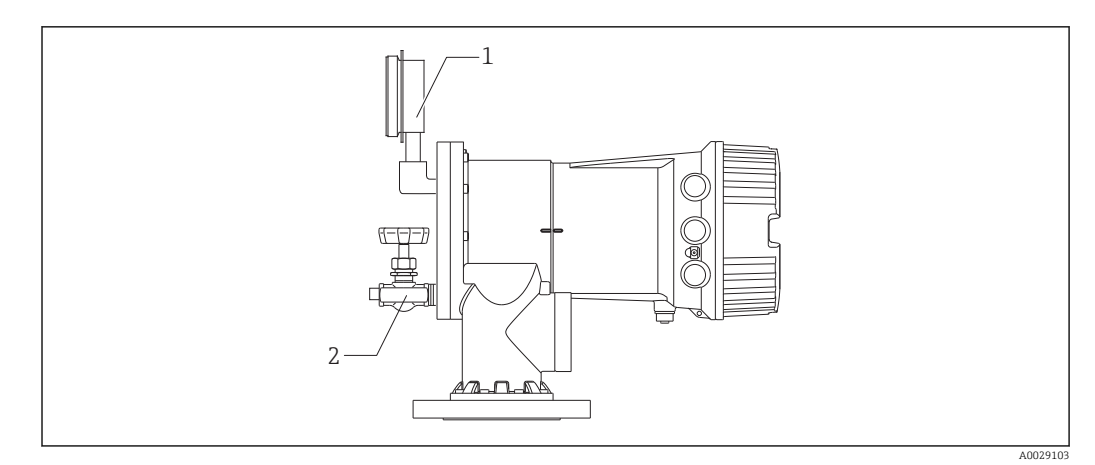

 *80 Монтажная позиция перепускного клапана и датчика давления*

*1 Манометр*

*2 Перепускной клапан*

## 14.1.6 Очистительный патрубок и патрубок для продувки газом

Очистительный патрубок, используемый для промывки внутри корпуса, рекомендуется применять, в частности, в областях производства продуктов питания и напитков или алкогольных напитков.

Патрубок для продувки газом, используемый для внутренней продувки корпуса газом, рекомендуется применять, в частности, для создания азотной подушки в нефтехимическом или химическом производстве.

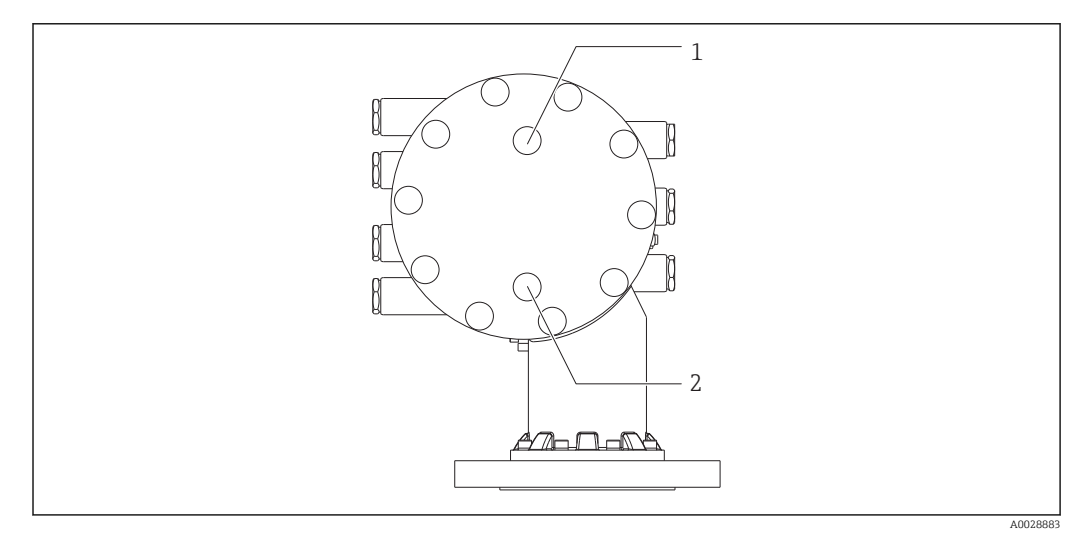

 *81 Отверстия для очистительного патрубка и патрубка для продувки газом*

- *1 Очистительный патрубок*
- *2 Патрубок для продувки газом*

## 14.2 Аксессуары для связи

### Адаптер WirelessHART SWA70

- Используется для беспроводного подключения полевых приборов.
- Адаптер WirelessHART легко встраивается в полевые приборы и существующую инфраструктуру. Он обеспечивает защиту и безопасность передачи данных и поддерживает параллельную работу с другими беспроводными сетями.

Для получения дополнительной информации см. руководство по эксплуатации BA00061S.

#### Gauge Emulator, преобразователь протокола Modbus в протокол BPM

- Используя конвертер протоколов, можно интегрировать полевой прибор в основную систему, даже если полевой прибор не поддерживает протокол связи основной системы. Устраняет привязку полевых приборов к определенному изготовителю.
- Протокол цифровой связи (полевой прибор): Modbus RS485.
- Протокол основной системы (хост-системы): Enraf BPM.
- 1 измерительный прибор на конвертер Gauge Emulator.
- Отдельный источник питания: 100 до 240 В пер. тока, 50 до 60 Гц, 0,375 А, 15 Вт.
- Несколько сертификатов для взрывоопасных зон.

#### Gauge Emulator, преобразователь протокола Modbus в протокол TRL/2

- Используя конвертер протоколов, можно интегрировать полевой прибор в основную систему, даже если полевой прибор не поддерживает протокол связи основной системы. Устраняет привязку полевых приборов к определенному изготовителю.
- Протокол цифровой связи (полевой прибор): Modbus RS485.
- Протокол связи основной системы (хост-системы): Saab TRL/2
- 1 измерительный прибор на конвертер Gauge Emulator.
- Отдельный источник питания: 100 до 240 В пер. тока, 50 до 60 Гц, 0,375 А, 15 Вт.
- Несколько сертификатов для взрывоопасных зон.

## 14.3 Аксессуары для обслуживания

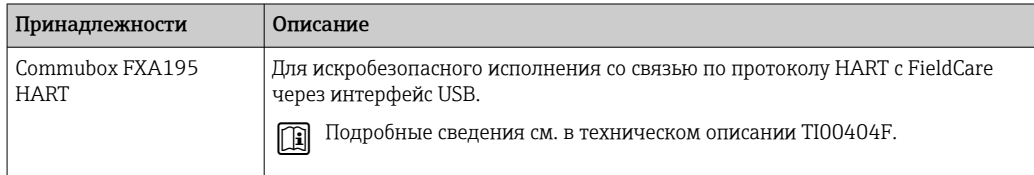

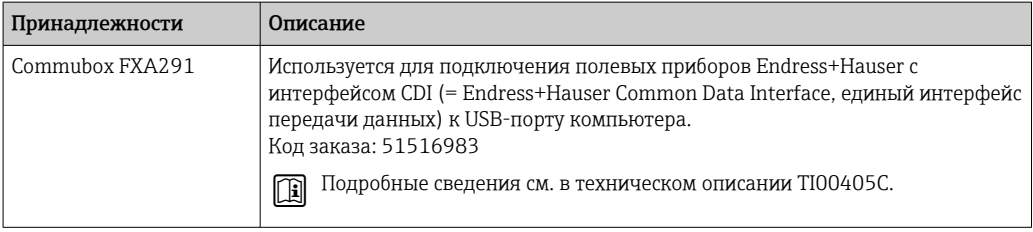

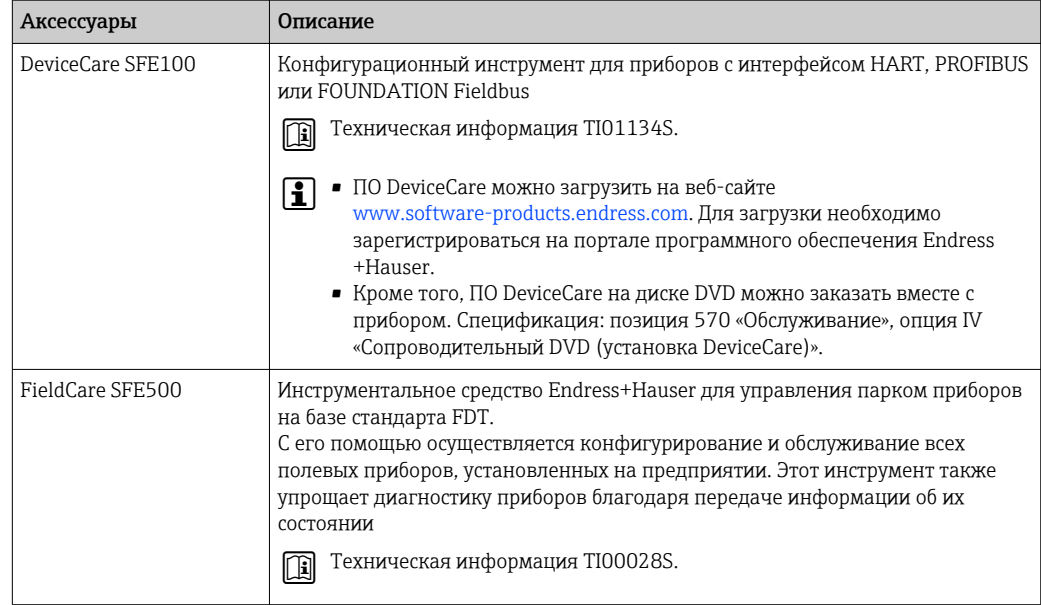

## 14.4 Системные компоненты

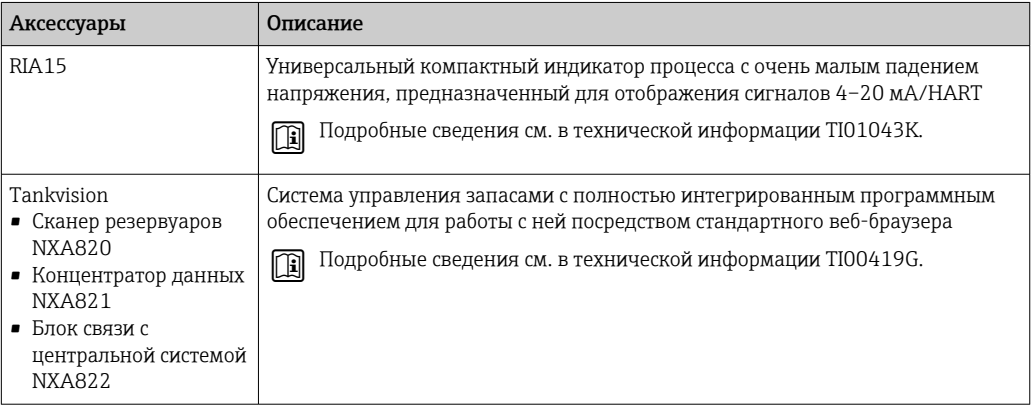

## 15 Меню управления

**• ම**: навигационный путь к устройству управления на приборе

•  $\textcircled{\texttt{m}}$ : навигационный путь к управляющей программе (например, FieldCare)

•  $\bigcirc$ : параметр можно заблокировать программными средствами

## 15.1 Обзор меню управления

• В этом разделе перечислены параметры следующих меню.

- Управление ( $\rightarrow \blacksquare$  176)
- Настройка ( $\rightarrow \equiv$  193)
- Диагностика ( $\rightarrow$   $\blacksquare$  327)
- Сведения о меню меню Эксперт приведены в документе «Описание параметров прибора» (GP) для соответствующего прибора.
- В зависимости от исполнения прибора и характера параметризации некоторые параметры будут недоступны в данной ситуации. Более подробные сведения см. в рубрике «Предварительные условия» описания соответствующего параметра.
- Представление по существу согласуется с меню в управляющей программе (например, FieldCare). На локальном дисплее могут быть незначительные отличия в структуре меню. Подробные сведения приведены в описании соответствующего подменю.

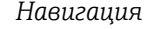

*Навигация* Управляющая программа

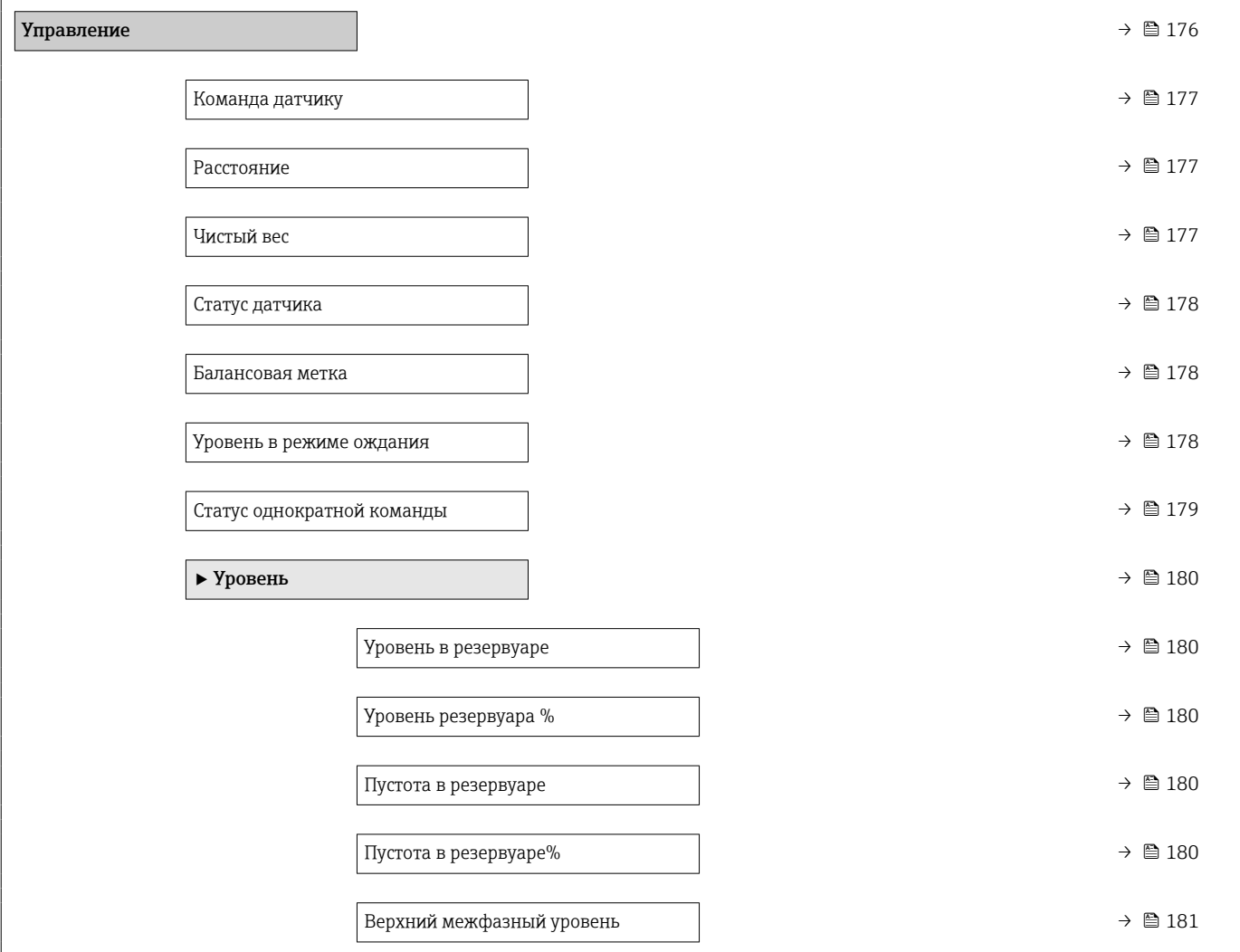

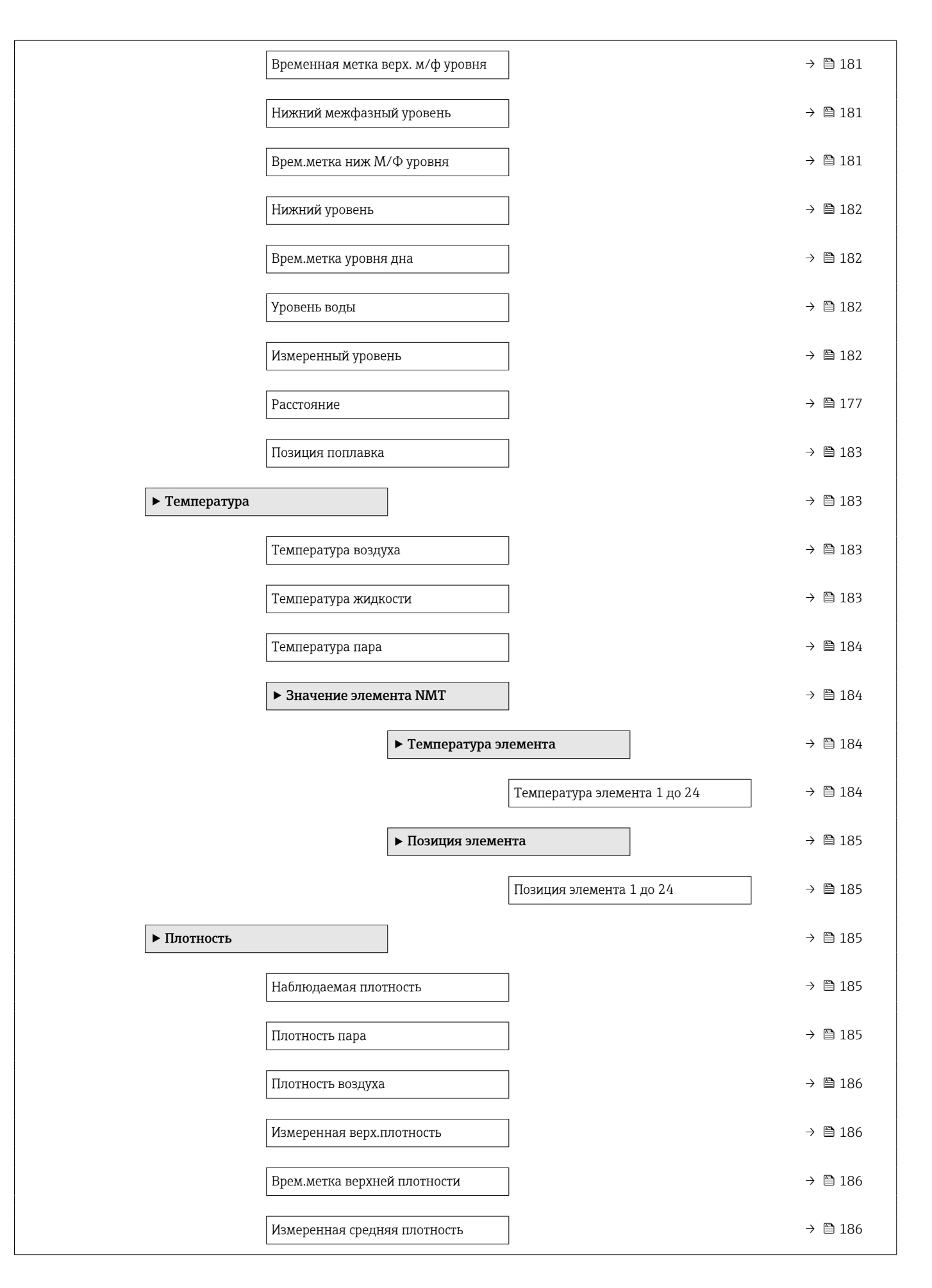

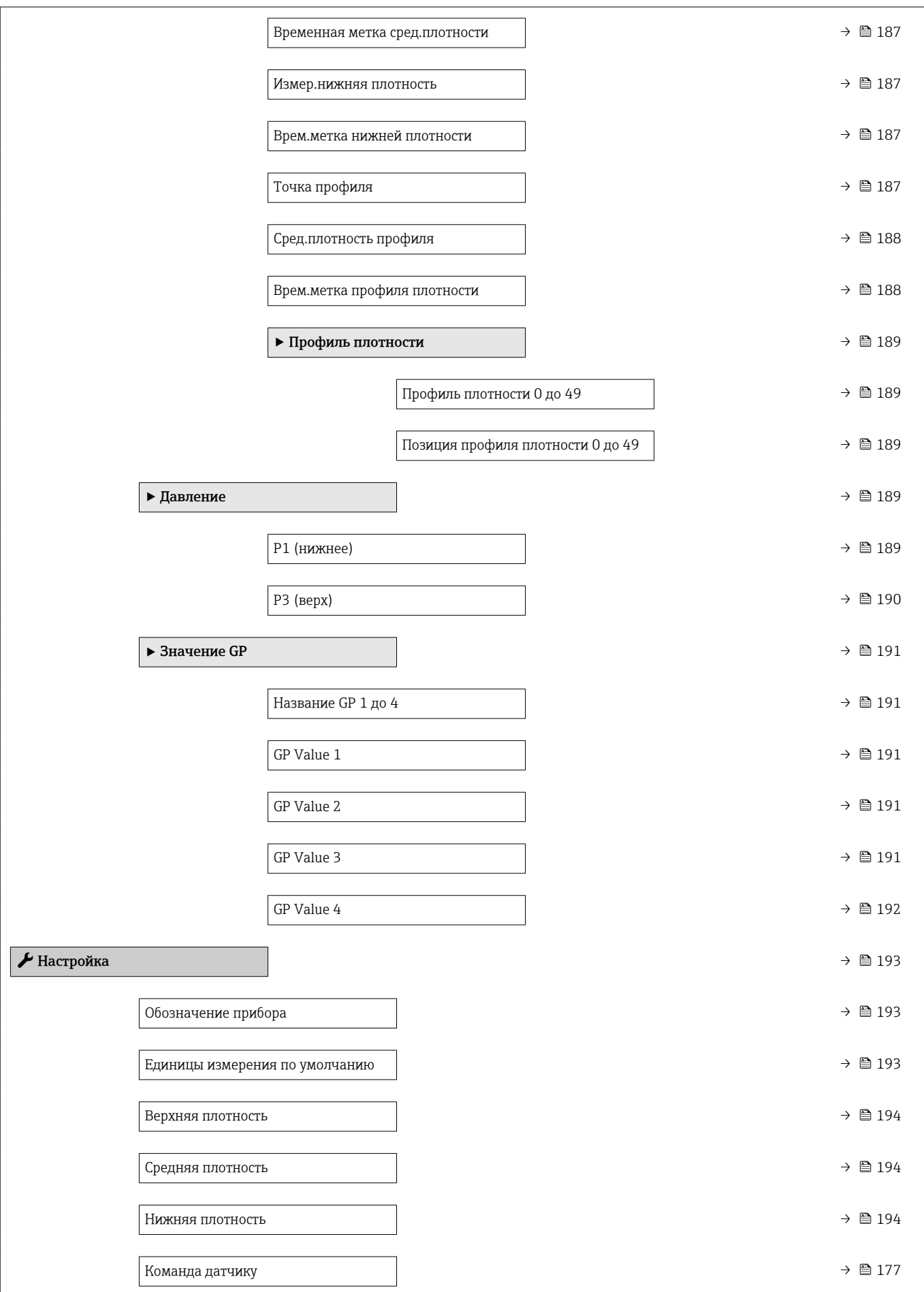

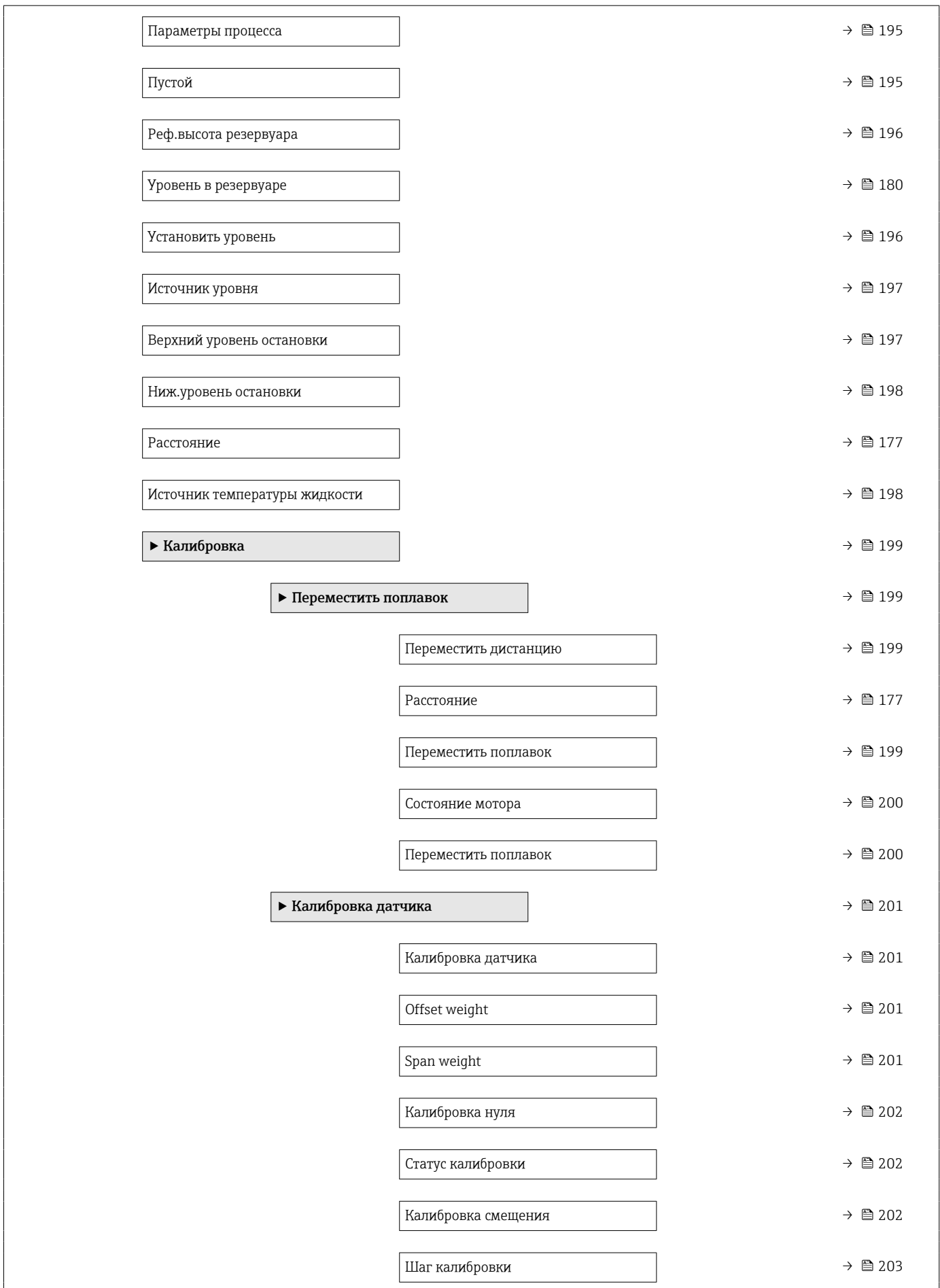

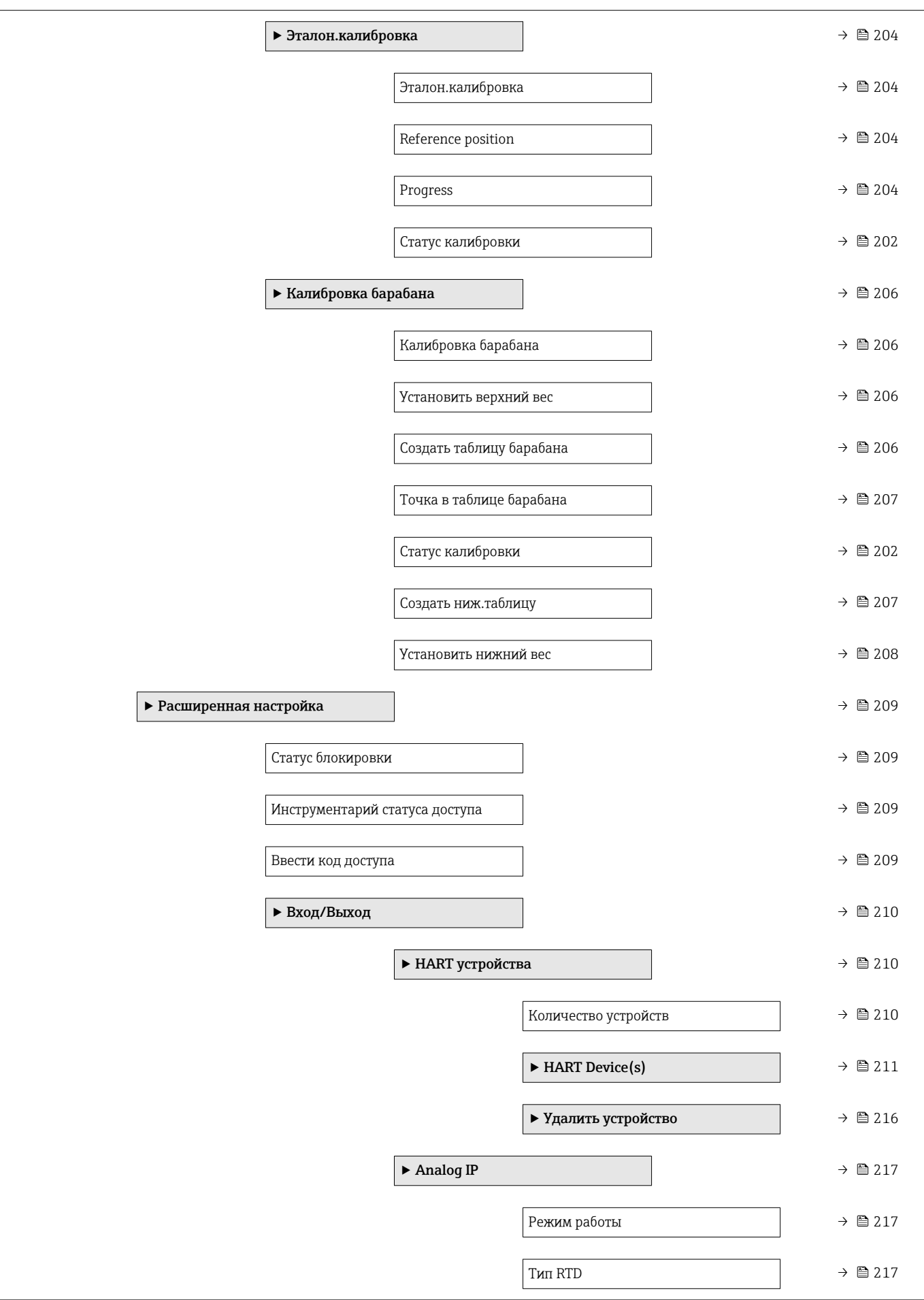

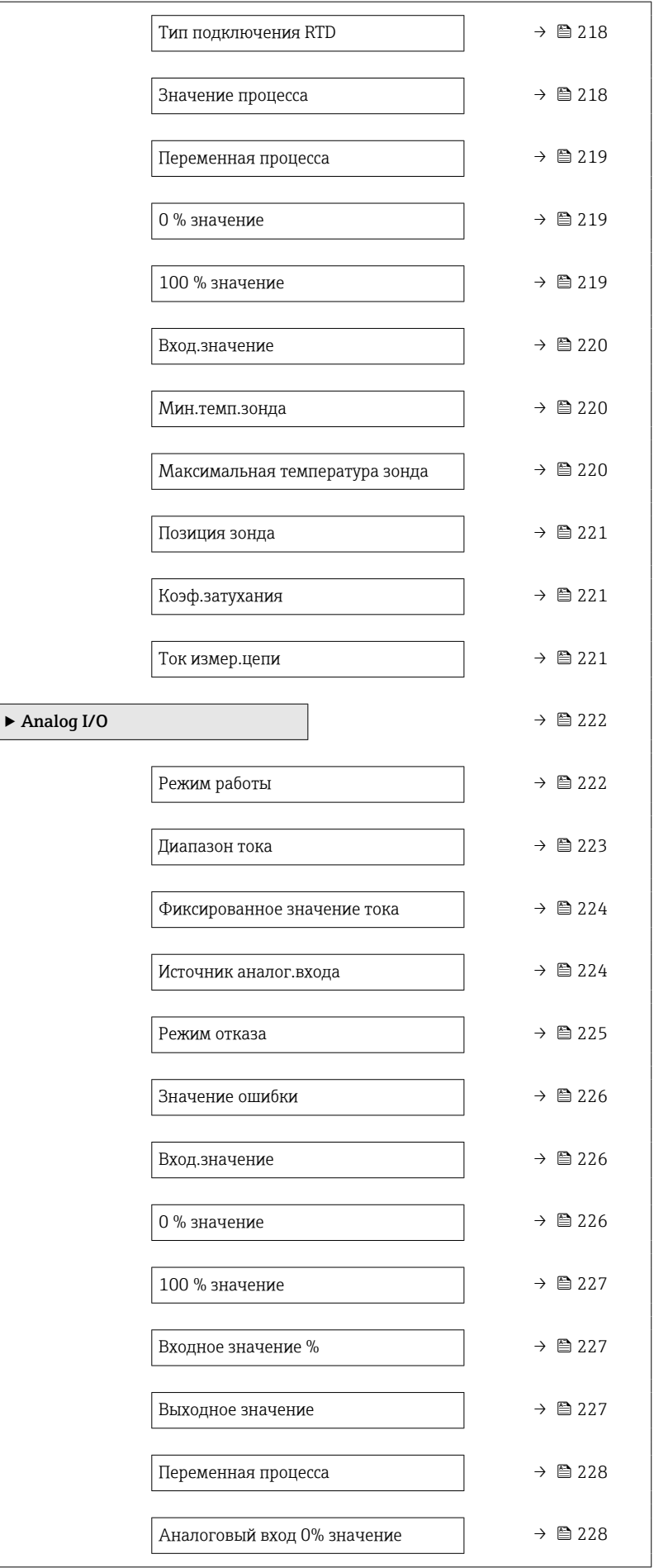

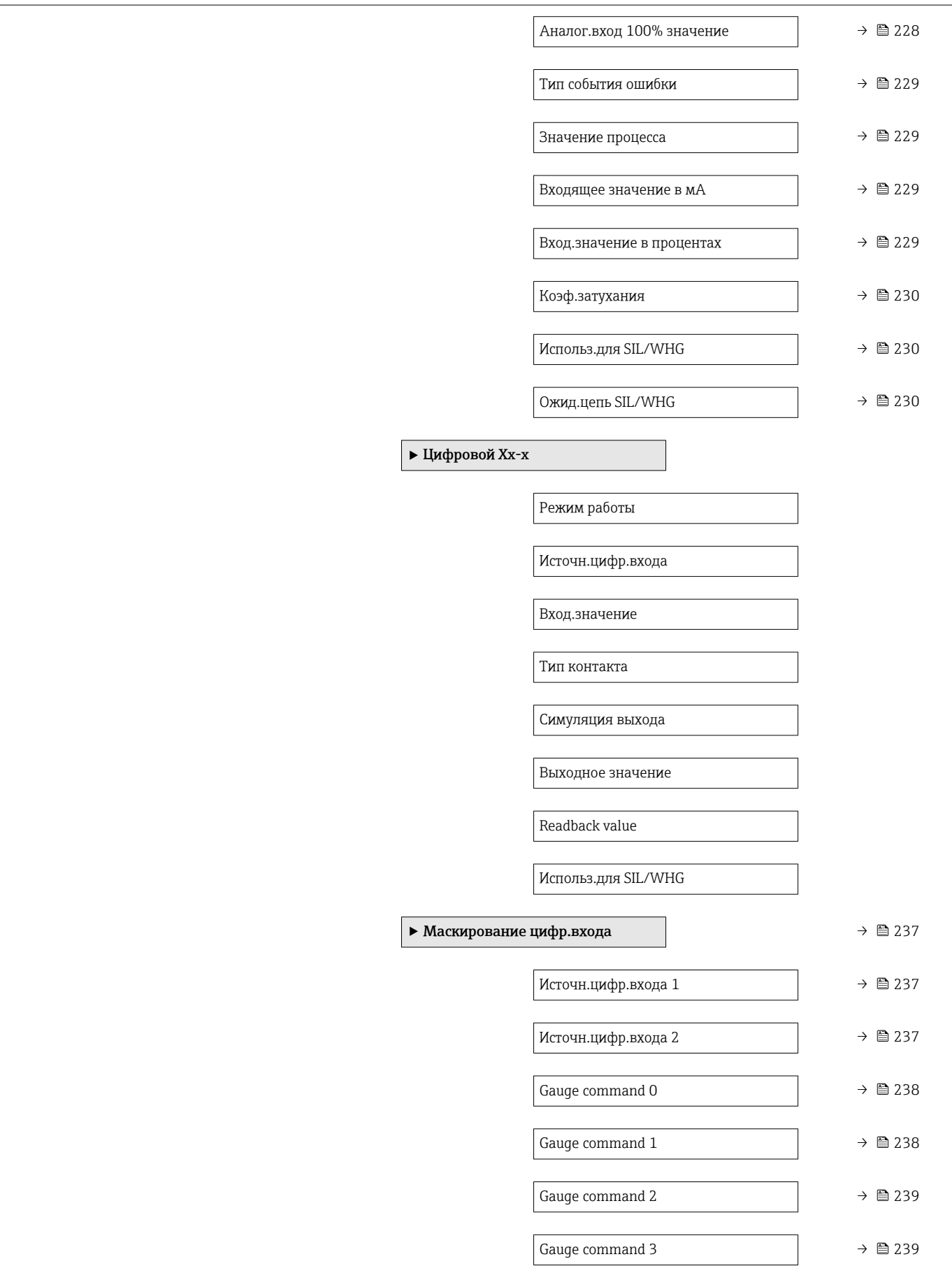

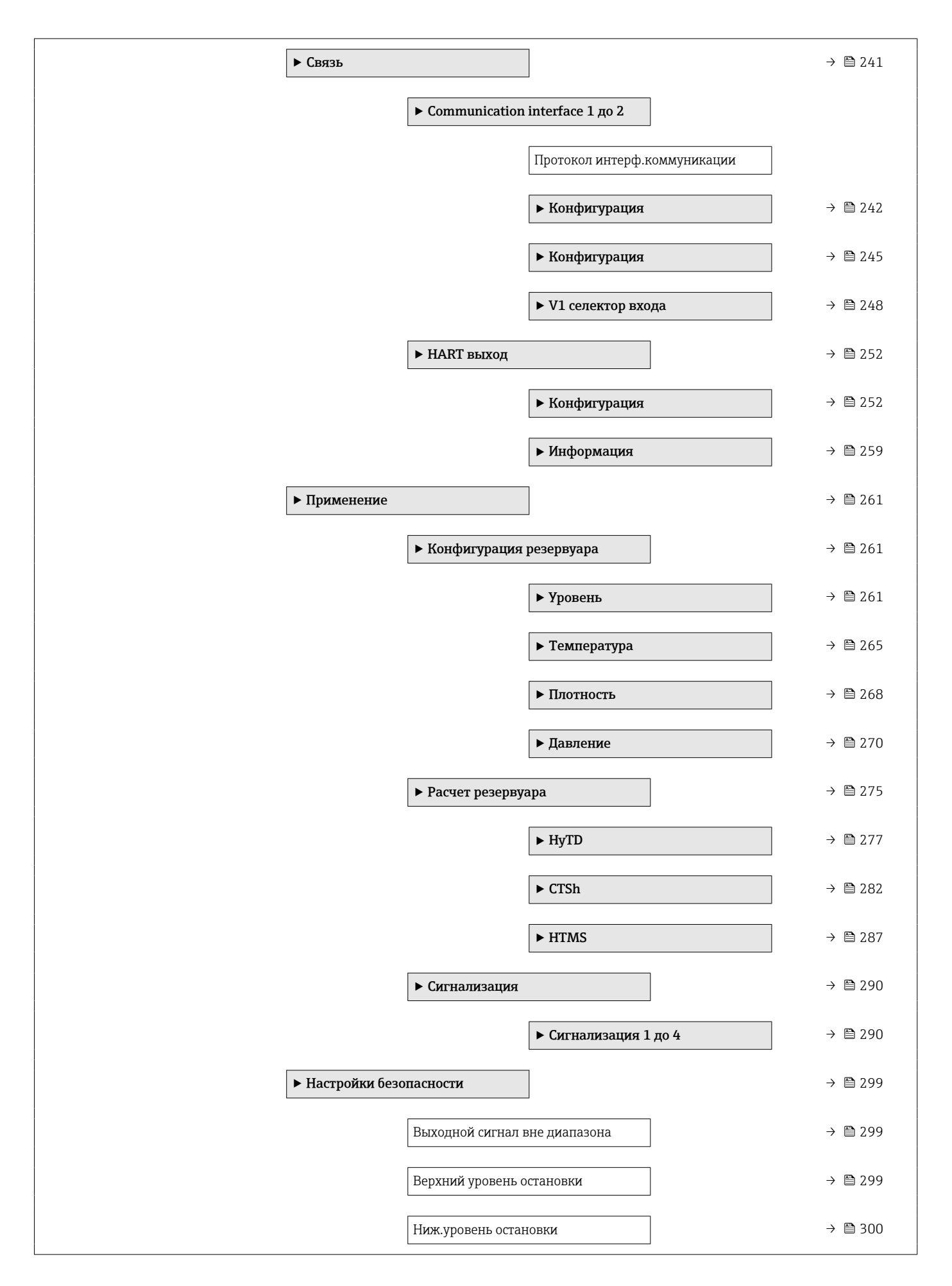

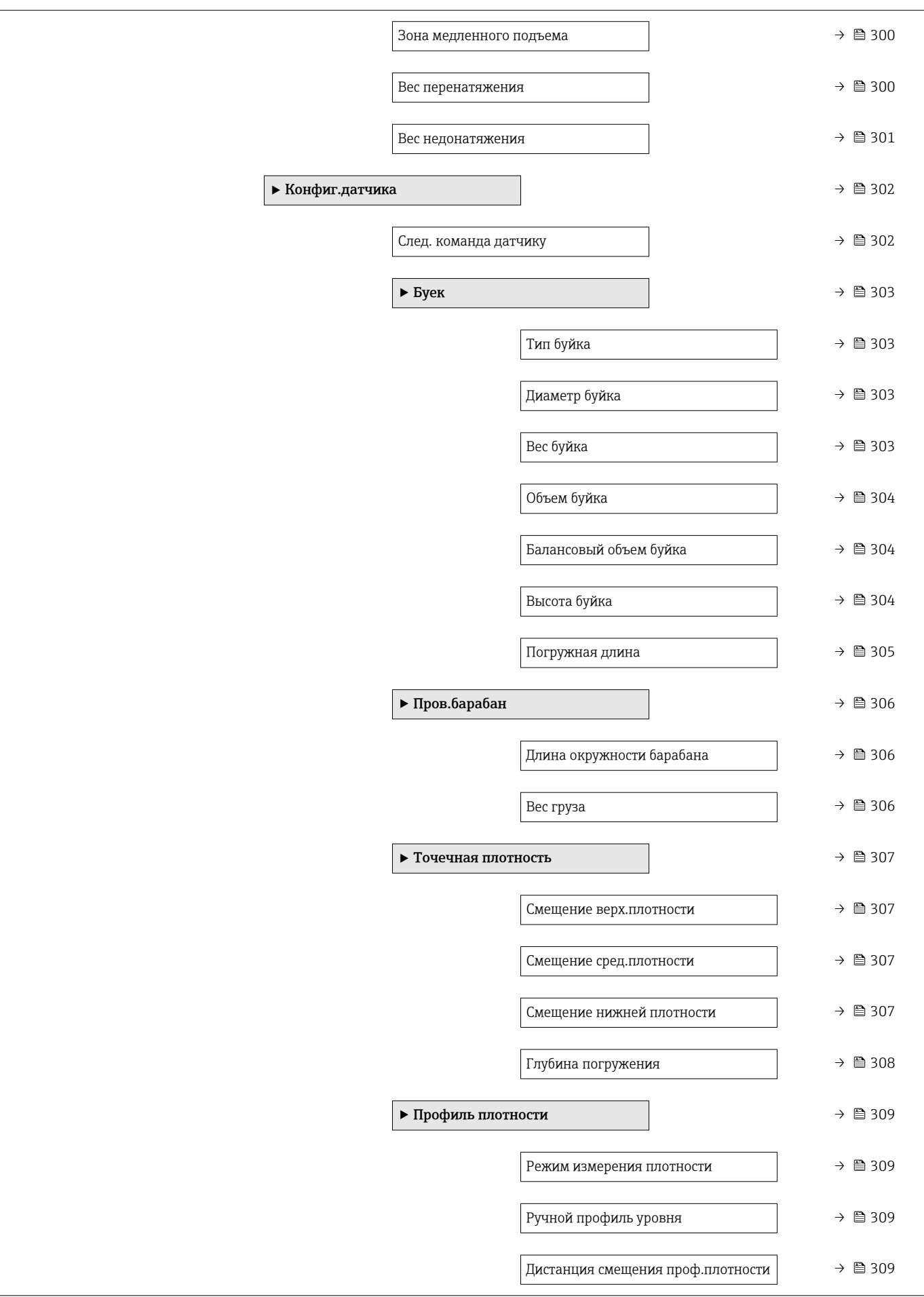

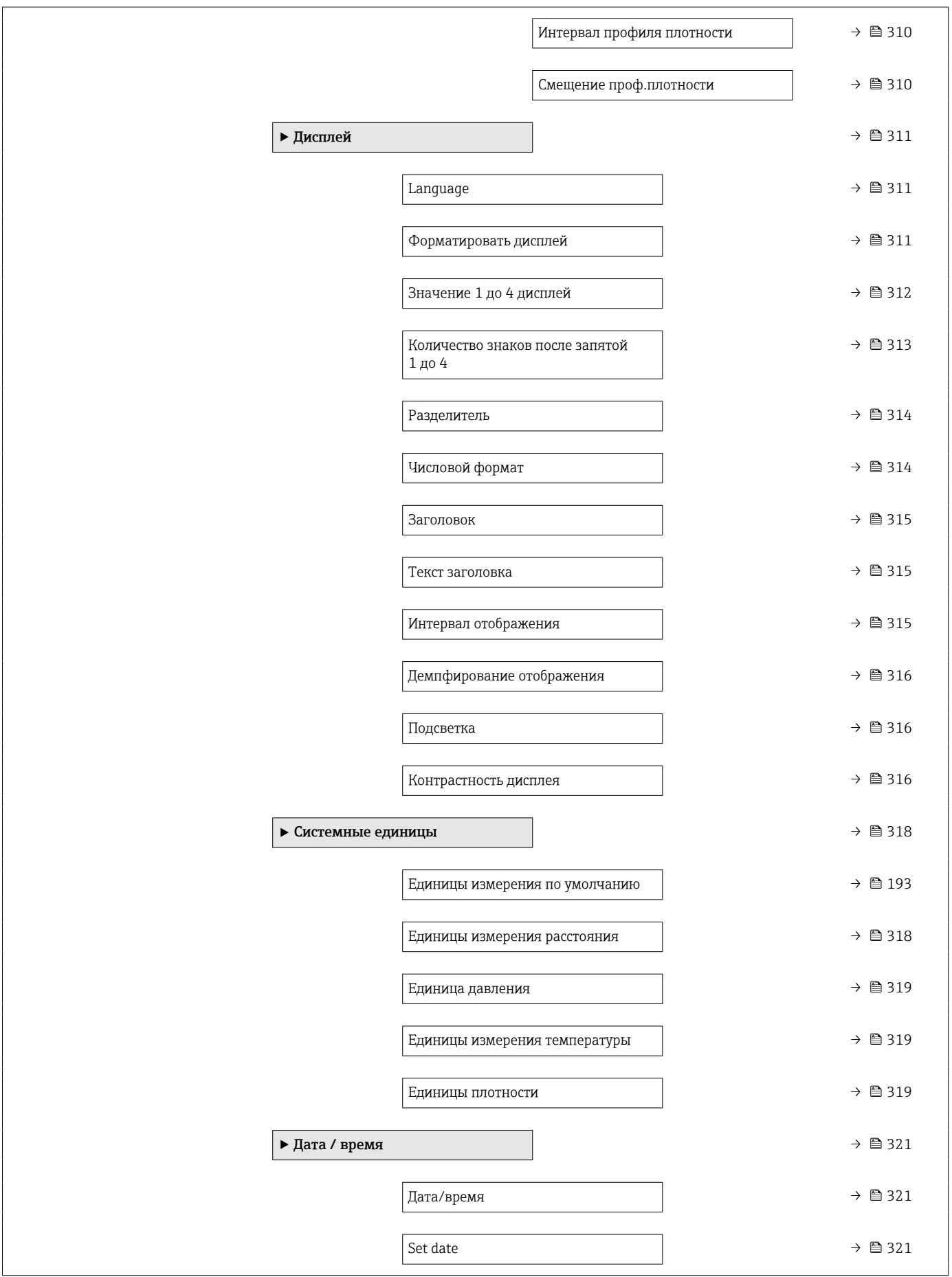

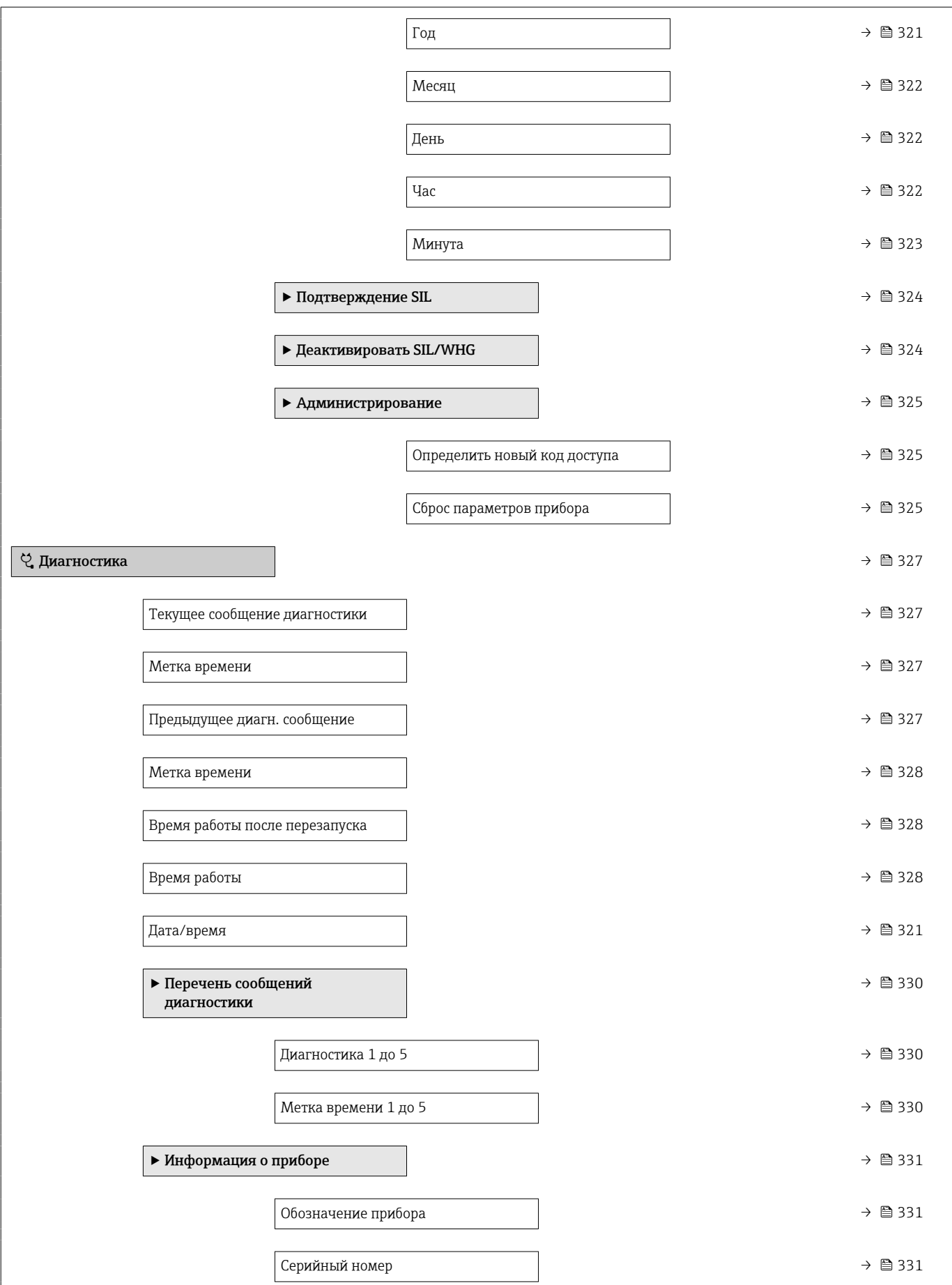

<span id="page-175-0"></span>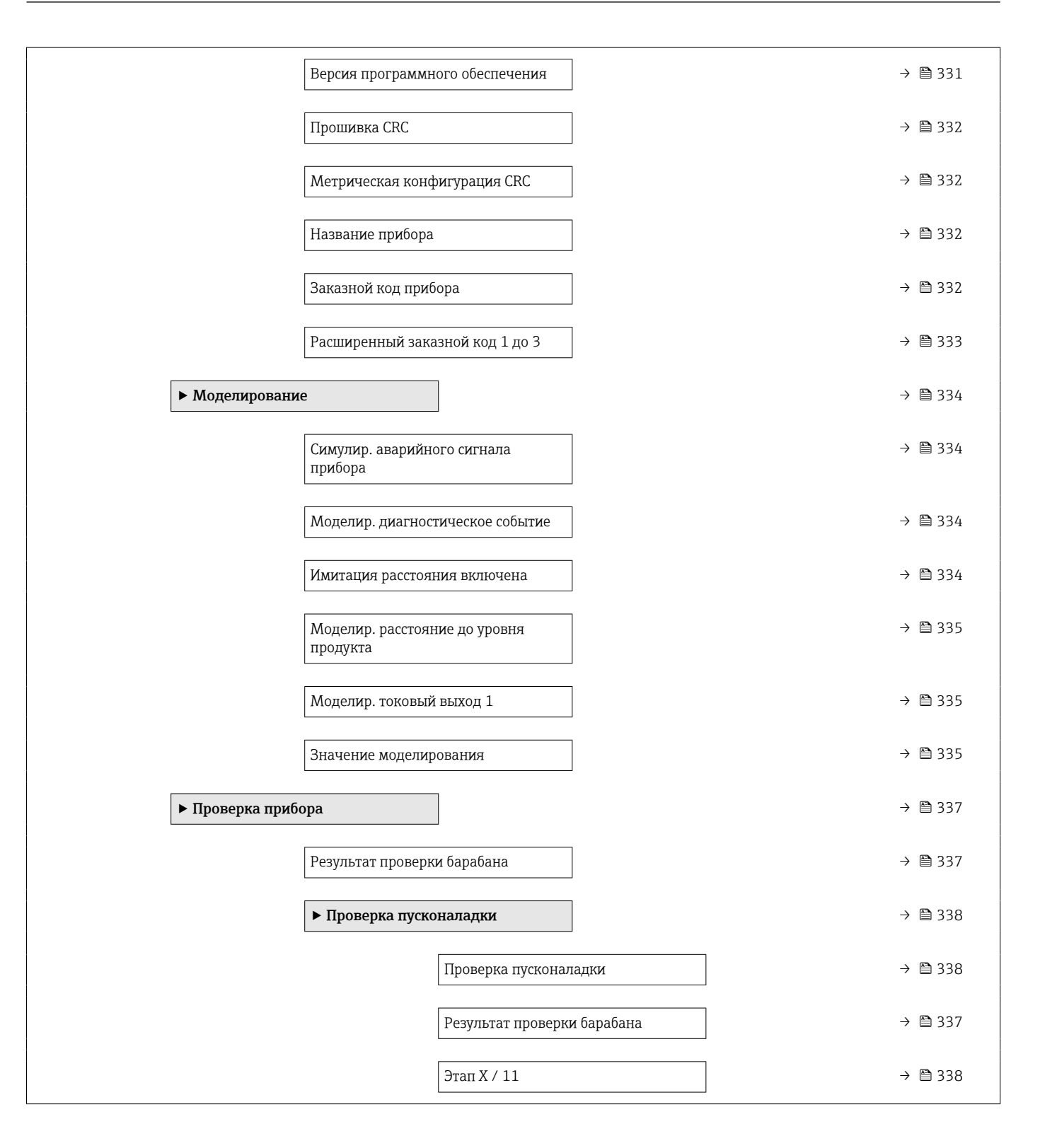

## 15.2 Меню "Управление"

С помощью меню меню Управление ( $\rightarrow \blacksquare$  176) можно просматривать наиболее важные измеренные значения и выдавать команды для датчика.

*Навигация* Управление

<span id="page-176-0"></span>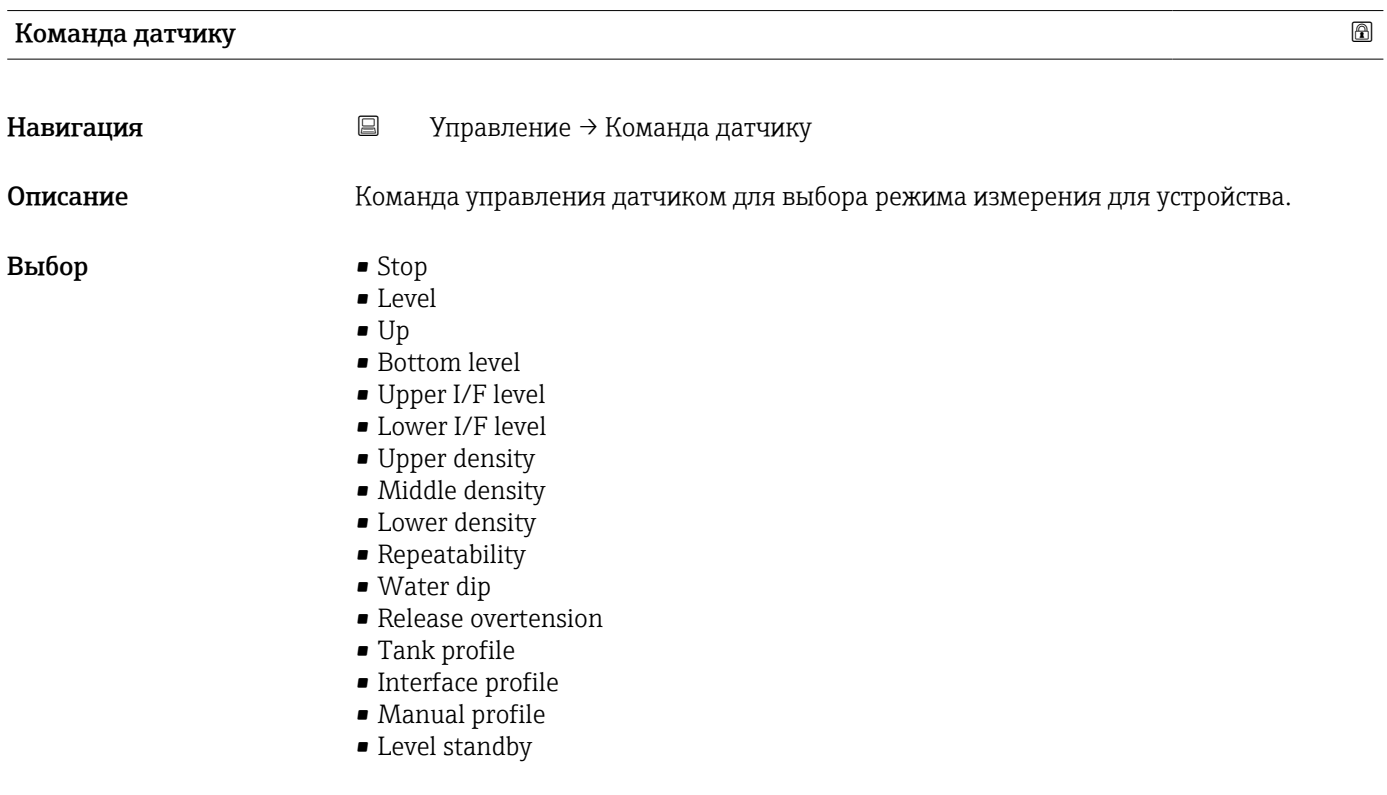

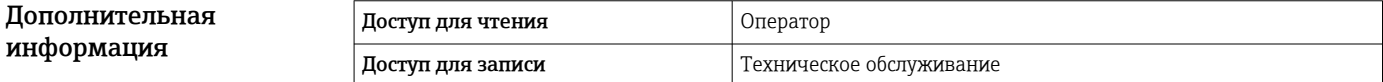

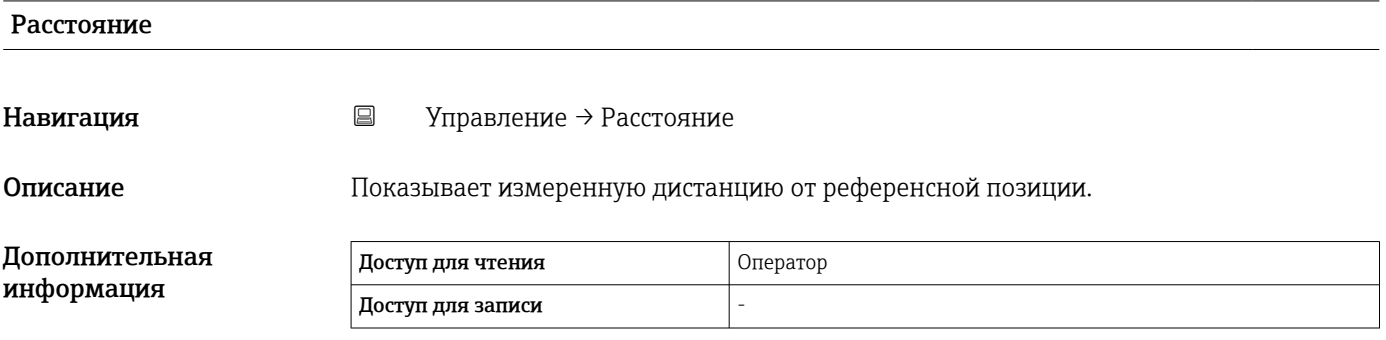

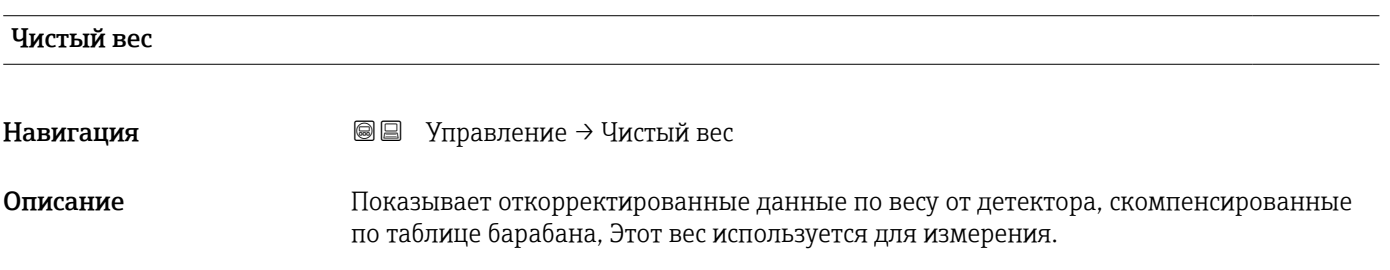

<span id="page-177-0"></span>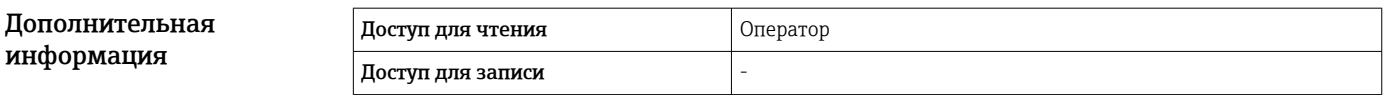

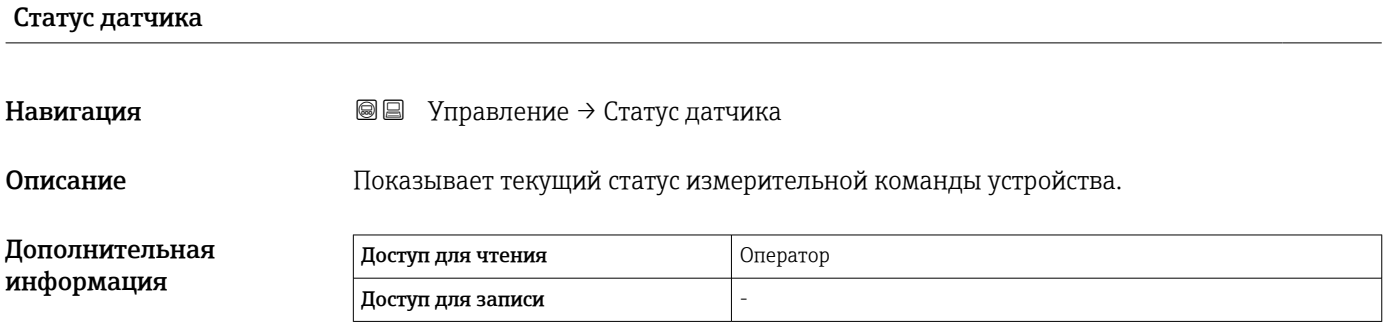

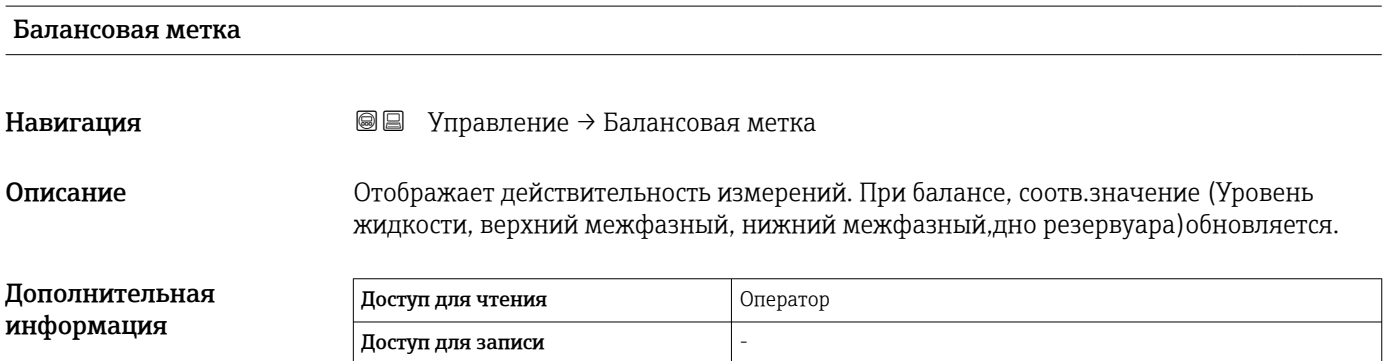

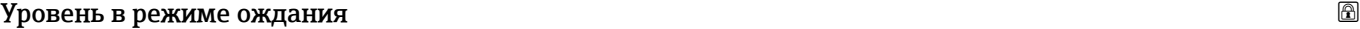

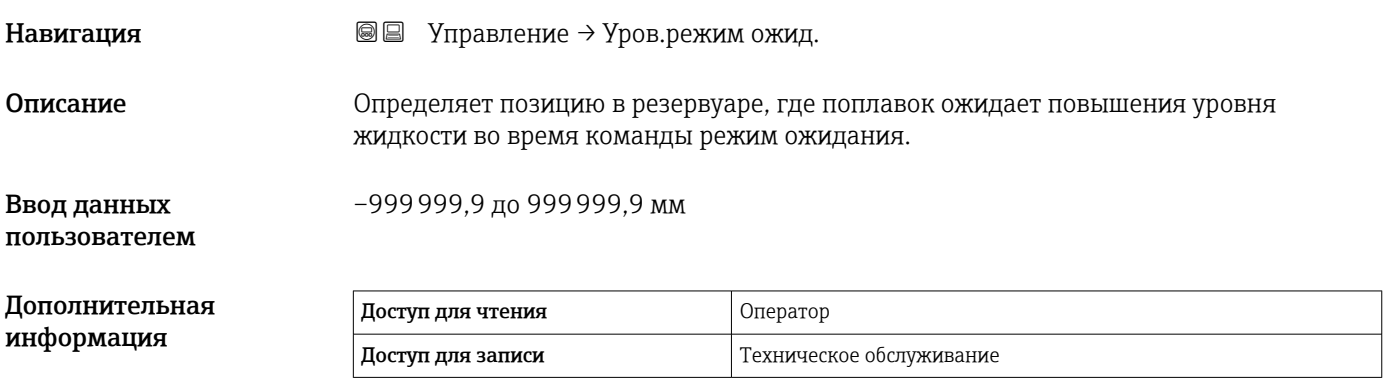

<span id="page-178-0"></span>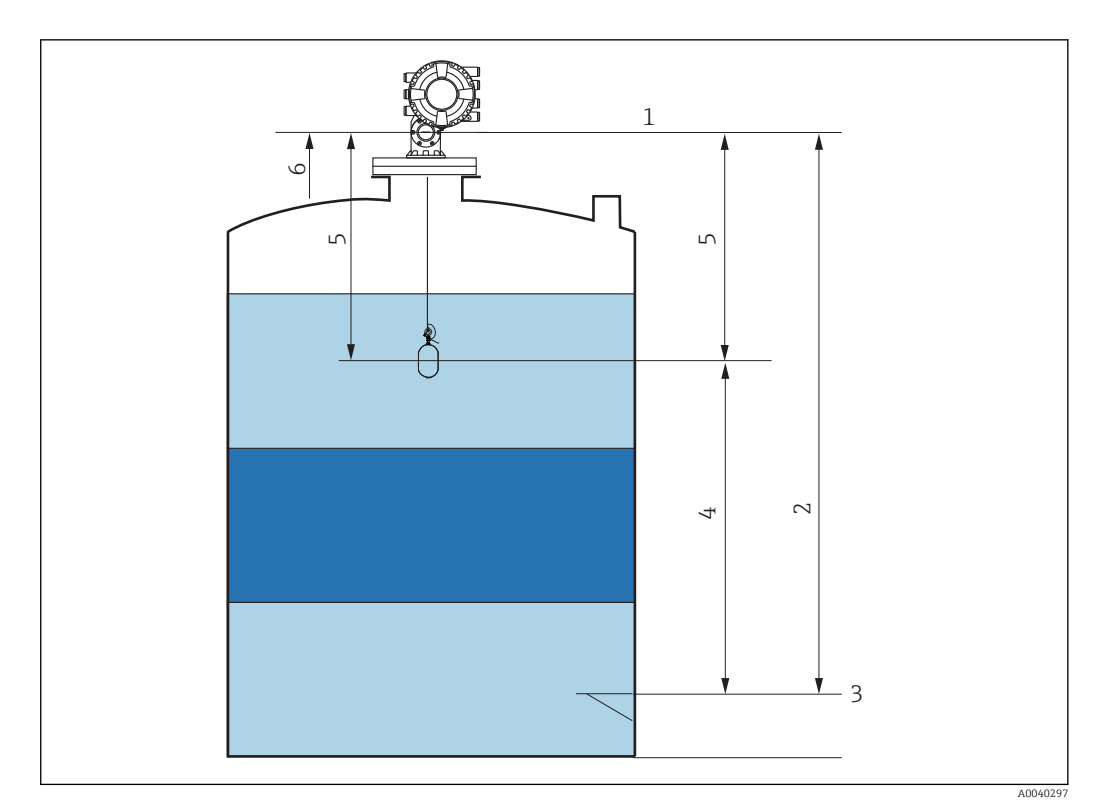

- *82 Буйковый уровнемер ожидает повышения уровня жидкости во время выполнения команды готовности к измерению уровня*
- *1 Высота отсчета для измерения*
- *2 Пустой*

١i

- *3 Базовая плоскость*
- *4 Уровень режима ожидания*
- *5 Расстояние режима ожидания*
- *6 Положение отсчета*

#### Статус однократной команды

#### Навигация Управление → Однократ.команда

Описание Пределяет статус последней выполненной однократной команды датчику.

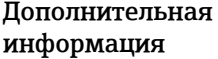

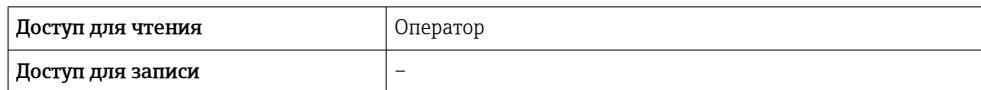

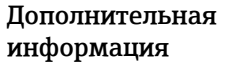

Однократная команда доступна для всех команд датчику, кроме команд «Уровень», «Стоп», «Вверх» и «Интерфейс».

## 15.2.1 Подменю "Уровень"

*Навигация* Управление → Уровень

<span id="page-179-0"></span>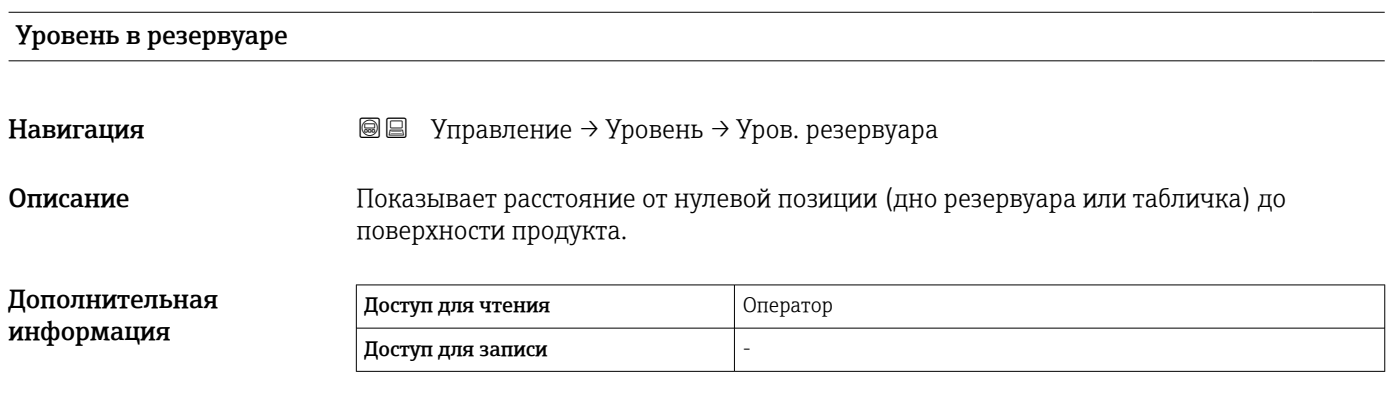

### Уровень резервуара %

Навигация Управление → Уровень → Уровень резерв.%

Описание Показывает уровень в процентах от полного диапазона измерения.

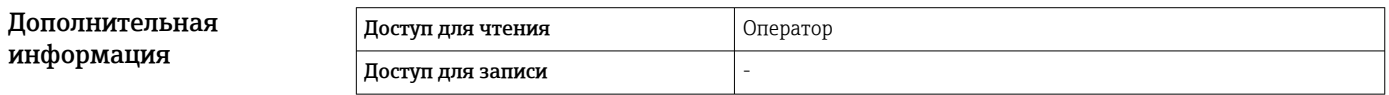

### Пустота в резервуаре

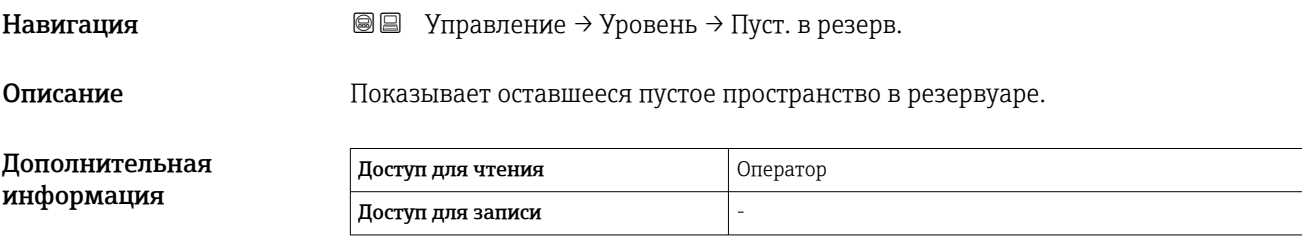

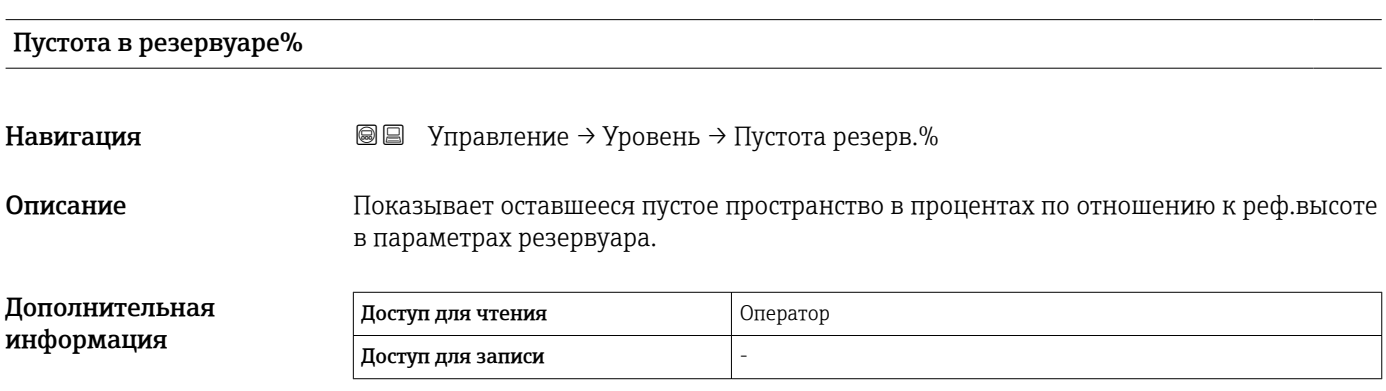
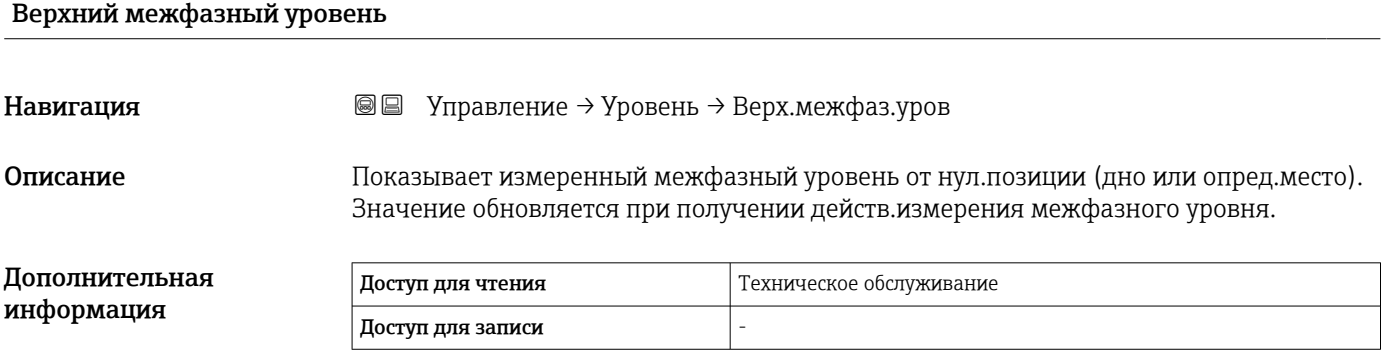

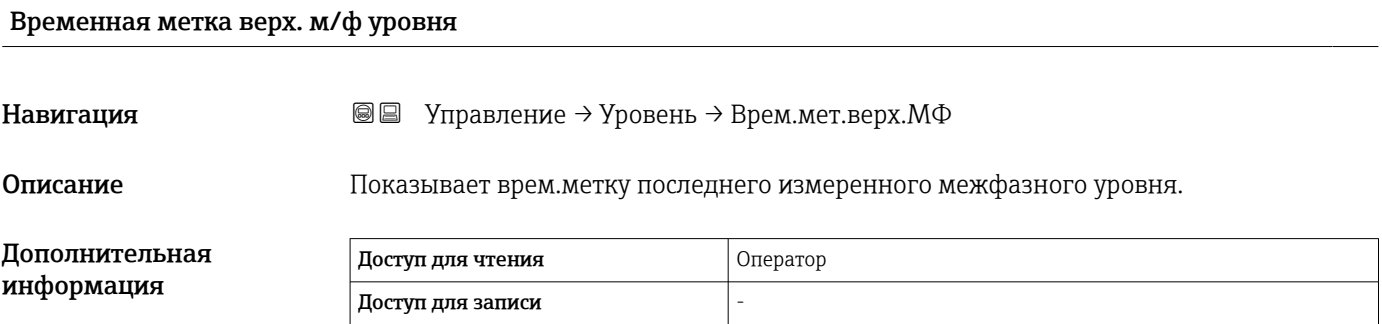

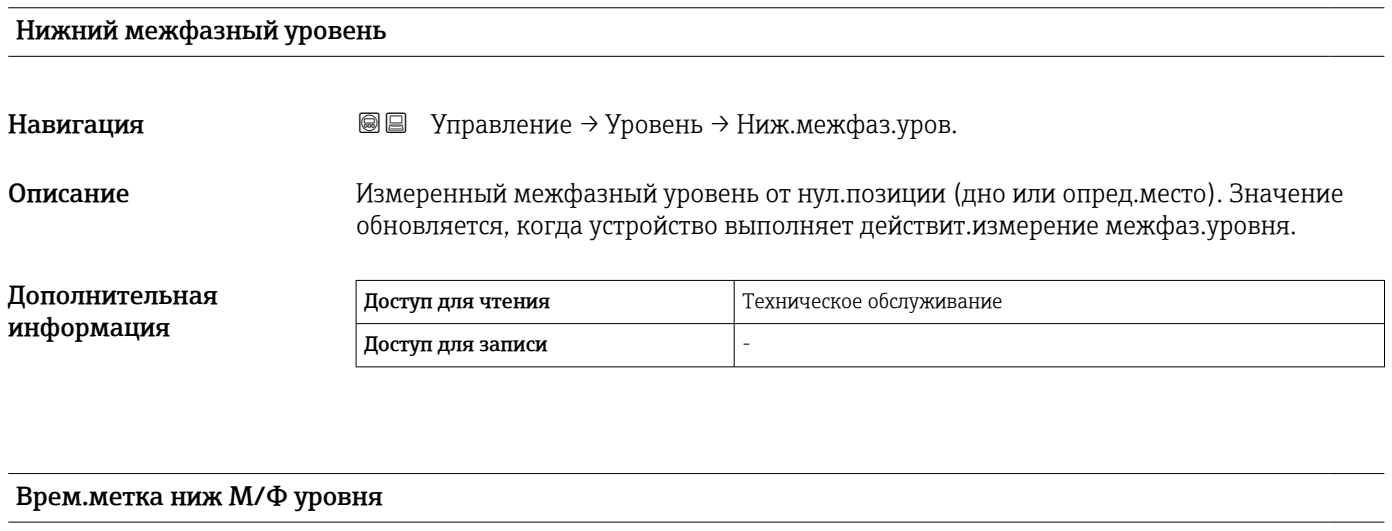

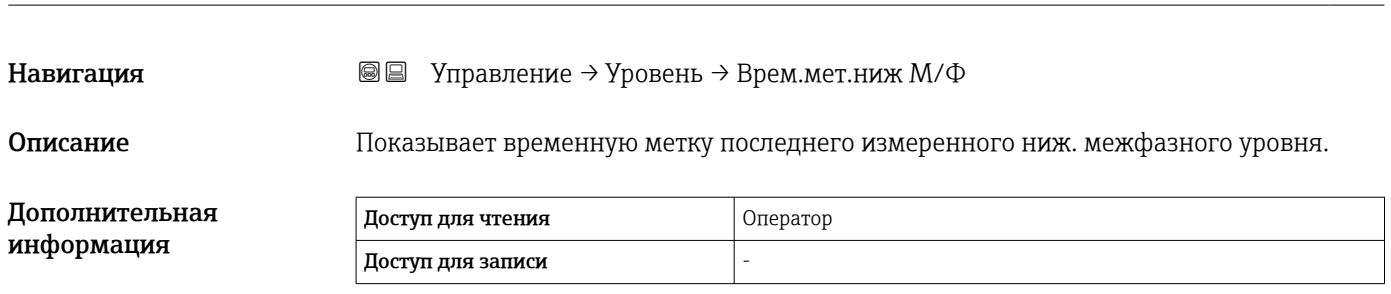

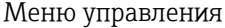

# Нижний уровень

# Навигация Управление → Уровень → Нижний уровень

Описание Показывает уровень дна.

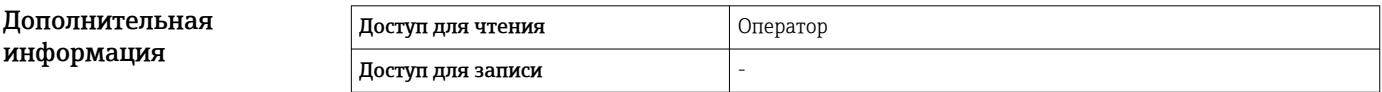

# Врем.метка уровня дна

Навигация Управление → Уровень → Вр.метка ур.дна Описание Показывает временную метку для измеренного уровня дна. Дополнительная информация Доступ для чтения Оператор Доступ для записи -

# Уровень воды

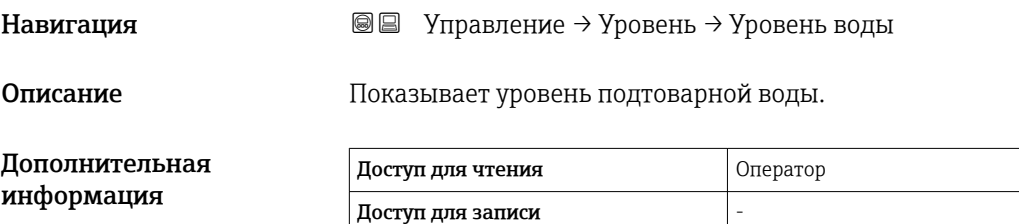

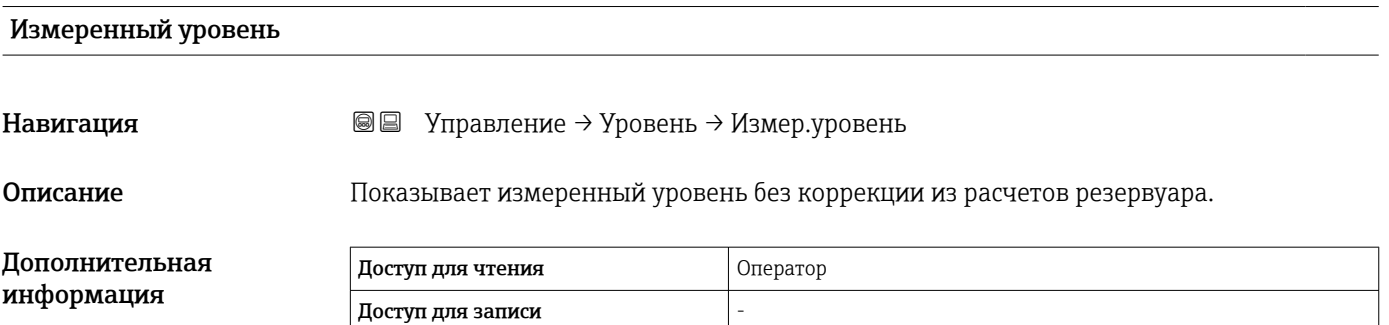

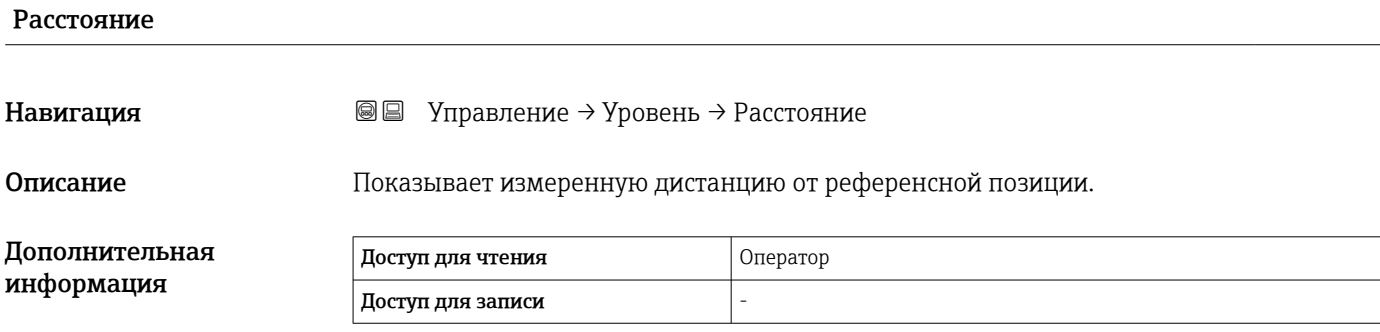

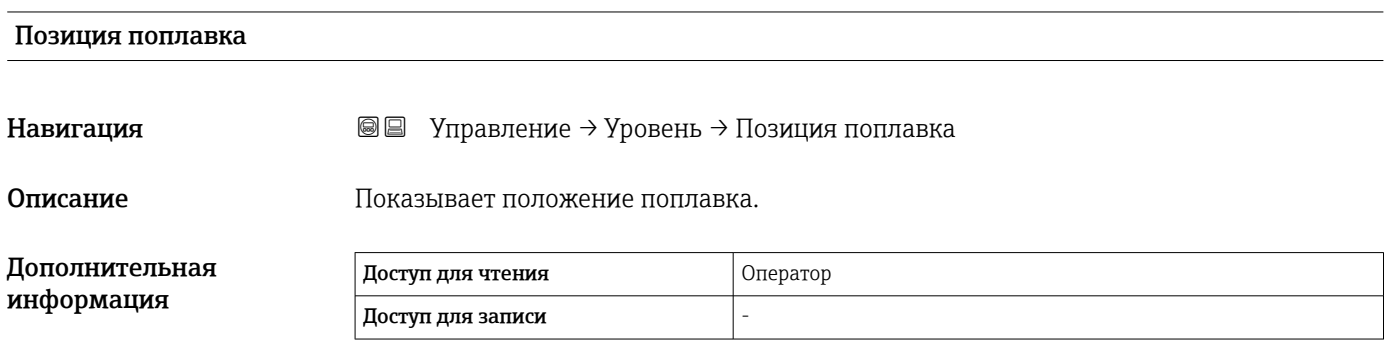

# 15.2.2 Подменю "Температура"

*Навигация* Управление → Температура

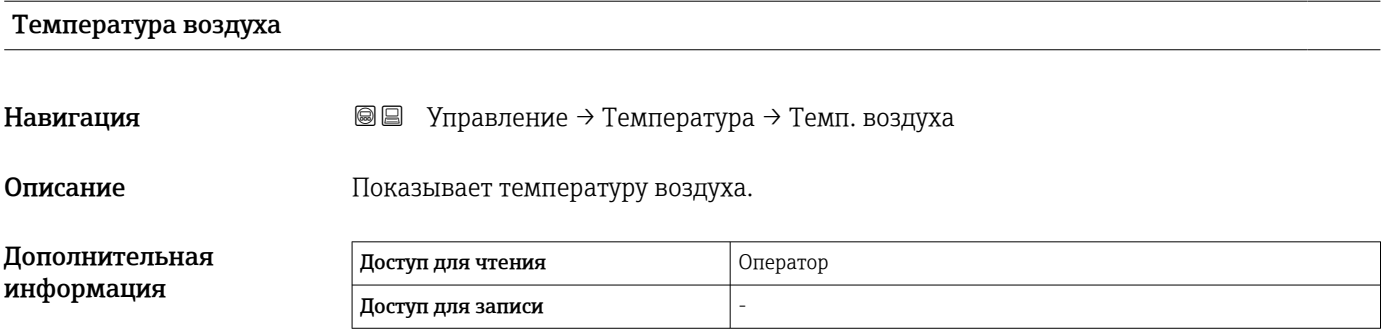

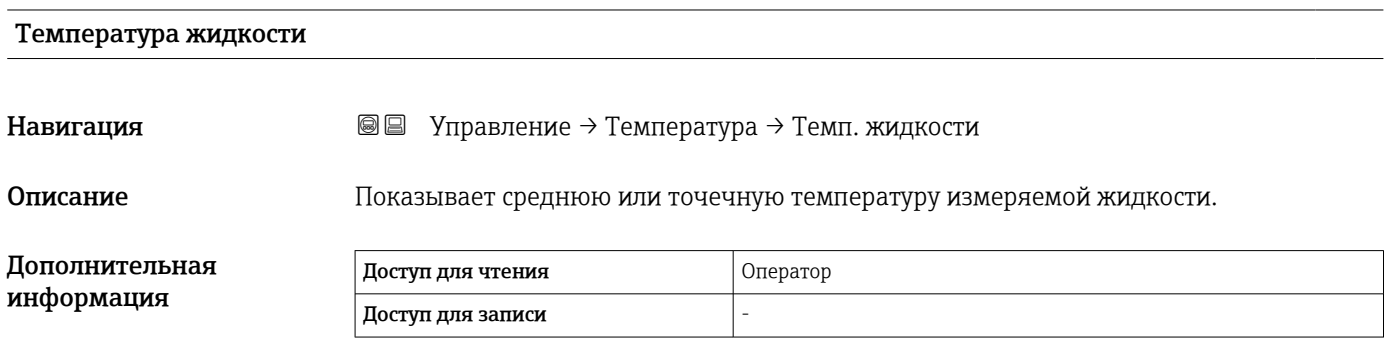

# Температура пара

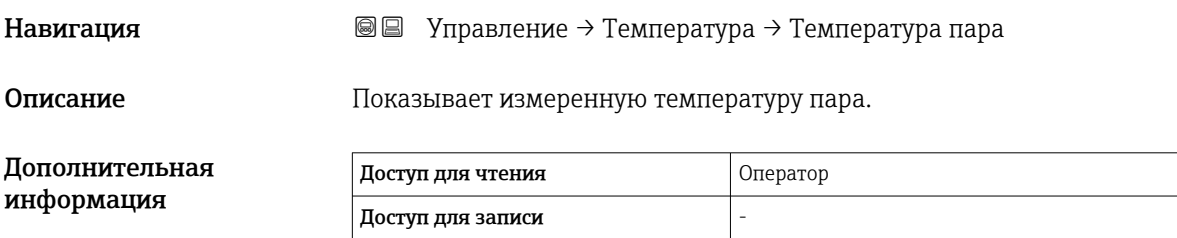

# Подменю "Значение элемента NMT"

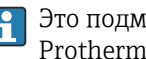

Это подменю отображается только в том случае, если подключен прибор Prothermo NMT.

*Навигация* Управление → Температура → Знач.элем.NMT

*Подменю "Температура элемента"*

*Навигация* Управление → Температура → Знач.элем.NMT → Темп. элемента

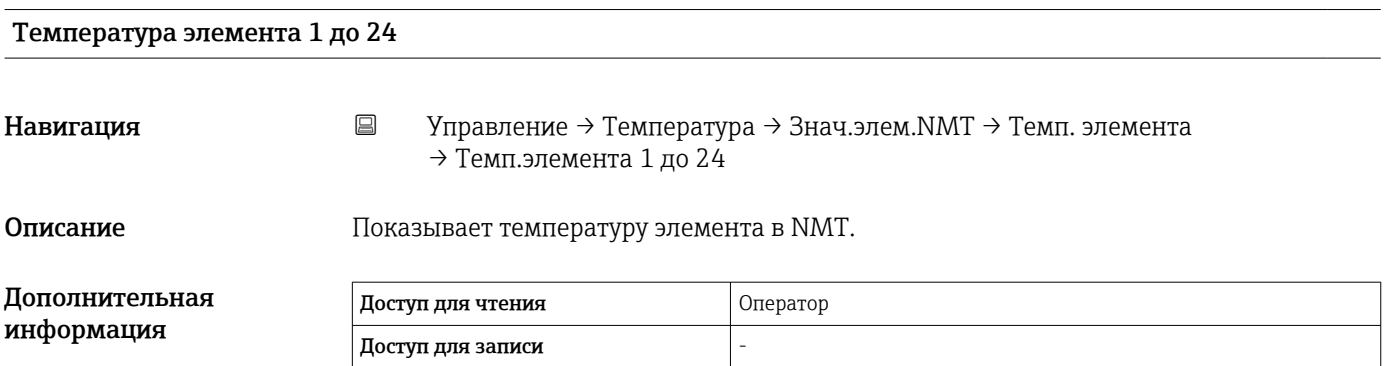

*Подменю "Позиция элемента"*

*Навигация* Управление → Температура → Знач.элем.NMT → Позиция элемента

Позиция элемента 1 до 24

Навигация Управление → Температура → Знач.элем.NMT → Позиция элемента → Поз. элемента 1 до 24

Описание Показывает позицию выбранного элемента в NMT.

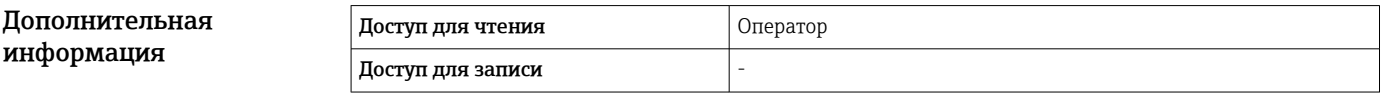

# 15.2.3 Подменю "Плотность"

*Навигация* Управление → Плотность

Наблюдаемая плотность Навигация Управление → Плотность → Набл.плотность Описание Расчетная плотность продукта. Дополнительная информация Доступ для чтения Оператор Доступ для записи – Это значение рассчитывается на основе различных измеряемых переменных в зависимости от выбранного метода расчета.

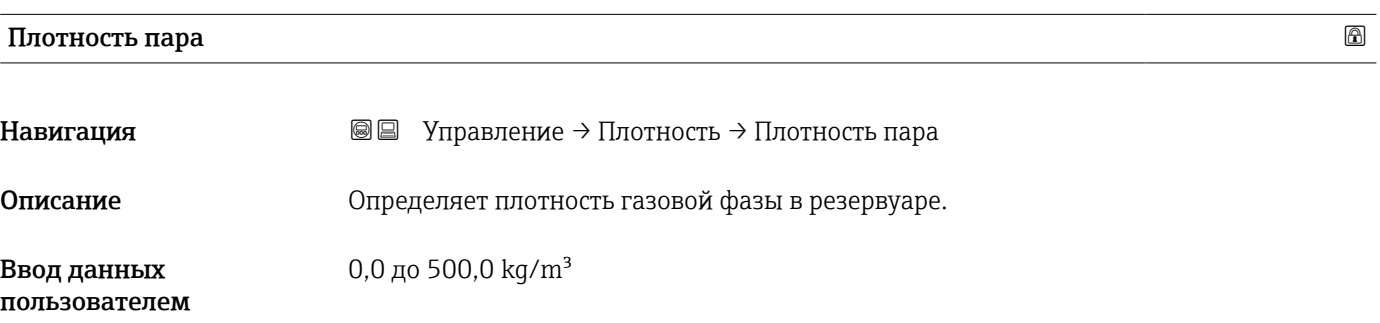

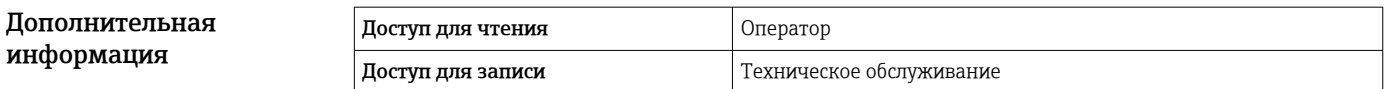

# Плотность воздуха Навигация Управление → Плотность → Плотн. воздуха Описание Определяет плотность воздуха, окружающего резервуар. Ввод данных пользователем 0,0 до 500,0 kg/m³ Дополнительная информация Доступ для чтения Оператор Доступ для записи Пехническое обслуживание

#### Измеренная верх.плотность

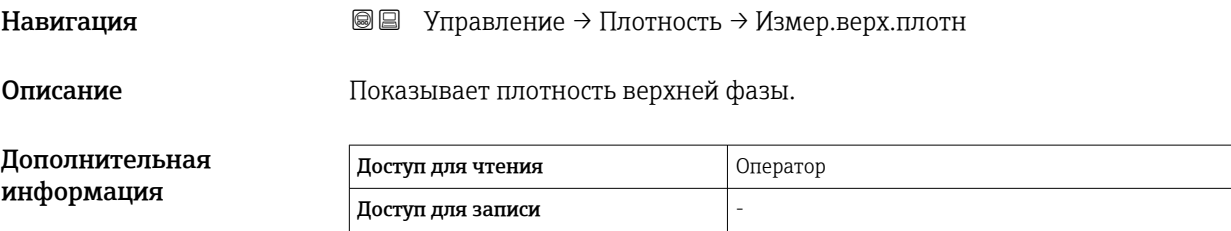

# Врем.метка верхней плотности

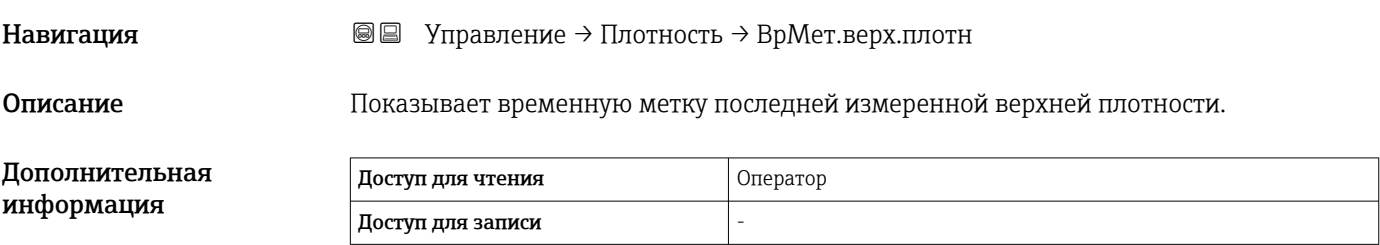

# Измеренная средняя плотность

Навигация Управление → Плотность → Изм. сред.плотн

Описание Плотность средней фазы.

186 Endress+Hauser

информация

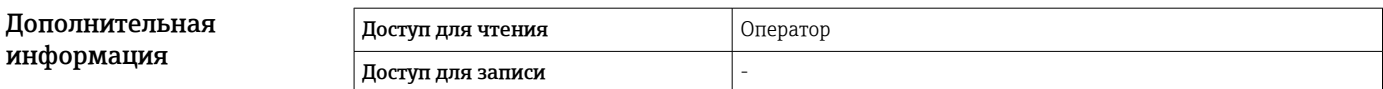

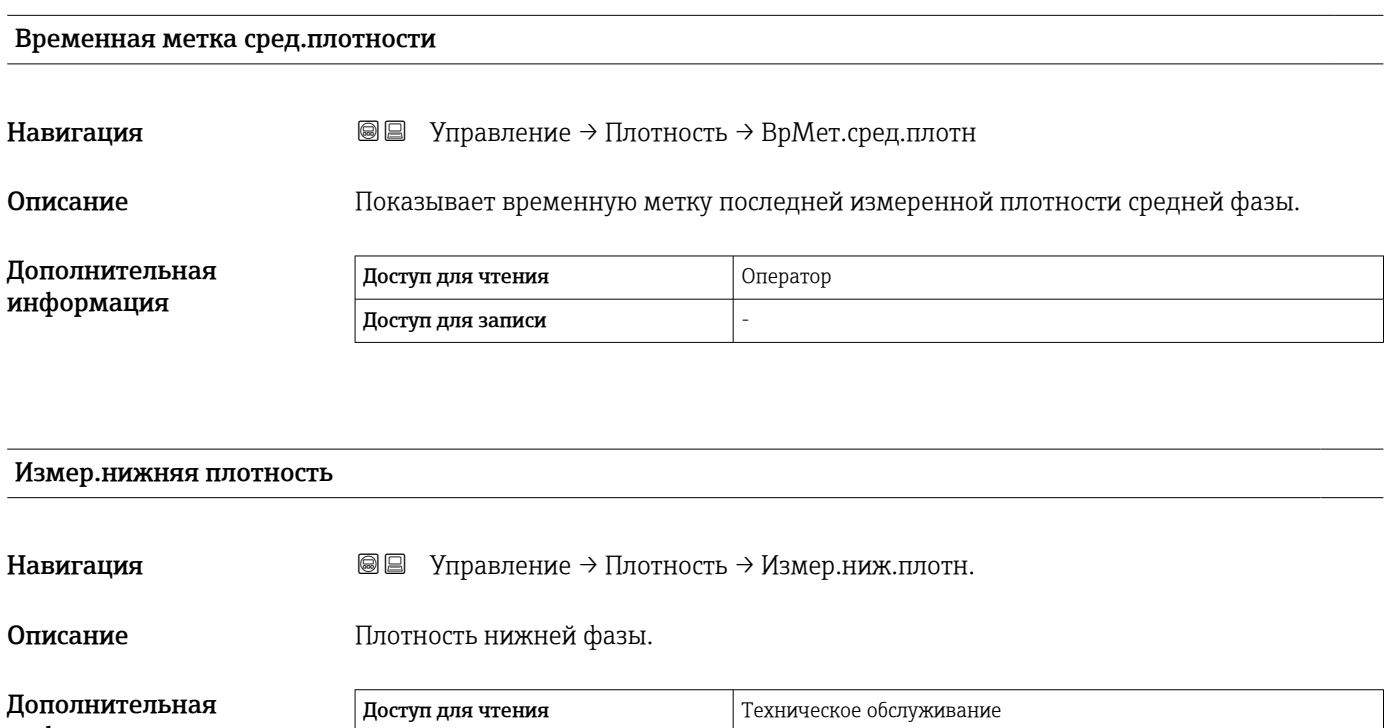

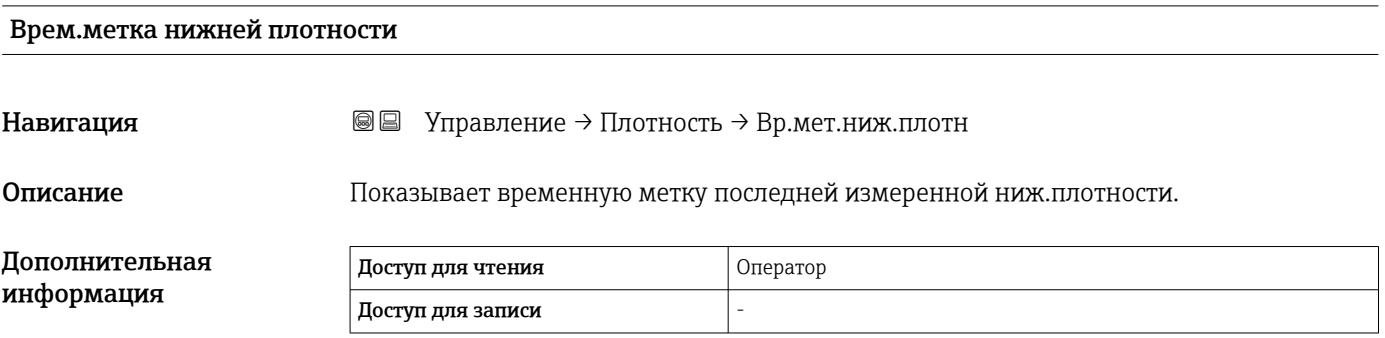

Доступ для записи  $\Big|$  -

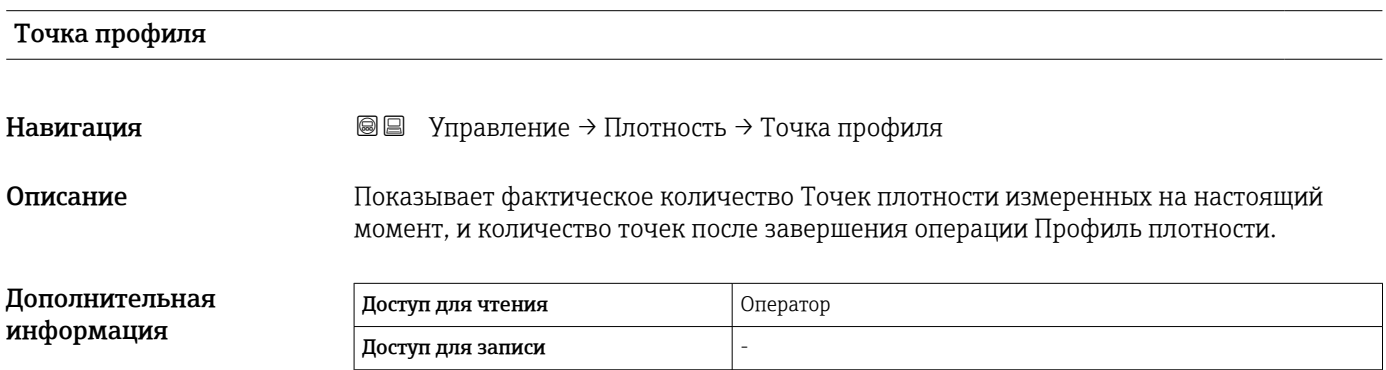

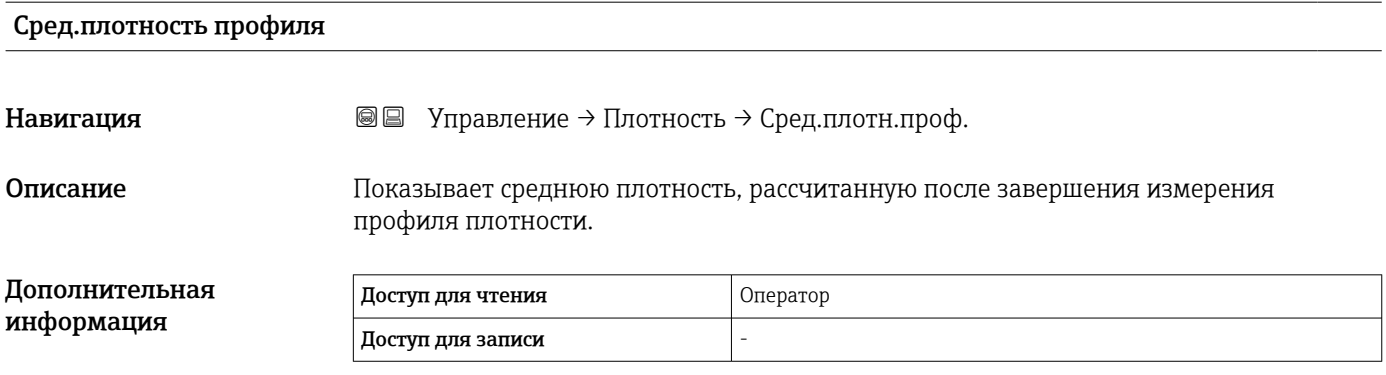

# Врем.метка профиля плотности

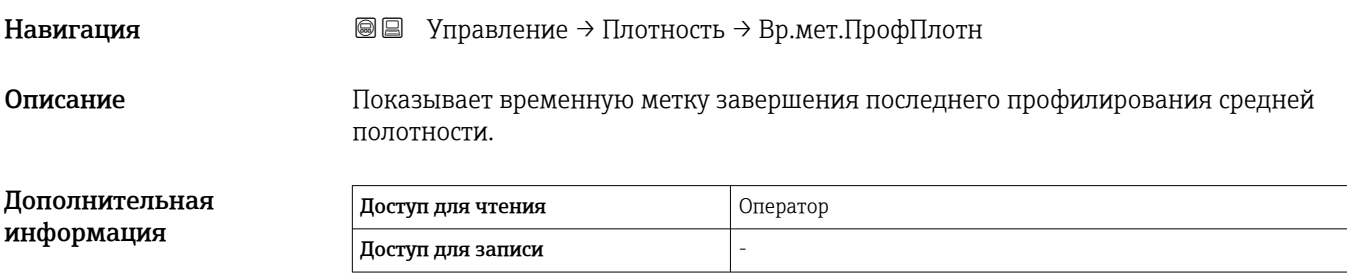

# Подменю "Профиль плотности"

*Навигация* Управление → Плотность → Проф. плотности

# Профиль плотности 0 до 49 Навигация Управление → Плотность → Проф. плотности → Проф.плотности0 до 49 Описание Показывает измерение плотности в соответствующей позиции профиля плотности. Дополнительная информация Доступ для чтения Оператор Доступ для записи -

#### Позиция профиля плотности 0 до 49

**Навигация E** Управление → Плотность → Проф. плотности → Поз.профиля 0 до 49

Описание Показывает позицию, в которой была измерена соответствующая плотность.

Дополнительная информация Доступ для чтения Оператор Доступ для записи -

# 15.2.4 Подменю "Давление"

*Навигация* Управление → Давление

# P1 (нижнее)

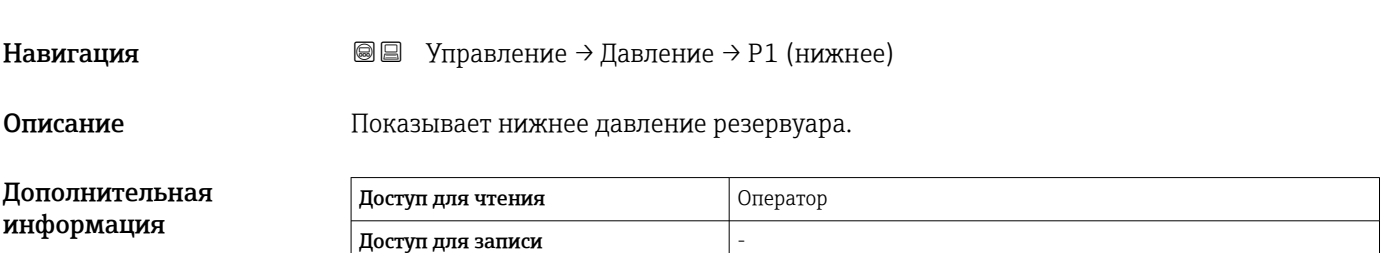

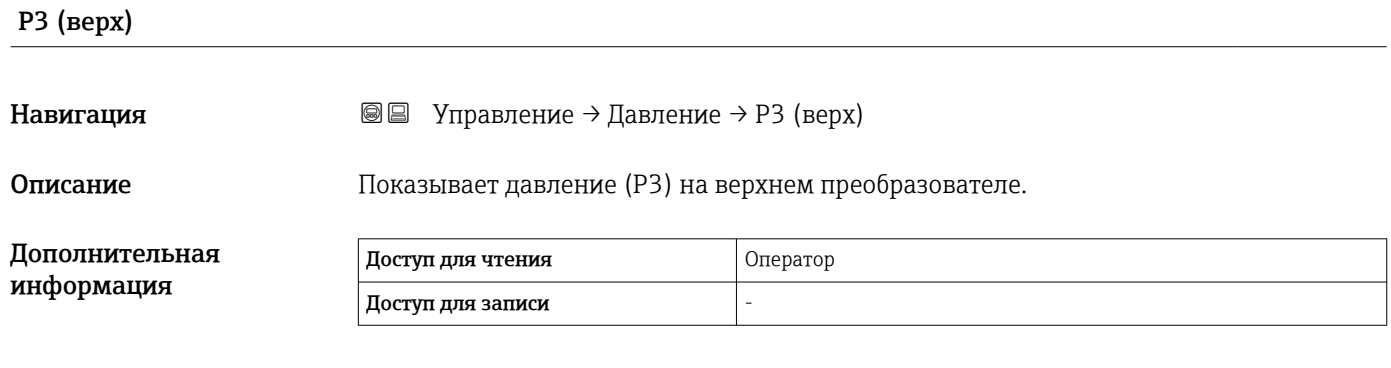

# 15.2.5 Подменю "Значение GP"

*Навигация* Управление → Значение GP

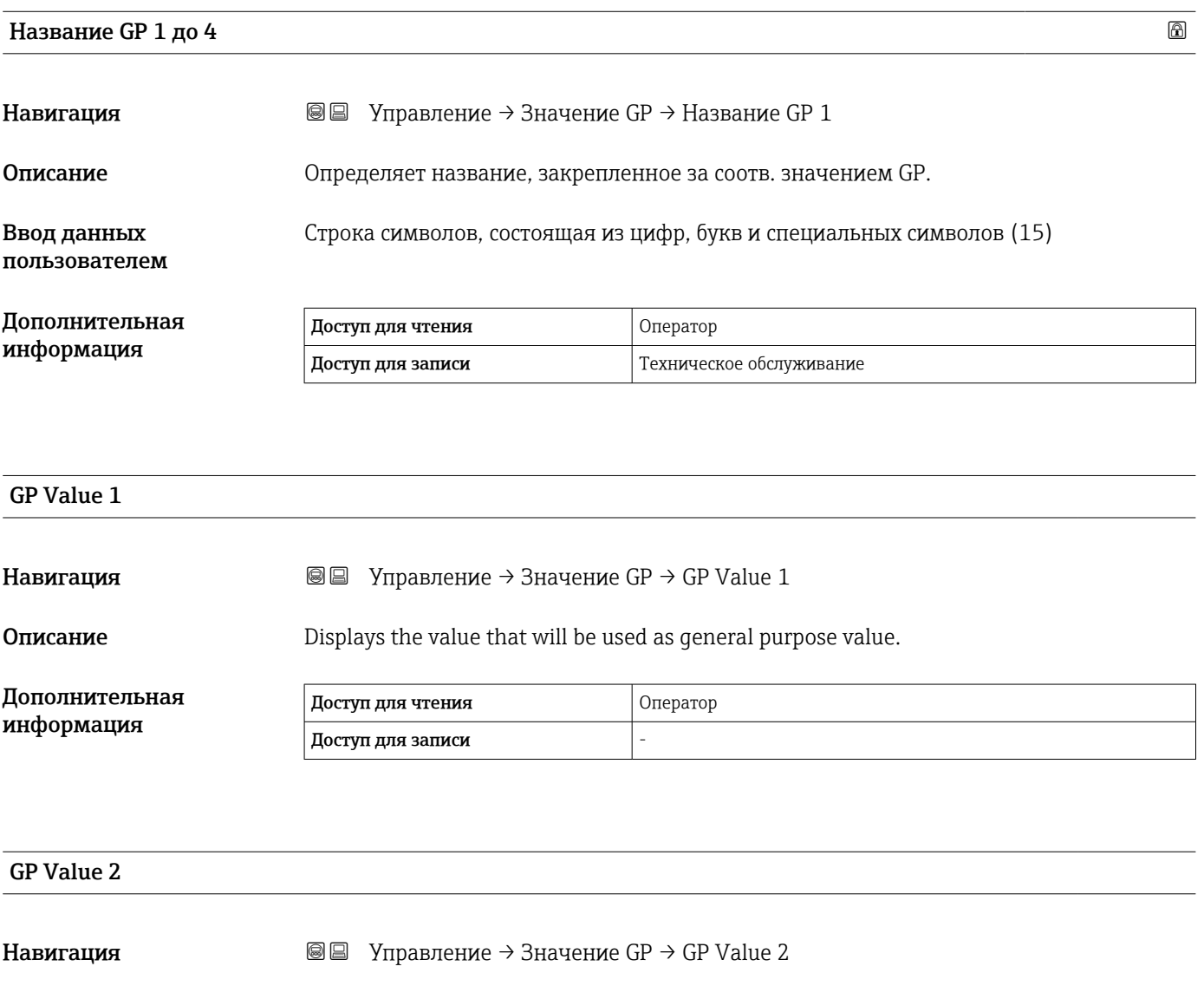

Описание Displays the value that will be used as general purpose value.

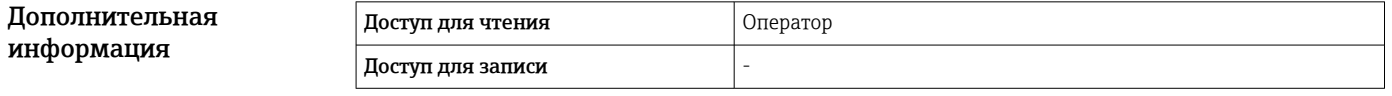

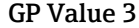

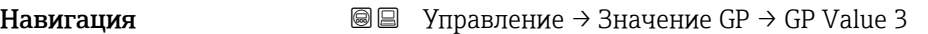

Описание Displays the value that will be used as general purpose value.

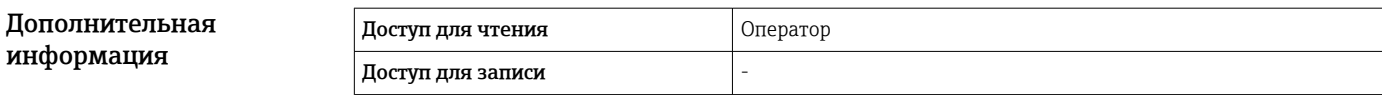

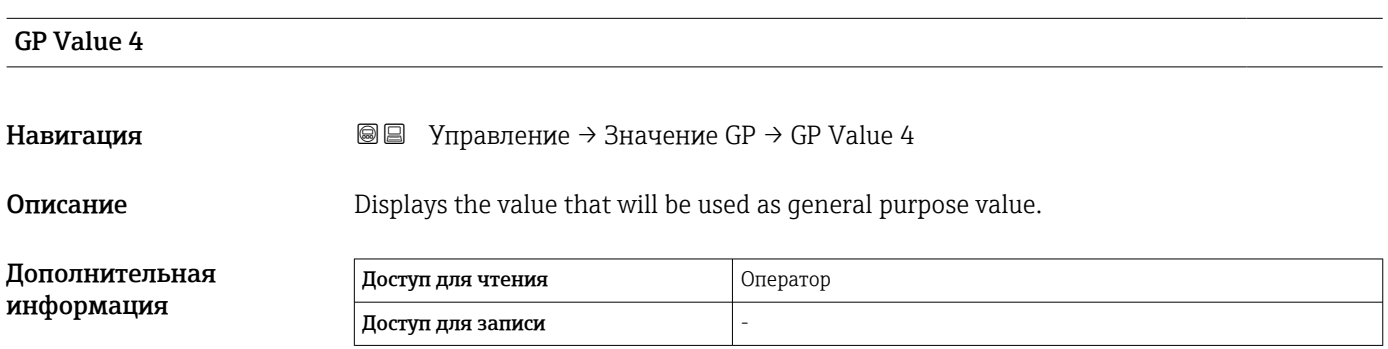

# 15.3 Меню "Настройка"

*Навигация* Настройка

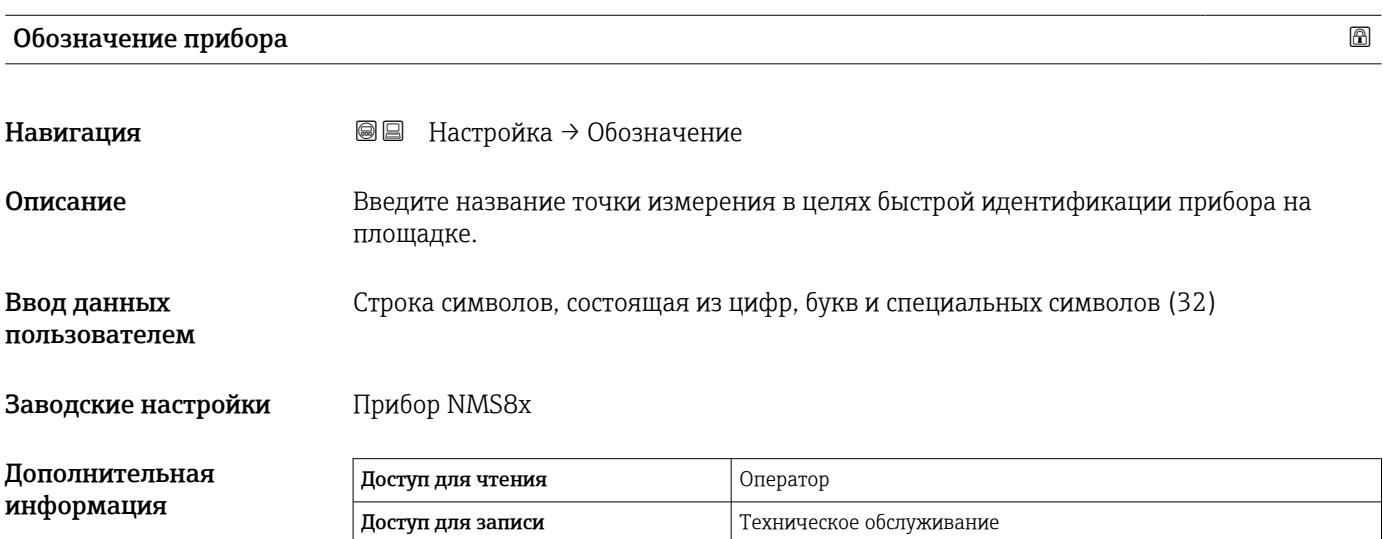

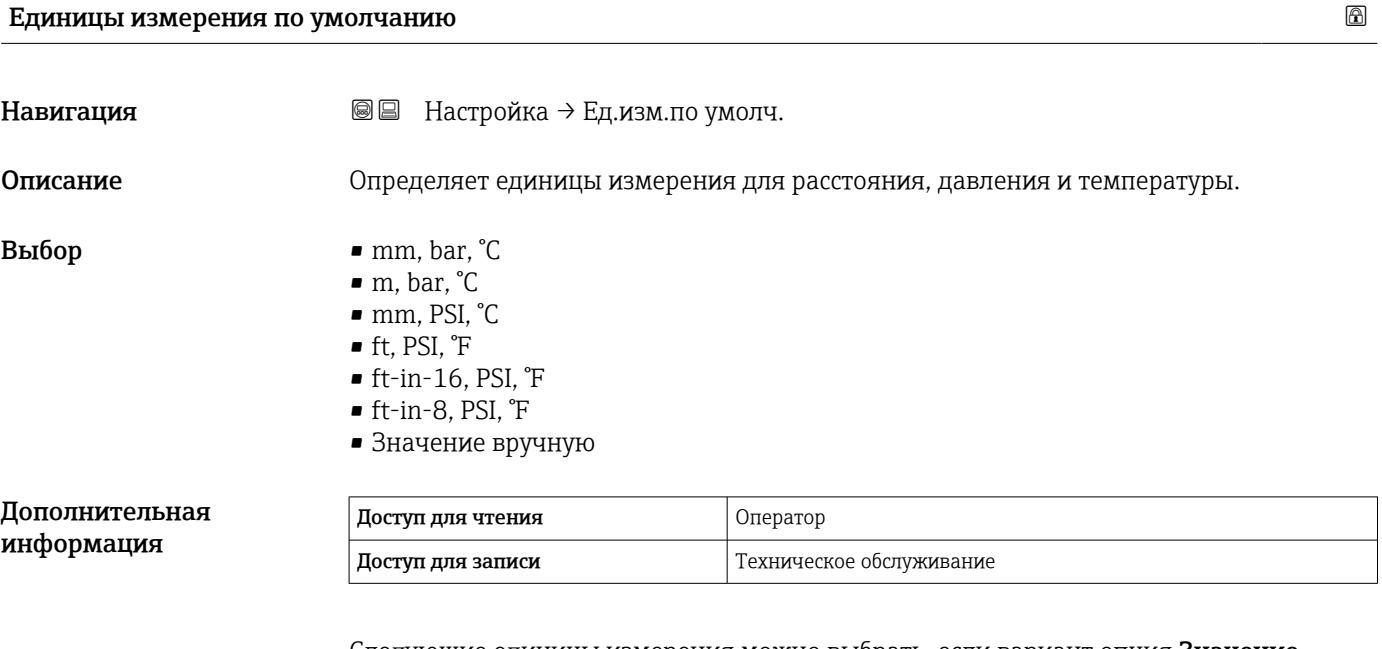

Следующие единицы измерения можно выбрать, если вариант опция Значение вручную выбран в следующих параметрах. В любом другом случае это параметры доступны только для чтения и используются для указания соответствующей единицы измерения:

- Единицы измерения расстояния ( $\rightarrow \blacksquare$  318)
- Единица давления  $(\rightarrow \text{ } \textcircled{\small{a}} 319)$
- Единицы измерения температуры  $(\rightarrow \text{ } \text{ } \text{ } 319)$

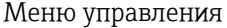

# Верхняя плотность

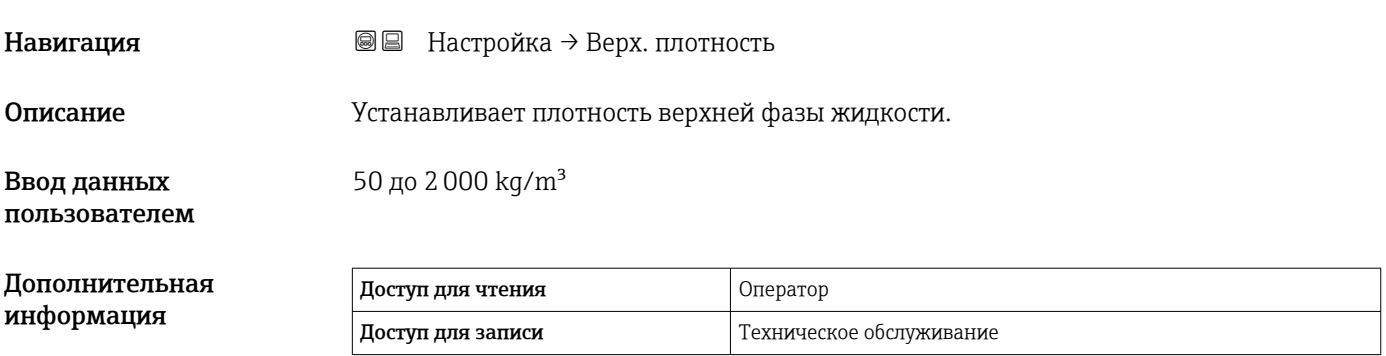

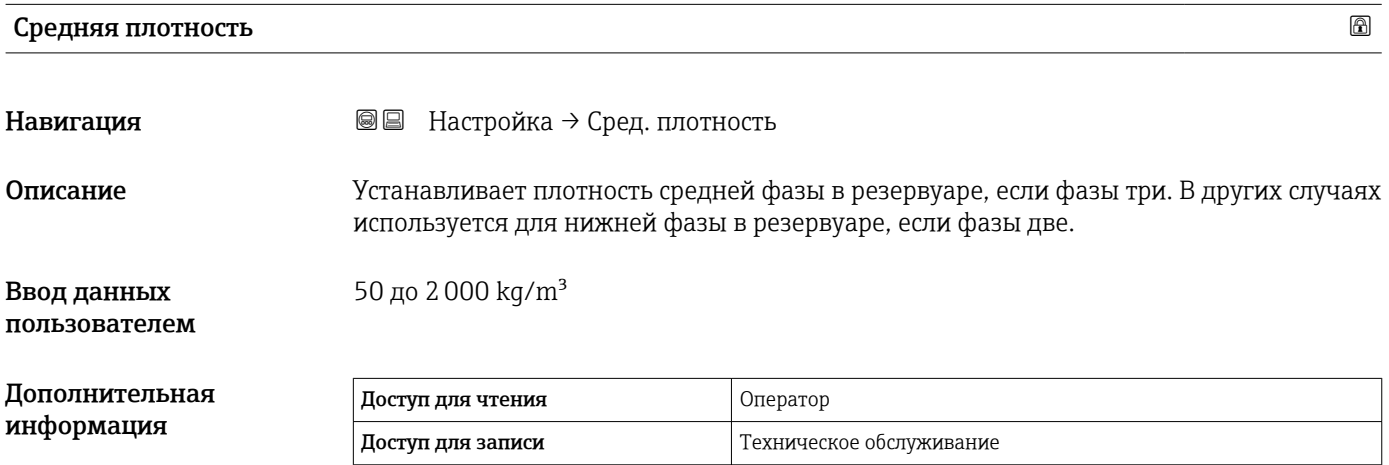

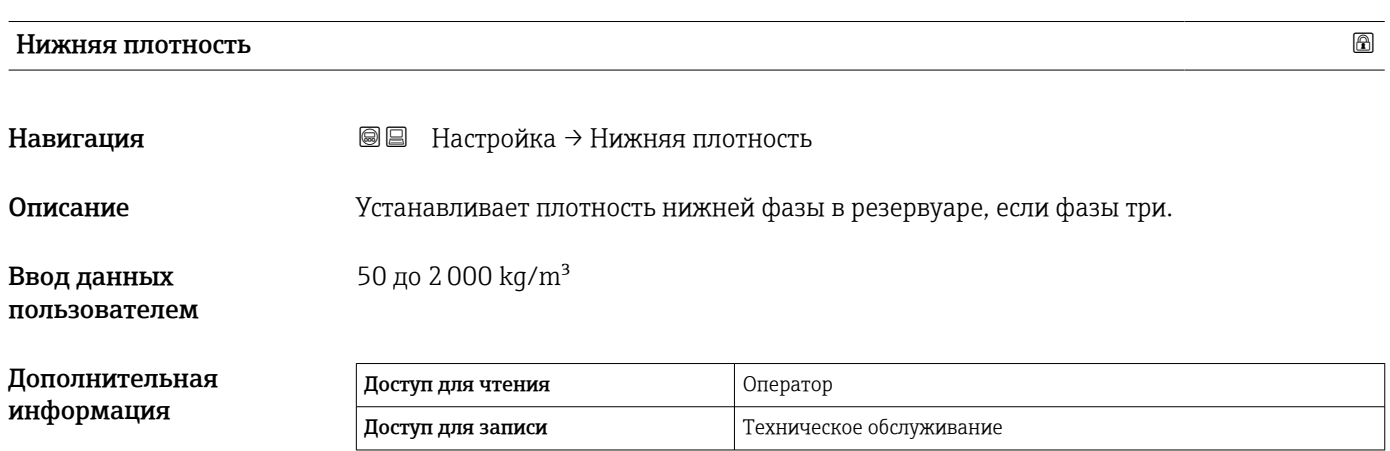

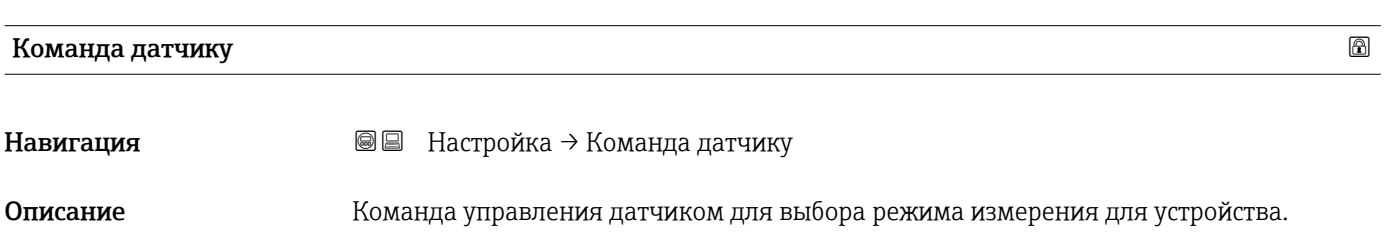

# <span id="page-194-0"></span>Выбор • Stop

- 
- Level
- Up
- Bottom level
- Upper I/F level **• Lower I/F level**
- 
- Upper density
- Middle density
- Lower density • Repeatability
- Water dip
- Release overtension
- Tank profile
- 
- Interface profile
- Manual profile **•** Level standby
- Дополнительная информация **Доступ для чтения Оператор** Доступ для записи и техническое обслуживание

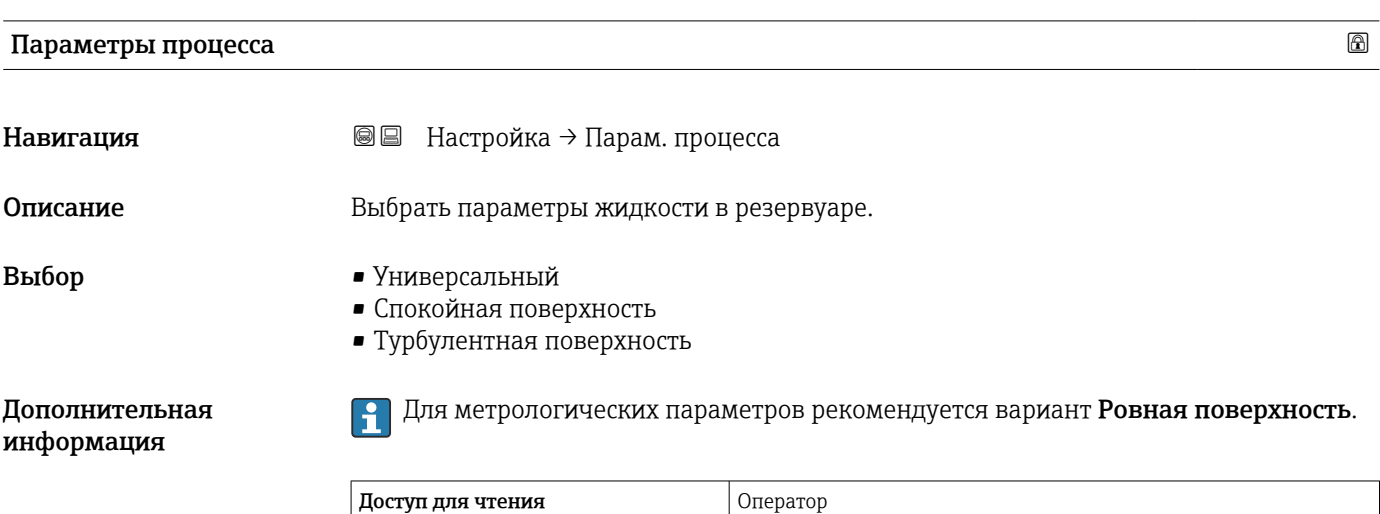

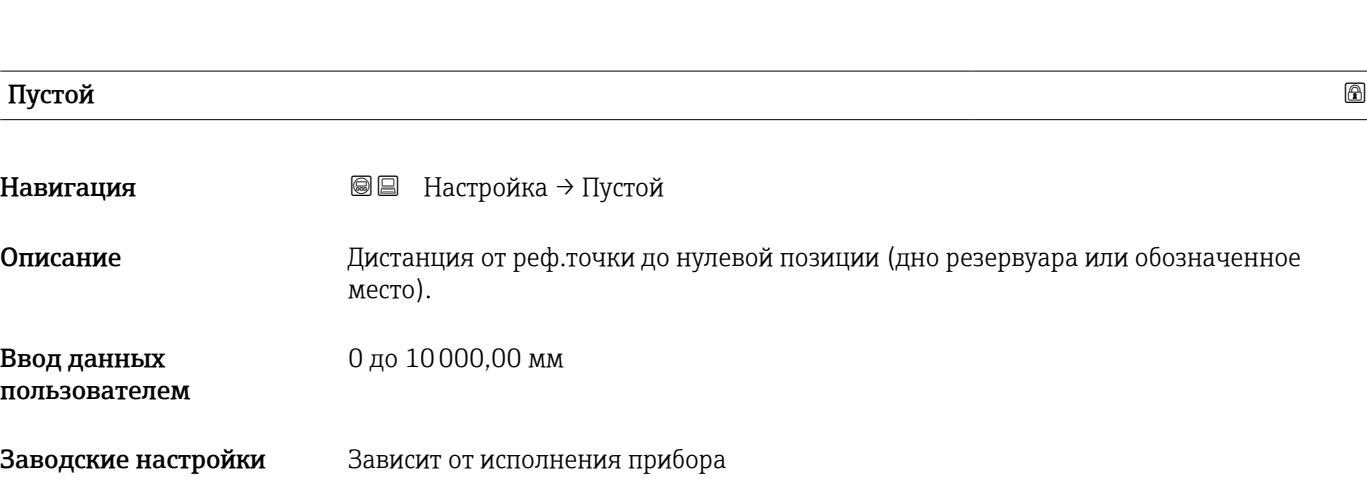

Доступ для записи Пехническое обслуживание

L,

# Дополнительная информация

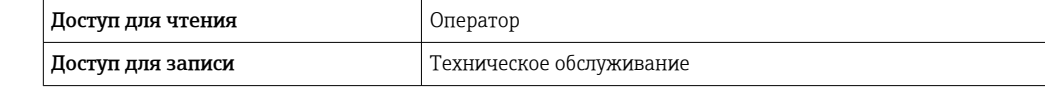

Точка отсчета является контрольной линией калибровочного окна.

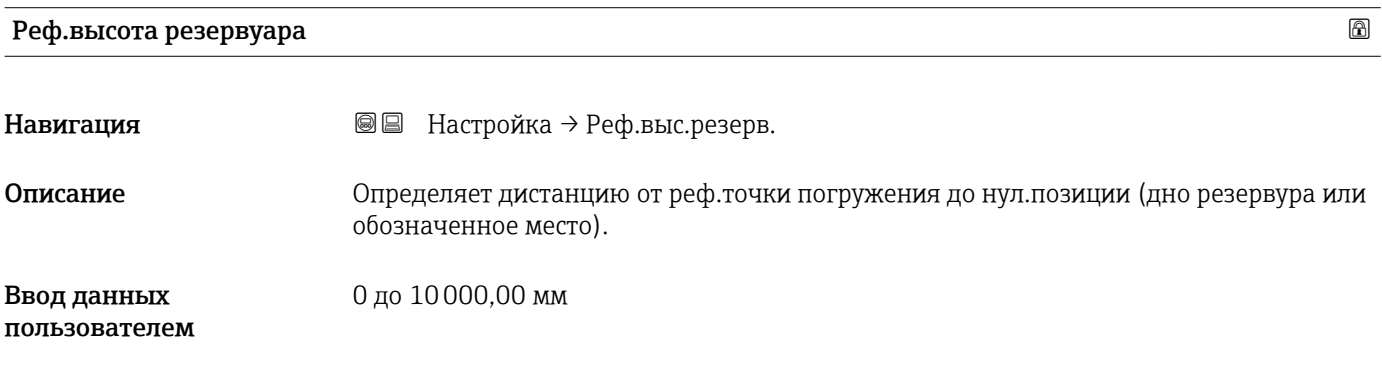

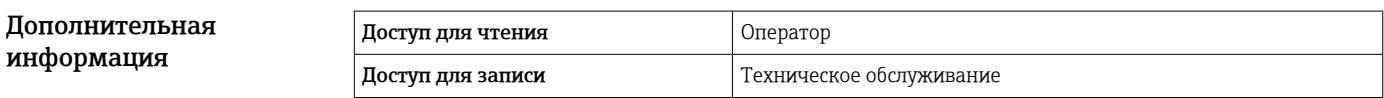

Заводские настройки В зависимости от исполнения прибора

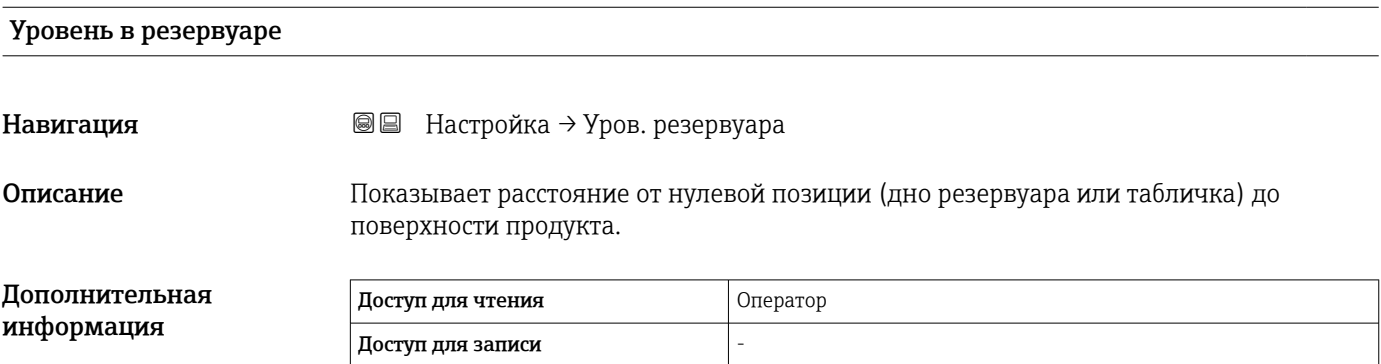

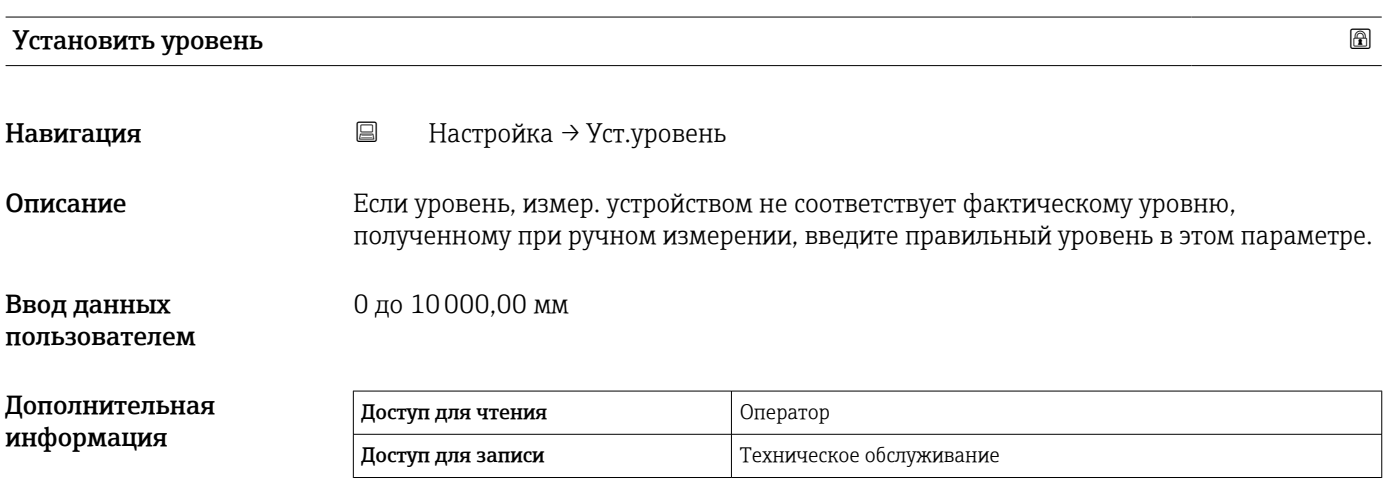

Прибор корректирует параметр параметр Пустой ( $\rightarrow \blacksquare$  195) в соответствии с введенным значением, поэтому измеренный уровень будет соответствовать фактическому уровню.

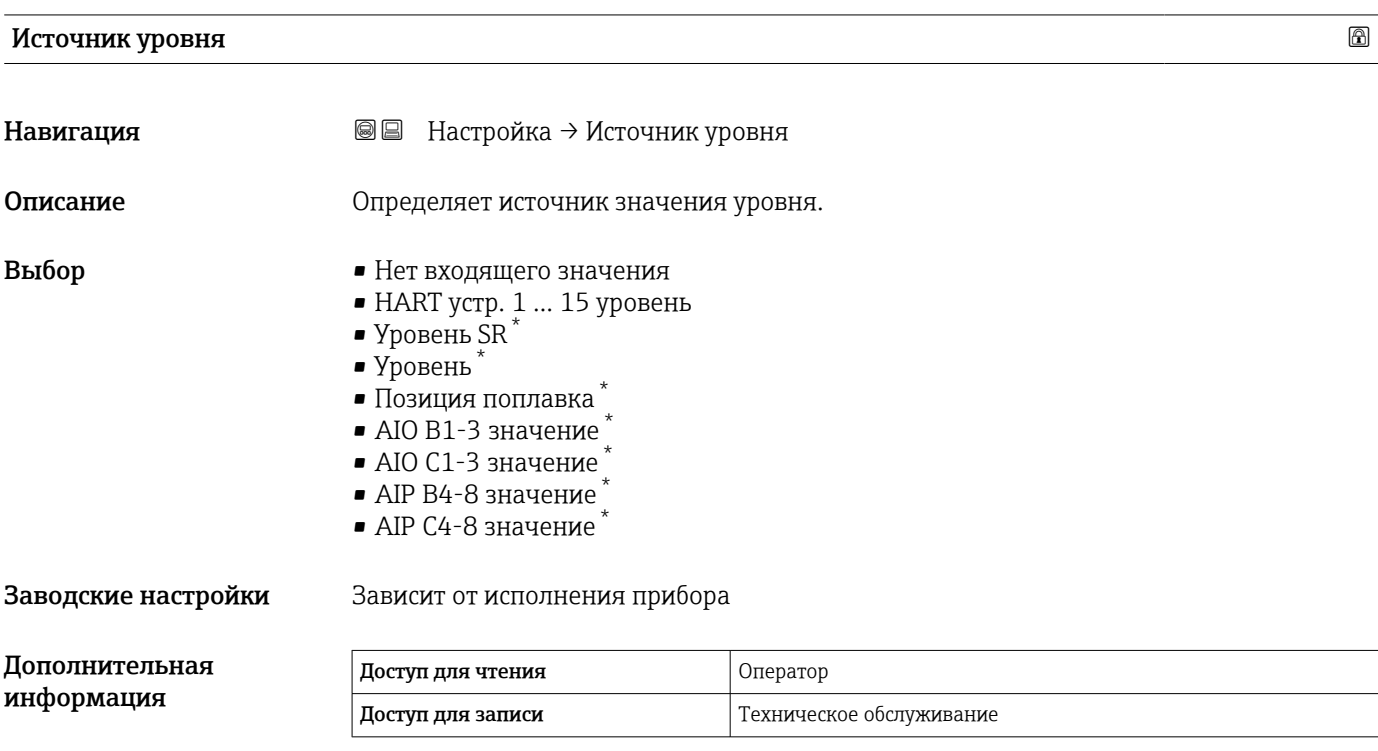

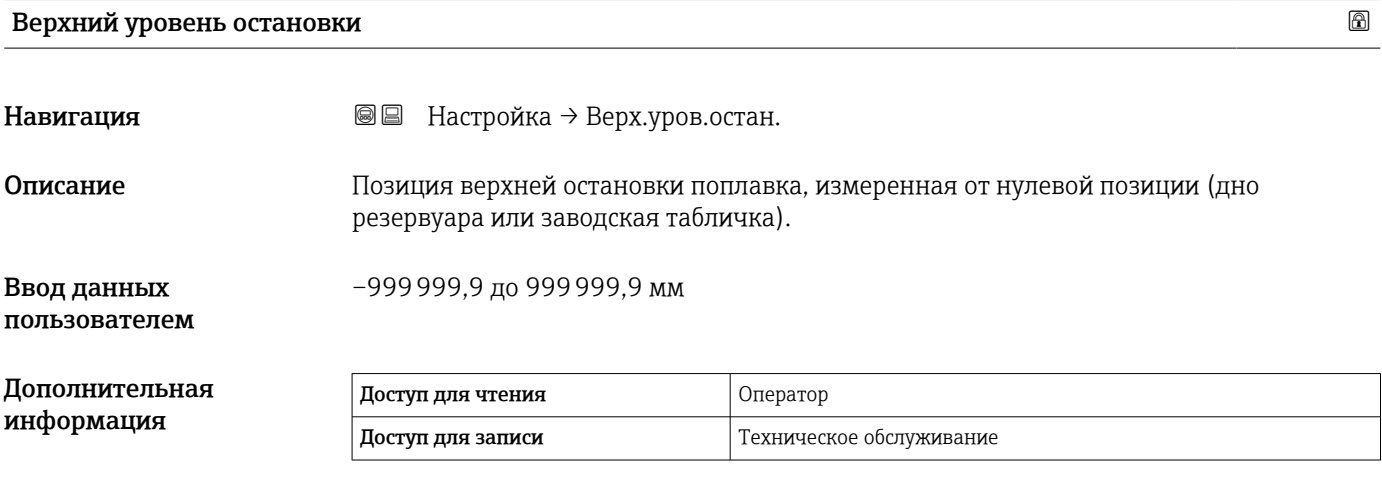

<sup>\*</sup> Видимость зависит от опций заказа или настроек прибора

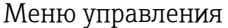

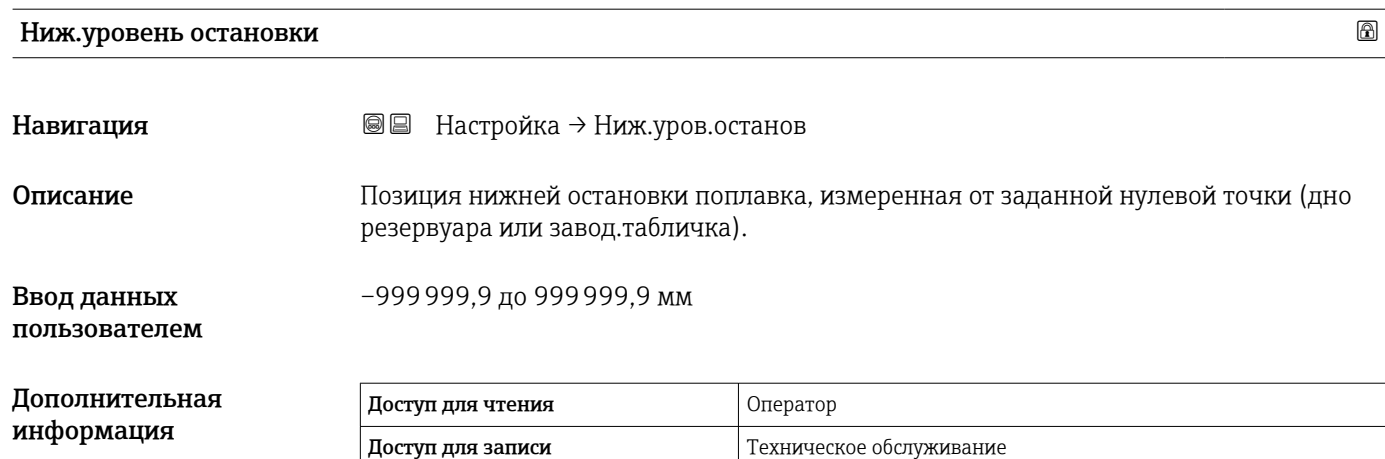

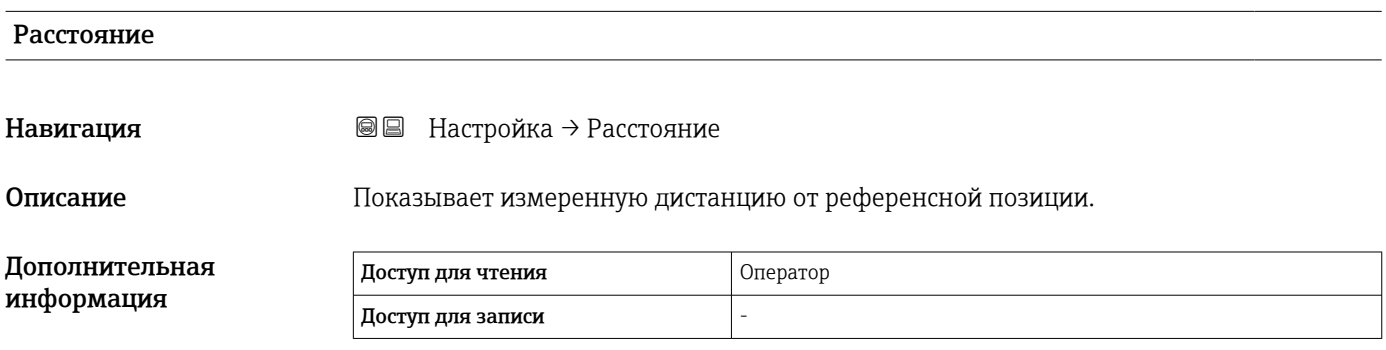

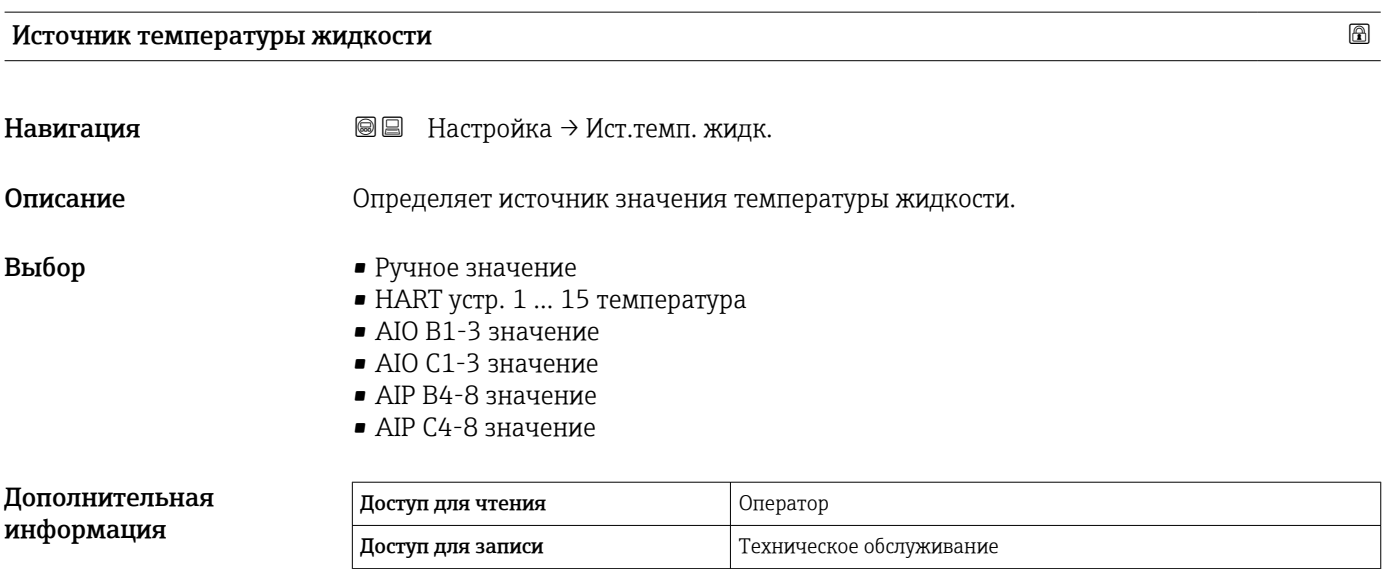

 $\overline{\phantom{a}}$ 

# 15.3.1 Подменю "Калибровка"

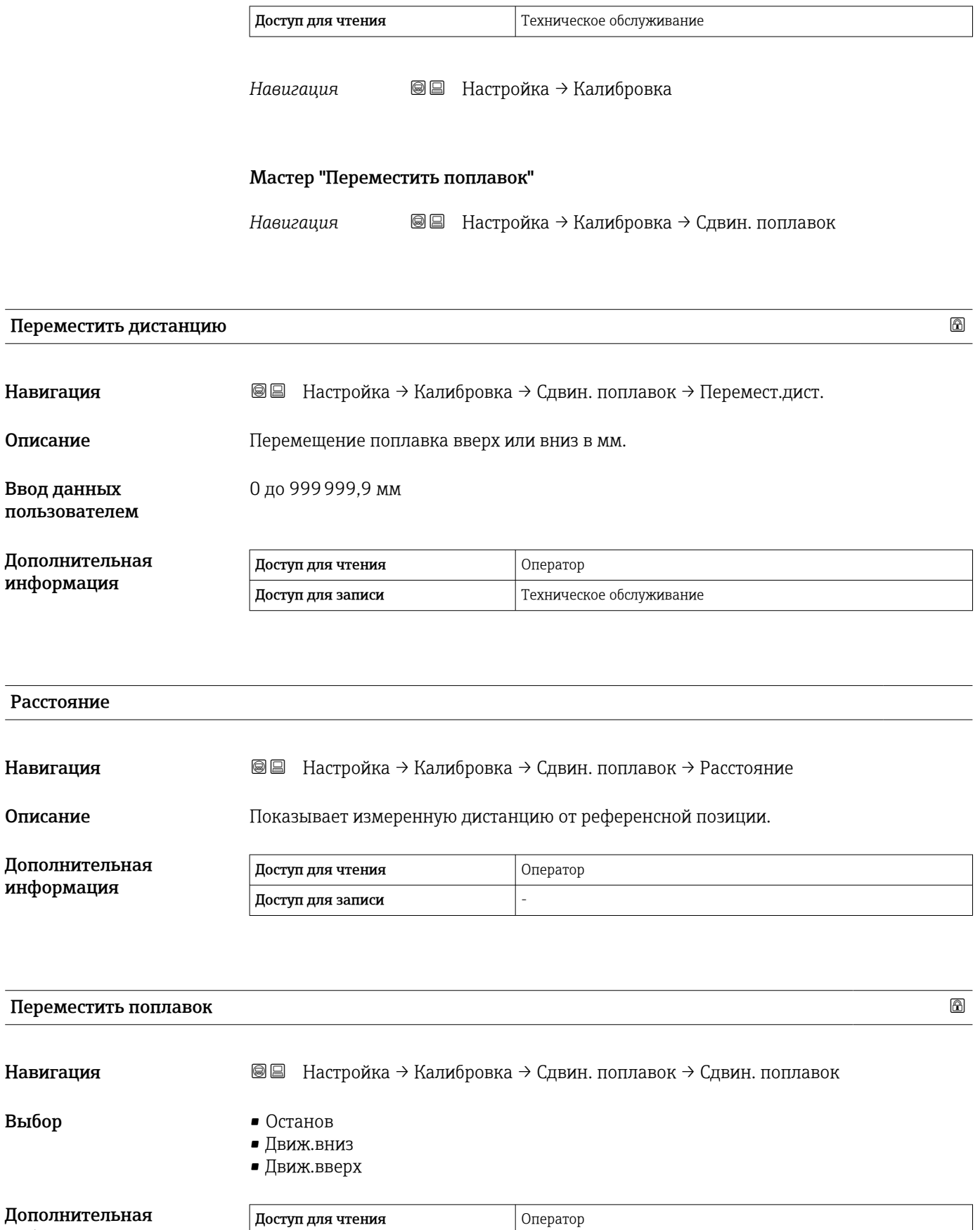

Доступ для записи и темном техническое обслуживание

информация

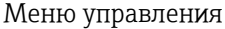

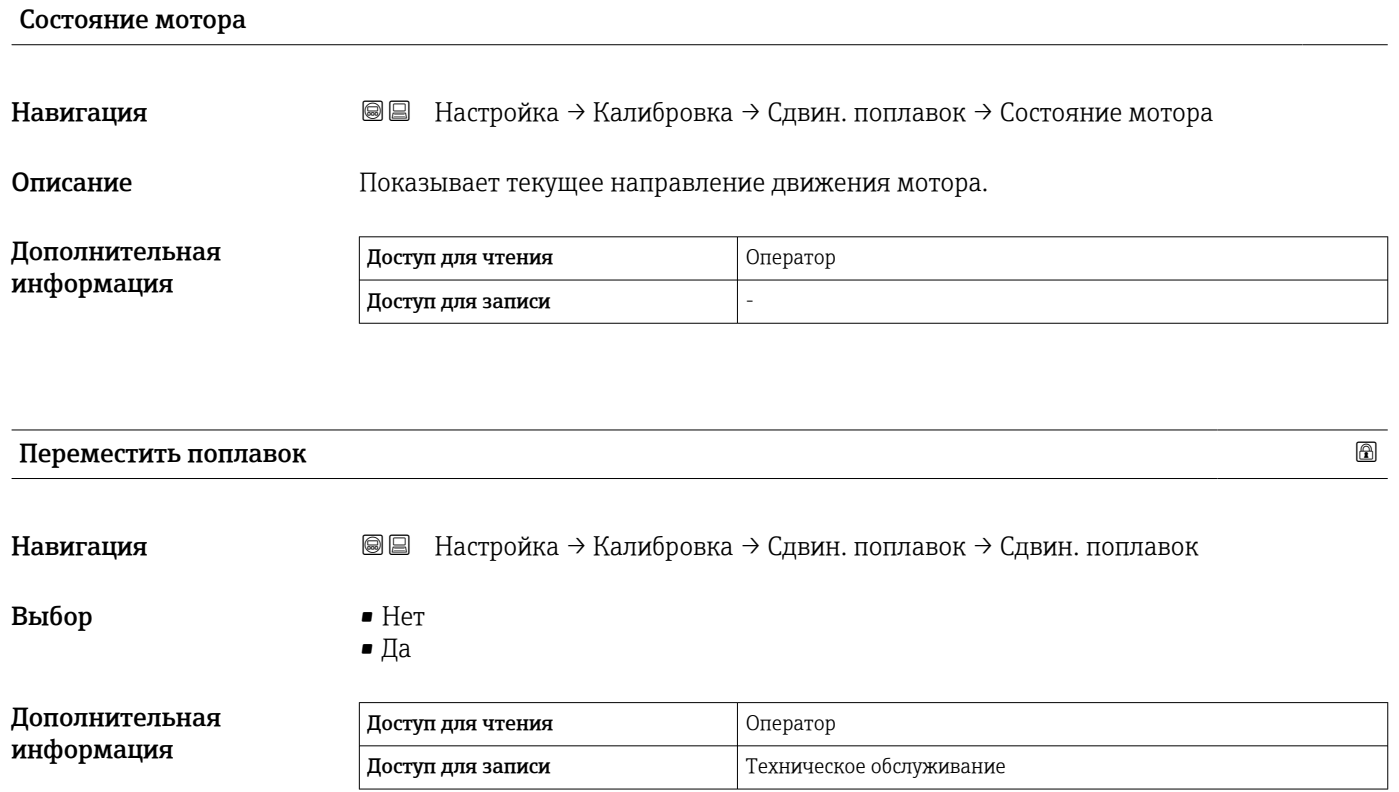

# Мастер "Калибровка датчика"

*Навигация* Настройка → Калибровка → Калибр. датчика

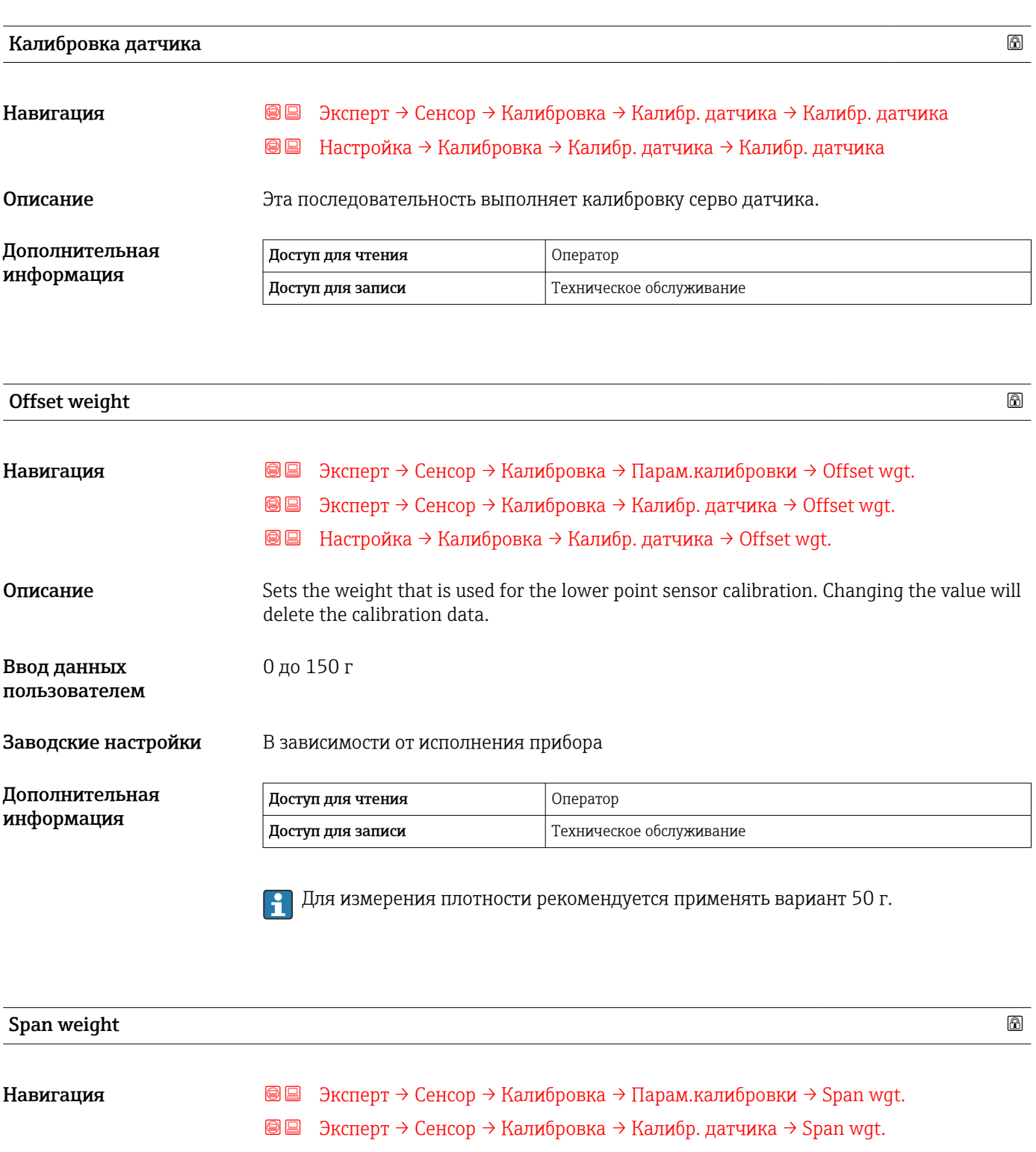

Настройка → Калибровка → Калибр. датчика → Span wgt.

Описание Sets the weight that is used for the middle point sensor calibration. Changing the value will delete the calibration data.

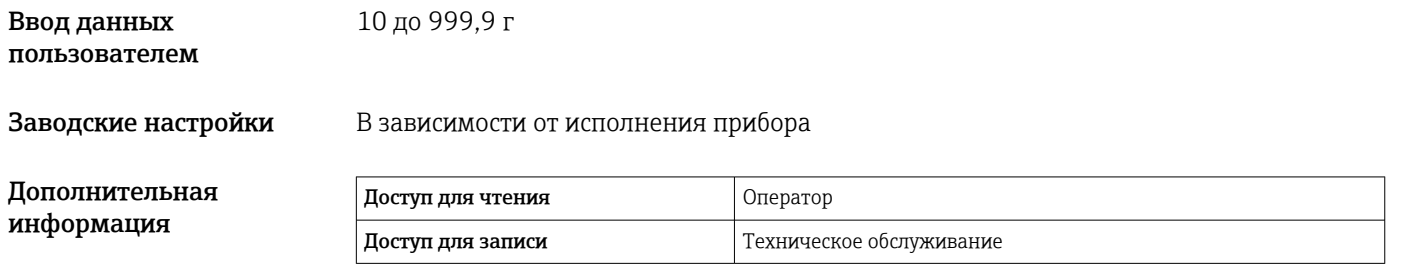

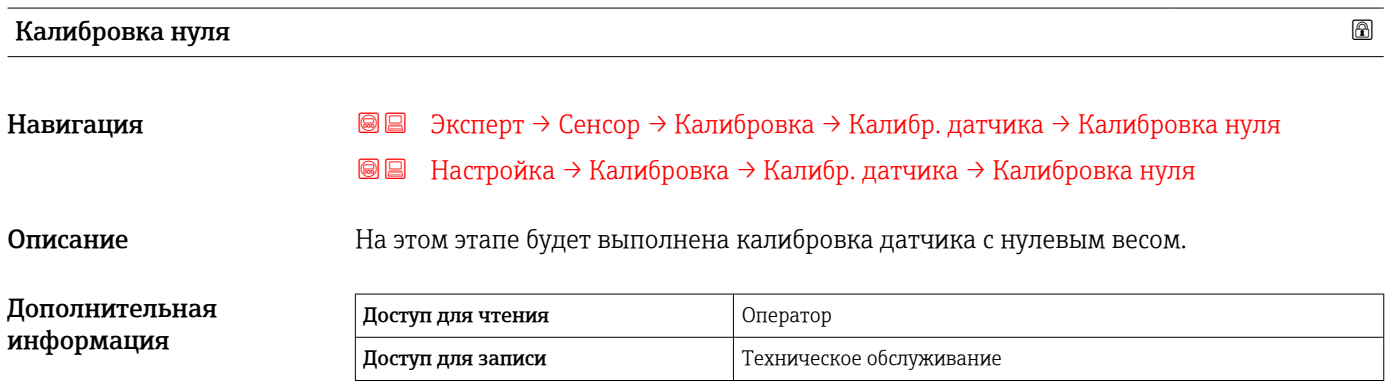

# Статус калибровки Навигация **ВВ** Эксперт → Сенсор → Калибровка → Парам.калибровки → Статус калибр.  $\blacksquare$  Эксперт → Сенсор → Калибровка → Калибр.барабана → Статус калибр.  $\text{■}$  Эксперт → Сенсор → Калибровка → Эталон.калибр. → Статус калибр.  $\blacksquare$  Эксперт → Сенсор → Калибровка → Калибр. датчика → Статус калибр. Настройка → Калибровка → Калибр.барабана → Статус калибр. **@** • Настройка → Калибровка → Эталон.калибр. → Статус калибр.  $\blacksquare$  Настройка → Калибровка → Калибр. датчика → Статус калибр. Описание Обратная связь о текущем статусе процесса калибровки. Дополнительная информация Доступ для чтения **Достратор** Доступ для записи -

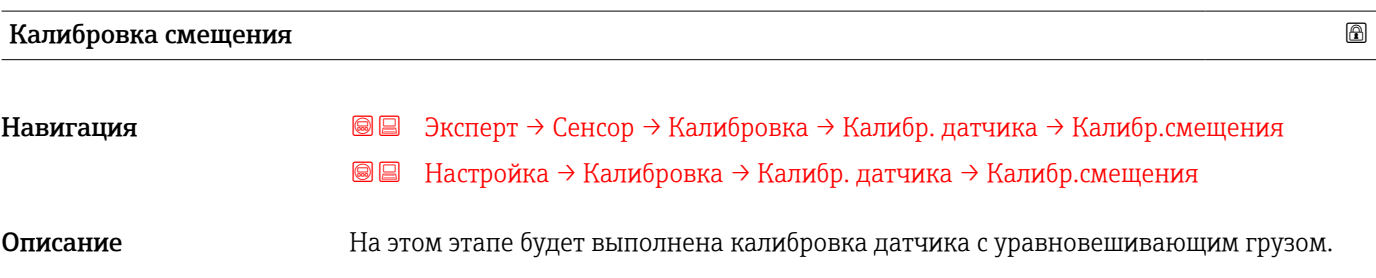

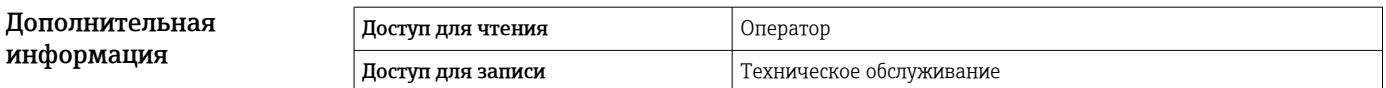

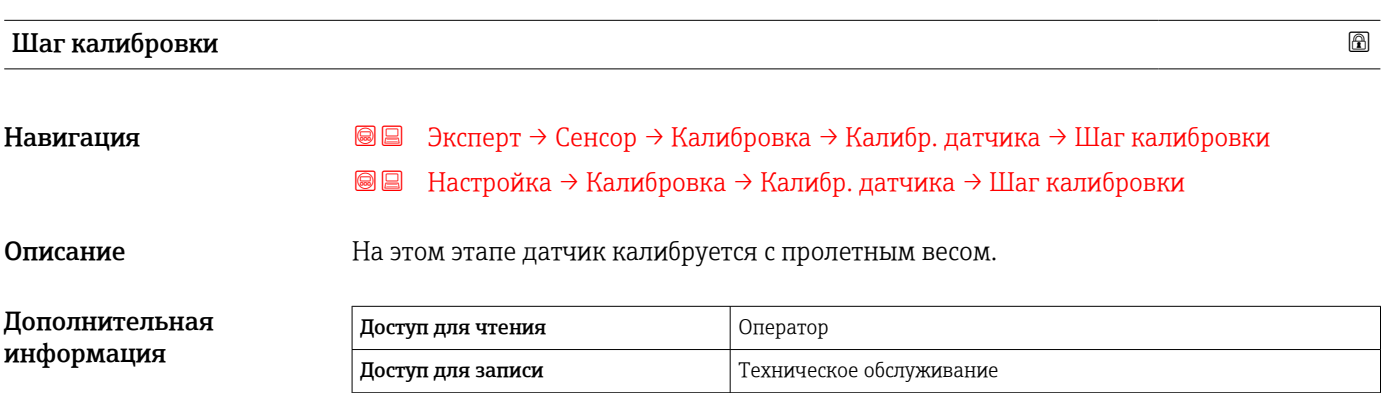

# Мастер "Эталон.калибровка"

*Навигация* Настройка → Калибровка → Эталон.калибр.

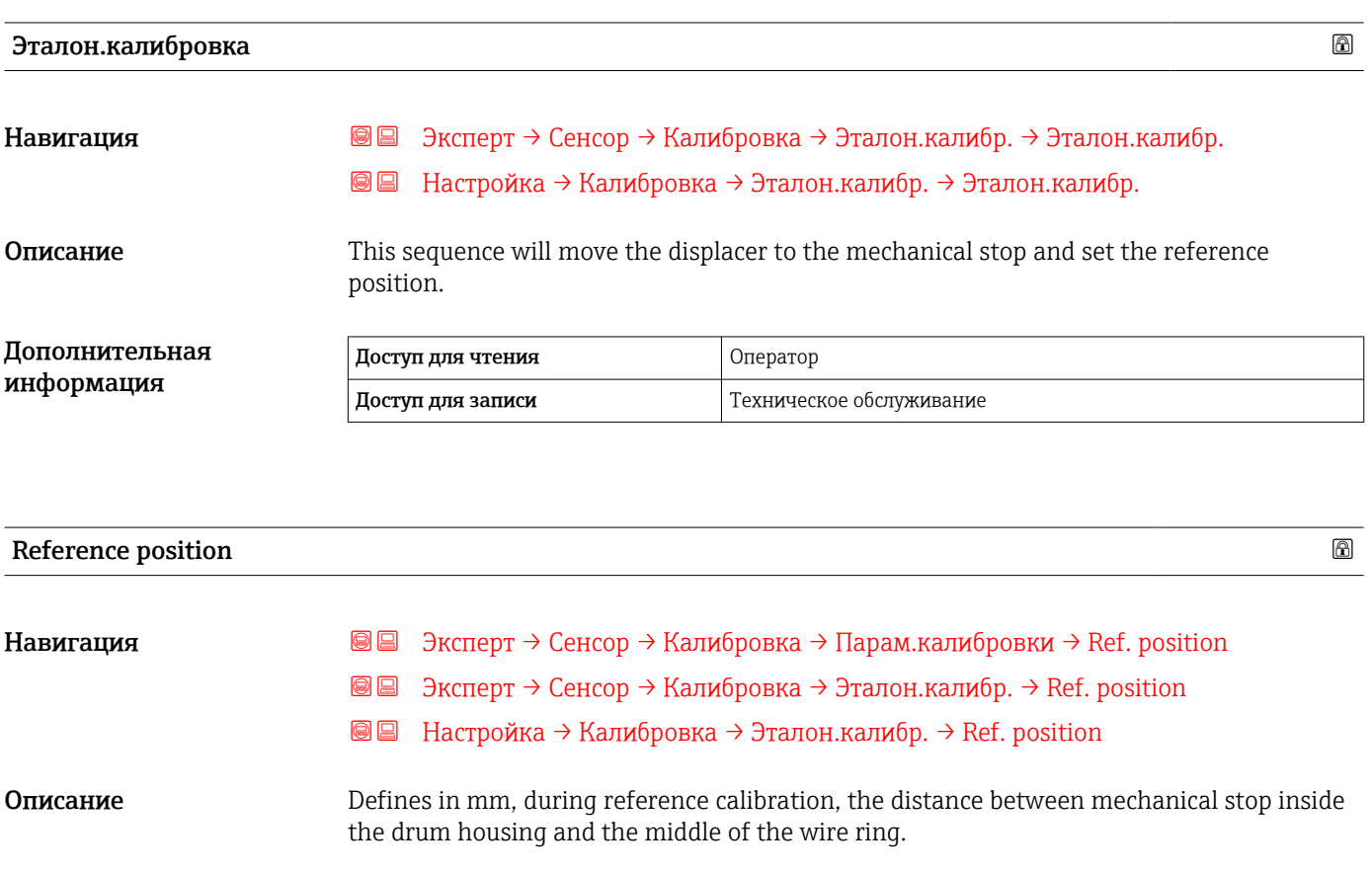

Ввод данных пользователем 0 до 9999,9 мм

Заводские настройки В зависимости от исполнения прибора

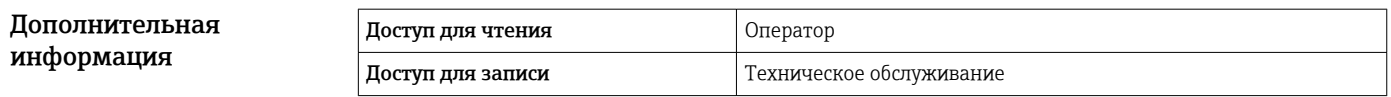

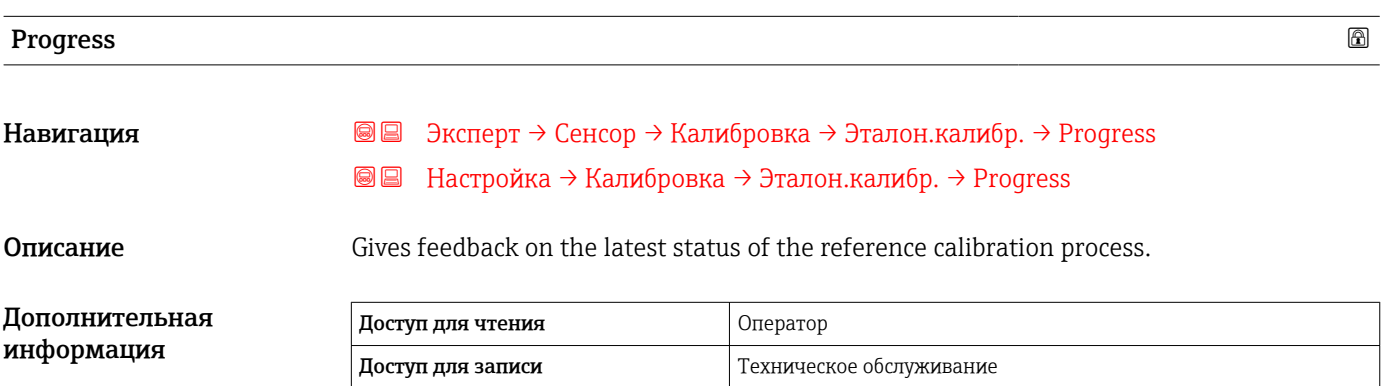

# Статус калибровки

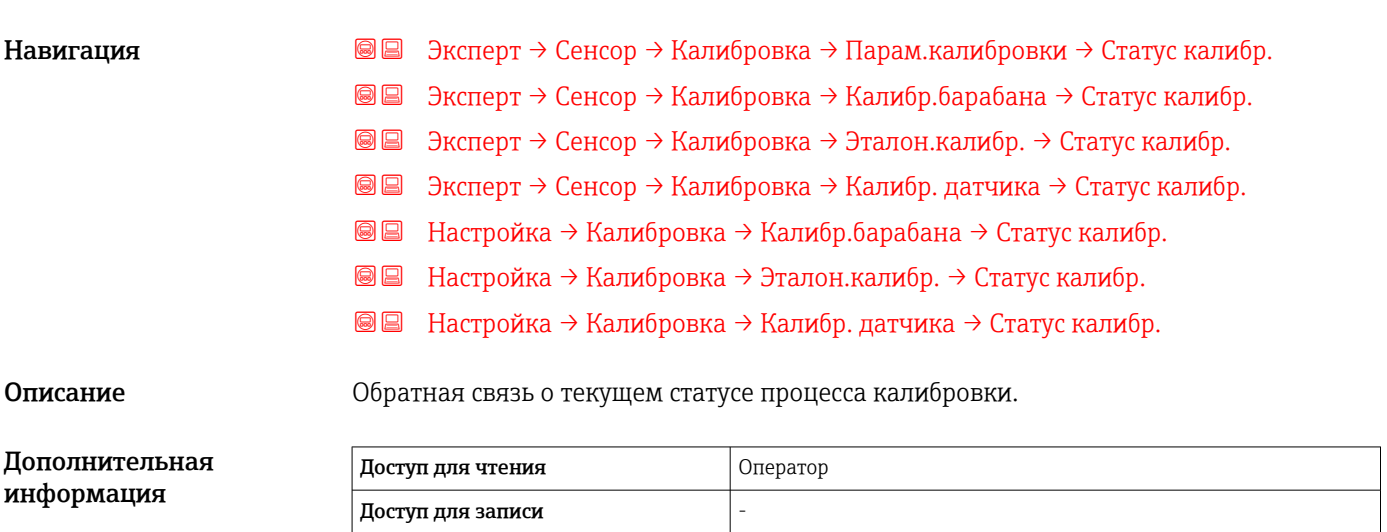

# Мастер "Калибровка барабана"

*Навигация* Настройка → Калибровка → Калибр.барабана

# Калибровка барабана Навигация Эксперт → Сенсор → Калибровка → Калибр.барабана → Калибр.барабана  $\blacksquare$  Настройка → Калибровка → Калибр.барабана → Калибр.барабана Описание Эта последовательность выполнит калибровку барабана. Дополнительная информация Доступ для чтения **Ператор Оператор**

Доступ для записи Пехническое обслуживание

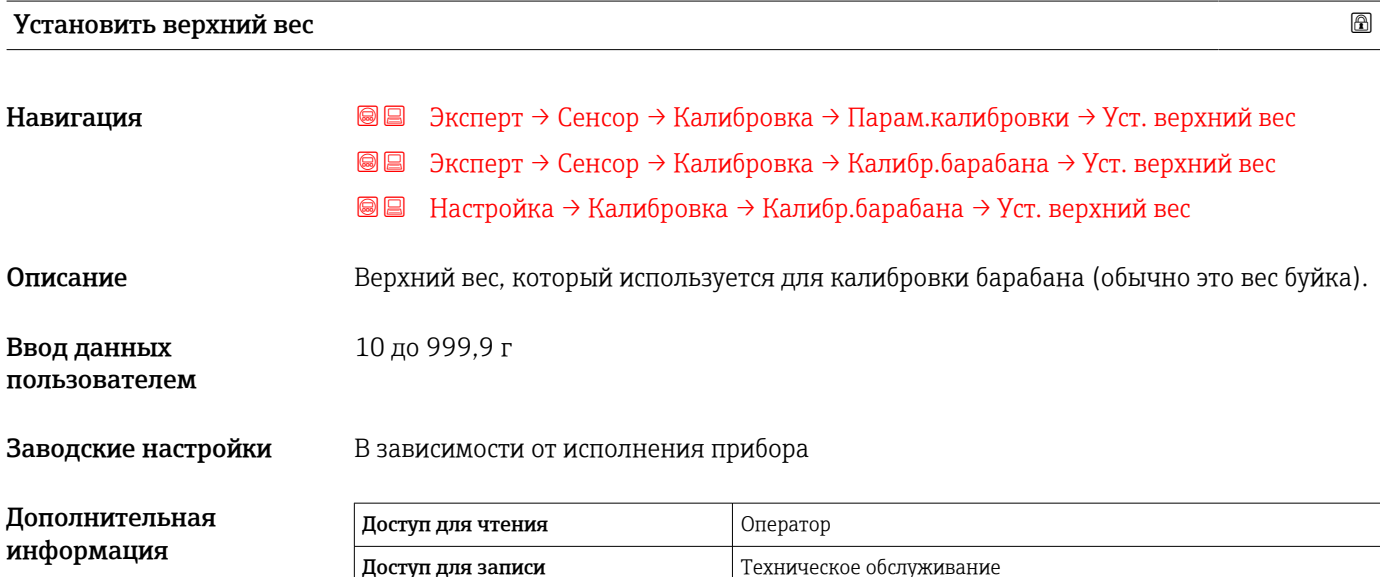

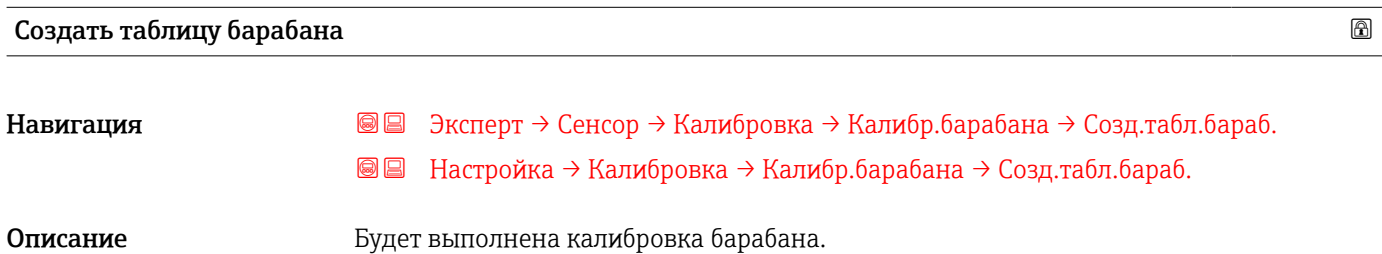

Дополнительная информация

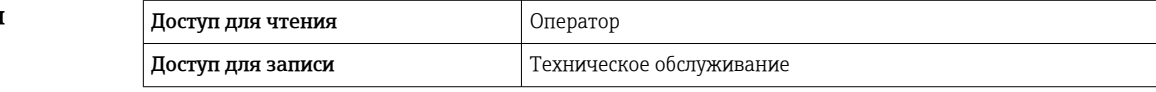

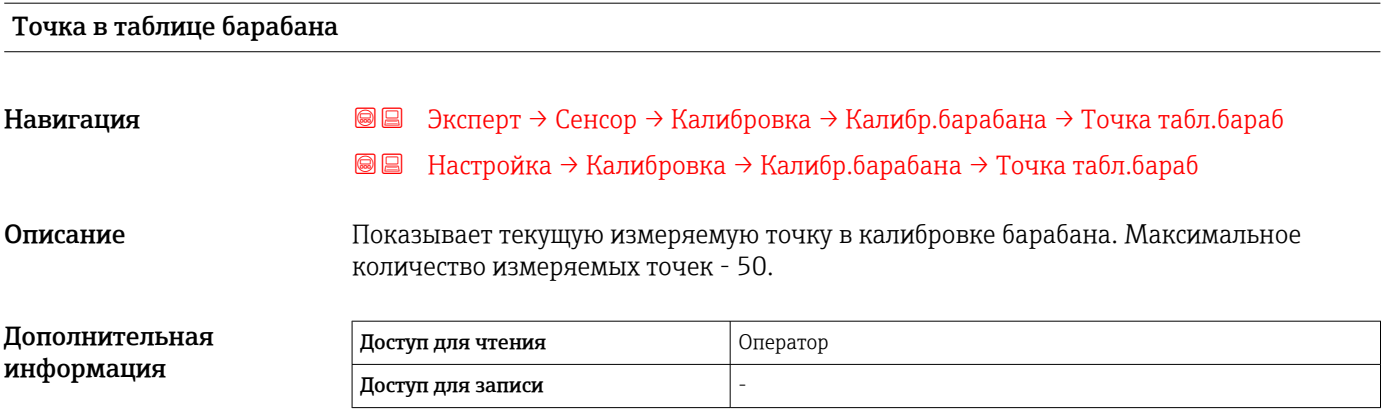

# Статус калибровки

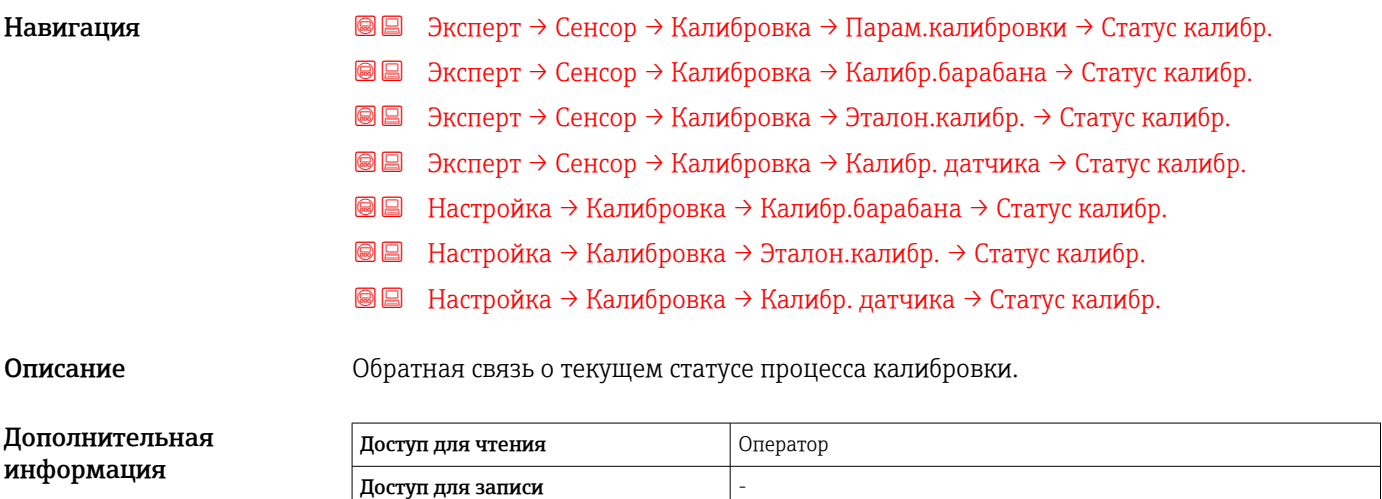

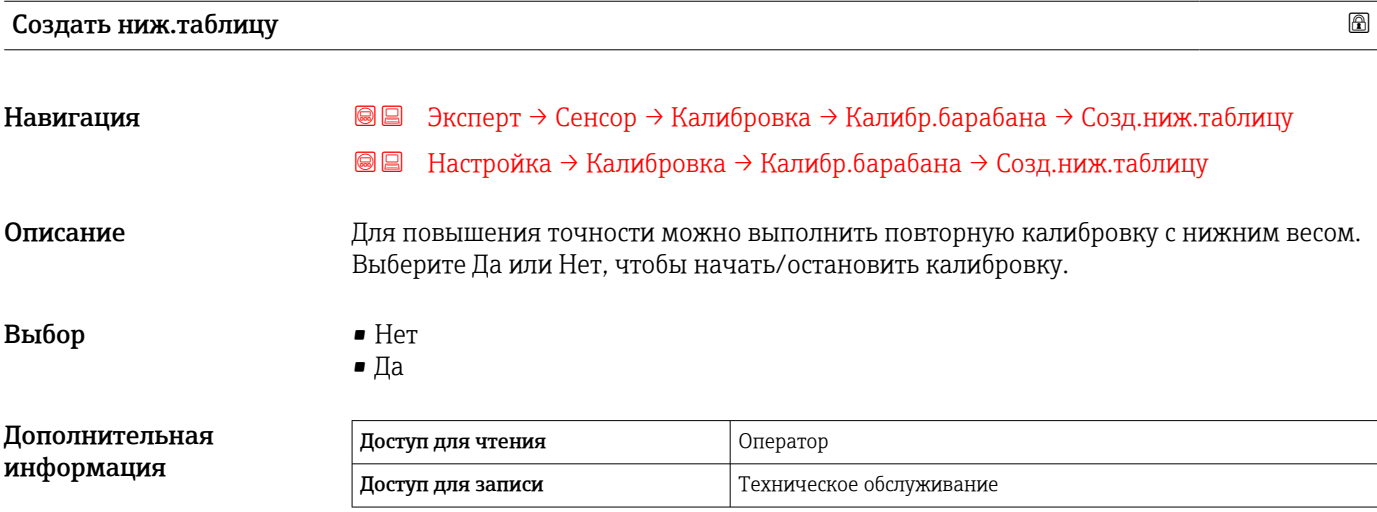

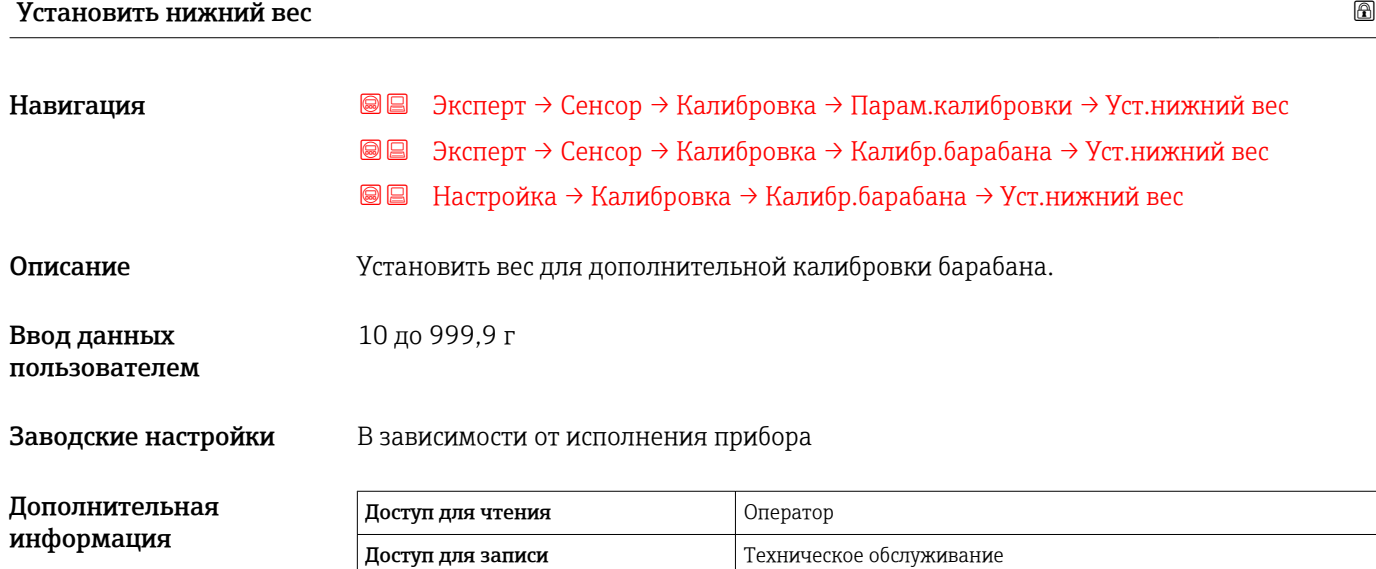

208 Endress+Hauser

# 15.3.2 Подменю "Расширенная настройка"

*Навигация* Настройка → Расшир настройка

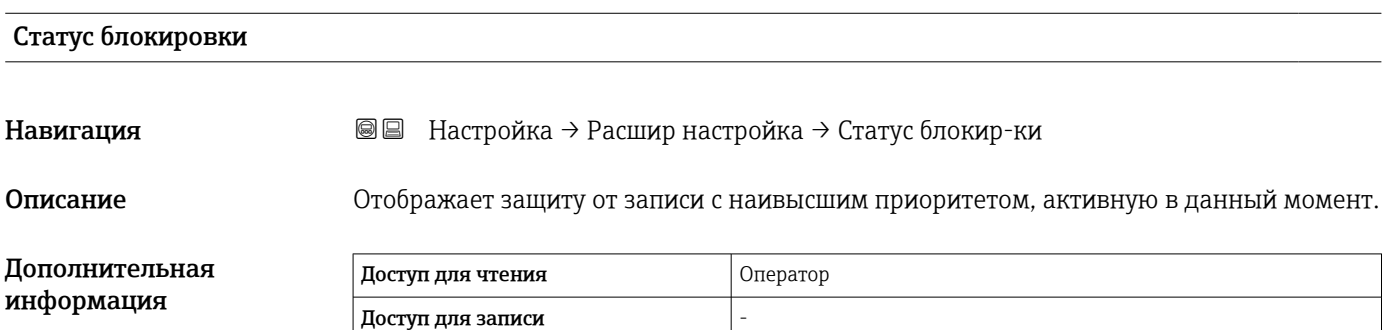

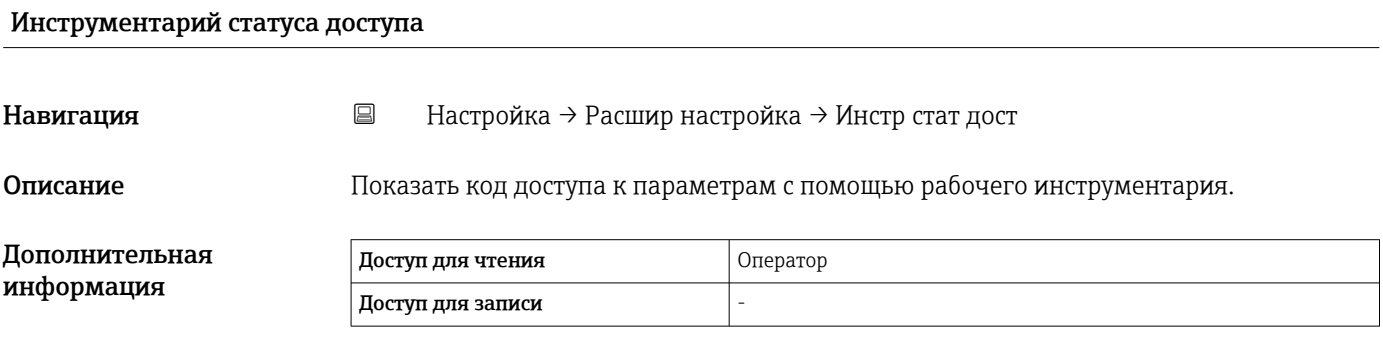

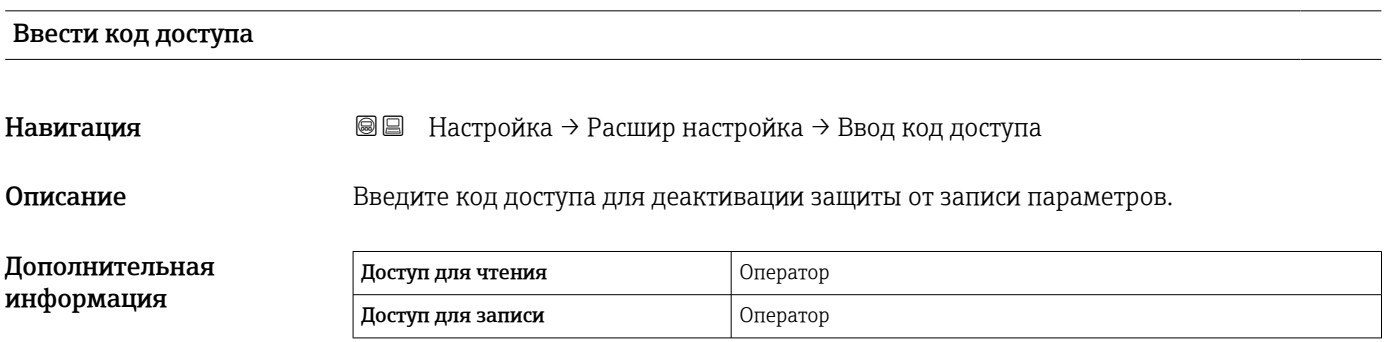

<span id="page-209-0"></span>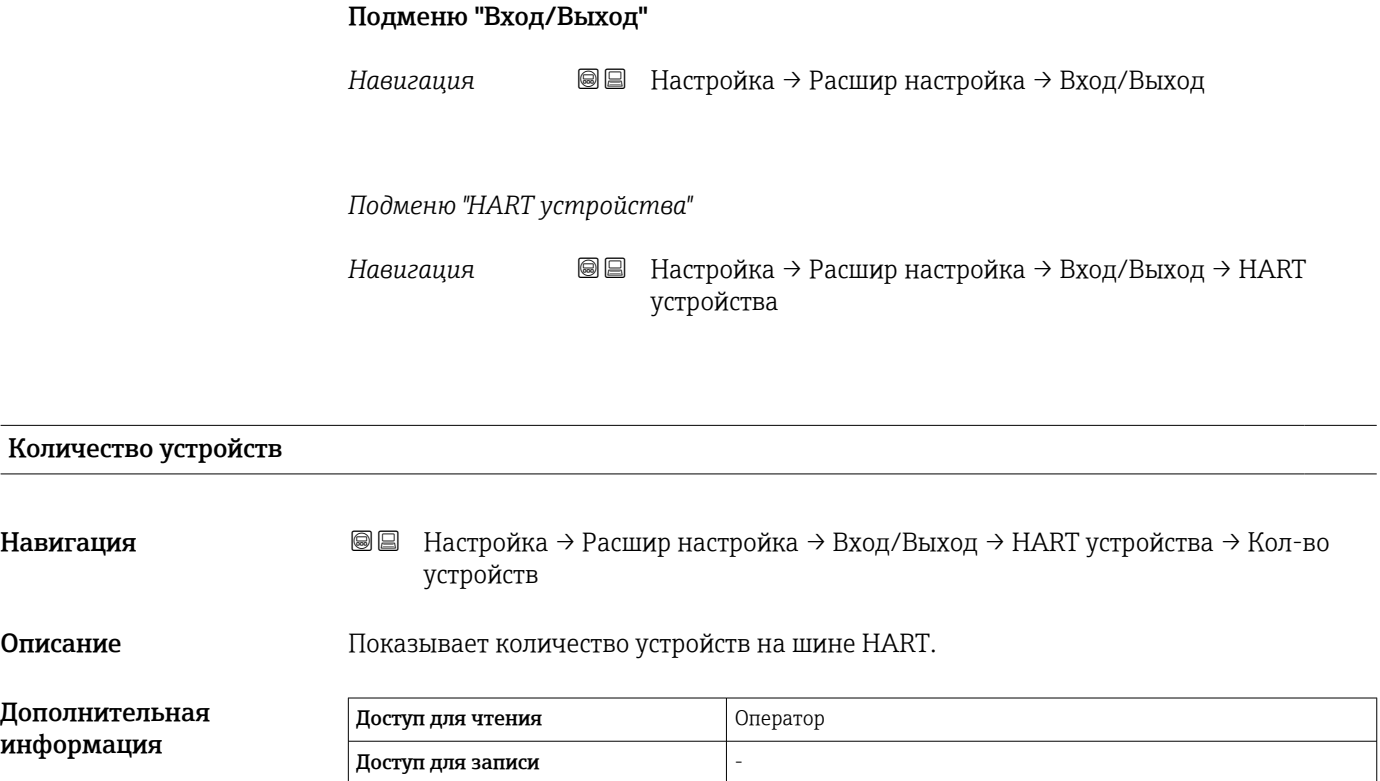

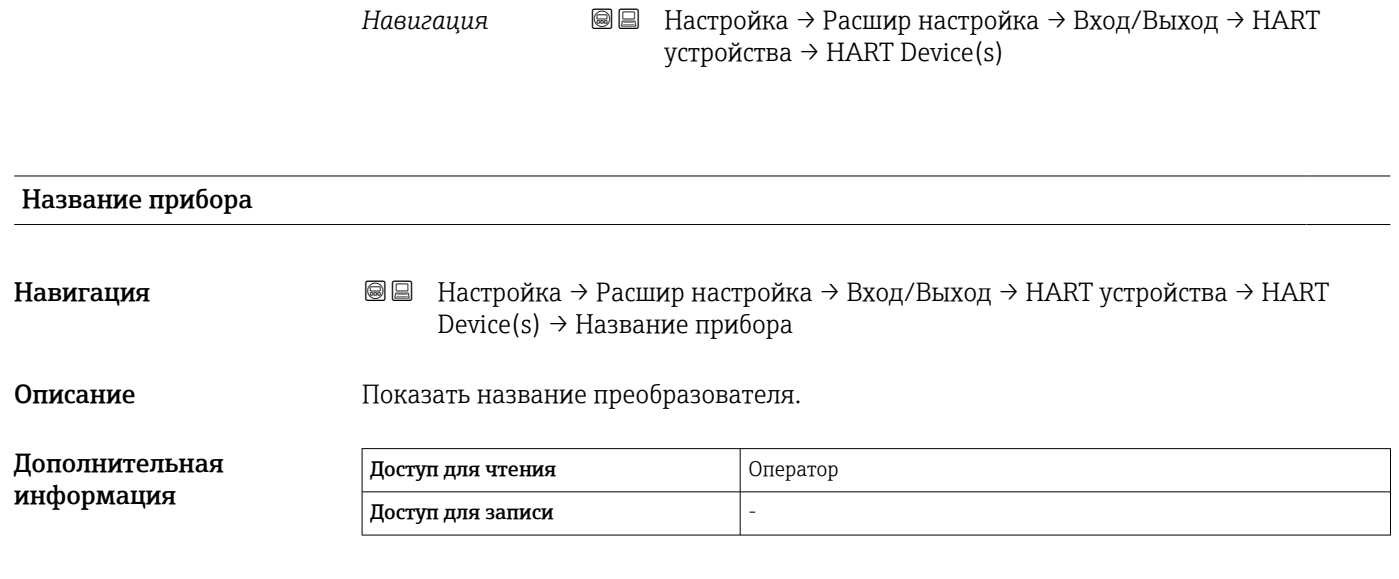

имеется запись подменю HART Device(s).

Для каждого ведомого устройства HART, обнаруженного в контуре HART,

*Подменю "HART Device(s)"*

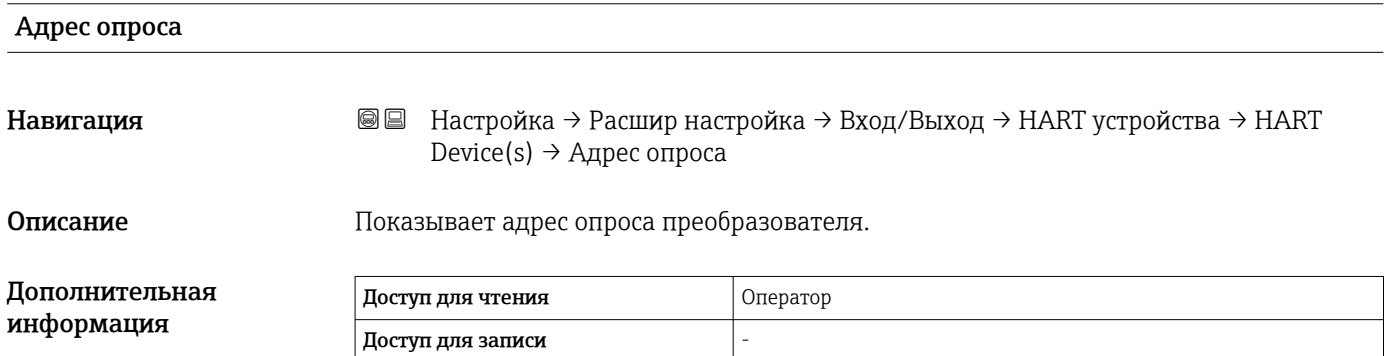

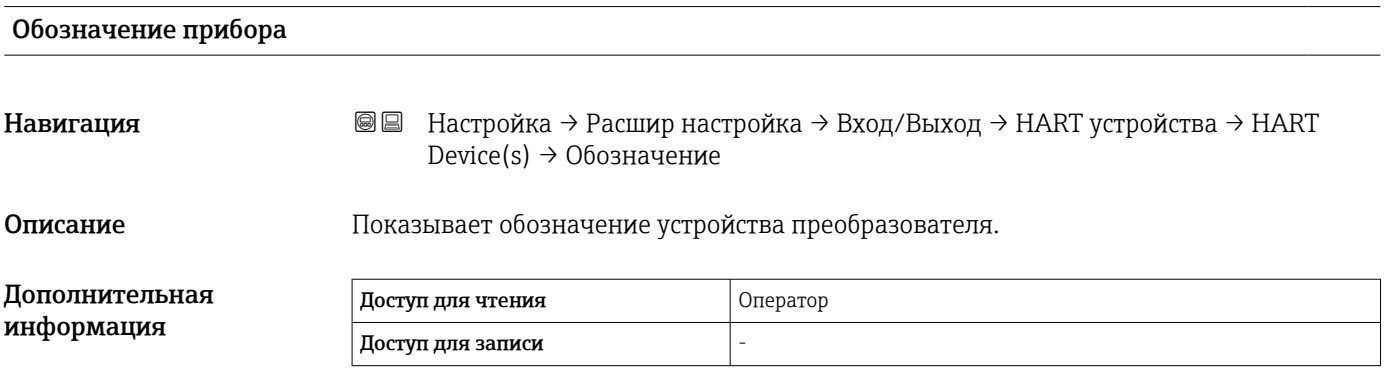

<span id="page-211-0"></span>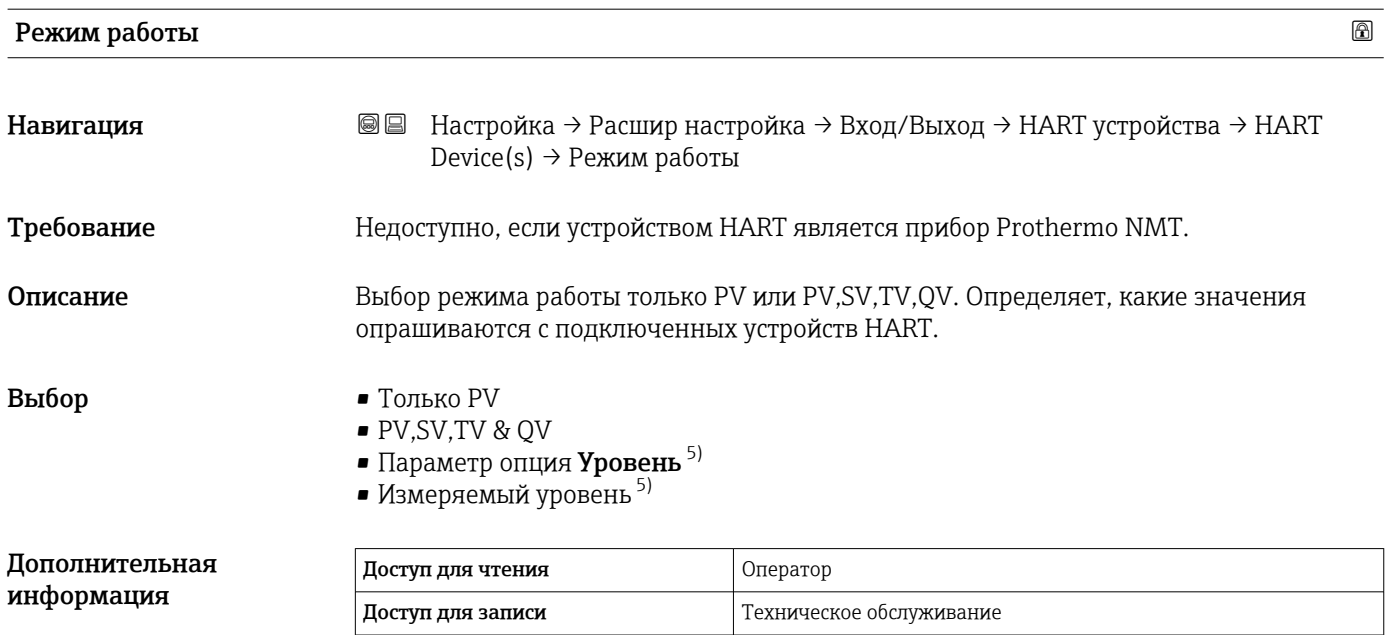

#### Статус коммуникации

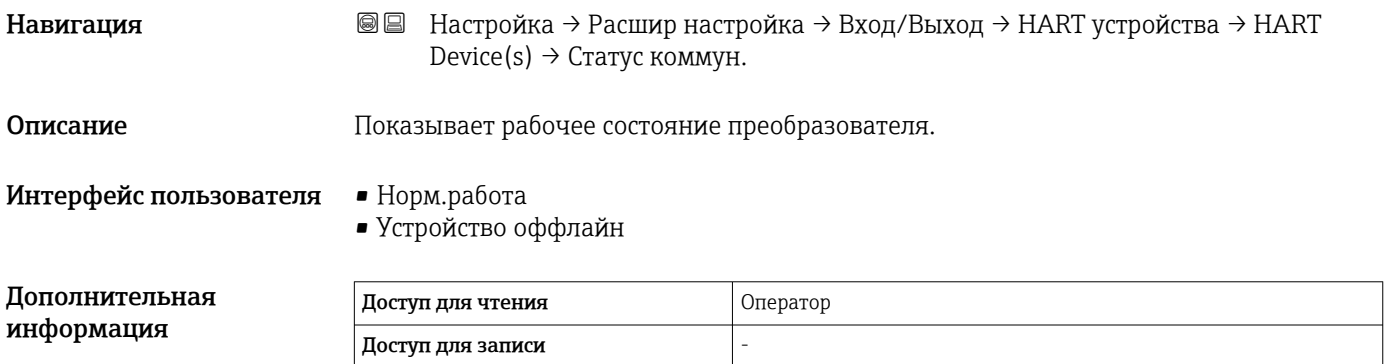

# #blank# ( HART PV – обозначение зависит от прибора)

Навигация **Велинастройка → Расшир настройка → Вход/Выход → НА**RT устройства → НАRT Device(s)  $\rightarrow$  #blank# Описание Shows the first HART variable (PV). Дополнительная информация Доступ для чтения Оператор Доступ для записи -

<sup>5)</sup> Отображается только в том случае, если подключенным устройством является прибор Micropilot.

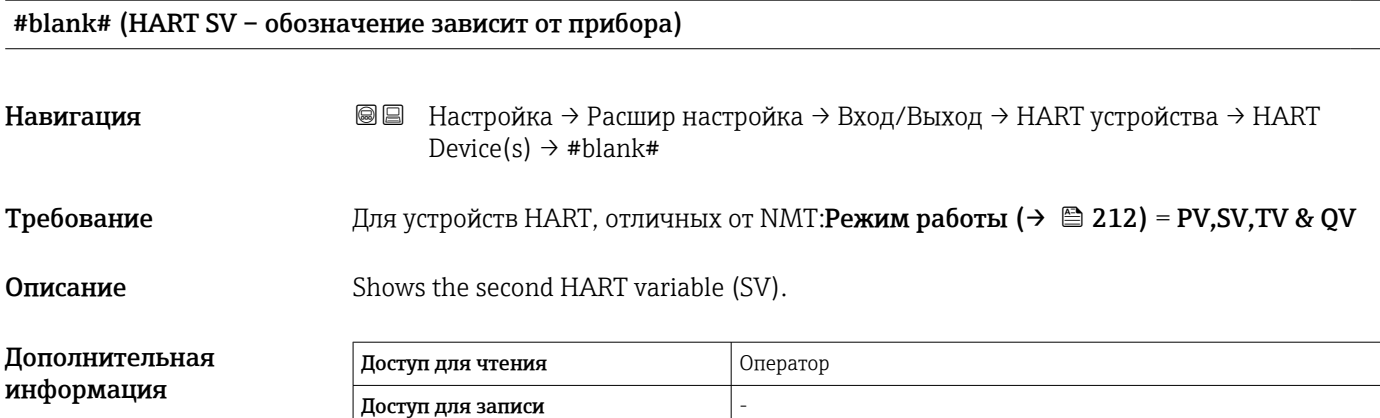

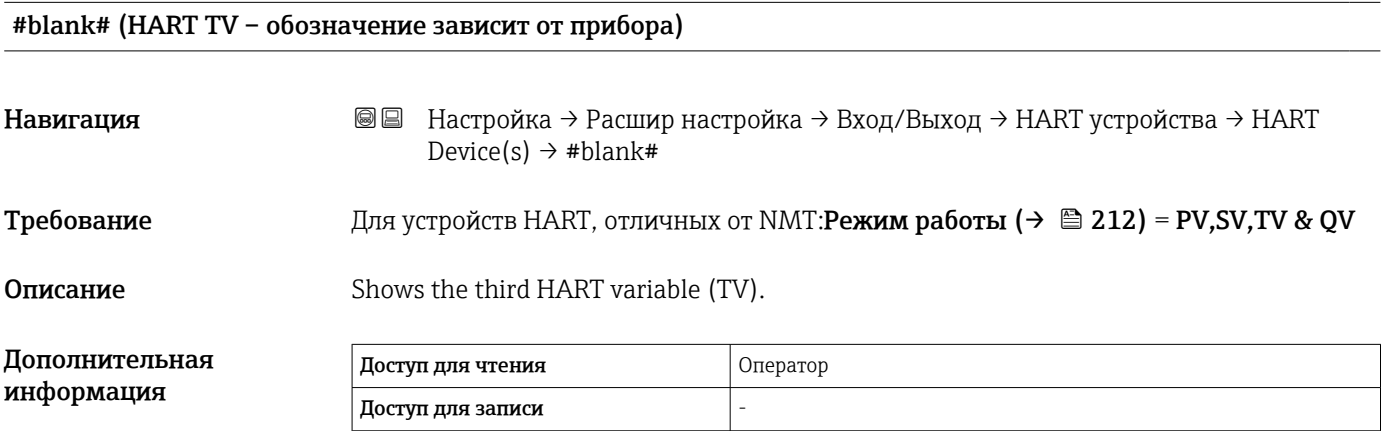

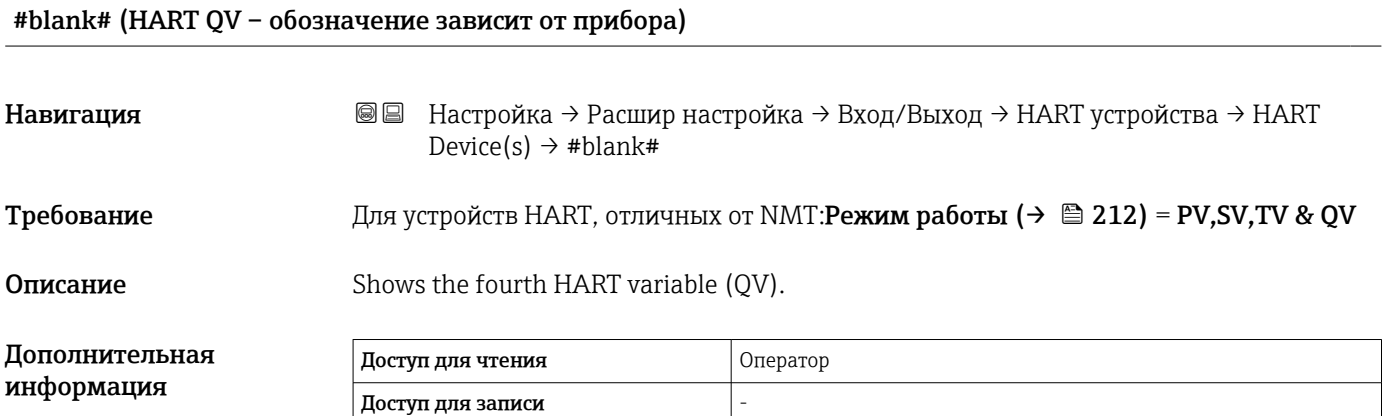

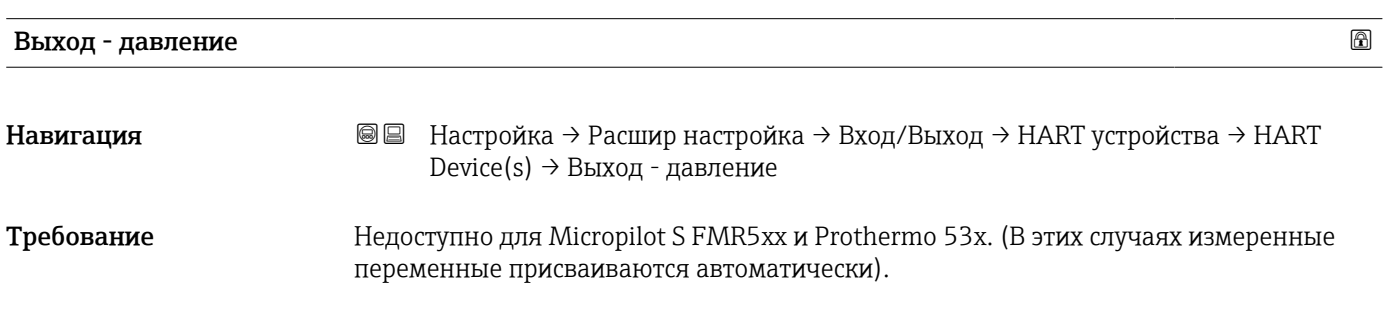

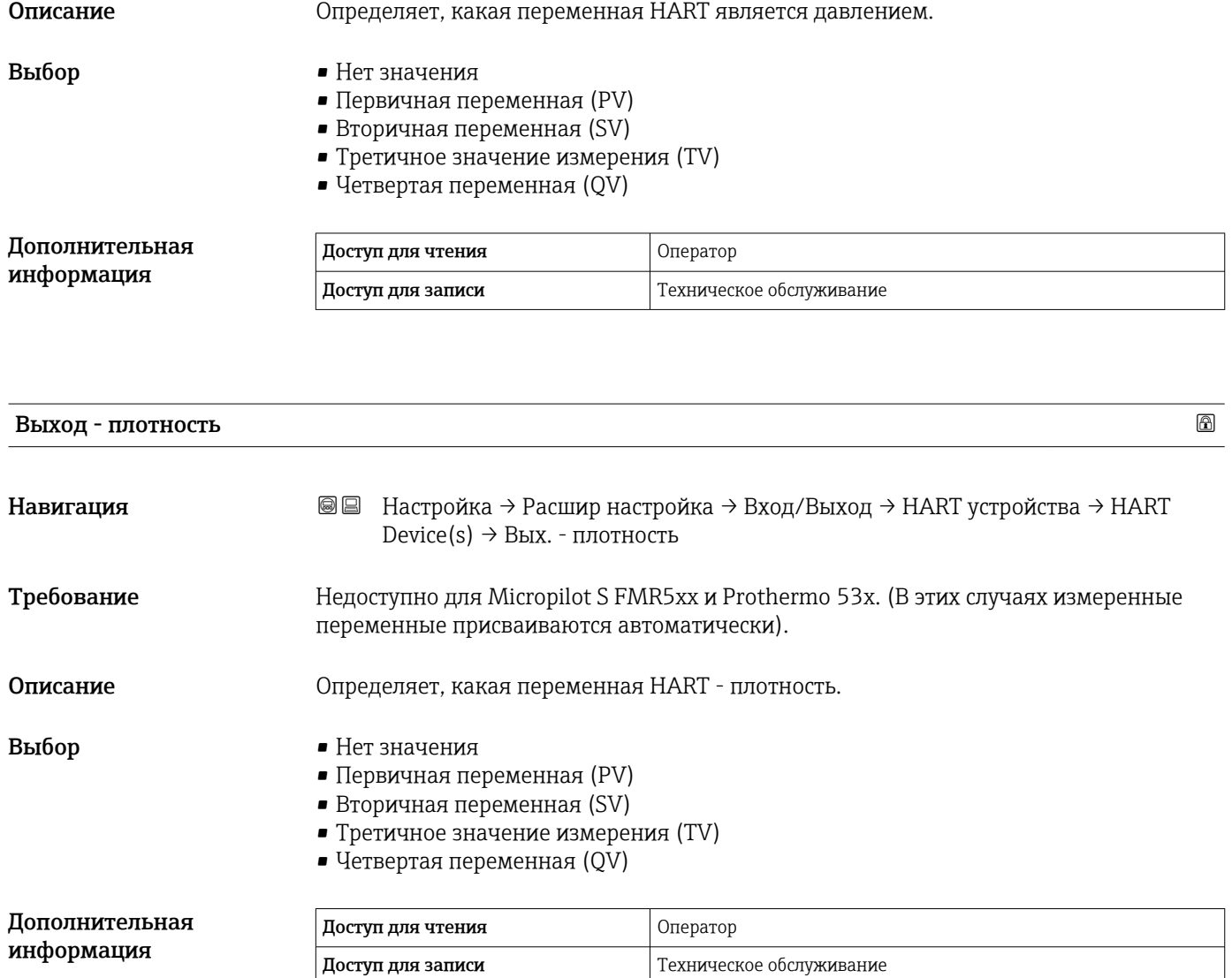

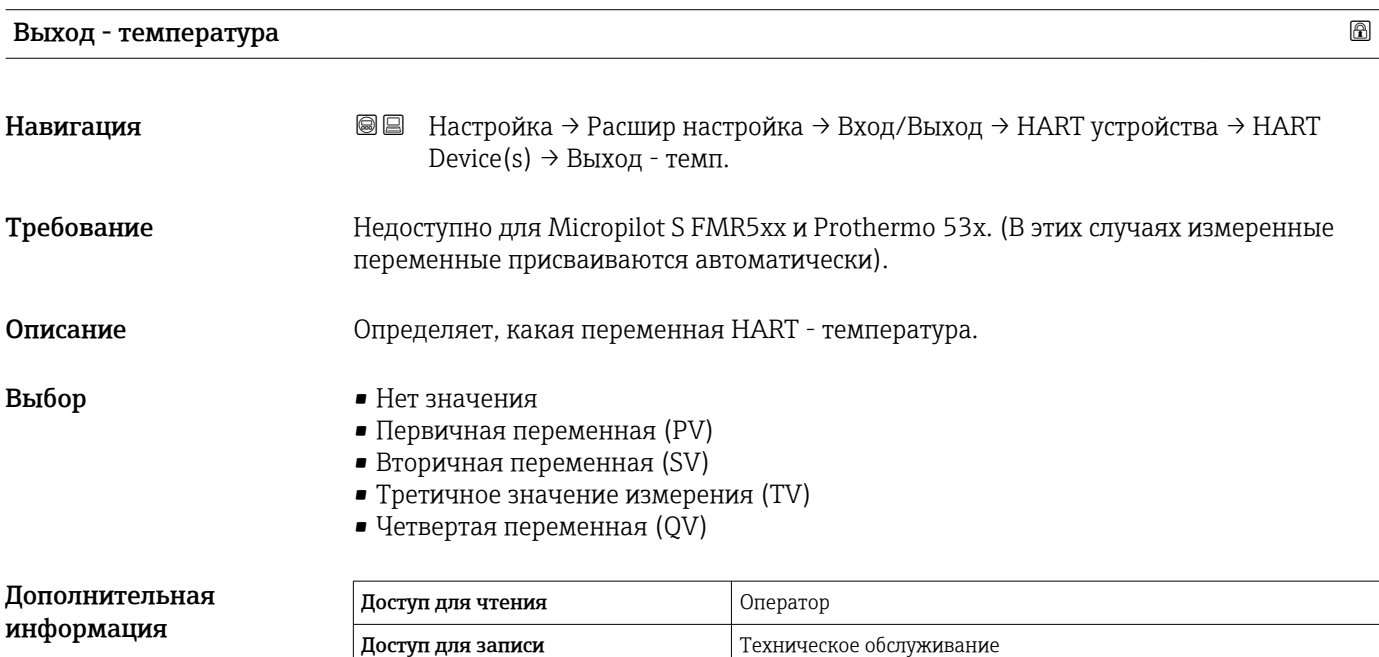

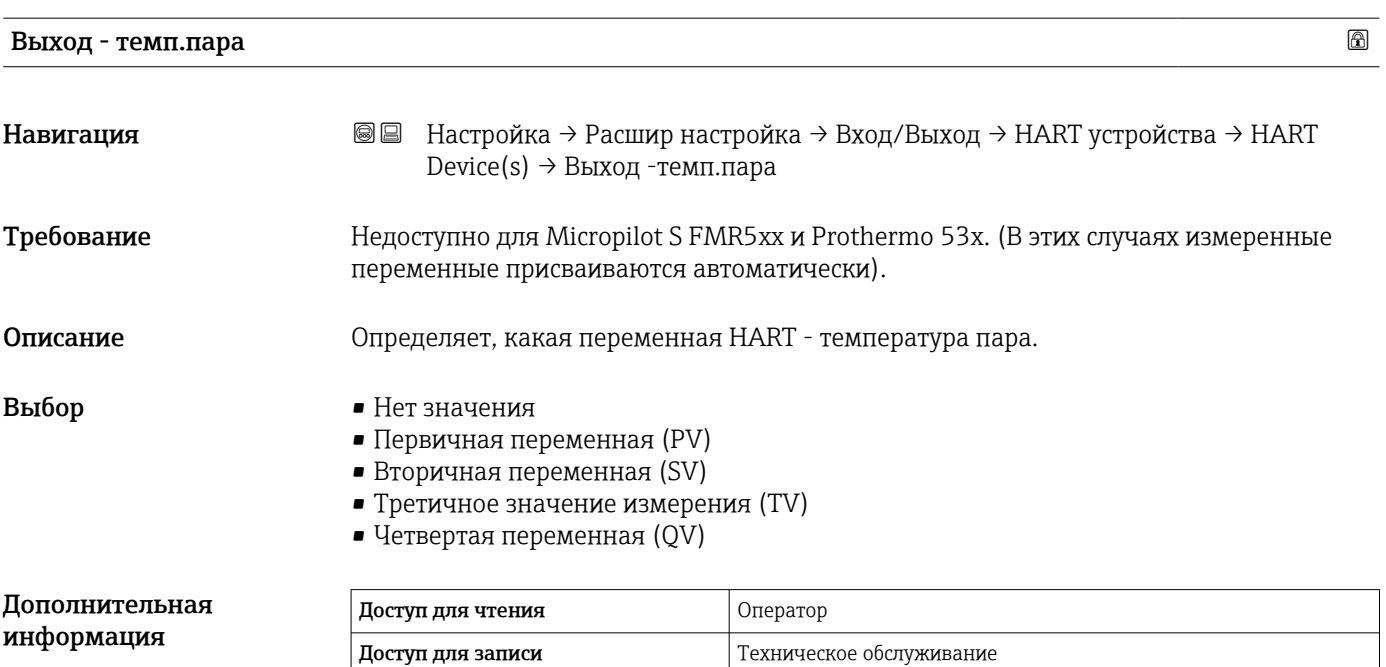

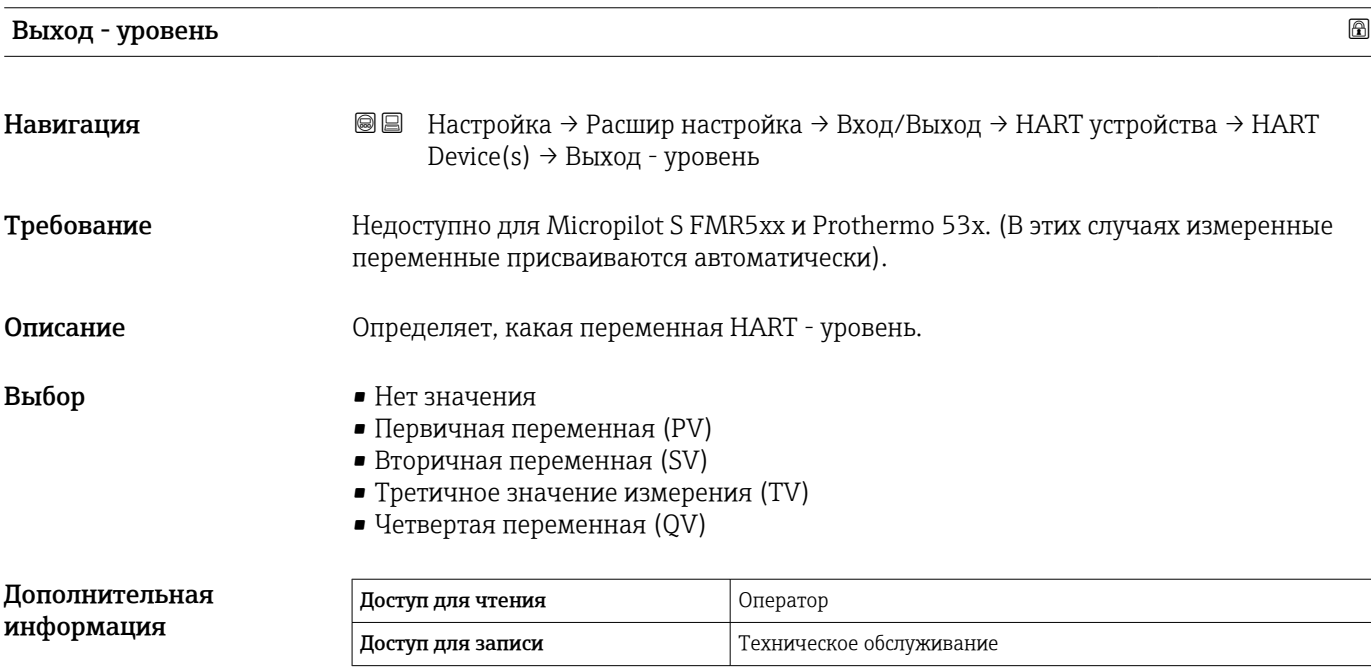

Выбор

*Мастер "Удалить устройство"*

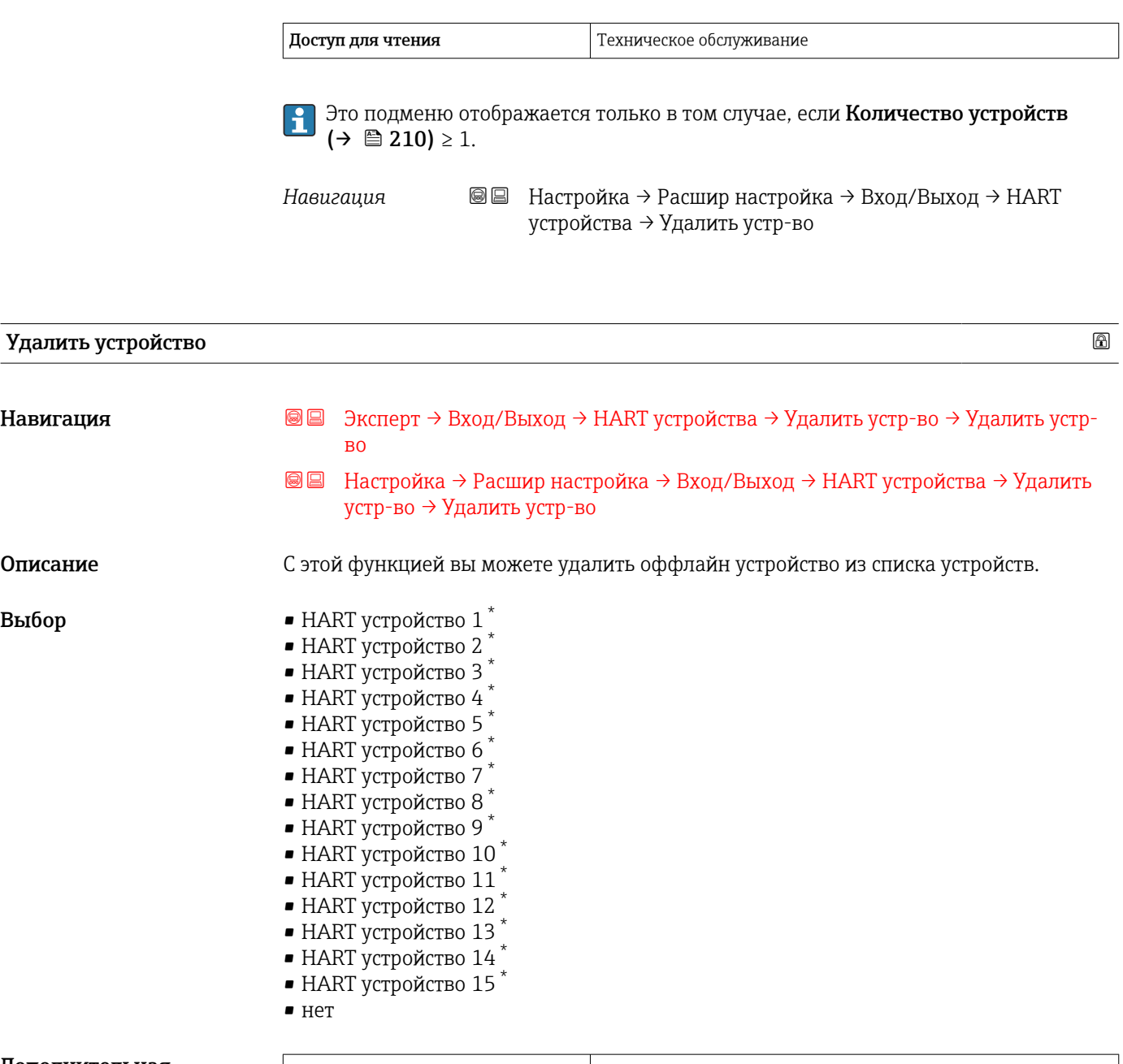

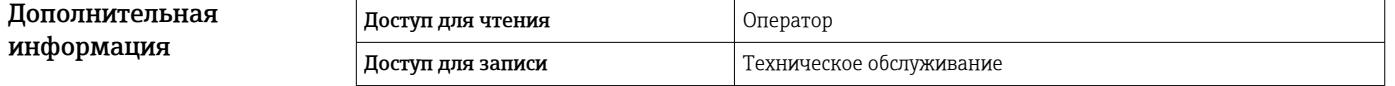

<sup>\*</sup> Видимость зависит от опций заказа или настроек прибора
#### <span id="page-216-0"></span>*Подменю "Analog IP"*

Для каждого модуля аналогового ввода/вывода предусмотрен пункт подменю Analog IP. Описываемое подменю относится к клеммам 4–8 этого модуля (аналоговый вход). Они используются в основном для подключения термометра сопротивления. Клеммы 1–3 (аналоговый вход и выход) относятся  $\kappa \to \blacksquare$  222.

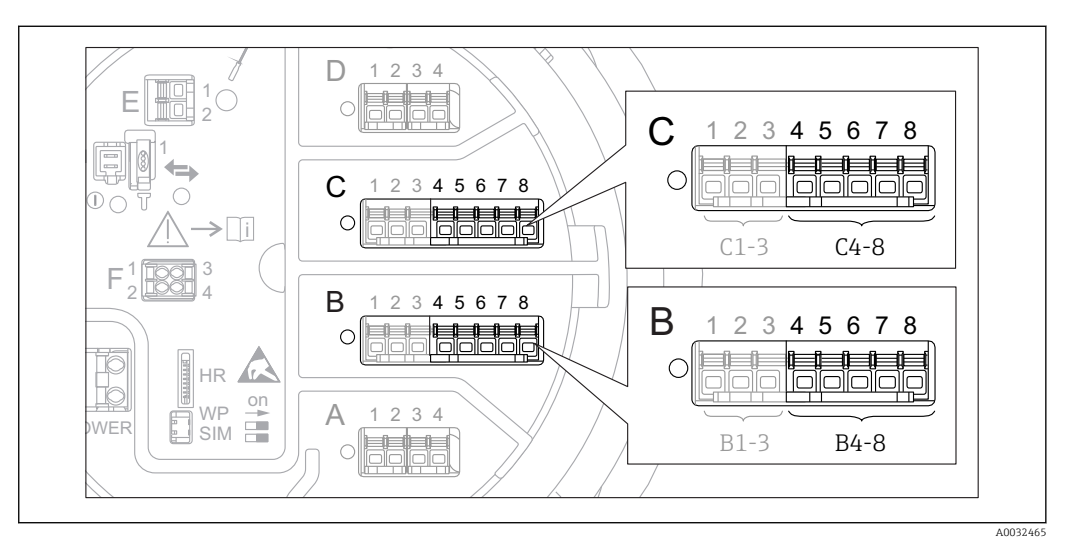

 *83 Клеммы для подменю "Analog IP" (B4-8 или C4-8, соответственно)*

*Навигация* Настройка → Расшир настройка → Вход/Выход → Analog IP

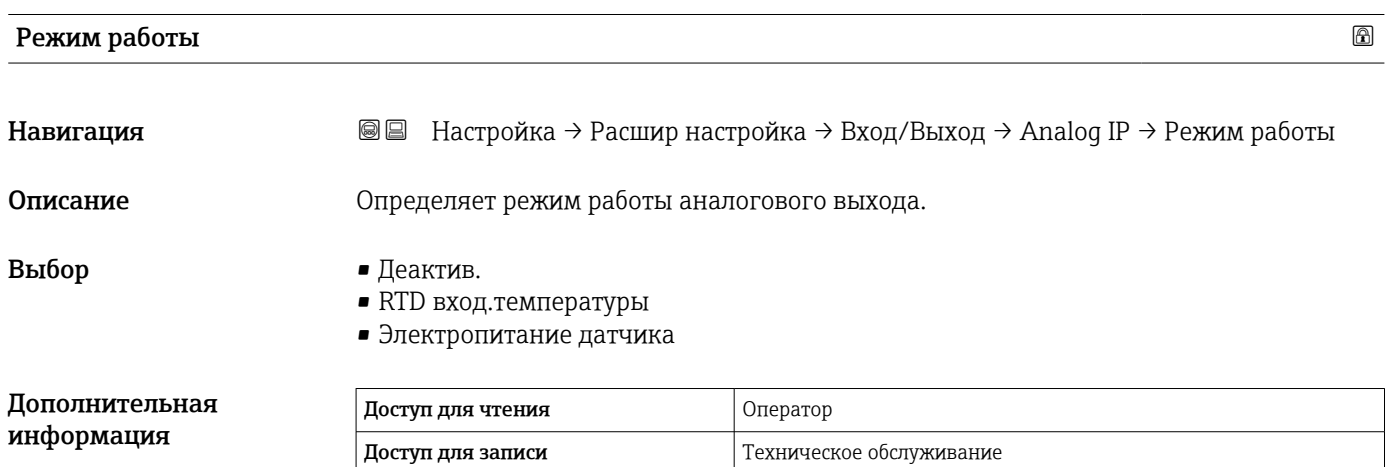

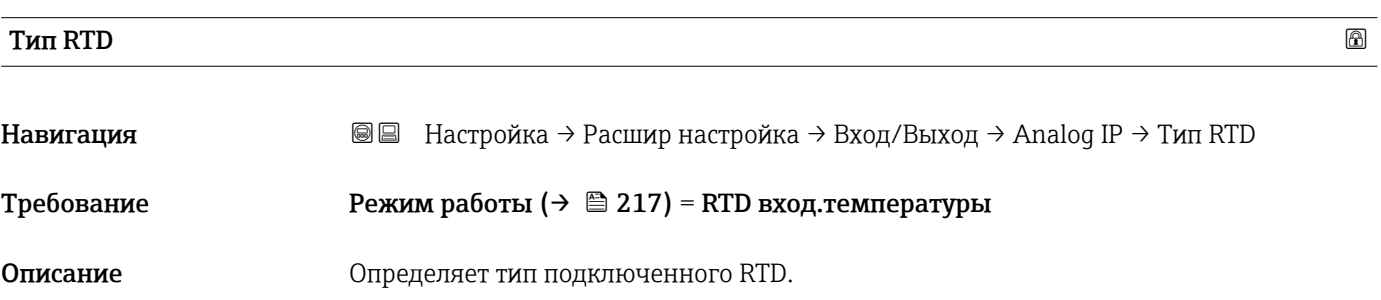

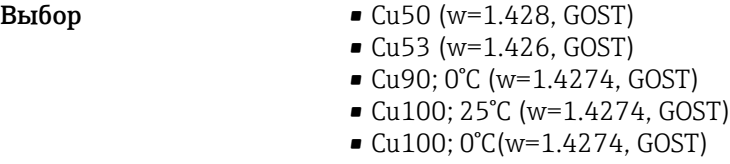

- Pt46 (w=1.391, GOST)
- Pt50 (w=1.391, GOST)
- Pt100(385) (a=0.00385, IEC751)
- Pt100(389) (a=0.00389, Canadian)
- Pt100(391) (a=0.003916, JIS1604)
- Pt100 (w=1.391, GOST)
- Pt500(385) (a=0.00385, IEC751)
- Pt1000(385) (a=0.00385, IEC751)
- Ni100(617) (a=0.00617, DIN43760)
- Ni120(672) (a=0.00672, DIN43760)
- Ni1000(617) (a=0.00617, DIN43760)

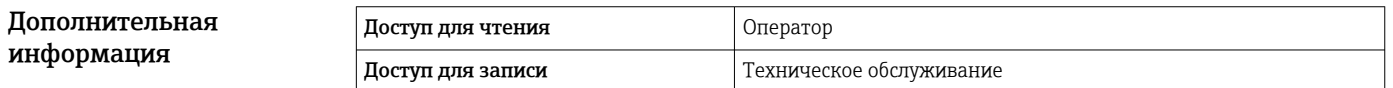

#### Тип подключения RTD

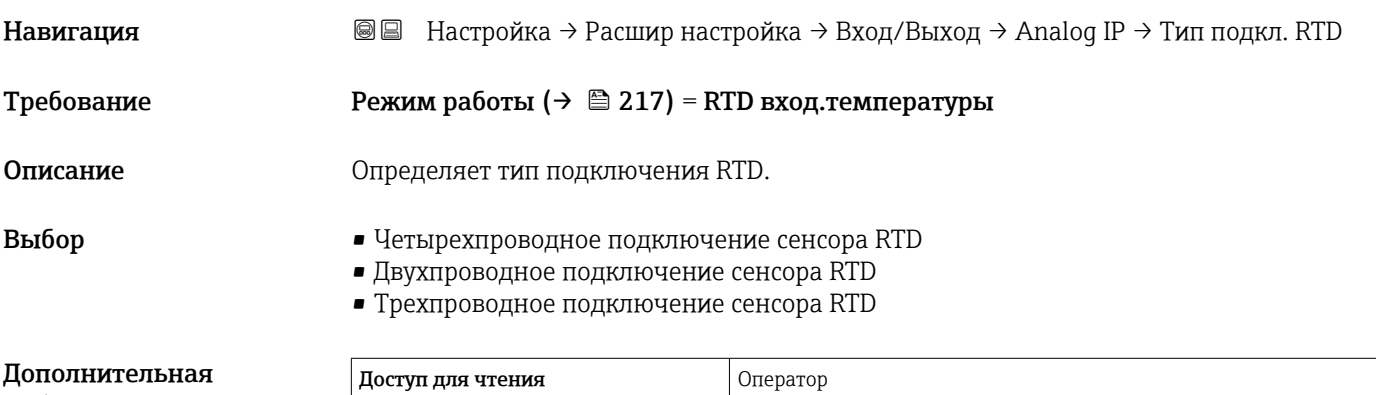

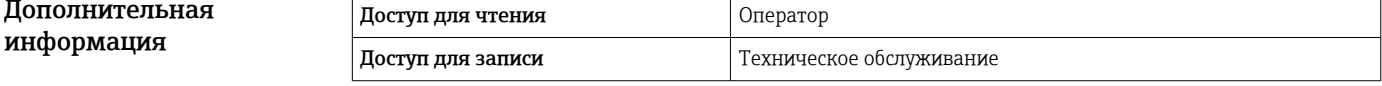

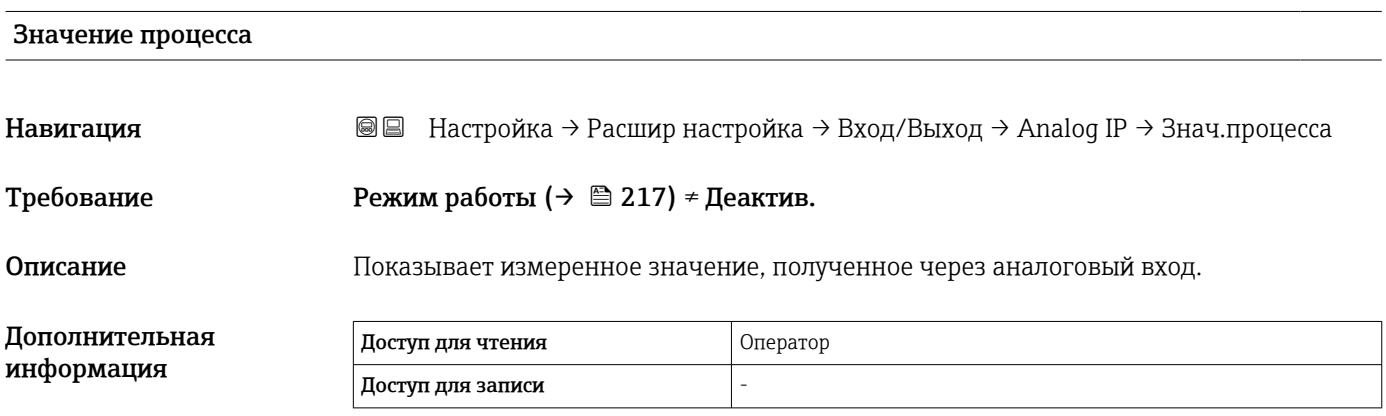

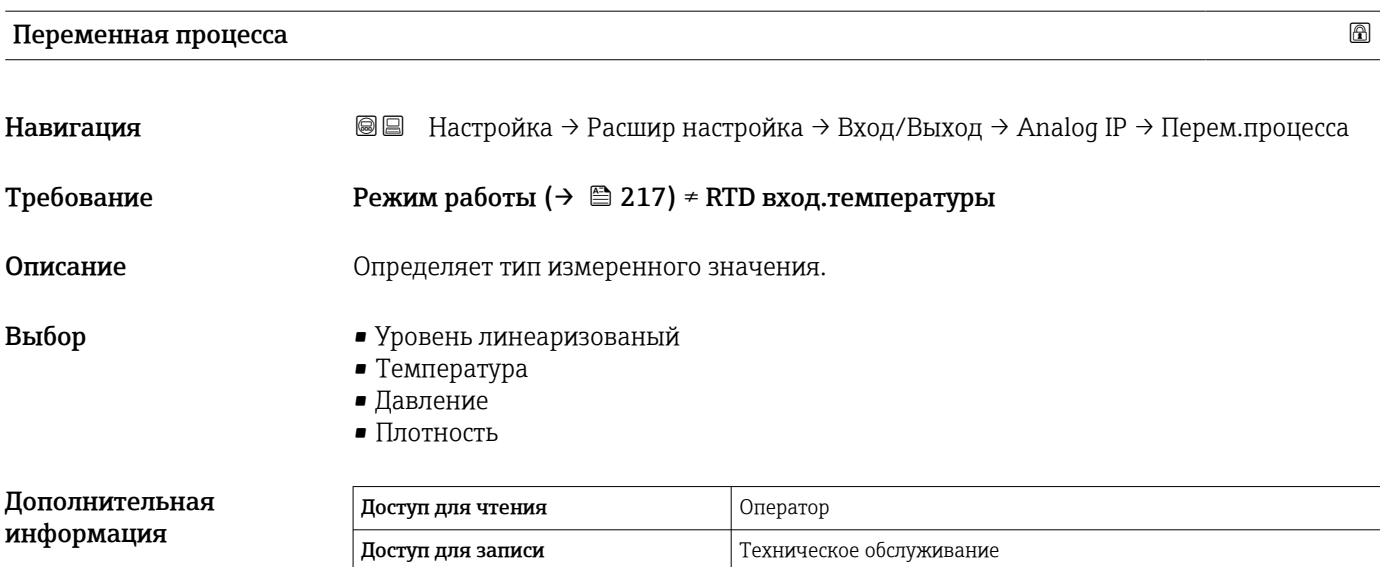

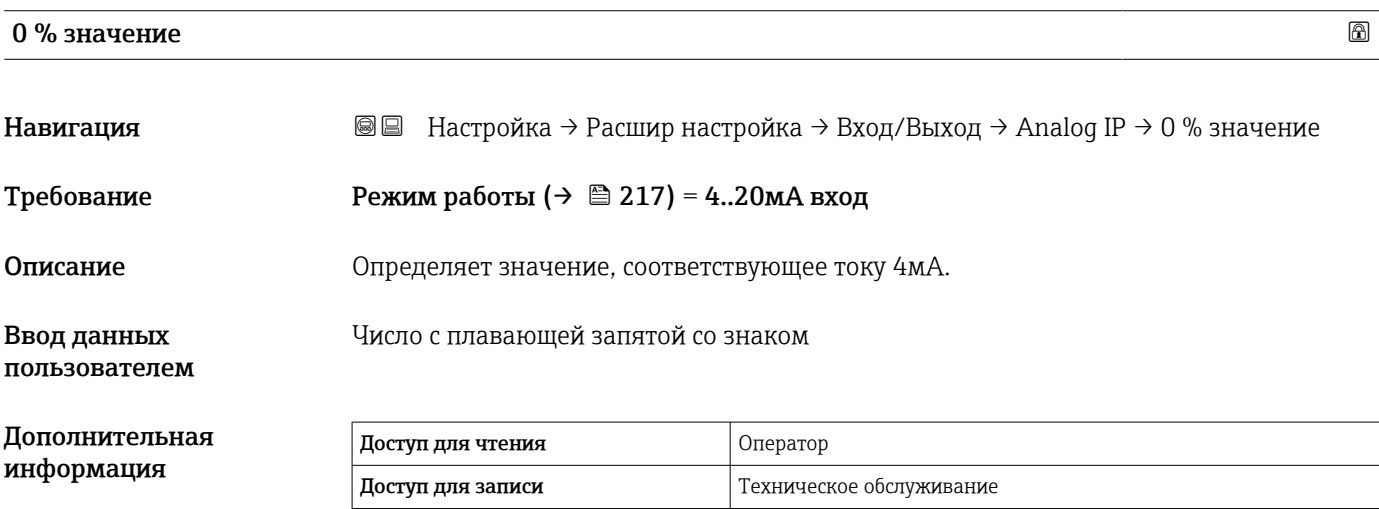

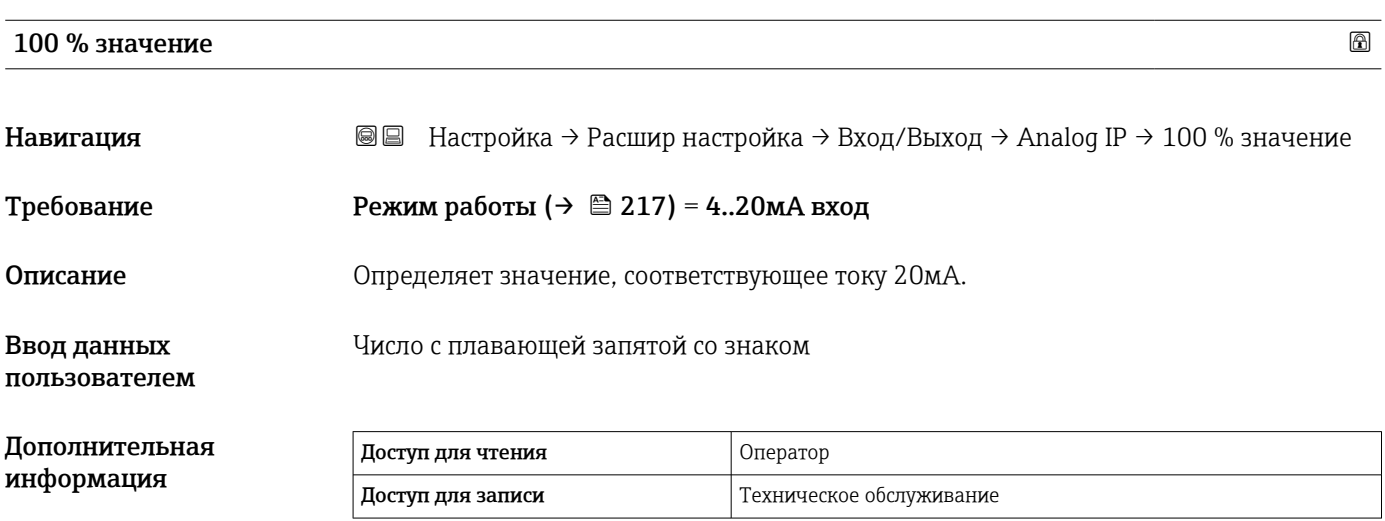

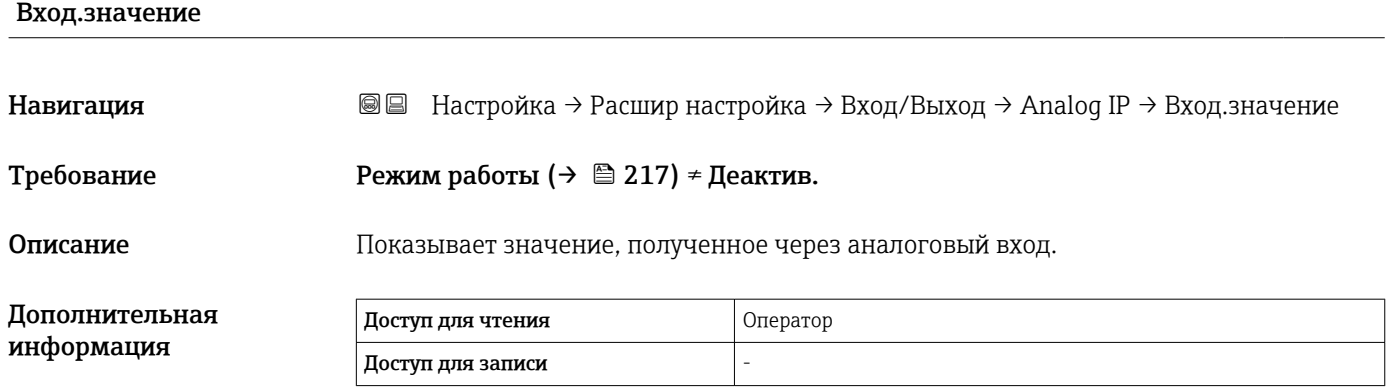

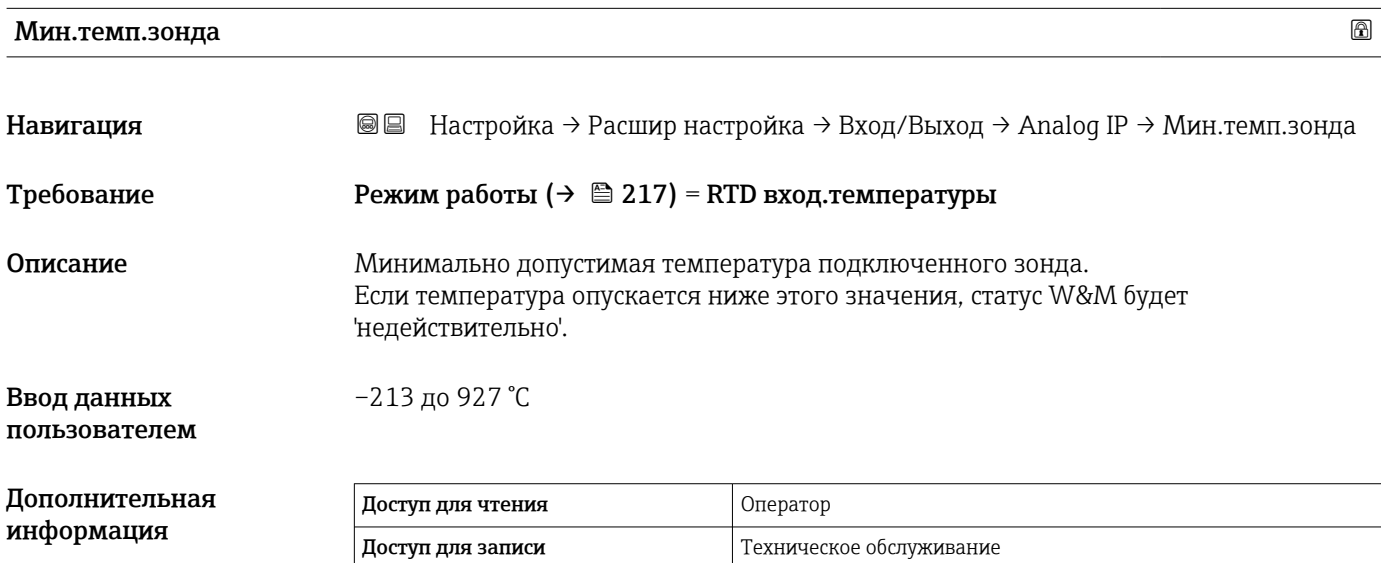

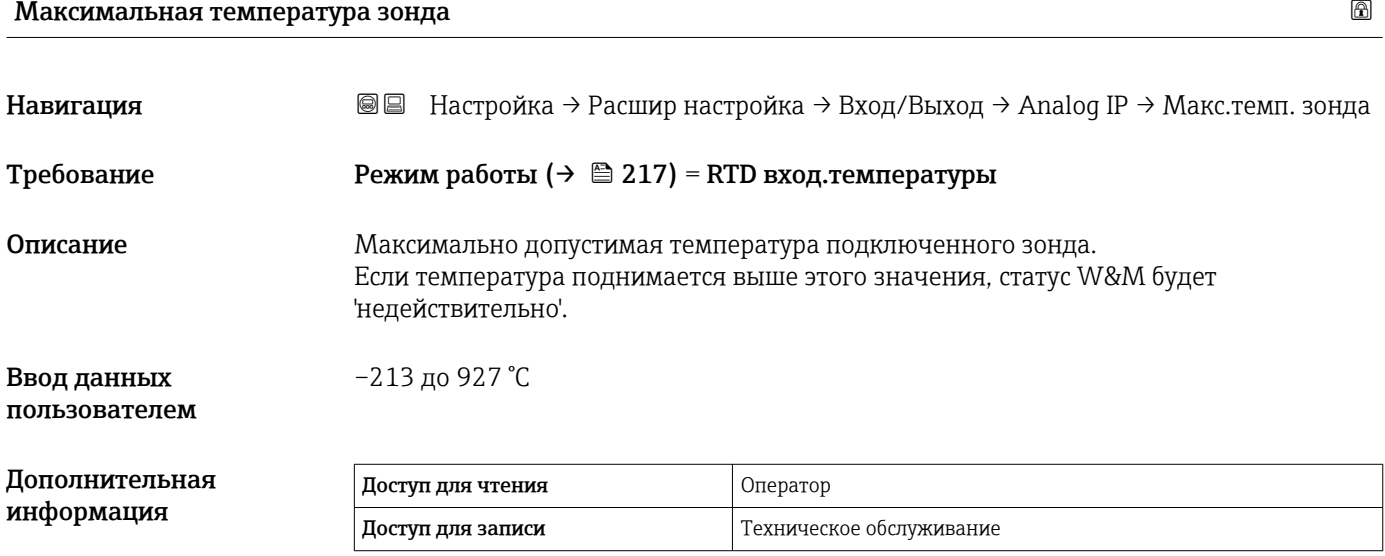

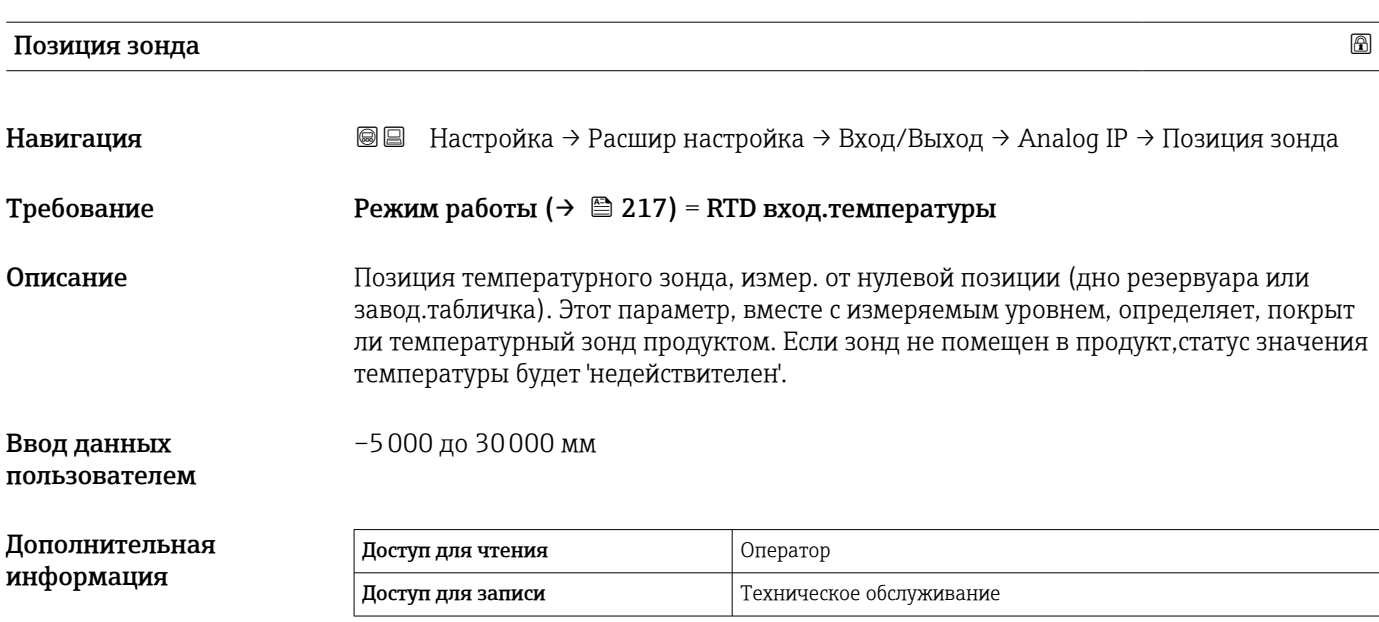

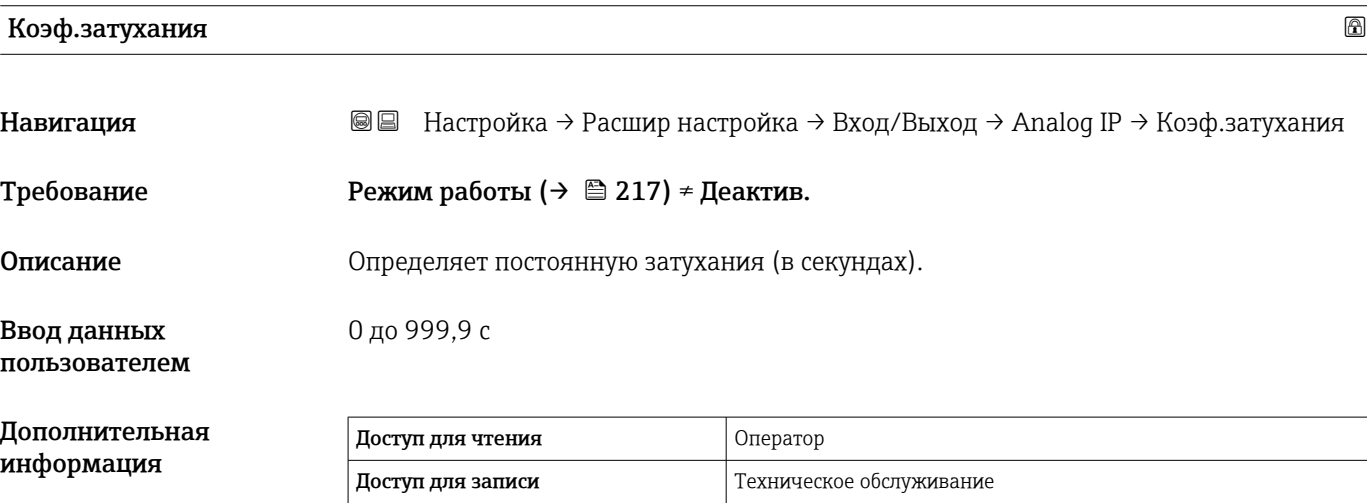

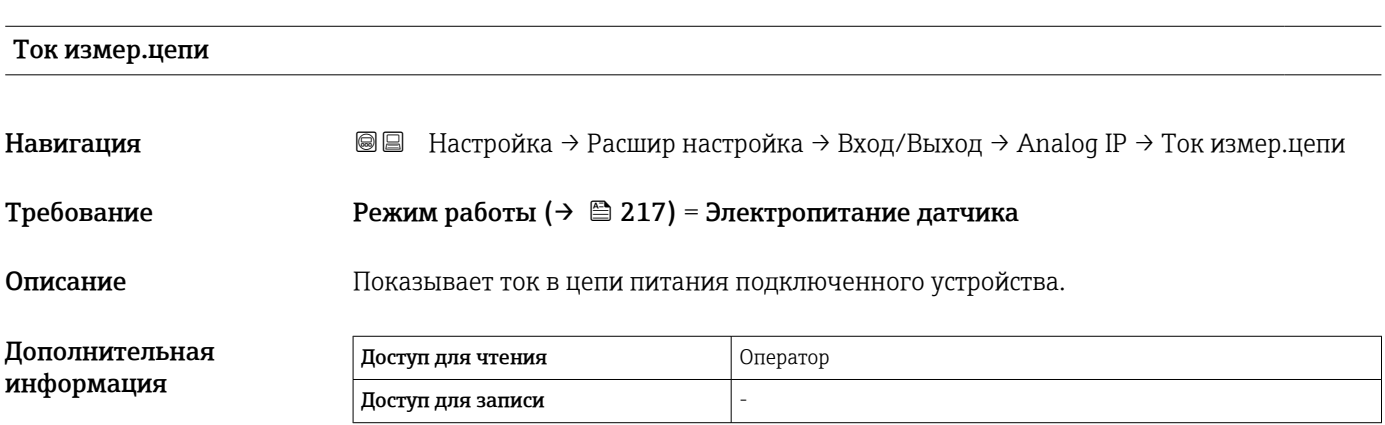

#### <span id="page-221-0"></span>*Подменю "Analog I/O"*

Для каждого модуля аналогового ввода/вывода предусмотрен пункт подменю  $\vert \mathbf{1} \vert$ Analog I/O. Описываемое подменю относится к клеммам 1–3 этого модуля (аналоговый вход или выход). Клеммы 4–8 (всегда аналоговый вход) относятся к  $\rightarrow$   $\triangleq$  217.

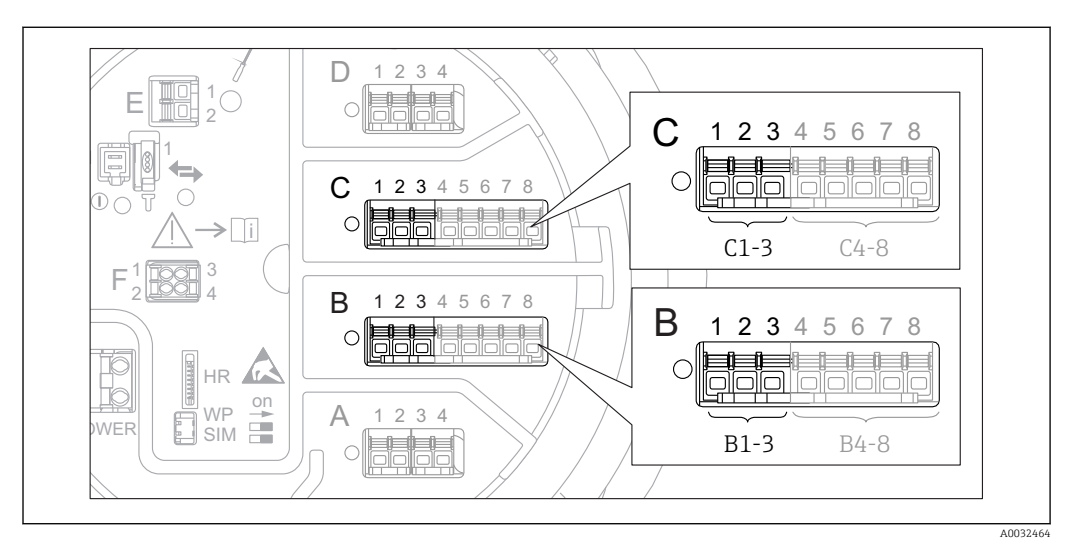

 *84 Клеммы для подменю "Analog I/O" (B1-3 или C1-3, соответственно)*

*Навигация* Настройка → Расшир настройка → Вход/Выход → Analog I/O

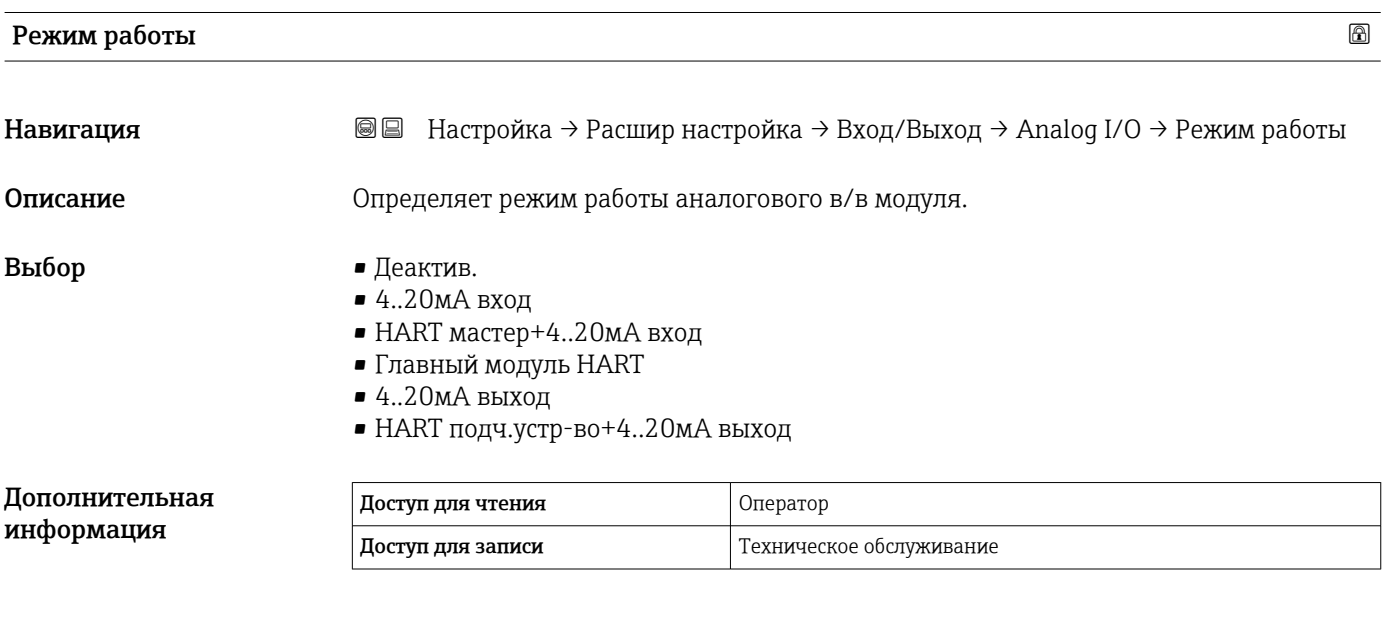

#### *Значение опций*

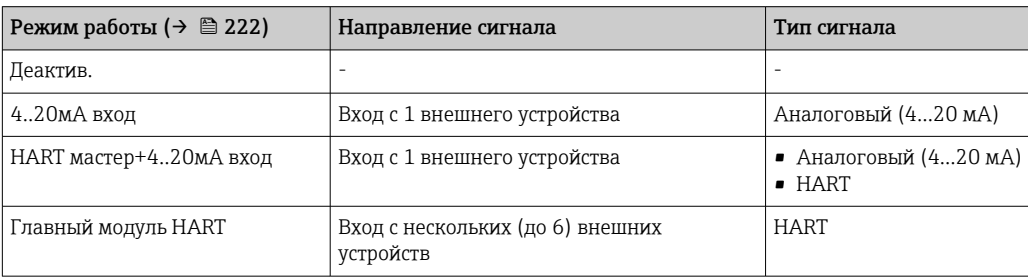

<span id="page-222-0"></span>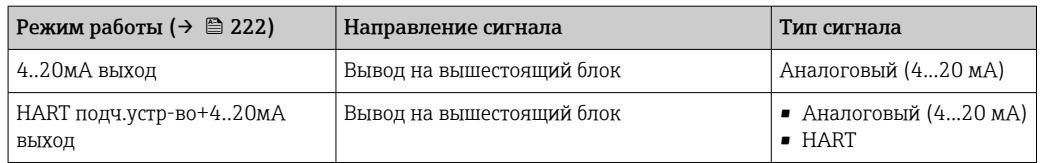

В зависимости от того, какие клеммы задействованы, модуль аналогового ввода/ вывода используется в пассивном или активном режиме.

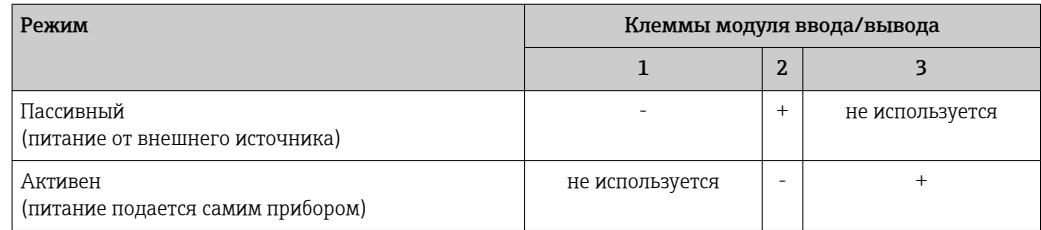

В активном режиме должны выполняться следующие условия:

- Максимально допустимое потребление тока подключенными приборами HART составляет 24 мА
- (по 4 мА на каждый прибор, если подключено 6 приборов).
- Выходное напряжение блока Ex-d: от 17,0 В@4 мА до 10,5 В@22 мА
- Выходное напряжение блока Ex-ia: от 18,5 В@4 мА до 12,5 В@22 мА

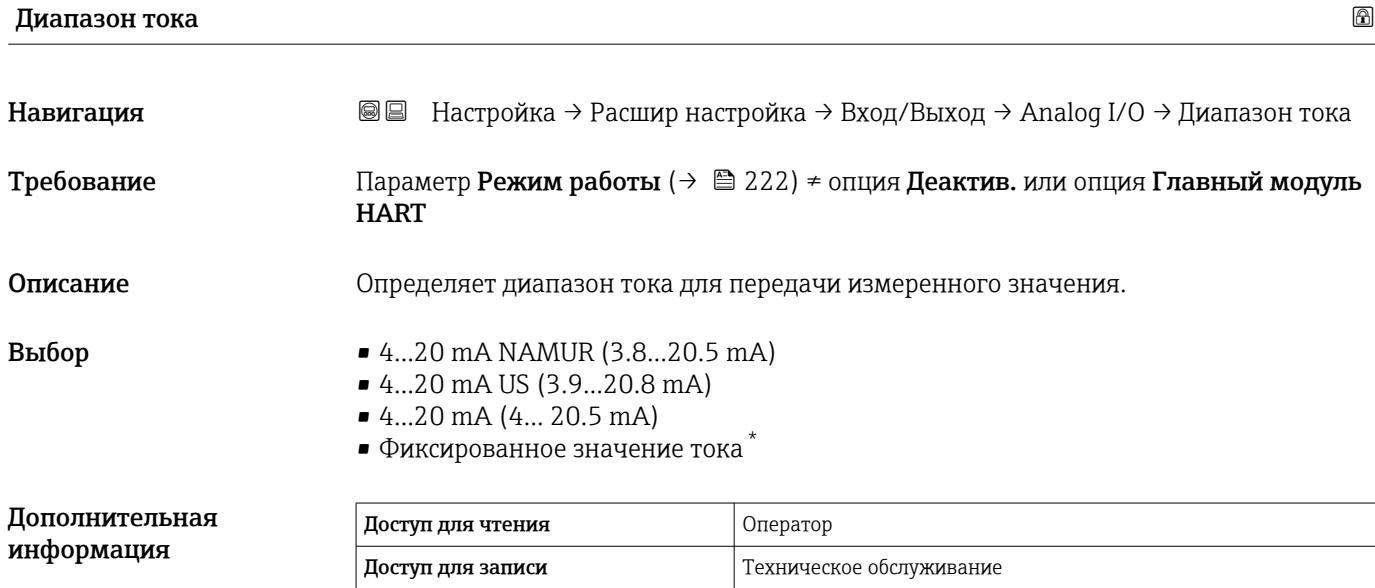

<sup>\*</sup> Видимость зависит от опций заказа или настроек прибора

*Значение опций*

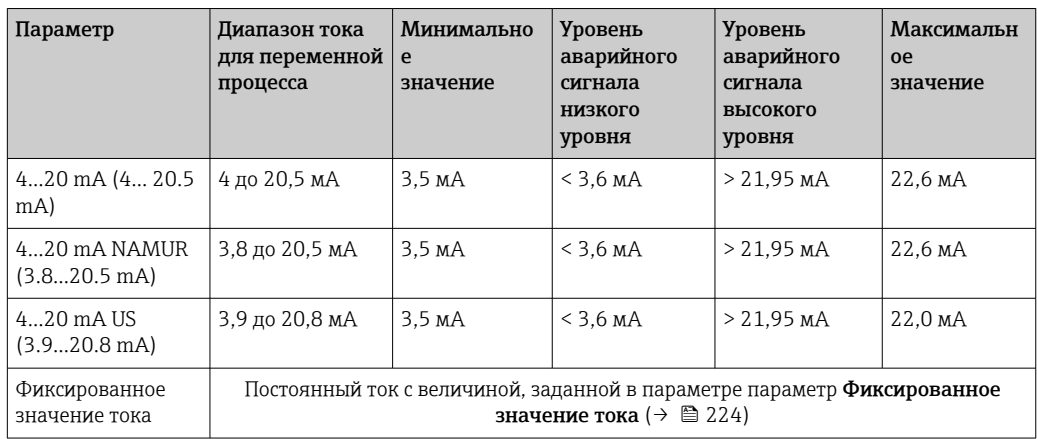

При появлении ошибки выходной сигнал принимает значение, установленное в параметре параметр **Режим отказа** ( $\rightarrow \blacksquare$  225).

#### Фиксированное значение тока

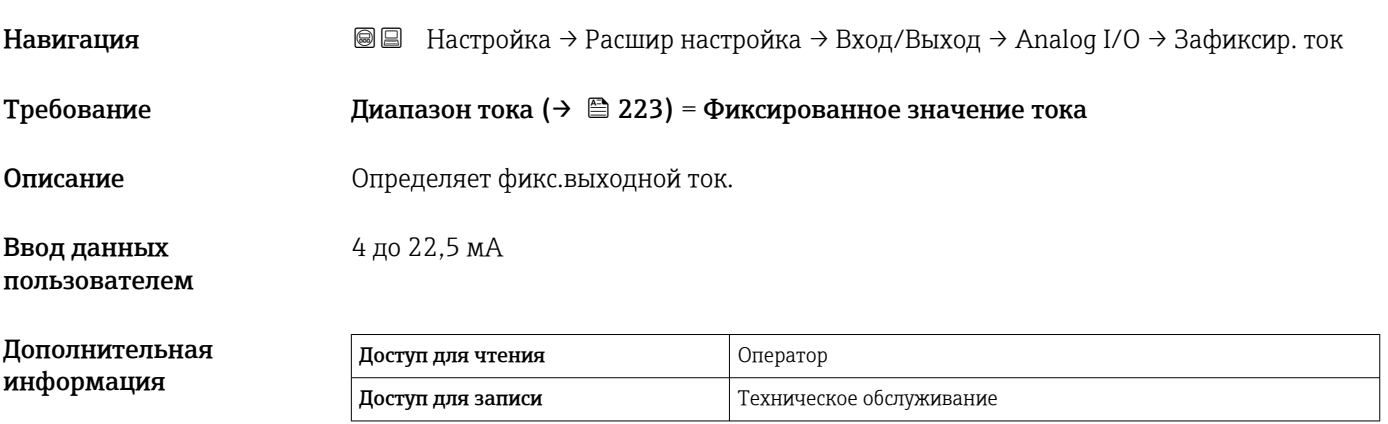

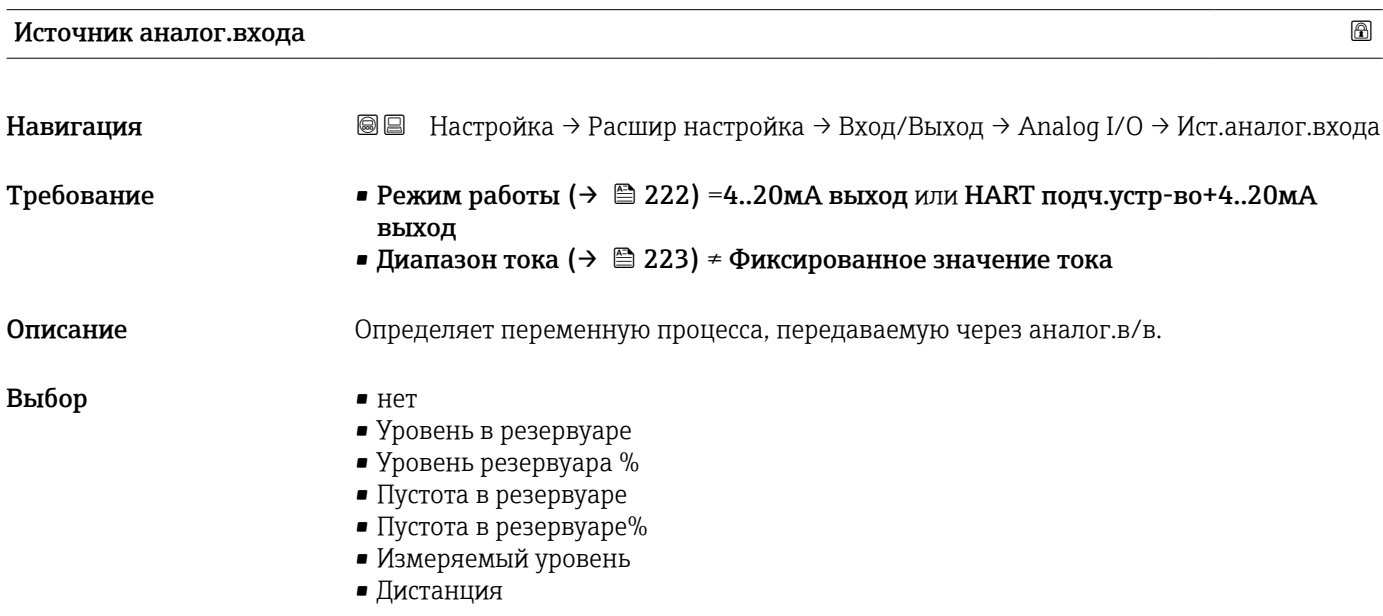

- <span id="page-224-0"></span>• Позиция поплавка
- Уровень воды
- Верхний межфазный уровень
- Нижний межфазный уровень
- Нижний уровень
- Реф.высота резервуара
- Температура жидкости
- Температура пара
- Температура воздуха
- Замер.значение плотности
- $\bullet$  Средняя плотность профиля  $^{6)}$
- Верхняя плотность
- Средняя плотность
- Нижняя плотность
- $\blacksquare$  P1 (нижнее)
- P2 (середина)
- $\blacksquare$  P3 (верх)
- $\blacksquare$  GP 1 ... 4 значение
- AIO B1-3 значение  $^{6)}$
- AIO B1-3 значение мА $^{6)}$
- AIO C1-3 значение  $6$ )
- AIO C1-3 значение мА $^{6)}$
- AIP B4-8 значение  $^{6)}$
- АІР С4-8 значение  $^{6)}$
- Температура элемента  $1 ... 24^{6}$
- HART устройство 1...15 PV  $^{6)}$
- НАRT устройство  $1$  ... 15 PV мА $^{6)}$
- HART устройство 1 ... 15 PV %  $^{6}$ )
- HART устройство 1 ... 15 SV  $^{6)}$
- НАRT устройство 1 ... 15 TV<sup>6)</sup>
- НАRT устройство 1 ... 15 QV<sup>6)</sup>

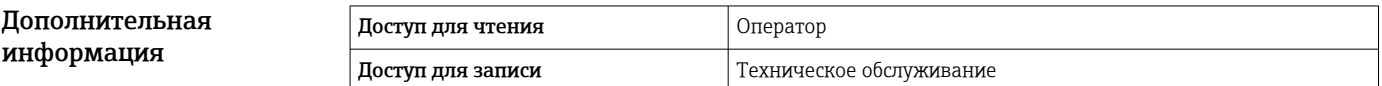

| Режим отказа   |                                                                                                    | 16al                                                                                                    |
|----------------|----------------------------------------------------------------------------------------------------|----------------------------------------------------------------------------------------------------|
| Навигация      | 8 E                                                                                                    | Настройка $\rightarrow$ Расшир настройка $\rightarrow$ Вход/Выход $\rightarrow$ Analog I/O $\rightarrow$ Режим отказа |
| Требование     |                                                                                                    | Режим работы (→ $\implies$ 222) =420мА выход или HART подч.устр-во+420мА выход                                        |
| Описание       | Определяет поведение выхода в случае ошибки.                                                                                  |                                                                                                    |
| Выбор          | $\blacksquare$ M <sub>HH</sub> .<br>$\blacksquare$ Make.<br>• Последнее значение<br>• Текущее значение<br>• Заданное значение |                                                                                                    |
| Дополнительная | Доступ для чтения                                                                                                    | Оператор                                                                                                    |

информация Доступ для записи Пехническое обслуживание

<sup>6)</sup> Видимость зависит от опций заказа или настроек прибора

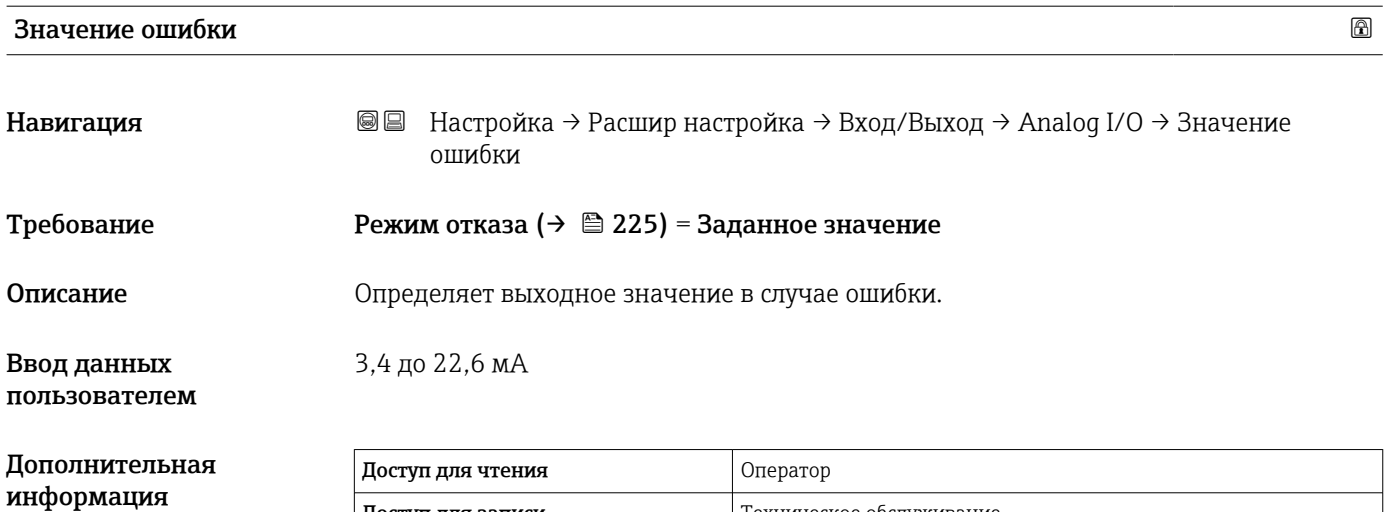

Доступ для записи Пехническое обслуживание

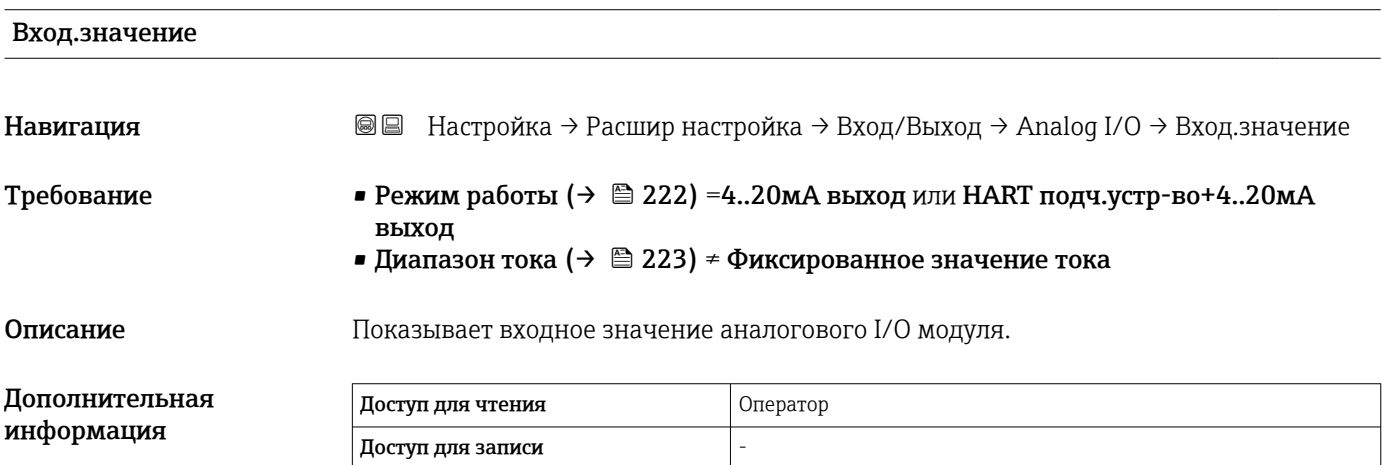

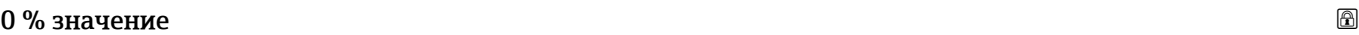

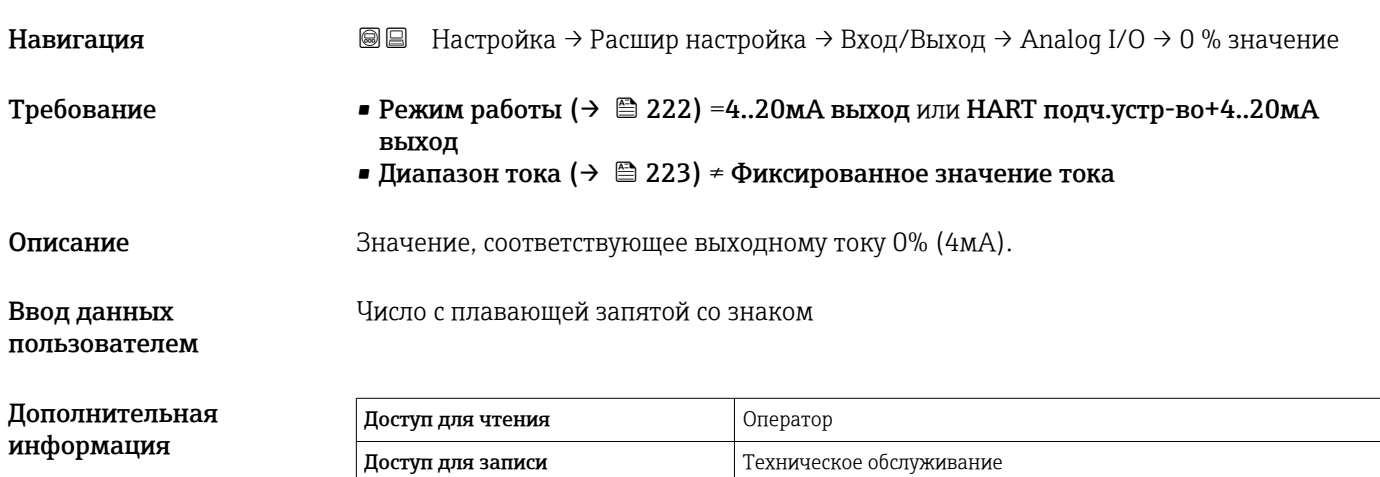

## 100 % значение Навигация ВВ Настройка → Расшир настройка → Вход/Выход → Analog I/O → 100 % значение Требование • Режим работы ( $\rightarrow \cong 222$ ) =4..20мА выход или HART подч.устр-во+4..20мА выход  $\bullet$  Диапазон тока (→  $\textcircled{\scriptsize{\texttt{a}}}$  223) ≠ Фиксированное значение тока Описание Значение, соответствующее выходному току 100% (20мА). Ввод данных пользователем Число с плавающей запятой со знаком Дополнительная информация Доступ для чтения Оператор

Доступ для записи Пехническое обслуживание

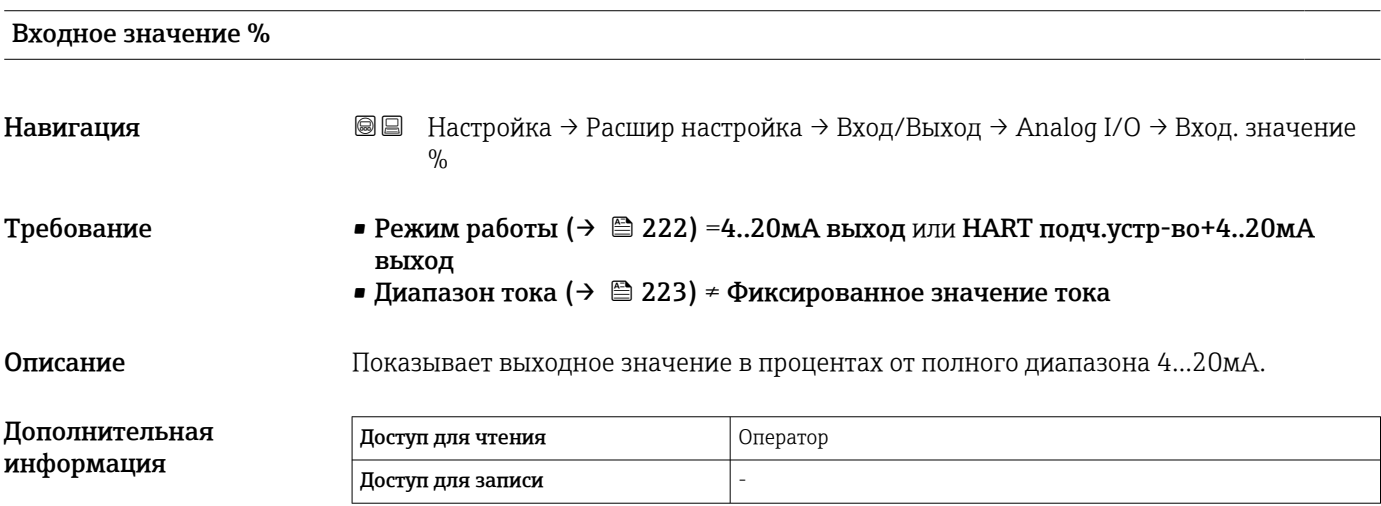

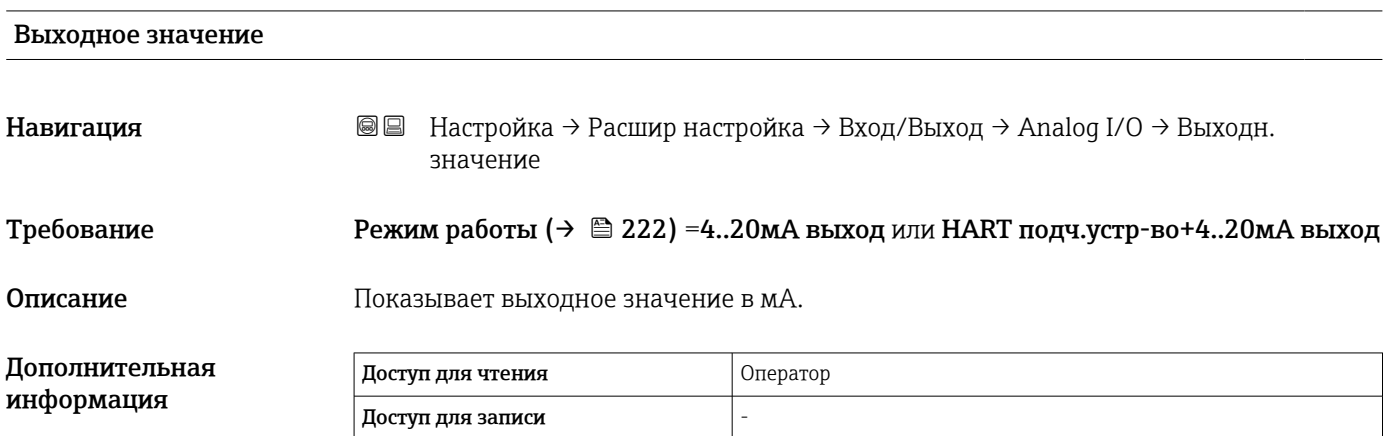

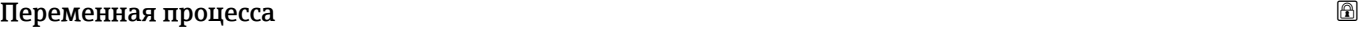

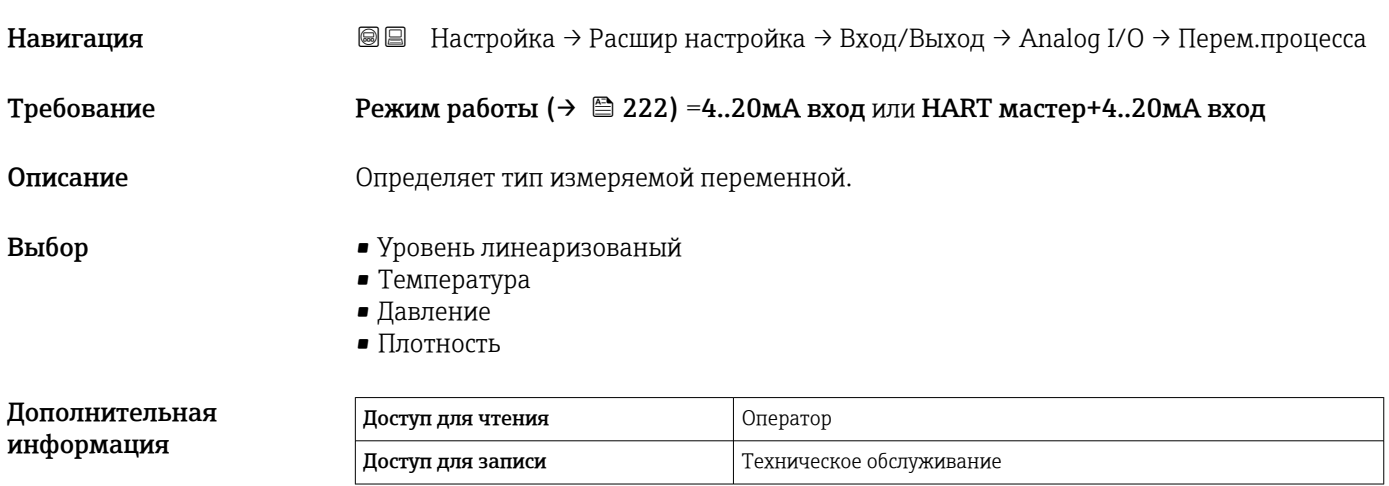

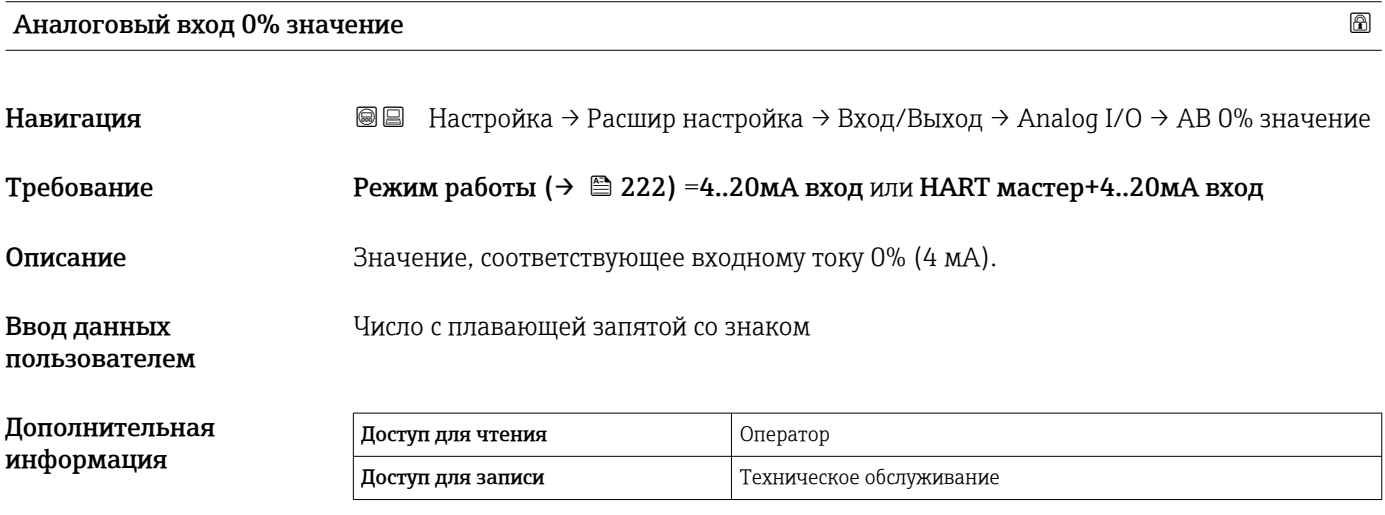

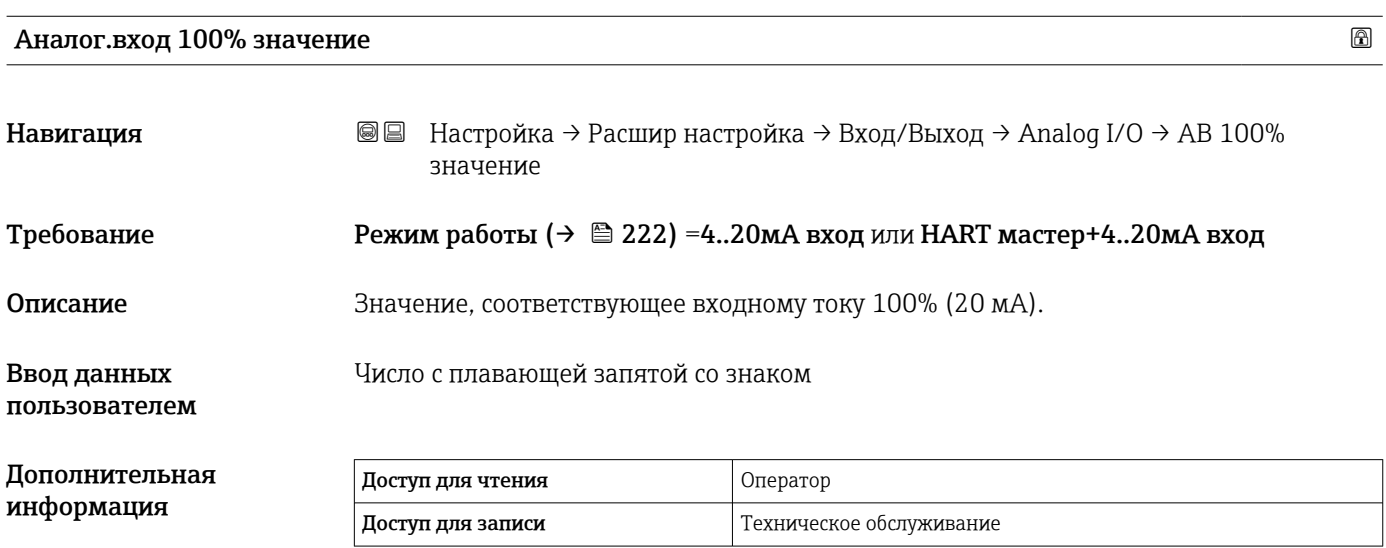

Значение процесса

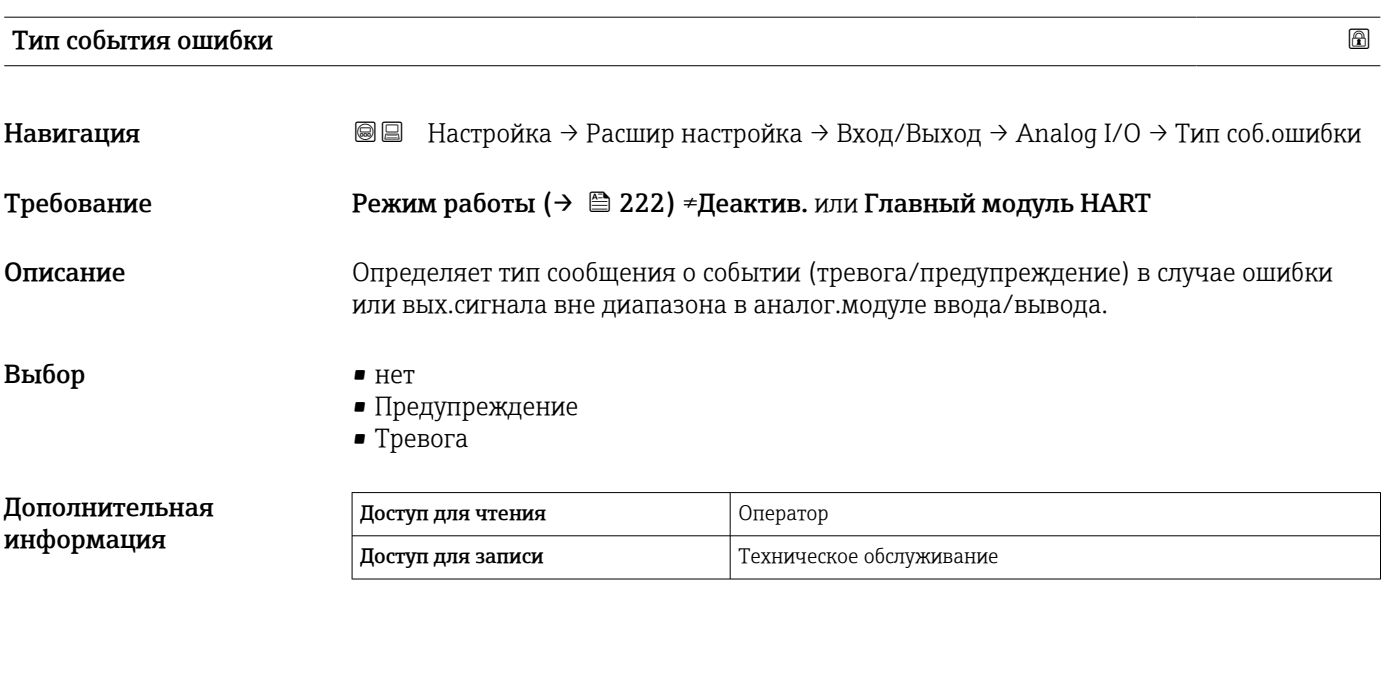

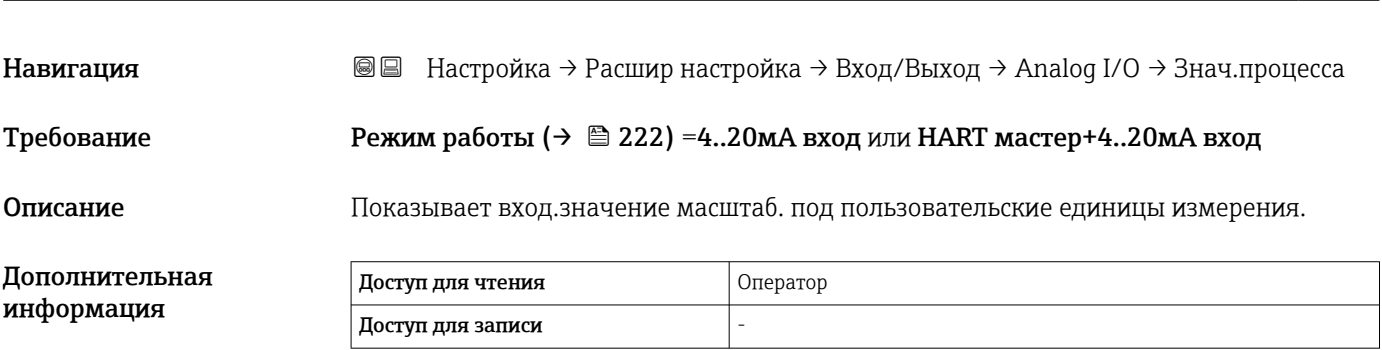

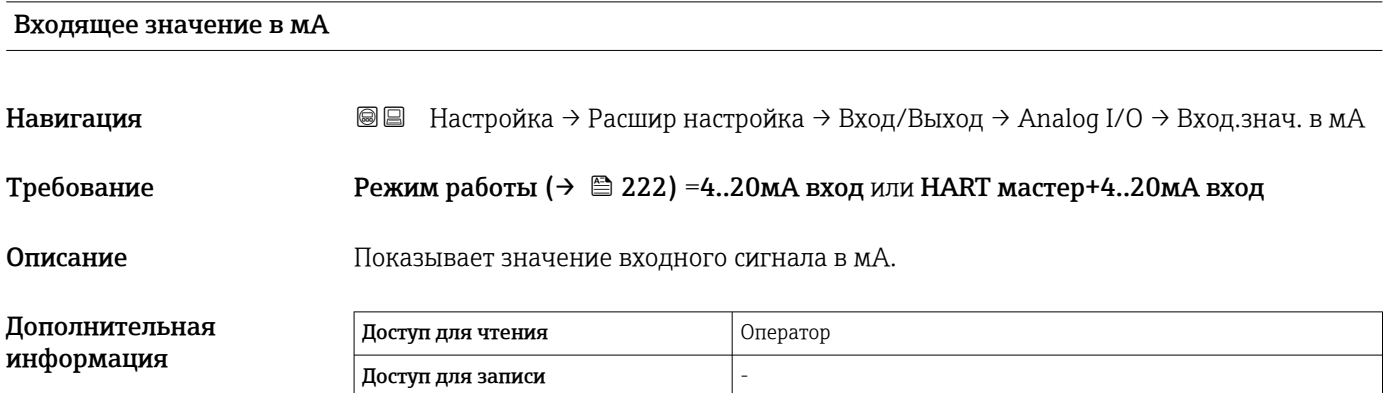

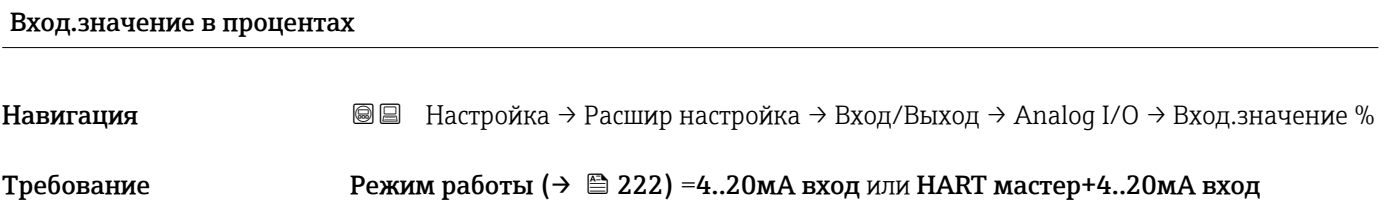

Описание Показывает вход.значение в процентах от полного диапазона тока 4...20мА.

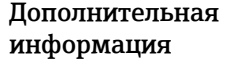

Доступ для чтения  $\vert$  Оператор Доступ для записи -

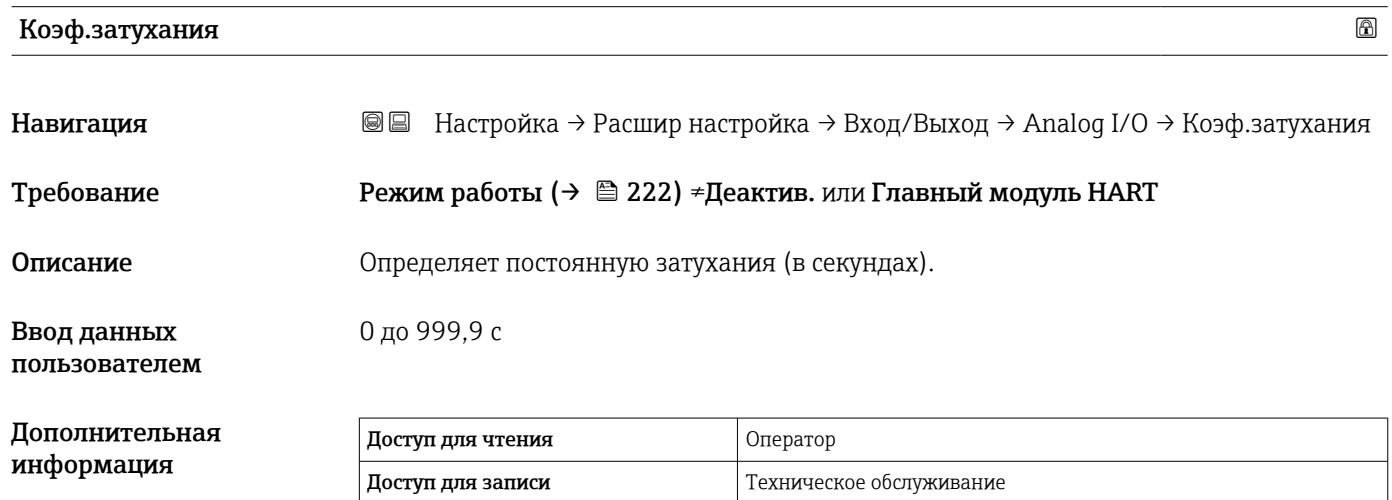

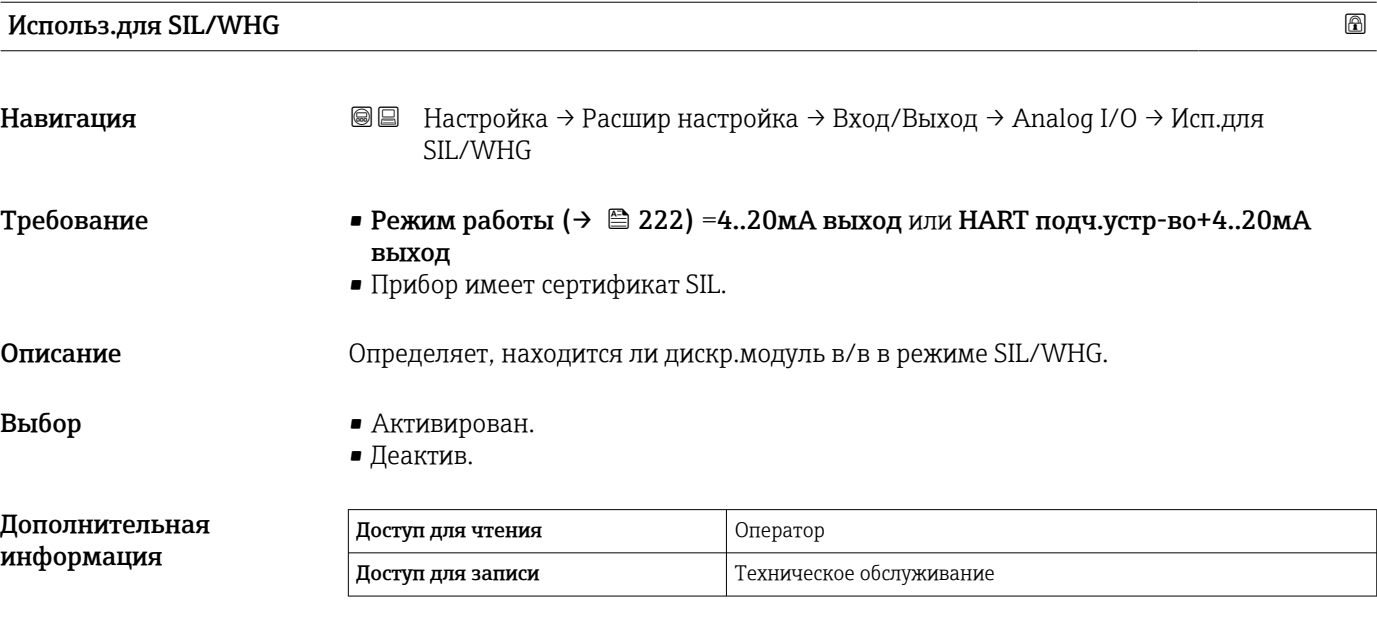

#### Ожид.цепь SIL/WHG

Навигация **Ве** Настройка → Расшир настройка → Вход/Выход → Analog I/O → Цепь SIL/WHG Требование • Режим работы (→  $\cong$  222) =4..20мА выход или HART подч.устр-во+4..20мА выход • Прибор имеет сертификат SIL.

#### Дополнительная информация

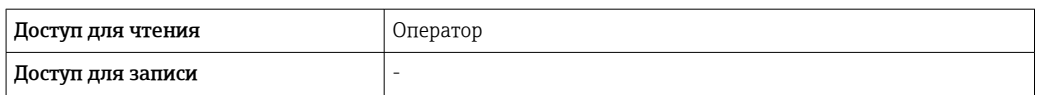

<span id="page-231-0"></span>*Подменю "Цифровой Xx-x"*

• В меню управления каждый цифровой вход или выход обозначается H соответствующим гнездом клеммного отсека и двумя клеммами в этом слоте. Например, обозначение  $A1-2$  соответствует клеммам 1 и 2 гнезда  $A$ . Эти же сведения действительны для гнезд B, C и D, если они содержат цифровой модуль ввода/вывода.

• В этом документе надпись Xx-x обозначает любое из этих подменю. Структура всех этих подменю одинакова.

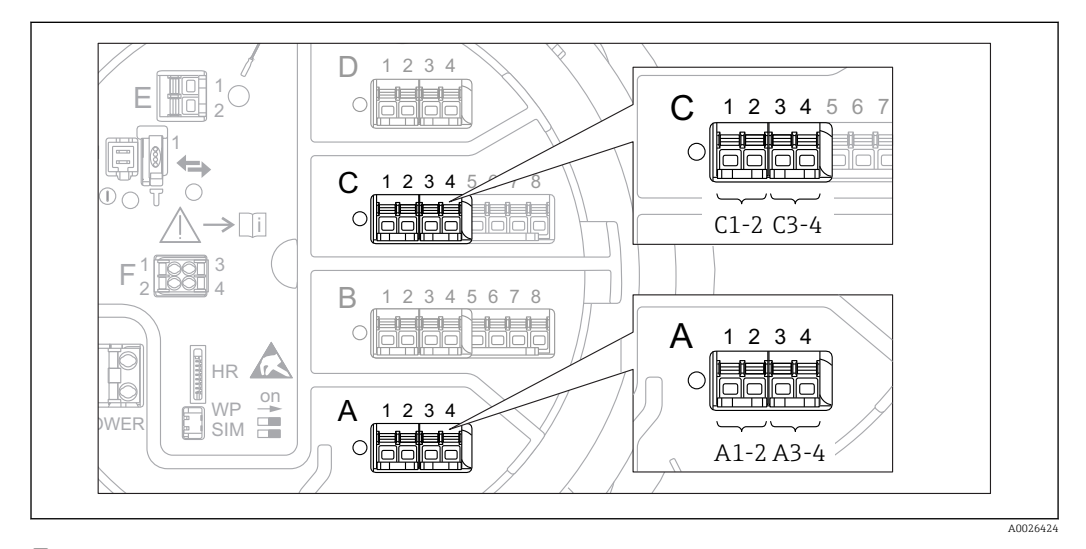

 *85 Обозначение цифровых входов и выходов (примеры)*

*Навигация* Настройка → Расшир настройка → Вход/Выход → Цифровой Xx-x

# Режим работы Навигация **В** В Настройка → Расшир настройка → Вход/Выход → Цифровой Xx-х → Режим работы

Описание Определяет режим работы дискретного I/O модуля.

- Выбор Деактив.
	- Выход пассивный
	- Вход пассивный
	- Ввод активен

#### Дополнительная информация

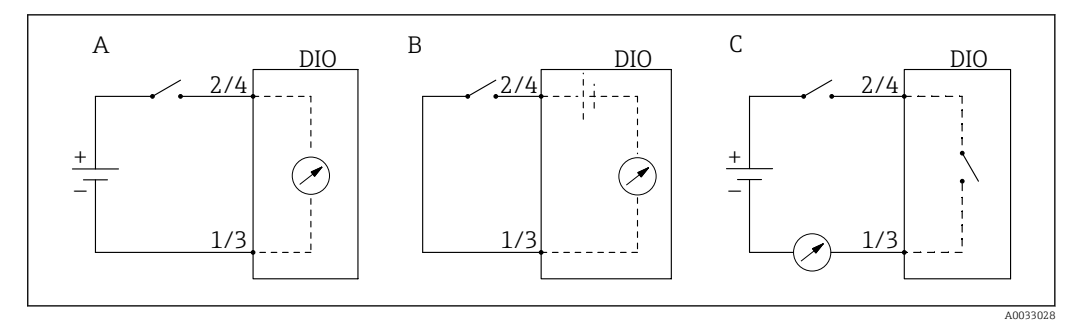

 *86 Режимы работы модуля цифрового ввода/вывода*

- *A Вход пассивный*
- *B Ввод активен*
- *C Выход пассивный*

| A<br>Источн.цифр.входа       |                                                                                                    |  |
|------------------------------|----------------------------------------------------------------------------------------------------|--|
| Навигация                    | 88<br>Настройка $\rightarrow$ Расшир настройка $\rightarrow$ Вход/Выход $\rightarrow$ Цифровой Хх-х $\rightarrow$ Цифр.вход                                                                                                    |  |
| Требование                   | Режим работы (→ $\triangleq$ 232) = Выход пассивный                                                                                                    |  |
| Описание                     | Определяет, какое состояние устройства указывается на цифровом выходе.                                                                                                    |  |
| Выбор                        | $-$ Het<br>• Сигнал. х любая<br>$\blacksquare$ Сигнал. х Выс.<br>• Сигнал. х ВысВыс<br>• Сигнал. х Выс или ВысВыс<br>• Сигнализация х Ниж.<br>• Сигнал х НижНиж<br>• Сигнал. х Ниж или НижНиж<br>■ Цифровой Xx-х<br>• Primary Modbus x<br>Gecondary Modbus x                                                                                                    |  |
| Дополнительная<br>информация | Значение опций<br>• Сигнал. х любая, Сигнал. х Выс., Сигнал. х ВысВыс, Сигнал. х Выс или ВысВыс,<br>Сигнализация х Ниж., Сигнал х НижНиж, Сигнал. х Ниж или НижНиж<br>Цифровой выходной сигнал указывает, активен ли выбранный аварийный сигнал.<br>Сами аварийные сигналы определяются в подменю Сигнализация 1 до 4.<br>• Цифровой Xx-х $^{7)}$<br>Цифровой сигнал, поступающий на цифровой вход Xx-x, передается на цифровой<br>выход.<br>• Modbus A1-4 дискретный х<br>Modbus B1-4 Дискретный х<br>Modbus C1-4 Дискретный х<br>Modbus D1-4 Дискретный х<br>Цифровое значение, записанное ведущим устройством Modbus в параметр<br>параметр Modbus discrete $x^{8}$ , передается на цифровой выход. Подробные<br>сведения см. в сопроводительной документации (SD02066G). |  |

<sup>7)</sup> Доступен только в том случае, если «Режим работы [\(→ 232\)»](#page-231-0) = «Вход пассивный» или «Ввод активен» для соответствующего модуля цифрового ввода/вывода.

<sup>8)</sup> Эксперт → Связь → Modbus Xx-х → Modbus discrete x

#### Вход.значение

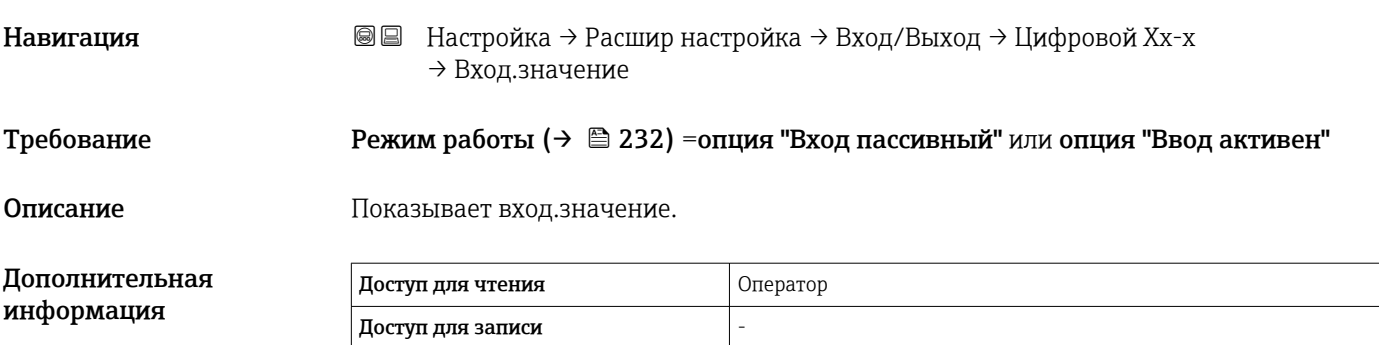

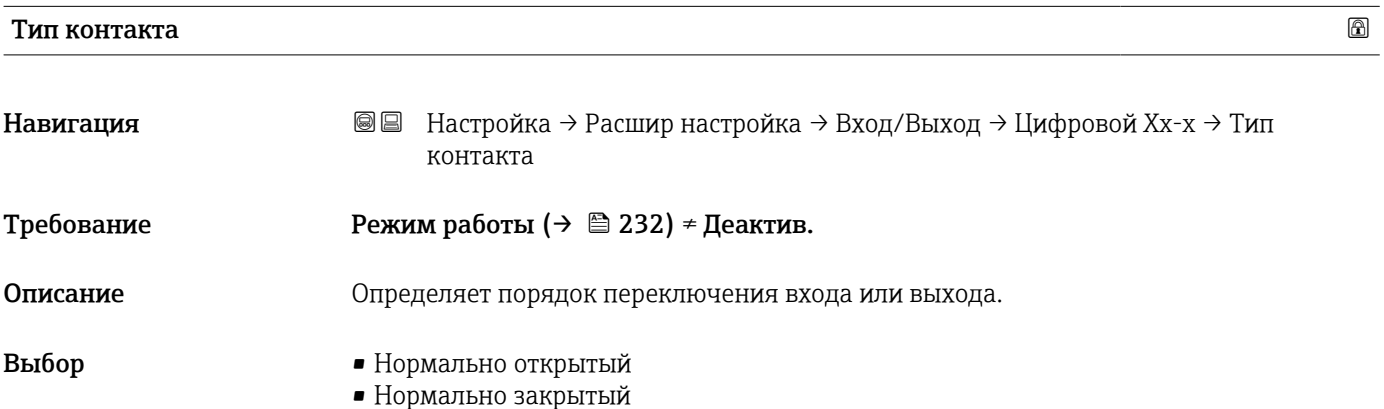

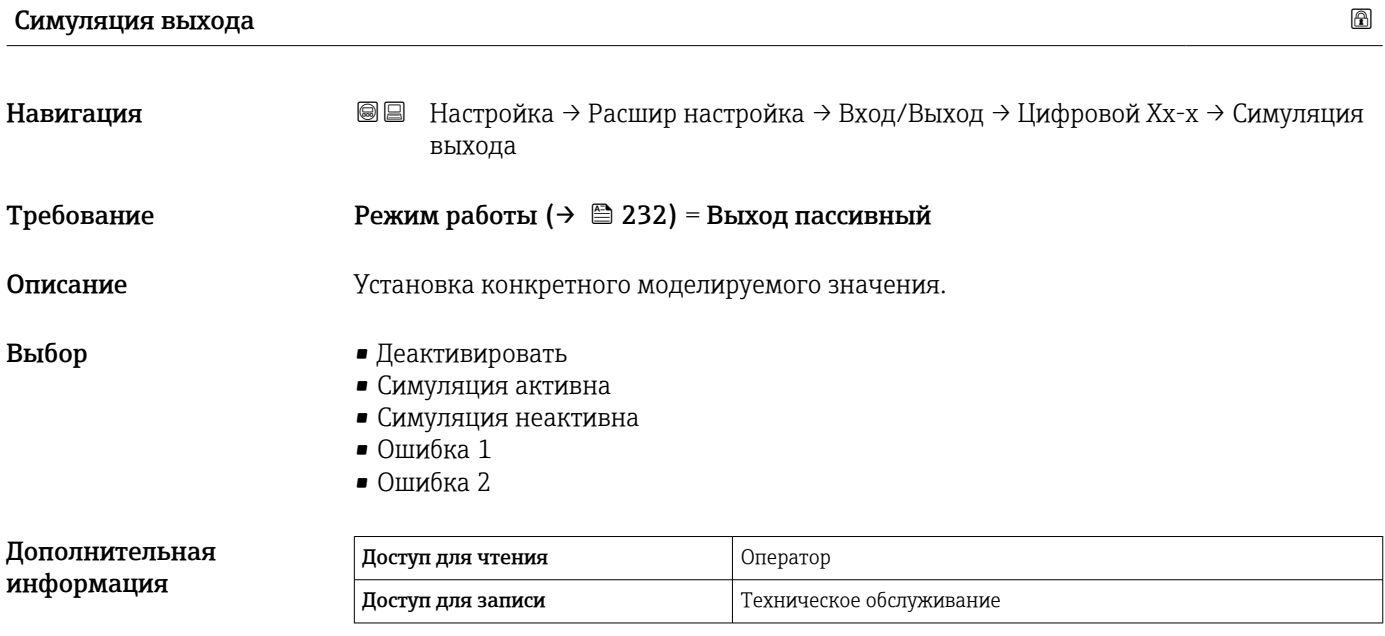

Цифровой выход состоит из двух реле, подключенных последовательно:

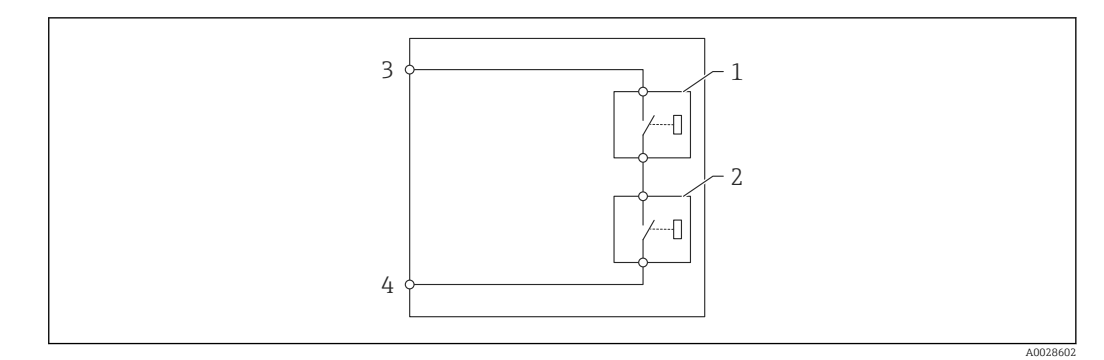

 *87 Два реле цифрового выхода*

*1/2 Реле*

*3/4 Клеммы цифрового выхода*

Состояние переключения этих реле определяется параметром параметр Симуляция выхода следующим образом:

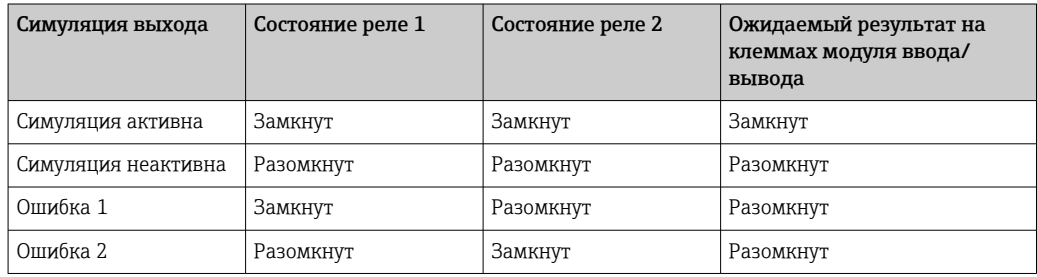

Для проверки правильности срабатывания переключения обоих реле можно воспользоваться опциямиОшибка 1 и Ошибка 2.

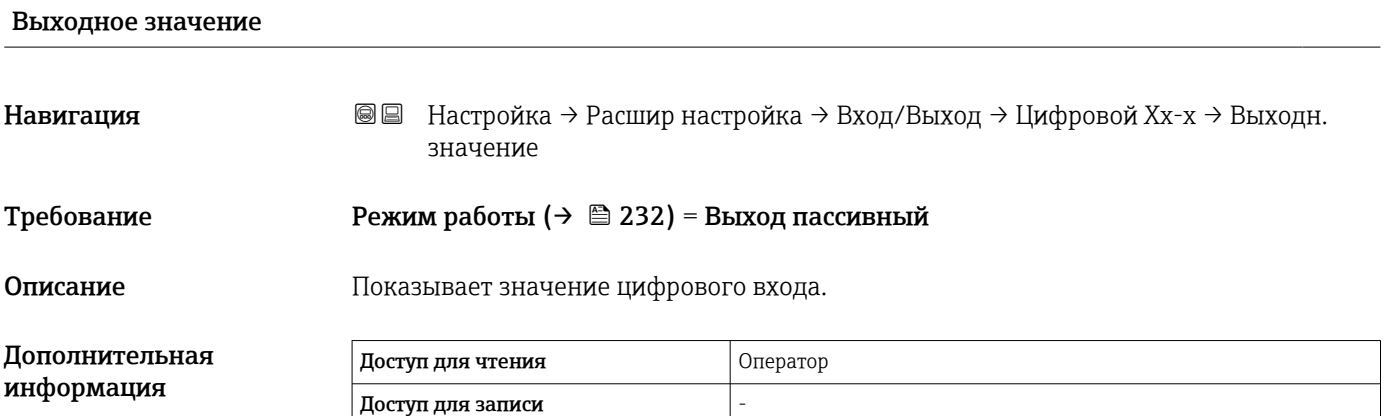

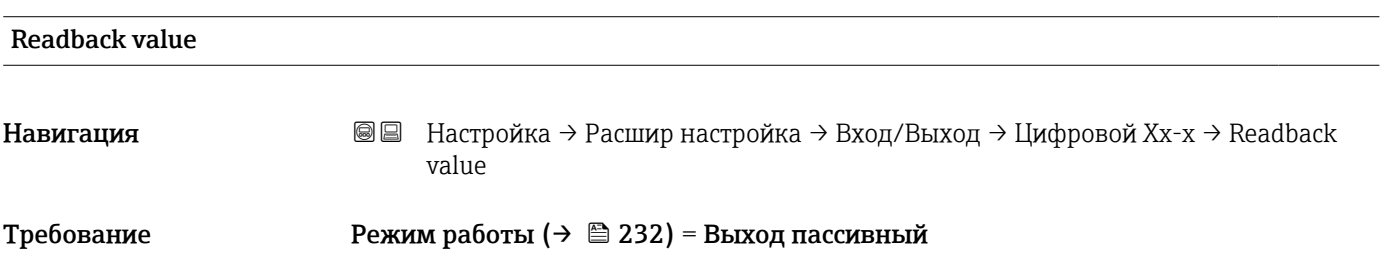

Описание Показывает повтор значения с выхода.

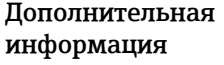

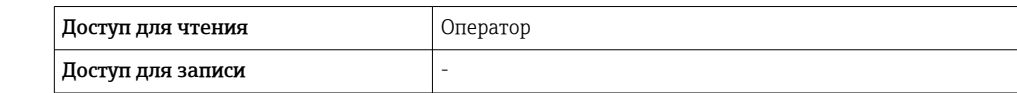

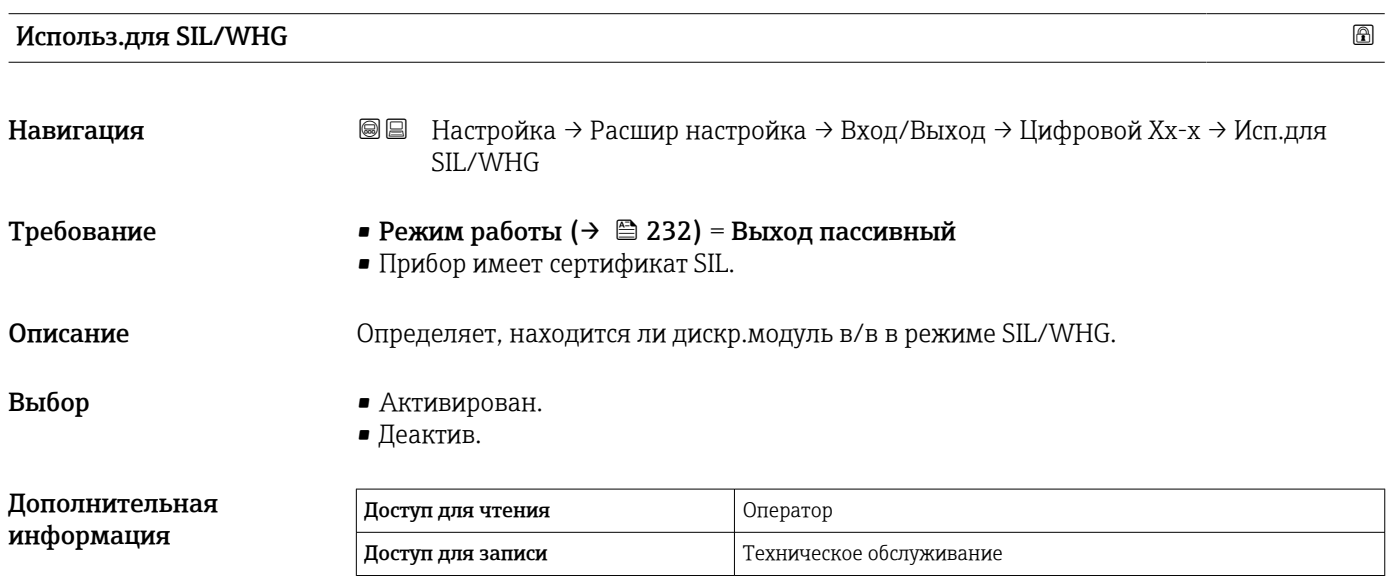

*Подменю "Маскирование цифр.входа"*

*Навигация* Настройка → Расшир настройка → Вход/Выход → Маск.цифр.входа

<span id="page-236-0"></span>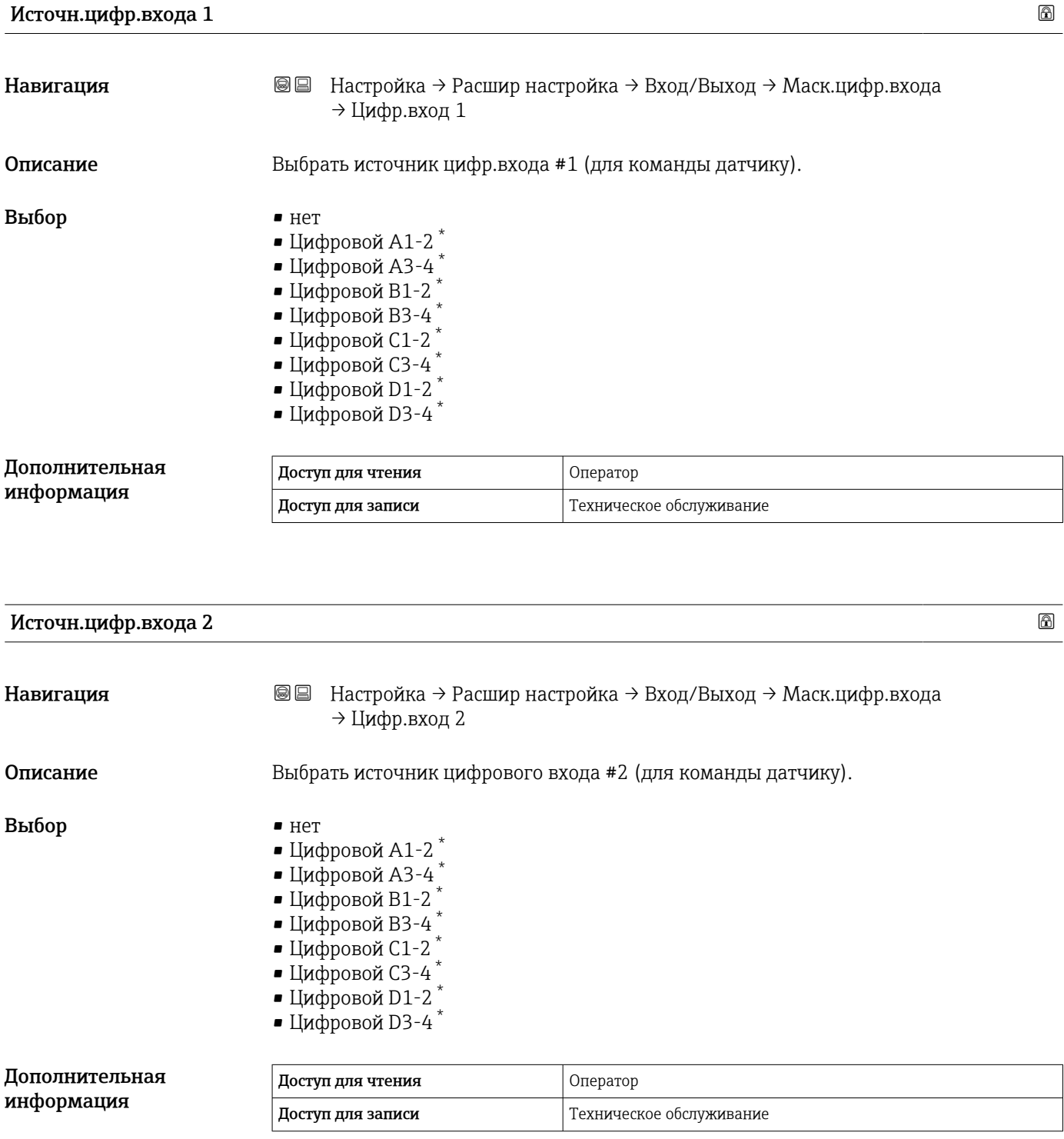

<sup>\*</sup> Видимость зависит от опций заказа или настроек прибора

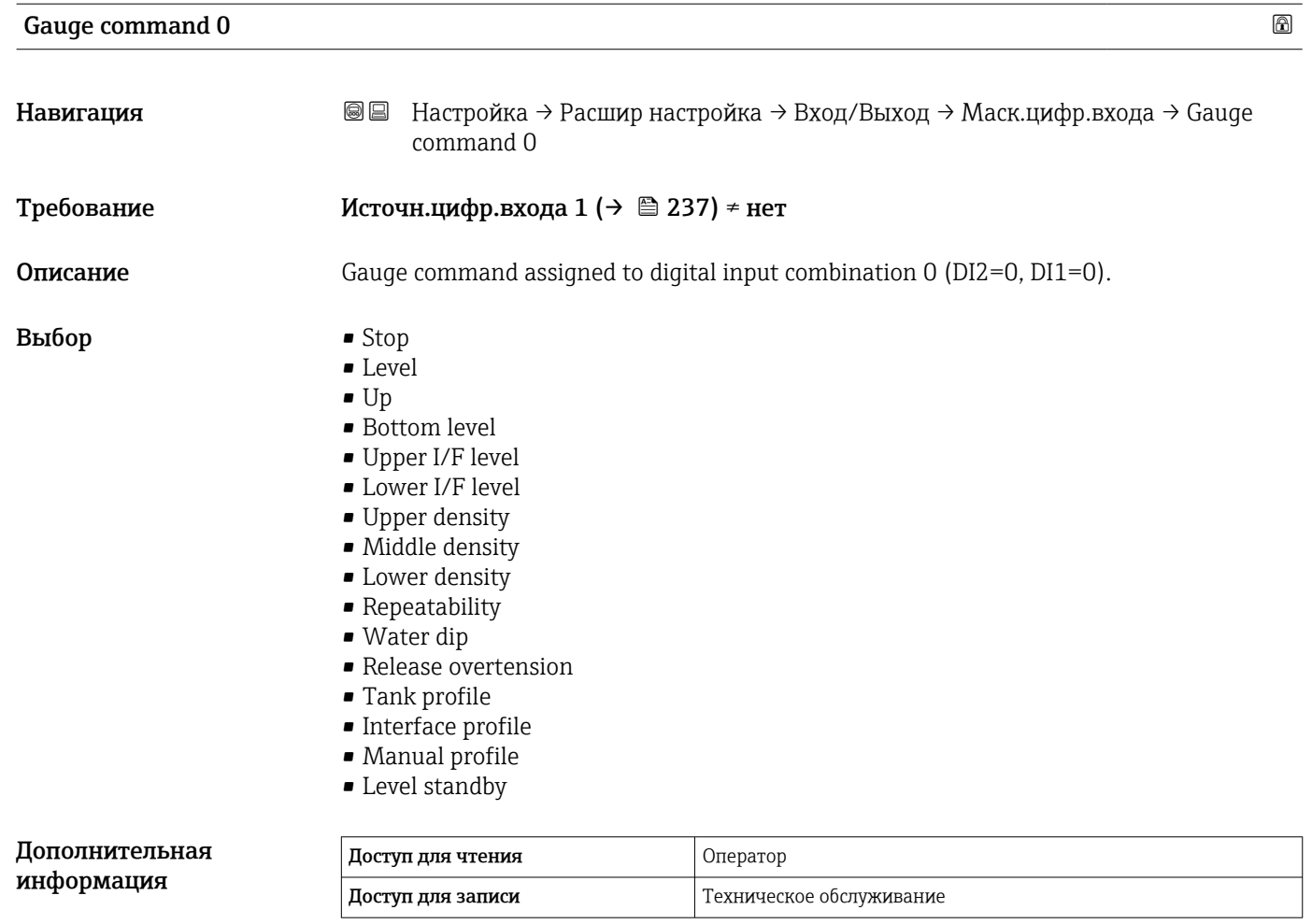

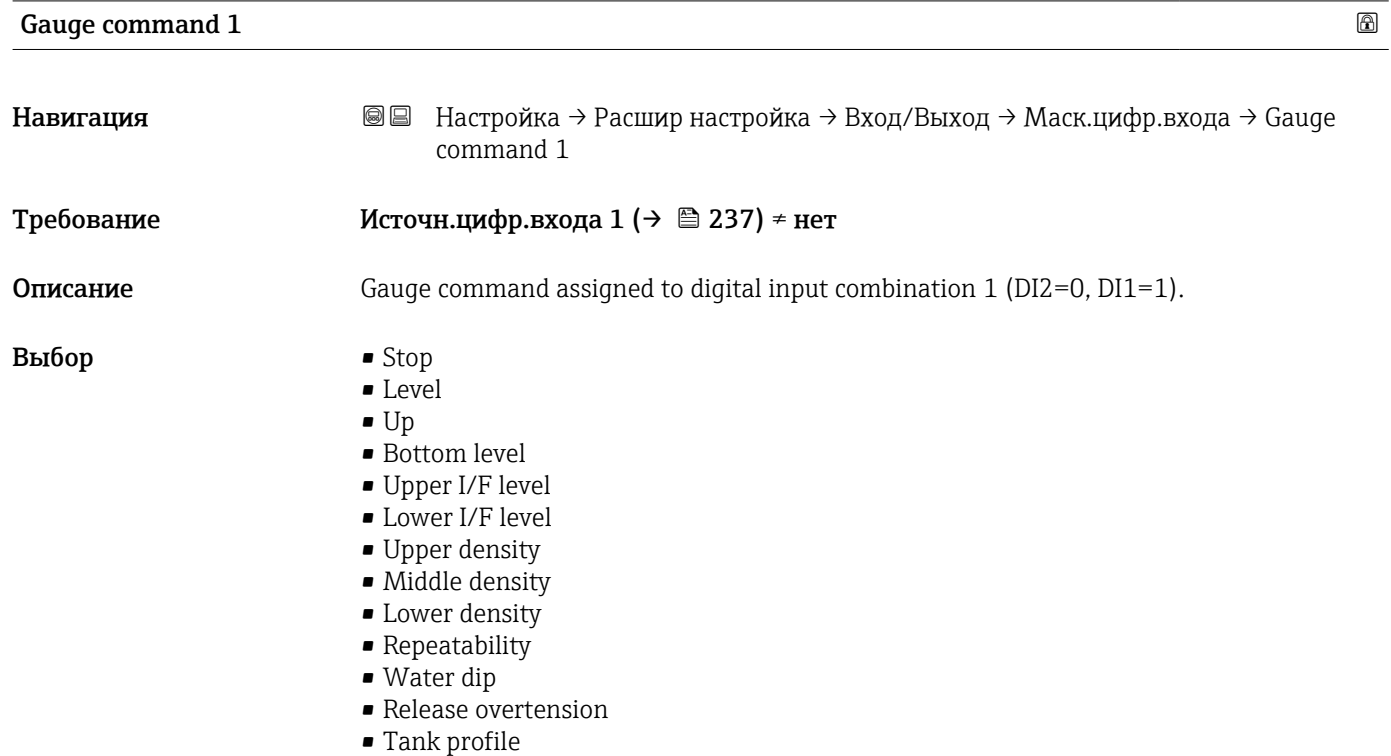

- Interface profile
- Manual profile
- Level standby

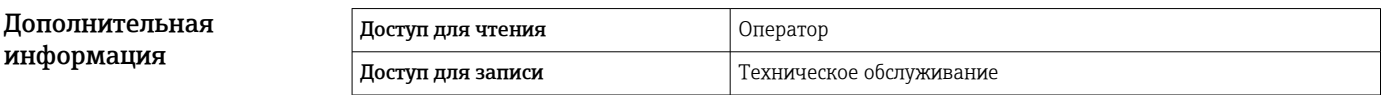

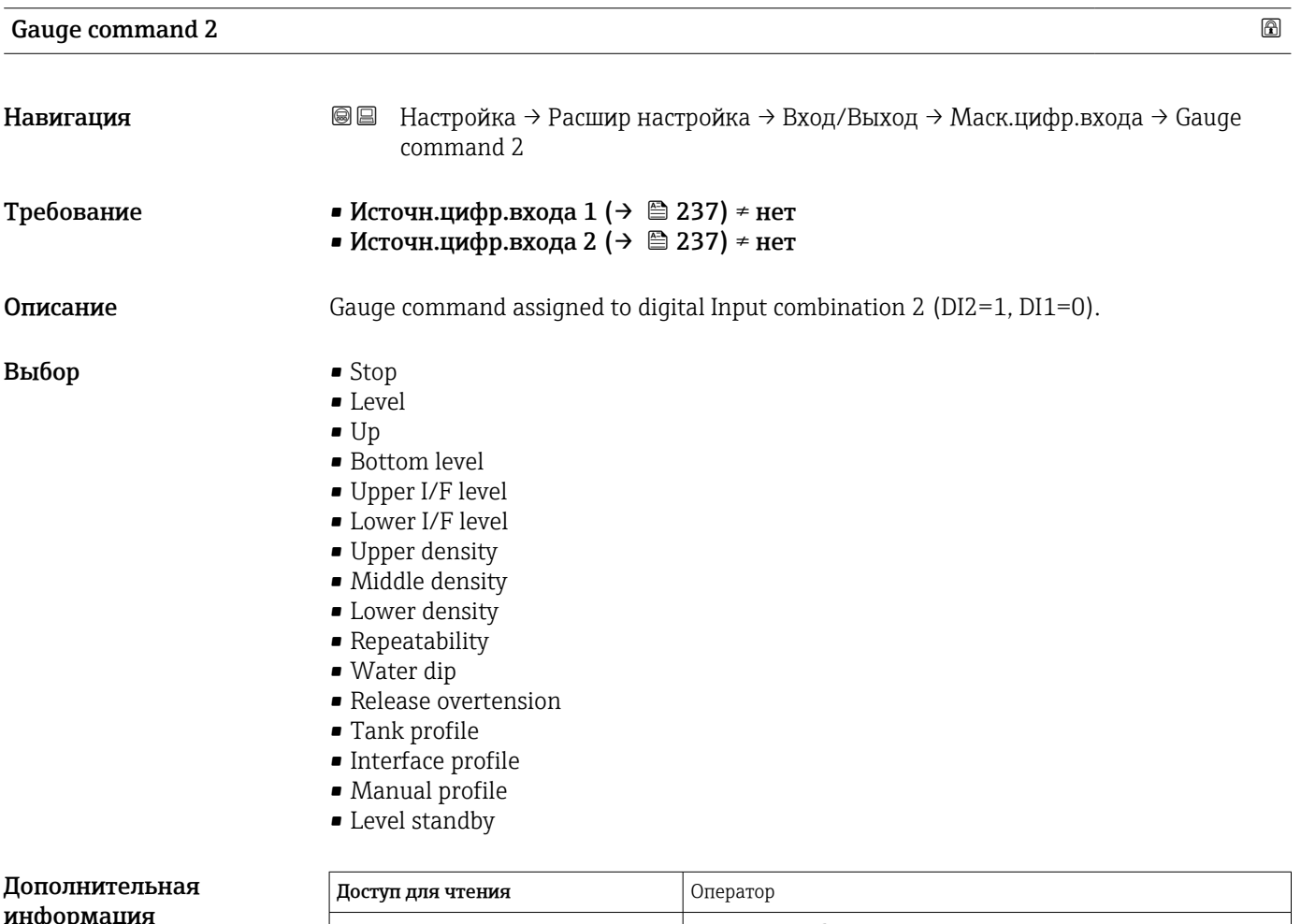

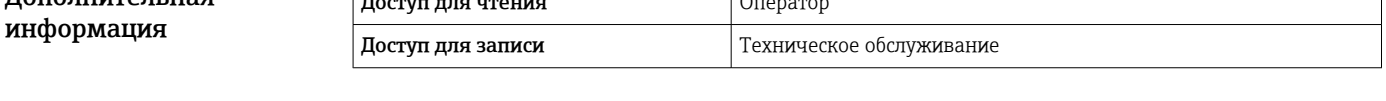

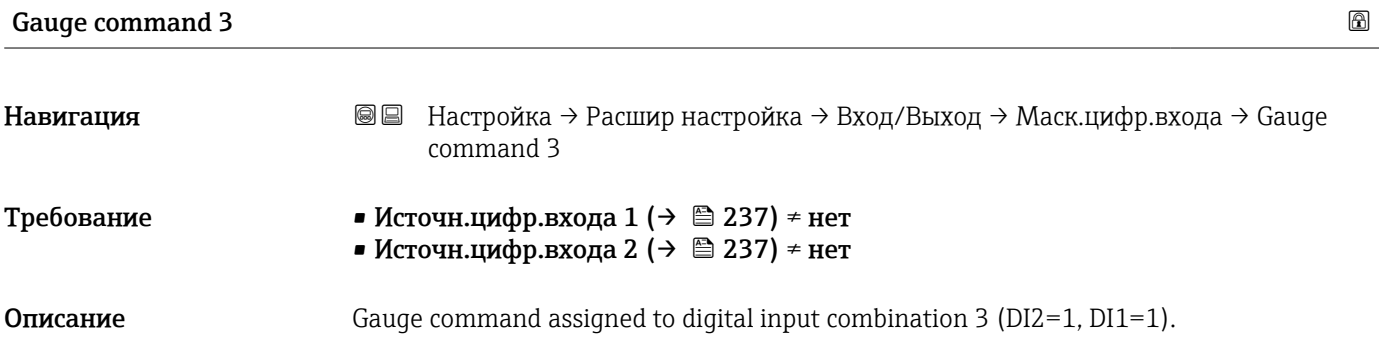

Выбор • Stop

- Level
- Up
- Bottom level
- Upper I/F level
- Lower I/F level
- Upper density
- 
- Middle density
- Lower density
- Repeatability
- Water dip
- Release overtension
- Tank profile
- Interface profile
- Manual profile **•** Level standby
- Дополнительная информация

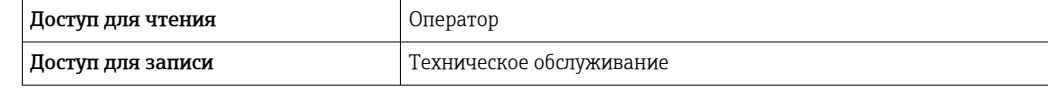

#### <span id="page-240-0"></span>Подменю "Связь"

Это меню содержит подменю для каждого интерфейса цифровой связи прибора. Интерфейсы обозначаются надписями X1-4, где символ X обозначает гнездо в клеммном отсеке, а 1–4 – клеммы в этом гнезде.

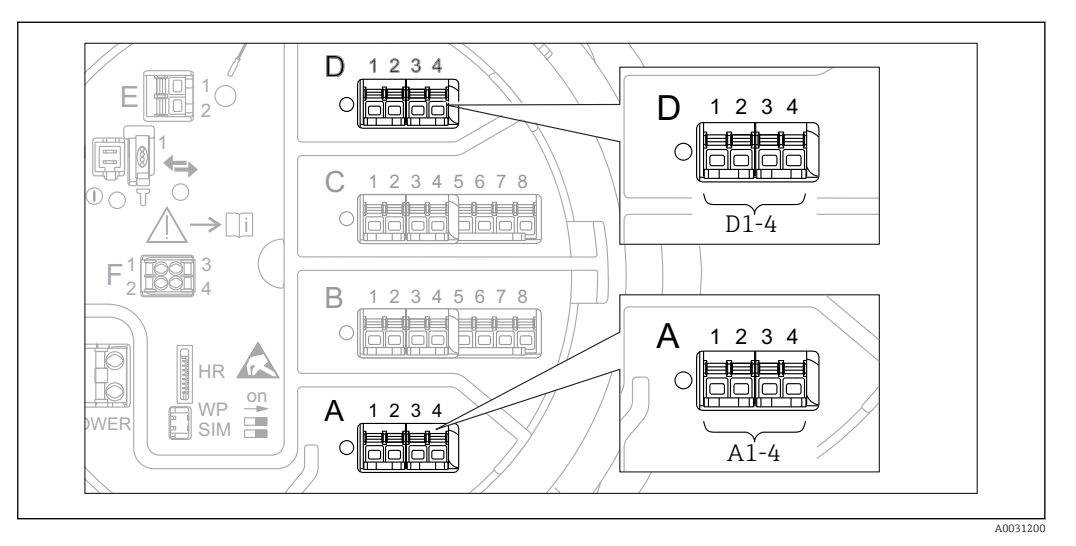

 *88 Обозначение модулей Modbus, V1 или WM550 (примеры). В зависимости от исполнения прибора эти модули могут находиться в гнезде B или C.*

*Навигация* Настройка → Расшир настройка → Связь

*Подменю Modbus X1-4, V1 X1-4 и WM550 X1-4*

Это подменю предусмотрено только в приборах с интерфейсом связи MODBUS и/или V1, и/или опция "WM550". Для каждого интерфейса связи имеется одно подменю этого типа.

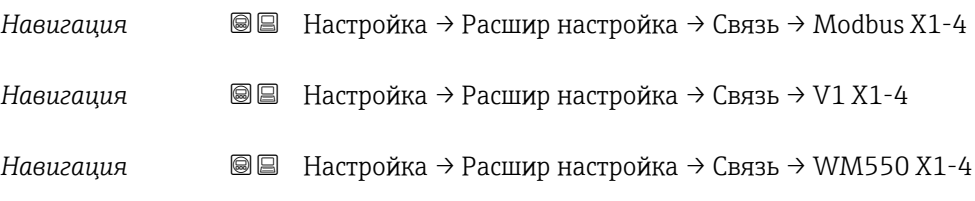

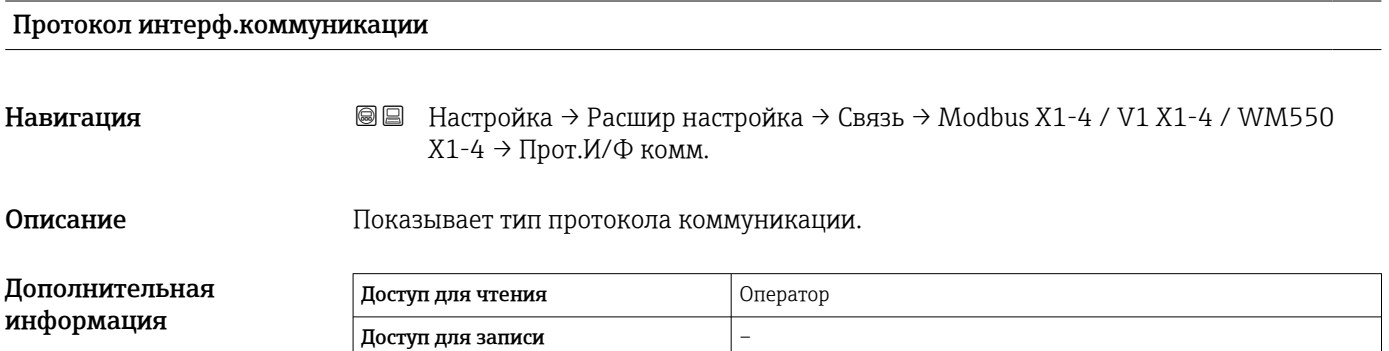

*Подменю "Конфигурация"*

Это подменю имеется только в приборах с интерфейсом связи MODBUS.

*Навигация* Настройка → Расшир настройка → Связь → Modbus X1-4 → Конфигурация

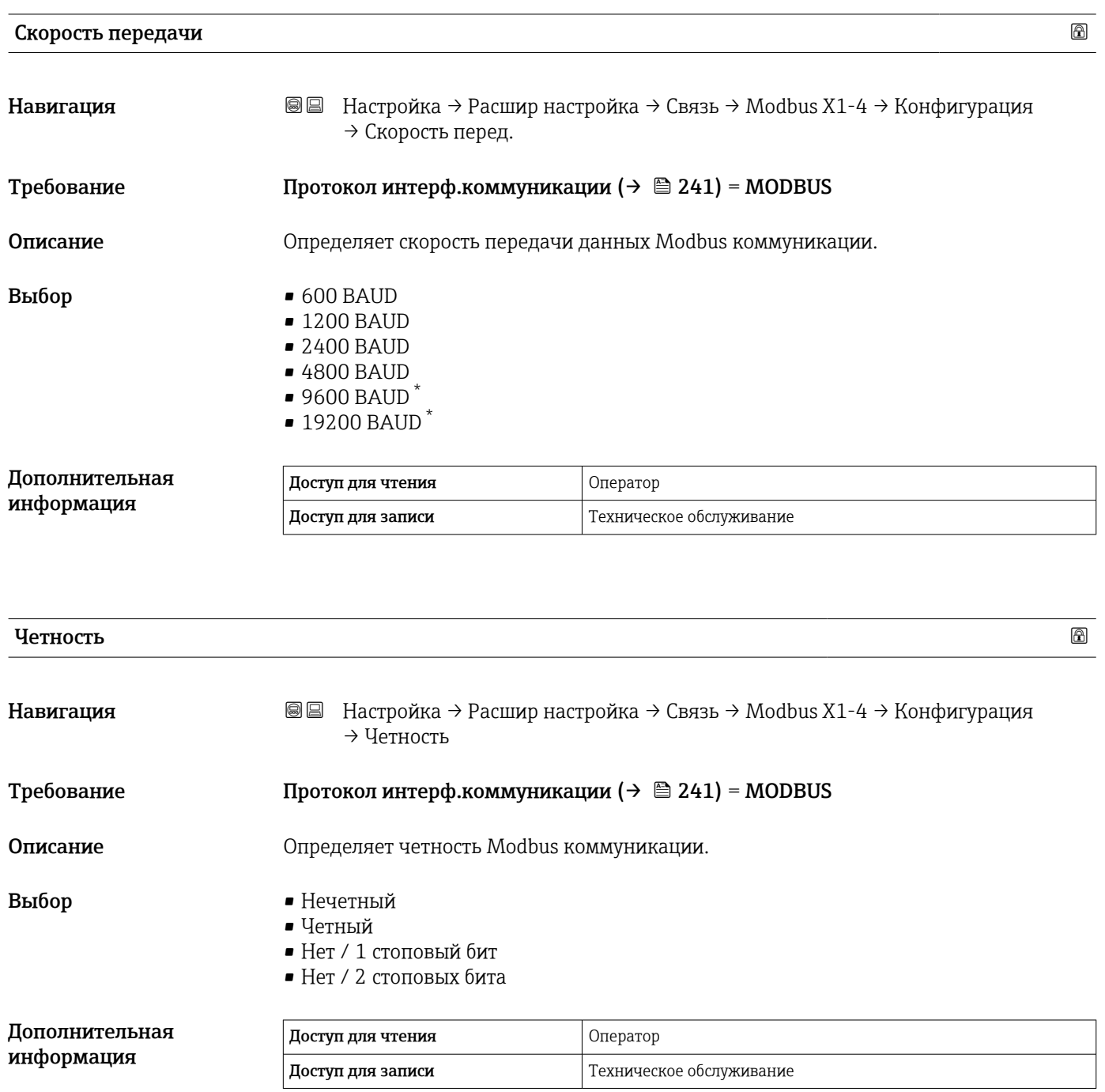

Видимость зависит от опций заказа или настроек прибора

# Modbus адрес Навигация **ВВ** Настройка → Расшир настройка → Связь → Modbus X1-4 → Конфигурация → ID прибора Требование Протокол интерф.коммуникации  $($   $\oplus$  241) = MODBUS Описание **Определяет Modbus адрес устройства**. Ввод данных пользователем 1 до 247 Дополнительная информация Доступ для чтения Оператор Доступ для записи Пехническое обслуживание

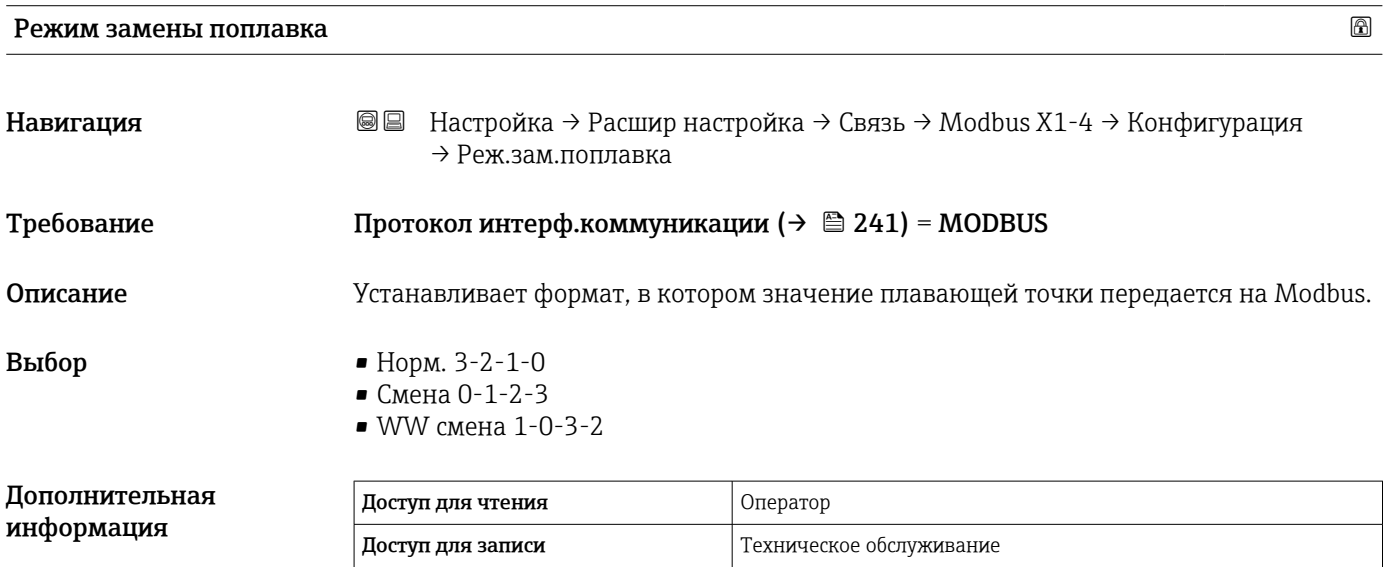

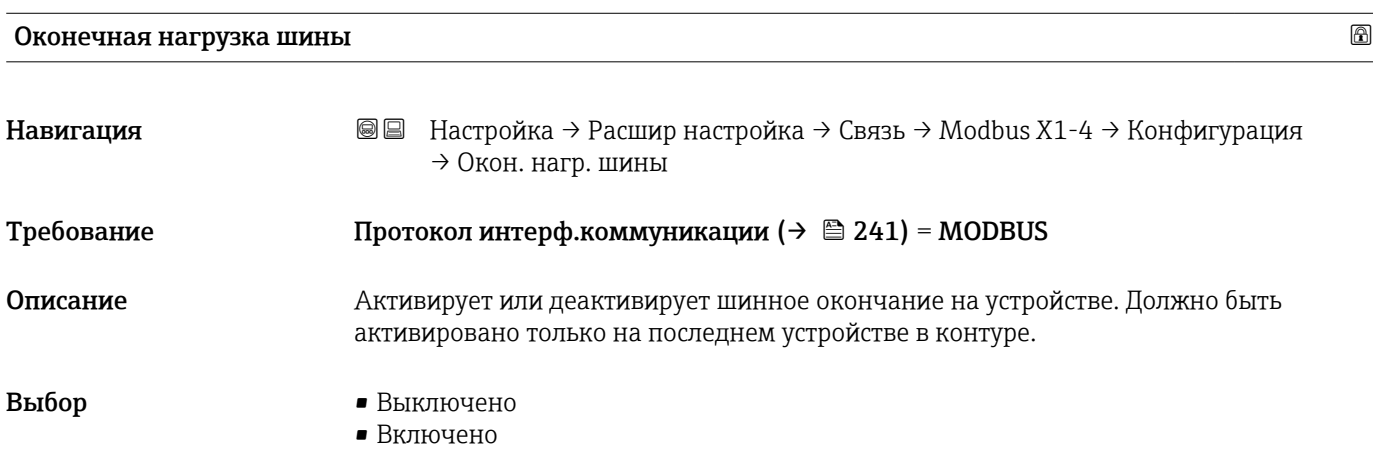

#### Дополнительная информация

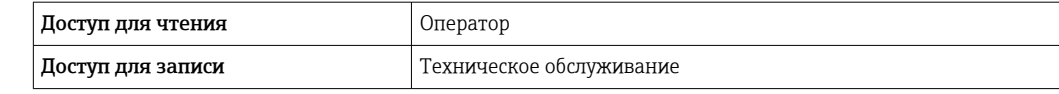

*Подменю "Конфигурация"*

Это подменю имеется только в приборах с интерфейсом связи V1.

*Навигация* Настройка → Расшир настройка → Связь → V1 X1-4 → Конфигурация

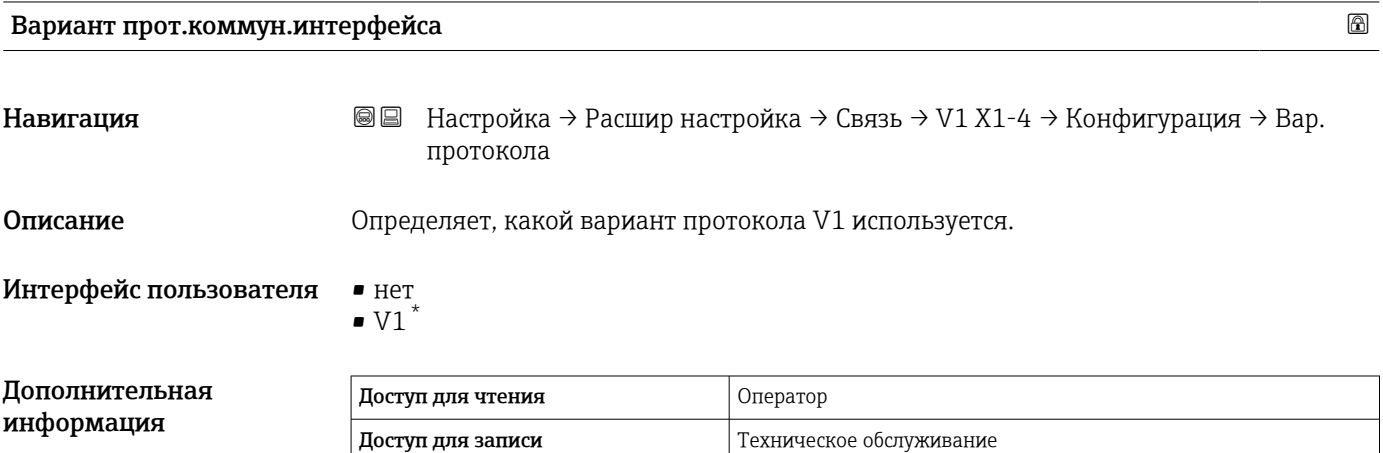

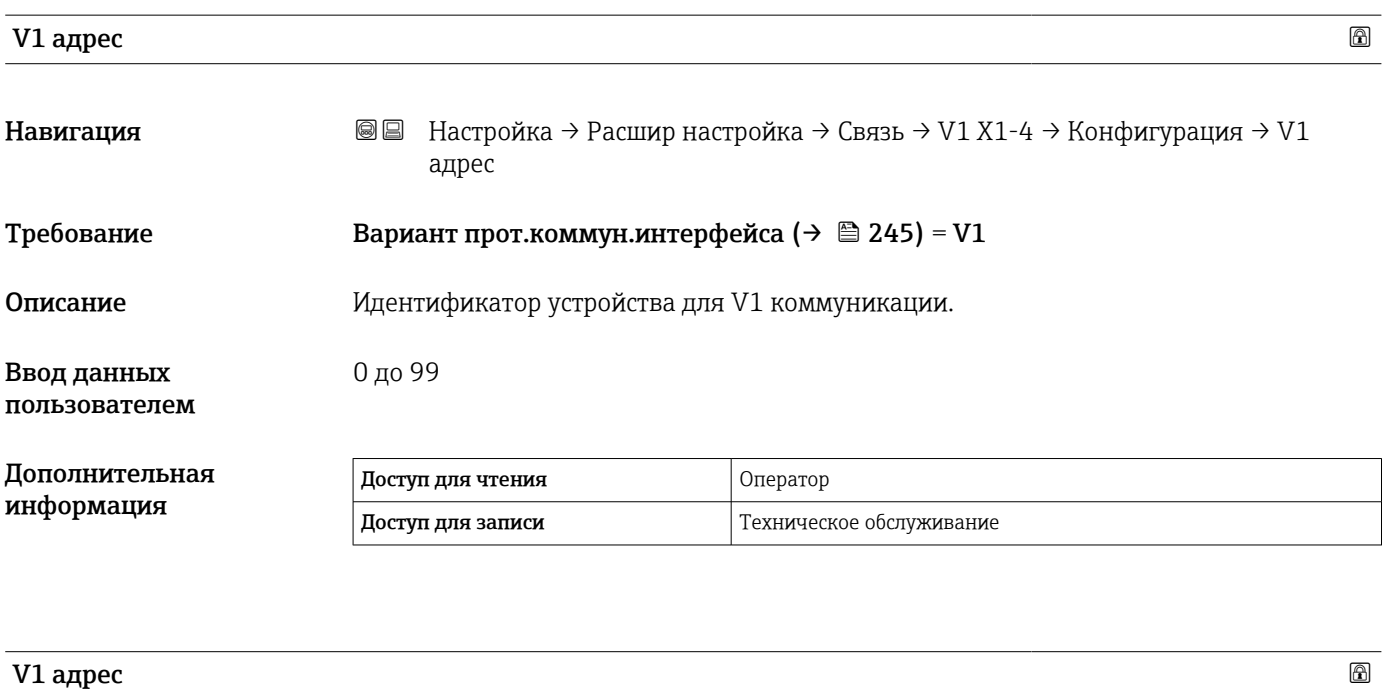

| Навигация  | Настройка → Расшир настройка → Связь → V1 Х1-4 → Конфигурация → V1<br>88<br>адрес |  |
|------------|-----------------------------------------------------------------------------------|--|
| Требование | Вариант прот.коммун.интерфейса ( $\rightarrow \Box$ 245)                          |  |
| Описание   | Идентификатор предыдущего устройства для V1 коммуникации.                         |  |

<sup>\*</sup> Видимость зависит от опций заказа или настроек прибора

#### Ввод данных пользователем

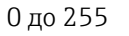

#### Дог инф

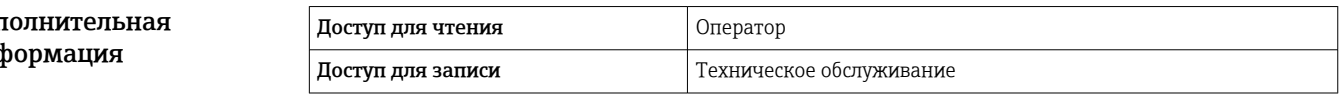

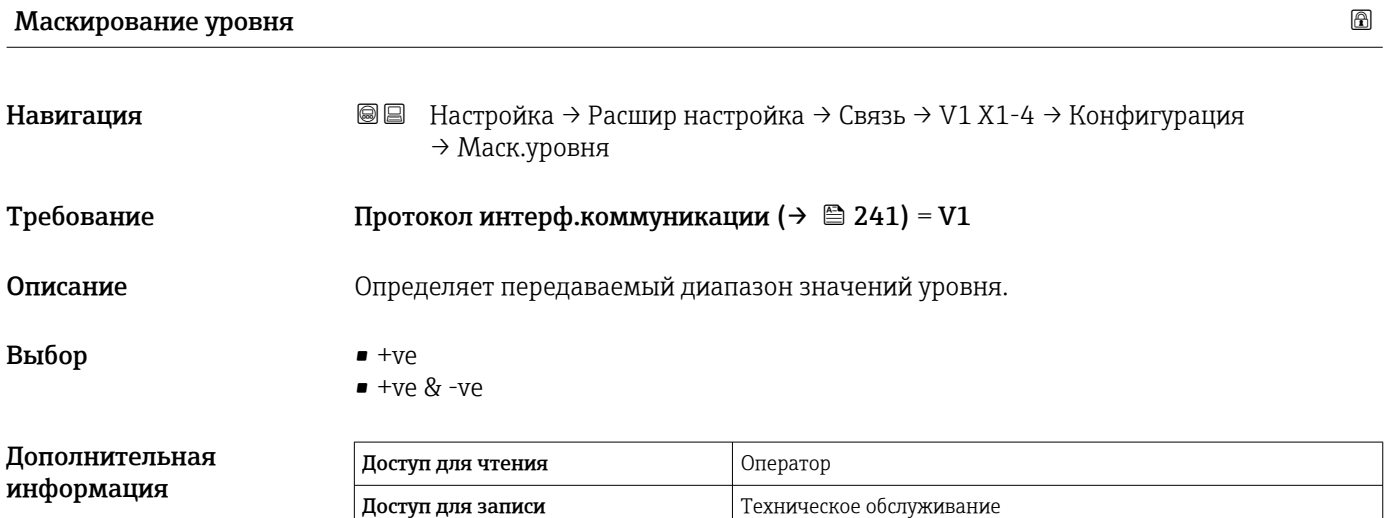

В интерфейсе V1 уровень всегда представляется числом в диапазоне от 0 до 999999. Это число соотносится с уровнем следующим образом:

*"Маскирование уровня" = "+ve"*

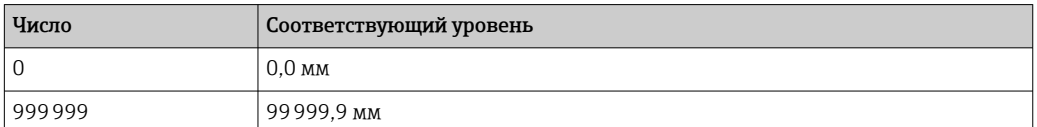

*"Маскирование уровня" = "+ve & -ve"*

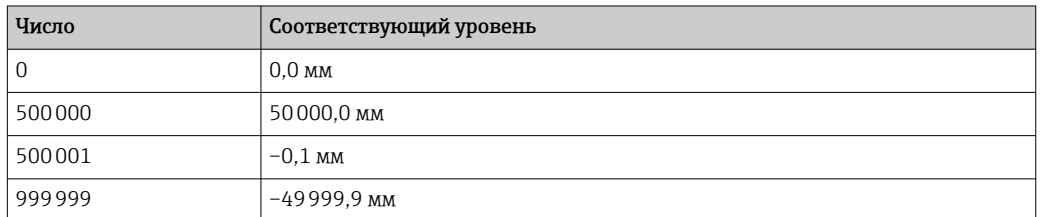

#### Сопротивление линии

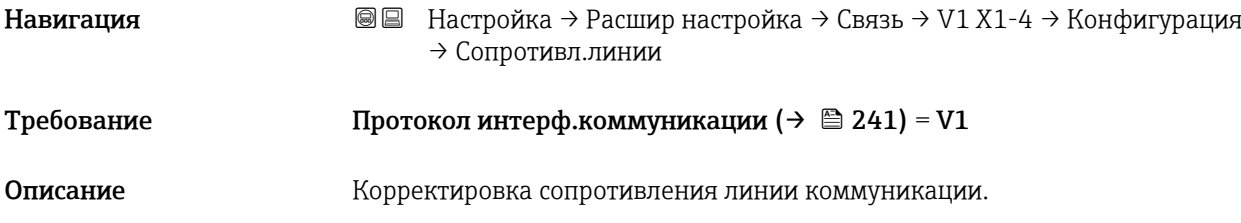

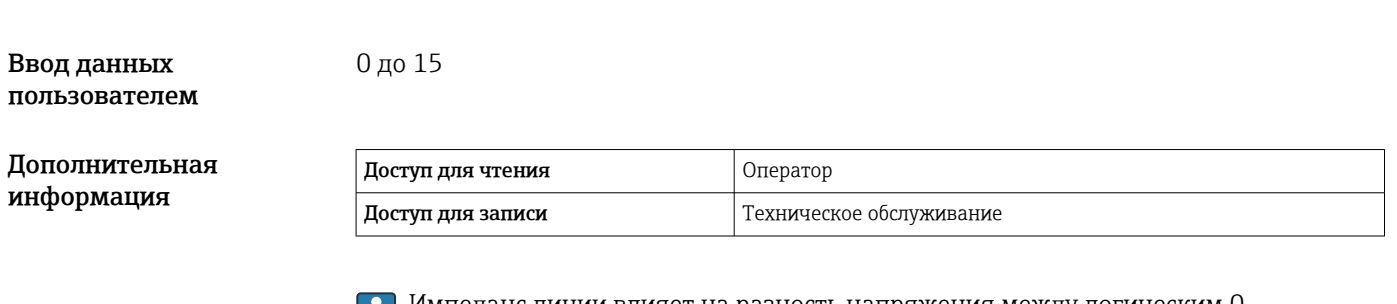

Импеданс линии влияет на разность напряжения между логическим 0 логическим 1 сообщения, посылаемого прибором на шину. Для большинства областей применения подходит значение по умолчанию.

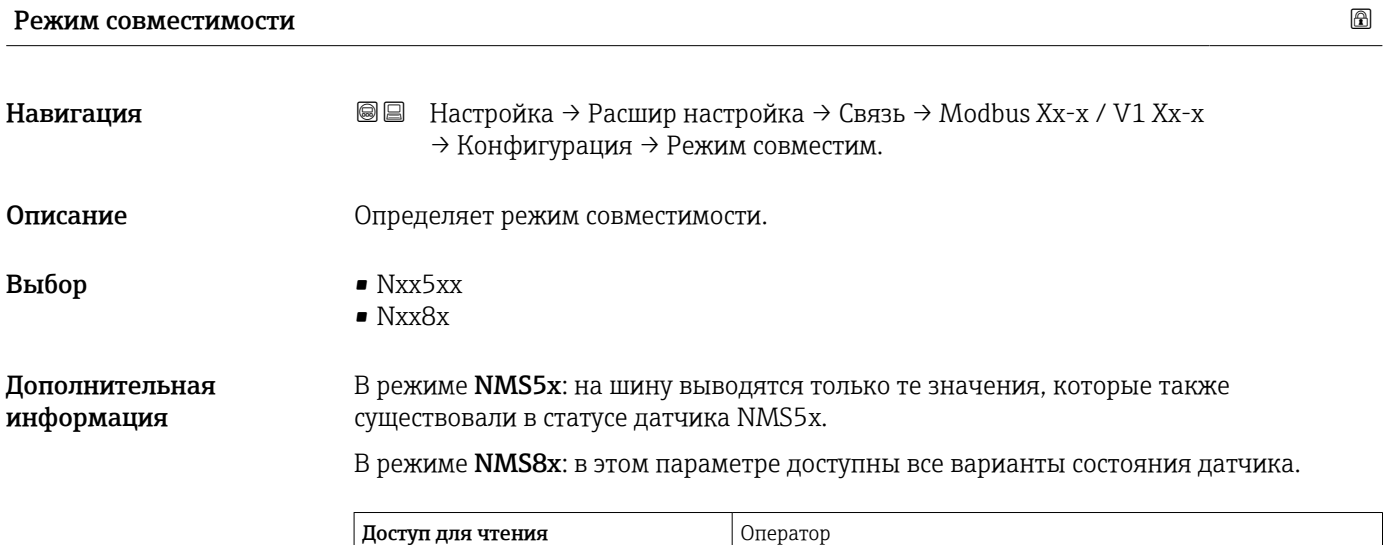

Доступ для записи и техническое обслуживание

*Подменю "V1 селектор входа"*

Это подменю имеется только в приборах с интерфейсом связи V1.

*Навигация* Настройка → Расшир настройка → Связь → V1 X1-4 → V1 селект.входа

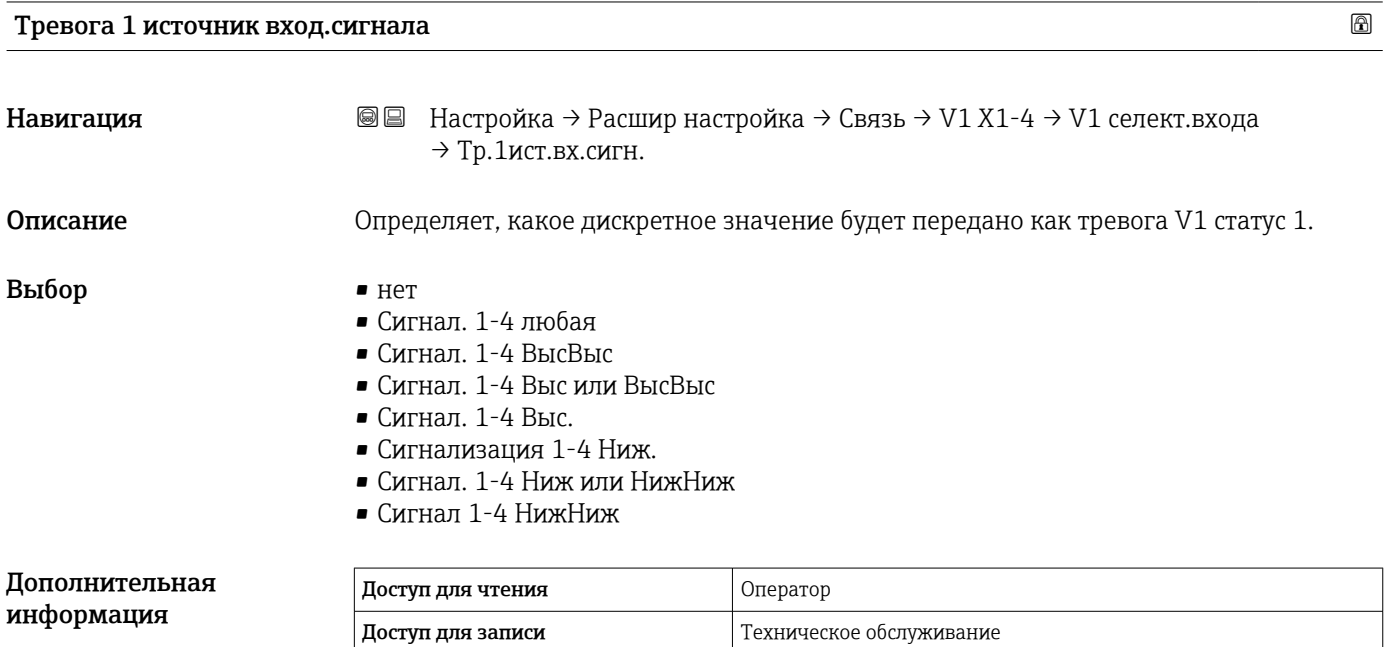

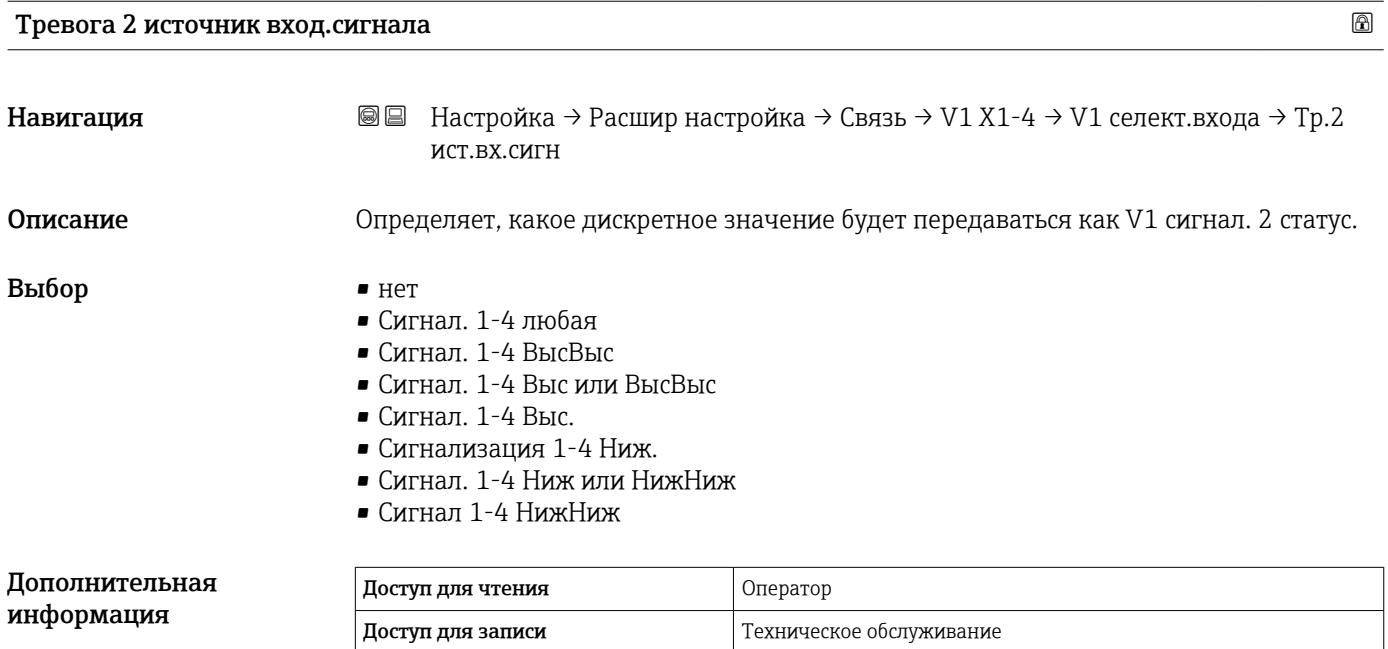

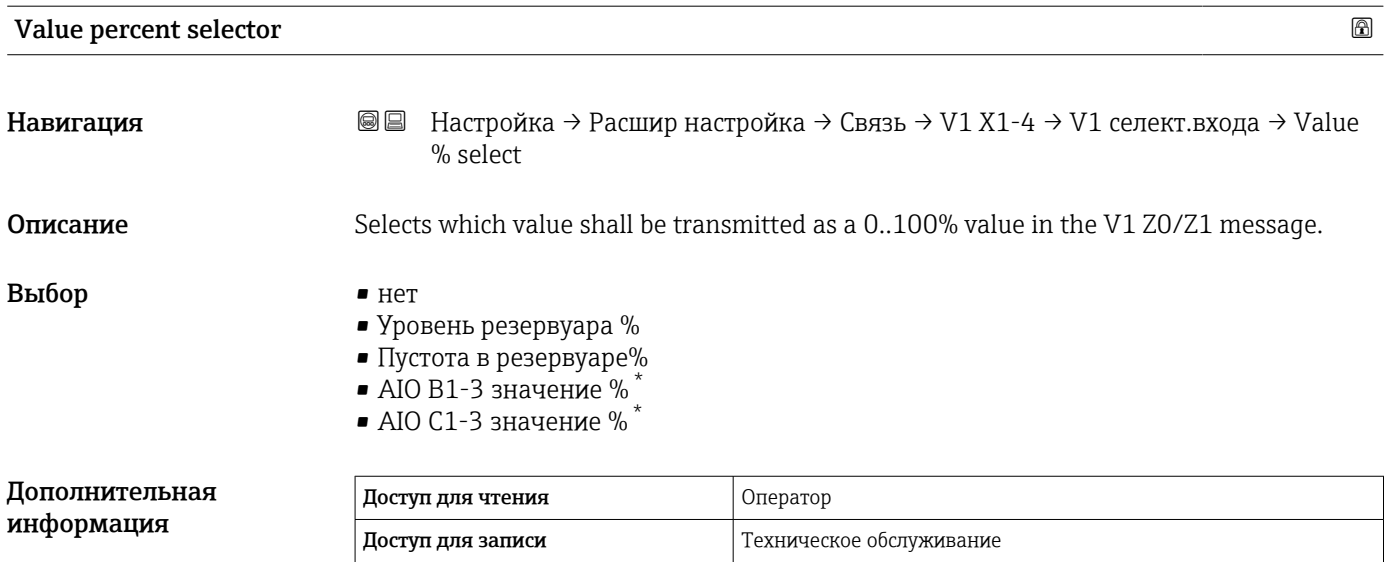

*Подменю "Конфигурация"*

Это подменю имеется только в приборах с интерфейсом связи опция "WM550".

*Навигация* Настройка → Расшир настройка → Связь → WM550 X1-4 → Конфигурация

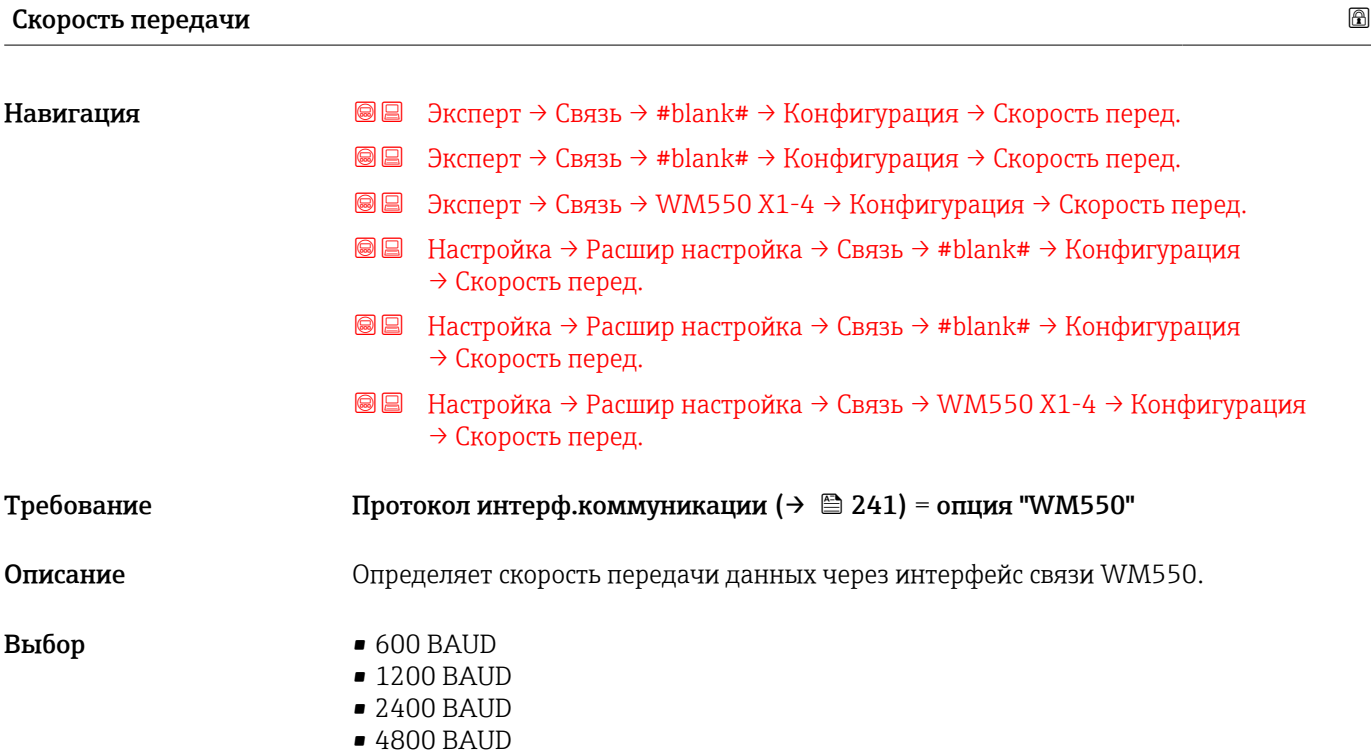

<sup>\*</sup> Видимость зависит от опций заказа или настроек прибора

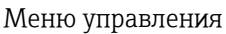

Заводские настройки 2400 BAUD

#### Дополнительная информация

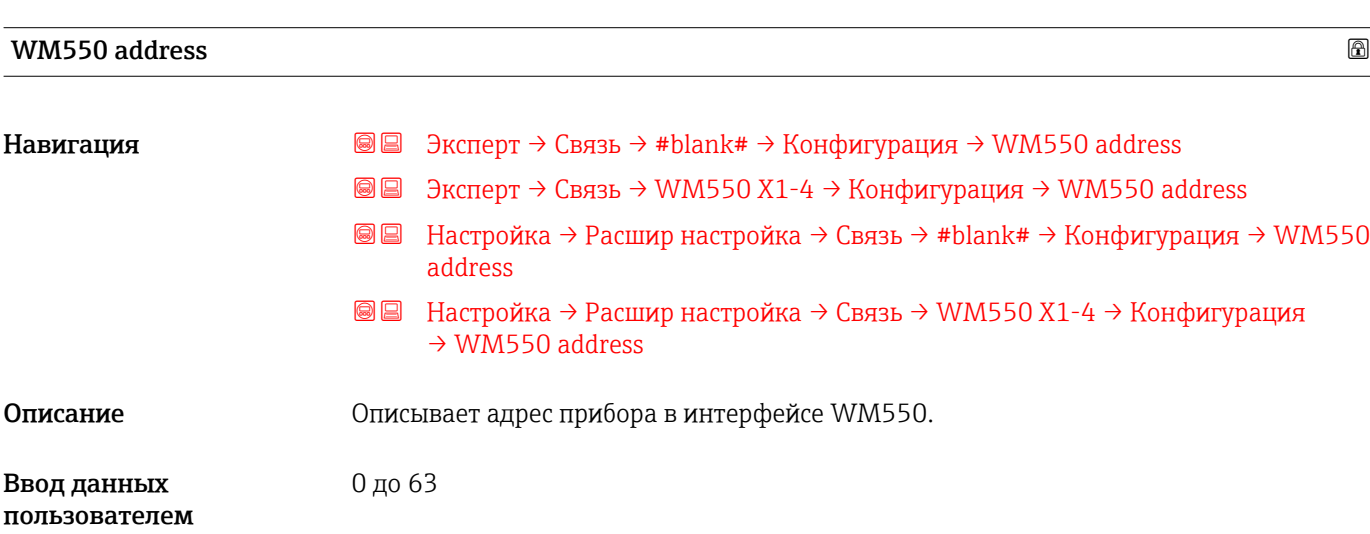

Доступ для записи Пехническое обслуживание

Доступ для чтения Оператор

#### ID программного обеспечения

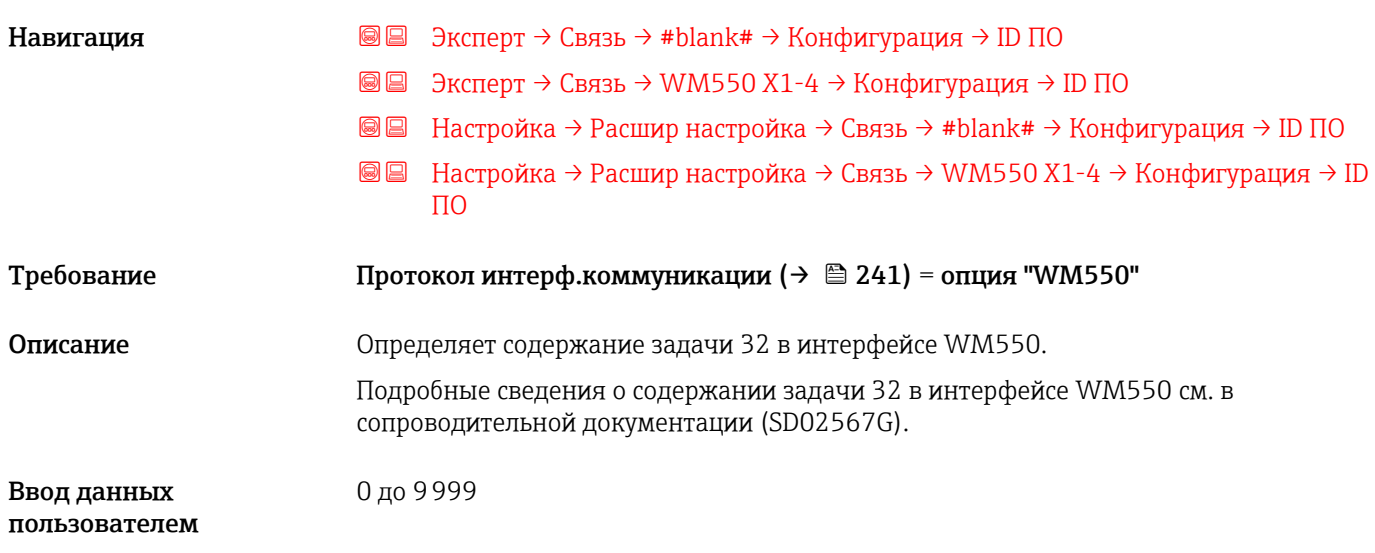

*Подменю "WM550 input selector"* Это подменю имеется только в приборах с интерфейсом связи опция "WM550".

*Навигация* Настройка → Расшир настройка → Связь → WM550 X1-4 → WM550 inp select

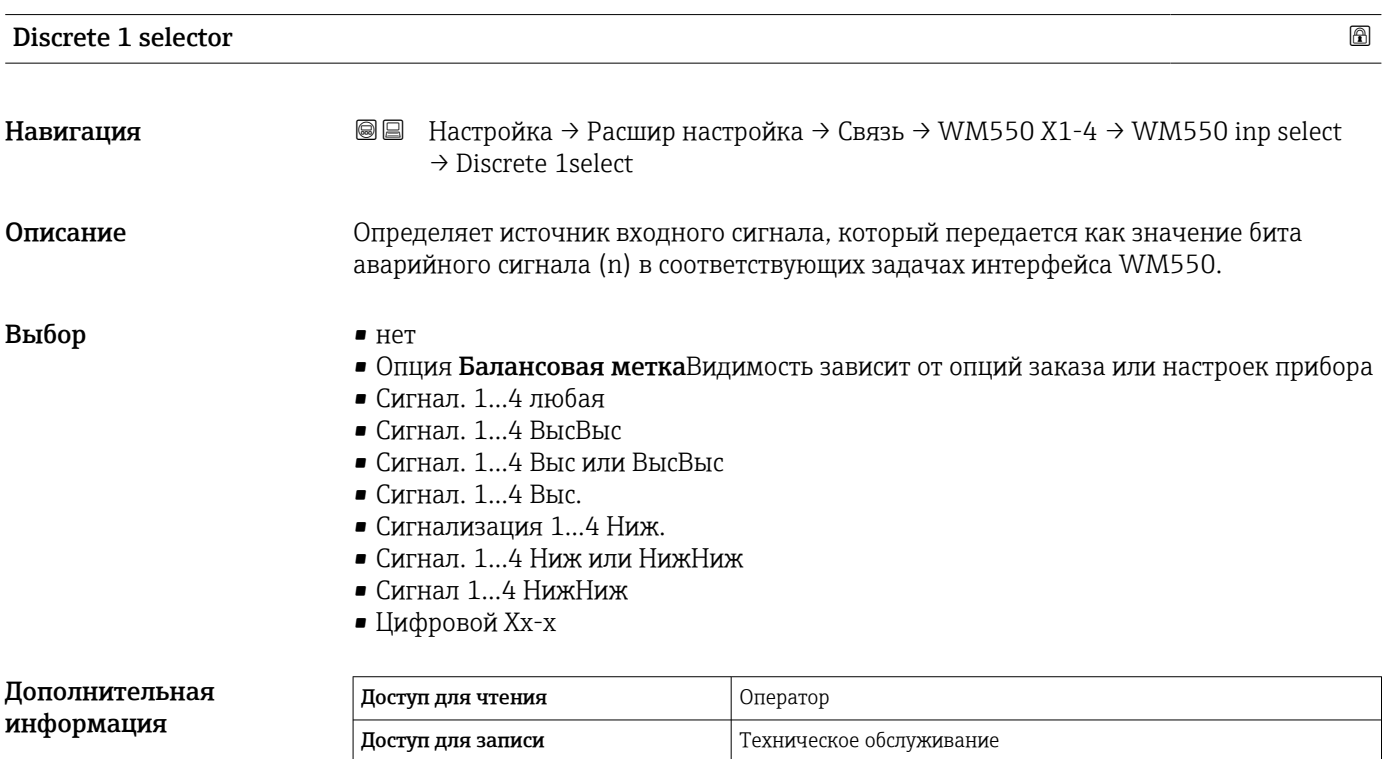

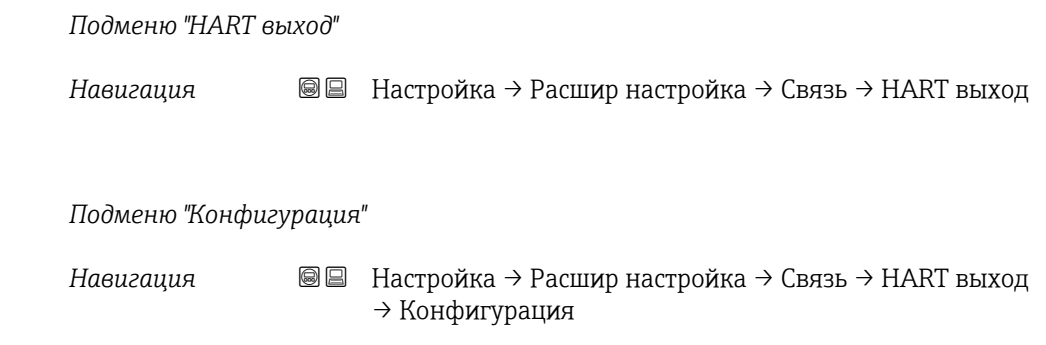

### Адрес опроса системы

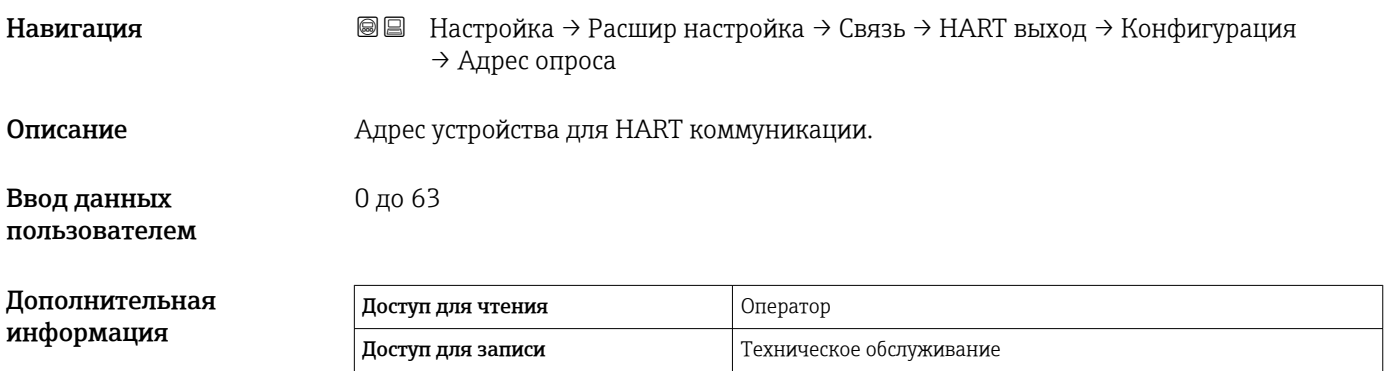

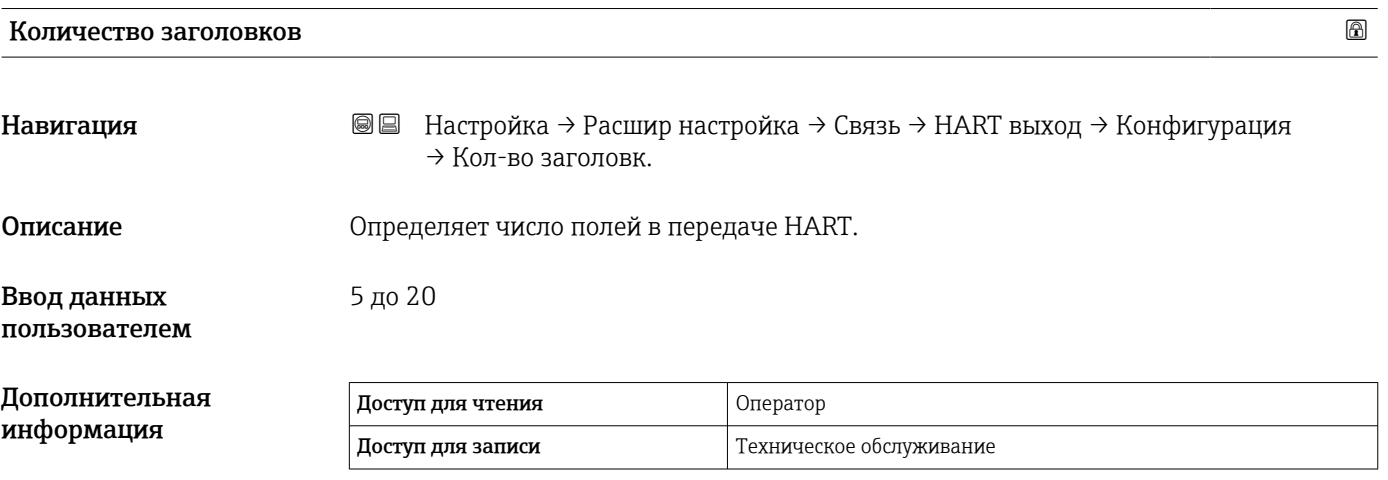

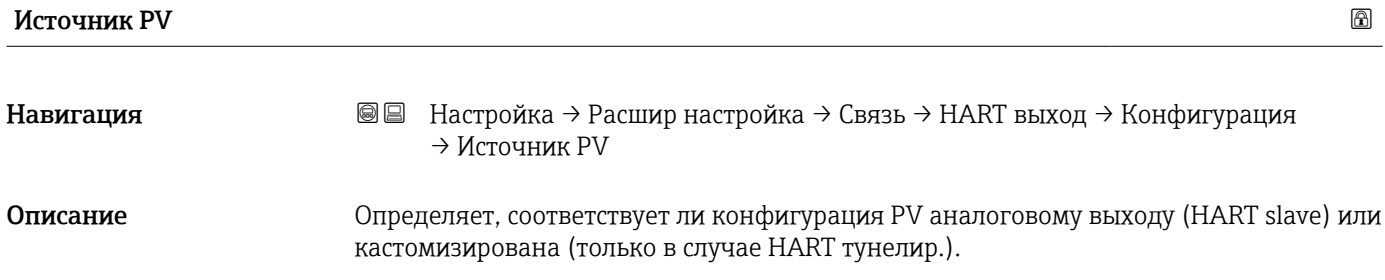
# Выбор • AIO B1-3 \*

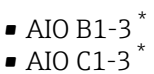

• Кастом.

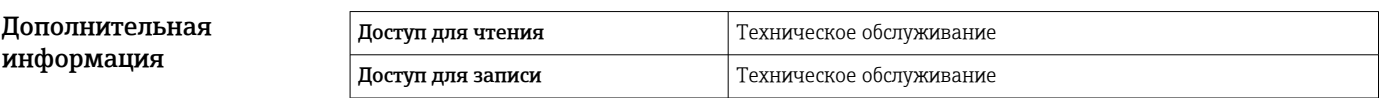

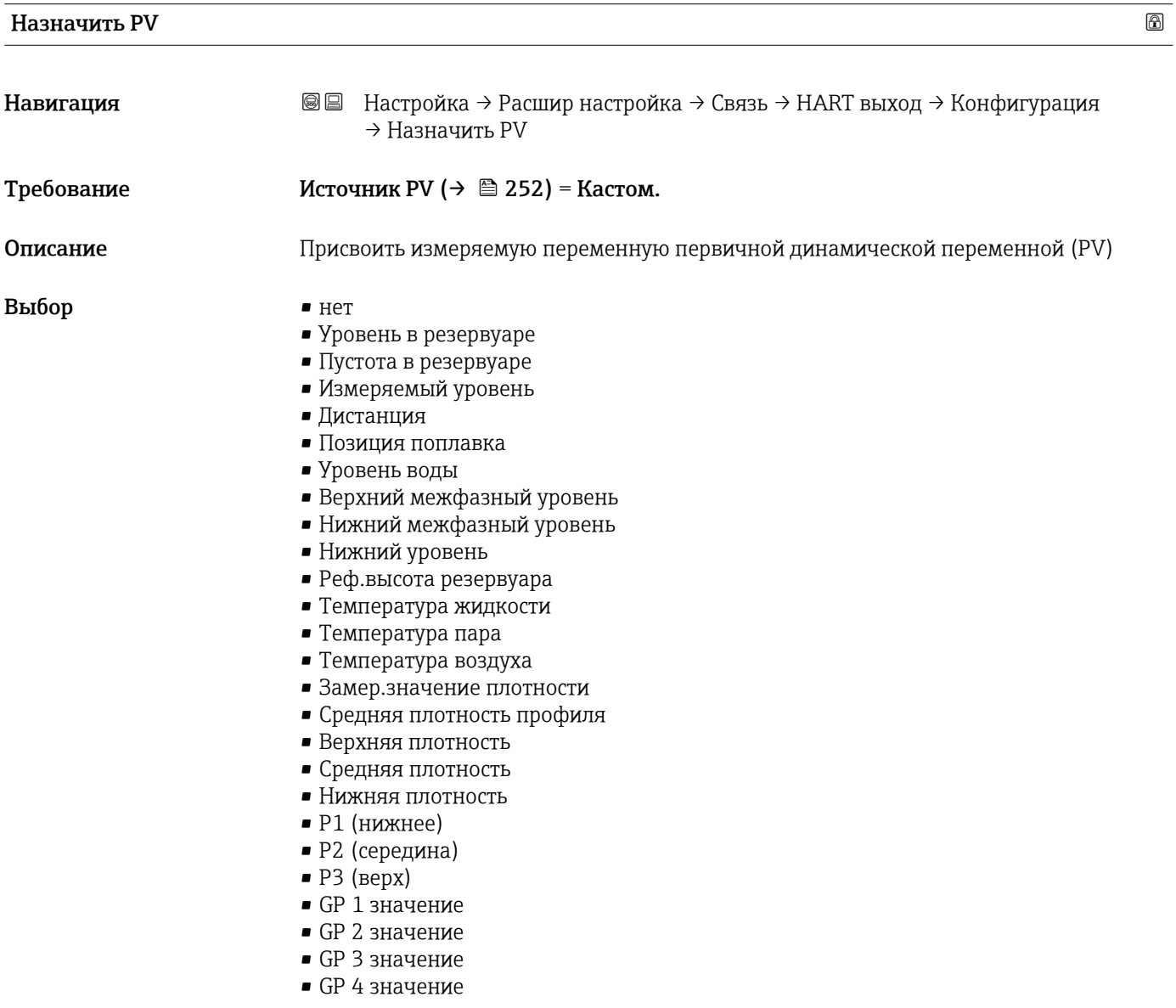

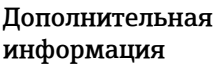

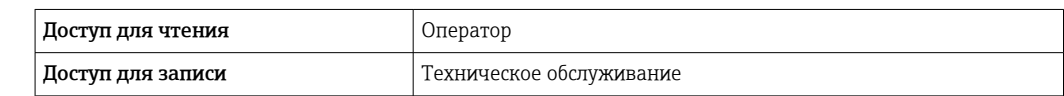

**Параметр опция Измеряемый уровень** не содержит единицу измерения. Если требуется единица измерения, выберите вариант опция Уровень в резервуаре.

<sup>\*</sup> Видимость зависит от опций заказа или настроек прибора

# 0 % значение

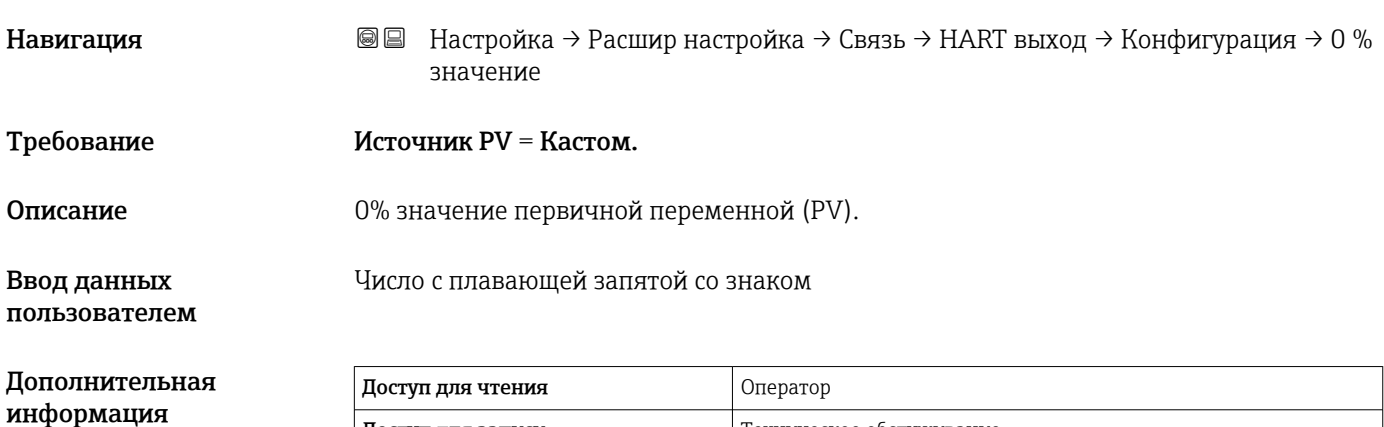

Доступ для записи Пехническое обслуживание

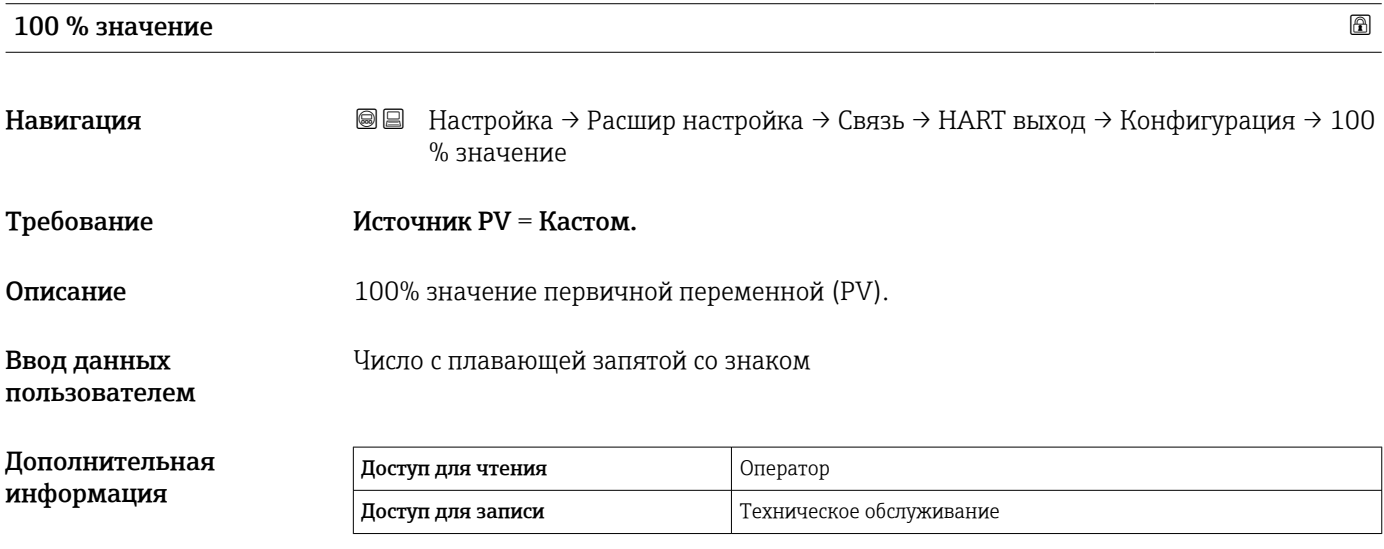

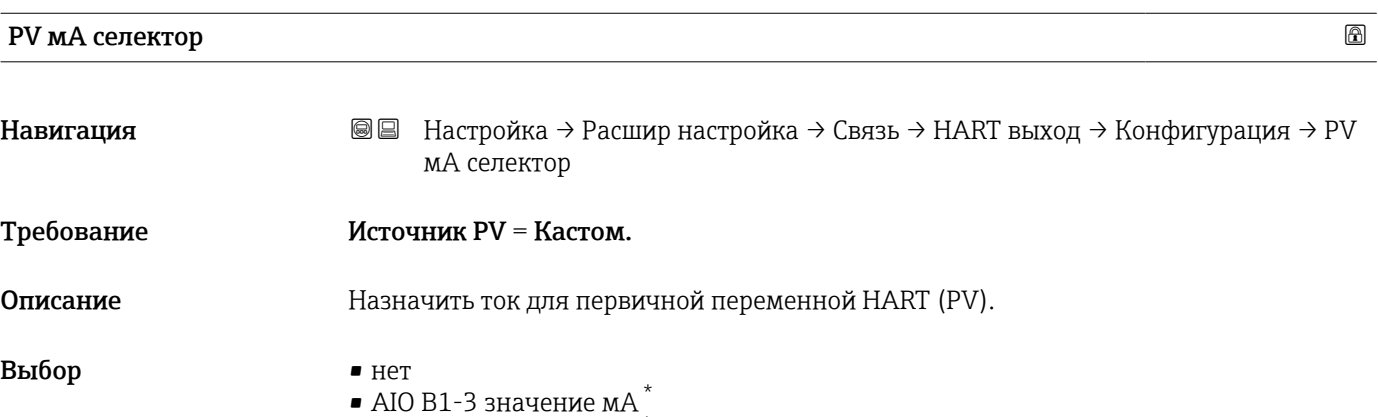

• AIO C1-3 значение м $A^*$ 

<sup>\*</sup> Видимость зависит от опций заказа или настроек прибора

<span id="page-254-0"></span>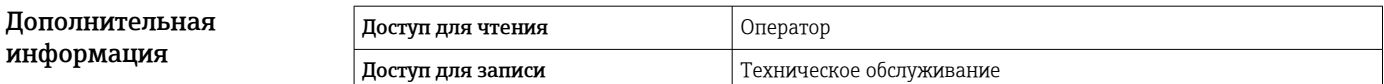

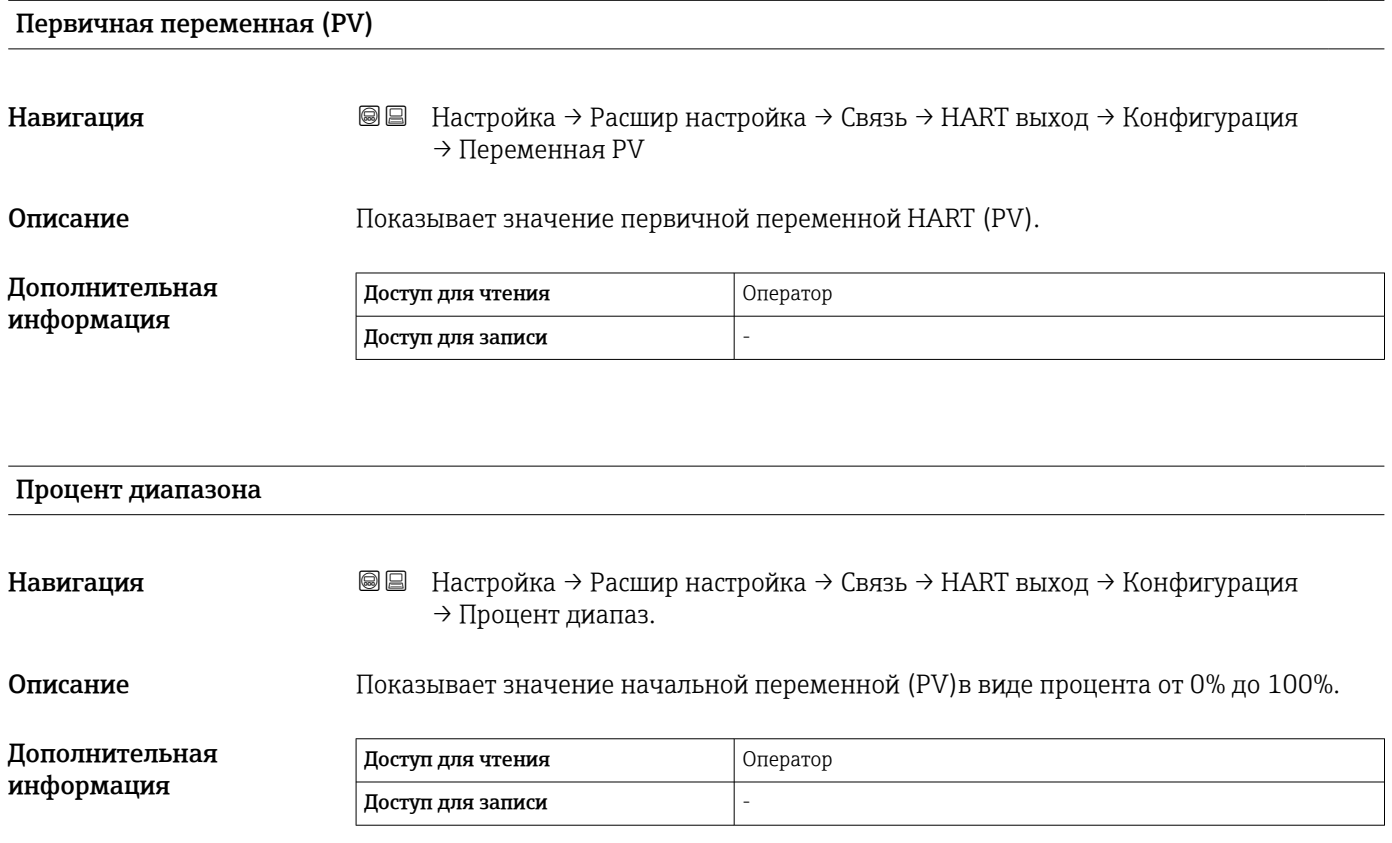

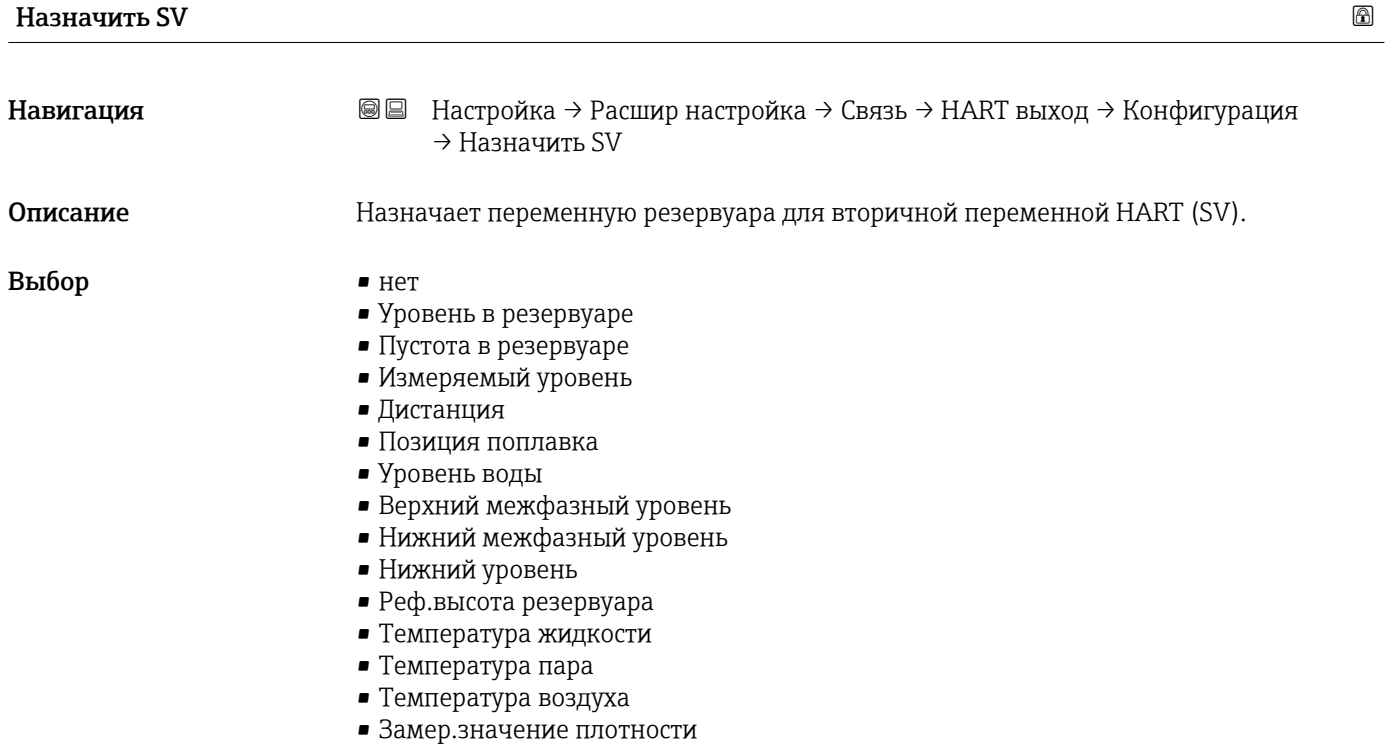

- <span id="page-255-0"></span>• Средняя плотность профиля
- Верхняя плотность
- Средняя плотность
- Нижняя плотность
- $\blacksquare$  P1 (нижнее)
- $\blacksquare$  P2 (середина)
- $\bullet$  P3 (верх)
- $\blacksquare$  GP 1 значение
- GP 2 значение
- GP 3 значение
- GP 4 значение

# Дополнительная информация

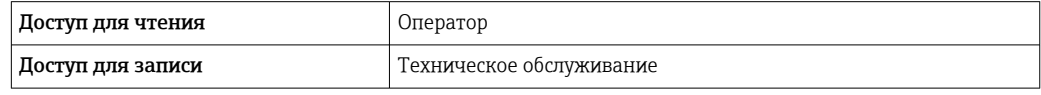

Параметр опция Измеряемый уровень не содержит единицу измерения. Если требуется единица измерения, выберите вариант опция Уровень в резервуаре.

# Вторичная переменная (SV)

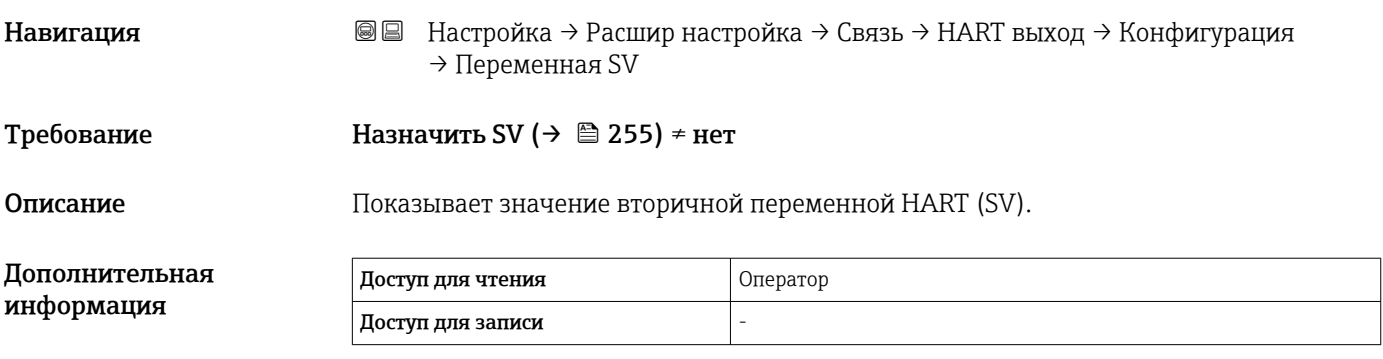

# Назначить TV

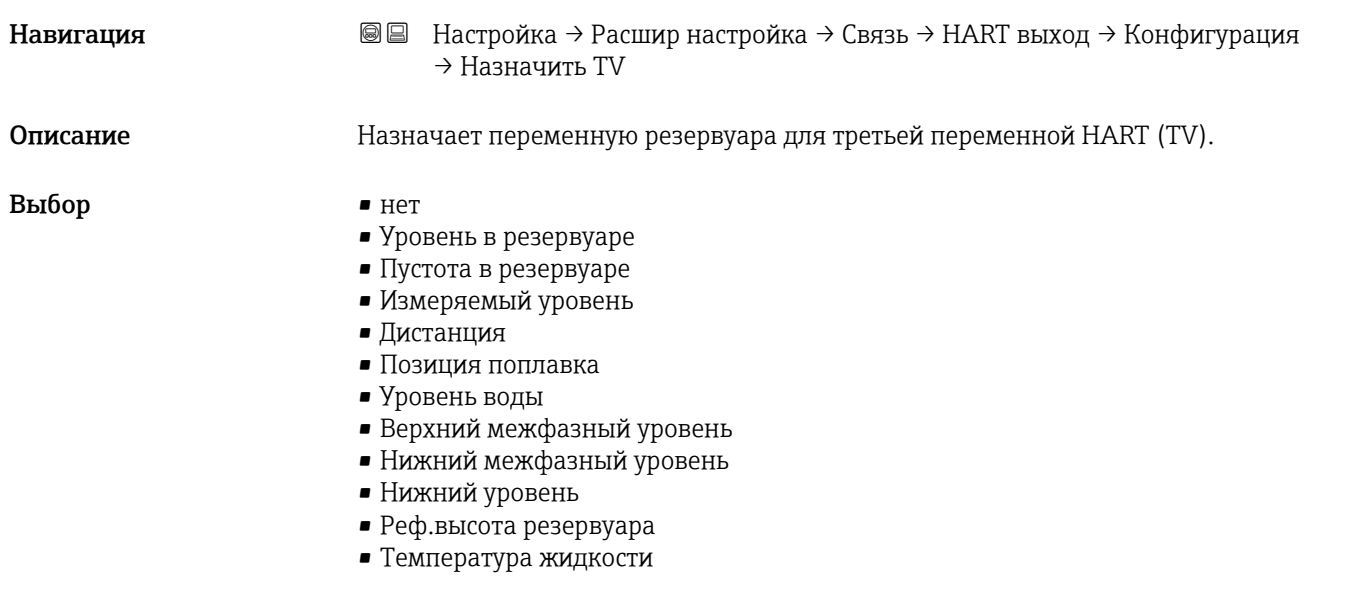

- <span id="page-256-0"></span>• Температура пара
- Температура воздуха
- Замер.значение плотности
- Средняя плотность профиля
- Верхняя плотность
- Средняя плотность
- Нижняя плотность
- $\blacksquare$  P1 (нижнее)
- P2 (середина)
- P3 (верх)
- $\blacksquare$  GP 1 значение
- GP 2 значение
- GP 3 значение
- GP 4 значение

### Дополнительная информация

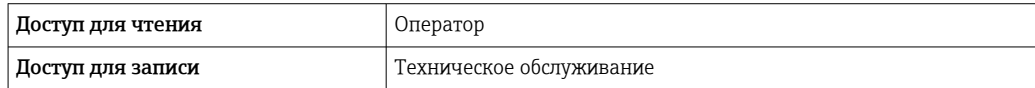

Параметр опция Измеряемый уровень не содержит единицу измерения. Если требуется единица измерения, выберите вариант опция Уровень в резервуаре.

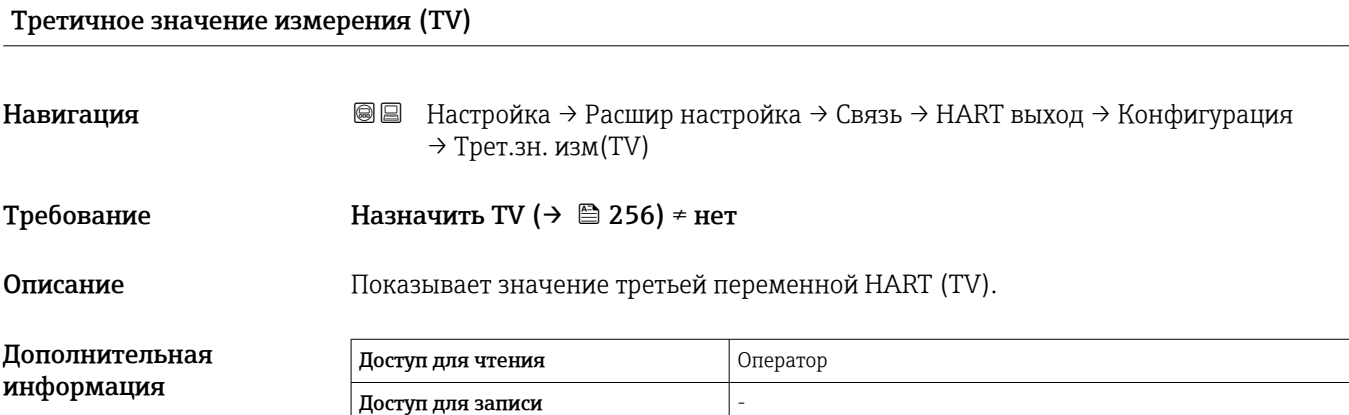

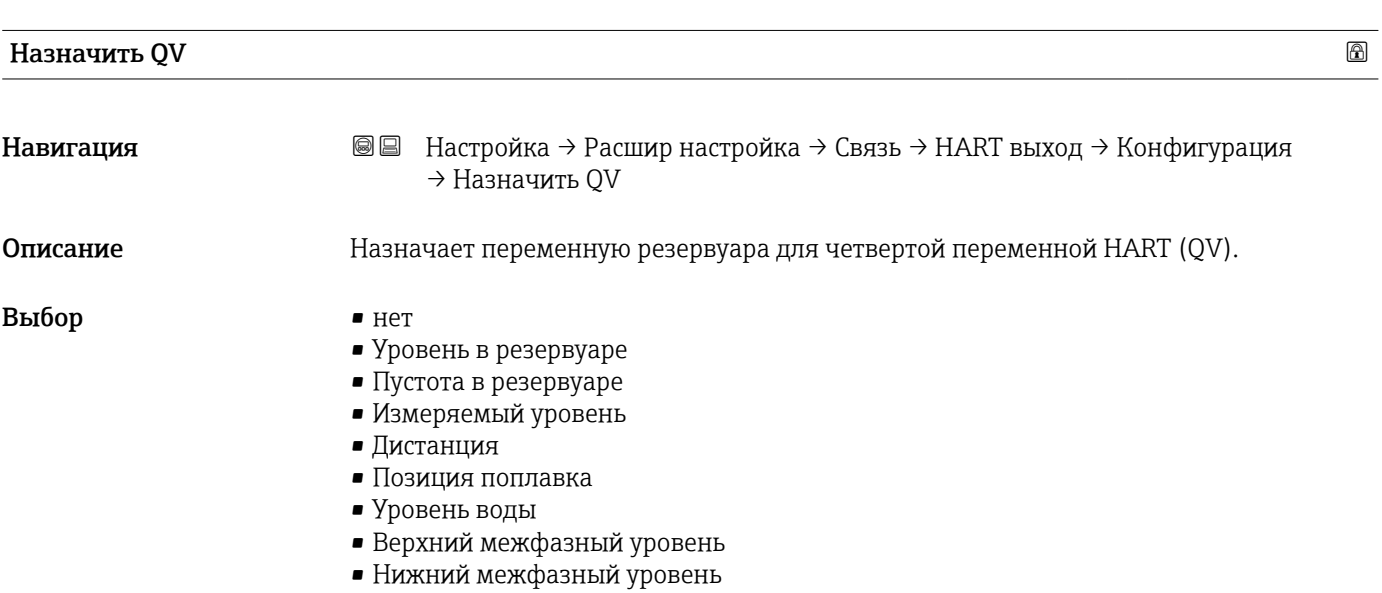

- Нижний уровень
- Реф.высота резервуара
- Температура жидкости
- Температура пара
- Температура воздуха
- Замер.значение плотности
- Средняя плотность профиля
- Верхняя плотность
- Средняя плотность
- Нижняя плотность
- $\blacksquare$  P1 (нижнее)
- P2 (середина)
- P3 (верх)
- $\blacksquare$  GP 1 значение
- $\blacksquare$  GP 2 значение
- GP 3 значение
- GP 4 значение

# Дополнительная информация

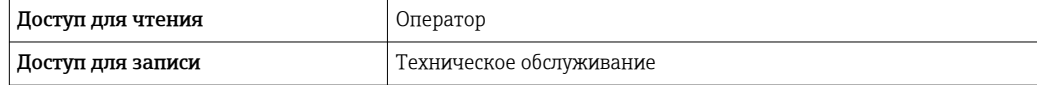

Параметр опция Измеряемый уровень не содержит единицу измерения. Если  $\mathbf{F}$ требуется единица измерения, выберите вариант опция Уровень в резервуаре.

## Четвертая переменная (QV)

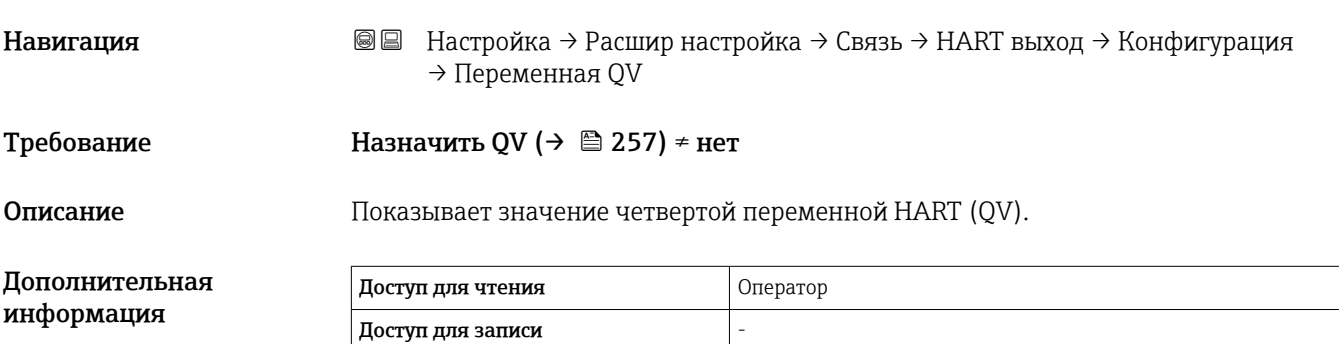

# *Подменю "Информация"*

*Навигация* Настройка → Расшир настройка → Связь → HART выход → Информация

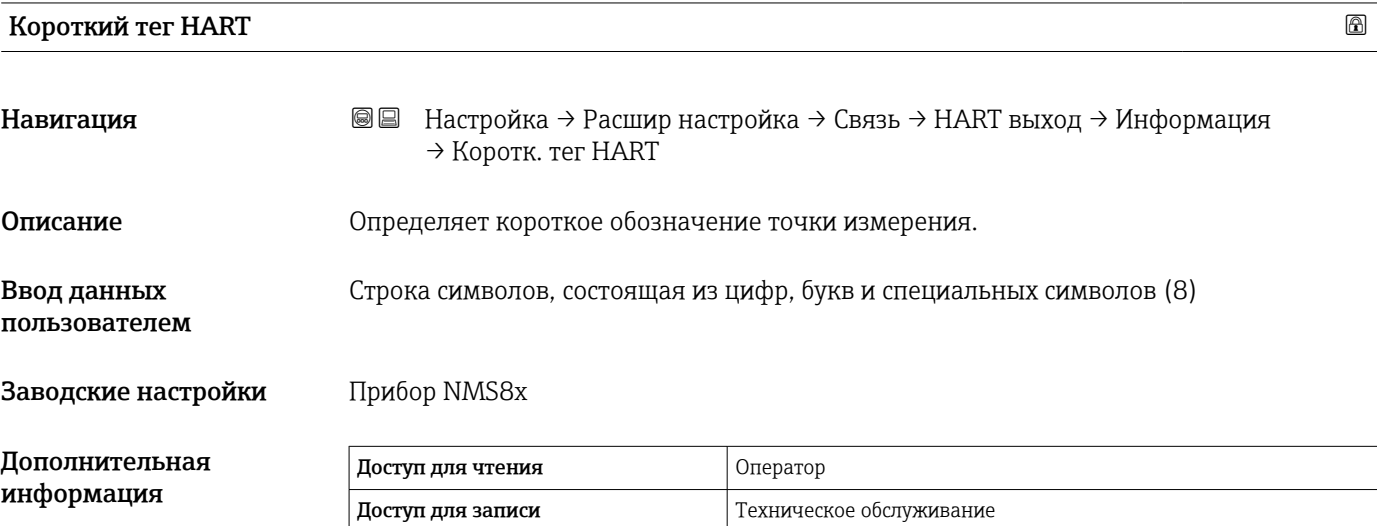

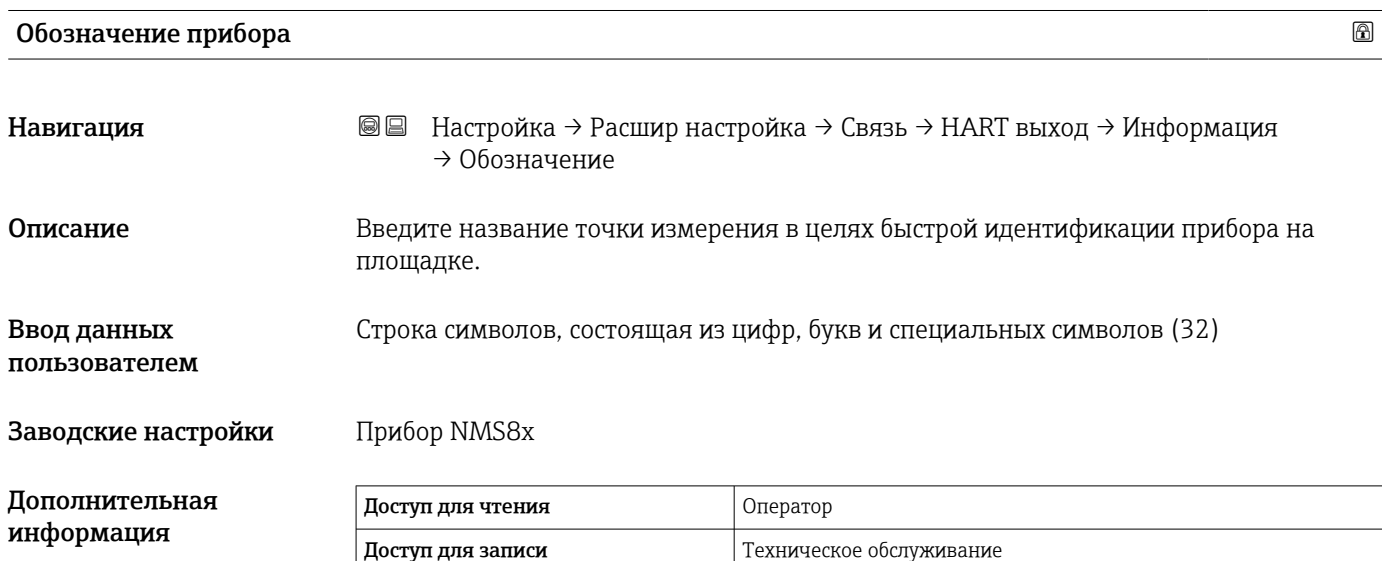

![](_page_258_Picture_157.jpeg)

# Заводские настройки Прибор NMS8x

# Дополните информац

![](_page_259_Picture_133.jpeg)

![](_page_259_Picture_134.jpeg)

![](_page_259_Picture_135.jpeg)

# Подменю "Применение"

*Навигация* Настройка → Расшир настройка → Применение

*Подменю "Конфигурация резервуара"*

*Навигация* Настройка → Расшир настройка → Применение → Конф. резервуара

# *Подменю "Уровень"*

*Навигация* Настройка → Расшир настройка → Применение → Конф. резервуара → Уровень

![](_page_260_Picture_155.jpeg)

| Пустой    | ⋒                                                                                                    |
|-----------|----------------------------------------------------------------------------------------------------|
| Навигация | Настройка $\rightarrow$ Расшир настройка $\rightarrow$ Применение $\rightarrow$ Конф. резервуара $\rightarrow$ Уровень<br>88<br>→ Пустой |
| Описание  | Дистанция от реф. точки до нулевой позиции (дно резервуара или обозначенное<br>место).                                                   |

<sup>\*</sup> Видимость зависит от опций заказа или настроек прибора

![](_page_261_Picture_160.jpeg)

Точка отсчета является контрольной линией калибровочного окна.

![](_page_261_Picture_161.jpeg)

![](_page_261_Picture_162.jpeg)

![](_page_261_Picture_163.jpeg)

Ввод данных пользователем 0 до 10000,00 мм

Дополнительная информация

![](_page_262_Picture_165.jpeg)

Прибор корректирует параметр параметр Пустой ( $\rightarrow \blacksquare$  195) в соответствии с введенным значением, поэтому измеренный уровень будет соответствовать фактическому уровню.

![](_page_262_Picture_166.jpeg)

![](_page_262_Picture_167.jpeg)

![](_page_263_Picture_48.jpeg)

*Подменю "Температура"*

![](_page_264_Picture_155.jpeg)

![](_page_264_Picture_156.jpeg)

![](_page_264_Picture_157.jpeg)

![](_page_264_Picture_158.jpeg)

![](_page_264_Picture_159.jpeg)

![](_page_264_Picture_160.jpeg)

![](_page_265_Picture_168.jpeg)

# Источник температуры воздуха

![](_page_265_Picture_169.jpeg)

![](_page_265_Picture_170.jpeg)

![](_page_265_Picture_171.jpeg)

![](_page_266_Picture_150.jpeg)

![](_page_266_Picture_151.jpeg)

![](_page_266_Picture_152.jpeg)

![](_page_266_Picture_153.jpeg)

*Подменю "Плотность"*

*Навигация* Настройка → Расшир настройка → Применение → Конф. резервуара → Плотность

![](_page_267_Picture_159.jpeg)

![](_page_267_Picture_160.jpeg)

| Плотность воздуха            |                                                                                                    | ß |
|------------------------------|----------------------------------------------------------------------------------------------------|---|
| Навигация                    | Настройка $\rightarrow$ Расшир настройка $\rightarrow$ Применение $\rightarrow$ Конф. резервуара<br>88<br>$\rightarrow$ Плотность $\rightarrow$ Плотн. воздуха |   |
| Описание                     | Определяет плотность воздуха, окружающего резервуар.                                                                                                    |   |
| Ввод данных<br>пользователем | 0,0 до 500,0 kg/m <sup>3</sup>                                                                                                    |   |

Видимость зависит от опций заказа или настроек прибора

![](_page_268_Picture_74.jpeg)

![](_page_268_Picture_75.jpeg)

*Подменю "Давление"*

*Навигация* Настройка → Расшир настройка → Применение → Конф. резервуара → Давление

![](_page_269_Picture_148.jpeg)

![](_page_269_Picture_149.jpeg)

![](_page_269_Picture_150.jpeg)

![](_page_270_Picture_169.jpeg)

![](_page_270_Picture_170.jpeg)

![](_page_270_Picture_171.jpeg)

![](_page_270_Picture_172.jpeg)

![](_page_271_Picture_156.jpeg)

![](_page_271_Picture_157.jpeg)

Доступ для записи и темном техническое обслуживание

![](_page_271_Picture_158.jpeg)

![](_page_271_Picture_159.jpeg)

![](_page_271_Picture_160.jpeg)

![](_page_272_Picture_152.jpeg)

![](_page_272_Picture_153.jpeg)

![](_page_272_Picture_154.jpeg)

![](_page_273_Picture_58.jpeg)

*Подменю "Расчет резервуара"*

*Навигация* Настройка → Расшир настройка → Применение → Расчет резерв.

#### *Подменю "HyTD"*

*Обзор*

Функция коррекции гидростатической деформации резервуара используется для компенсации вертикального перемещения высоты отсчета для измерения вследствие деформации обшивки резервуара, вызванной гидростатическим давлением, которое оказывает хранящаяся в резервуаре жидкость. Компенсация основана на линейном приближении, полученном с помощью погружений вручную на различные уровни, распределенные по всему диапазону резервуара.

![](_page_274_Figure_8.jpeg)

 *89 Коррекция гидростатической деформации резервуара (HyTD)*

- *A «Расстояние» (уровень ниже L0 → «ГиДР коррекц.значение» = 0)*
- *B Высота отсчета для измерения (GRH)*
- *C ГиДР коррекц.значение*
- *D «Расстояние» (уровень выше L0 → «ГиДР коррекц.значение» > 0)*

A0028715

# *Линейное приближение поправки HyTD*

Реальное значение деформации изменяется в нелинейной зависимости от уровня, что обусловлено конструкцией резервуара. Однако, поскольку значения поправки обычно малы по сравнению с измеренным уровнем, неплохой результат может дать использование простого метода прямой линии.

![](_page_275_Figure_4.jpeg)

 *90 Вычисление поправки HyTD*

- *1 Линейная коррекция в зависимости от параметра «Коэффициент деформации [\(→ 278\)»](#page-277-0)*
- *2 Реальная коррекция*
- *3 Начальный уровень [\(→ 277\)](#page-276-0)*
- *L Измеренный уровень*
- *H ГиДР коррекц.значение* (→ **△** 277)

#### *Вычисление поправки HyTD*

$$
L \le L_0 \qquad \Rightarrow \qquad C_{HyTD} = 0
$$

$$
L > L_0 \qquad \Rightarrow \qquad C_{HyTD} = - (L - L_0) \times D
$$

![](_page_275_Picture_148.jpeg)

# *Описание параметров*

*Навигация* Настройка → Расшир настройка → Применение → Расчет резерв. → HyTD

<span id="page-276-0"></span>![](_page_276_Picture_150.jpeg)

![](_page_276_Picture_151.jpeg)

![](_page_276_Picture_152.jpeg)

<span id="page-277-0"></span>![](_page_277_Picture_60.jpeg)

*Подменю "CTSh"*

*Обзор*

Функция термальной корректировки обшивки резервуара (CTSh) используется для компенсации вертикального перемещения высоты отсчета и удлинения или укорачивания измерительного троса вследствие воздействия температуры на обшивку резервуара или успокоительную трубу. Влияние температуры разделяется на два компонента – влияние на «сухую» и на «смачиваемую» части успокоительной трубы или обшивки резервуара. Расчет основан на коэффициентах теплового расширения стали и коэффициентах изоляции «сухой» и «смачиваемой» частей обшивки резервуара. Значения температуры, используемые для коррекции, могут быть выбраны вручную или из измеренных значений.

Данную коррекцию рекомендуется выполнять в следующих ситуациях: • если рабочая температура значительно отличается от температуры при калибровке ( $\Delta T > 10 °C$  (18 °F));

- для сверхвысоких резервуаров;
- в областях применения: с пониженной температурой, криогенных, с повышенной температурой.

Поскольку этот режим коррекции будет влиять на показатель уровня заполненного объема, перед его применением рекомендуется надлежащим образом повторить процедуры ручного погружения и проверки достоверности уровней.

![](_page_278_Picture_9.jpeg)

![](_page_278_Picture_10.jpeg)

#### *CTSh: вычисление температуры стенки*

![](_page_279_Figure_3.jpeg)

 *91 Параметры для вычисления значения CTSh*

![](_page_279_Picture_224.jpeg)

*CTSh: вычисление температуры стенки*

В зависимости от параметров Резервуар с крышкой (→ В 282) и Успокоительная труба (→  $\triangleq$  283) значения температуры «смачиваемой» части (Т<sub>W</sub>) и «сухой» части (T<sub>D</sub>) оболочки резервуара рассчитываются следующим образом.

![](_page_279_Picture_225.jpeg)

1) Этот вариант действителен также для изолированных резервуаров без успокоительной трубы. Это обусловлено тем, что температура внутри и снаружи оболочки резервуара одинакова (резервуар изолирован).

![](_page_280_Figure_2.jpeg)

- *1 Резервуар с крышкой* (→ <sup>28</sup> 282) = С крышкой; Успокоительная труба (→ <sup>28</sup> 283) = Да<br>2 Резервуар с крышкой (→ <sup>28</sup> 282) = С крышкой; Успокоительная труба (→ <sup>28</sup> 283) = Не
- *2 Резервуар с крышкой [\(→ 282\)](#page-281-0) = С крышкой; Успокоительная труба [\(→ 283\)](#page-282-0) = Нет*
- *3 Резервуар с крышкой [\(→ 282\)](#page-281-0) = Открытый верх; Успокоительная труба [\(→ 283\)](#page-282-0) = Да*
- *4 Резервуар с крышкой [\(→ 282\)](#page-281-0) = Открытый верх; Успокоительная труба [\(→ 283\)](#page-282-0) = Нет*
- *5 Изолированный резервуар: Резервуар с крышкой [\(→ 282\)](#page-281-0) = Открытый верх; Успокоительная труба [\(→ 283\)](#page-282-0) = Да*

*CTSh: вычисление поправки*

$$
C_{\text{CTSh}} = \alpha_{\text{tank}} \left(\text{TRH} - \text{L} \right) \left( \text{T}_{\text{D}} - \text{T}_{\text{cal}} \right) \, + \, \alpha_{\text{tank}} \, \text{L} \, \left( \text{T}_{\text{W}} - \text{T}_{\text{cal}} \right) \, - \, \alpha_{\text{wire}} \, \text{S}_{\text{D}} \, \, \left( \text{T}_{\text{v}} - \text{T}_{\text{cal}} \right)
$$

![](_page_280_Picture_179.jpeg)

A003

*Описание параметров*

*Навигация* Настройка → Расшир настройка → Применение → Расчет резерв. → CTSh

# <span id="page-281-0"></span>CTSh коррекционное значение

![](_page_281_Picture_157.jpeg)

# CTSh режим Навигация **Велия Велия** Настройка → Расшир настройка → Применение → Расчет резерв. → CTSh → CTSh режим Описание **Активирует или деактивирует CTSh.** Выбор • Нет  $\blacksquare$  Да • With wire \* • Only wire \* Дополнительная информация Доступ для чтения Оператор Доступ для записи Пехническое обслуживание

![](_page_281_Picture_158.jpeg)

Видимость зависит от опций заказа или настроек прибора

<span id="page-282-0"></span>Дополнительная информация Доступ для чтения Оператор Доступ для записи Пехническое обслуживание

> Вариант опция С крышкой действителен только для резервуаров с неподвижной  $\boxed{2}$ крышей. Для работы с плавающей крышей выберите вариант Открытый верх.

![](_page_282_Picture_173.jpeg)

![](_page_282_Picture_174.jpeg)

![](_page_282_Picture_175.jpeg)

![](_page_283_Picture_43.jpeg)

#### *Подменю "HTMS"*

#### *Обзор*

Комбинированная система измерения в резервуаре (HTMS) – это метод расчета плотности среды в резервуаре, основанный как на измерении уровня (при установке сверху), так и, по меньшей мере, на одном измерении давления (при установке снизу). В верхней части резервуара может быть установлен дополнительный датчик давления для получения информации о давлении пара и повышении точности расчета плотности. В методике расчета также учитывается возможный уровень воды на дне резервуара, что дополнительно повышает точность расчета плотности.

*Параметры режима HTMS*

![](_page_284_Figure_6.jpeg)

 *92 Параметры режима HTMS*

- *A Среда*
- *B Вода*

![](_page_284_Picture_235.jpeg)

1) В зависимости от ситуации этот параметр измеряется или используется значение, определяемое пользователем.

A0028864

A0028863

## *Режимы HTMS*

В меню параметр HTMS режим ( $\rightarrow \Box$  287) можно выбрать два режима HTMS. Режим определяет, сколько значений используется – одно или два. В зависимости от выбранного режима для расчета плотности среды требуется ряд дополнительных параметров.

![](_page_285_Picture_4.jpeg)

Режим опция HTMS P1+P3 необходимо использовать в резервуарах, работающих под давлением, чтобы компенсировать давление паровой фазы.

![](_page_285_Picture_269.jpeg)

#### *Минимальный уровень*

Плотность среды можно рассчитать только при толщине слоя среды не менее:

 $\Delta_{\rm p} \geq \Delta_{\rm p,min}$ 

Это эквивалентно следующему условию для уровня среды:

$$
L_p - V \ge \Delta_{P,\min} + H_{p_1} = L_{\min}
$$

Значение L<sub>min</sub> устанавливается параметром параметр Минимальный уровень (→  $\implies$  288). Как видно из формулы, это значение всегда должно быть больше, чем  $H_{p1}$ .

Если результат вычисления  $L_P$  - V становится меньше этого предела, плотность рассчитывается следующим образом.

- Если доступно предыдущее рассчитанное значение, это значение сохраняется до тех пор, пока не станет возможно выполнить новый расчет.
- Если значение не было рассчитано ранее, то используется значение, указанное в ручном режиме (заданное параметром параметр Manual upper density).

#### *Гистерезис*

Уровень среды в резервуаре не статичен, а немного меняется, например под влиянием колебаний в процессе заполнения. Если уровень колеблется около уровня переключения (Минимальный уровень ( $\rightarrow \text{ } \text{ } \text{ } 288$ )), то алгоритм будет постоянно переключаться между вычислением значения и сохранением предыдущего результата. Чтобы избежать этого эффекта, вокруг точки переключения задается позиционный гистерезис.

![](_page_286_Figure_2.jpeg)

- *93 Гистерезис функции HTMS*
- *1 Расчетное значение*
- *2 Удерживаемое/введенное вручную значение*
- *Lmin Минимальный уровень [\(→ 288\)](#page-287-0)*
- *H<sup>r</sup> Гистерезис [\(→ 289\)](#page-288-0)*

*Описание параметров*

![](_page_286_Picture_158.jpeg)

<span id="page-286-0"></span>![](_page_286_Picture_159.jpeg)

![](_page_286_Picture_160.jpeg)

### <span id="page-287-0"></span>Ввод данных пользователем

0 до 3000 kg/m³

Дополнит информа

![](_page_287_Picture_168.jpeg)

![](_page_287_Picture_169.jpeg)

![](_page_287_Picture_170.jpeg)

![](_page_287_Picture_171.jpeg)
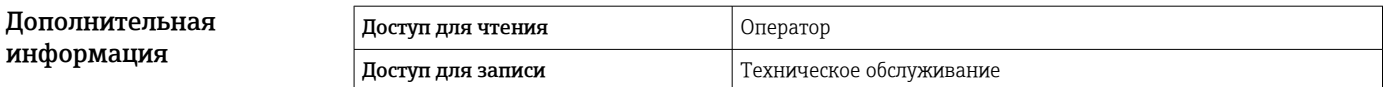

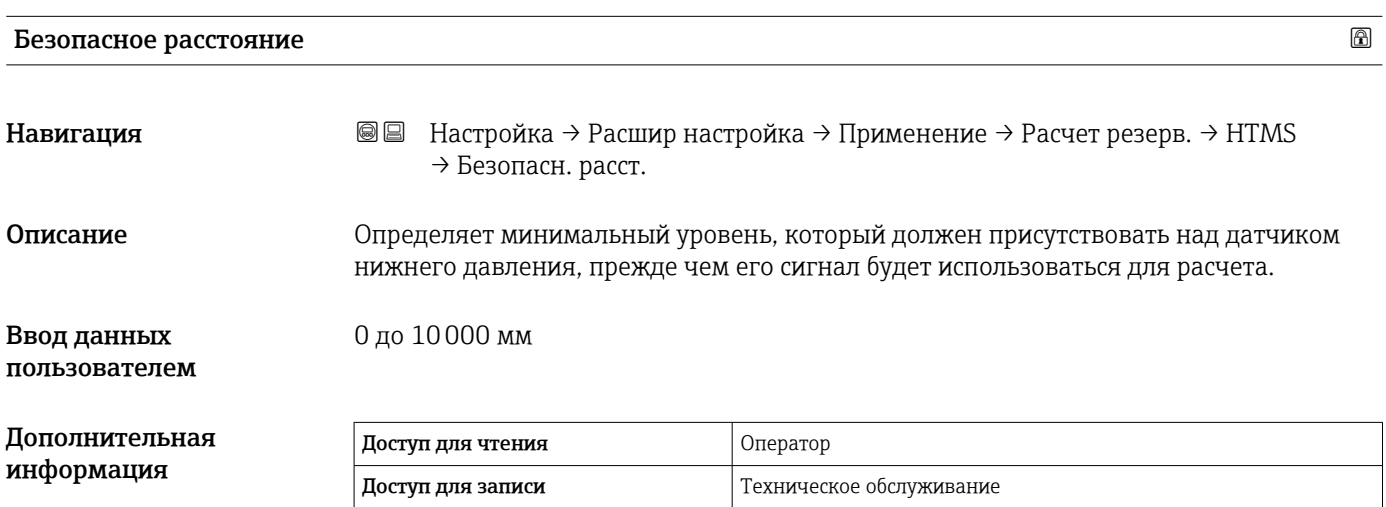

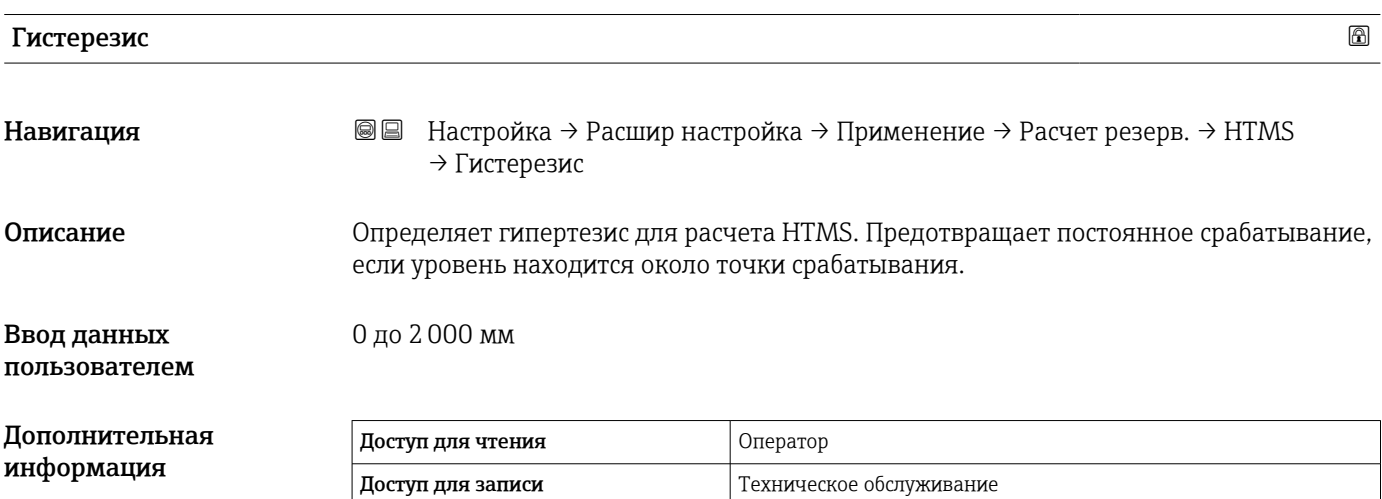

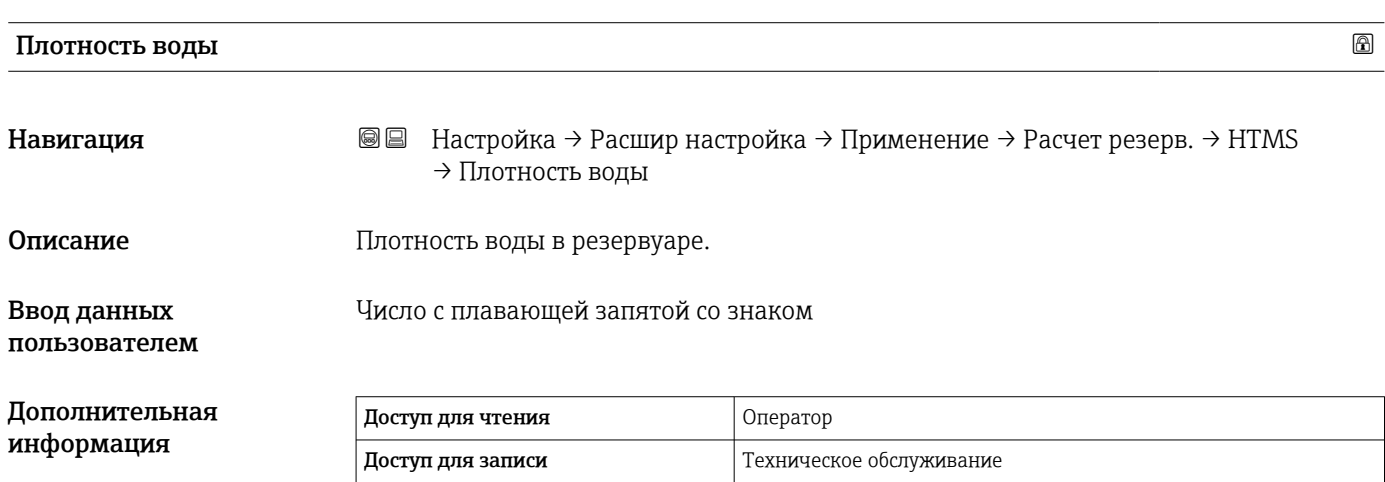

*Подменю "Сигнализация"*

*Навигация* Настройка → Расшир настройка → Применение → Сигнализация

#### *Подменю "Alarm"*

*Навигация* Настройка → Расшир настройка → Применение → Сигнализация → Alarm

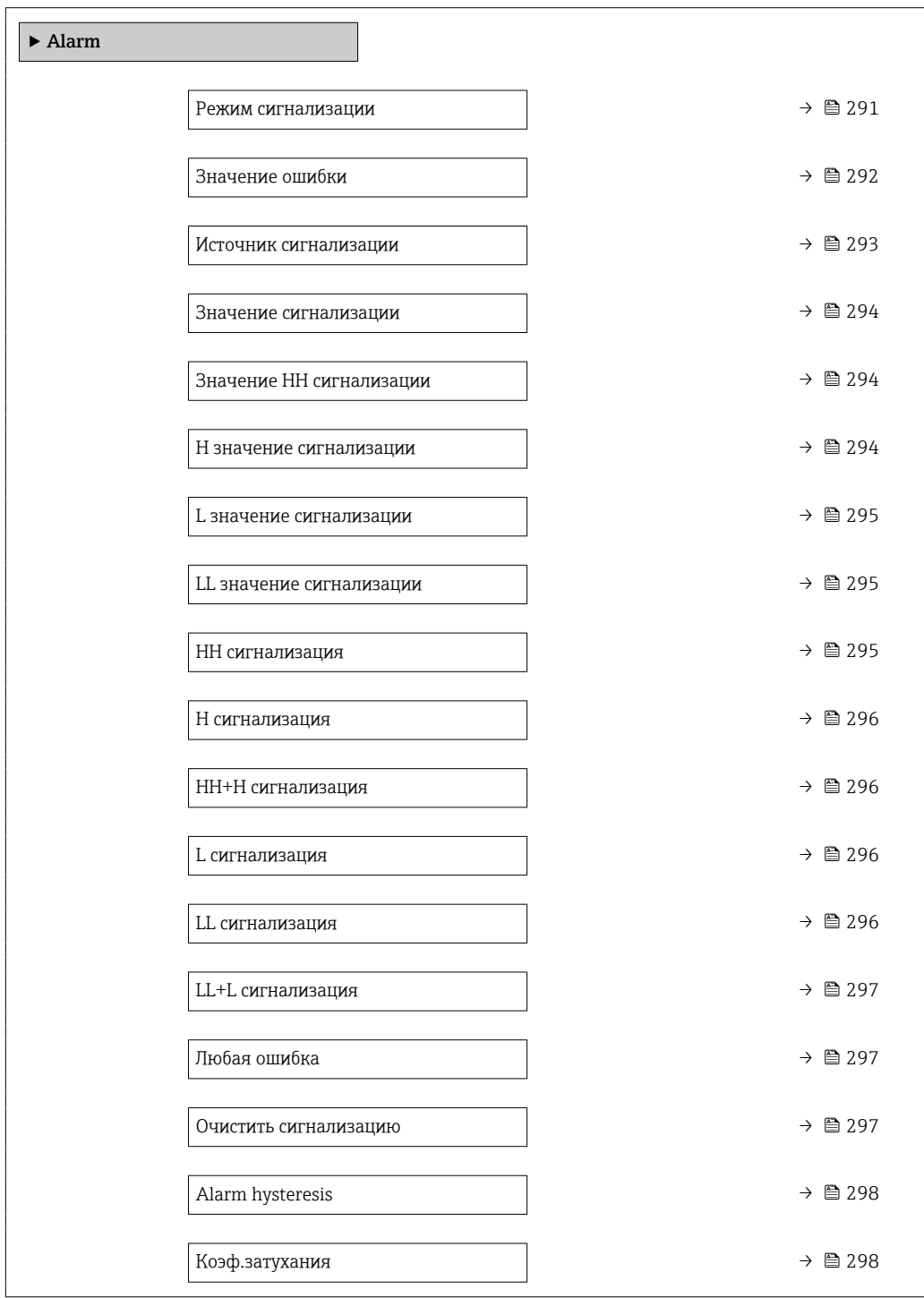

<span id="page-290-0"></span>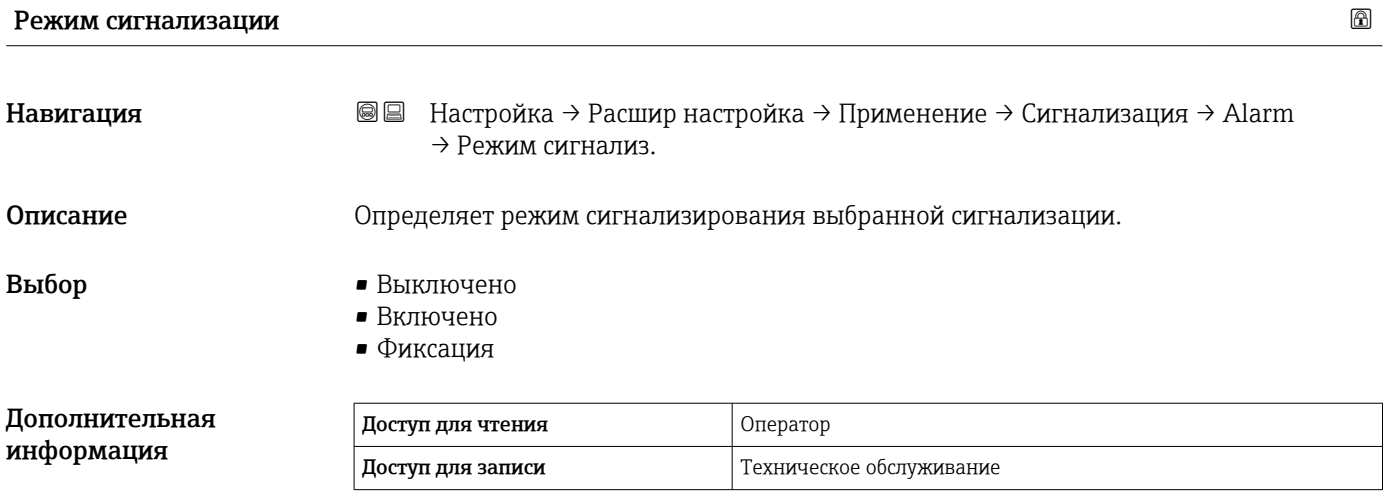

*Значение опций*

• Выключено

Аварийный сигнал не срабатывает.

• Включено

Аварийная сигнализация прекращается, как только исчезает условие срабатывания сигнализации (с учетом гистерезиса).

• Фиксация

Все аварийные сигналы остаются активными, пока пользователь не выберет опцию Очистить сигнализацию (→  $\triangleq$  297)=Да или не выполнит цикл выключениявключения питания.

<span id="page-291-0"></span>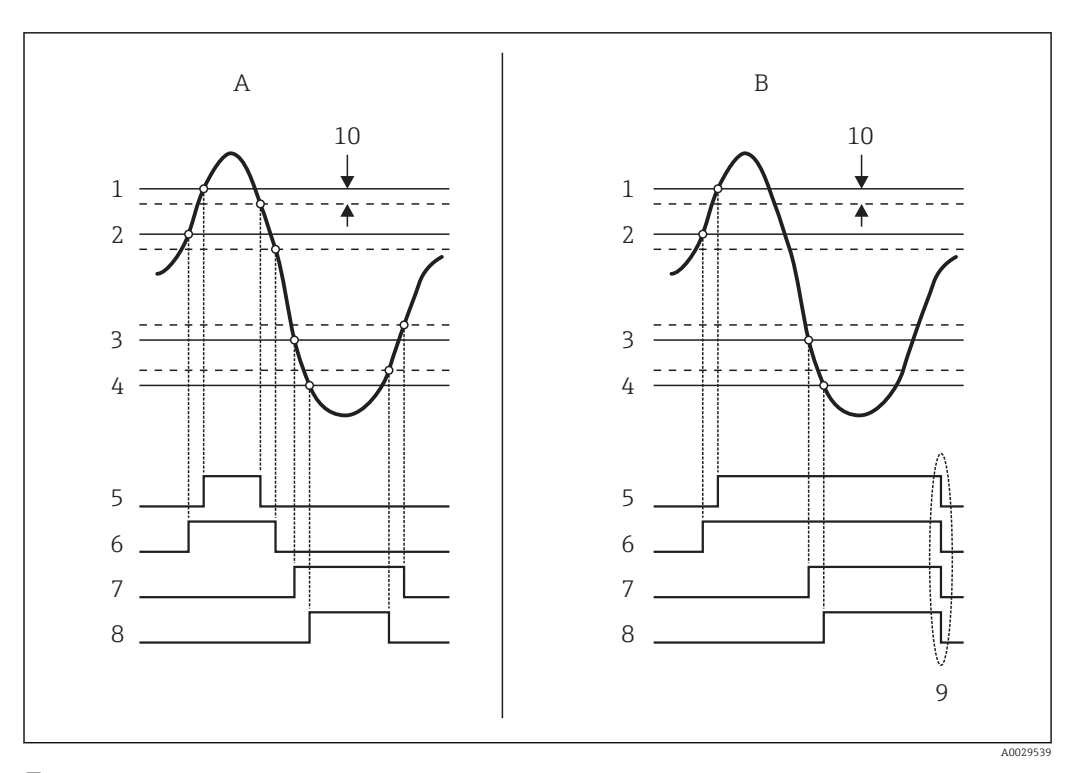

 *94 Принцип анализа предельных значений*

- *A Режим сигнализации [\(→ 291\)](#page-290-0) = Включено*
- *B Режим сигнализации [\(→ 291\)](#page-290-0) = Фиксация*
- *1 Значение HH сигнализации [\(→ 294\)](#page-293-0)*
- *2 H значение сигнализации [\(→ 294\)](#page-293-0)*
- *3 L значение сигнализации [\(→ 295\)](#page-294-0)*
- *4 LL значение сигнализации* (→ <u>⊜</u> 295)<br>*5 HH сигнализация* (→ ⊜ 295)
- *5 HH сигнализация* (→ **△ 295)**<br>6 *H сигнализация* (→ △ 296)
- *6 H* сигнализация (→ **△ 296)**<br>7 *L* сигнализация (→ △ 296)
- *7 L сигнализация [\(→ 296\)](#page-295-0)*
- *8 LL сигнализация* (→  *296)*<br>9 *"Очистить сигнализацию* (→
- *9 "Очистить сигнализацию [\(→ 297\)](#page-296-0)" = "Да" или выключение-включение питания*
- *10 Hysteresis [\(→ 298\)](#page-297-0)*

#### Значение ошибки

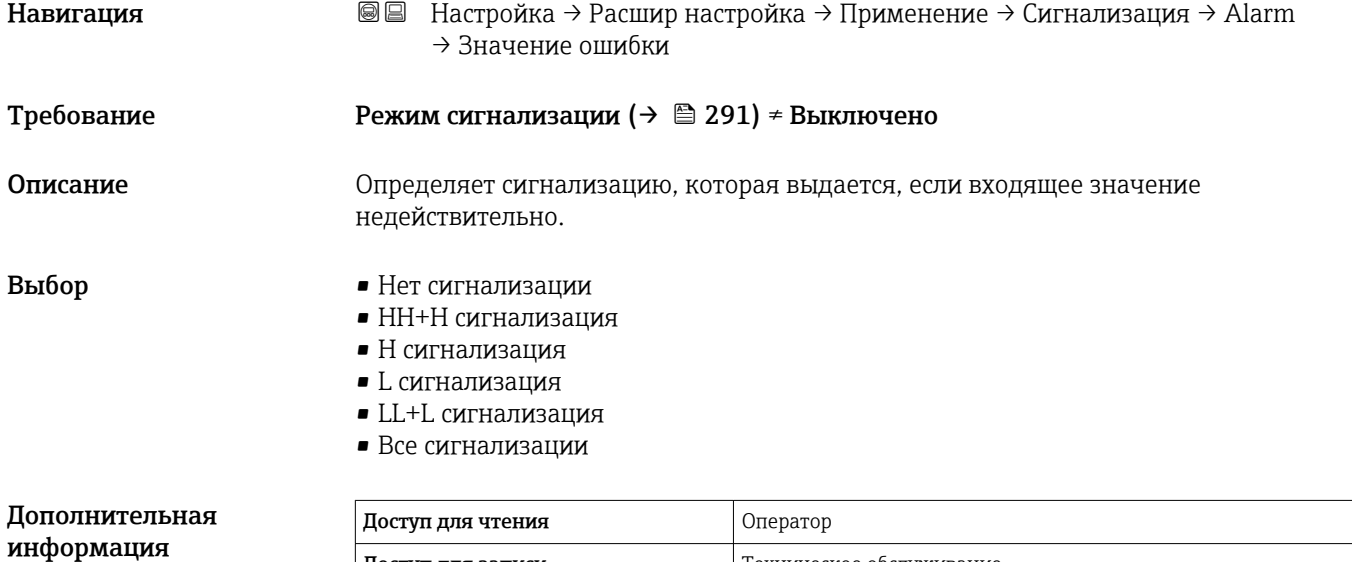

Доступ для записи Пехническое обслуживание

<span id="page-292-0"></span>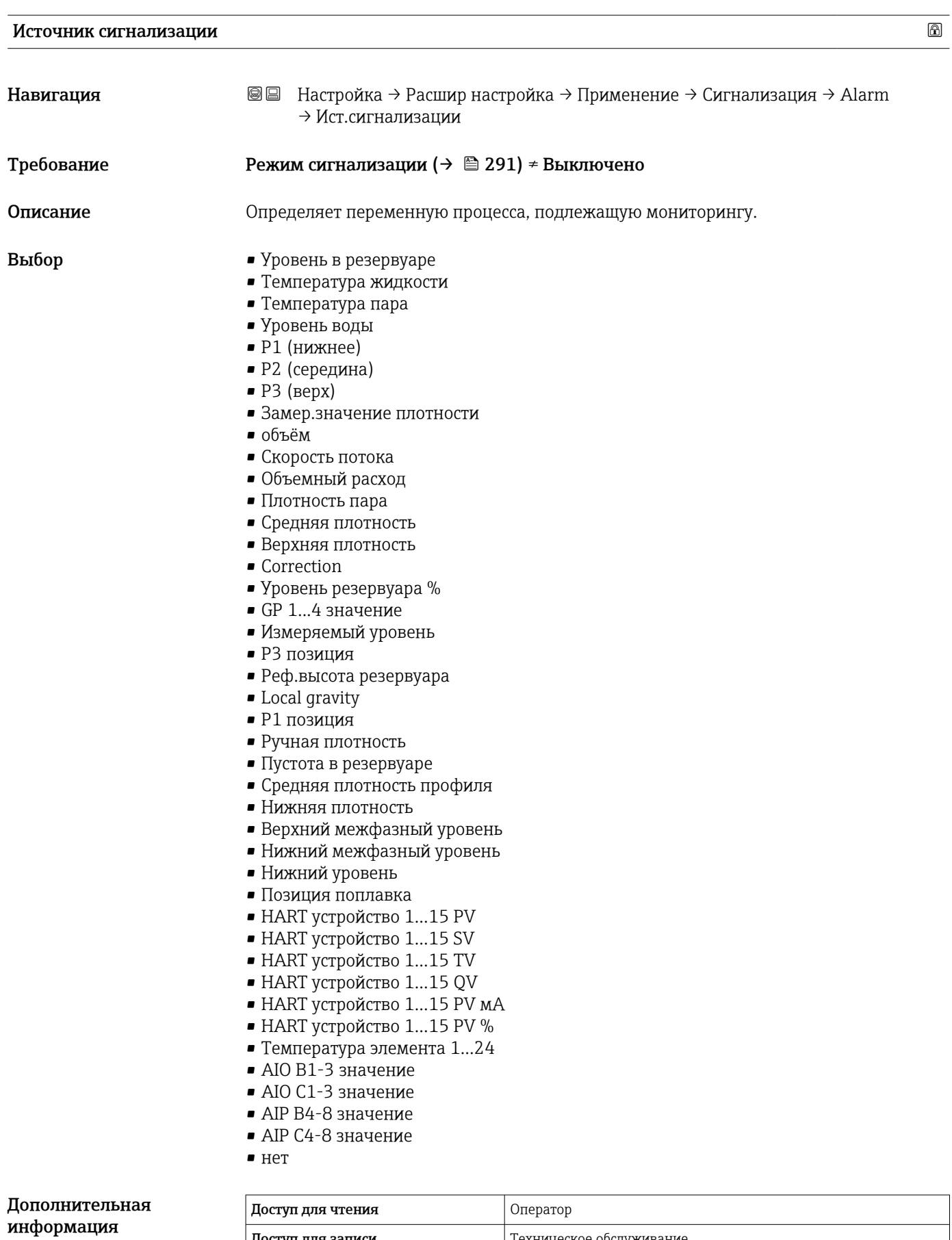

 $|$  Доступ для записи  $|$  Техническое обслуживание

# <span id="page-293-0"></span>Значение сигнализации Навигация Настройка → Расшир настройка → Применение → Сигнализация → Alarm → Значение сигнал. Требование Режим сигнализации ( $\rightarrow \cong 291$ ) ≠ Выключено Описание Показывает текущее значение отслеживаемой переменной процесса. Интерфейс пользователя Число с плавающей запятой со знаком Дополнительная информация Доступ для чтения Оператор Доступ для записи -

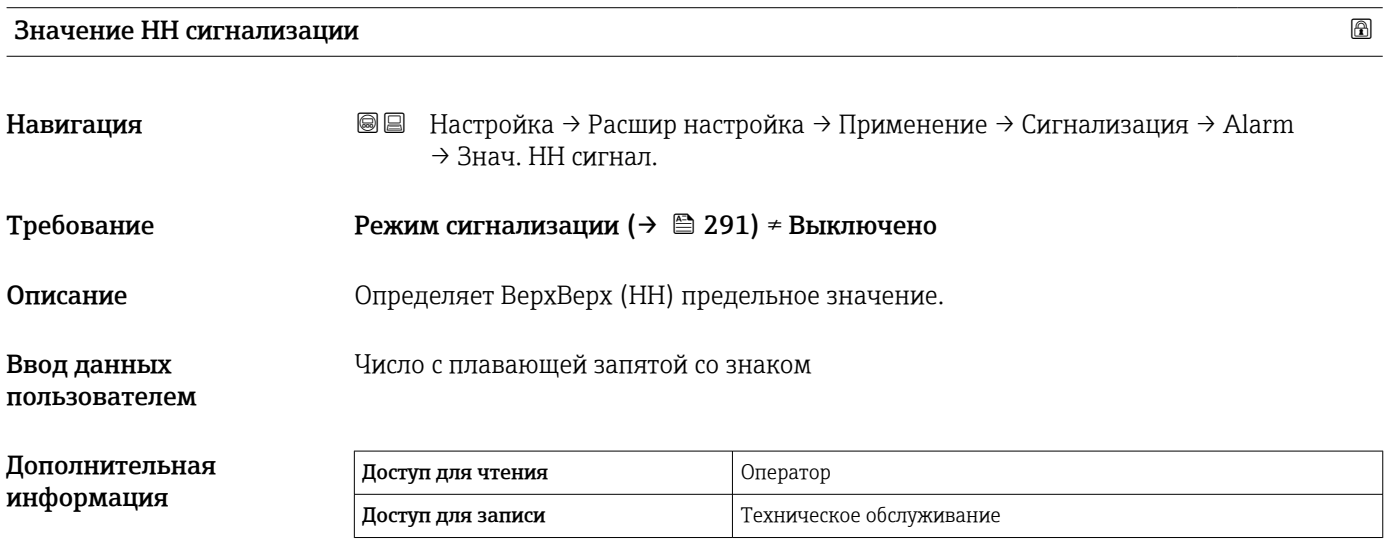

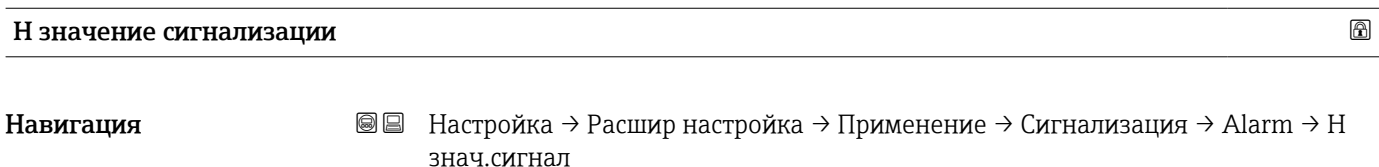

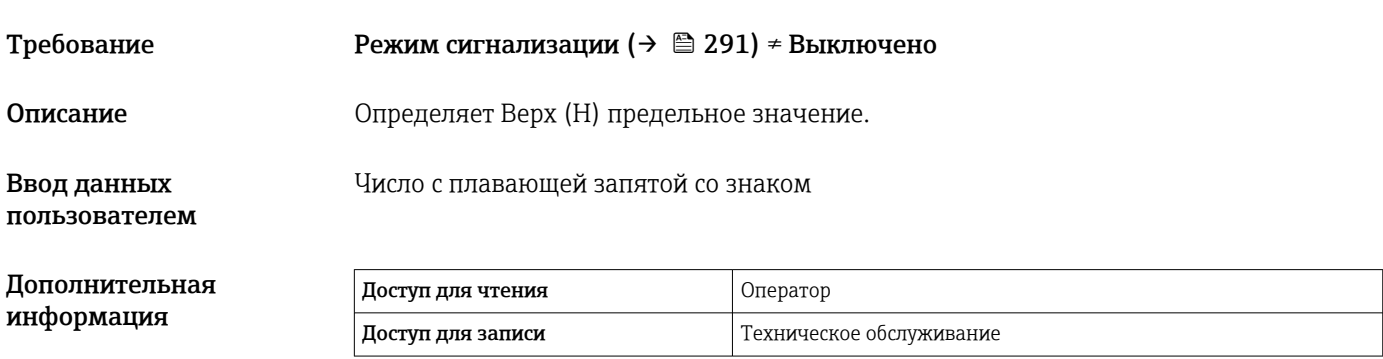

<span id="page-294-0"></span>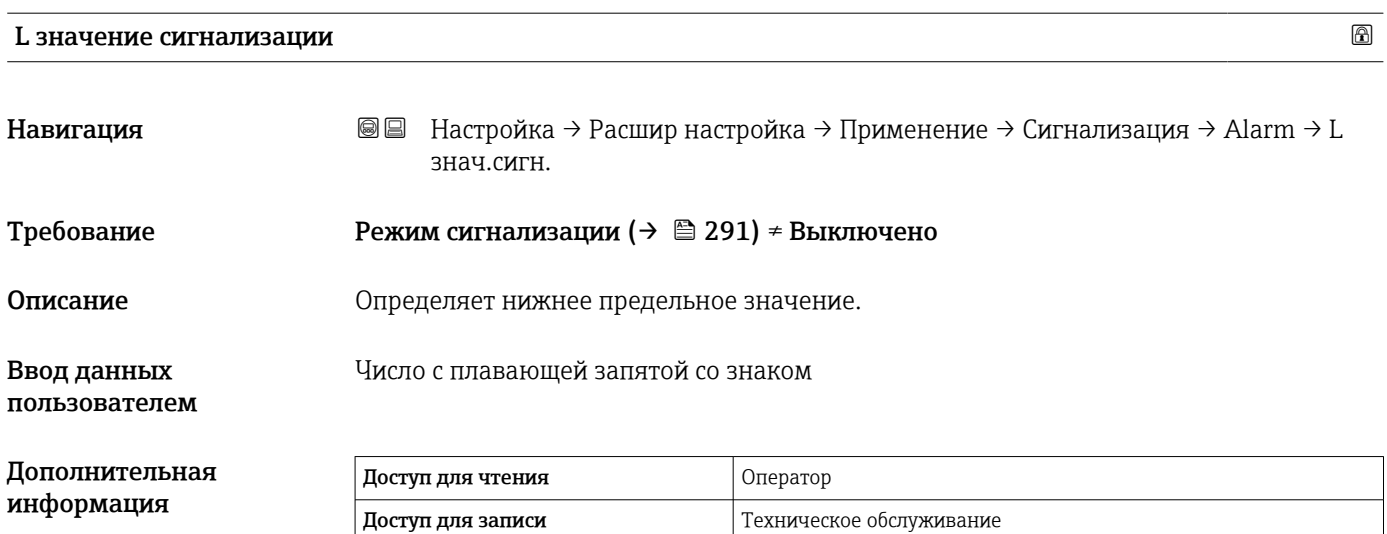

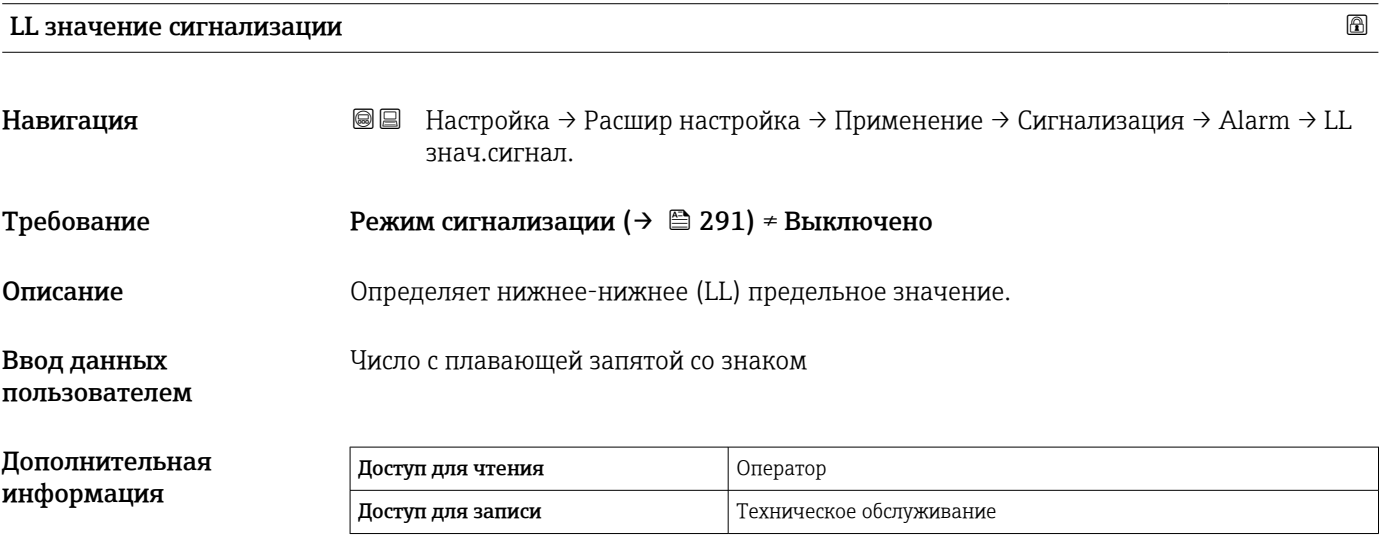

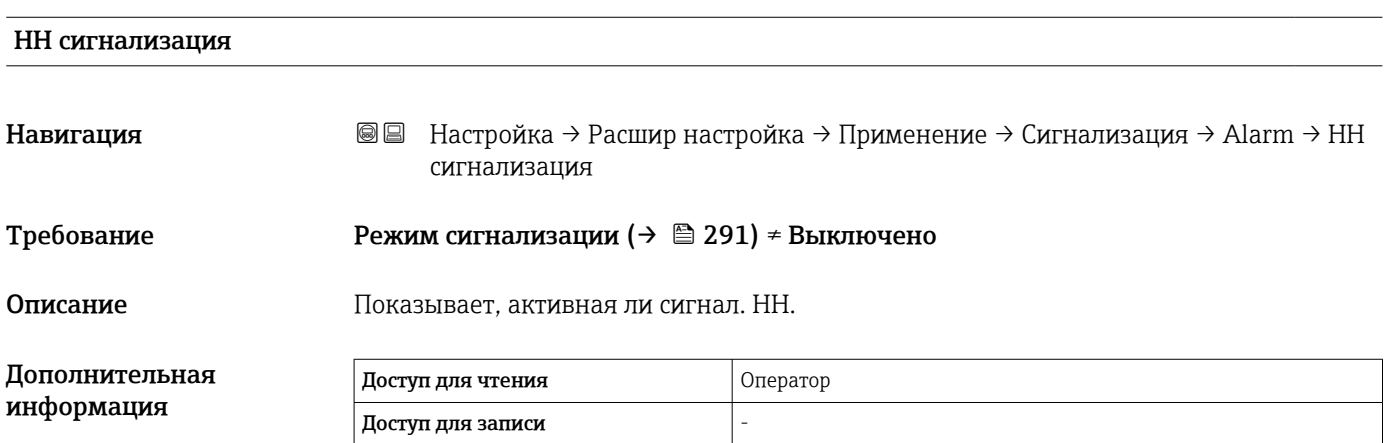

# <span id="page-295-0"></span>H сигнализация

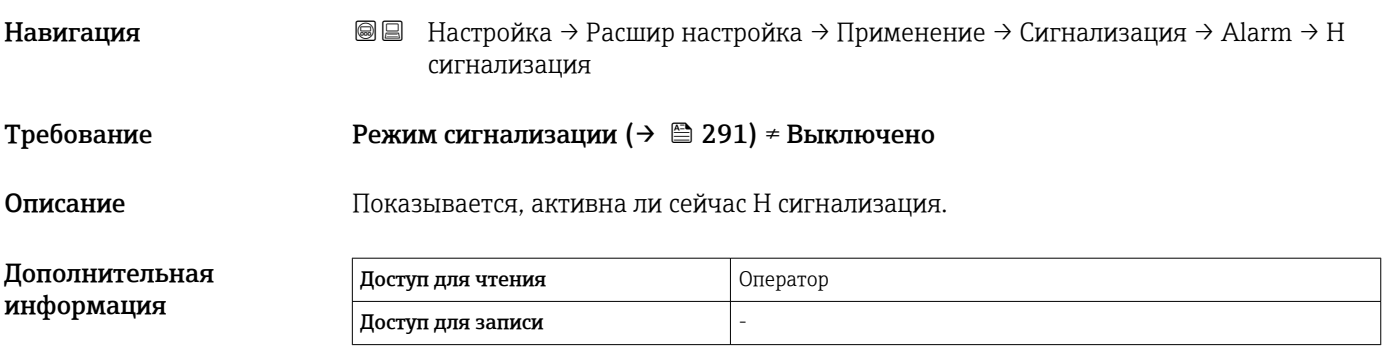

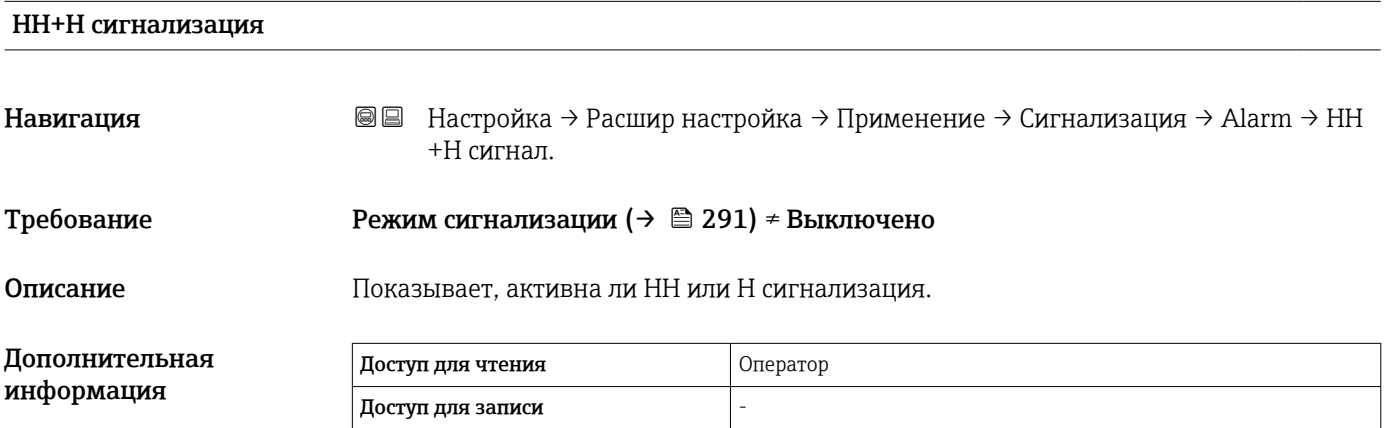

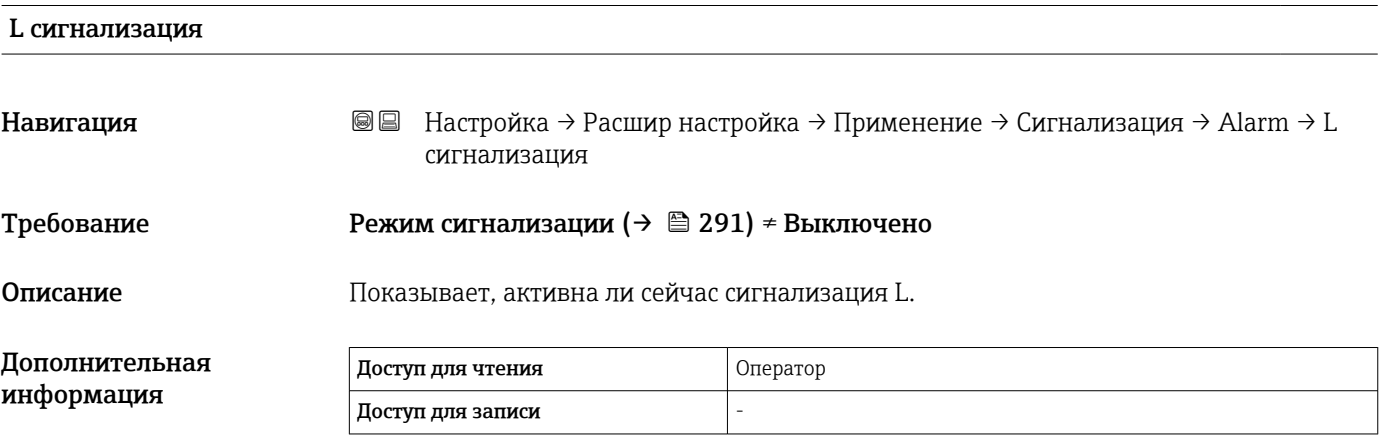

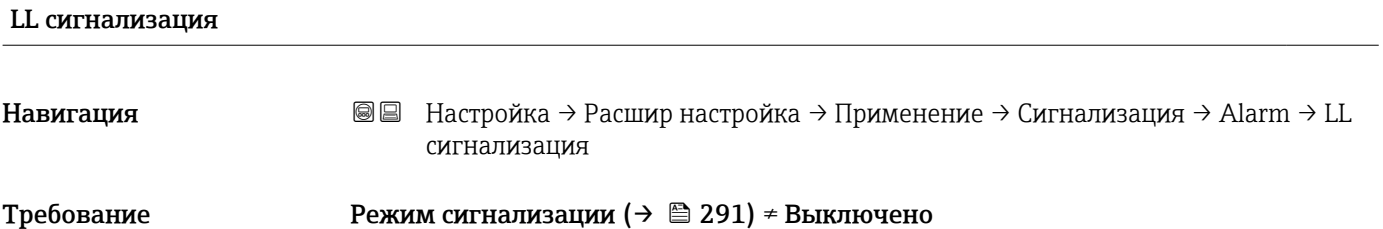

Дополнительная информация

<span id="page-296-0"></span>Описание Показывает, активна ли сейчас сигнализация LL.

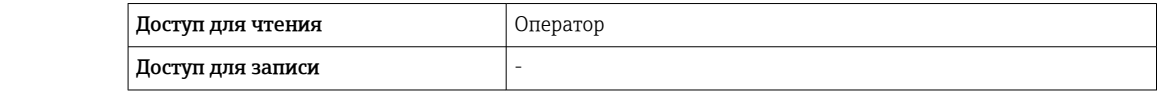

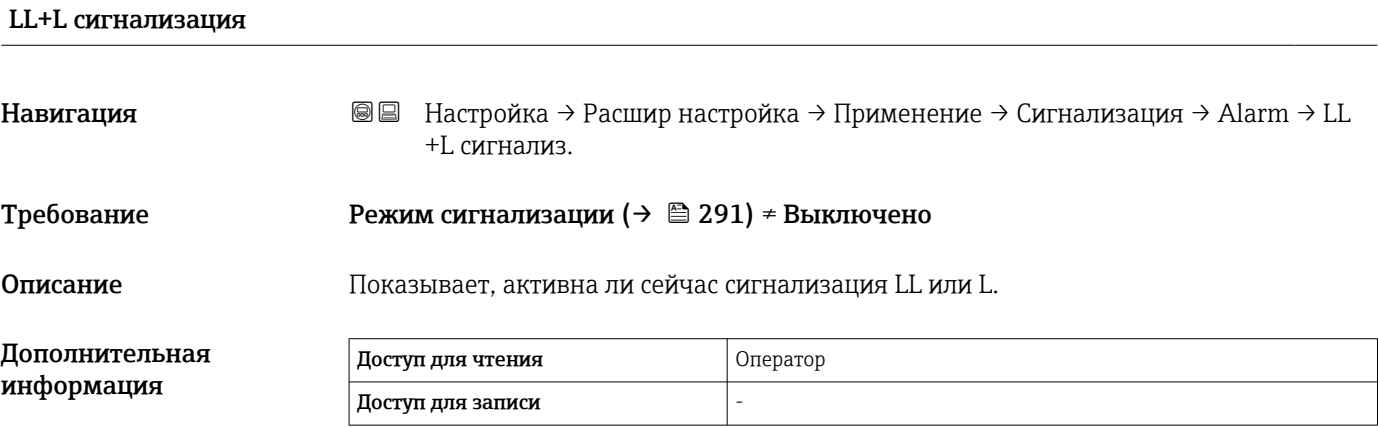

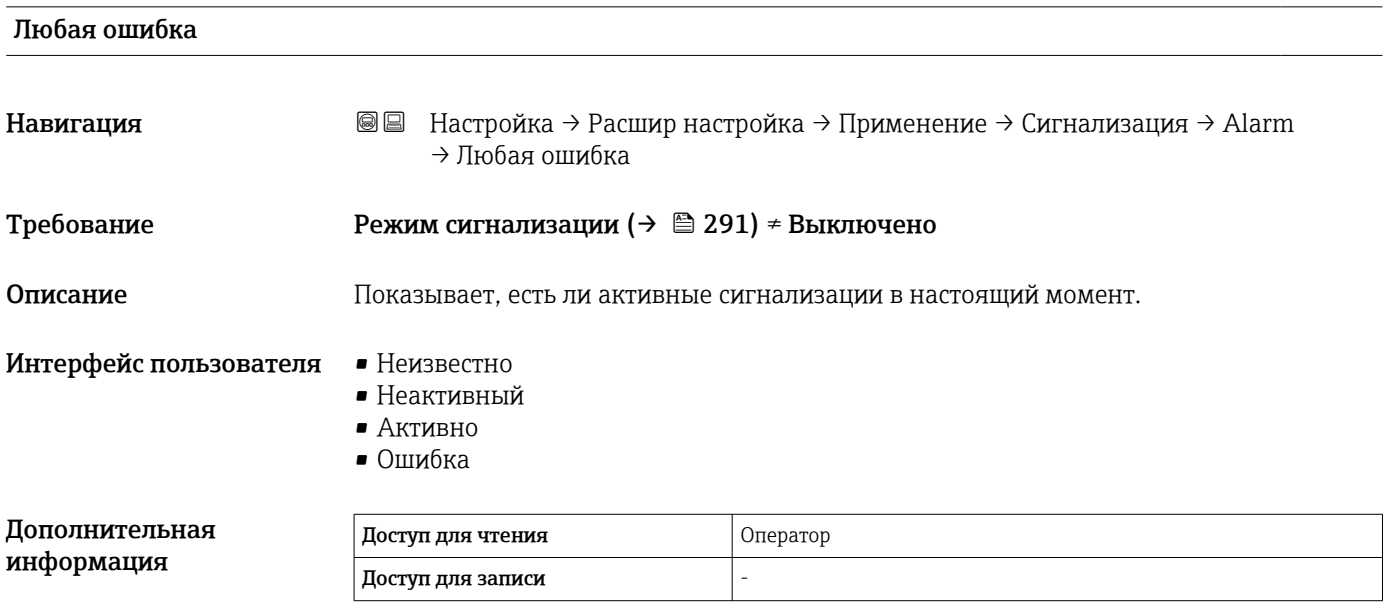

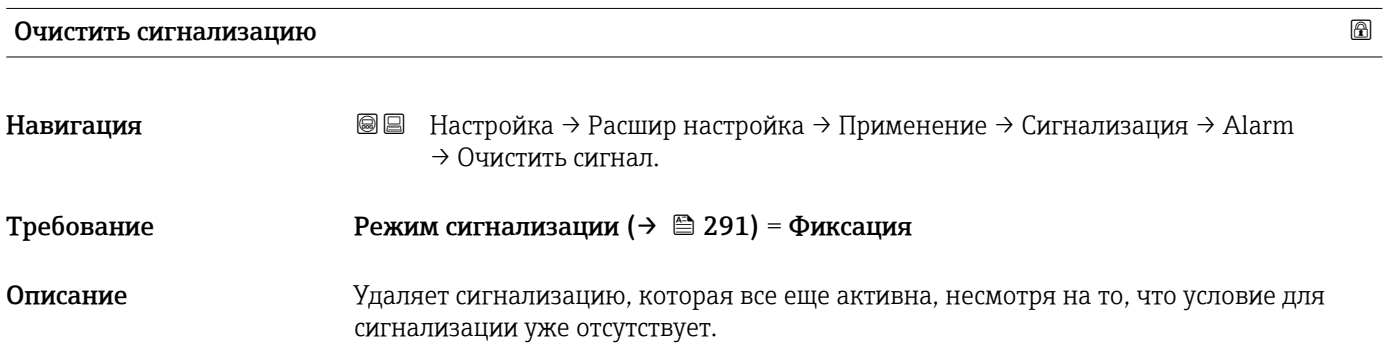

## <span id="page-297-0"></span>Выбор • Нет

• Да

# Дополни информ

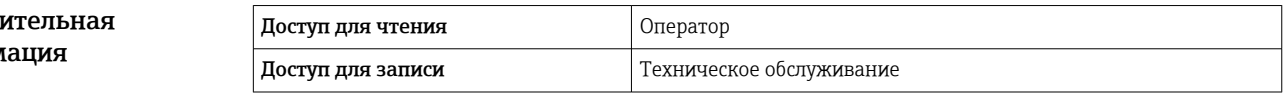

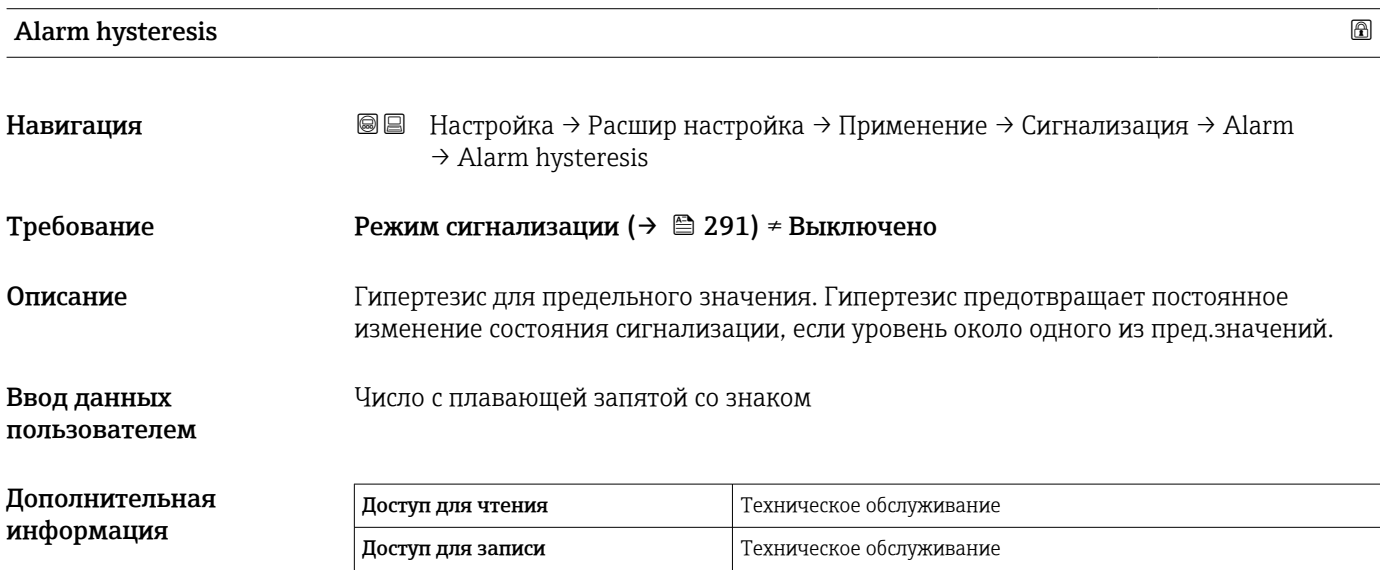

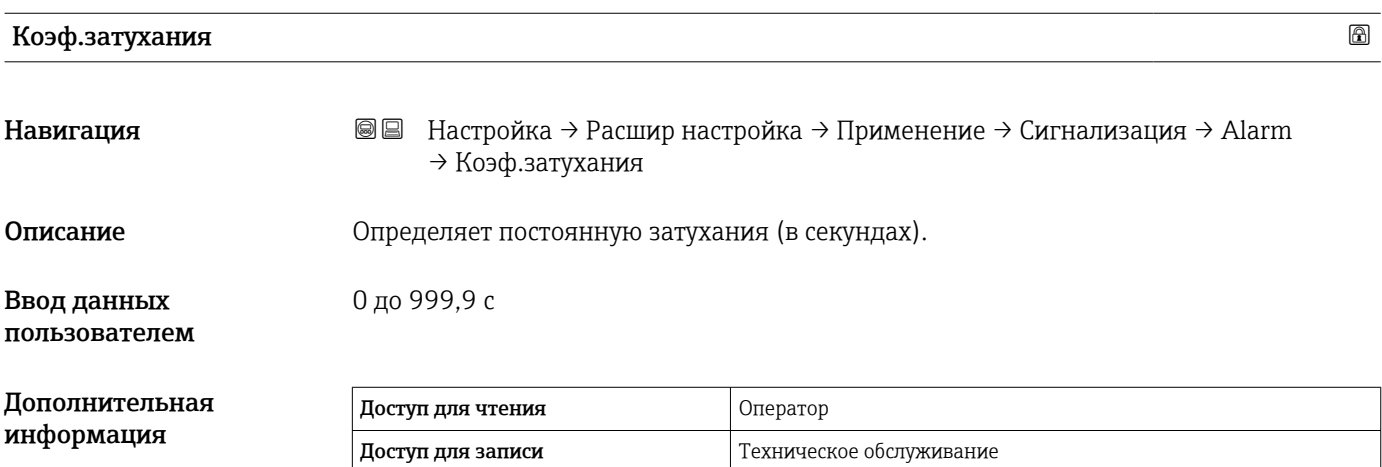

### Подменю "Настройки безопасности"

*Навигация* Настройка → Расшир настройка → Настр.безопасн.

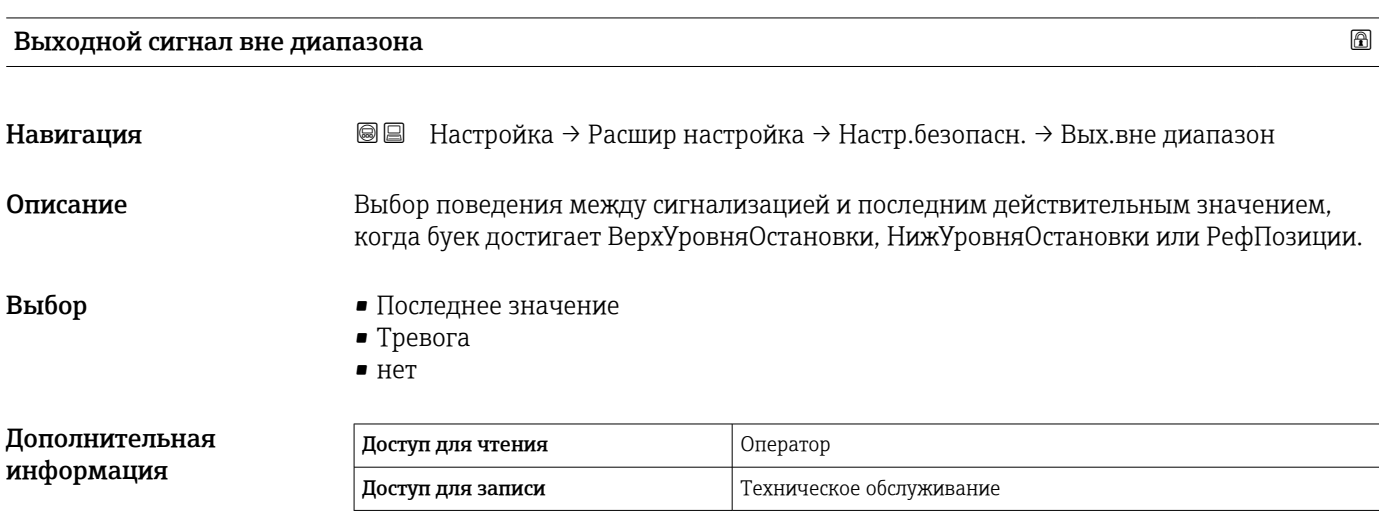

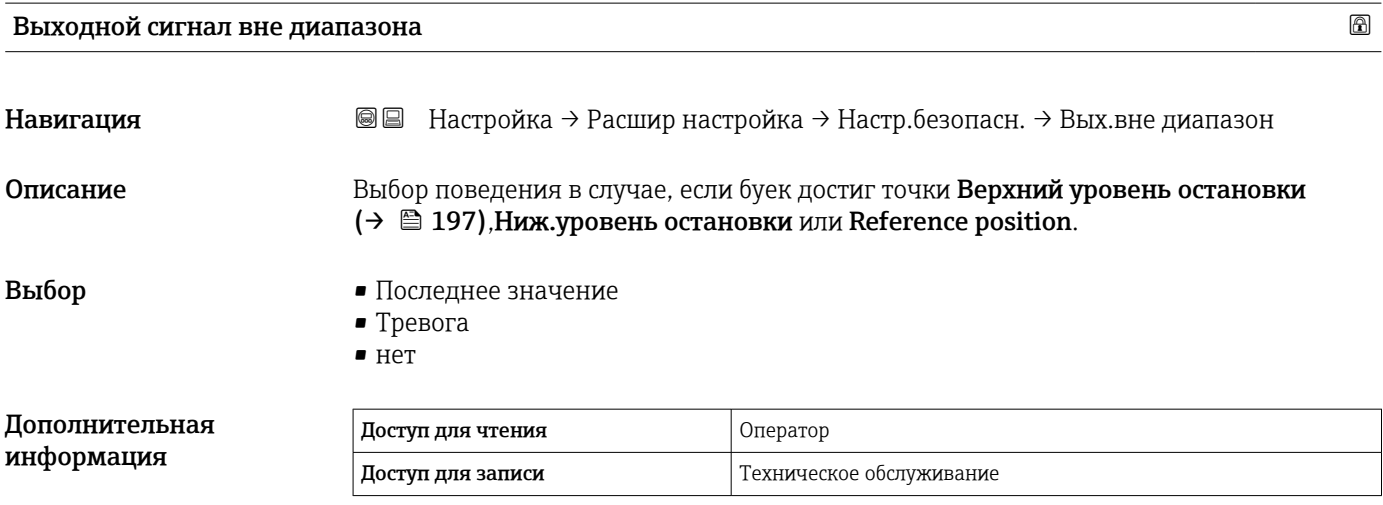

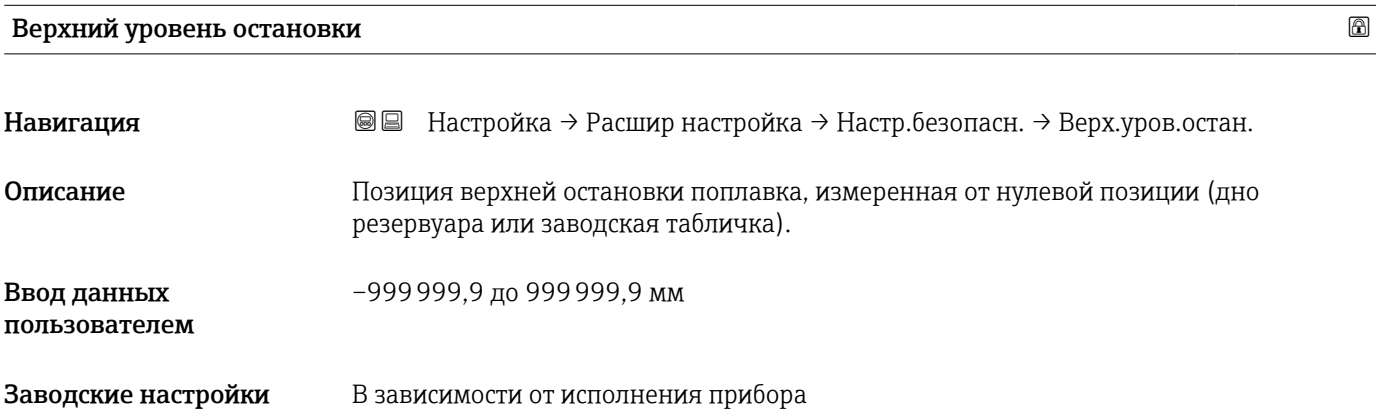

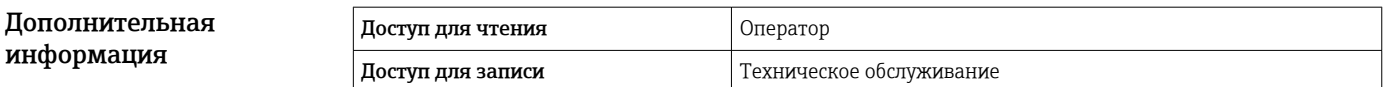

# Ниж.уровень остановки Навигация Настройка → Расшир настройка → Настр.безопасн. → Ниж.уров.останов Описание Позиция нижней остановки поплавка, измеренная от заданной нулевой точки (дно резервуара или завод.табличка). Ввод данных пользователем –999999,9 до 999999,9 мм Дополнительная информация Доступ для чтения Оператор Доступ для записи Пехническое обслуживание

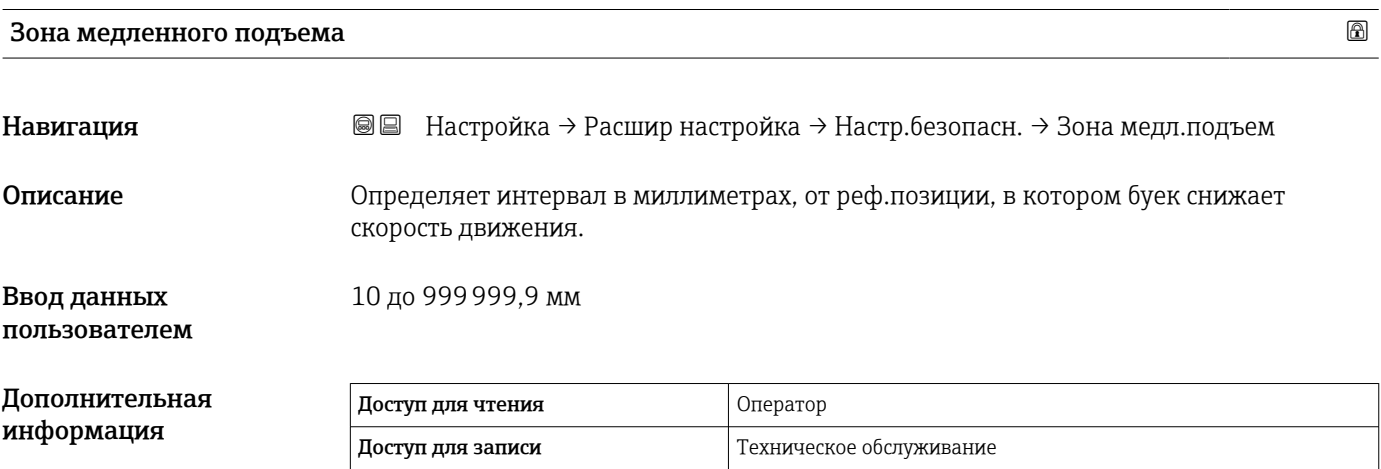

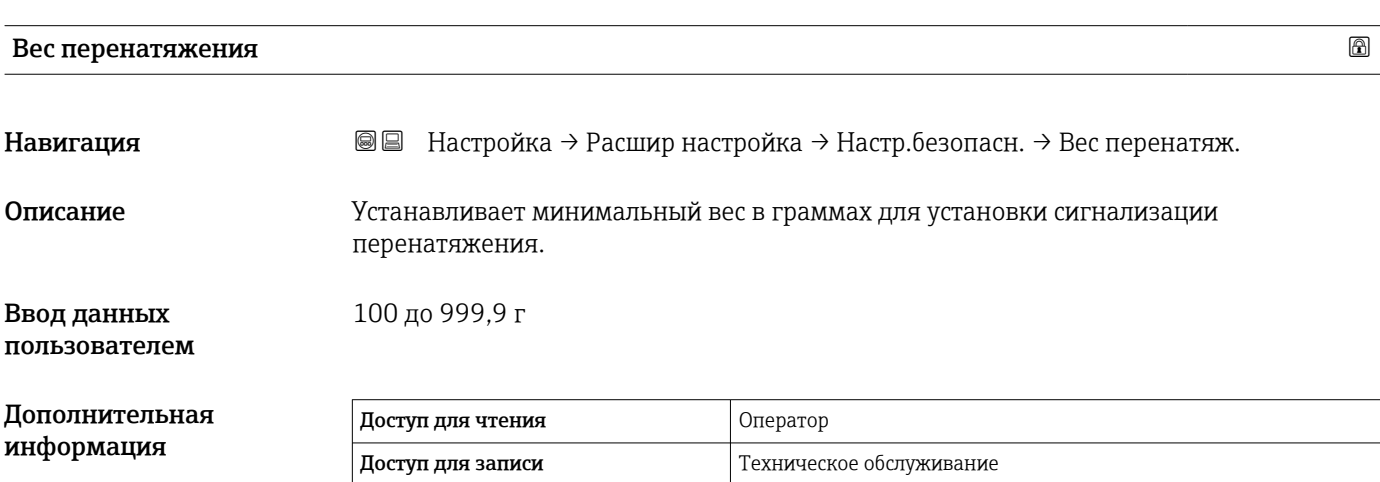

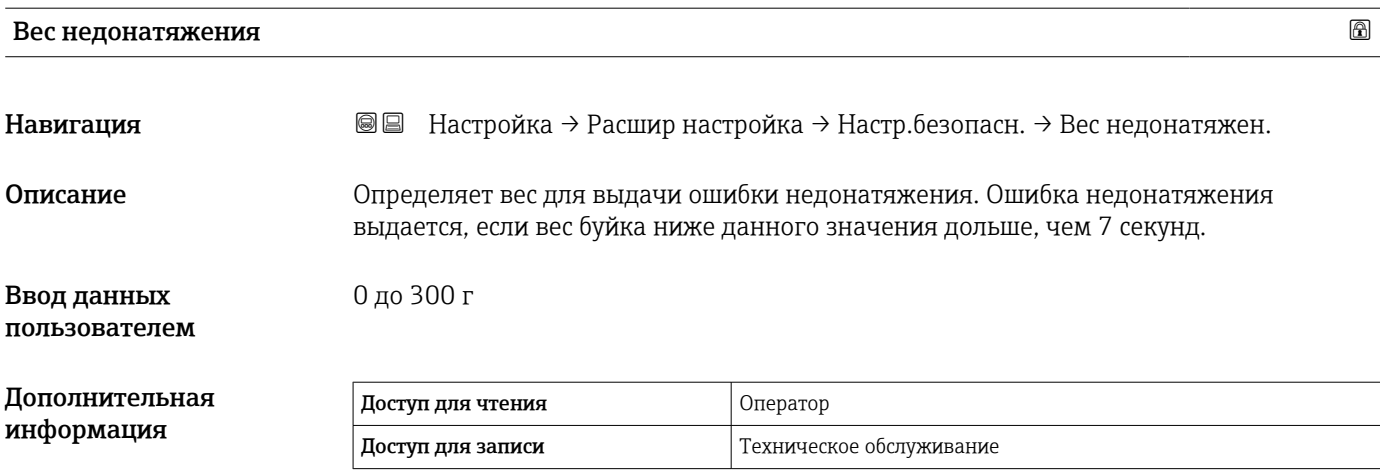

#### Подменю "Конфиг.датчика"

*Навигация* Настройка → Расшир настройка → Конфиг.датчика

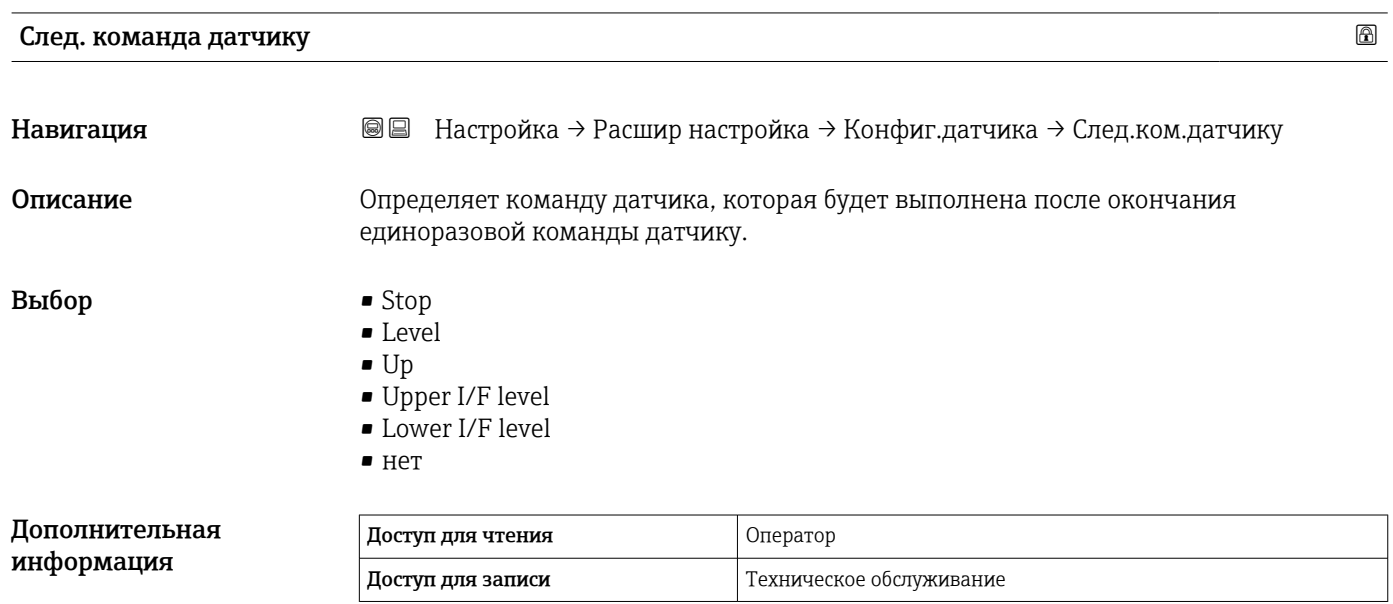

#### *Подменю "Буек"*

*Навигация* Настройка → Расшир настройка → Конфиг.датчика → Буек

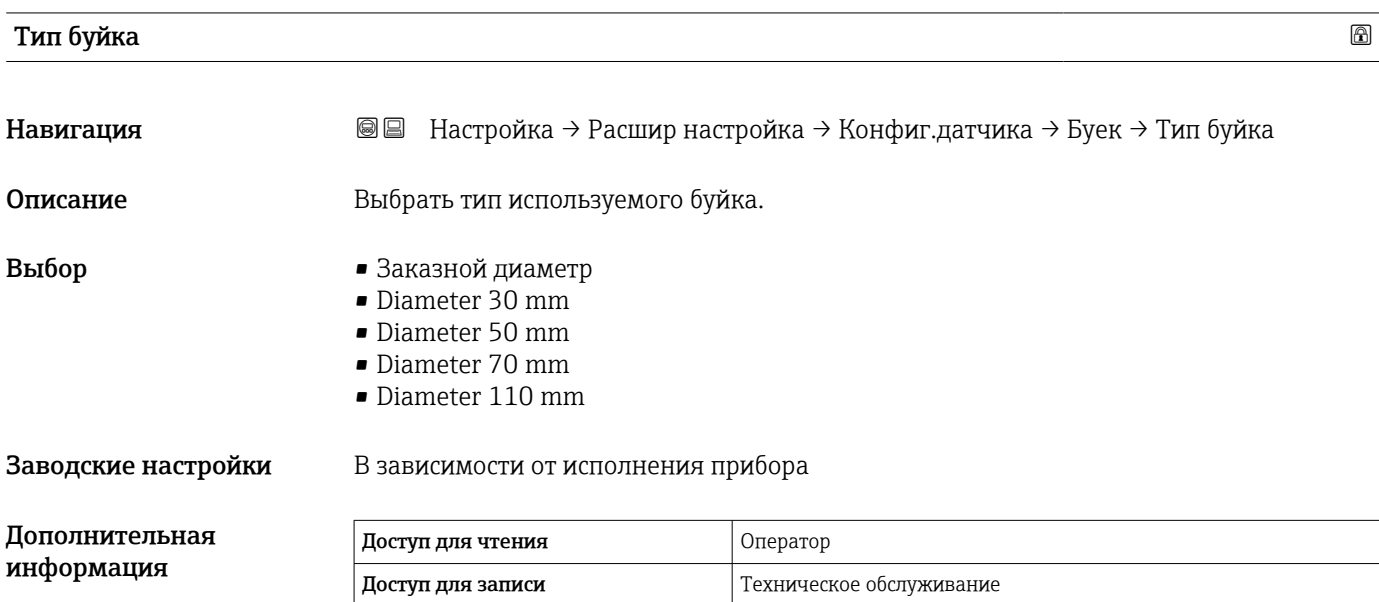

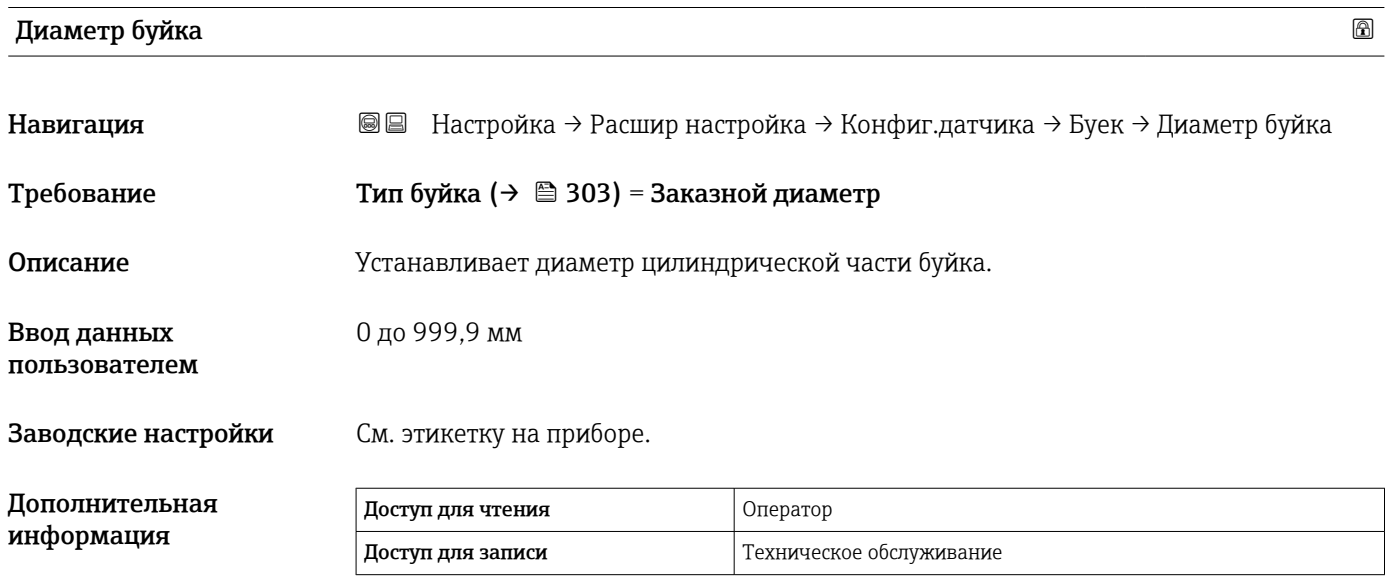

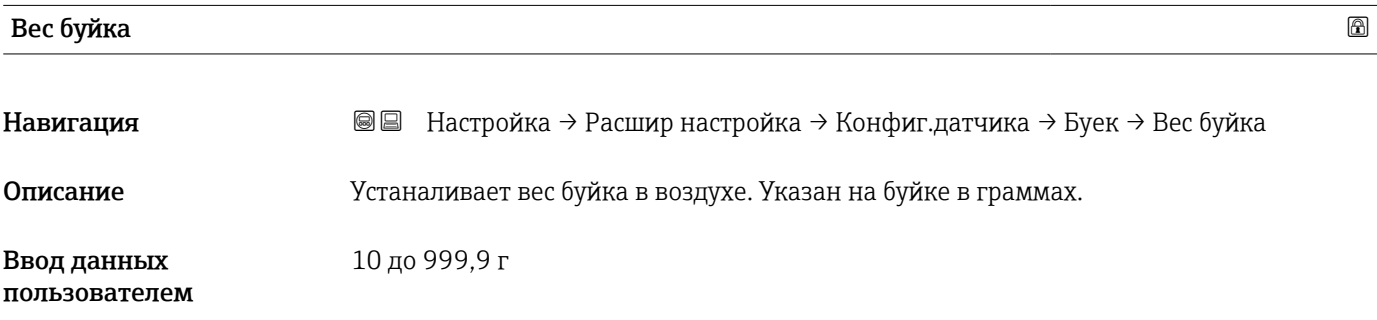

Заводские настройки См. этикетку на приборе.

 $\overline{a}$ 

# Дополнительная информация

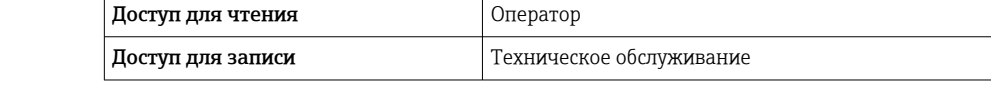

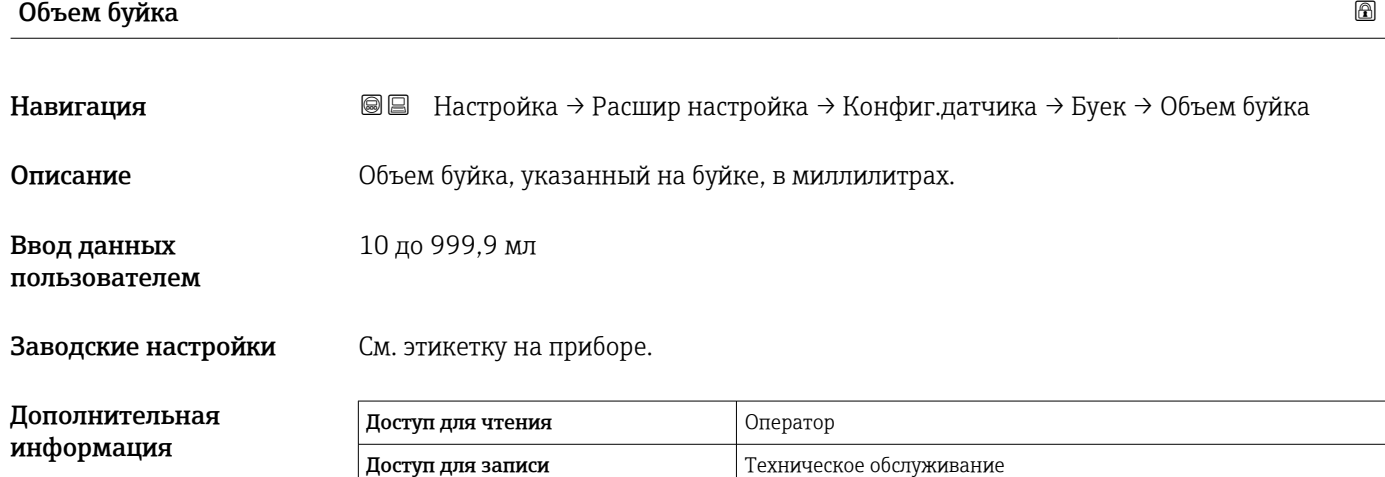

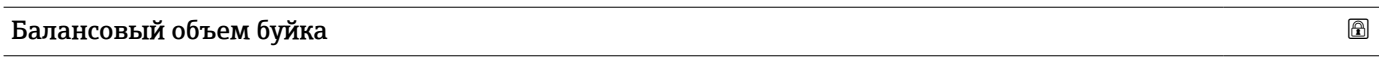

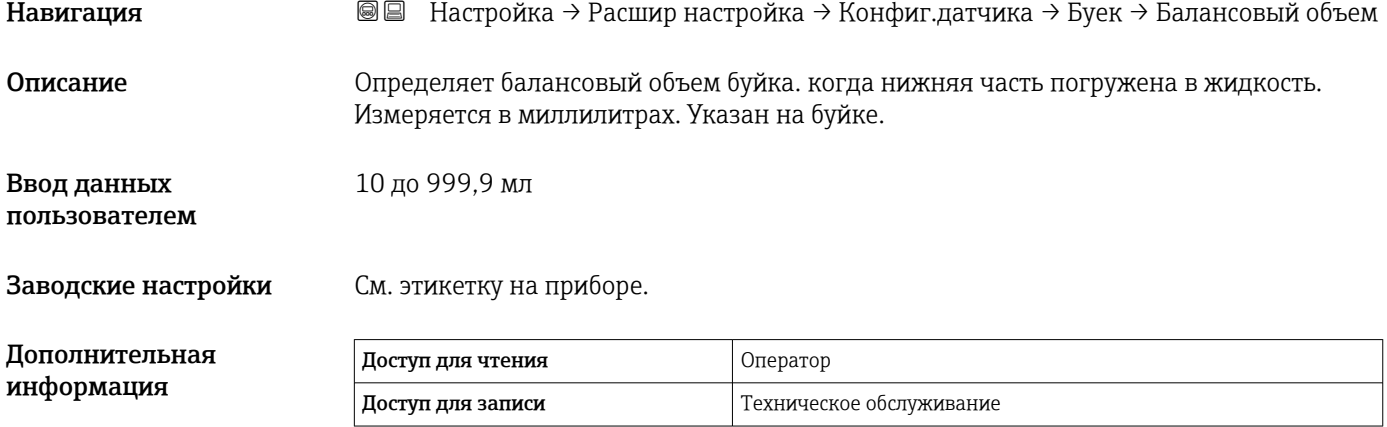

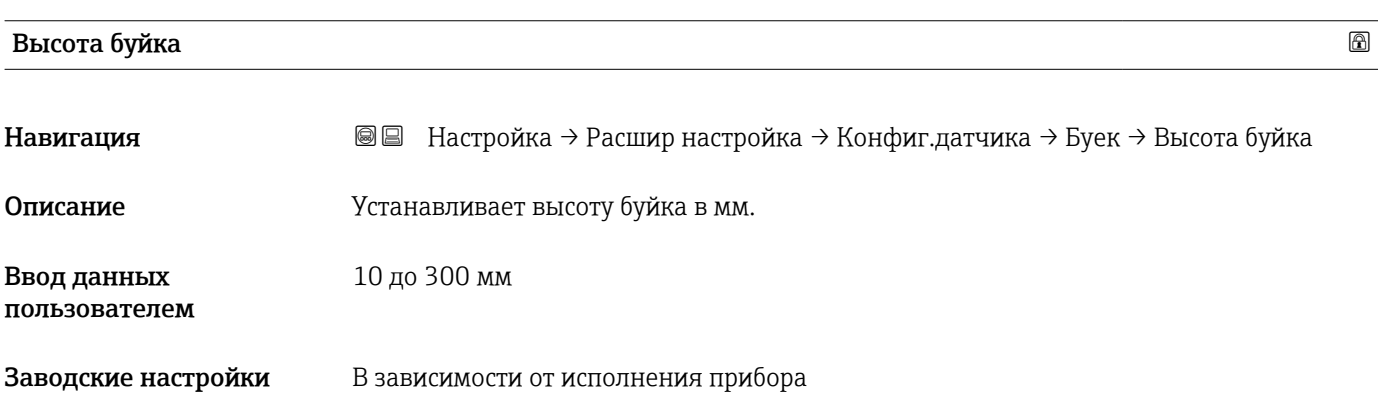

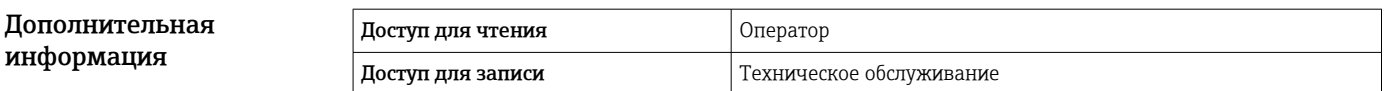

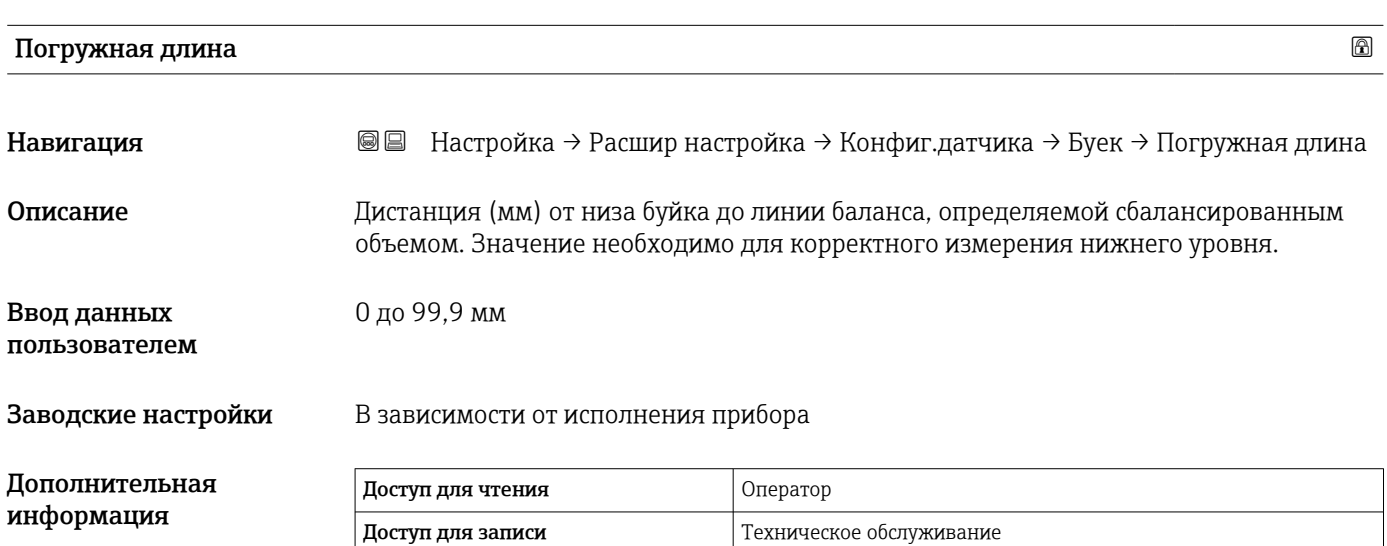

*Подменю "Пров.барабан"*

*Навигация* Настройка → Расшир настройка → Конфиг.датчика → Пров.барабан

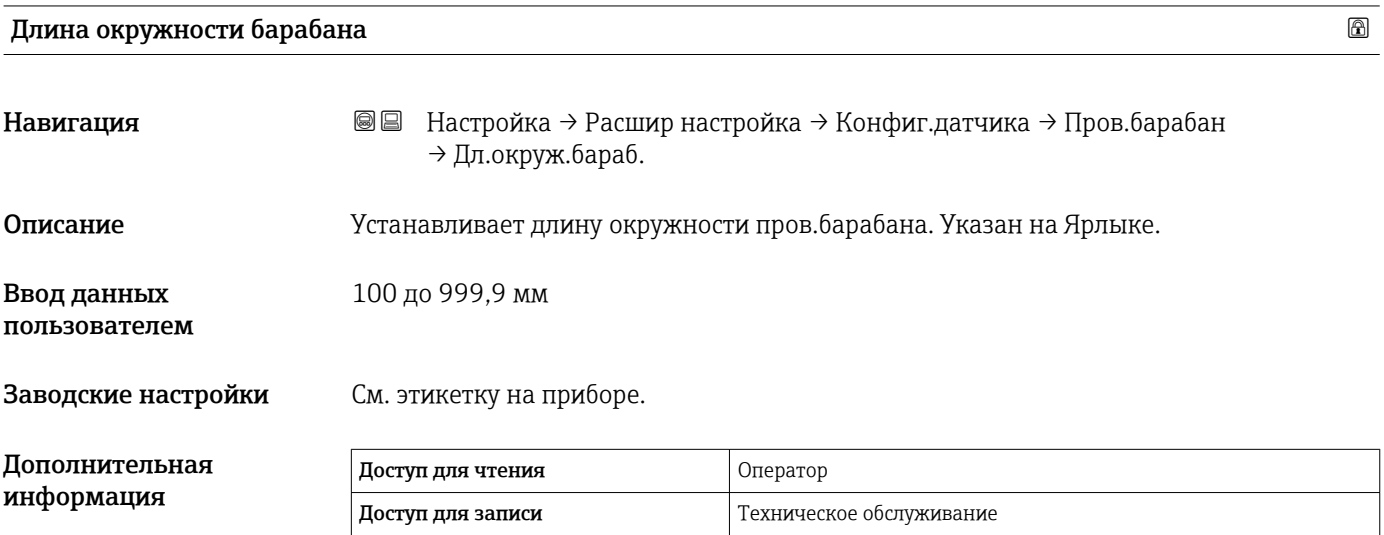

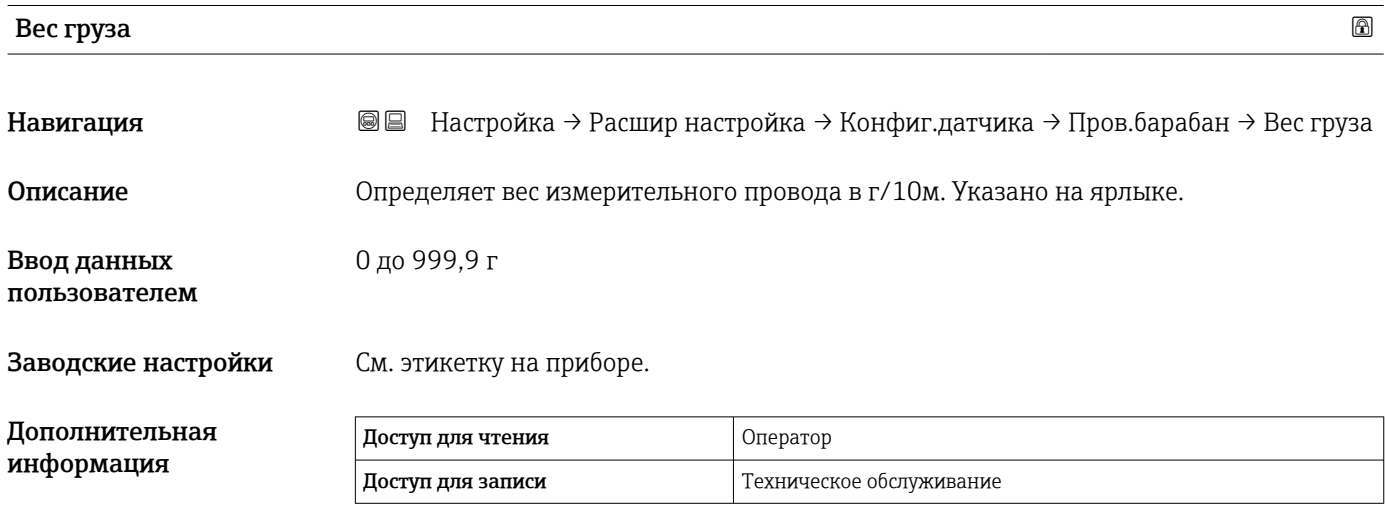

*Подменю "Точечная плотность"*

*Навигация* Настройка → Расшир настройка → Конфиг.датчика → Точ. плотность

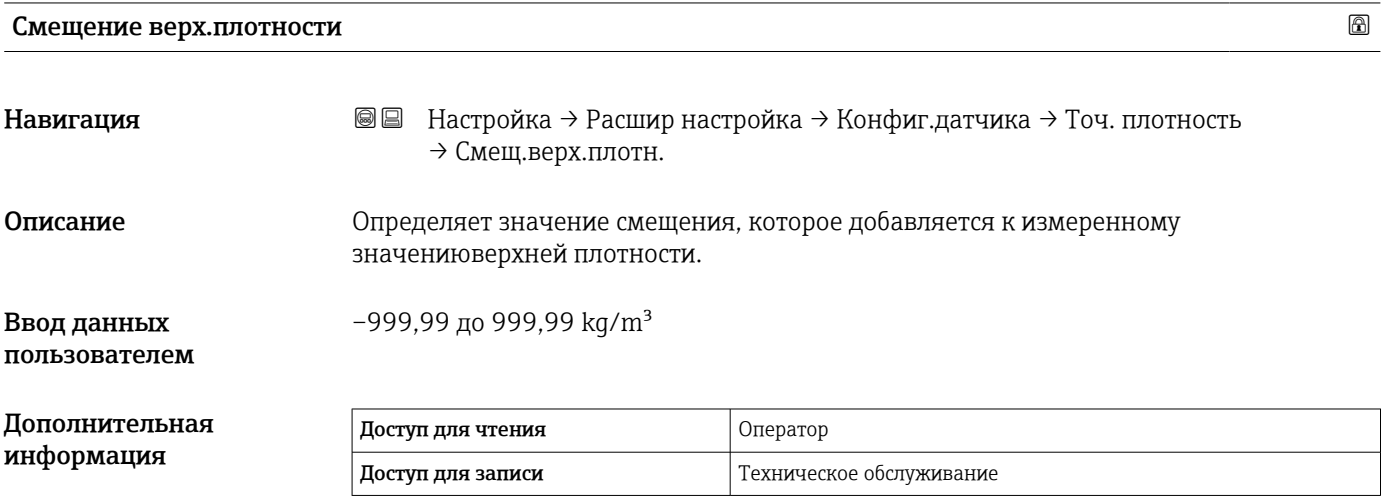

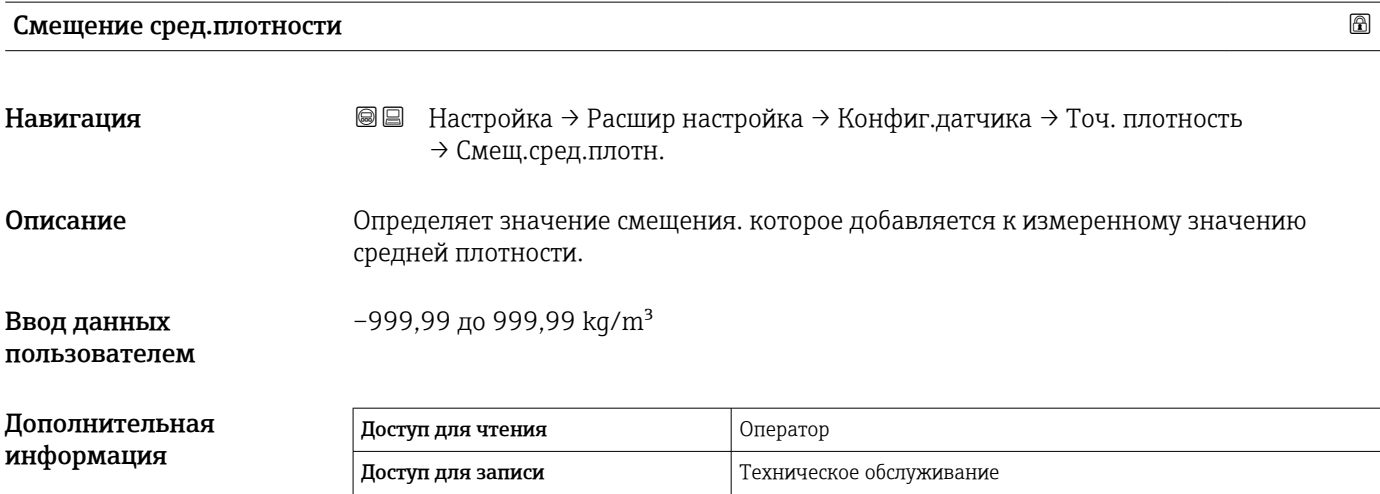

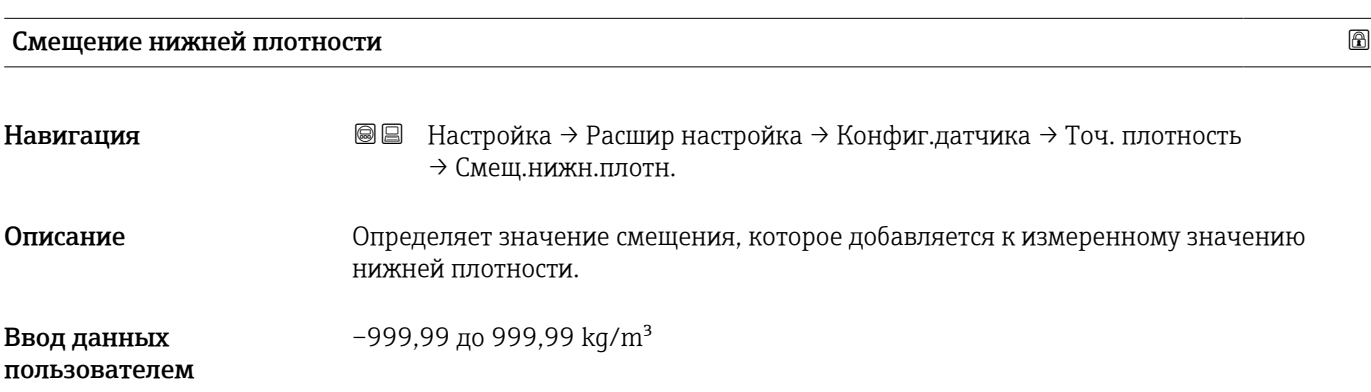

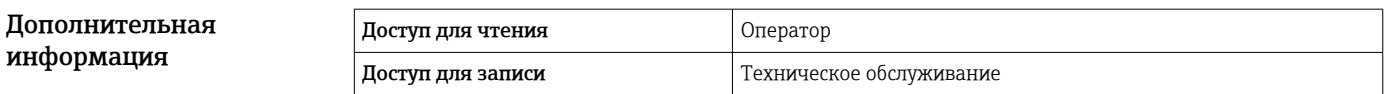

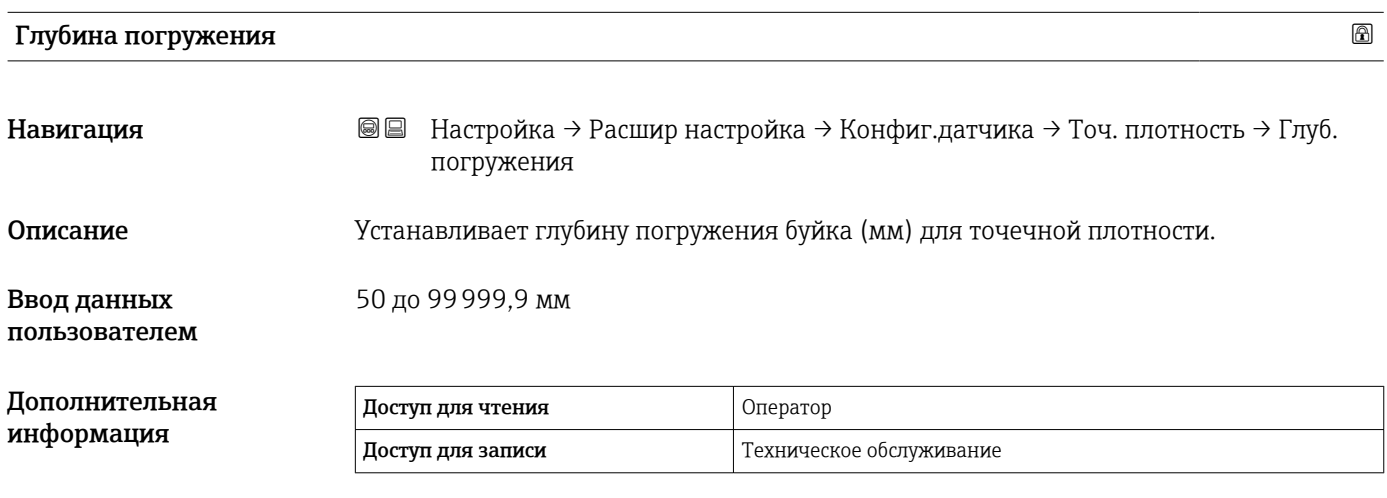

*Подменю "Профиль плотности"*

*Навигация* Настройка → Расшир настройка → Конфиг.датчика → Проф. плотности

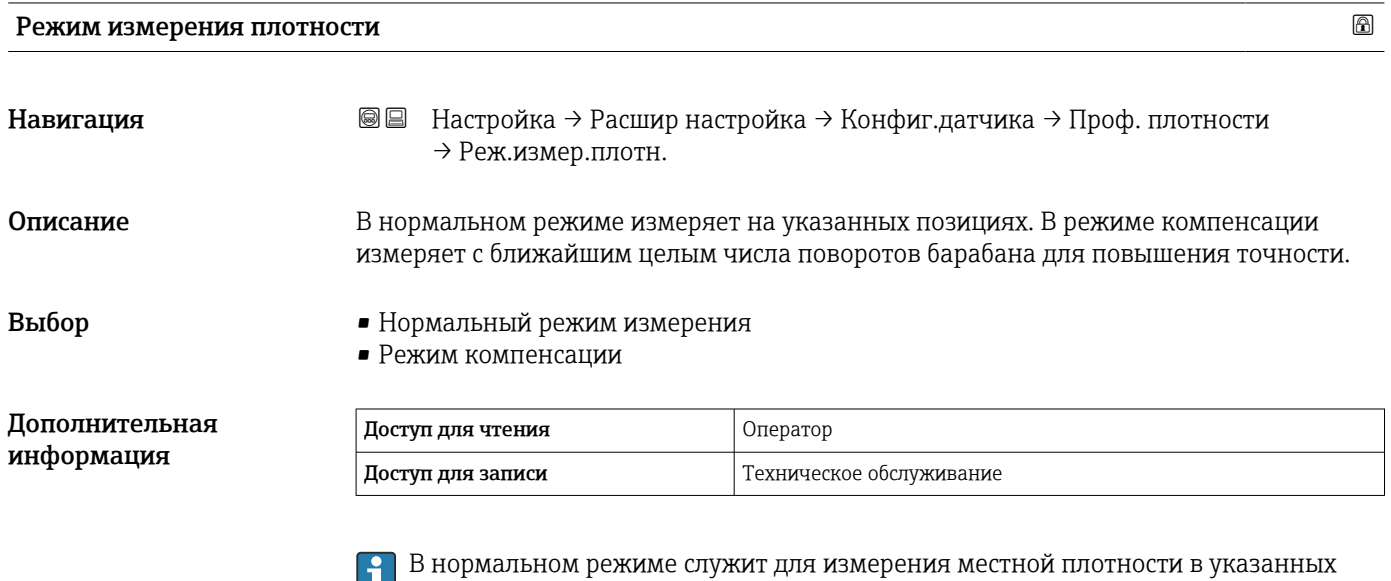

зонах. В режиме компенсации прибор Proservo измеряет местную плотность, кратную длине окружности тросового барабана. (например, через каждые 150 мм (5,91 дюйм))

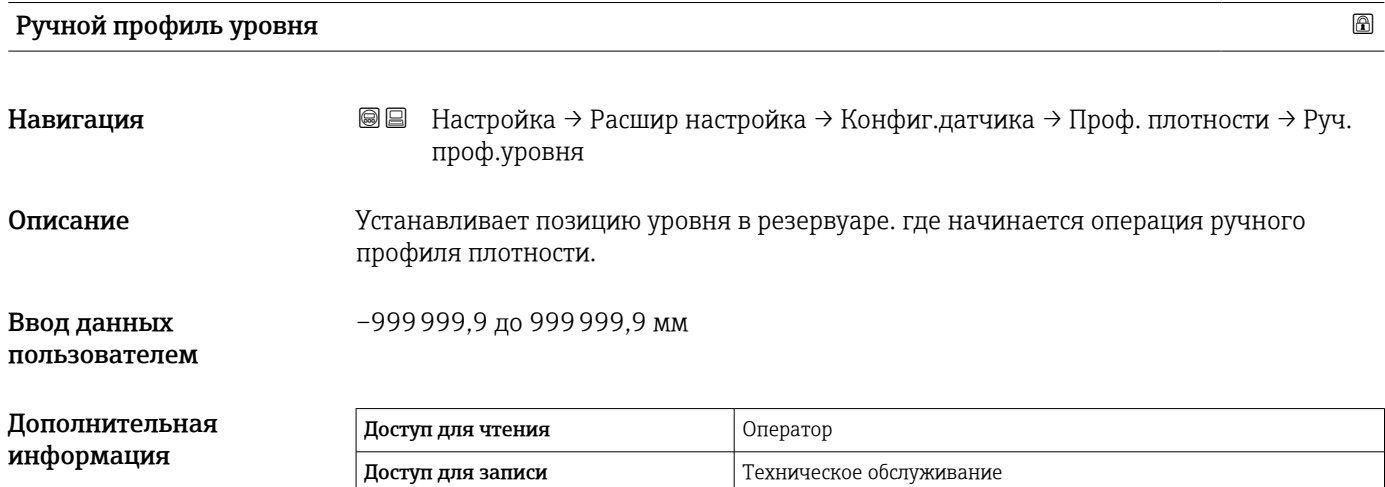

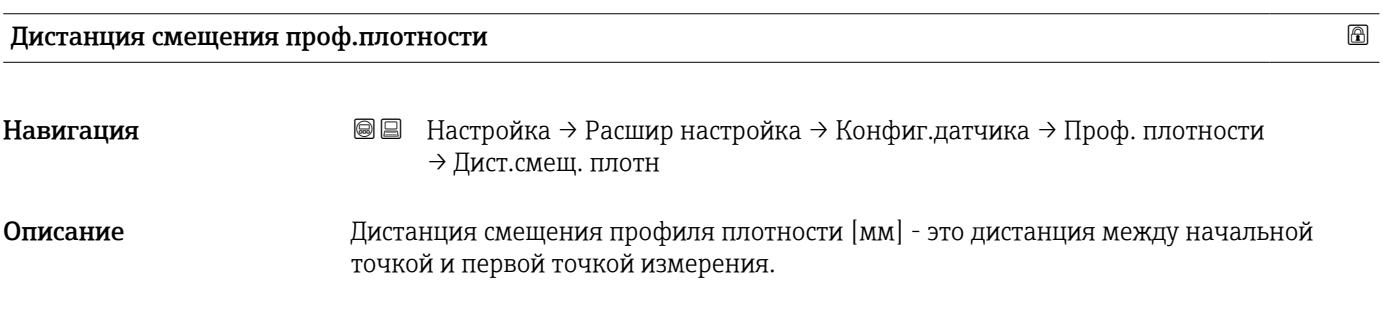

Ввод данных пользователем 0 до 999999,9 мм

# Дополнителы информация

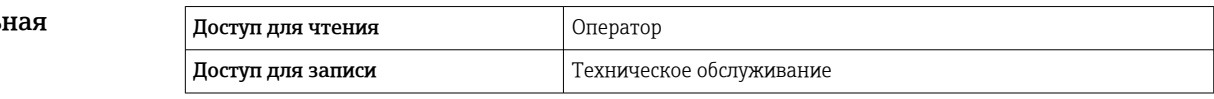

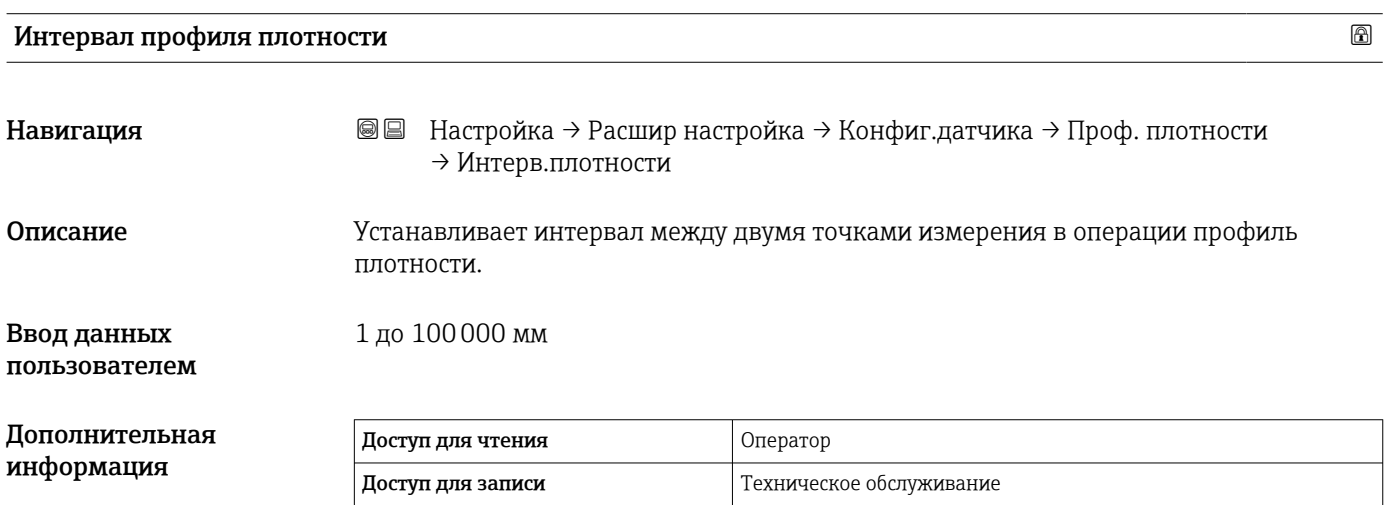

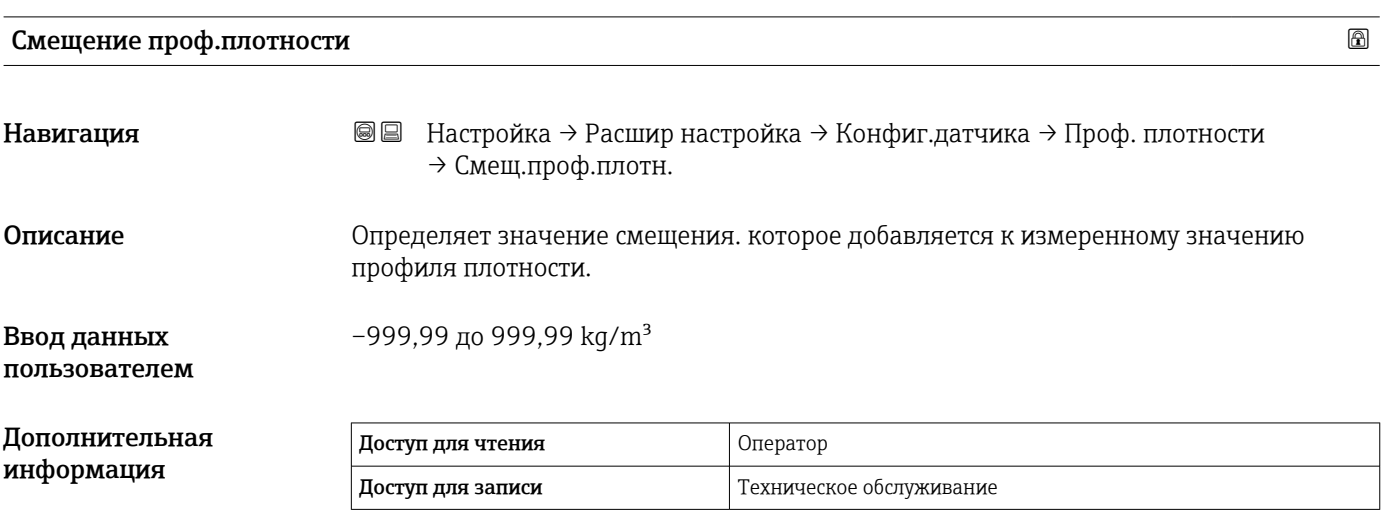

### Подменю "Дисплей"

Это меню отображается только в том случае, если прибор оснащен локальным дисплеем.

*Навигация* Настройка → Расшир настройка → Дисплей

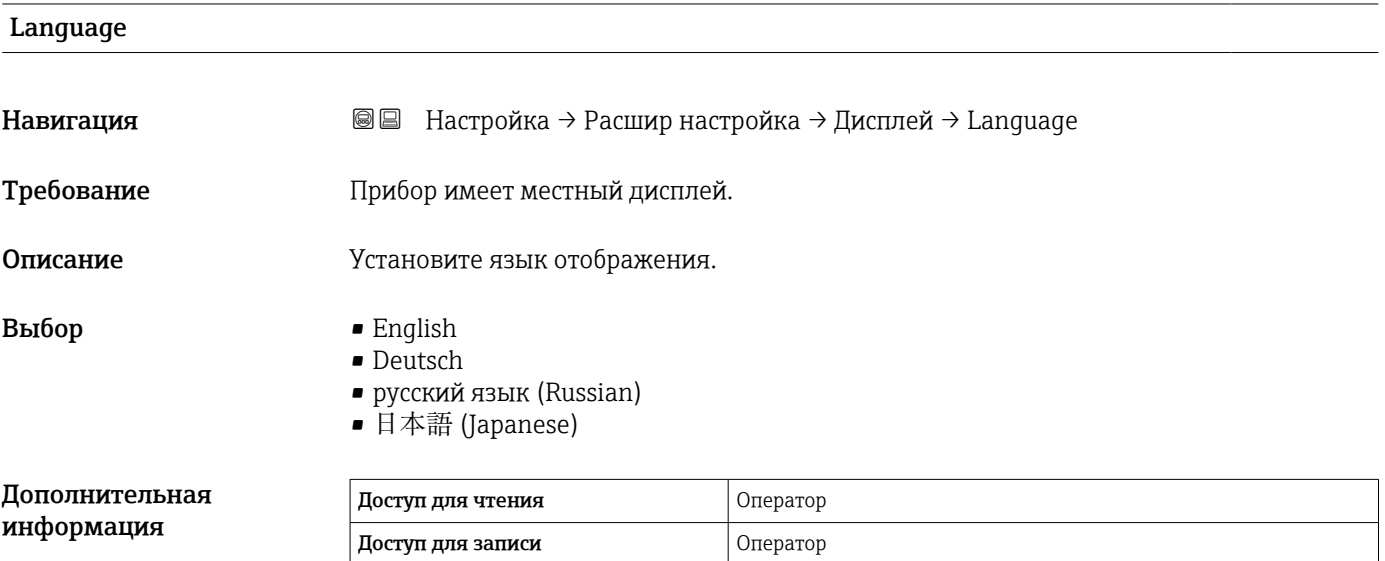

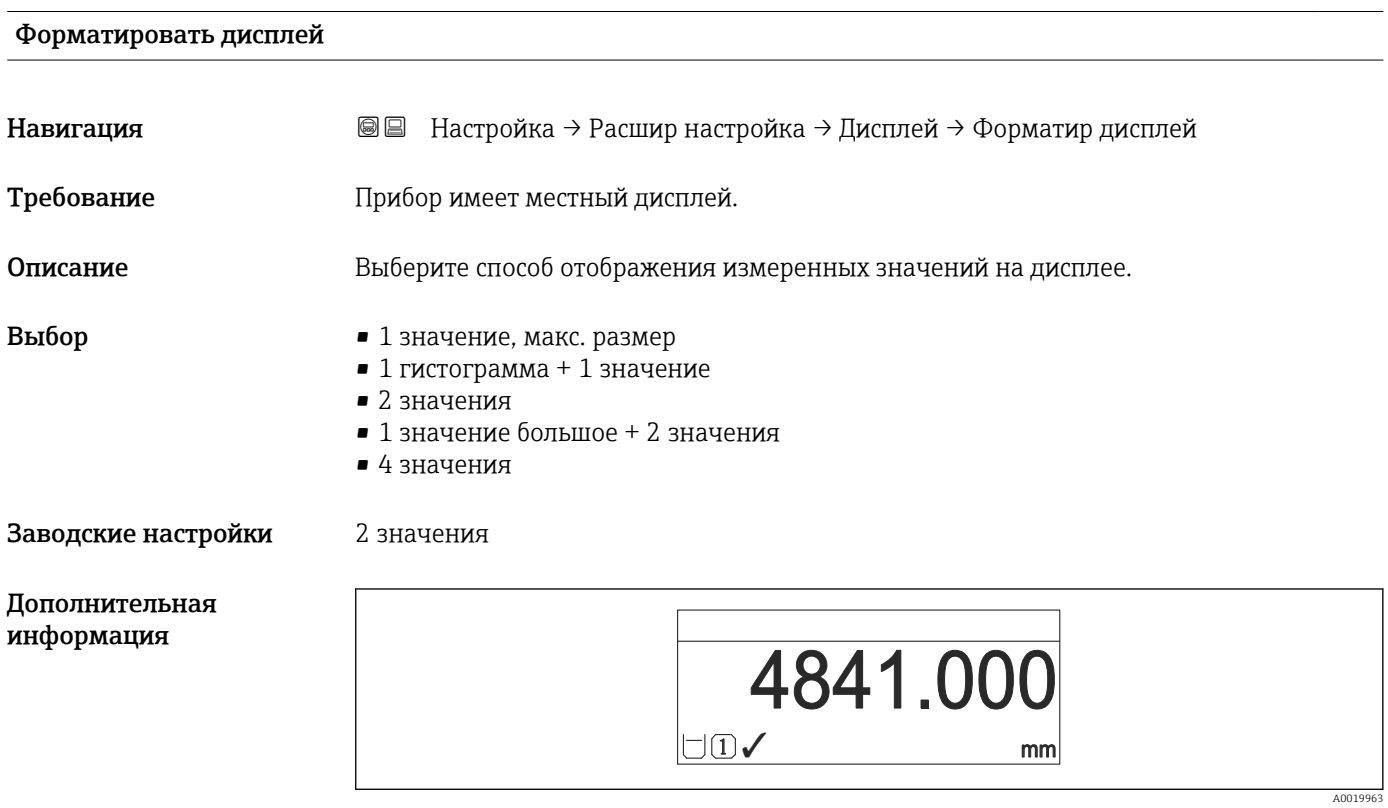

 *95 «Форматировать дисплей» = «1 значение, макс. размер»*

A0019964

A0019965

A0019966

A0019968

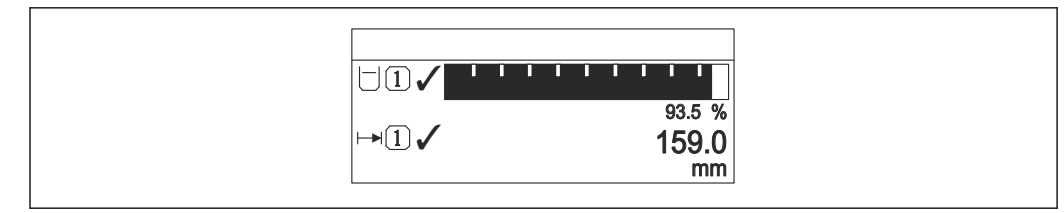

 *96 «Форматировать дисплей» = «1 гистограмма + 1 значение»*

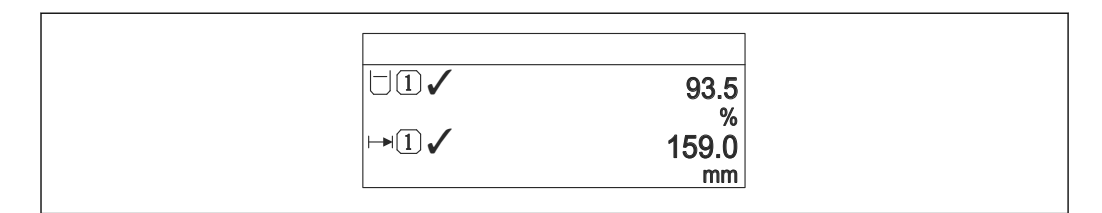

 *97 «Форматировать дисплей» = «2 значения»*

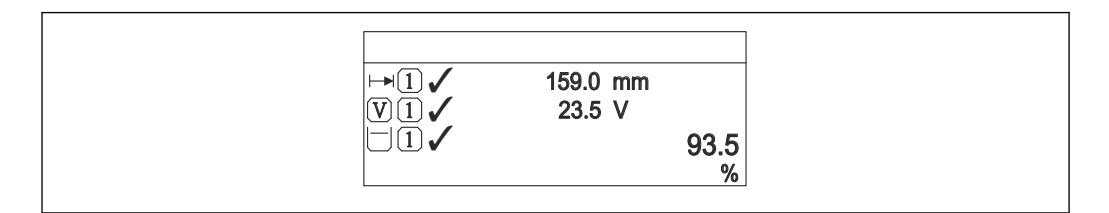

 *98 «Форматировать дисплей» = «1 значение большое + 2 значения»*

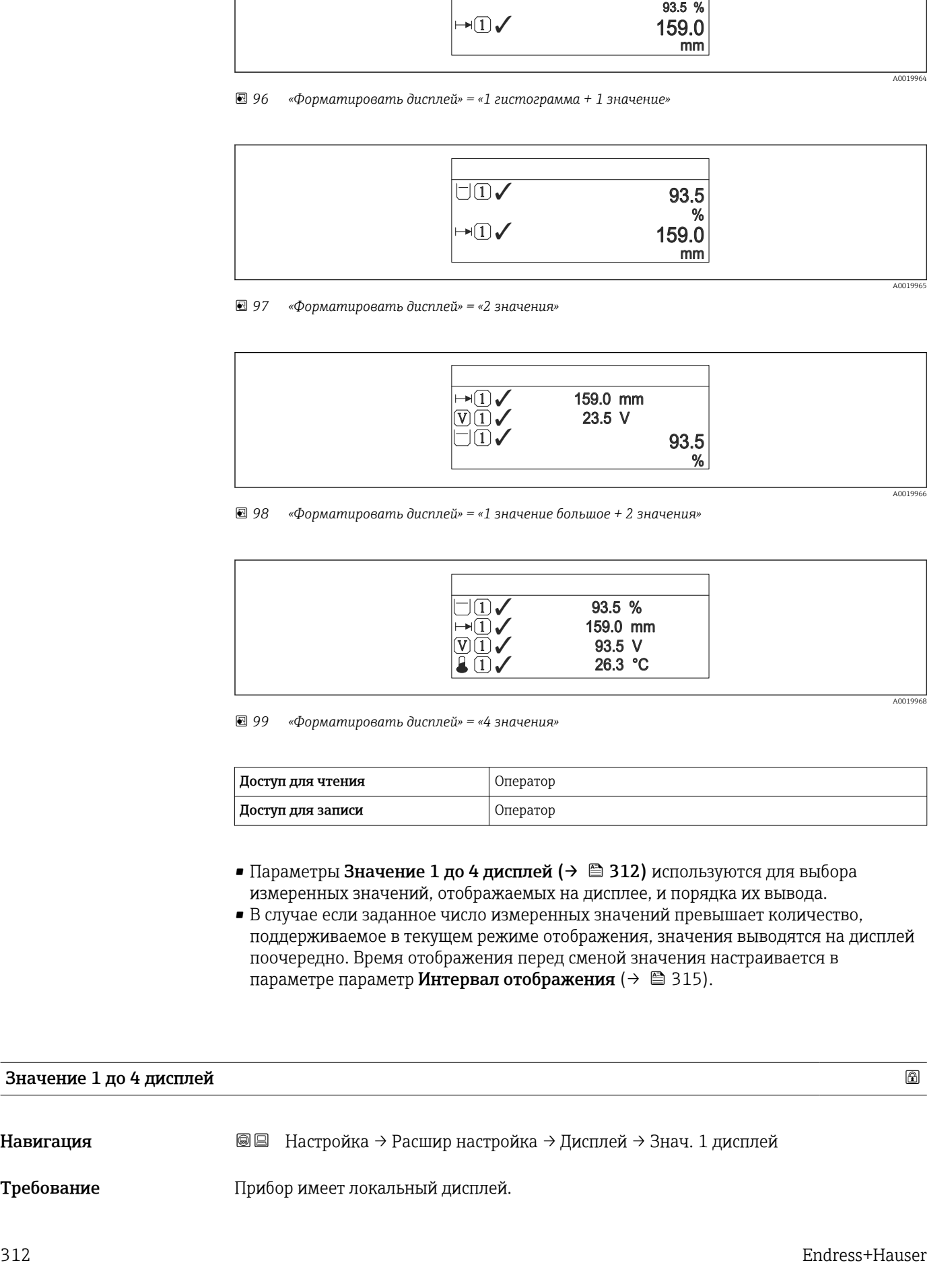

 *99 «Форматировать дисплей» = «4 значения»*

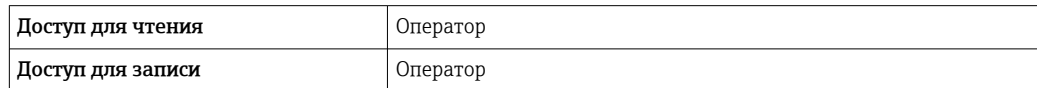

- Параметры Значение 1 до 4 дисплей ( $\rightarrow \cong$  312) используются для выбора измеренных значений, отображаемых на дисплее, и порядка их вывода.
- В случае если заданное число измеренных значений превышает количество, поддерживаемое в текущем режиме отображения, значения выводятся на дисплей поочередно. Время отображения перед сменой значения настраивается в параметре параметр Интервал отображения ( $\rightarrow \blacksquare$  315).

#### Значение 1 до 4 дисплей

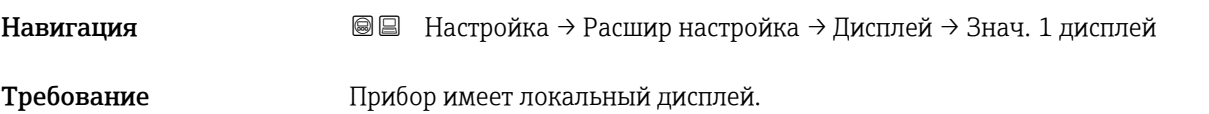

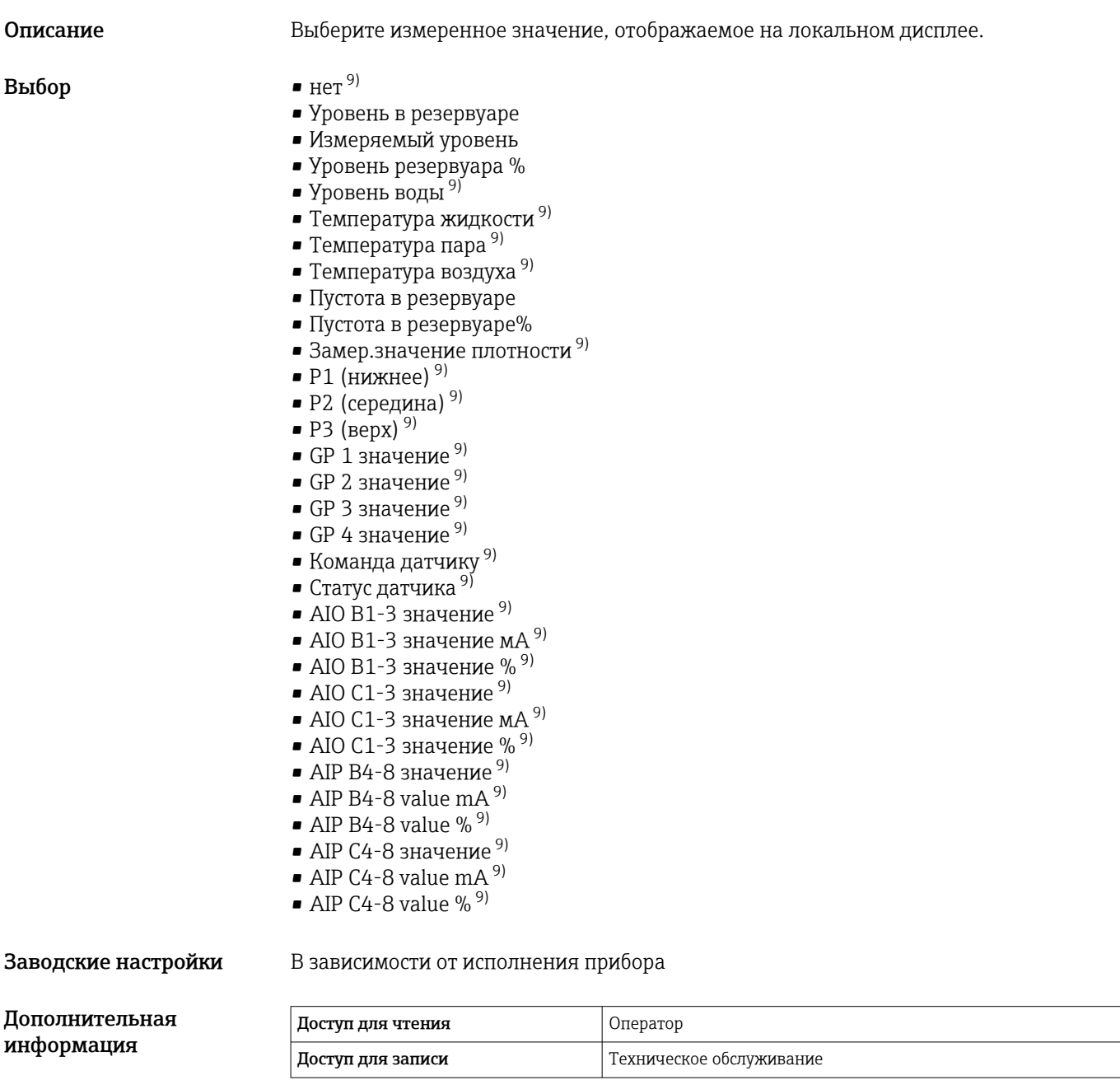

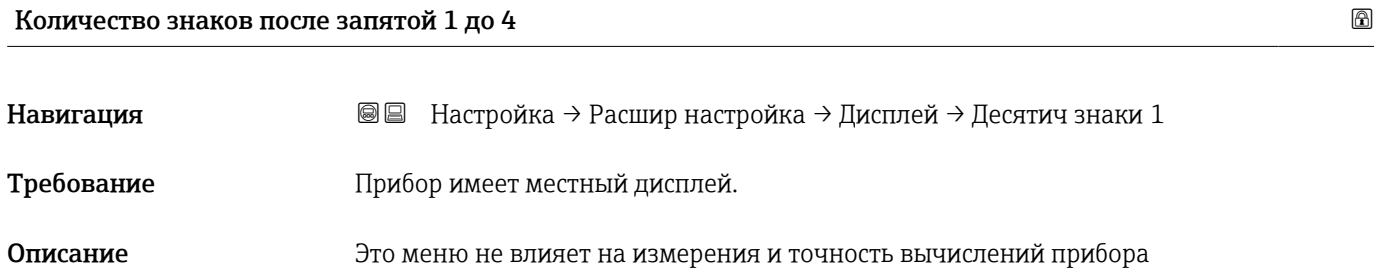

<sup>9)</sup> недоступно для параметр Значение 1 дисплей

Выбор  $\bullet$  x

- $\bullet$  x.x
	- $\bullet$  x.xx
	- $\bullet$  x.xxx
	- x.xxxx

#### Дополнительная информация

Эта настройка не влияет на точность измерений и расчетов, выполняемых прибором.

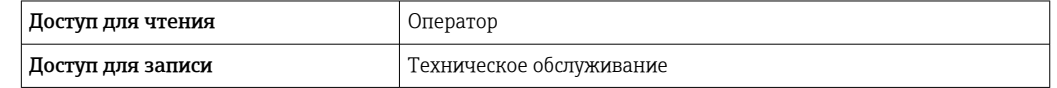

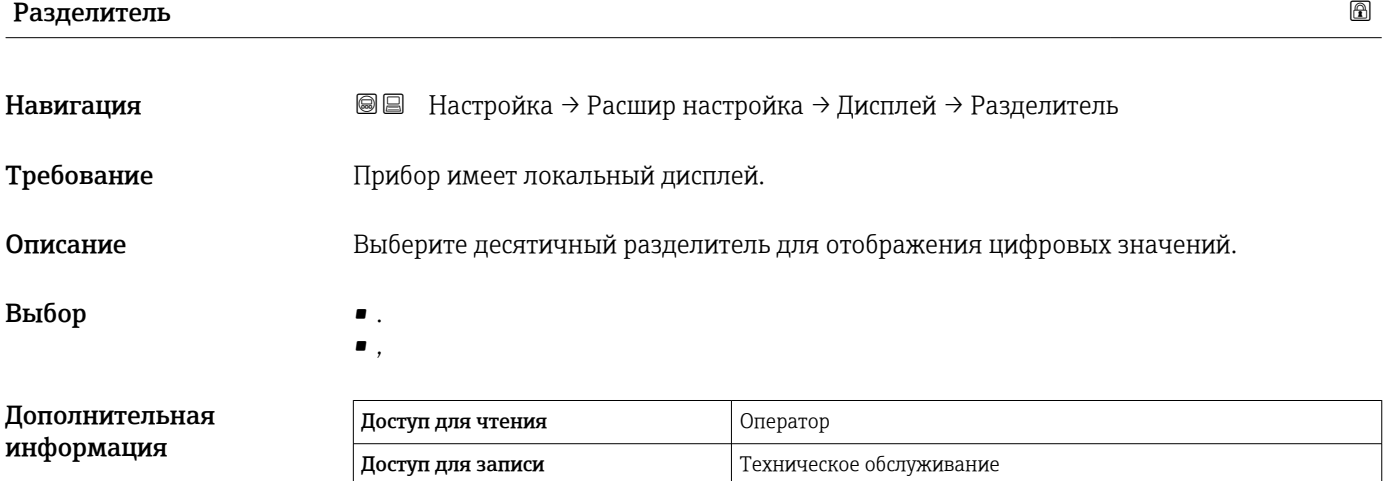

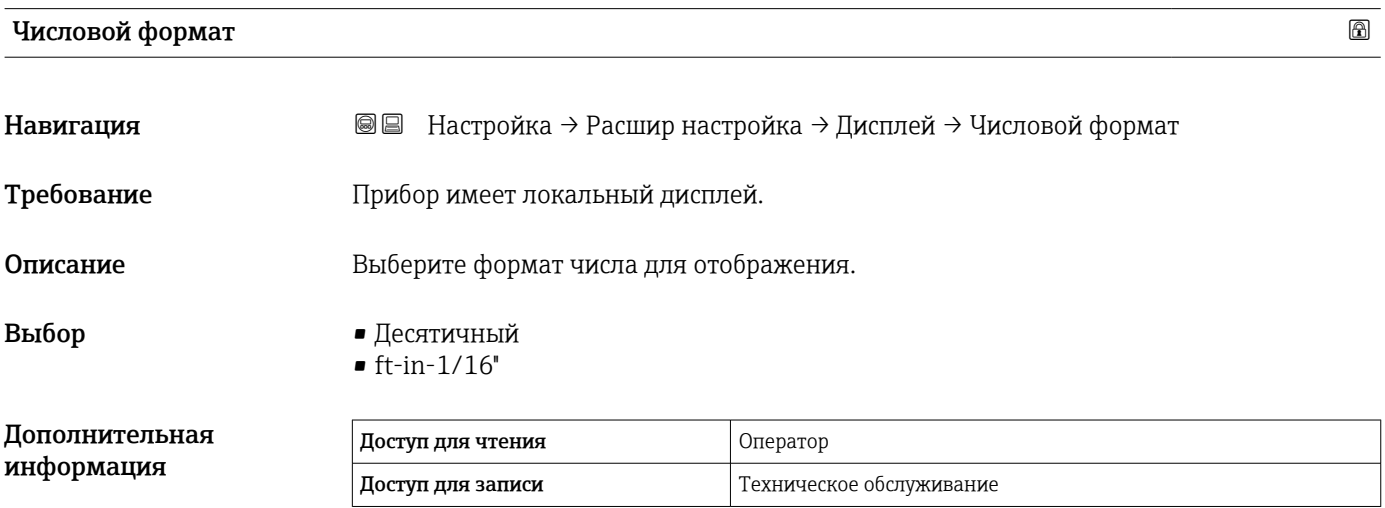

**1** Опция ft-in-1/16" действует только для единиц измерения расстояния.

<span id="page-314-0"></span>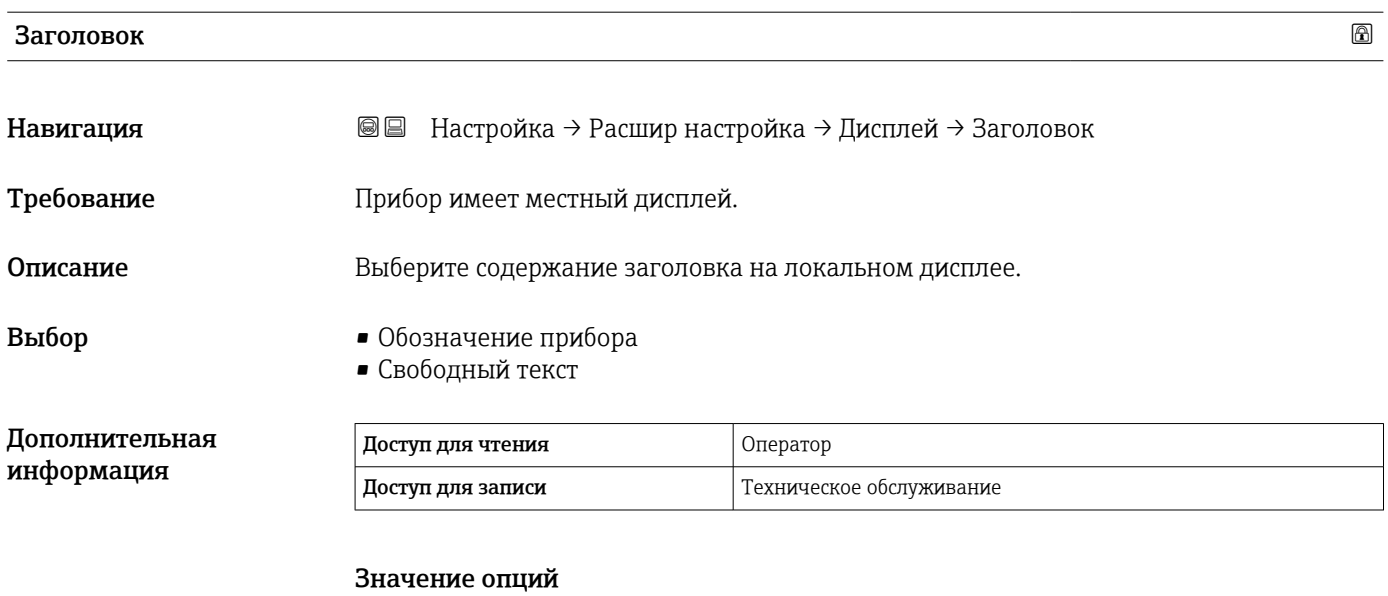

- Обозначение прибора Содержание заголовка устанавливается в параметре параметр Обозначение прибора ( $\rightarrow \Box$  193).
- Свободный текст Содержание заголовка устанавливается в параметре параметр Текст заголовка  $(\rightarrow \circled{3}$  315).

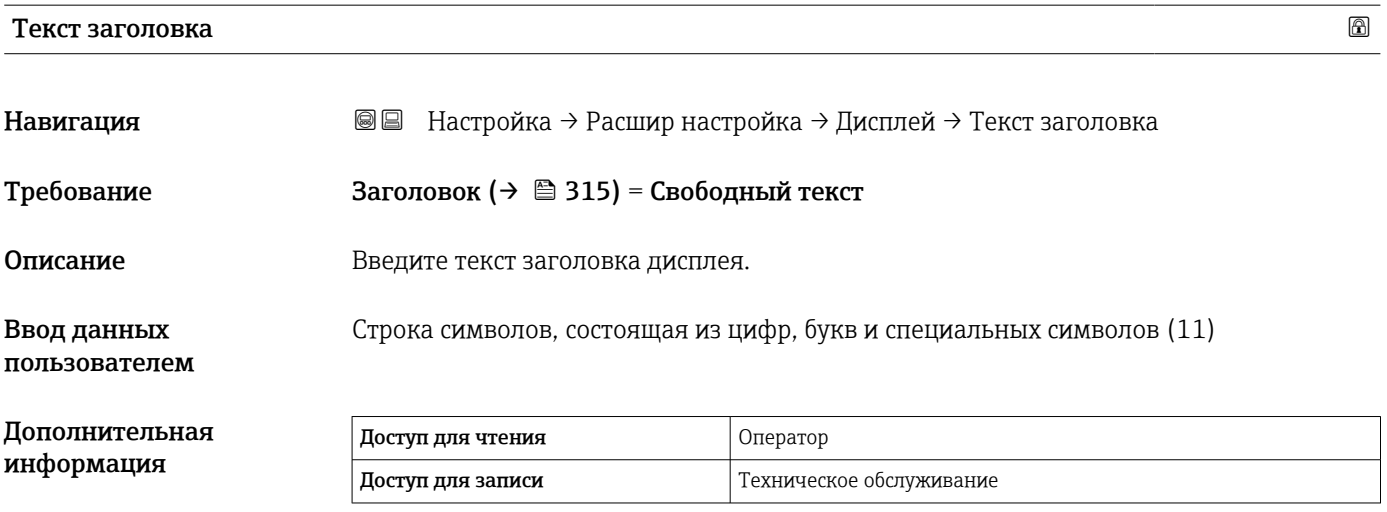

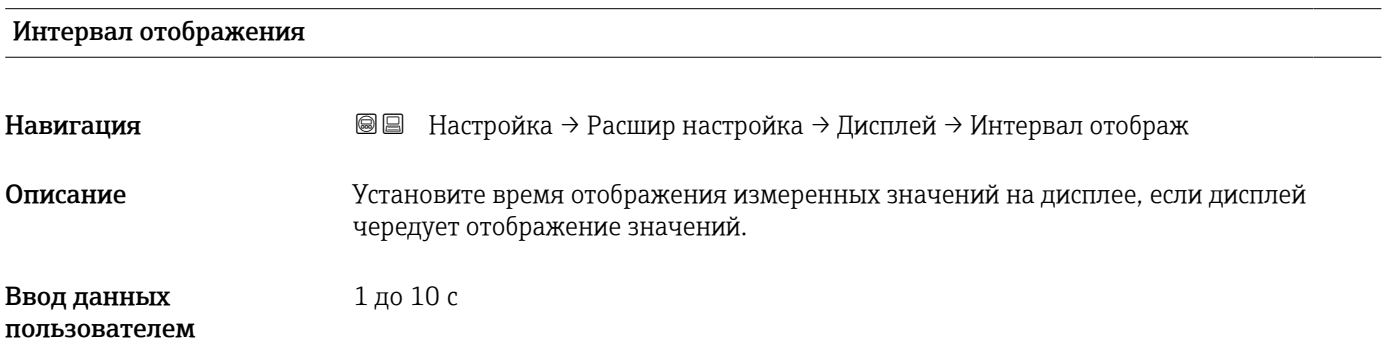

### Дополнительная информация

Этот параметр действует только в том случае, если количество выбранных измеренных значений превышает число значений, которое может быть выведено на экран в соответствии с выбранным форматом индикации.

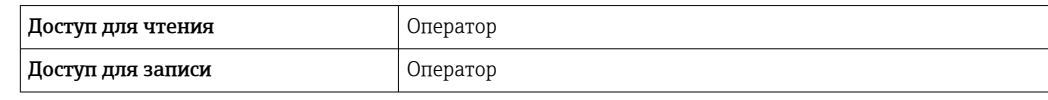

# Демпфирование отображения

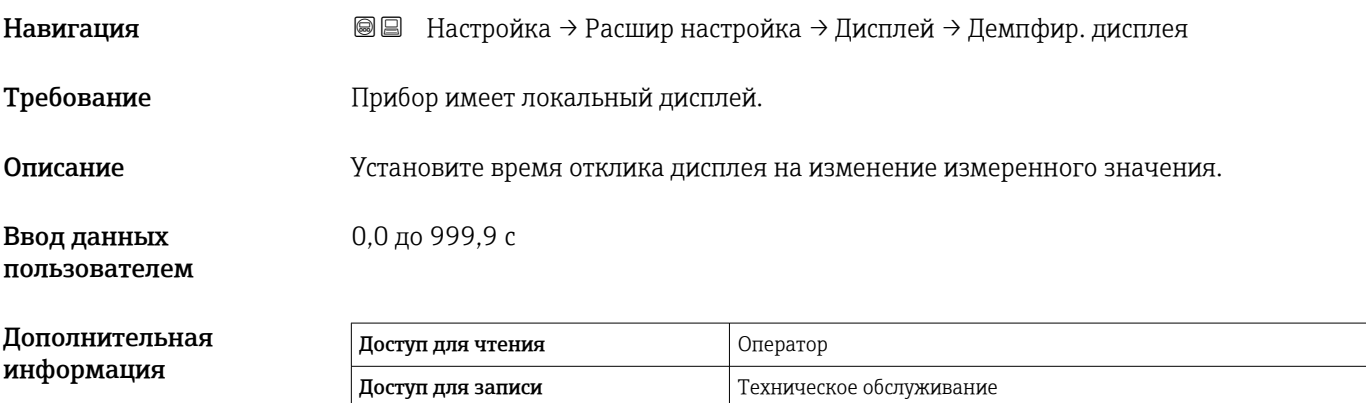

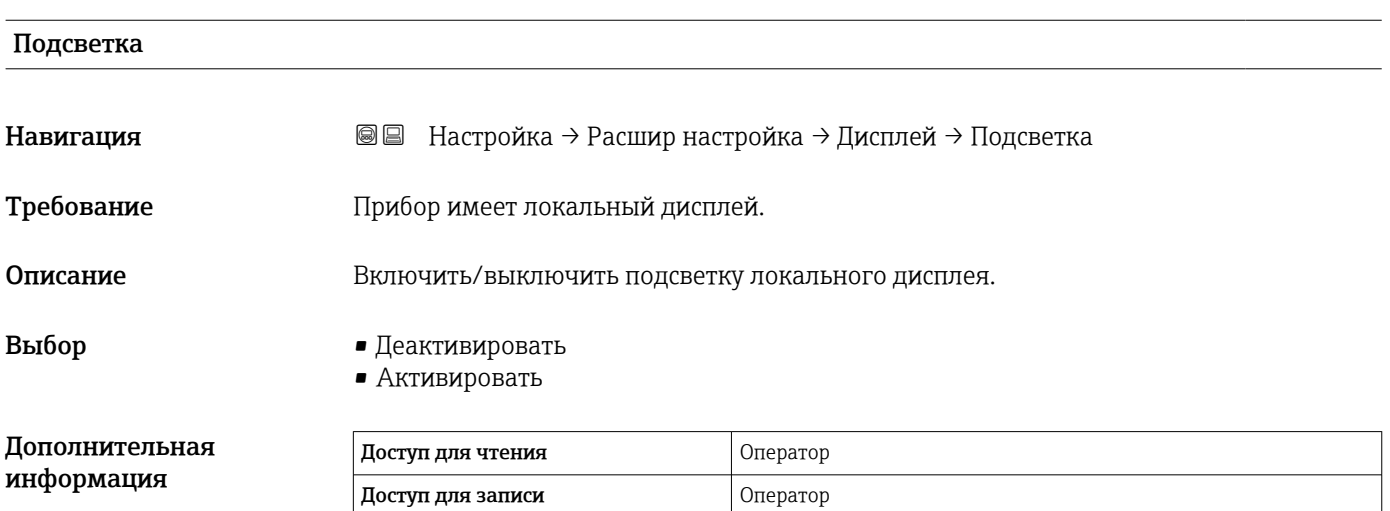

#### Контрастность дисплея

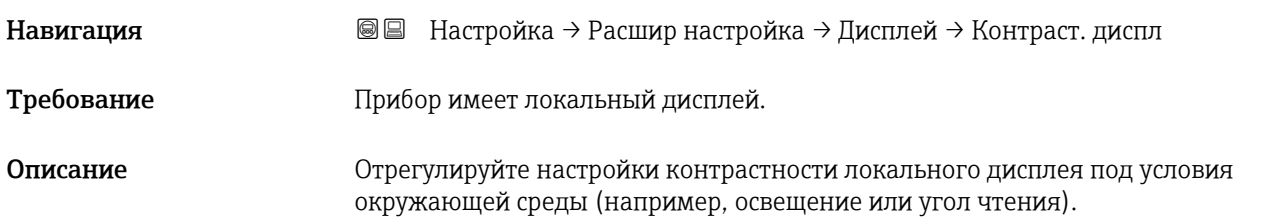

#### Ввод данных пользователем

20 до 80 %

Дополнительная информация

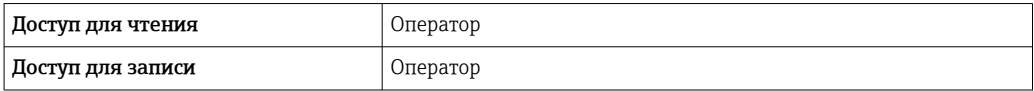

#### Подменю "Системные единицы"

*Навигация* Настройка → Расшир настройка → Систем.единицы

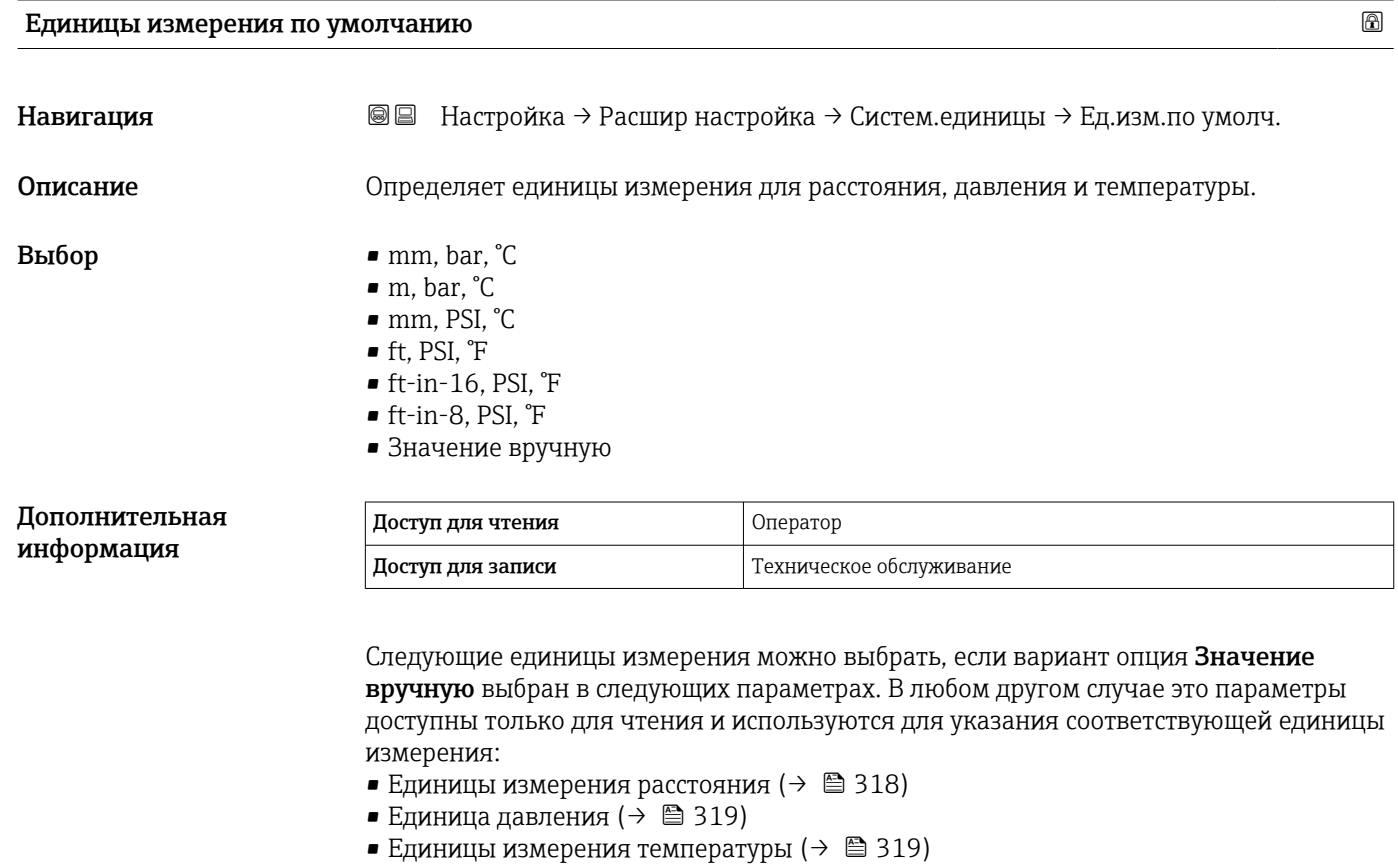

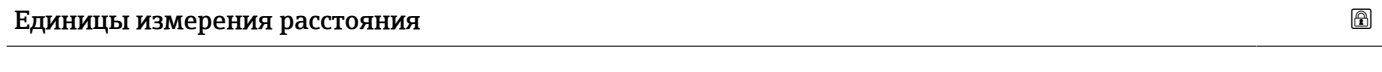

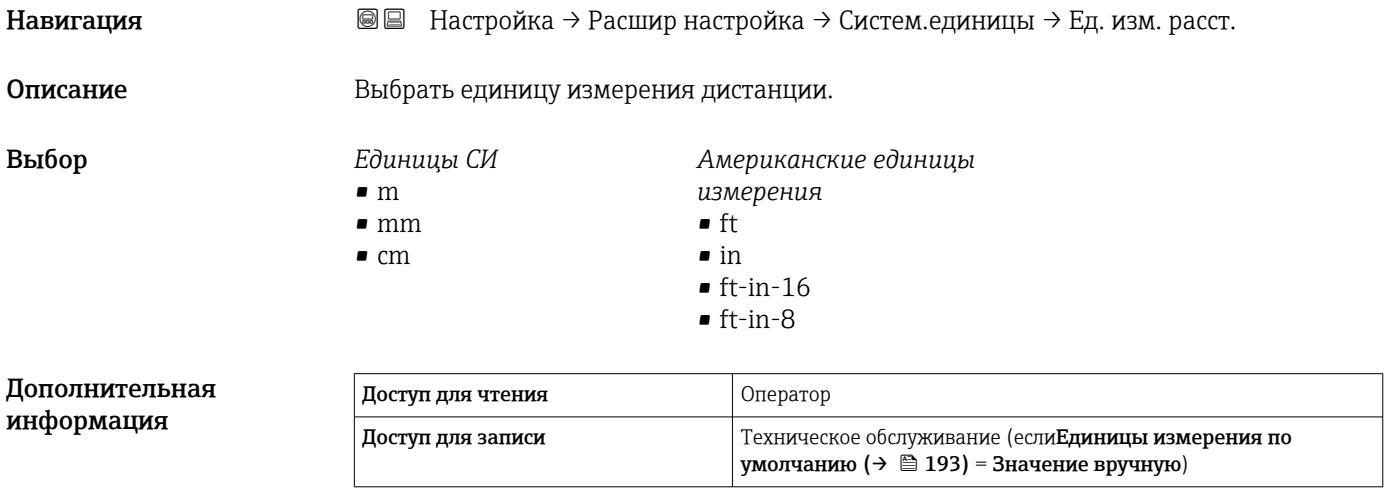

<span id="page-318-0"></span>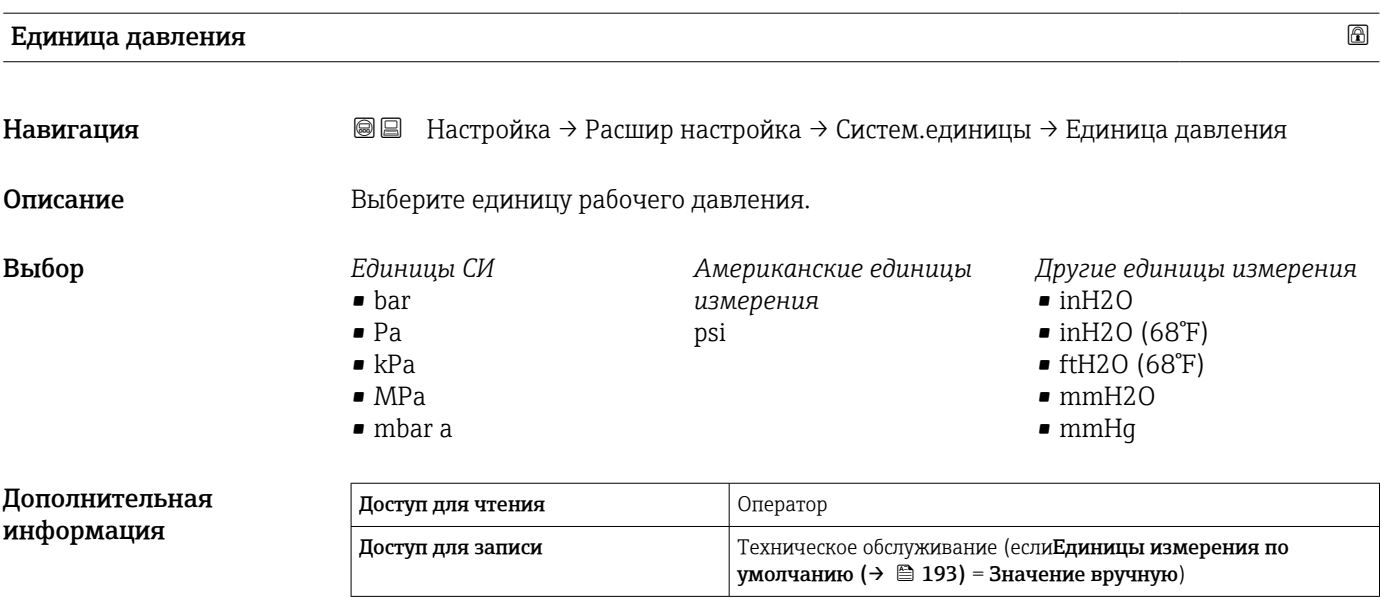

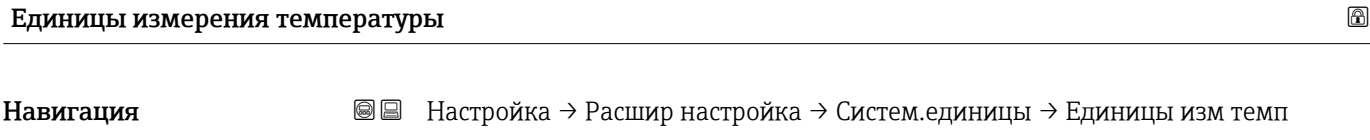

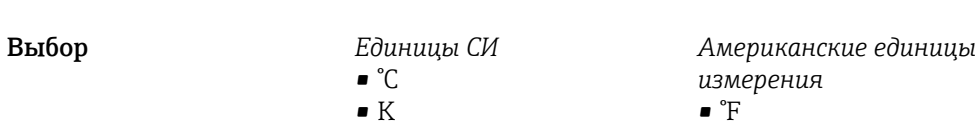

Описание Выберите единицу измерения температуры.

• °R

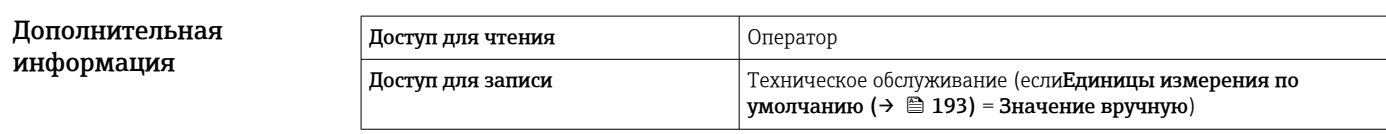

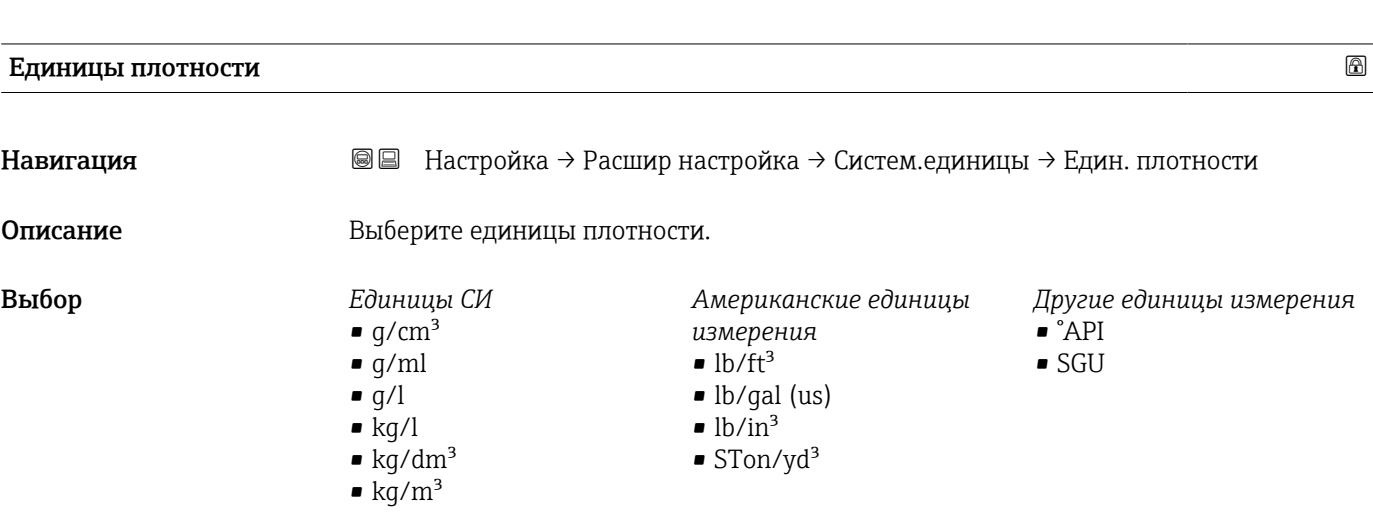

### Дополнительная информация

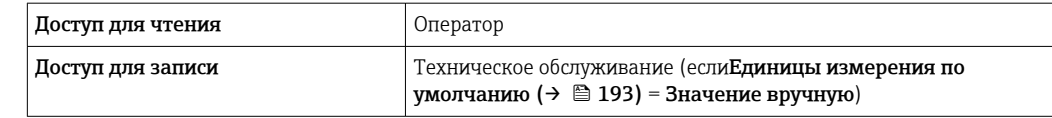

#### Подменю "Дата / время"

*Навигация* Настройка → Расшир настройка → Дата / время

<span id="page-320-0"></span>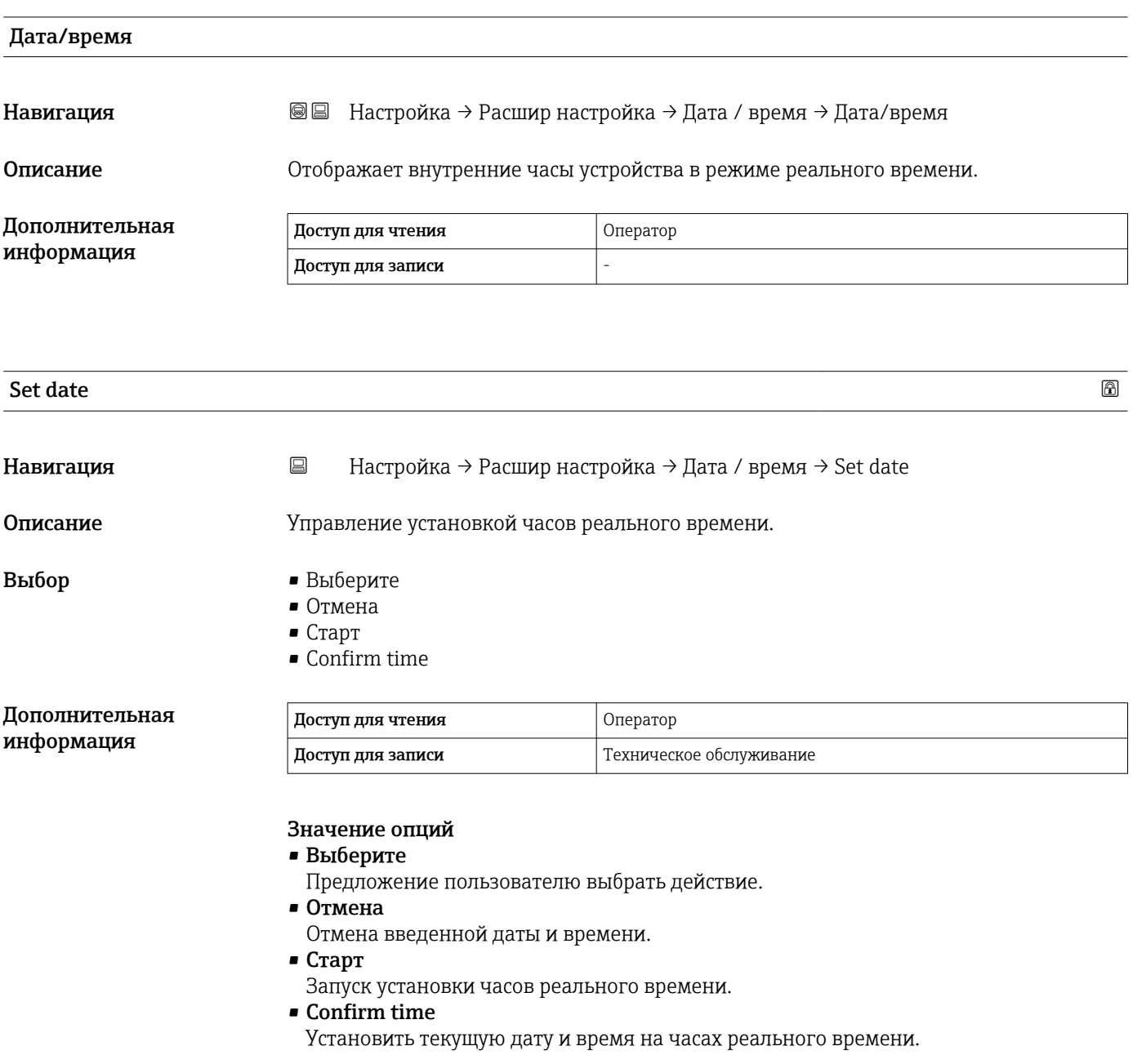

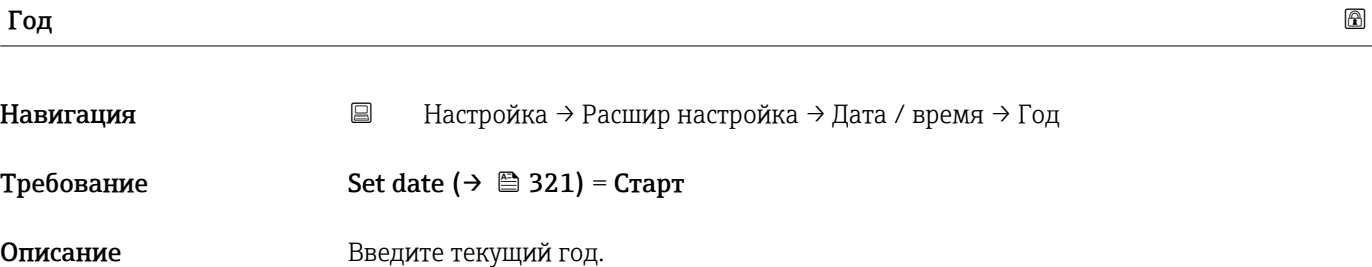

#### Ввод данных пользователем

2016 до 2079

# Допол информация

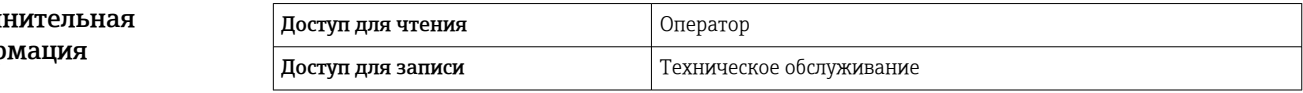

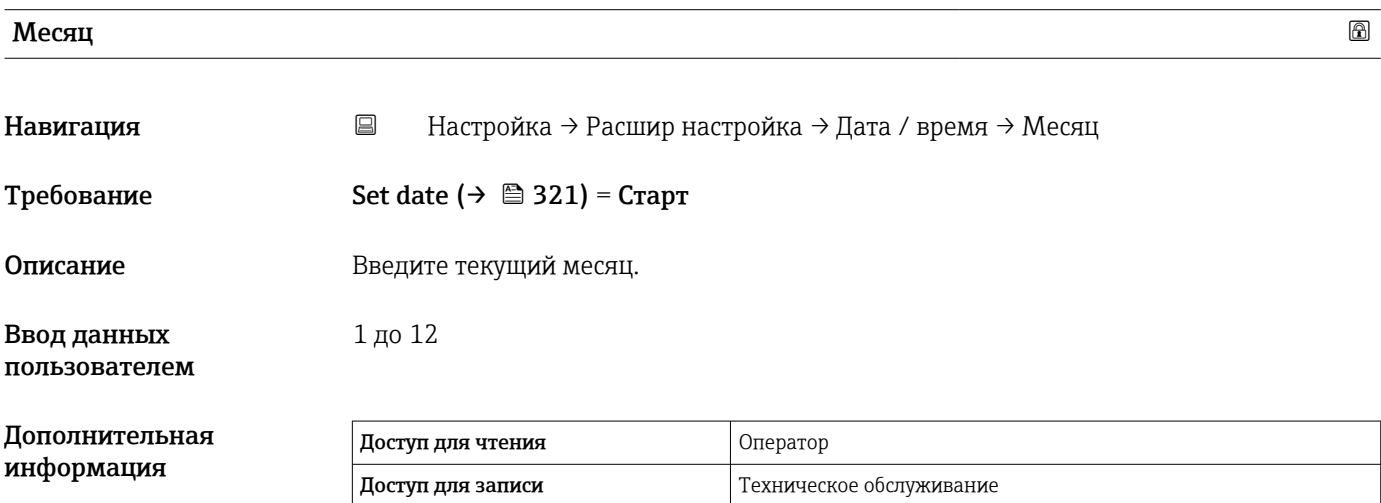

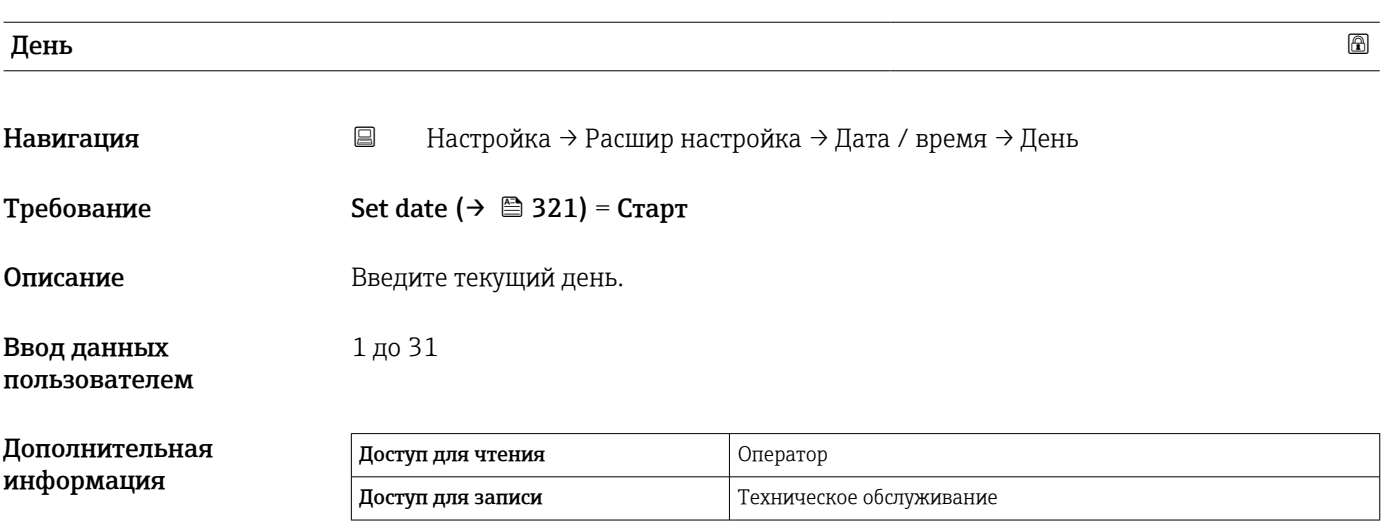

 $\mathbf{V}$ ас в последниц $\mathbf{Q}$ 

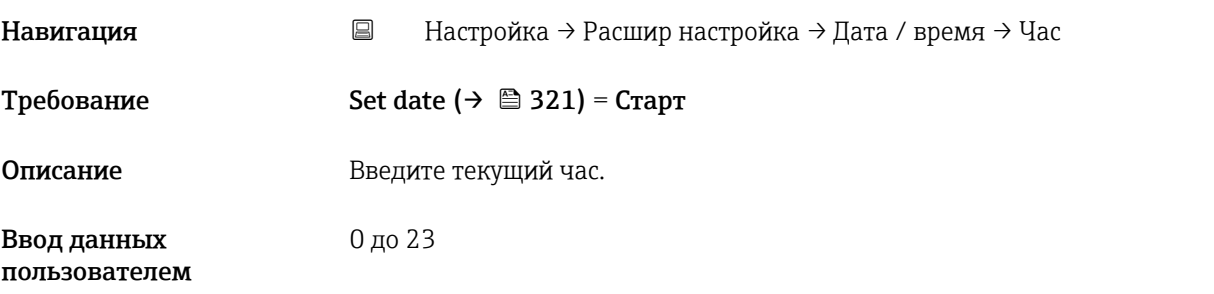

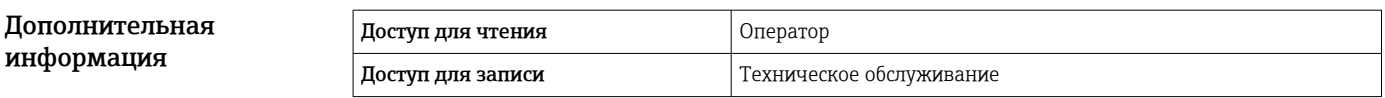

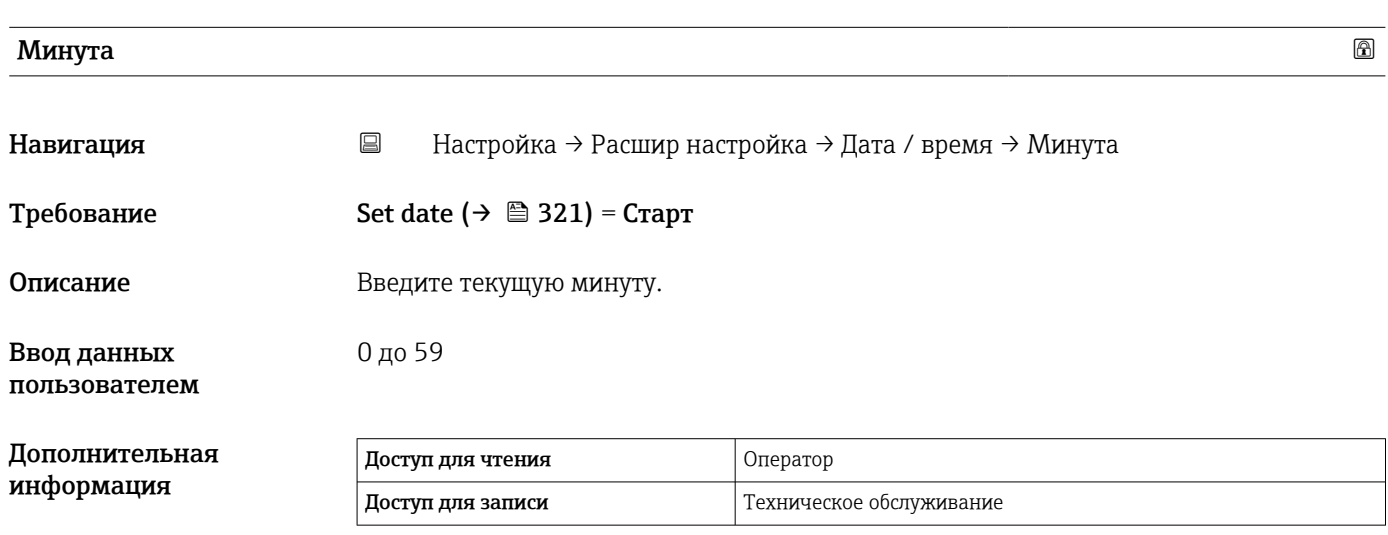

#### Мастер "Подтверждение SIL"

- Мастер мастер Подтверждение SIL предусмотрен только для приборов с H сертификатом SIL или WHG (код заказа 590 «Дополнительный сертификат», опция LA «SIL» или LC «Защита от перелива WHG», которые в настоящее время не заблокированы в режиме SIL или WHG.
	- Мастер мастер Подтверждение SIL требуется для блокирования прибора в режиме SIL или WHG. Подробные сведения см. в документе «Руководство по функциональной безопасности» для соответствующего прибора, в котором описаны процедура блокировки и параметры соответствующего мастера.

*Навигация* Настройка → Расшир настройка → Подтвержд. SIL

#### Мастер "Деактивировать SIL/WHG"

- Мастер мастер Деактивировать SIL/WHG предусмотрен только для приборов с сертификатом SIL или WHG (код заказа 590 «Дополнительный сертификат», опция LA «SIL» или LC «Защита от перелива WHG», которые в настоящее время заблокированы в режиме SIL или WHG.
	- Мастер мастер Деактивировать SIL/WHG требуется для снятия блокировки прибора в режиме SIL или WHG. Подробные сведения см. в документе «Руководство по функциональной безопасности» для соответствующего прибора, в котором описаны процедура блокировки и параметры соответствующего мастера.

*Навигация* Настройка → Расшир настройка → Деактив. SIL/WHG
#### Подменю "Администрирование"

*Навигация* Настройка → Расшир настройка → Администрация

<span id="page-324-0"></span>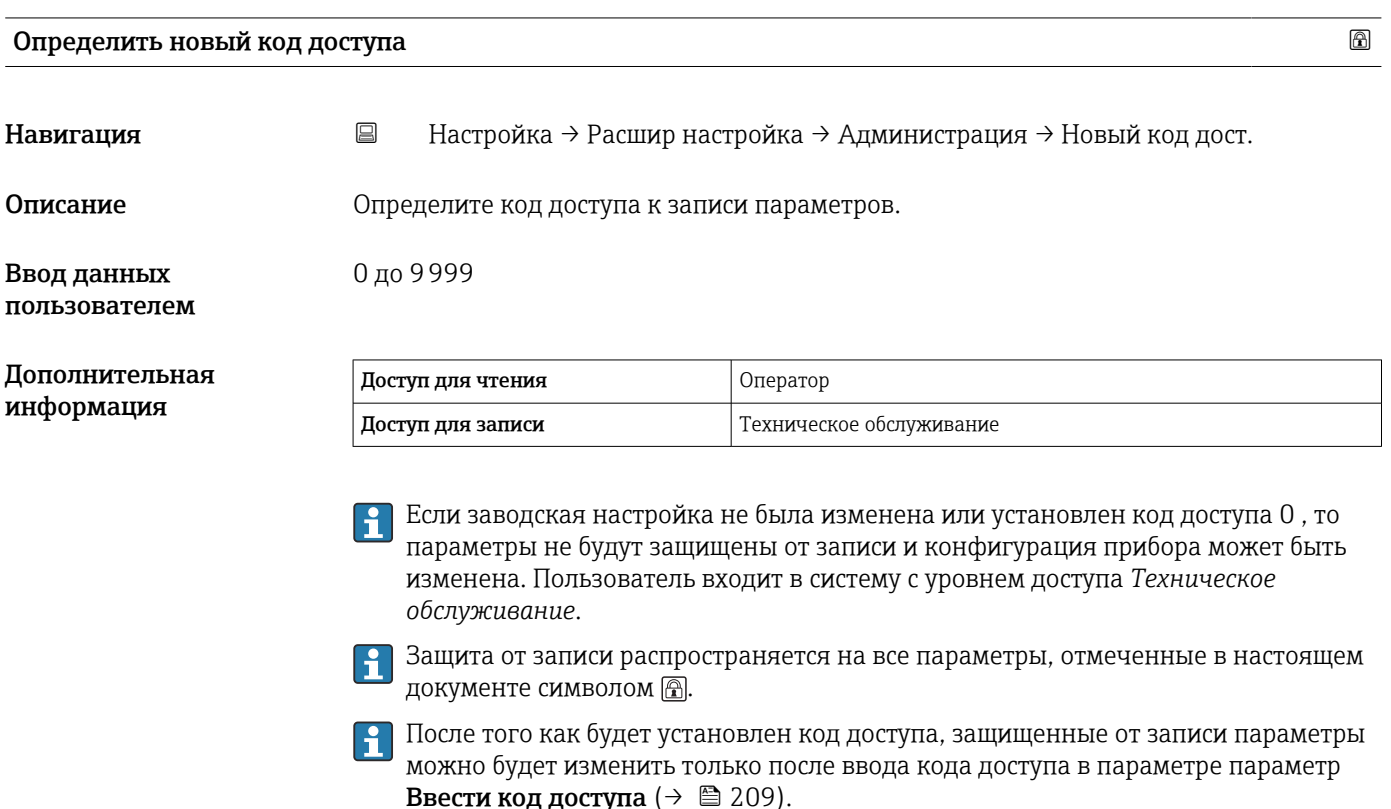

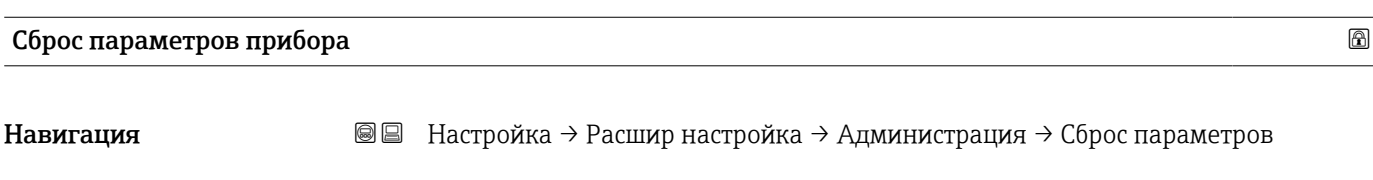

Описание Сбросить конфигурацию прибора - полностью или частично - к определенному состоянию.

Выбор • Отмена

- К заводским настройкам
- Перезапуск прибора

Дополнительная Значение опций

информация

• Отмена

Без действий

• К заводским настройкам Все параметры сбрасываются, восстанавливаются заводские настройки в соответствии с кодами заказа.

#### • Перезапуск прибора

При перезапуске происходит сброс всех параметров, данные которых хранятся в энергозависимой памяти (ОЗУ) (например, данные измеренных значений), на заводские настройки. Настройка прибора при этом не изменяется.

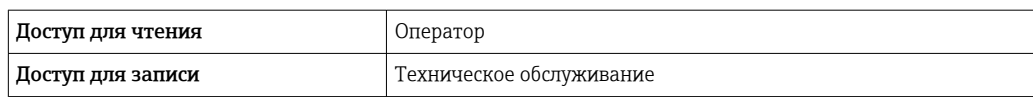

## 15.4 Меню "Диагностика"

*Навигация* Диагностика

<span id="page-326-0"></span>Текущее сообщение диагностики Навигация Диагностика → Тек. диагн сообщ Описание Показать текущие события диагностики среди остальной информации о диагностике. Дополнительная информация Доступ для чтения  $\vert$  Оператор Доступ для записи - Отображается следующее: • Символ поведения события • Код поведения диагностики • Время события

• Текст события

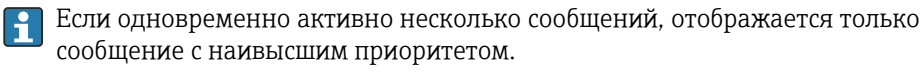

Информацию о причине появления сообщения и мерах по устранению можно  $|\cdot|$ просмотреть посредством символа (1) на дисплее.

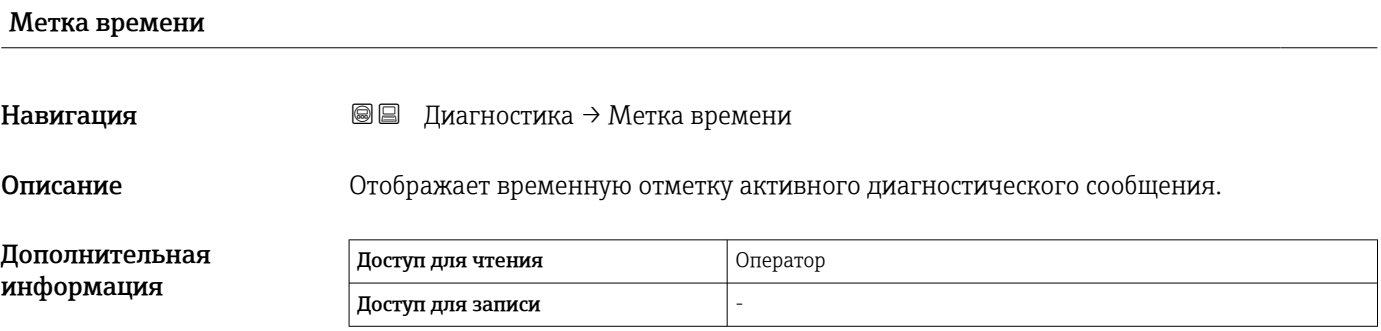

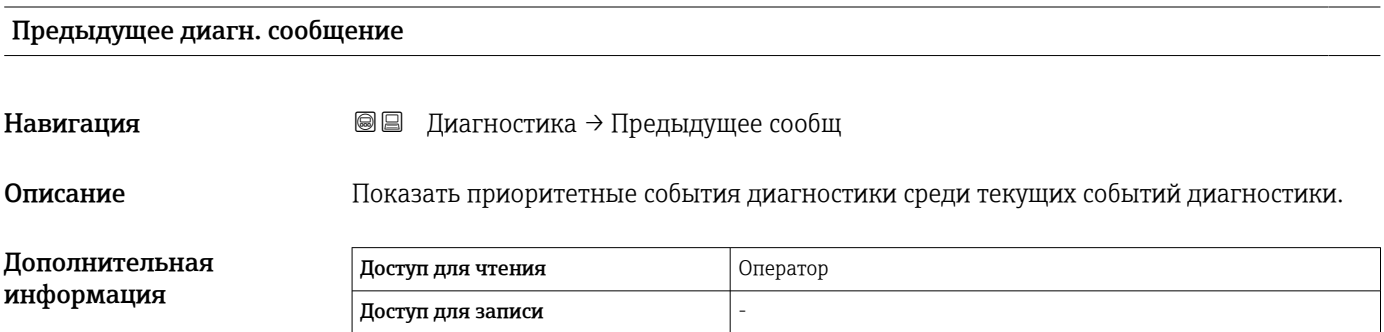

<span id="page-327-0"></span>Отображается следующее:

- Символ поведения события
- Код поведения диагностики
- Время события
- Текст события

Если одновременно активно несколько сообщений, отображается только сообщение с наивысшим приоритетом.

Информацию о причине появления сообщения и мерах по устранению можно  $\mathbf{H}$ просмотреть посредством символа  $\bigoplus$  на дисплее.

## Метка времени

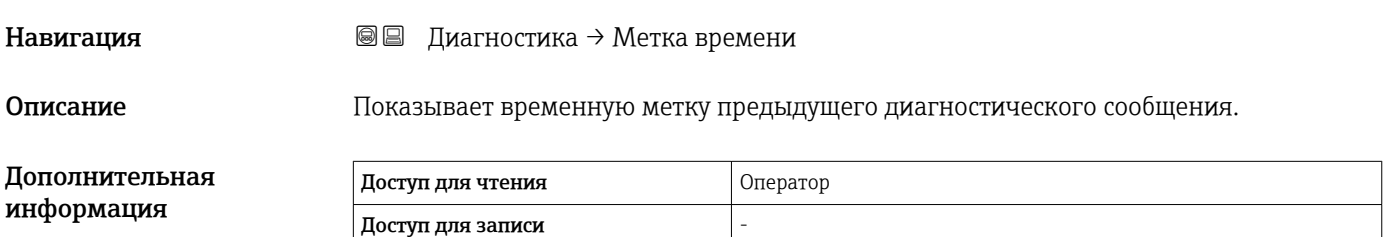

#### Время работы после перезапуска

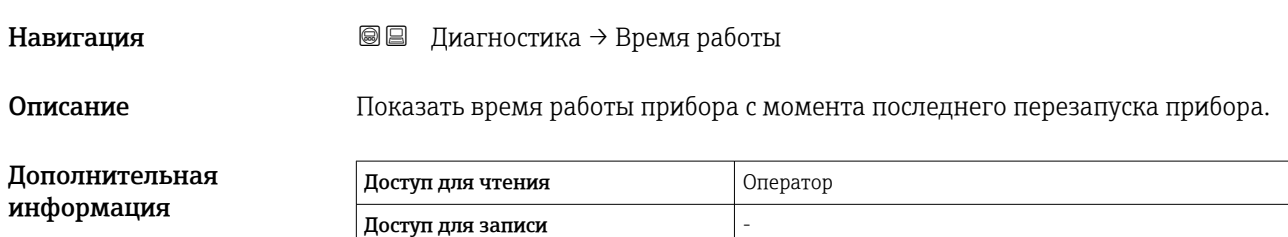

## Время работы Навигация Диагностика → Время работы Описание Указывает какое время прибор находился в работе. Дополнительная информация Доступ для чтения Оператор Доступ для записи -

#### <span id="page-328-0"></span>Дата/время

Навигация Диагностика → Дата/время

Описание Отображает внутренние часы устройства в режиме реального времени.

Дополнительная информация

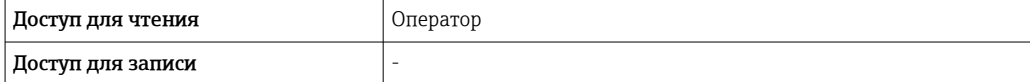

#### 15.4.1 Подменю "Перечень сообщений диагностики"

*Навигация* Диагностика → Лист сообщ

<span id="page-329-0"></span>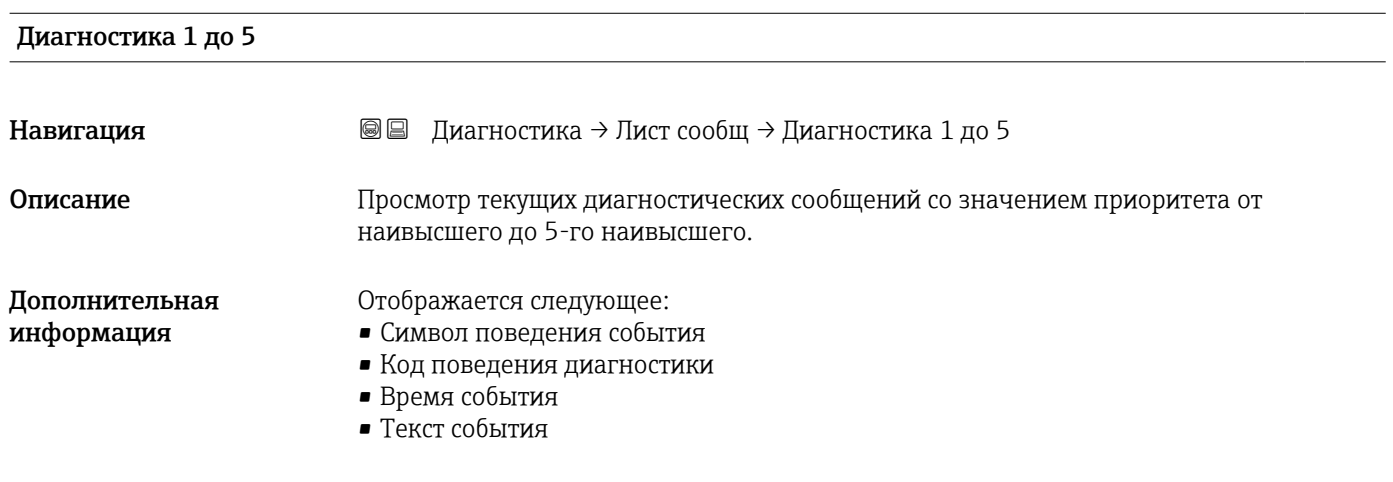

#### Метка времени 1 до 5

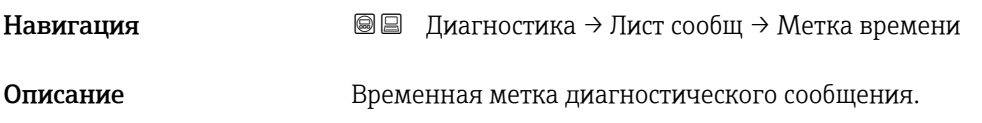

## 15.4.2 Подменю "Информация о приборе"

*Навигация* Диагностика → Инф о приборе

<span id="page-330-0"></span>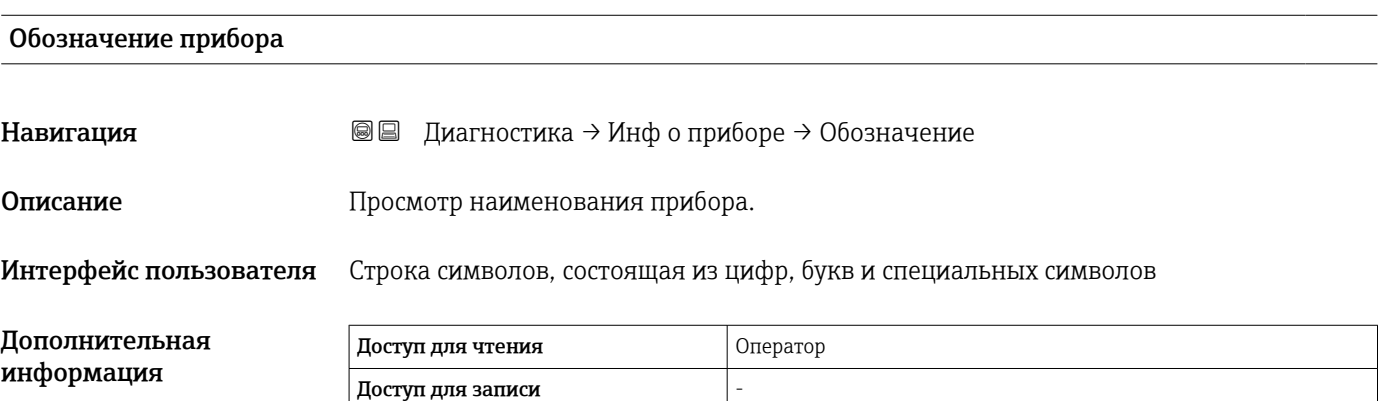

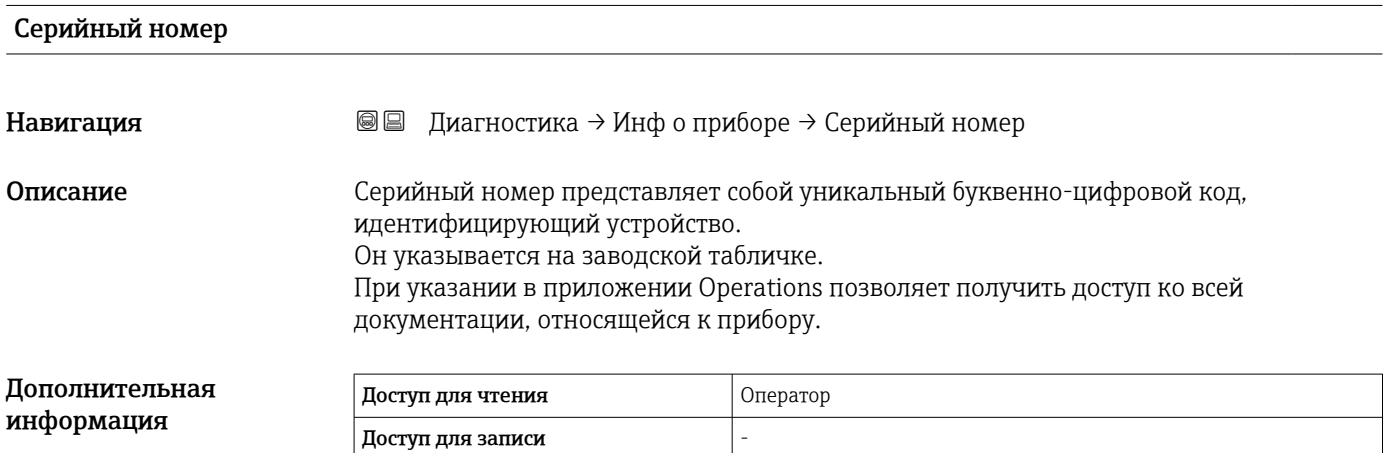

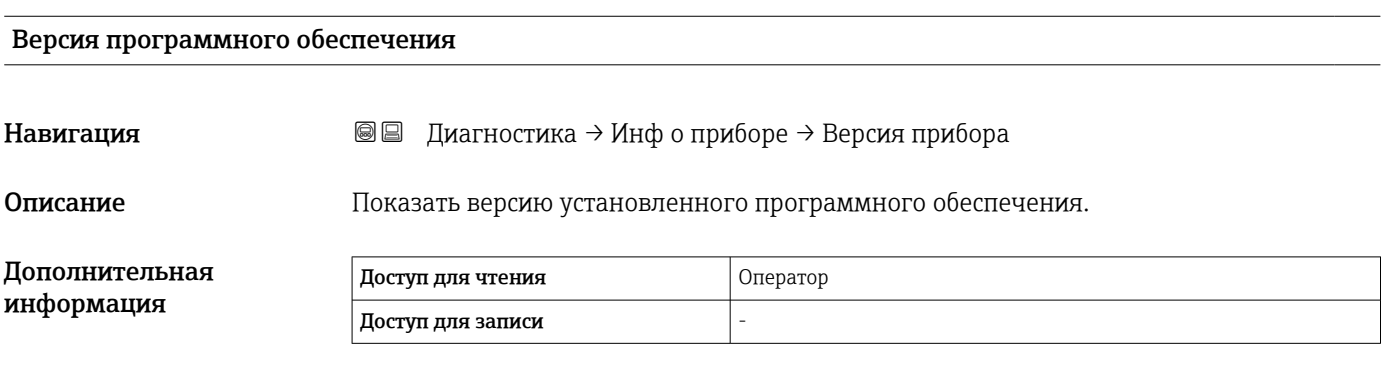

<span id="page-331-0"></span>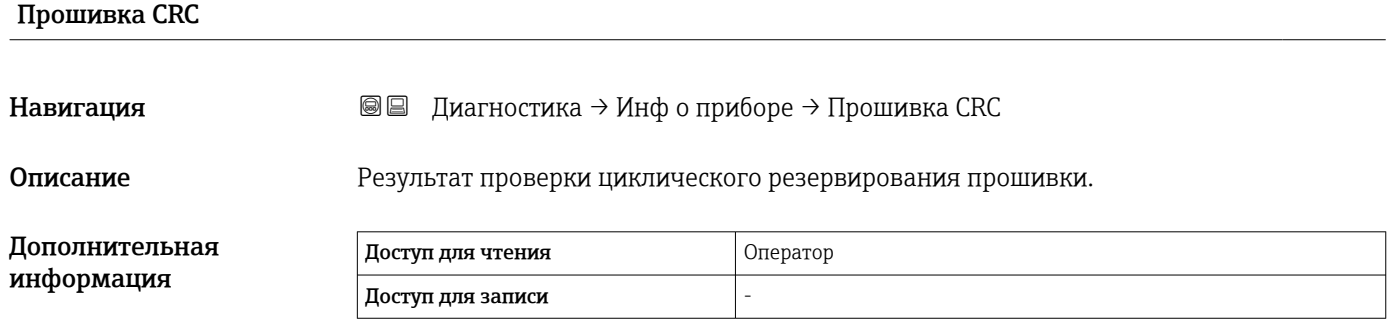

#### Метрическая конфигурация CRC

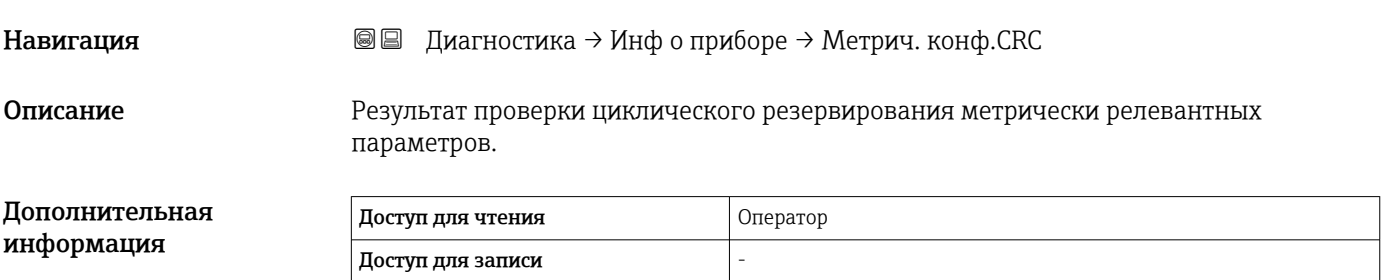

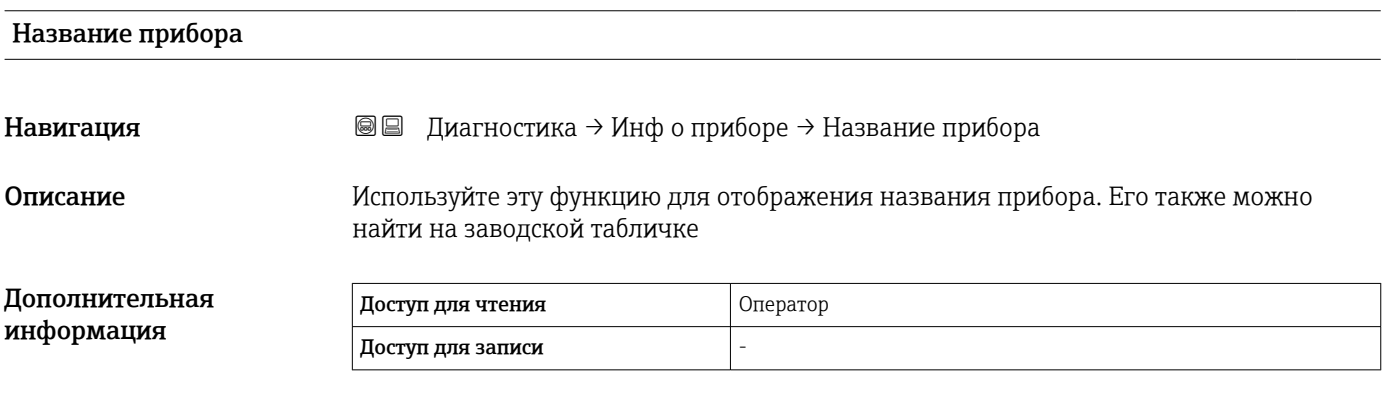

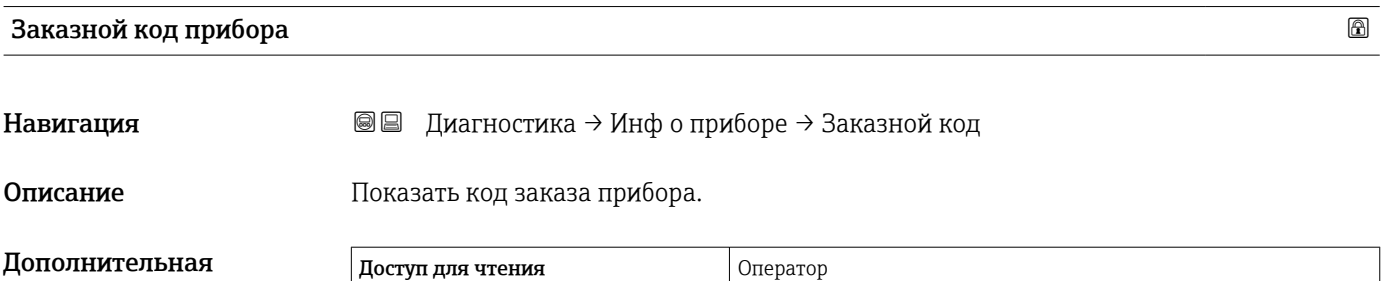

Доступ для записи Сервис

информация

<span id="page-332-0"></span>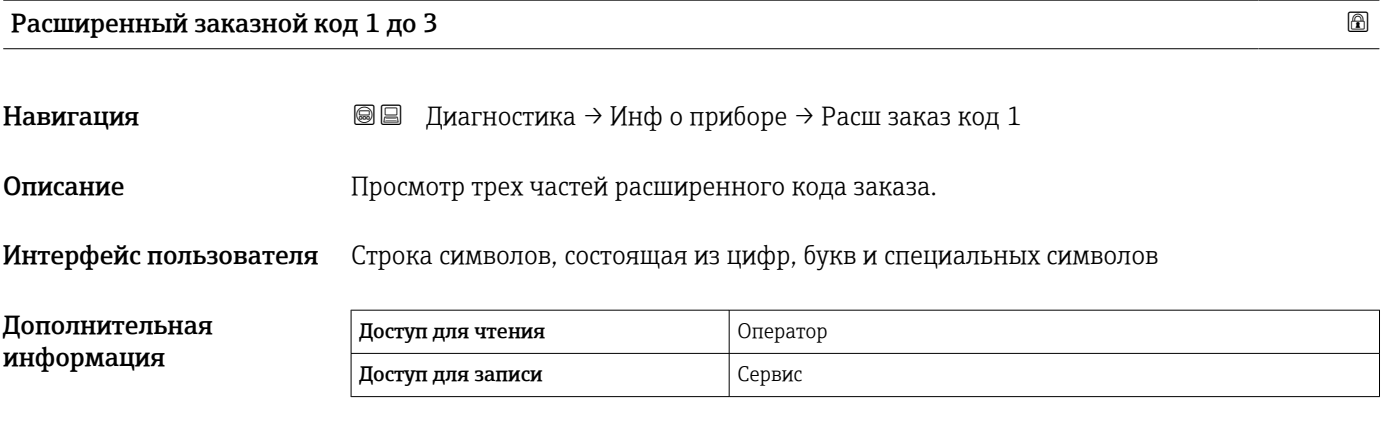

Расширенный код заказа содержит выбранные опции всех заказываемых функций, и, таким образом, однозначно идентифицирует прибор.

#### <span id="page-333-0"></span>15.4.3 Подменю "Моделирование"

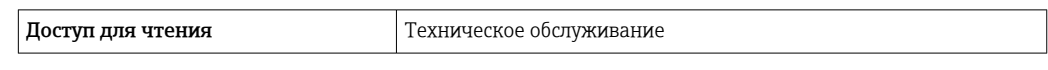

*Навигация* Диагностика → Моделирование

#### Симулир. аварийного сигнала прибора

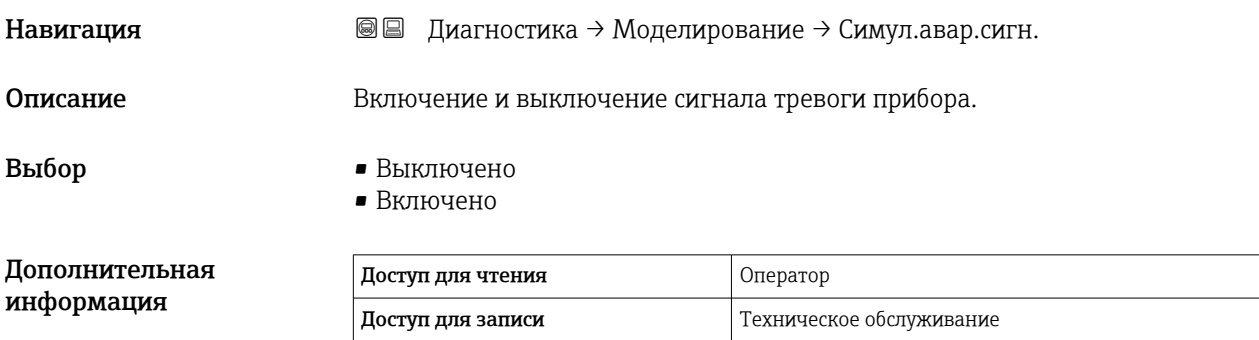

Моделир. диагностическое событие

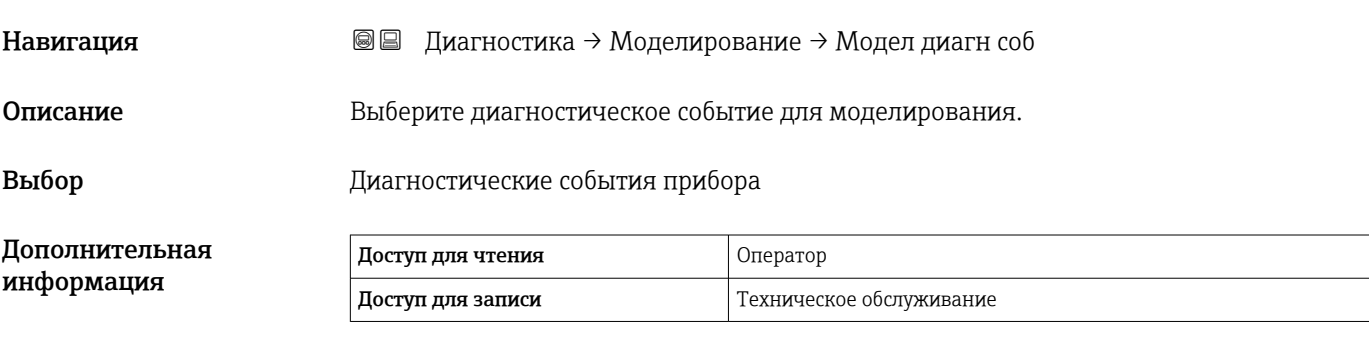

Для остановки моделирования выберите Выключено.

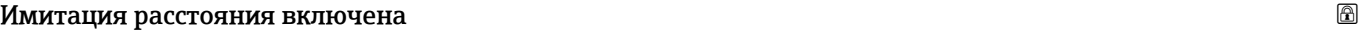

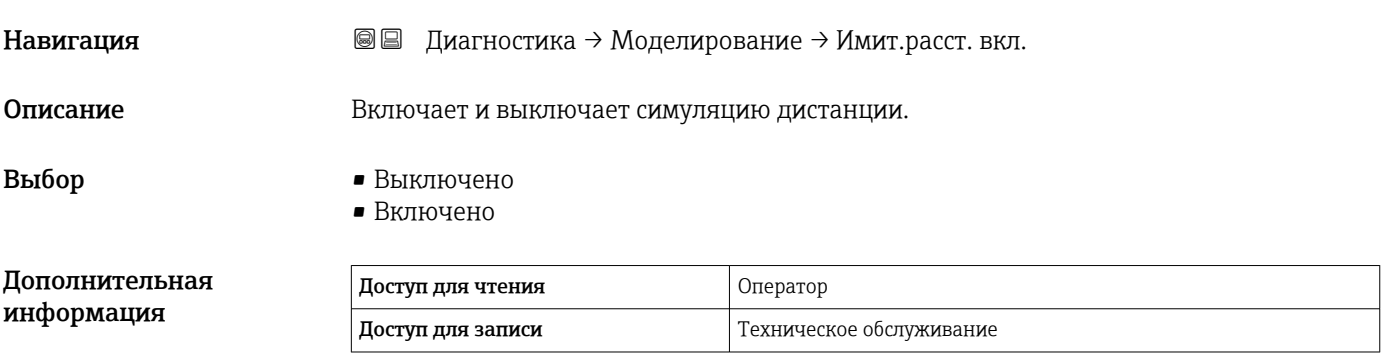

#### <span id="page-334-0"></span>Моделир. расстояние до уровня продукта

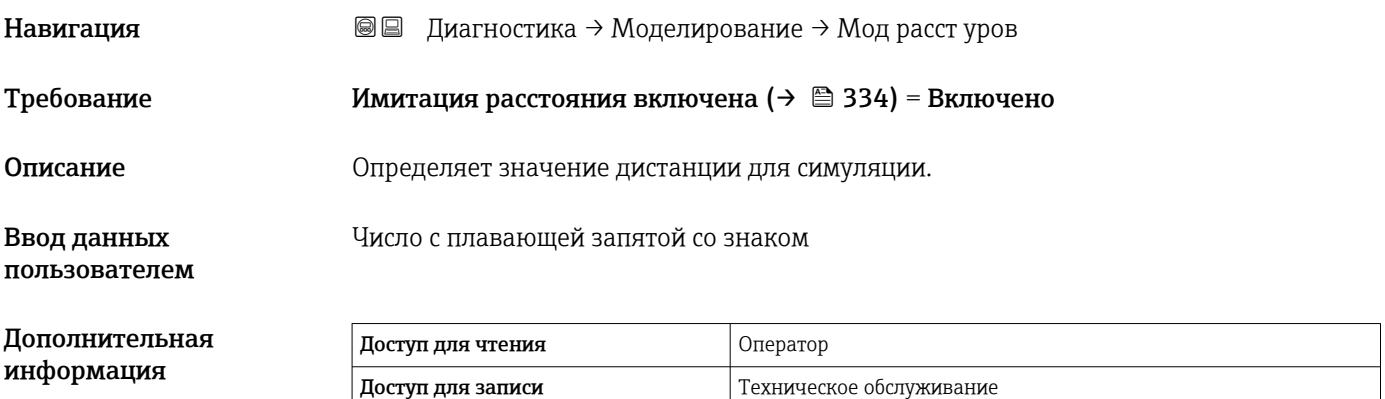

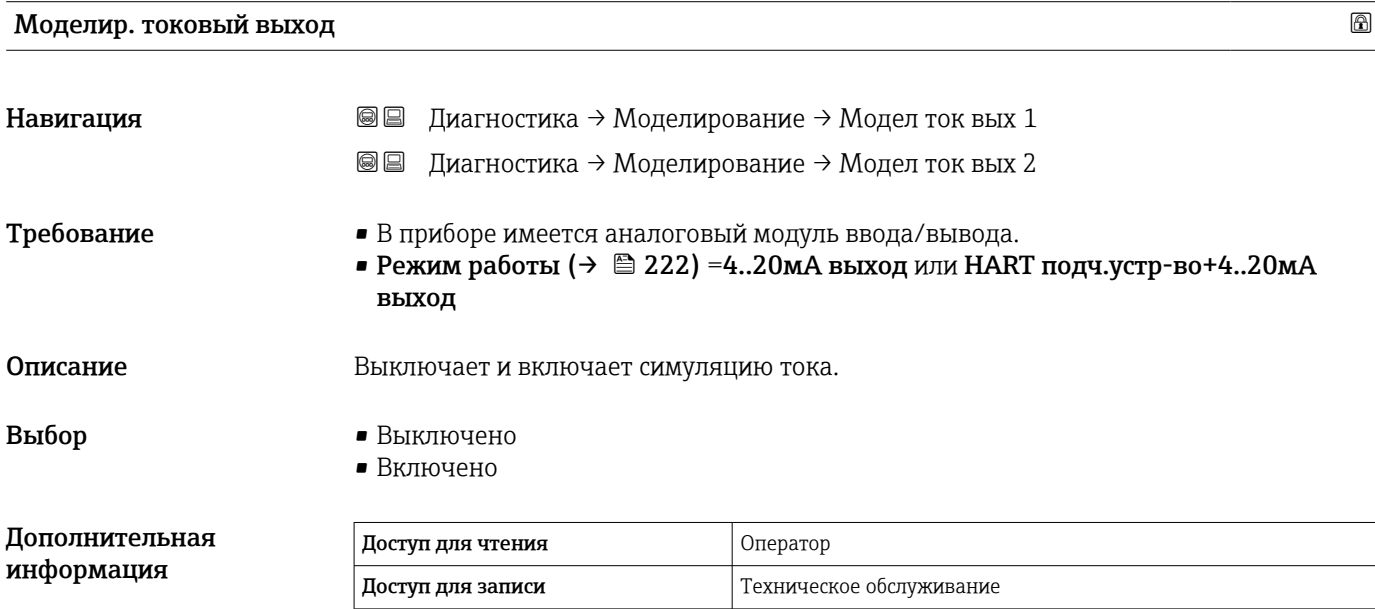

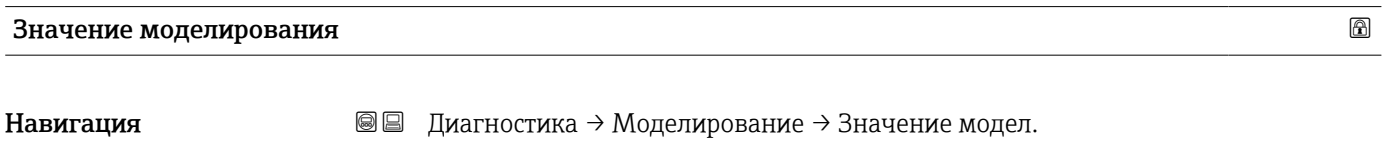

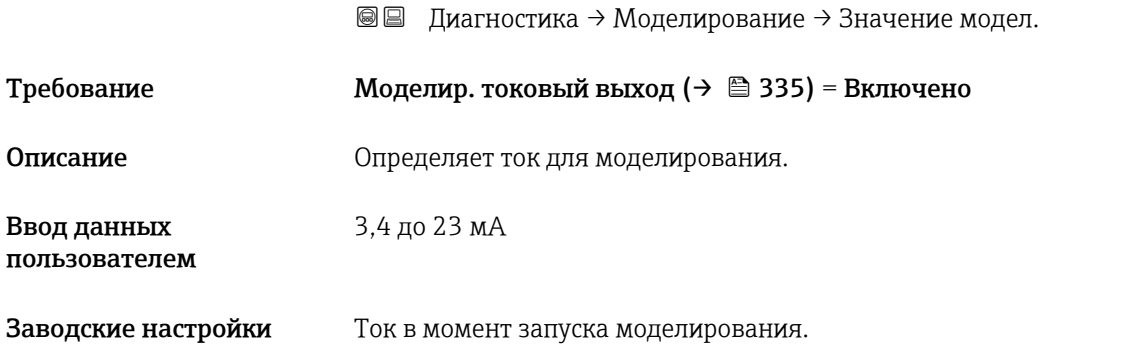

#### Дополнительная информация

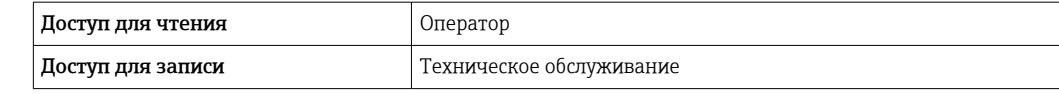

### 15.4.4 Подменю "Проверка прибора"

*Навигация* Диагностика → Проверка прибора

<span id="page-336-0"></span>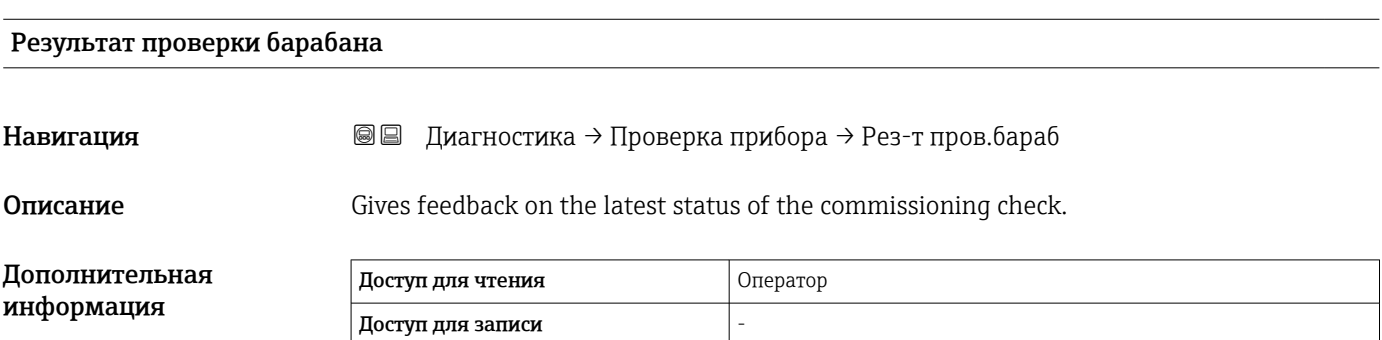

#### Мастер "Проверка пусконаладки"

*Навигация* Диагностика → Проверка прибора → ПровПусконаладки

<span id="page-337-0"></span>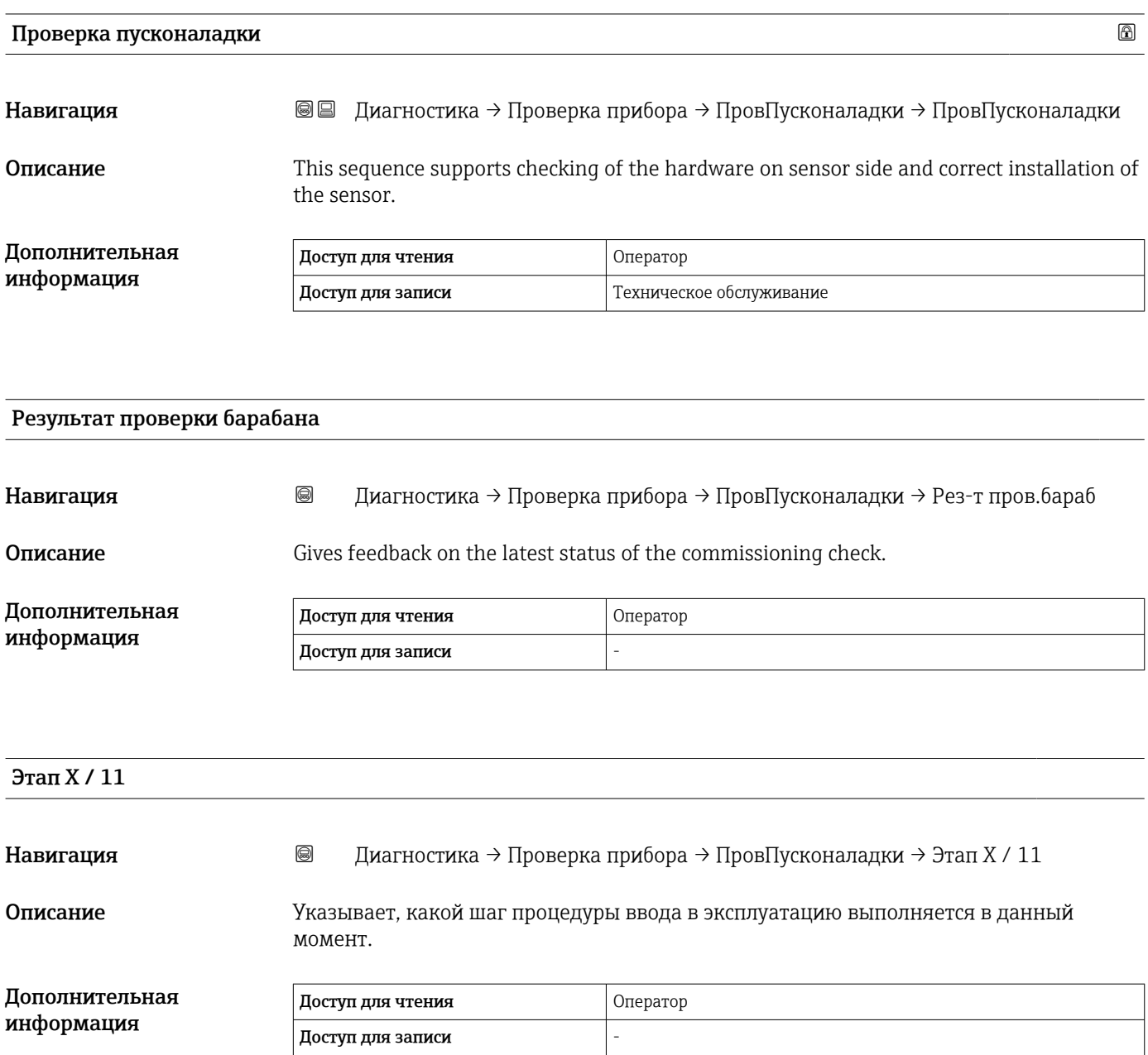

## Алфавитный указатель

#### Символы

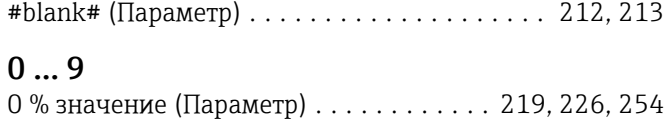

100 % значение (Параметр) .......... [219,](#page-218-0) [227,](#page-226-0) [254](#page-253-0)

#### А

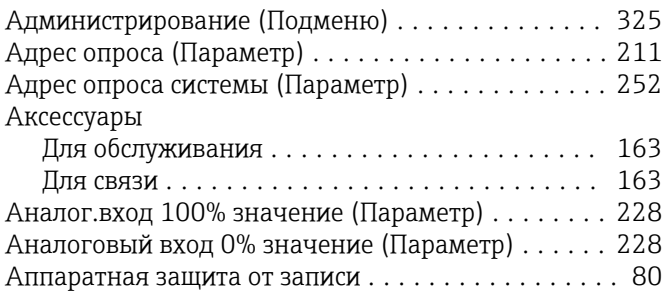

#### Б

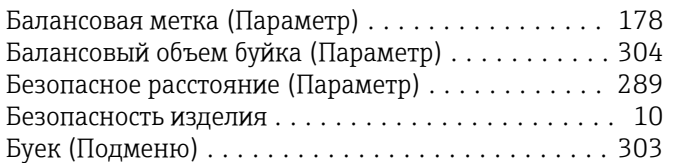

## В

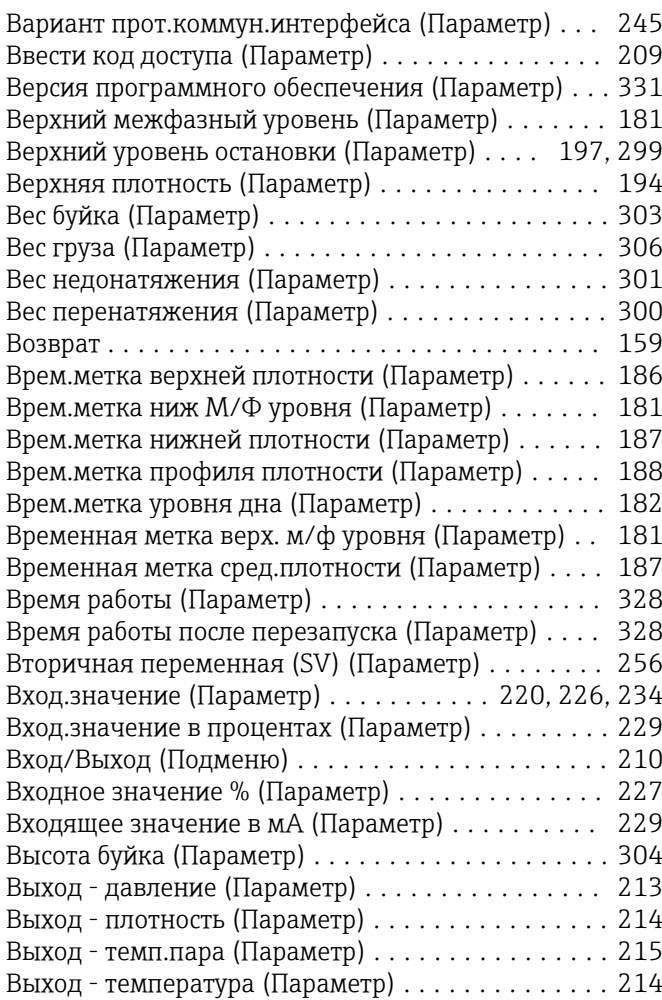

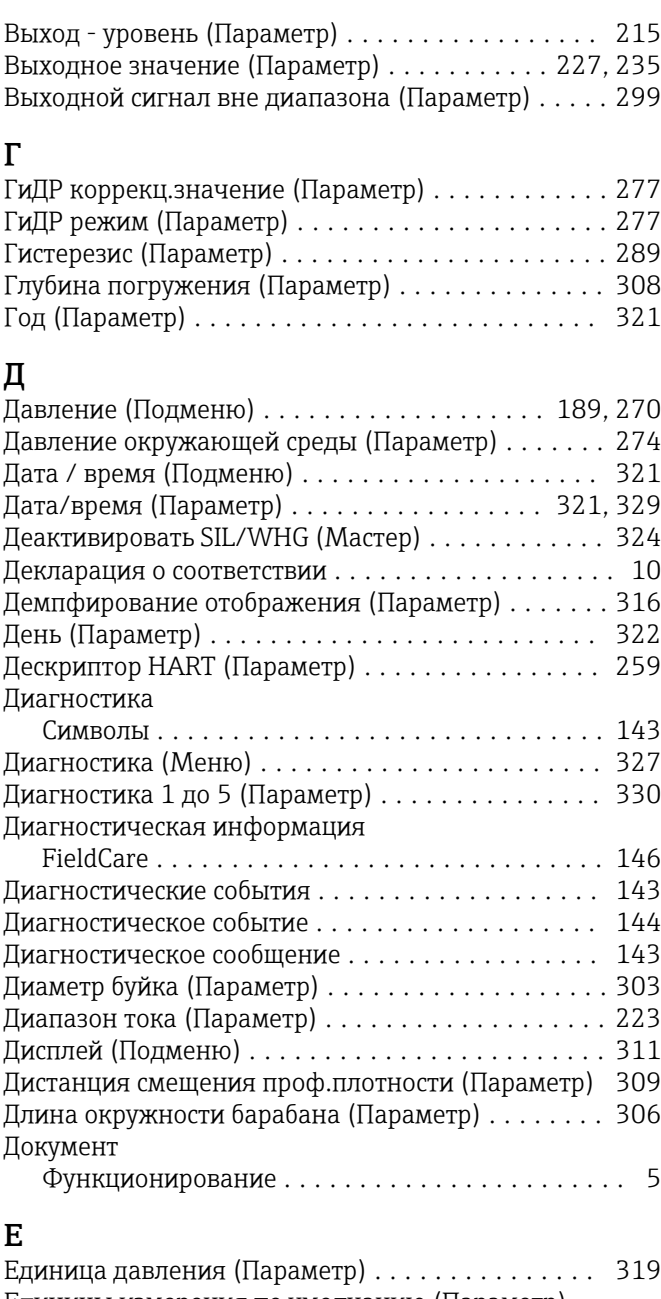

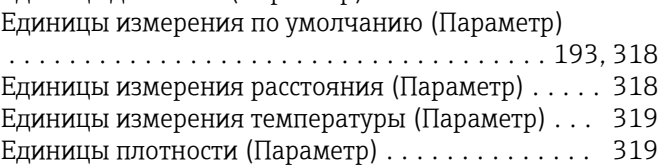

#### З

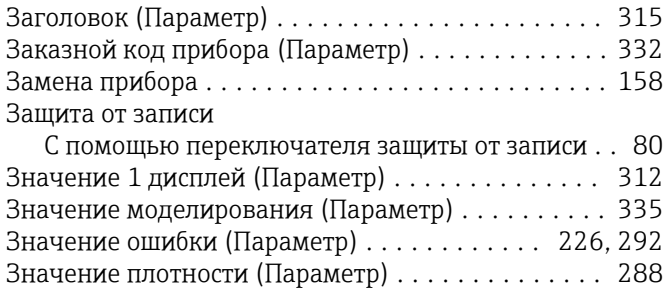

Значение процесса (Параметр) ........... [218](#page-217-0), [229](#page-228-0)

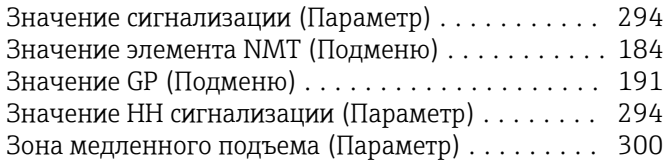

### И

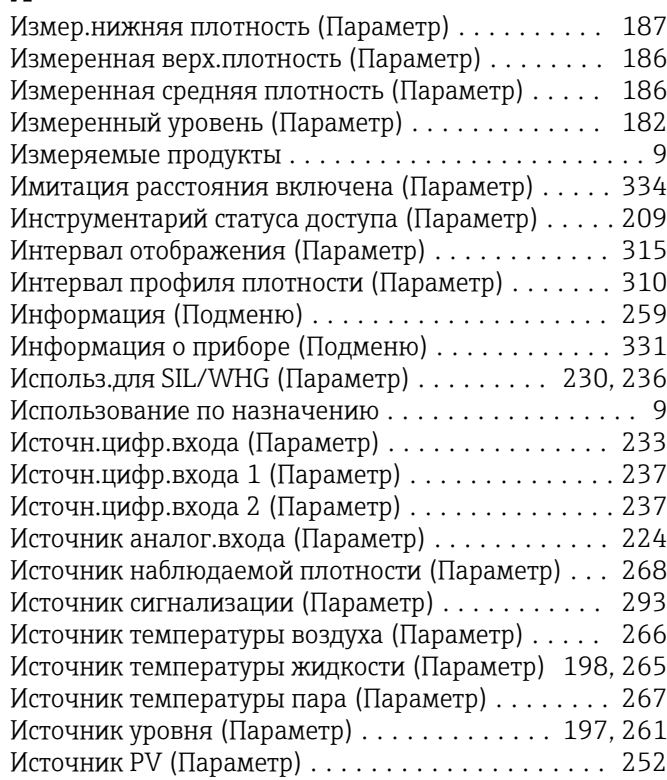

#### К

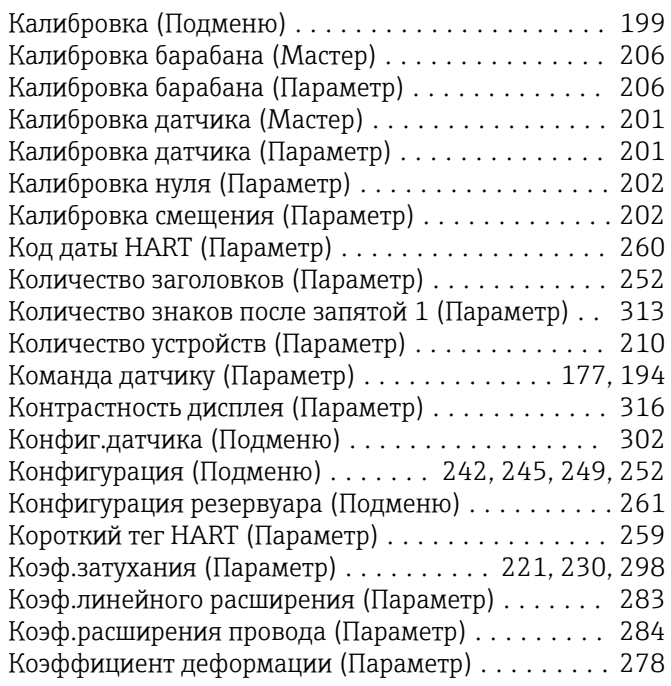

#### Л

Локальный дисплей

см. В аварийном состоянии см. Диагностическое сообщение

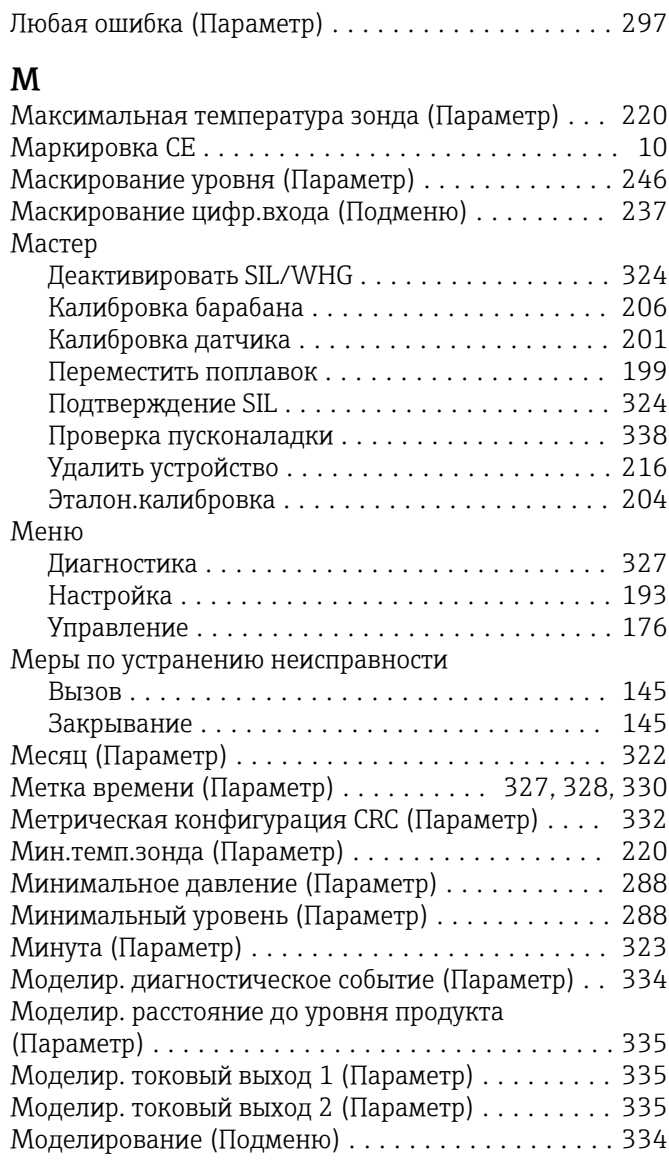

#### Н

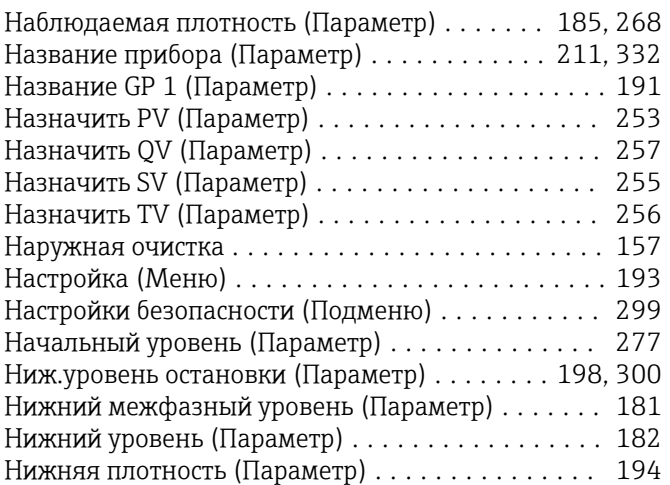

#### О

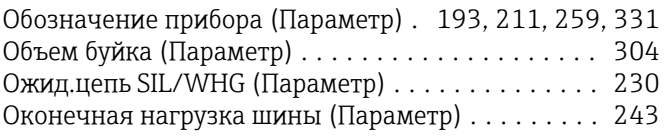

### П

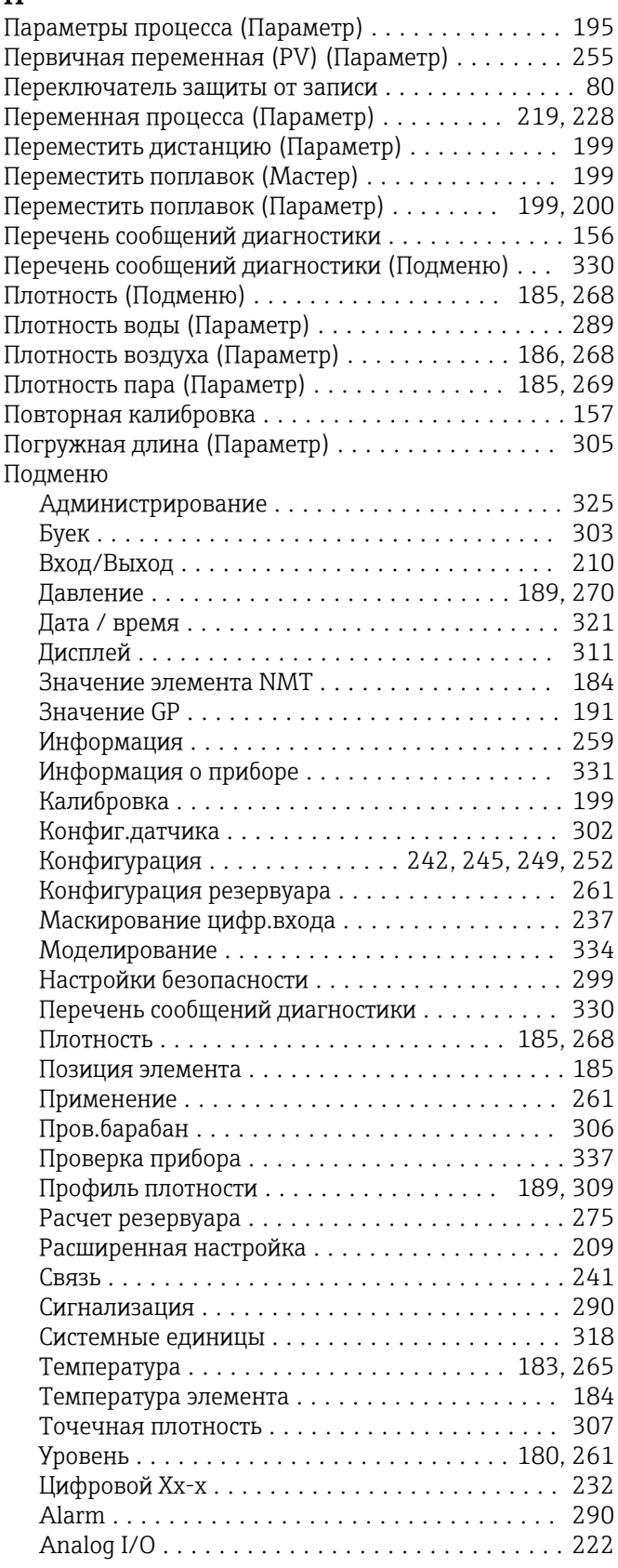

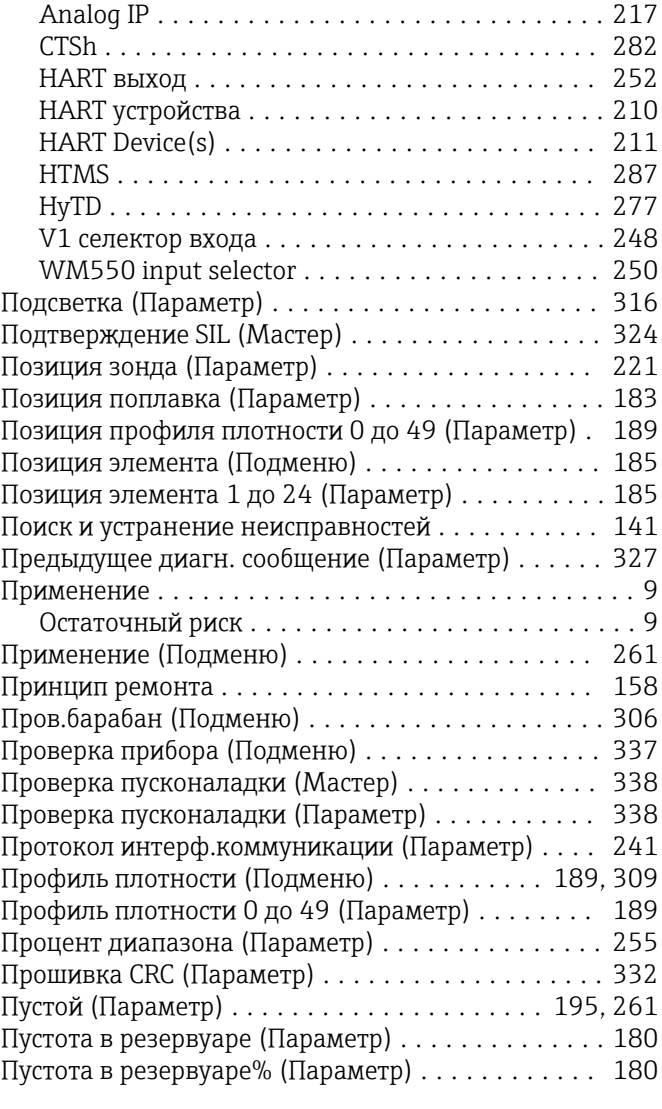

#### Р

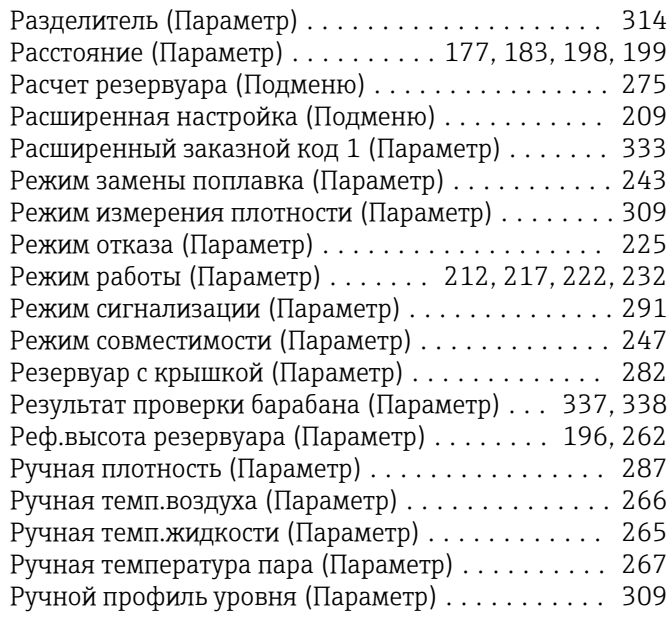

### С

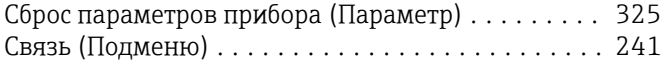

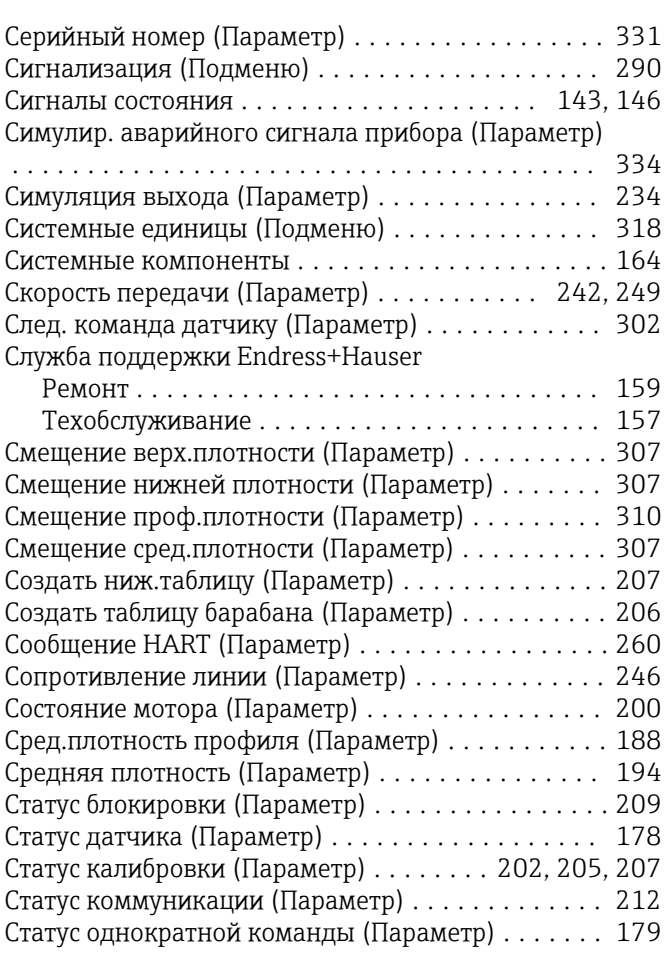

#### Т

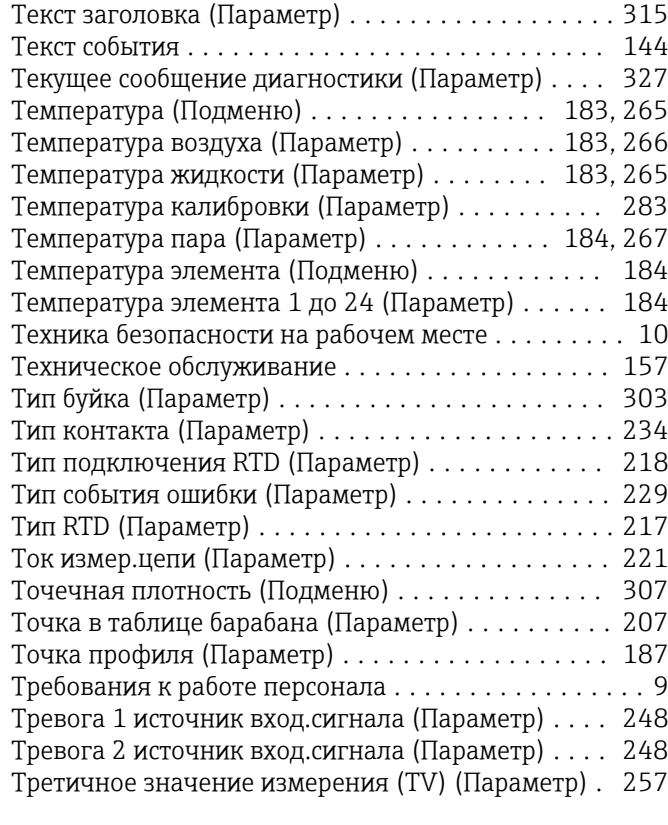

#### У

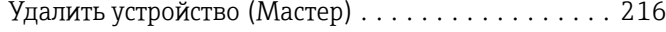

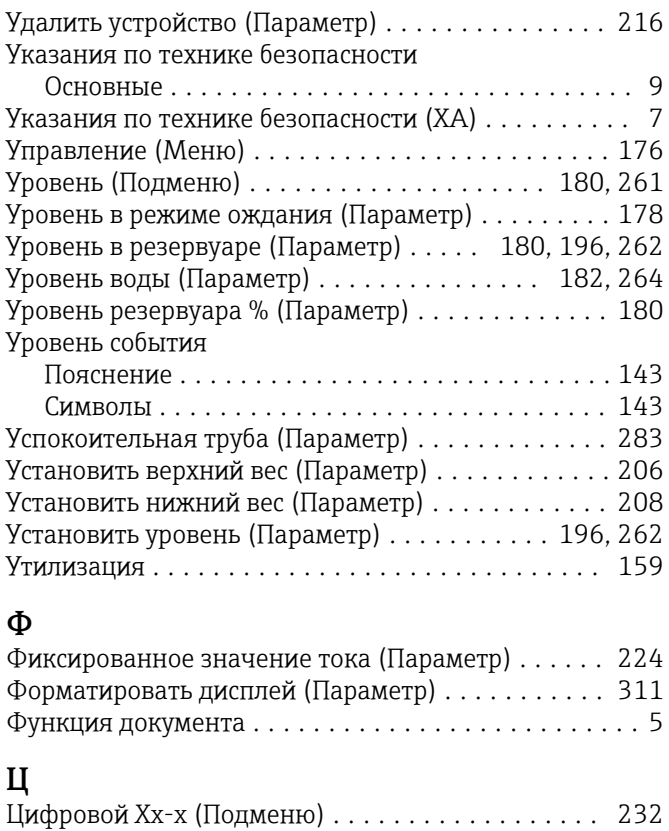

#### Ч

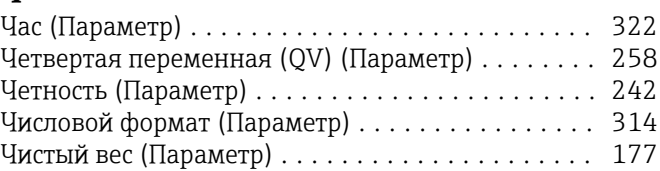

#### Ш

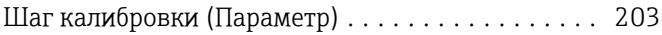

#### Э

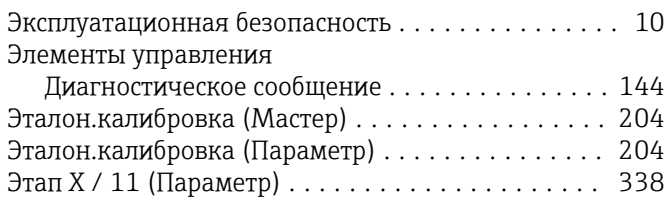

#### A

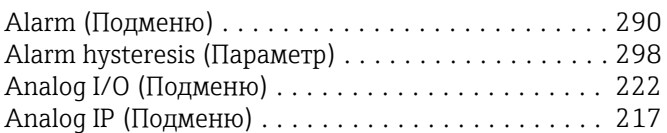

### C

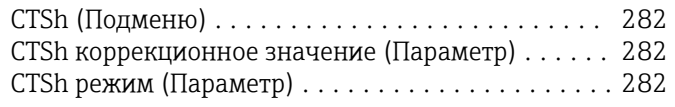

## D

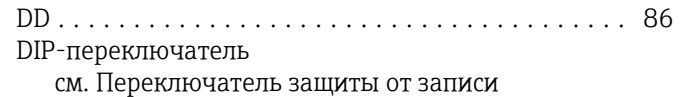

Discrete 1 selector (Параметр) ................ [251](#page-250-0) G Gauge command 0 (Параметр) ................ [238](#page-237-0) Gauge command 1 (Параметр) ................ [238](#page-237-0) Gauge command 2 (Параметр) ................ [239](#page-238-0) Gauge command 3 (Параметр) ................ [239](#page-238-0) GP Value 1 (Параметр) ...................... [191](#page-190-0) GP Value 2 (Параметр) ...................... [191](#page-190-0) GP Value 3 (Параметр) ...................... [191](#page-190-0) GP Value 4 (Параметр) ...................... [192](#page-191-0) H H значение сигнализации (Параметр) .......... [294](#page-293-0) H сигнализация (Параметр) .................. [296](#page-295-0) HART выход (Подменю) ..................... [252](#page-251-0) HART устройства (Подменю) ................. [210](#page-209-0) HART Device(s) (Подменю) ................... [211](#page-210-0) HH сигнализация (Параметр) ................ [295](#page-294-0) HH+H сигнализация (Параметр) .............. [296](#page-295-0) HTMS (Подменю) .......................... [287](#page-286-0) HTMS режим (Параметр) .................... [287](#page-286-0) HyTD (Подменю) .......................... [277](#page-276-0) I ID прибора (Параметр)  $\ldots \ldots \ldots \ldots \ldots \ldots$ . [243](#page-242-0) ID программного обеспечения (Параметр) ...... [250](#page-249-0) L L значение сигнализации (Параметр) .......... [295](#page-294-0) L сигнализация (Параметр) .................. [296](#page-295-0) Language (Параметр) ....................... [311](#page-310-0) LL значение сигнализации (Параметр) ......... [295](#page-294-0) LL сигнализация (Параметр) ................. [296](#page-295-0) LL+L сигнализация (Параметр) ............... [297](#page-296-0) M Manual water level (Параметр) ................ [263](#page-262-0) O Offset weight (Параметр) .................... [201](#page-200-0) P P1 (нижнее) (Параметр) ................. [189,](#page-188-0) [270](#page-269-0) P1 (нижнее) источник (Параметр) ............. [270](#page-269-0) P1 (нижнее) ручное давление (Параметр) ....... [270](#page-269-0) P1 абсолютное/ избыточное (Параметр) ........ [271](#page-270-0) P1 позиция (Параметр) ..................... [271](#page-270-0) P1 смещение (Параметр) .................... [271](#page-270-0) P3 (верх) (Параметр) ................... [190,](#page-189-0) [272](#page-271-0) P3 (верхнее) источник (Параметр) ............ [272](#page-271-0) P3 (верхнее) ручное давление (Параметр) ...... [272](#page-271-0) P3 абсолютное / избыточное (Параметр) ....... [273](#page-272-0) P3 позиция (Параметр) ..................... [273](#page-272-0) P3 смещение (Параметр) .................... [273](#page-272-0) Progress (Параметр) ........................ [204](#page-203-0) PV мА селектор (Параметр) .................. [254](#page-253-0) R

# Reference position (Параметр) ................ [204](#page-203-0) Set date (Параметр) ........................ [321](#page-320-0) Span weight (Параметр) ..................... [201](#page-200-0) V1 адрес (Параметр) ....................... [245](#page-244-0)

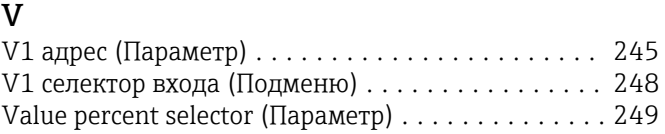

#### W

S

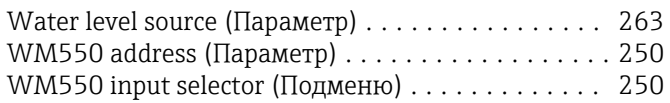

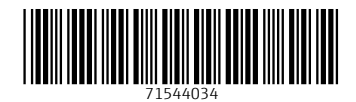

www.addresses.endress.com

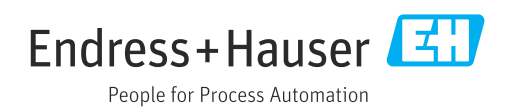